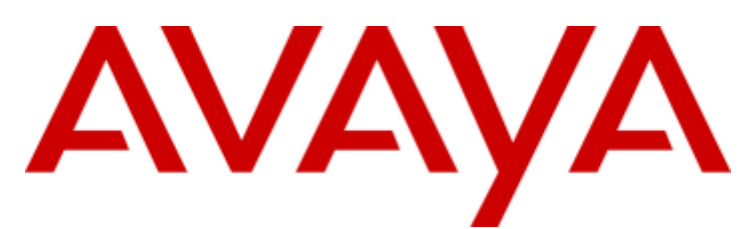

# **IP Office™ Platform 11.0**

Bereitstellen von Avaya IP Office Essential Edition

#### © 2018 AVAYA Alle Rechte vorbehalten.

#### Hinweis

Es wurden angemessene Anstrengungen unternommen, um sicherzustellen, dass die in diesem Dokument enthaltenen Informationen vollständig und korrekt sind. Avaya Inc. übernimmt jedoch keine Haftung für eventuelle Fehler. Avaya behält sich das Recht vor, die in diesem Dokument enthaltenen Informationen ohne entsprechende Mitteilung an eine Person oder Organisation zu ändern und zu korrigieren. Alle Supportinformationen finden Sie im Dokument Avaya Support Notices for Hardware Documentation mit der Nummer 03–600759. Alle Supportinformationen finden Sie im Dokument Avaya Support Notices for Software Documentation mit der Nummer 03–600758. Dieses Dokument finden Sie, indem Sie auf der Avaya-Website unter http://www.avaya.com/support in das Suchfeld die Dokumentnummer eingeben.

#### Haftungsausschluss für Dokumentation

Der Begriff "Dokumentation" bezieht sich auf von Avaya in unterschiedlicher Weise veröffentlichte Informationen. Dies kann Produktinformationen, Vorgehensweisen und Leistungsangaben mit einschließen, die Avaya im Allgemeinen den Benutzern zurVerfügung stellt. Der Begriff "Dokumentation" schließt Marketingmaterial aus. Avaya haftet nur dann für Änderungen, Ergänzungen oder Streichungen der ursprünglich veröffentlichten Fassung dieser Dokumentation, wenn diese Änderungen, Ergänzungen und Streichungen von Avaya vorgenommen wurden. Der Endnutzer erklärt sich einverstanden, Avaya sowie die Handlungsbevollmächtigten, Angestellten und Beschäftigten von Avaya im Falle von Forderungen, Rechtsstreitigkeiten, Ansprüchen und Urteilen auf der Grundlage von oder in Verbindung mit nachträglichen Änderungen, Ergänzungen oder Streichungen in dieser Dokumentation zu entschädigen und von jeglicher Haftung freizustellen, sofern diese Änderungen, Ergänzungen oder Streichungen vom Endnutzer vorgenommen worden sind.

#### Haftungsausschluss für Links

Avaya lehnt jede Verantwortung für die Inhalte und die Zuverlässigkeit der Websites ab, auf die auf dieser Website oder in der von Avaya bereitgestellten Dokumentation verwiesen (verlinkt) wird. Avaya haftet nicht für die Verlässlichkeit von auf diesen Websites enthaltenen Informationen, Aussagen oder Inhalten und unterstützt nicht notwendigerweise die Produkte, Dienstleistungen oder Informationen, die auf diesen beschrieben oder angeboten werden. Avaya kann nicht garantieren, dass diese Links jederzeit funktionieren, und hat keinen Einfluss auf die Verfügbarkeit dieser Websites.

#### Garantie

Avaya bietet eine eingeschränkte Garantie auf seine Hardware und Software ("Produkt(e)"). Die Bedingungen der eingeschränkten Garantie können Sie Ihrem Kaufvertrag entnehmen. Darüber hinaus stehen die Standardgarantiebedingungen von Avaya sowie Informationen über den Support für dieses Produkt während der Garantiezeit auf der Avaya-Support-Website http://support.avaya.com allen Avaya-Kunden und Dritten zur Verfügung. Beachten Sie hierbei: Wenn die Produkte von einem Avaya-Channel Partner außerhalb der Vereinigten Staaten und Kanada erworben werden, wird die Garantie von diesem Channel Partner und nicht direkt von Avaya bereitgestellt. "Software" bezeichnet die Computerprogramme in Objektcode, die von Avaya oder einem Avaya Channel Partner entweder als Standalone-Produkt oder vorinstalliert auf Hardware-Produkten bereitgestellt werden sowie jegliche Upgrades, Aktualisierungen, Fehlerbehebungen oder geänderte Versionen.

#### Lizenzen

DIE LIZENZBESTIMMUNGEN FÜR DIE SOFTWARE, DIE AUF DER AVAYA-WEBSITE UNTER HTTP:// SUPPORT.AVAYA.COM/LICENSEINFO AUFGEFÜHRT SIND, GELTEN FÜR ALLE PERSONEN, DIE SOFTWARE VON AVAYA HERUNTERLADEN, NUTZEN BZW. INSTALLIEREN, WELCHE IM RAHMEN EINES KAUFVERTRAGS MIT AVAYA BZW.EINEM AUTORISIERTEN AVAYA-CHANNEL PARTNER VON AVAYA INC., EINEM AVAYA-PARTNER BZW. EINEM AUTORISIERTEN AVAYA-CHANNEL PARTNER BEZOGEN WURDE. SOFERN AVAYA NICHTS ANDERES SCHRIFTLICH ZUSICHERT, ERTEILT AVAYA DIESE LIZENZ NUR DANN, WENN DIE SOFTWARE ÜBER EINE DER OBEN GENANNTEN OFFIZIELLEN QUELLEN BEZOGEN WORDEN IST; AVAYA BEHÄLT SICH DAS RECHT VOR, GEGEN SIE ODER DRITTE, DIE DIE SOFTWARE OHNE LIZENZ VERWENDEN ODER VERKAUFEN, GERICHTLICHE SCHRITTE EINZULEITEN. MIT DER INSTALLATION, DEM DOWNLOAD ODER DER NUTZUNG DER SOFTWARE BZW.MIT DEM EINVERSTÄNDNIS ZU INSTALLATION, DOWNLOAD ODER NUTZUNG DURCH ANDERE AKZEPTIEREN SIE IN IHREM EIGENEN NAMEN UND IM NAMEN DES UNTERNEHMENS, FÜR DAS SIE DIE SOFTWARE INSTALLIEREN, HERUNTERLADEN ODER NUTZEN (NACHFOLGEND ALS "SIE" BZW. "ENDBENUTZER" BEZEICHNET) DIESE NUTZUNGSBEDINGUNGEN UND GEHEN EINEN RECHTSGÜLTIGEN VERTRAG ZWISCHEN IHNEN UND AVAYA INC. ODER DEM BETREFFENDEN AVAYA-PARTNER EIN ("AVAYA").

Avaya gewährt Ihnen eine Lizenz im Rahmen der unten beschriebenen Lizenztypen mit Ausnahme der Heritage Nortel-Software, deren Lizenzrahmen ebenfalls weiter unten beschrieben wird. Wenn die Bestellunterlagen nicht ausdrücklich einen Lizenztyp nennen, gilt eine zugewiesene Systemlizenz als geltende Lizenz. Grundsätzlich wird für jeweils eine (1) Geräteeinheit eine (1) Lizenz vergeben, sofern keine andere Anzahl von Lizenzen oder Geräteeinheiten in der Dokumentation oder anderen Ihnen zur Verfügung stehenden Materialien angegeben ist. Der Begriff "designierter Prozessor "bezeichnet ein einzelnes unabhängiges Computergerät. Der Begriff "Server" bezeichnet einen designierten Prozessor, der eine Softwareanwendung für mehrere Benutzer bereitstellt.

#### Lizenztyp(en)

Systembezogene Lizenz (Designated System(s) License (DS). Der Endanwender ist lediglich berechtigt, die betreffenden Exemplare der Software auf jeweils nur so vielen bezeichneten Rechnern gleichzeitig zu installieren, wie in der Bestellung festgelegt ist. Avaya ist berechtigt zu verlangen, dass der oder die betreffenden Rechner durch Angabe ihres Typs, ihrer Seriennummer, ihrer Leistungsmerkmale, ihres Standorts oder sonstiger Merkmale in dem Einzelvertrag identifiziert warden oder Avaya von dem Endanwender zu diesem Zweck auf<br>elektronischem Wege mitgeteilt werden.

Mehrplatzlizenz (Concurrent User License (CU). Der Endanwender ist berechtigt, die Software auf mehrere bezeichnete Rechner oder auf einem oder mehreren Servern zu installieren, wobei jedoch gewährleistet sein muss, dass aufdie Software jeweils nur von derlizenzierten Anzahl Arbeitsplätze oder Einheiten (Unit) aus gleichzeitig zugegriffen werden kann. Eine "Einheit" in diesem Sinne isteine Funktionseinheit, die nach Festlegung von Avaya als Grundlage für die Berechnung der Lizenzgebühr dient und bei der es sich unter anderem um einen Agenten, Port oder Nutzer, ein E-Mail-Konto oder Voicemailkonto einer natürlichen Person oder einer Unternehmenseinheit (z.B. Webmaster oder Help-Desk) oder um einen Verzeichniseintrag in der Verwaltungsdatenbank, die von dem Produkt genutzt wird, um einem Nutzer den Zugriff auf die Software zu ermöglichen, handeln kann. Eine Einheit kann mit einem speziellen, angegebenen Server verbunden werden.

Datenbanklizenz (Database License (DL). Eine solche Lizenz berechtigt den Endanwender dazu, jedes lizenzierte Exemplar der Software auf einem oder mehreren Servern zu installieren, wobei jedoch gewährleistet sein muss, dass jeder dieser Server nur auf jeweils eine Instanz derselben Datenbank zugreifen kann.

CPU Lizenz (CP). Der Endanwender ist berechtigt, jedes Exemplar der Software auf einem oder mehreren Servern bis zu der in der Bestellung festgelegten Anzahl zu installieren und gleichzeitig zu nutzen, wobei die Leistungsfähigkeit (Kapazität) dieses oder dieser Server in ihrer Summe nicht die für die Software festgelegte Leistungsfähigkeit übersteigen darf. Es ist dem Endanwender nur mit vorheriger Zustimmung von Avaya und gegen Zahlung einer Upgradegebühr gestattet, die Software auf einem oder mehreren Servern mit einer insgesamt höheren Leistungsfähigkeit zu installieren oder zu nutzen.

Nutzer-Namenslizenz (Named User License (NU). Der Endanwender darf (i) die Software für jeden autorisierten, namentlich benannten Nutzer (nachstehend definiert) auf einem bestimmten Rechner oder Server installieren und nutzen, oder (ii) die Software auf einem Server installieren und nutzen, zu dem nur namentlich benannte Nutzer Zugriff haben. Ein "namentlich benannter Nutzer" bezeichnet einen Benutzer oder ein Gerät, der bzw. das von Avaya eine ausdrückliche Genehmigung zum Zugriff auf die Software und deren Nutzung erhalten hat. Hierbei kann es sich nach freier Wahl von Avaya um eine durch ihren Namen oder ihre Funktion innerhalb eines Unternehmens (z. B. Webmaster oder Help-Desk) bestimmte Person oder Stelle, ein E-Mail-Konto oder Voicemailkonto einer Person oder Unternehmenseinheit oder um einen Verzeichniseintrag in derVerwaltungsdatenbank, auf die das Produkt zurückgreift und welche einem (1) Nutzer den Zugriff auf die Software ermöglicht, handeln.

Shrinkwrap Lizenz (Shrinkwrap License - SR). Der Endanwender ist berechtigt, Software nach Maßgabe der Bestimmungen der "Shrinkwrap" oder "Clickthrough" Lizenzen, die derSoftware beiliegen oder auf diese anwendbar sind, zu installieren und zu nutzen ("Shrinkwrap-Lizenz").

#### Heritage Nortel-Software

"Heritage Nortel-Software" bezeichnet die Software, die im Dezember 2009 von Avaya als Teil des Erwerbs von Nortel Enterprise Solutions Business übernommen wurde. Die Heritage Nortel-Software wird derzeit von Avaya zur Verfügung gestellt und ist als Software in der Heritage Nortel-Produktliste auf http://support.avaya.com/licenseInfo unter folgendem Link zu finden: "Heritage Nortel Products". Für Heritage Nortel-Software gewährt Avaya Kunden eine vertragsgegenständliche Heritage Nortel-Softwarelizenz, dies jedoch lediglich im Umfang der autorisierten Aktivierungs- oder Verwendungsebene, lediglich zu den in der Dokumentation angegebenen Zwecken und lediglich eingebettet in, zur Ausführung auf oder (wenn die anwendbare Dokumentation die Installation auf Geräten anderer Marken erlaubt) zur Kommunikation mit Avaya-Geräten. Gebühren für Heritage Nortel-Software können auf dem Umfang der autorisierten Aktivierung oder Verwendung gemäß einer Bestellung oder Rechnung basieren.

#### **Copyright**

Das Material dieser Website, die Dokumentation, Software oder Hardware, die von Avaya bereitgestellt werden, dürfen nur für die anderweitig ausdrücklich festgelegten Verwendungszwecke verwendet werden. Sämtliche Inhalte auf dieser Website, in den Dokumentationen und in den Produkten von Avaya, darunter die Auswahl, Anordnung und Gestaltung des Inhalts, sind Eigentum von Avaya oder seinen Lizenzgebern. Sie sind urheberrechtlich sowie durch sonstige geistige Eigentumsrechte, darunter die Rechte "sui generis" zum Schutze von Datenbanken, geschützt. Es ist Ihnen nicht gestattet, den Inhalt, darunter Code und Software, zur Gänze oder teilweise zu ändern, zu kopieren, zu vervielfältigen, neu zu veröffentlichen, hochzuladen, im Internet zu veröffentlichen, zu übertragen oder zu vertreiben. Die unbefugte, ohne ausdrückliche und schriftliche Genehmigung von Avaya erfolgende Vervielfältigung, Übertragung, Verbreitung, Speicherung und/oder Nutzung kann unter dem geltenden Recht straf- oder zivilrechtlich verfolgt werden.

#### Virtualisierung

Jedes vAppliance wird einen eigenen Bestellcode haben. Beachten Sie,dass jede Instanz eines vAppliance separat bestellt werden muss. Wenn der Endanwender- oder Avaya Channel Partner zwei vAppliances desselben Typs installieren möchte, dann müssen von diesem Typ zwei vAppliances bestellt werden.

Jedes Produkt hat einen eigenen Bestellcode. Beachten Sie, dass jede Instanz eines Produkts separate lizenziert und bestellt werden muss. "Instanz" bedeutet: eine bestimmte Kopie der Software. Wenn der Endanwender-Kunde oder Avaya Partner zwei Instanzen von Produkten desselben Typs installieren möchte, dann müssen von diesem Typzwei Produkte bestellt werden.

#### Komponenten von Drittanbietern

"Komponenten von Drittanbietern" sind bestimmte im Produkt enthaltene Softwareprogramme oder Teile davon, die Software (einschließlich Open Source-Software) enthalten können, die auf der Grundlage von Vereinbarungen mit Drittanbietern vertrieben werden ("Drittanbieterkomponenten"), die möglicherweise die Rechte für bestimmte Teile des Produkts erweitern oder einschränken ("Drittanbieterbestimmungen"). Informationen zum Vertrieb des Betriebssystem-Quellcodes von Linux (bei Produkten mit Linux-Quellcode) sowie zur Bestimmung der Urheberrechtsinhaber der Drittanbieterkomponenten und dergeltenden Drittanbieterbestimmungen finden Sie in der Dokumentation oder auf der Website von Avaya unter http://support.avaya.com/Copyright. Sie stimmen den Drittanbieterbestimmungen für jegliche dieser Drittanbieterkomponenten zu.

#### Hinweis für Dienstanbieter

Das Produkt verwendet möglicherweise Drittanbieterkomponenten, die Drittanbieterbestimmungen unterliegen, die kein Hosting gestatten und eventuell für derartige Zwecke eigenständig lizenziert warden müssen.

#### Gebührenhinterziehung verhindern

"Gebührenbetrug" ist die unbefugte Nutzung Ihres Telekommunikationssystems durch eine dazu nicht berechtigte Person (z. B. jemand, der kein Mitarbeiter, Vertreter, Auftragnehmer Ihres Unternehmens oder anderweitig im Auftrag Ihres Unternehmens tätig ist). Sie sollten sich darüber im Klaren sein, dass Gebührenhinterziehung in Verbindung mit Ihrem System möglich ist und gegebenenfalls zu erheblichen zusätzlichen Gebühren für Ihre Telekommunikationsdienste führen kann.

#### Avaya-Hilfe bei Gebührenbetrug

Wenn Sie den Verdacht haben, dass Sie Opfer von Gebührenhinterziehung sind und technische Unterstützung benötigen, rufen Sie die Hotline für Gebührenhinterziehung des Technical Service Center an: +1-800-643-2353 (USA und Kanada). Weitere Support-Telefonnummern finden Sie auf der Avaya-Support-Website unter http://support.avaya.com.

#### Marken

Die auf dieser Website, in der/den Dokumentation(en) und im/in den Produkt(en) von Avaya enthaltenen Marken, Logos und Dienstleistungsmarken ("Marken") sind eingetragene oder nicht eingetragene Marken von Avaya, seinen Partnern oder anderen Drittparteien. Die Nutzung dieser Marken ist nur nach vorheriger schriftlicher Genehmigung von Avaya oder der betreffenden Drittpartei, die Eigentümer der Marke ist, gestattet. Der Inhalt dieser Website, der Dokumentation(en) und des/der Produkt(e) darf keinesfalls dahingehend ausgelegt werden, dass stillschweigend, durch Verwirkung oder auf andere Weise eine Lizenz oder ein Recht an den Marken ohne die ausdrückliche und schriftliche Genehmigung von Avaya oder der betreffenden Drittpartei gewährt werde.

#### Avaya ist eine eingetragene Marke von Avaya Inc.

Alle Nicht-Avaya-Markennamen sind Eigentum der jeweiligen Inhaber. Linux® ist eine eingetragene Handelsmarke von Linus Torvalds in den USA und anderen Ländern.

#### Herunterladen der Dokumentation

Die jeweils aktuelle Version der Dokumentation finden Sie auf der Avaya-Support-Website unter http://support.avaya.com.

#### Avaya Support

Produktmitteilungen und Artikel finden Sie auf der Support-Website von Avaya: http://support.avaya.com. Dort können Sie auch Probleme mit Ihrem Avaya-Produkt melden. Eine Liste mit Support-Telefonnummern und Kontaktadressen finden Sie auf der Support-Website von Avaya: http://support.avaya.com. Scrollen Sie ans Ende der Seite, und wählen Sie "Contact Avaya Support" aus.

# **Inhaltsverzeichnis**

# **1. [Systemüberblick](#page-8-0)**

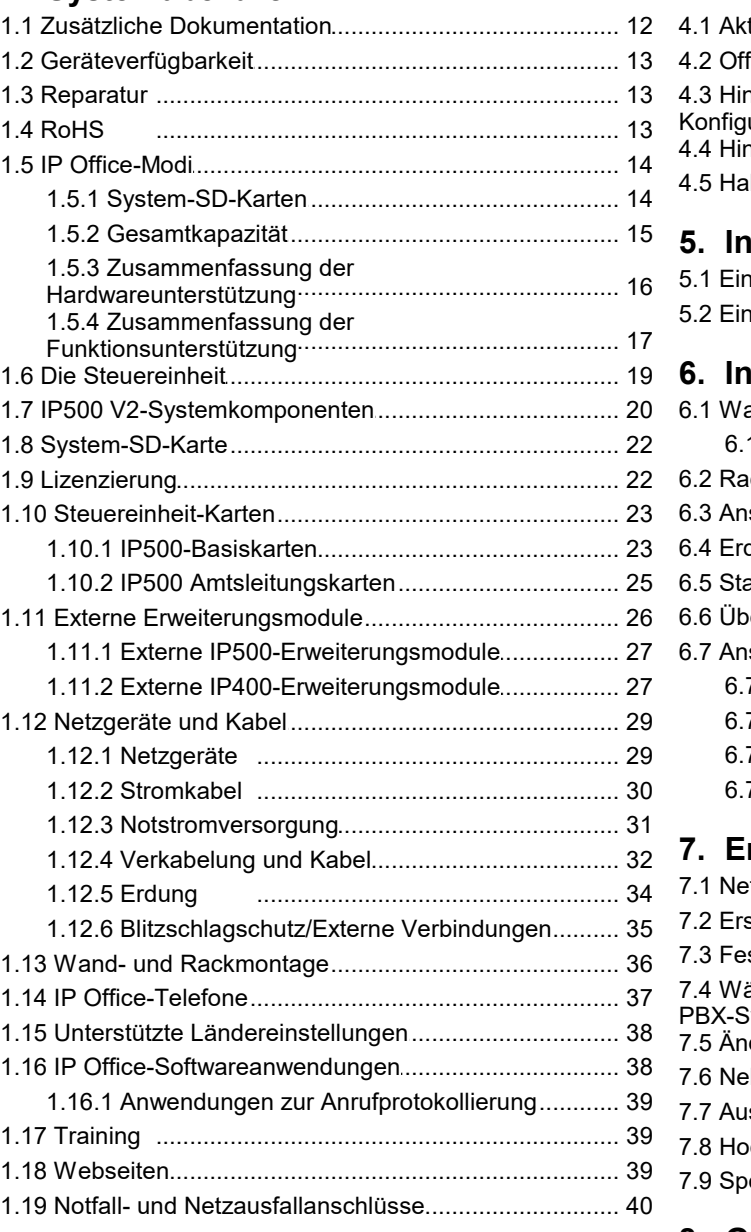

## **2. Überblick über die [Installation](#page-40-0)**

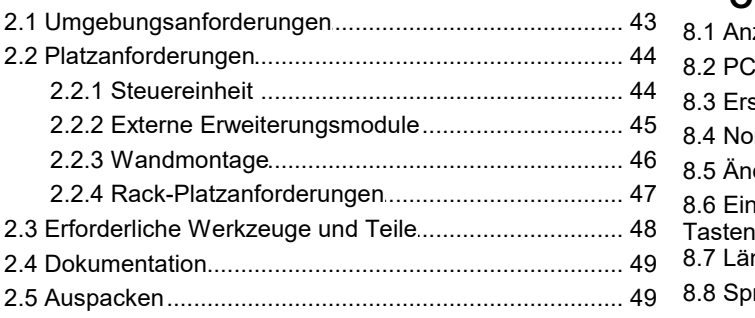

## **3. Installieren der [Administratorsoftware](#page-50-0)**

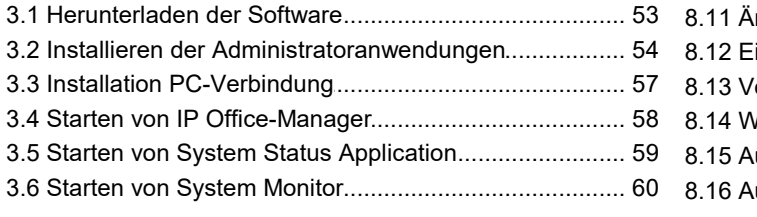

#### 3.7 Starten [von...I.P...O...f.f.i.c.e...W....e..b...M...a..n..a..g..e..r..............................](#page-60-0) 61 3.8 [Telefonbas.i.e..r.t.e...A...d..m...in..i.s..t.r.a..t.i.o..n.......................................](#page-60-1) 61

## **4. Vorbereitung der [System-SD-Karte](#page-62-0)**

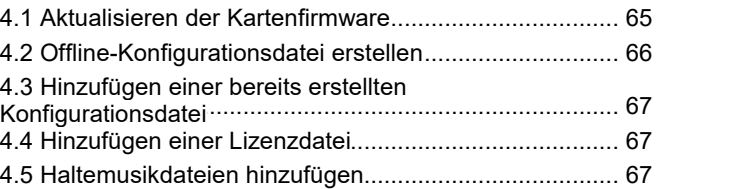

## **5. Installieren der [Kontrolleinheitskarten](#page-68-0)**

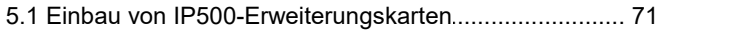

5.2 Einfügen [vo..n...I.P...5..0..0..-.B..a..s..i.s..k..a..r.t.e..n....................................](#page-71-0) 72

## **6. Installieren des [physischen](#page-72-0) Systems**

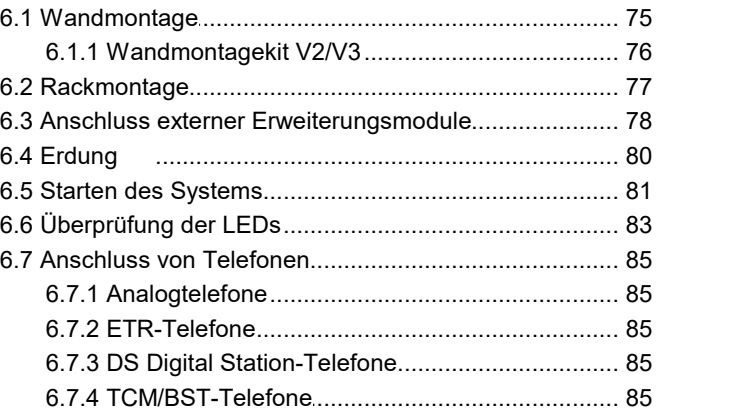

## **7. [Erstkonfiguration](#page-86-0) mit dem Manager**

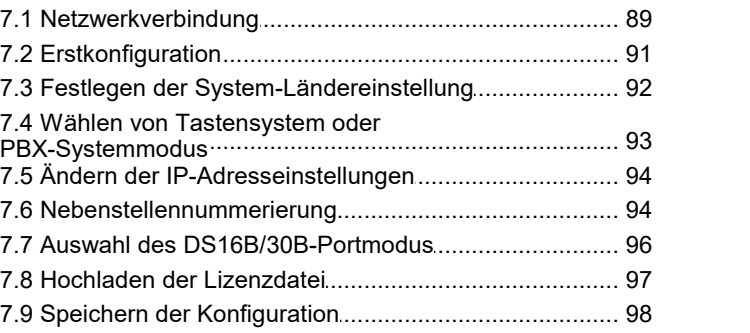

## **[Grundkonfiguration](#page-98-0) mithilfe von IP 8. Office Web Manager**

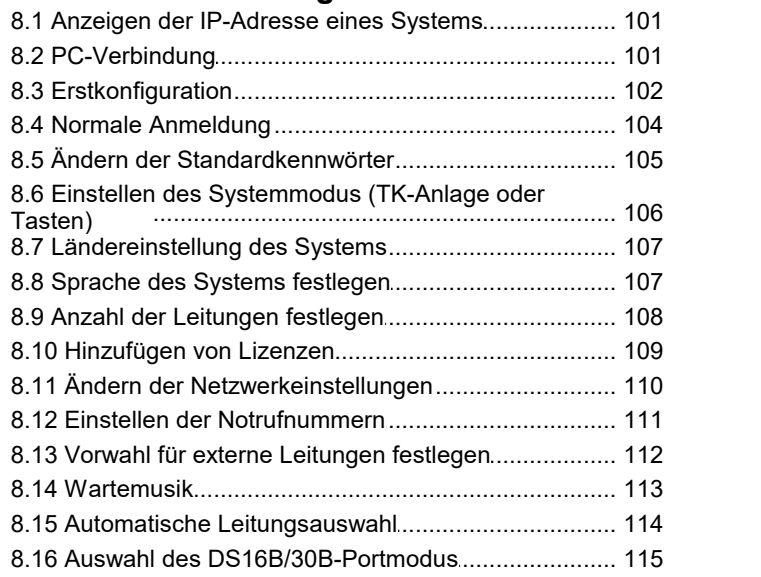

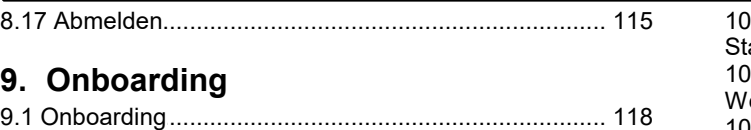

## **[10.SD-Karten-Verwaltung](#page-118-0)**

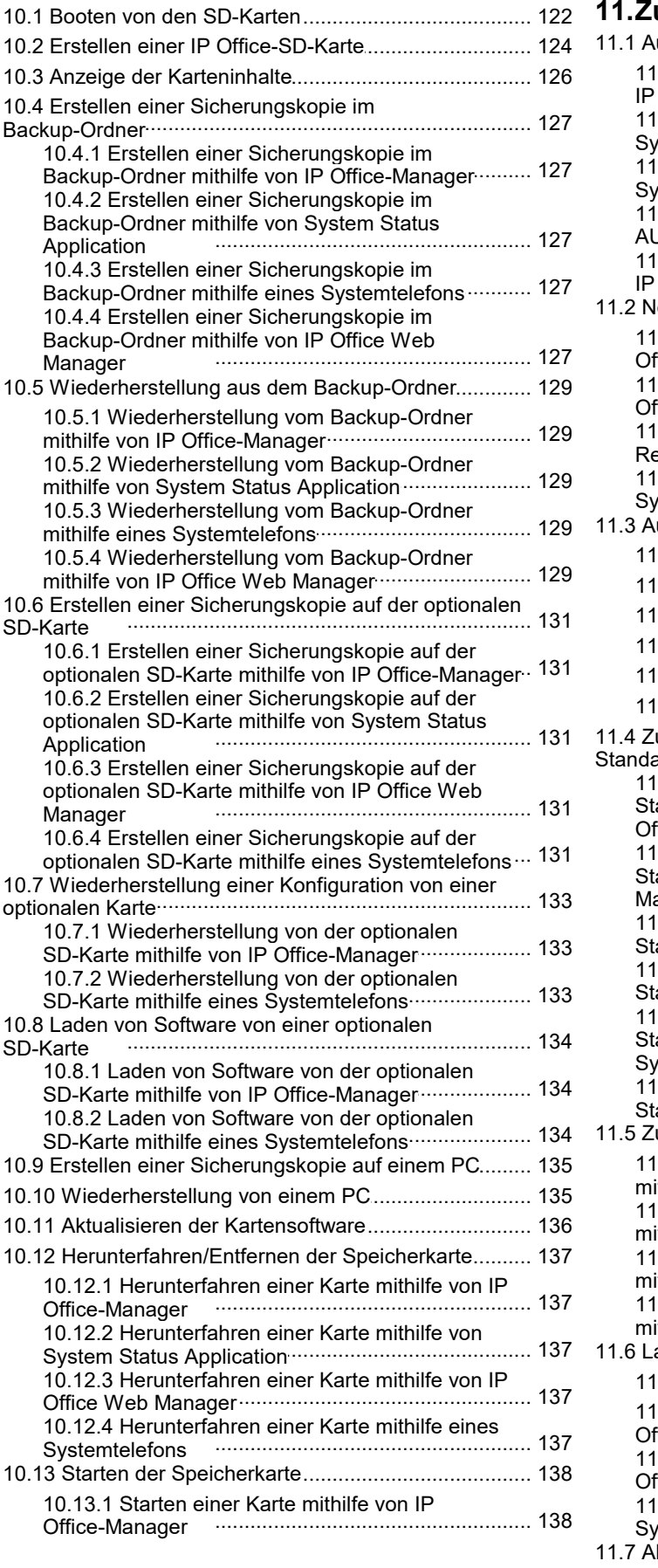

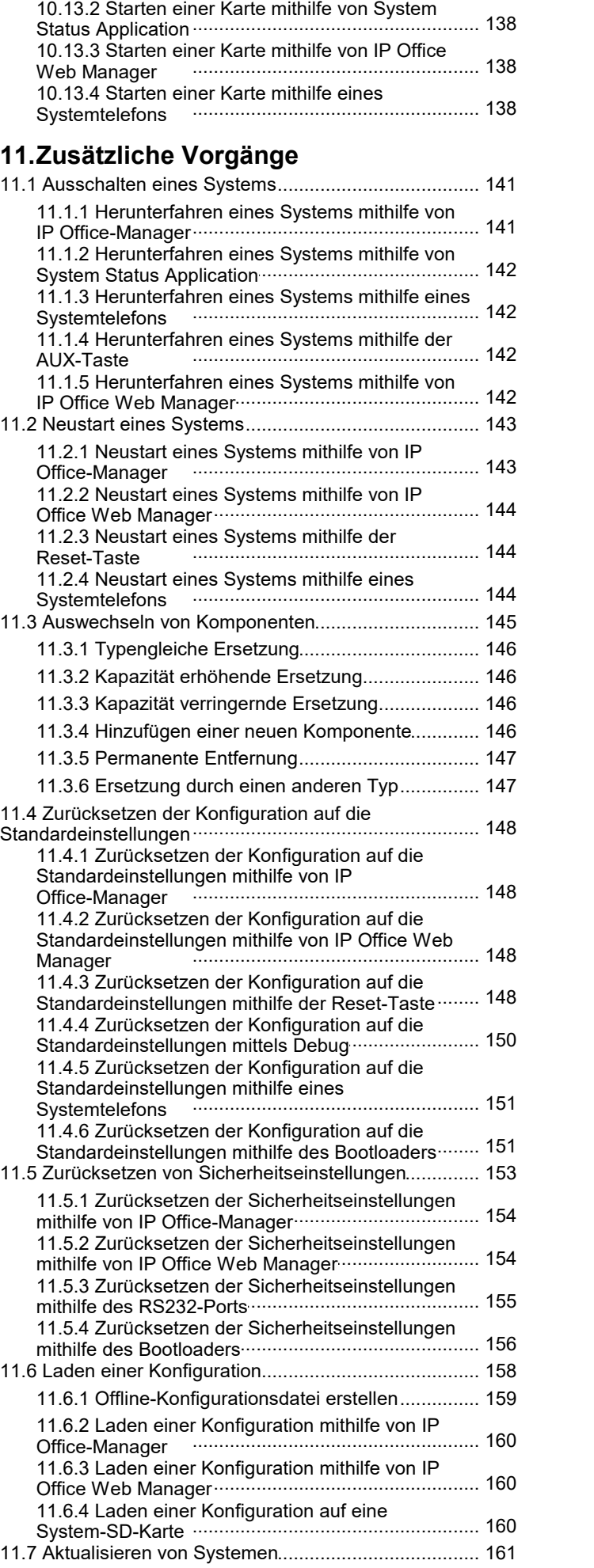

#### **Inhaltsverzeichnis**

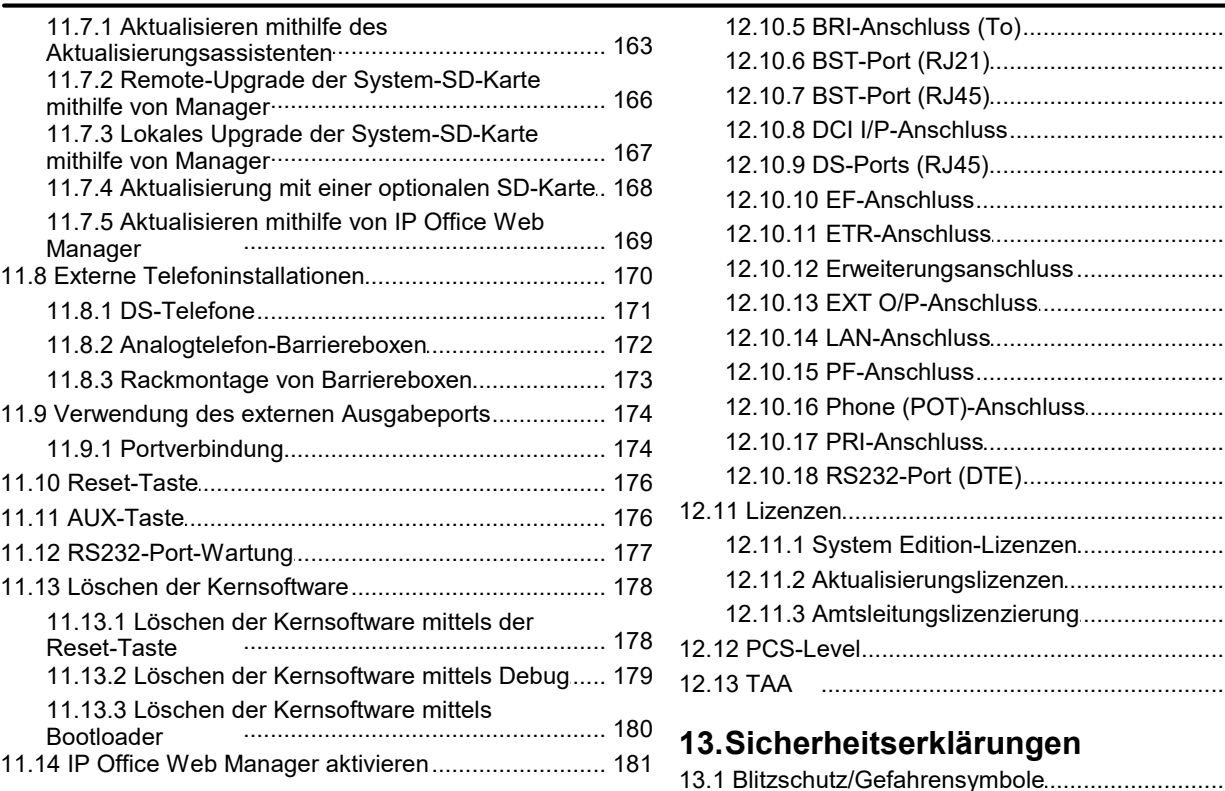

## **[12.Systemkomponenten](#page-182-0)**

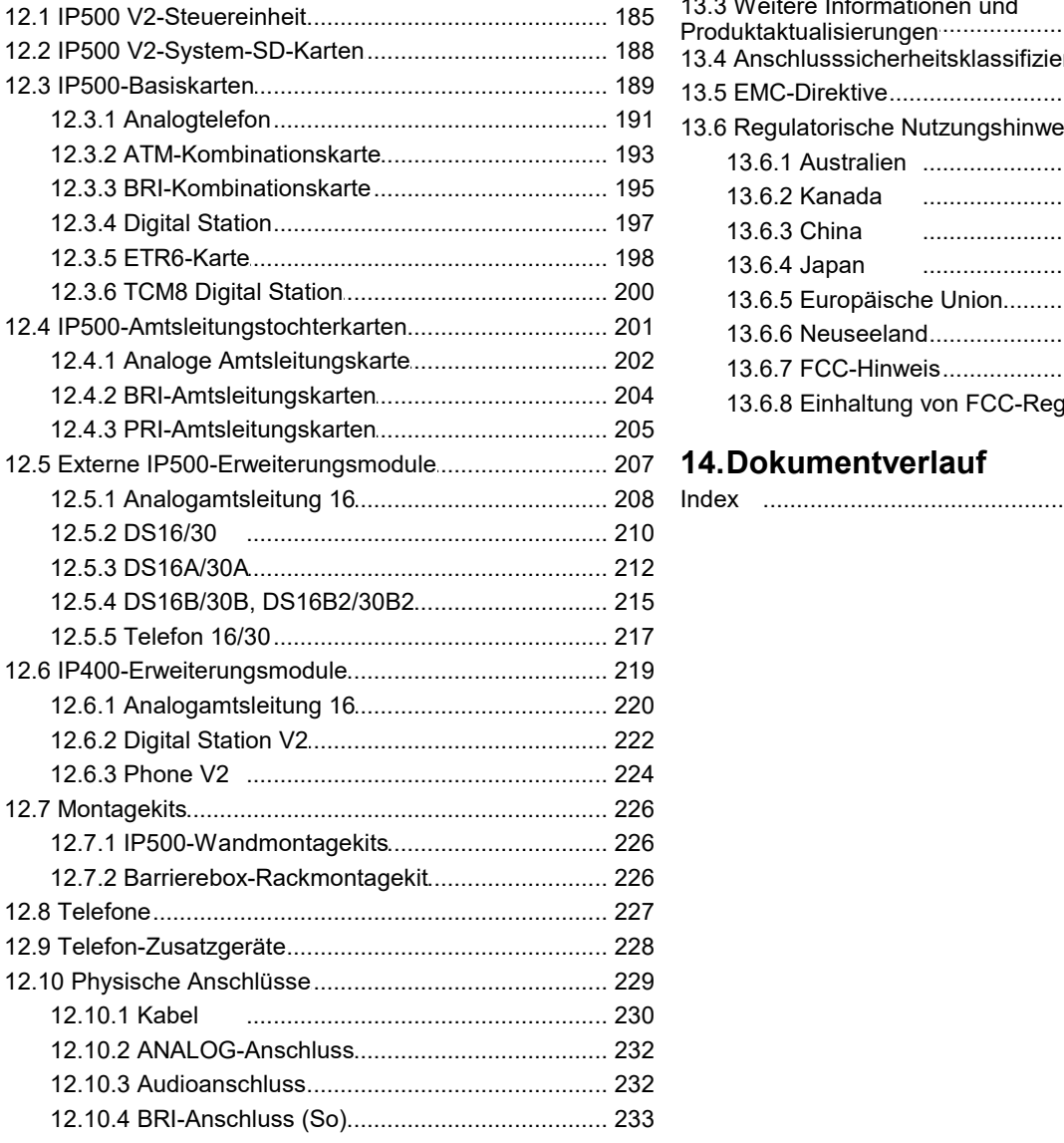

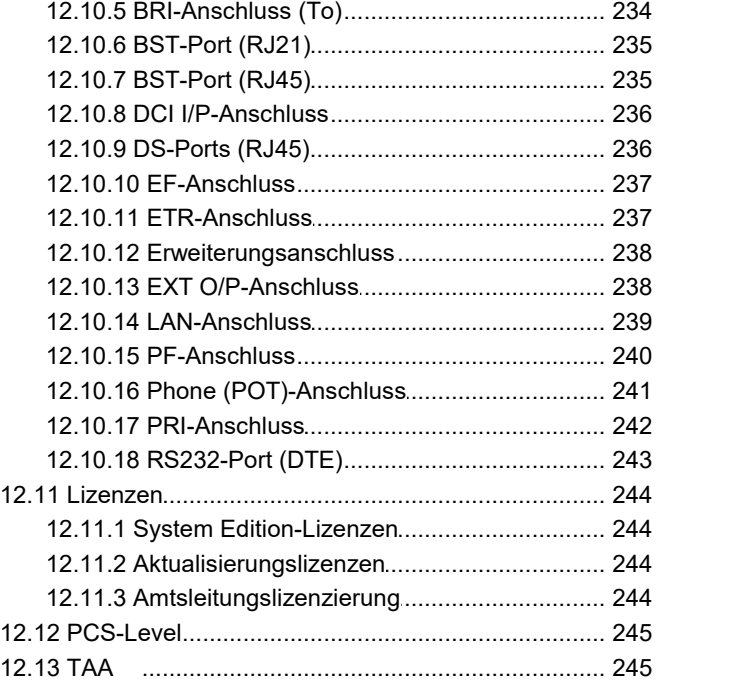

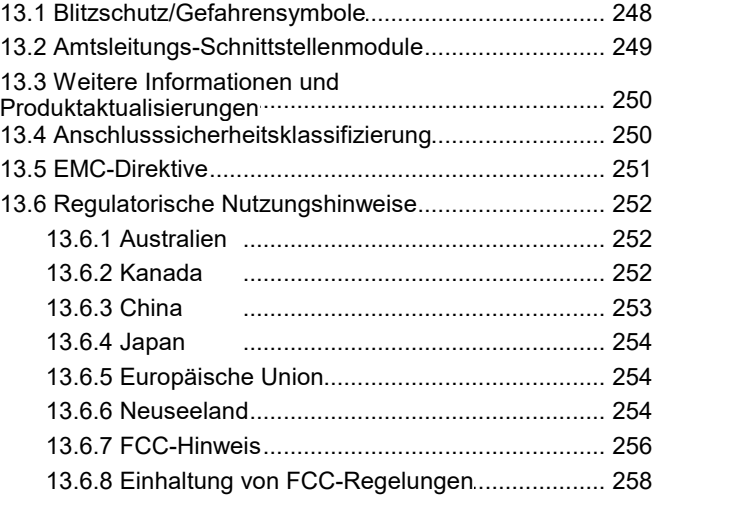

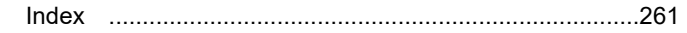

# <span id="page-8-0"></span>**Systemüberblick Kapitel 1.**

## **1. Systemüberblick**

Diese Dokumentation ist dafür ausgelegt, bei der Installation der Hauptkomponenten eines IP Office-Systems zu helfen, das im **Avaya IP Office Essential Edition**-Modus ausgeführt wird. Die für die Installation zu berücksichtigenden Komponenten und Faktoren werden beschrieben.

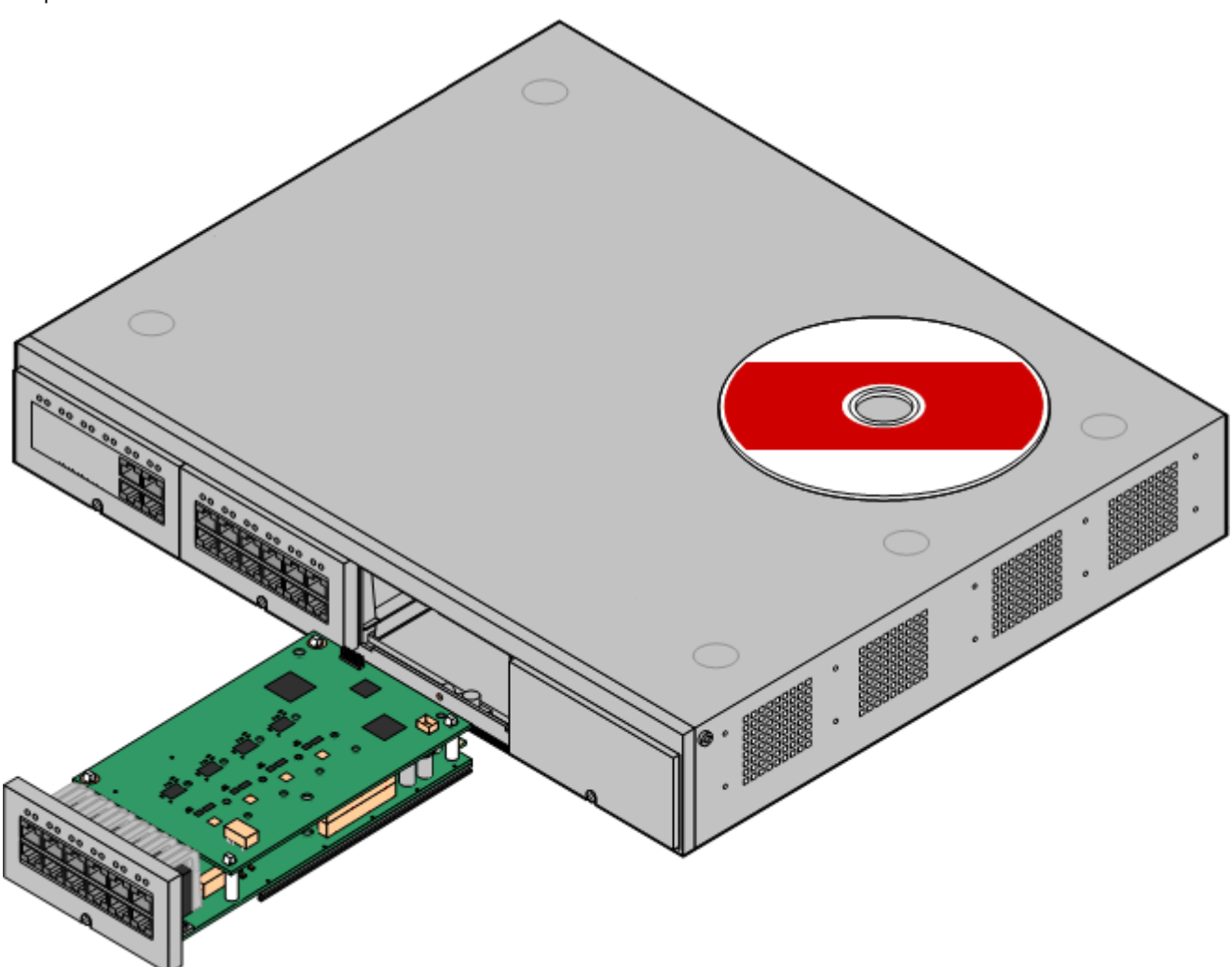

- Das IP Office ist ein konvergiertes Sprach- und Datenkommunikationssystem. Daher sollte es nur von Personen installiert werden, die über Erfahrung in den Bereichen Telefonie und IP-Datennetzwerke verfügen.
- Installateure müssen an IP Office-Systemen ausgebildet worden sein. Über die <u>Avaya [University](#page-38-1)ba (</u>AU) bietet Avaya eine Anzahl an Trainingskursen an, einschließlich spezifische IP Office-Implementation und Installationstraining. Sie bietet auch Zertifizierungsprogramme für Installateure an, um verschiedene Stufen der IP Office-Akkreditierung zu erreichen.
- · Es liegt in der Verantwortung des Installateurs sicherzustellen, dass alle Installationsarbeiten entsprechend örtlicher und nationaler Regulationen und Anforderungen vorgenommen werden. Ebenfalls liegt es in ihrer Verantwortung, die Anforderungen des Kunden genau zu bestimmen, bevor die Installation durchgeführt wird, und sicherzustellen, dass die Installation diesen Anforderungen entspricht.
- · Vor der Installation sollten Sie diese Dokumentation lesen und verstehen. Sie sollten ebenfalls die technischen Informationsblätter von Avaya beziehen und lesen, die sich auf aktuelle Software- und Hardwareversionen beziehen, um sicherzustellen, dass Sie mit sämtlichen Änderungen an IP Office-Geräten und Software vertraut sind.
- Das Avaya IP Office IP500 V2 wird auch als "IPO IP500 V2 Steuereinheit", "IP Office IP 500 v2", "IPO IP500 v2", "IP 500 V2", "IP500 V2", "IPO 500v2 Systemeinheit" oder "IP Office 500 v2" bezeichnet. In dieser Dokumentation verwenden wir den Begriff IP500 V2.

## <span id="page-11-0"></span>**1.1 Zusätzliche Dokumentation**

In diesem Handbuch wird nur die grundlegende Systeminstallation behandelt, die zum Bereitstellen eines konfigurierbaren IP500 V2-Systems erforderlich ist.IP Office-Anwendungen und zugehörige Produkte, einschließlich IP-Telefone, gehören nicht zum Themenbereich dieses Handbuchs.

Wenn diese Anwendungen und Produkte in der Systeminstallation enthalten sein sollen, sollte vor der Installation die gesonderte Dokumentation für diese Produkte beschafft, gelesen und verstanden werden.

#### · **! IP Office – Technische Informationsblätter**

Sie müssen das technische Informationsblatt bezüglich der IP Office-Softwareversion, die Sie installieren möchten, beschaffen und lesen. Das Informationsblatt enthält wichtige Informationen, die möglicherweise nicht in diesem Handbuch enthalten sind. Technische Informationsblätter zu IP Office sind verfügbar auf der Avaya [Support-](http://support.avaya.com) Webseite *[\(http://support.avaya.com](http://support.avaya.com))*.

#### **So laden Sie die Dokumentation herunter:**

- 1. Navigieren Sie zu *https://support.avaya.com*.
- 2. Wählen Sie **Support nach Produkt** und dann **Dokumente**.
- 3. Geben Sie *IP Office* im Feld **Produktname eingeben** ein, und wählen Sie in der angezeigten Liste die entsprechende Option aus.
- 4. Verwenden Sie das Dropdown-Menü **Choose Release** (Version wählen), um die gewünschte IP Office-Version auszuwählen.
- 5. Wählen Sie in der Liste den Typ der erforderlichen Dokumente aus, und drücken Sie die **EINGABETASTE**.

## <span id="page-12-0"></span>**1.2 Geräteverfügbarkeit**

SAP-Codes und Details zu bestimmten Produkten in dieser Dokumentation sind nur als Orientierungshilfe angegeben. In bestimmten Ländern verfügbare Produkte sollten mit der lokalen Avaya IP Office-Preisliste für dieses Land abgeglichen werden. Die lokale Preisliste kann auch zusätzliche Produkte enthalten, die für die Installationsanforderungen dieses Lands von Bedeutung sind.

In dieser Dokumentation werden die von IP Office 11.0 unterstützten Geräte beschrieben. Dazu gehören Geräte, die von Avaya unterstützt, aber nicht länger als neue Geräte erhältlich sind.

## <span id="page-12-1"></span>**1.3 Reparatur**

IP Office-Systeme enthalten keine Komponenten, die vom Nutzer gewartet oder repariert werden können. Wenn eine fehlerhafte Einheit vermutet wird, sollte das ganze Gerät ersetzt werden.

IP Office-Steuereinheiten sollten auf keinen Fall geöffnet werden außer für das <u>Einsetzen einer [IP500-Basiskarte](#page-69-0)</u> $^{\Delta}$ 70.

## <span id="page-12-2"></span>**1.4 RoHS**

RoHS ist eine Direktive der europäischen Union für die Entfernung bestimmter Gefahrensubstanzen von elektrischen und elektronischen Geräten. Ähnliche Gesetzgebungen werden in einigen anderen Ländern eingeführt. Avaya hat sich entschlossen, seine globale Produktpalette RoHS-konform zu machen.

Die unternommenen Maßnahmen variieren:

- · In einigen Fällen wurden Produktreihen eingestellt und sind nicht länger bei Avaya erhältlich.
- · In einigen Fällen wurden hergestellte Produkte RoHS-konform gemacht und behalten ihren bestehenden SAP-Code bei.
- · In anderen Fällen wurden Geräte durch neue, RoHS-konforme Alternativen mit neuen SAP-Codes ersetzt.
- · Die SAP-Codes innerhalb dieses Dokumentes sind für RoHS-konforme Geräte, außer, wo das Gegenteil angegeben ist.

## <span id="page-13-0"></span>**1.5 IP Office-Modi**

IP Office-Systeme können in verschiedenen Modi ausgeführt werden. In IP Office-Version 10.0 werden für IP500 V2- Steuereinheiten nur die folgenden Modi unterstützt:

#### **IP Office Basic Edition-Modi**

Die folgenden Betriebsmodi werden zusammen als der IP Office Basic-Modus bezeichnet.

- · **IP Office Basic Edition** Dies ist der standardmäßige Betriebsmodus für IP500 V2-Steuereinheiten.
	- · **IP Office Basic Edition – Norstar-Modus** Dieser Modus umfasst dieselben Funktionen wie der IP Office Basic Edition-Modus. Er ist im Nahen Osten und Nordafrika erhältlich.
- · **IP Office Basic Edition – PARTNER®-Modus**

Dieser Modus umfasst dieselben Funktionen wie der IP Office Basic Edition-Modus. Er wird auf dem nordamerikanischen Markt vertrieben.

#### **IP Office Standard-Modi**

Die folgenden Betriebsmodi werden zusammen als der IP Office Standard-Modus bezeichnet.

#### · **IP Office Essential Edition**

Bei IP Office Version 11.0 werden IP500 V2-Systeme in diesem Modus ausgeführt, wenn eine Lizenz für **Essential Edition** der Konfiguration hinzugefügt wird. Bei Systemen, für die dieser Modus ohne Lizenz eingestellt wurde, werden Telefoniefunktionen nicht unterstützt.

#### · **IP Office Preferred Edition**

Dieser Modus ähnelt IP Office Essential Edition, jedoch unterstützt er zusätzlich die Anwendung Voicemail Pro. Der Modus wird durch Hinzufügen einer Lizenz für **Preferred Edition (Voicemail Pro)** zu einem System aktiviert, das bereits für Folgendes lizenziert ist: **Essential Edition**.

#### **Andere Modi**

#### · **Server Edition**

Dieser Modus wird nicht näher in dieser Dokumentation beschrieben. Siehe dazu die separate Server Edition- Dokumentation. Ein IP500 V2-System kann in einem Server Edition-Netzwerk als ein IP500 V2 Erweiterungssystem-System verwendet werden. Sofern nicht anders angegeben, gelten daher die Hardwarekompatibilitätshinweise für IP500 V2-Steuereinheiten in diesem Handbuch weiterhin für die Verwendung von Server Edition.

#### · **IP Office Select**

Dieser Modus aktiviert zusätzliche Kapazitätsfunktionen auf Server Edition-Systemen.

#### <span id="page-13-1"></span>**1.5.1 System-SD-Karten**

Die IP500 V2-Steuereinheit muss mit einer System-SD-Karte ausgestattet sein. Der Standardmodus des Systems hängt vom Typ der vorhandenen System-SD-Karte ab. Sie können den Systemmodus ändern, indem Sie IP Office-Manager verwenden und Lizenzen hinzufügen.

Die verschiedenen System-SD-Karten sind:

· **IP Office U-Law-SD-Karte**

Ein mit diesem Kartentyp ausgestattetes System ist standardmäßig auf U-Law-Telefonie und IP Office Basic Edition-*Tastensystembetrieb* ausgelegt. Ausgelegt für nordamerikanische Regionen.

· **IP Office A-Law-SD-Karte**

Ein mit diesem Kartentyp ausgestattetes System ist standardmäßig auf A-Law-Telefonie und IP Office Basic Edition-*PBX-Systembetrieb* ausgelegt. Ausgelegt für Regionen außerhalb Nordamerikas.

## <span id="page-14-0"></span>**1.5.2 Gesamtkapazität**

Die folgende Tabelle gibt nur einen Überblick. Auch die vor Ort unterstützten Hardwarevarianten bestimmen, welche Kombinationen von Nebenstellen, Amtsleitungen und Benutzer-Ports möglich sind. BRI-Amtsleitungen werden beispielsweise in Nordamerika nicht unterstützt.

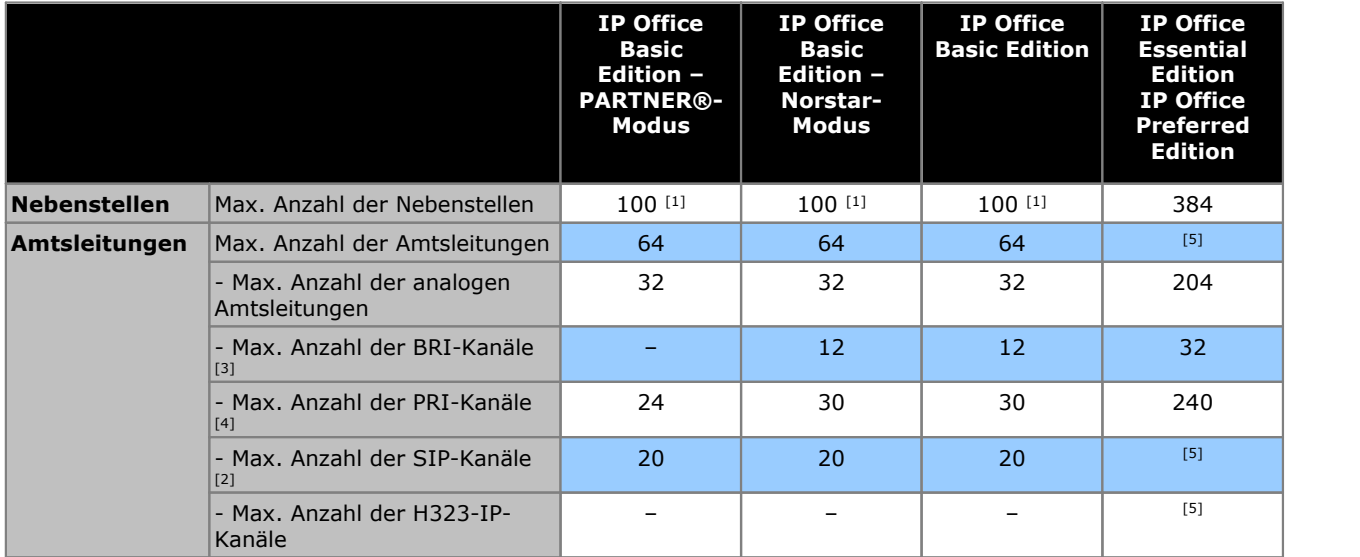

1. 100 Nebenstellen im 3-stelligen Nummerierungsmodus für Nebenstellen. 48 Nebenstellen im 2-stelligen Nummerierungsmodus für Nebenstellen.

- · Im IP Office Basic Edition-Modus geht das System davon aus, dass die Basissteuereinheit stets vollständig mit 32 Nebenstellen, d. h. tatsächlichen oder Phantom-Nebenstellen bzw. einer Mischung aus beiden, ausgestattet ist, denen nacheinander Nebenstellennummern zugewiesen werden. Dies geschieht, bevor Nebenstellennummern den real vorhandenen Nebenstellen zugewiesen werden, die an angeschlossenen externen Erweiterungsmodulen angeschlossen sind - bis zur Höchstzahl der vom System unterstützten Nebenstellen. Wurde die Nebenstellenbegrenzung des Systems nicht überschritten, werden alle verbleibenden Nebenstellennummern zusätzlichen Phantom-Nebenstellen zugewiesen.
- 2. In allen Modi wird für die SIP-Unterstützung auch Sprachkompressions-Hardware benötigt.
- 3. IP Office Basic Edition-Modus-Systeme unterstützen nicht gleichzeitig BRI- und PRI-Amtsleitungen im selben System. Sie sind außerdem beschränkt auf 12 BRI-Kanäle, unabhängig davon, welche BRI-Hardware installiert ist. IP Office Standard-Modus-Systeme unterstützen gleichzeitig BRI- und PRI-Amtsleitungen im selben System.
- 4. IP Office Basic Edition-Modus-Systeme sind auf1 PRI-Karte mit einfachem Anschluss beschränkt.
- 5. Die Kapazität ist von den Lizenzen, Sprachkompressions-Ressourcen und der verfügbaren Bandbreite abhängig.

### <span id="page-15-0"></span>**1.5.3 Zusammenfassung der Hardwareunterstützung**

Beachten Sie, dass Verfügbarkeit und Unterstützung von Geräten lokalen Einschränkungen unterliegen können, auch wenn angegeben wurde, dass diese unterstützt werden.

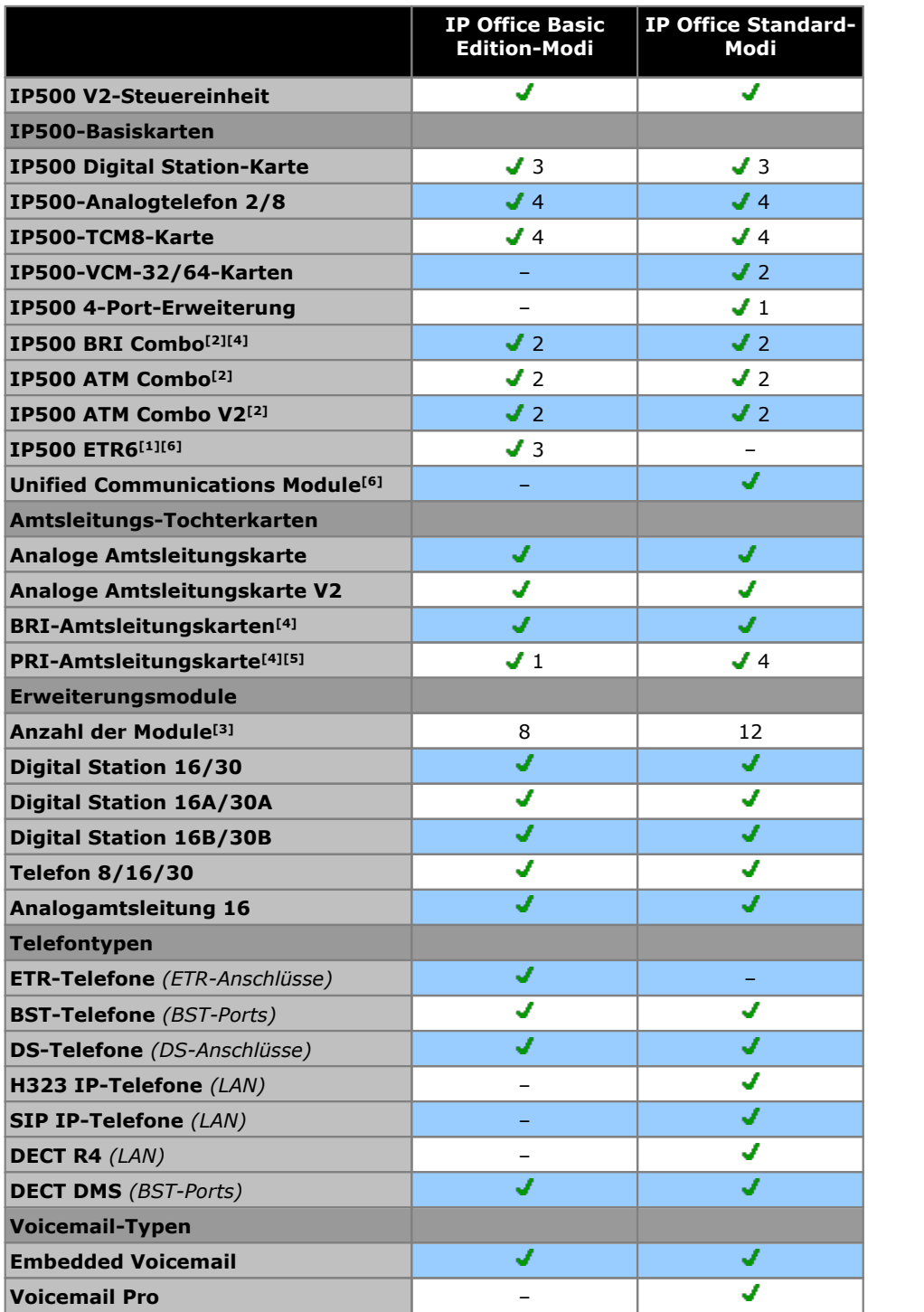

1. Die ETR6-Karte wird nur von IP500 V2-Systemen unterstützt, die in den ModiIP Office Basic Edition – PARTNER®-Modus oder IP Office Basic Edition U-Law betrieben werden.

- 2. Unabhängig vom Kombinationskartentyp werden in einer Steuereinheit nur 2 Kombinationskarten unterstützt.
- 3. Externe Erweiterungsmodule können hinzugefügt werden, solange die Gesamtbeschränkung für Nebenstellen und Amtsleitungen nicht überschritten wird. Auf IP Office Basic Edition-Modus-Systemen wird maximal ein Analog- Amtsleitungs-16-Modul unterstützt.
- 4. Systeme im IP Office Basic Edition-Modus unterstützen keine kombinierten BRI- und PRI-Amtsleitungen und unterstützen maximal 12 BRI-Kanäle.
- 5. IP Office Basic Edition-Modus-Systeme unterstützen ausschließlich eine PRI-Karte mit einfachem Anschluss.

## <span id="page-16-0"></span>**1.5.4 Zusammenfassung der Funktionsunterstützung**

Die folgende Tabelle gibt nur einen allgemeinen Überblick. Genauere Informationen befinden sich in der Installationsdokumentation für die entsprechende Anwendung.

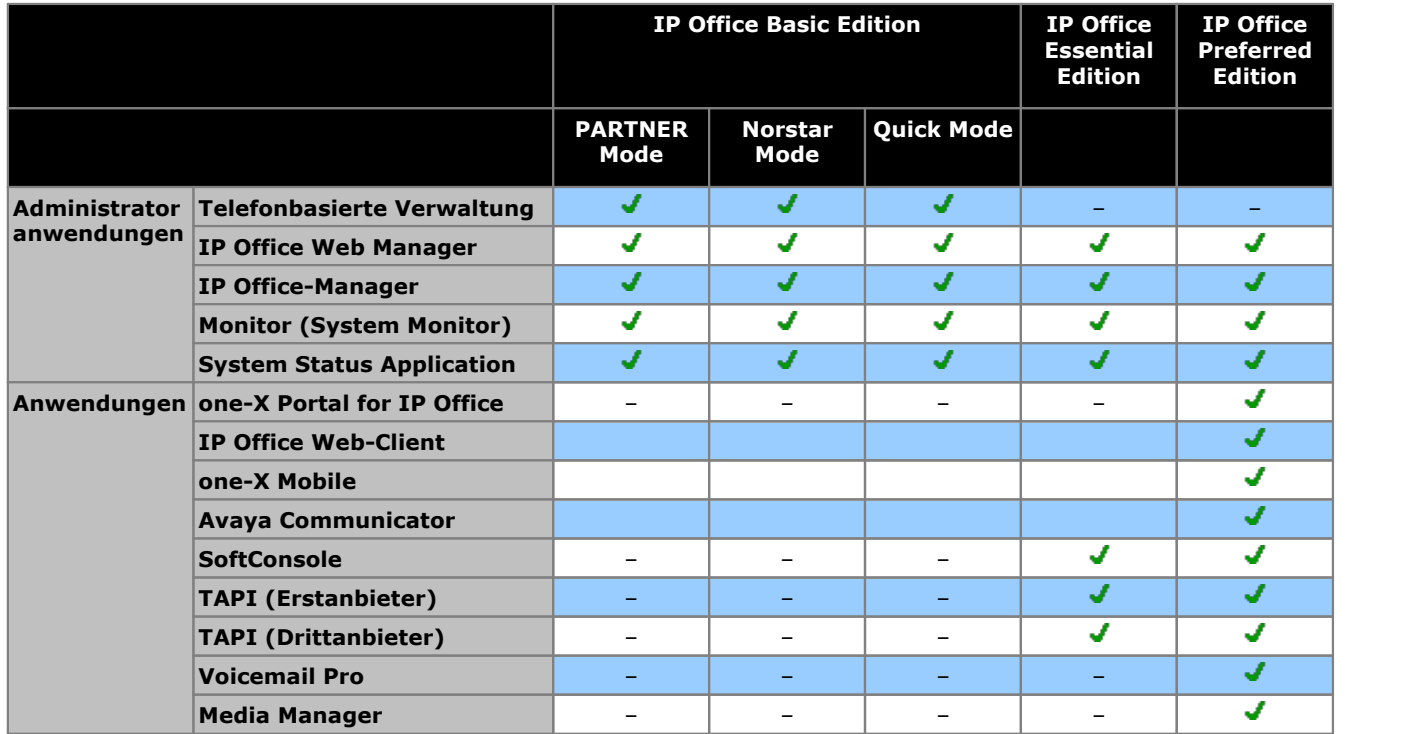

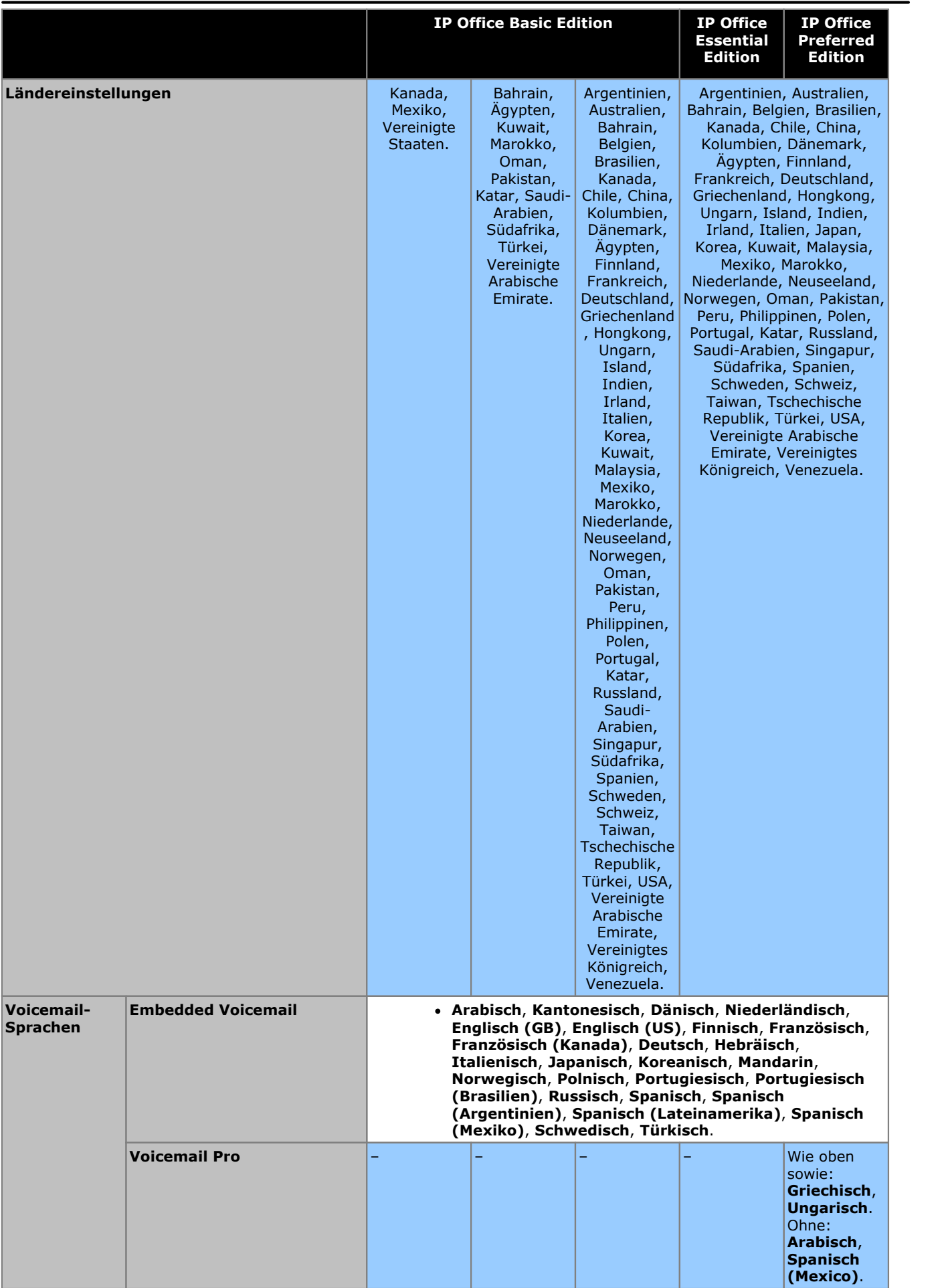

-

## <span id="page-18-0"></span>**1.6 Die Steuereinheit**

Die Basis jedes IP Office-Systems ist die Steuereinheit. Sie speichert die Systemkonfiguration und steuert den Systembetrieb. Jede Steuereinheit kann durch Einfügen verschiedener <u>[Basiskarten](#page-22-0) das ang</u>epasst werden, denen wiederum <u>[Amtsleitungserweiterungskarten](#page-24-0) bas</u> hinzugefügt werden können. <u>Externe [Erweiterungsmodule](#page-25-0) bas</u> können ebenfalls angeschlossen werden, um zusätzliche Erweiterungs- und Amtsleitungsanschlüsse hinzuzufügen. 23 <sup>25</sup> hinzugefügt werden können. Externe Erweiterungsmodule 126

IP Office Version 11.0 unterstützt die folgenden IP Office-Steuereinheiten. Ältere IP Office-Steuereinheiten werden von IP Office Version 11.0 nicht unterstützt und werden auch nicht in dieser Dokumentation behandelt.

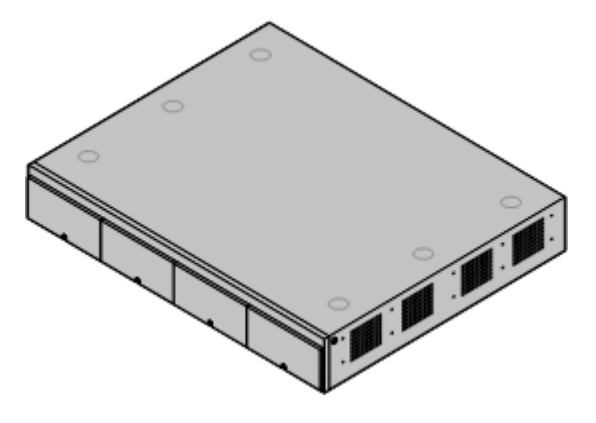

#### · **IP500 [V2-Steuereinheit](#page-184-0)** 185

Diese Steuereinheit besitzt vier vordere Steckplätze für IP500- Basiskarten. Sie verfügt über ein internes Netzteil und verwendet eine obligatorische SD-Karte. Sie verfügt auf der Rückseite über einen 2-Port-Ethernet-LAN-Switch (Layer 3 managed). Jedoch sollte bei IP Office Essential Edition-Systemen im Normalbetrieb nur der LAN-Port verwendet werden.

- · Die Art der System-SD-Karte, mit der das System ausgestattet ist, bestimmt den standardmäßigen [Betriebsmodus](#page-13-0) $^{\mathsf{L}\hspace{-1.5pt}14}$  des Systems.
	- · **IP Office Basic Edition**
	- · **IP Office Basic Edition – PARTNER®-Modus**
	- · **IP Office Basic Edition – Norstar-Modus**
	- · **IP Office Essential Edition**

## <span id="page-19-0"></span>**1.7 IP500 V2-Systemkomponenten**

Folgende Komponenten sind typisch für ein System, das auf einer IP500 V2-Steuereinheit basiert.

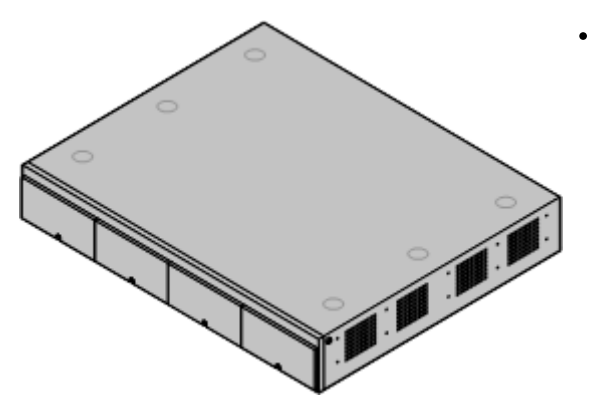

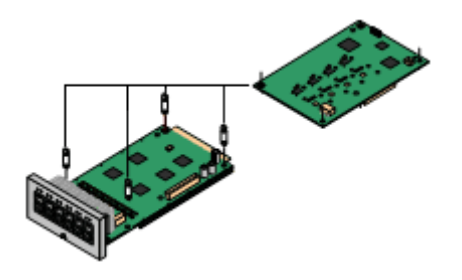

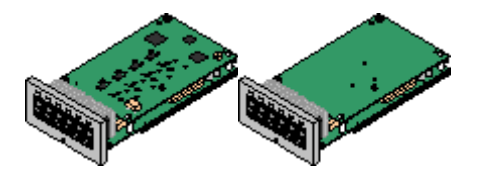

#### · **IP OfficeIP500 [V2-Systemeinheit](#page-184-0)** 185

Die Steuereinheit verfügt über die Hauptkonfiguration und führt das Routing und die Schaltung für Telefonanrufe und Datenverkehr durch. Alle Steuereinheiten enthalten 4 Steckplätze für optionale Basiskarten, um Amtsleitungs- und Telefonnebenstellenanschlüsse zu unterstützen.

#### · **Avaya [SD-Karte](#page-21-0)** 22

Diese Karte enthält die Firmwaredateien und weitere Dateien, die vom System beim Starten verwendet werden. Eine Avaya System-SD-Karte ist für den ordnungsgemäßen Betrieb des Systems erforderlich. Die Karte bietet auch Speicher für Embedded Voicemail, sofern verwendet.

#### · **[Lizenzschlüssel](#page-243-0)** 244

Für verschiedene Funktionen und Anwendungen ist eine Lizenz in der Systemkonfiguration erforderlich. Sie werden durch Hochladen einer PLDS XML-Datei eingegeben, die alle Systemlizenzen enthält. Die Datei und ihre Lizenzen entsprechen der eindeutigen Seriennummer der System-SD-Karte, die im System installiert ist.

#### · **[IP500-Basiskarten](#page-22-0)** 23

Die IP500 V2-Steuereinheit verfügt über Steckplätze für bis zu 4 IP500-Basiskarten. Diese können verwendet werden, um Anschlüsse für analoge Nebenstellen, digitale Nebenstellen, Sprachkompressionskanäle und andere Ressourcen hinzuzufügen.

- · **IP500 Digital [Station-Basiskarte](#page-196-0)** 197
- **[IP500-Analogtelefon-Basiskarte](#page-190-0)** $\square$ <sup>191</sup>
- · **[IP500-TCM8-Basiskarte](#page-199-0)** 200
- · **[IP500-ETR6-Basiskarte](#page-197-0)** 198
- ·

#### · **[IP500-Amtsleitungserweiterungskarten](#page-24-0)** 25

Viele der IP500-Basiskarten können mit einer IP500-Tochterkarte ausgestattet werden, um verschiedene Amtsleitungstypen zu unterstützen.

- · **[IP500-Analogleitungskarte](#page-201-0)** 202
- $\bullet$  **[IP500-Analogleitungskarte](#page-201-0) V2** $\Box$ <sup>202</sup>
- · **[IP500-BRI-Amtsleitungskarte](#page-203-0)** 204
- · **[IP500-PRI-Amtsleitungskarte](#page-204-0)** 205

#### · **[IP500-Kombinationskarten](#page-22-0)** 23

Bei diesen Karten handelt es sich um bereits kombinierte Basis und Tochterkarten. Sie stellen 6 Digital Station-Anschlüsse, 2 Analogtelefon-Anschlüsse, 10 Sprachkompressions-Kanäle und entweder 4 analoge Amtsleitungsanschlüsse oder 4 BRI-Kanäle (2 Anschlüsse) bereit. Die Amtsleitungstochterkarte kann nicht entfernt oder durch einen anderen Typ ersetzt werden.

- · **[IP500-BRI-Kombinationskarte](#page-194-0)** 195
- [IP500-ATM-Kombinationskarte](#page-192-0) $\square$   $^{\text{193}}$
- · **IP500 [ATM-Kombinationskarte](#page-192-0) V2** 193

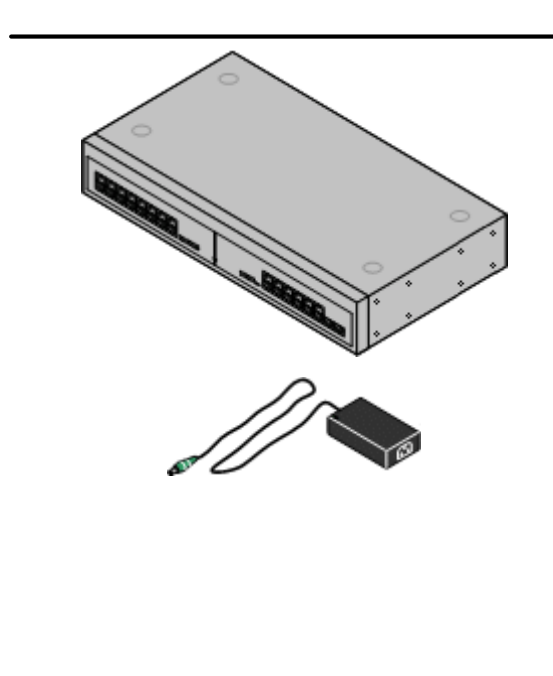

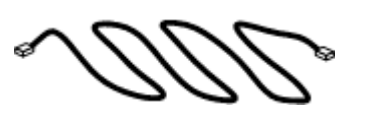

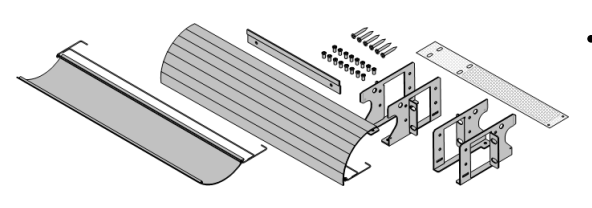

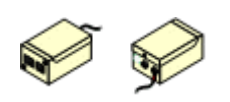

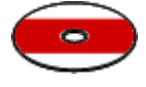

#### · **Externe [IP500-Erweiterungsmodule](#page-25-0)** 26

Zusätzliche Anschlüsse können über eine Reihe externer IP500- Erweiterungsmodule hinzugefügt werden.

· System, die im IP Office Essential Edition-Modus betrieben werden, unterstützen bis zu 8 externe Nebenstellenmodule insofern die <u>[Erweiterungsgrenze](#page-14-0)</u> $^{\text{b}}$ 15 des Systems nicht überschritten wird.

#### · **[Netzgeräte](#page-28-1)** 29

Die IP500-Steuereinheit verfügt über ein internes Netzgerät. Alle externen Erweiterungsmodule werden mit einem externen Netzgerät geliefert. Für IP-Telefone und einige Telefon- Zusatzgeräte können darüber hinaus zusätzliche Netzgeräte erforderlich werden.

#### $\bullet$  **[Stromkabel](#page-29-0)** $\mathsf{L}^{\mathsf{30}}$

In Abhängigkeit von der Region müssen verschiedene Stromkabel für alle Steuereinheiten, externen Erweiterungsmodule sowie Telefone und Geräte bestellt werden, die externe Netzgeräte nutzen.

#### · **[Kabel](#page-31-0)** 32

Das System ist hauptsächlich für den Anschluss an ein strukturiertes Verkabelungssystem über CAT3 UTP-Verkabelung ausgelegt. Durch diese Methode ist es möglich, dieselbe Verkabelungsinfrastruktur für den Telefon- und Datenverkehr zu nutzen und Geräte einfacher umzusetzen.

#### · **[Montagekits](#page-35-0)** 36

Die Steuereinheit kann freistehend verwendet werden, während externe Erweiterungsmodule darauf aufgesetzt werden. Mit optionalen Rackmontagekits können Steuereinheit und externe Erweiterungsmodule auch in einem Rack montiert werden. Andernfalls kann mit einem optionalen Wandmontagekit die IP500- Steuereinheit an der Wand montiert werden. Externe IP500- Erweiterungsmodule können ebenfalls an der Wand montiert werden.

#### · **[Überspannungsschutzgeräte](#page-34-0) und Barriereboxen** 35

Wenn die Installation Nebenstellen in anderen Gebäuden umfasst, sind zusätzliche Schutzgeräte erforderlich. Diese Geräte werden u.U. auch an Orten benötigt, an denen ein erhöhtes Blitzschlagrisiko besteht.

#### · **[Telefone](#page-36-0)** 37

IP Office-Systeme unterstützen verschiedene Digital- und IP- Telefone sowie Analogtelefone von Avaya.

#### · **[Anwendungs-DVDs](#page-37-1)** 38

Die IP Office-Anwendungen können auf einer Reihe von DVDs bestellt werden. Außerdem können sie von der IP Office-Sektion der Avaya [Support-](http://support.avaya.com) Webseite unter *[\(http://support.avaya.com](http://support.avaya.com))* heruntergeladen werden.

## <span id="page-21-0"></span>**1.8 System-SD-Karte**

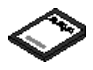

Für den Betrieb des IP Office-Systems ist eine <u>Avaya [System-SD-Karte](#page-187-0)</u>∐® erforderlich. Auf dieser Karte befinden sich die Firmware und verschiedene weitere Dateien, die beim Einschalten des Systems geladen werden. Sobald das System betriebsbereit ist, enthält die System-SD-Karte eine Kopie der Systemkonfiguration, eine Lizenzdatei und ggf. Embedded Voicemail-Dateien. Die Karte wird vor dem Starten des Systems in den System-SD-Steckplatz auf der Rückseite der Steuereinheit eingesteckt.

#### **Festlegen der ursprünglichen Softwareversion des Systems**

Bei einer neuen IP Office-Steuereinheit wird die Version der IP Office-Software, die beim ersten Einschalten von der System-SD-Karte geladen wird, die Basis- oder ursprüngliche Softwareversion. Dieser Wert wird in den Permanentspeicher der Steuereinheit geschrieben und kann nicht geändert werden.

Deshalb muss sichergestellt werden, dass die System-SD-Karte mit der richtigen Version der Software geladen wurde, bevor das System erstmals eingeschaltet wird. Dies erfolgt, indem IP Office-Manager zum Laden der [erforderlichen](#page-64-0) [Softwareversion](#page-64-0) auf die SD-Karte b65 verwendet wird.

## <span id="page-21-1"></span>**1.9 Lizenzierung**

Das IP Office System erfordert für bestimmte Funktionen die Lizenzierung, siehe <u>[Lizenzen](#page-243-0)</u>L<sup>au.</sup> Die Lizenzdatei kann entweder manuell hochgeladen oder <u>im Voraus auf die [System-SD-Karte](#page-66-1) geladen</u> $^{\text{b67}}$  werden.

#### **Wie wird das System lizenziert?**

- · In das System wird eine XML-Datei geladen, die alle PLDS-Lizenzen enthält. Die Lizenzdatei entspricht eindeutig der Lizenzschlüssel-Seriennummer der im System installierten System-SD-Karte.
	- · Die für die Lizenzdatei verwendete PLDS-Host-ID muss der 12-stelligen **PLDS-ID** entsprechend, die auf der SD-Karte aufgedruckt ist. Ältere Karten haben eine 10-stellige Funktionsschlüssel-Seriennummer, die auf **FK** oder **FK SN** zu sehen sind. Fügen Sie bei solchen Karten das Präfix *11* hinzu, um die PLDS-ID der Karte zu erhalten.

#### **Mindestlizenzanforderungen**

Für den IP Office Basic Edition Mode erfordert das System keine spezifische Systemlizenz, es sei denn, es erfolgte ein Upgrade von einer Vorgängerversion.

## <span id="page-22-0"></span>**1.10 Steuereinheit-Karten**

### **1.10.1 IP500-Basiskarten**

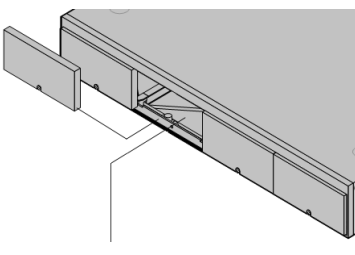

Die IP500 V2-Steuereinheit besitzt vier 4 Steckplätze zum Einschieben von IP500-Basiskarten. Die Steckplätze sind von links nach rechts mit 1 bis 4 nummeriert. Normalerweise können sie in einer beliebigen Reihenfolge verwendet werden. Wenn jedoch die Kapazität für einen bestimmten Kartentyp überschritten ist, wird die Karte im Steckplatz ganz rechts deaktiviert.

Alle Basiskarten besitzen eine integrale Frontplatte mit Anschlüssen für Kabelverbindungen. Normalerweise werden die ersten 8 Anschlüsse auf der linken Seite für den Anschluss von Nebenstellengeräten verwendet. Die 4 Anschlüsse auf der linken Seite werden für den Anschluss von Amtsleitungen verwendet, wenn eine <u>[Amtsleitungstochterkarte](#page-24-0) 25</u> zur Basiskarte hinzugefügt wird.

#### **IP500 Digital [Station-Basiskarte](#page-196-0)** 197

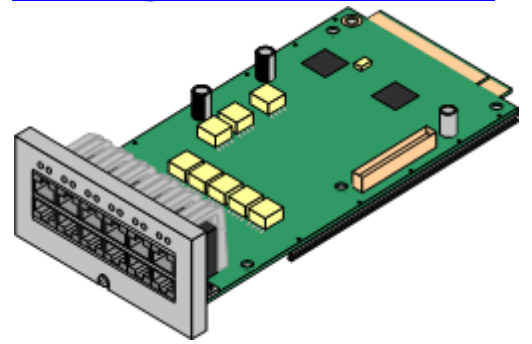

#### **[IP500-Analogtelefon-Basiskarte](#page-190-0)**L<sup>ner</sup>

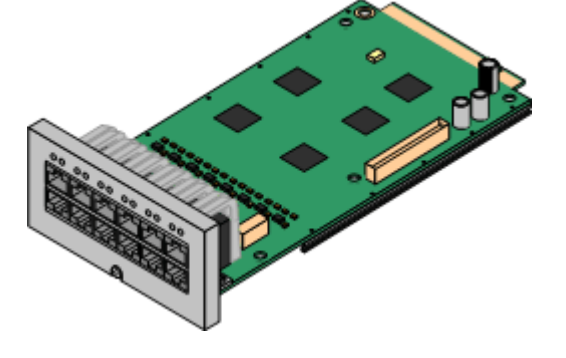

Diese Karte stellt 8 DS (Digital Station)-Anschlüsse für die Verbindung von Avaya-Digitaltelefonen zur Verfügung.

- Die Karte kann mit einer <u>[IP500-Amtsleitungstochterkarte](#page-24-0)</u>ld25 ausgestattet werden, welche die Basiskartenanschlüsse zur Verbindung von Amtsleitungen verwendet.
- · **Maximum:** 3 pro Steuereinheit.
	- · Verbindungen für Telefone der Serien 4100, 7400, M-Serie und T-Serie verwenden die IP500 TCM8 Digital Station-Karte.

Diese Karte ist in zwei Ausführungen erhältlich, die entweder 2 oder 8 Analogtelefonanschlüsse unterstützen.

- Die Karte kann mit einer [IP500-Amtsleitungstochterkarte](#page-24-0)<sup>[325</sup> ausgestattet werden, welche die Basiskartenanschlüsse zur Verbindung von Amtsleitungen verwendet.
- · **Maximum:** 4 pro Steuereinheit.
	- · Die Anschlüsse für Analogtelefone verfügen nicht über einen Ruftonkondensator. Wenn dies benötigt wird, sollte die Verbindung über einen Master-Anschluss mit Ruftonkondensatoren erfolgen.
	- · Bei Installation einer IP500-Amtsleitungstochterkarte wird Telefonanschluss 8 im Netzausfallbetrieb mit dem analogen Amtsleitungsanschluss 12 verbunden.

### **IP500 TCM8 Digital [Station-Karte](#page-199-0)** 200

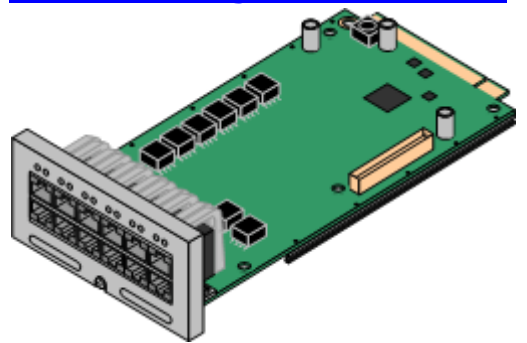

Diese Karte stellt 8 BST (Digital Station)-Ports für die Verbindung von Avaya-Telefonen der Serien 4100, 7400 sowie der M-Serie und T-Serie zur Verfügung.

- Die Karte kann mit einer [IP500-Amtsleitungstochterkarte](#page-24-0) 125 ausgestattet werden, welche die Basiskartenanschlüsse zur Verbindung von Amtsleitungen verwendet.
- · **Maximum:** 4 pro Steuereinheit pro IP500 V2-Steuereinheit.

#### **[IP500-BRI-Kombinationskarte](#page-194-0)** 195

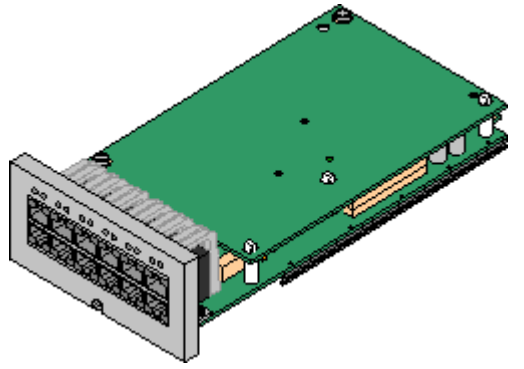

Diese Karte stellt 6 Digital Station-Anschlüsse (1-6), 2 analoge Nebenstellenanschlüsse (7-8) und 2 BRI-Amtsleitungsanschlüsse (9-10, 4 Kanäle) zur Verfügung. Die Karte enthält außerdem 10 Sprachkompressionskanäle.

- · **Maximum:** 2 Kombinationskarten pro IP500 V2-Steuereinheit, unabhängig vom Typ.
	- · IP500-Kombinationskarten werden mit einer vorinstallierten Amtsleitungstochterkarte geliefert, die nicht entfernt oder gegen eine Tochterkarte eines anderen Typs oder mit anderer Kapazität ausgetauscht werden kann.
	- IP Office Basic Edition-Systeme sind auf maximal 12 BRI-Kanäle beschränkt.

#### **IP500 [ATM-Kombinationskarte/IP500](#page-192-0) ATM-Kombinationskarte V2** 193

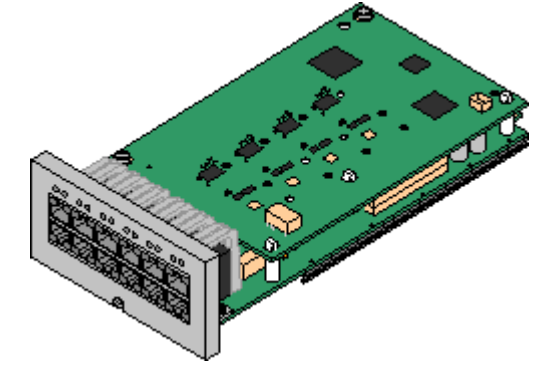

Diese Karte stellt 6 Digital Station-Anschlüsse (1-6), 2 analoge Nebenstellenanschlüsse (7-8) und 4 analoge Amtsleitungsanschlüsse (9-12) zur Verfügung. Die Karte enthält außerdem 10 Sprachkompressionskanäle.

- Maximum: 2 Kombinationskarten pro IP500 V2-Steuereinheit, unabhängig vom Typ.
	- · IP500-Kombinationskarten werden mit einer vorinstallierten Amtsleitungstochterkarte geliefert, die nicht entfernt oder gegen eine Tochterkarte eines anderen Typs oder mit anderer Kapazität ausgetauscht werden kann.
	- · Die Anschlüsse für Analogtelefone verfügen nicht über einen Ruftonkondensator. Wenn dies benötigt wird, sollte die Verbindung über einen Master-Anschluss mit Ruftonkondensatoren erfolgen.
	- · Während eines Netzausfalls wird der Telefonport 8 mit dem analogen Amtsleitungsport 12 verbunden.

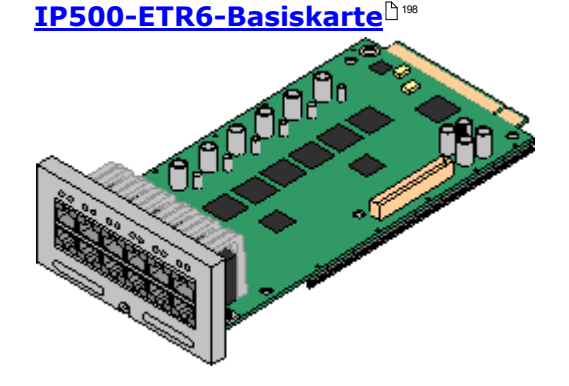

Diese Karte wird nur von einer IP500 V2-Steuereinheit unterstützt, die im Modus IP Office Basic Edition – PARTNER®-Modus oder IP Office Basic Edition betrieben wird. Sie stellt 6 ETR-Anschlüsse für die Verbindung von ETR-Telefonen zur Verfügung. 2 analoge Nebenstellenanschlüsse werden ebenfalls nur zur Verwendung mit einer analogen Amtsleitungskarte in Notfallsituationen zur Verfügung gestellt.

- · Die Karte kann mit einer IP500- Amtsleitungstochterkarte ausgestattet werden, welche die Basiskartenanschlüsse für die Amtsleitungsverbindung verwendet.
- · **Maximum:** 3 pro IP500 V2-Steuereinheit.
- · Die Anschlüsse für Analogtelefone verfügen nicht über einen Ruftonkondensator. Wenn dies benötigt wird, sollte die Verbindung über einen Master-Anschluss mit Ruftonkondensatoren erfolgen.
- · Bei Ausstattung mit einer analogen IP500-Amtsleitungstochterkarte werden im Netzausfallbetrieb die Telefonanschlüsse 7 und 8 mit dem analogen Amtsleitungsanschluss 12 verbunden. Während des normalen Betriebs sind die analogen Telefonanschlüsse 7 und 8 allerdings nicht verwendbar.

### <span id="page-24-0"></span>**1.10.2 IP500 Amtsleitungskarten**

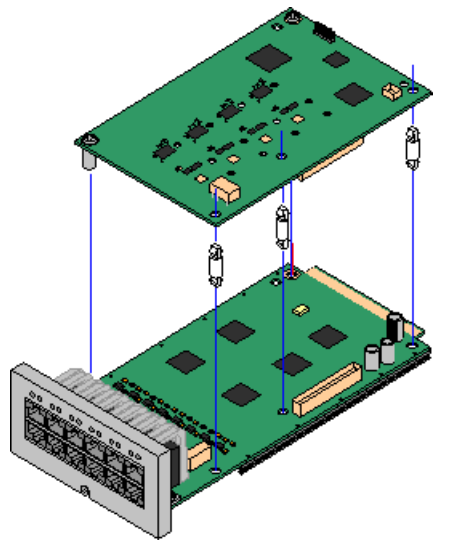

Zahlreiche <u>[IP500-Basiskarten](#page-22-0) bas</u> können mit IP500-Amtsleitungstochterkarten ausgestattet werden, um die Verbindung von Amtsleitungen mit der Basiskarte zu unterstützen.

Jede Tochterkarte wird mit den zur Installation benötigten Standpfeilern und einem Etikett geliefert, um nach der Installation auf der Vorderseite der Basiskarte das Vorhandensein der Tochterkarte zu kennzeichnen.

· IP500-Kombinationskarten werden mit einer vorinstallierten Amtsleitungstochterkarte geliefert, die nicht entfernt oder gegen einen anderen Tochterkartentyp ausgetauscht werden kann.

#### **Analoge [IP500-Amtsleitungskarte/Analoge](#page-201-0) IP500-Amtsleitungskarte V2** 202

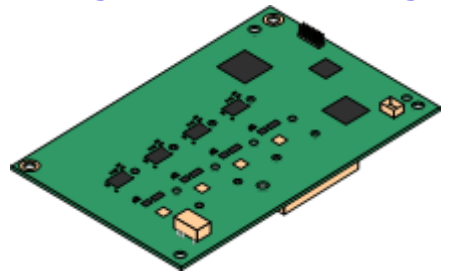

Durch diese Karten kann die Basiskarte 4 analoge Schleifenstart- Amtsleitungen unterstützen.

- · Die Anschlüsse für Analogtelefone verfügen nicht über einen Ruftonkondensator. Wenn dies benötigt wird, sollte die Verbindung über einen Master-Anschluss mit Ruftonkondensatoren erfolgen.
- · Wenn die Basiskarte mit Analogtelefon-Ports installiert ist, wird der Telefonport 8 bei einem Stromausfall mit dem analogen Amtsleitungsport 12 verbunden.
- · **Maximum:** 4 pro Steuereinheit. Die analoge IP500- Amtsleitungskarte V2 wird nur im IP500 V2 unterstützt.

#### **[IP500-PRI-U-Amtsleitungskarte](#page-204-0)** 205

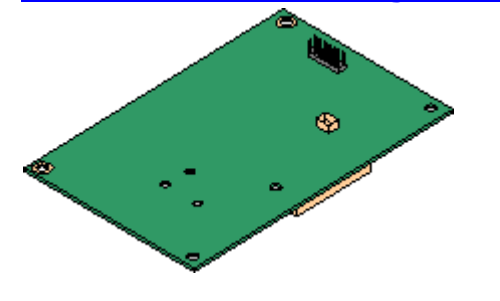

Durch diese Karte kann die Basiskarte bis zu 2 PRI- Amtsleitungsverbindungen unterstützen. Die Karte ist in Einzel- und Dual-Port-Ausführungen erhältlich. Die Karte kann für E1 PRI-, T1 Robbed Bit-, T1 PRI- oder E1R2 PRI-Amtsleitungen konfiguriert werden. Eine T1(J)-Variante für die Verwendung in Japan ist ebenfalls erhältlich.

- · **Maximum:** 1 Single-Port-Karte pro Steuereinheit.
- · Das IP Office-System unterstützt an allen angebrachten IP500 PRI- U-Anschlüssen 8 B-Kanäle ohne Lizenz. Zusätzliche B-Kanäle bis zur maximalen Kapazität der installierten Anschlüsse und des gewählten PRI-Modus erfordern, dass **IP500 [Universal](#page-243-3) PRI [\(Zusätzliche](#page-243-3) Kanäle)** $\Box$ <sup>244</sup> -Lizenzen zur Konfiguration hinzugefügt werden. In Abhängigkeit von den zusätzlichen als "im Dienst" konfigurierten Kanälen verbrauchen diese zusätzlichen Kanäle die Lizenzen von Anschluss 9 von Steckplatz 1 aufwärts. D-Kanäle sind nicht von der Lizenzierung betroffen.

Durch diese Karte kann die Basiskarte bis zu 4 BRI- Amtsleitungsverbindungen unterstützen, wobei jede Amtsleitung 2B+D-Digitalkanäle bereitstellt. Die Karte ist in 2-Port-(4 Kanäle) und 4-Port-(8 Kanäle)Ausführungen erhältlich.

- · **Maximum:** 4 pro Steuereinheit.
	- IP Office Basic Edition-Systeme sind auf maximal 12 BRI-Kanäle beschränkt.

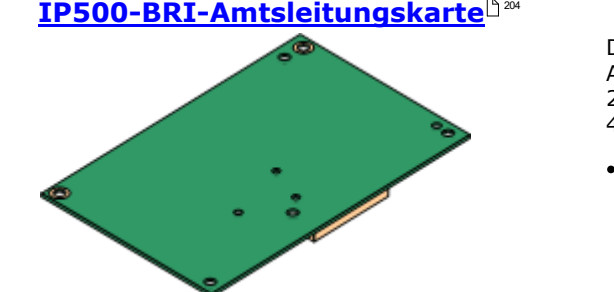

## <span id="page-25-0"></span>**1.11 Externe Erweiterungsmodule**

Diese Module können verwendet werden, um einem IP Office-System zusätzliche Anschlüsse hinzuzufügen. Die Anzahl der unterstützten externen Erweiterungsmodule hängt vom Typ der Steuereinheit ab. Jedes Modul verwendet ein externes  $\frac{\sf Netzger\ddot{a}t}{2}$ 9, das mit dem Modul geliefert wird. Ein länderspezifisches <u>[Stromkabel](#page-29-0)</u> $\Box$ 30 für das [Netzgerät](#page-28-1) muss separat bestellt werden.

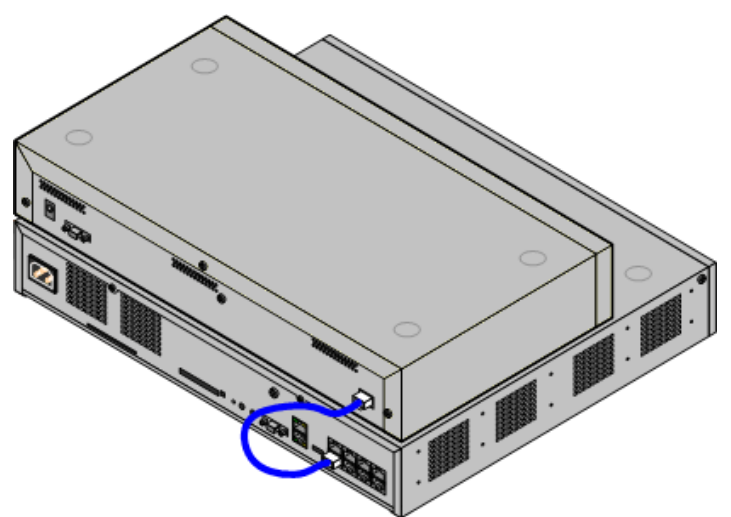

IP500-System mit externem Erweiterungsmodul

- · System, die im IP Office Essential Edition-Modus betrieben werden, unterstützen bis zu 8 externe Nebenstellenmodule insofern die <u>[Erweiterungsgrenze](#page-14-0)</u> $\mathbb{D}^{\text{15}}$  des Systems nicht überschritten wird.
	- · Jedes externe Erweiterungsmodul wird mit einem blauen, 1 m langem Erweiterungsverbindungskabel geliefert. Dieses Kabel muss für die Verbindung mit Erweiterungsanschlüssen auf der Rückseite einer Steuereinheit verwendet werden.

#### · **! Wichtig: Einschalten der externen Nebenstellenmodule**

Um korrekt erkannt und betrieben zu werden, müssen externe Nebenstellenmodule vor der IP Office-Steuereinheit starten. Normalerweise erfolgt dies durch den Anschluss aller Nebenstellenmodule an der gleichen Steckerleiste wie die Steuereinheit. Die Steuereinheit verzögert geringfügig ihren eigenen Startvorgang, um sicherzustellen, dass die Nebenstellenmodule eingeschaltet sind, wenn die Erfassung erfolgt.

#### **Externe IP500-Erweiterungsmodule**

Erweiterungsmodule werden mit einem externen Netzgerät und einem 1m langen, blauen Verbindungskabel geliefert. Sie werden nicht mit einem länderspezifischen Stromkabel für das externe Netzgerät oder mit Telefon-Nebenstellenkabeln geliefert.

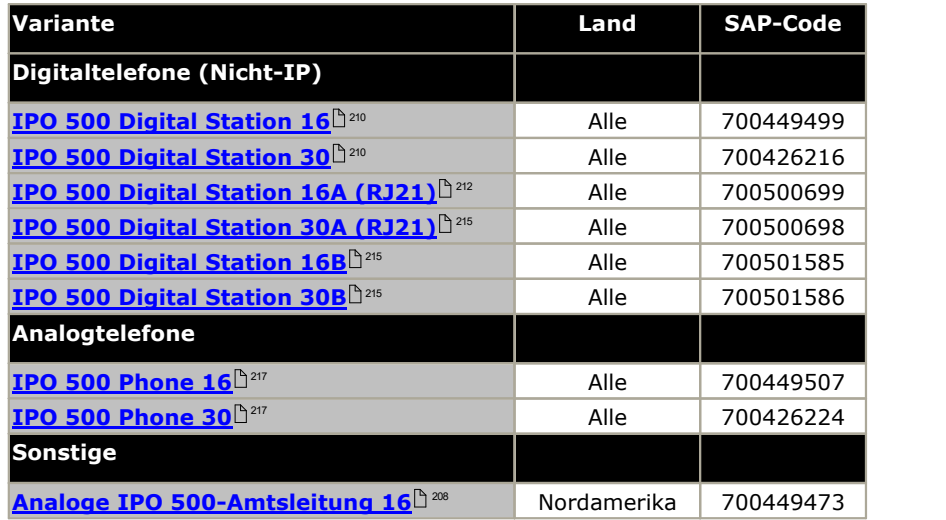

### <span id="page-26-0"></span>**1.11.1 Externe IP500-Erweiterungsmodule**

Die folgenden externen IP500-Erweiterungsmodule werden von IP Office Version 11.0 unterstützt. Jedes Modul verwendet ein externes <u>[Netzgerät](#page-28-1)</u> $\Box^{29}$ , das mit dem Modul geliefert wird. Ein länderspezifisches <u>[Stromkabel](#page-29-0)</u> $\Box^{30}$  für das Netzgerät muss separat bestellt werden.

Das externe Modul kann über die Steuereinheit gestapelt werden. Sie können auch an die Wand oder in ein Rack montiert werden; dies erfolgt mithilfe eines der <u>IP [Office-Montagesätze](#page-225-0)</u>��? .

· System, die im IP Office Essential Edition-Modus betrieben werden, unterstützen bis zu 8 externe Nebenstellenmodule insofern die <u>[Erweiterungsgrenze](#page-14-0)lä,15 des Systems nicht überschritten wird.</u>

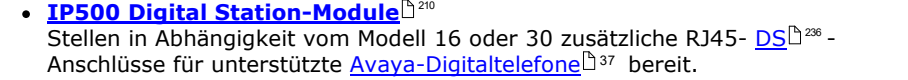

<span id="page-26-1"></span>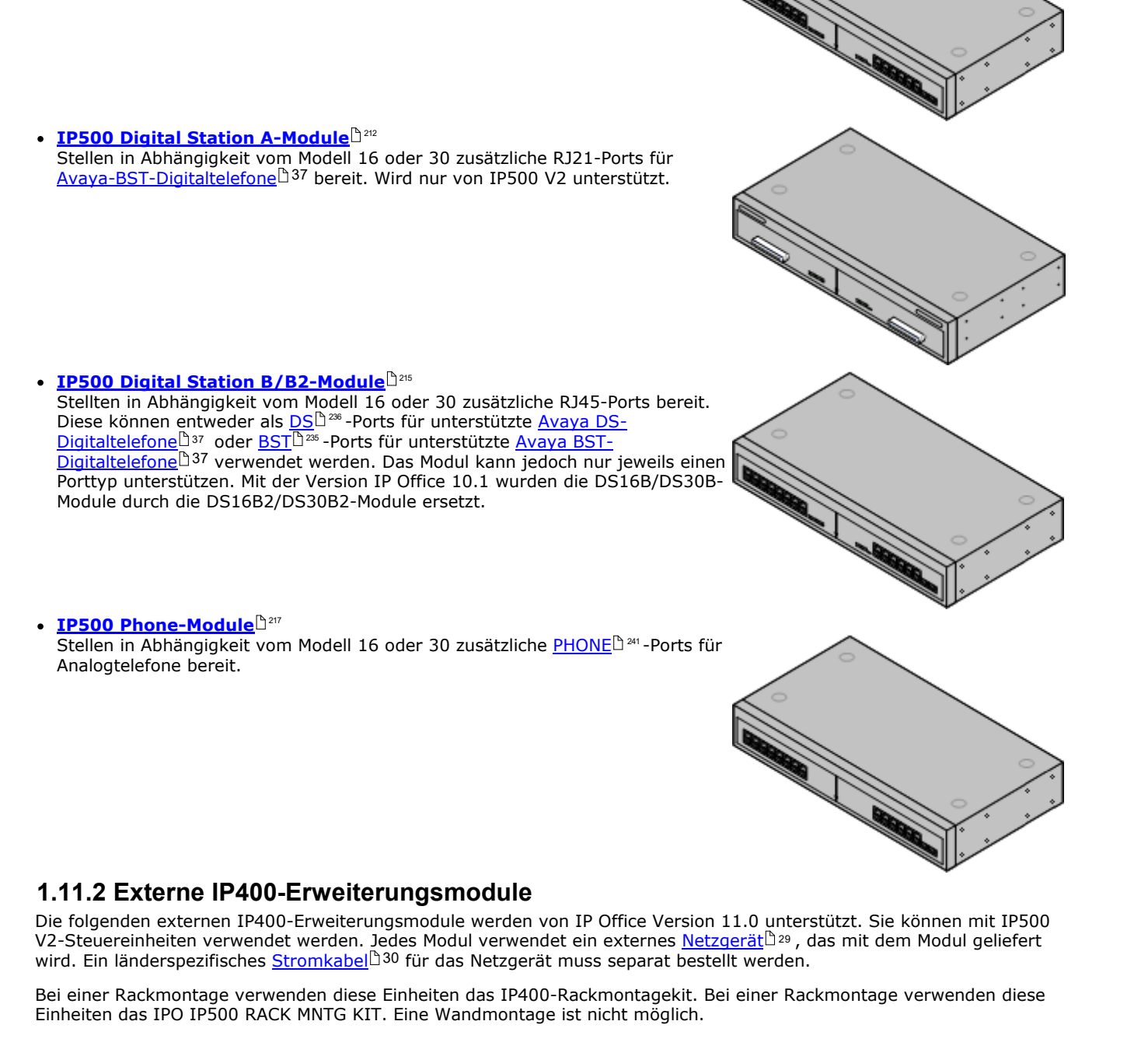

## · **Analoges [IP400-Amtsleitungsmodul](#page-219-0) (ATM16)** 220

Stellt 16 zusätzliche <u>[ANALOG](#page-231-0)IB&</u> -Anschlüsse für die Verbindung analoger Amtsleitungen bereit. Unterstützt sowohl Schleifenstart- und Erdstart- Amtsleitungen.

- · Verfügbar in einer Reihe an Varianten für verschiedene Regionen.
- · Bei Verwendung von Erdstart-Amtsleitungen ist es erforderlich, dass das Amtsleitungsmodul und die IP Office-Steuereinheit geerdet sind.

#### · **IP400 Digital [Station-Modul](#page-221-0) V2** 222

Stellt in Abhängigkeit vom Modell 16 oder 30 zusätzliche <u>[DS](#page-235-1)</u>L<sup>ass</sup>-Anschlüsse für unterstützte <u>[Avaya-Digitaltelefone](#page-36-0) bereit</u>D37. Ersetzt das vorherige Digital sollar etter alla Station-Modul.

#### · **[IP400-Phone-Modul](#page-223-0) V2** 224

Stellt in Abhängigkeit vom Modell 16 oder 30 zusätzliche <u>[PHONE](#page-240-0) danza zu</u> Anschlüsse für Analogtelefone bereit. Ersetzt das vorherige Phone-Modul. Bei IP Office 3.1 unterstützt das Phone V2 eine größere Anzahl an Optionen für "Wartende Nachricht"-Indikatoren (Message Waiting Indication, MWI) bereit als Phone V1-Module.

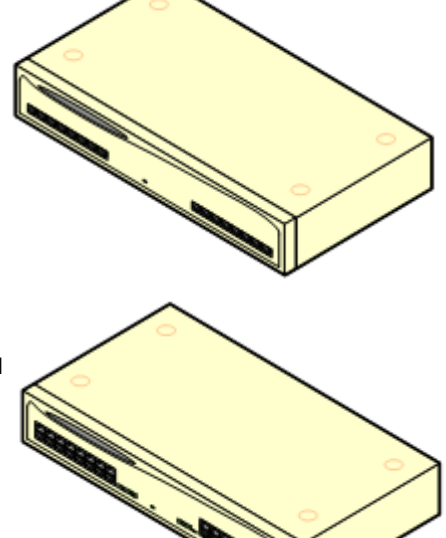

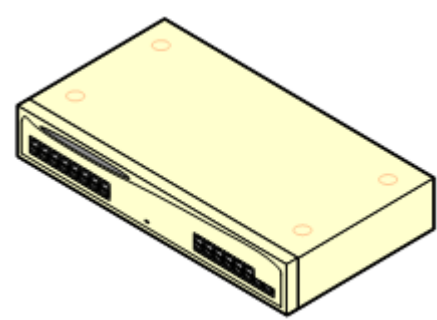

## <span id="page-28-0"></span>**1.12 Netzgeräte und Kabel**

Alle IP Office-Steuereinheiten und externen Erweiterungsmodule verfügen entweder über ein internes Netzgerät oder werden mit einem externen Netzgerät geliefert.

## <span id="page-28-1"></span>**1.12.1 Netzgeräte**

Die IP500 V2-Steuereinheiten verfügen über ein internes Netzteil und benötigen daher nur ein geeignetes l<u>änderspezifisches Stromkabel</u>L<sup>ao</sup> und eine Netzsteckdose mit Schalter. Beachten Sie, dass die Netzsteckdose mit einer Schutzerde verbunden werden muss, wenn das Stromkabel über einen Erdungsdraht verfügt.

Alle externen Erweiterungsmodule werden mit einem externen Netzgerät geliefert. Diese Netzgeräte verfügen über ein integrales, 1,5 m langes Kabel zur Verbindung mit der Steuereinheit oder dem Erweiterungsmodul. Ein <u>[Stromkabel](#page-29-0)</u>lå<sup>30</sup> für die Verbindung vom Netzgerät zur Netzsteckdose wird nicht mitgeliefert, da dies länderspezifisch ist. Das geeignete Stromkabel muss separat bestellt oder örtlich bezogen werden.

#### · **! Wichtig: Einschalten der externen Nebenstellenmodule**

Um korrekt erkannt und betrieben zu werden, müssen externe Nebenstellenmodule vor der IP Office-Steuereinheit starten. Normalerweise erfolgt dies durch den Anschluss aller Nebenstellenmodule an der gleichen Steckerleiste wie die Steuereinheit. Die Steuereinheit verzögert geringfügig ihren eigenen Startvorgang, um sicherzustellen, dass die Nebenstellenmodule eingeschaltet sind, wenn die Erfassung erfolgt.

Für die Telefontastermodule sind zusätzliche Netzgeräte notwendig. Möglicherweise werden sie auch für Avaya IP- Telefone benötigt.

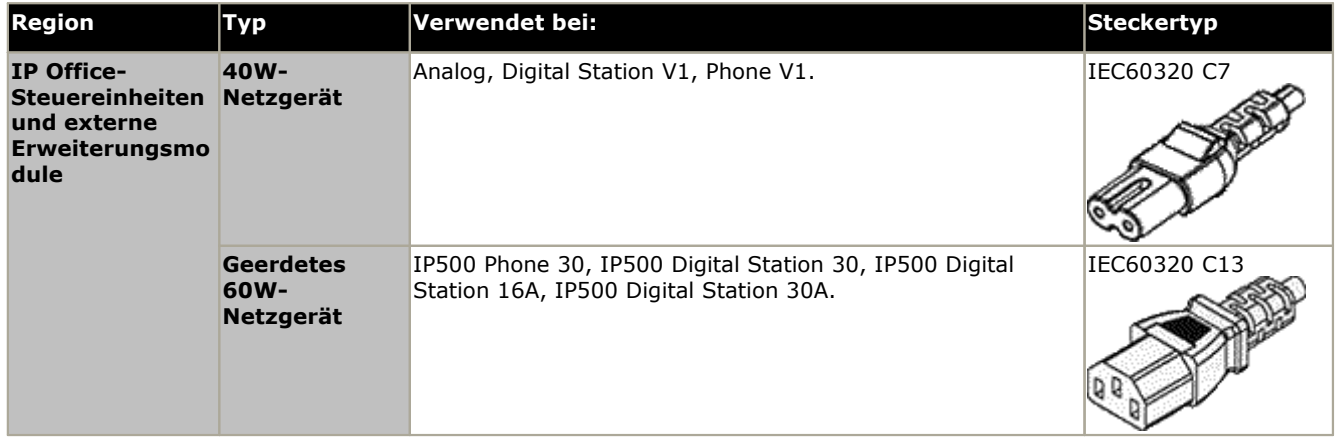

## <span id="page-29-0"></span>**1.12.2 Stromkabel**

Für jede Steuereinheit und jedes Erweiterungsmodul ist eine eingeschaltete Netzsteckdose mit 110-240V Wechselstrom bei 50-60 Hz erforderlich. Für die Verbindung mit dieser Netzsteckdose ist ein entsprechendes, länderspezifisches Stromkabel erforderlich, das nicht mit der Einheit geliefert wird und separat bestellt werden muss. Beachten Sie, dass die Netzsteckdose mit einer Schutzerde verbunden werden muss, wenn das Stromkabel über einen Erdungsdraht verfügt.

Stromkabel dürfen nicht an der Gebäudeoberfläche anliegen oder durch Wände, Decken, Fußböden und ähnliche Öffnungen verlaufen. Installationsmaßnahmen müssen getroffen werden, um das Stromkabel vor physischen Schäden zu schützen, beispielsweise eine fachgemäße Führung des Kabels und Bereitstellung einer Steckdose nahe den fixierten Geräten oder das Positionieren der Geräte in der Nähe einer Steckdose.

Bei Regionen, die nachfolgend nicht aufgeführt sind, muss ein geeignetes Stromkabel örtlich bezogen werden.

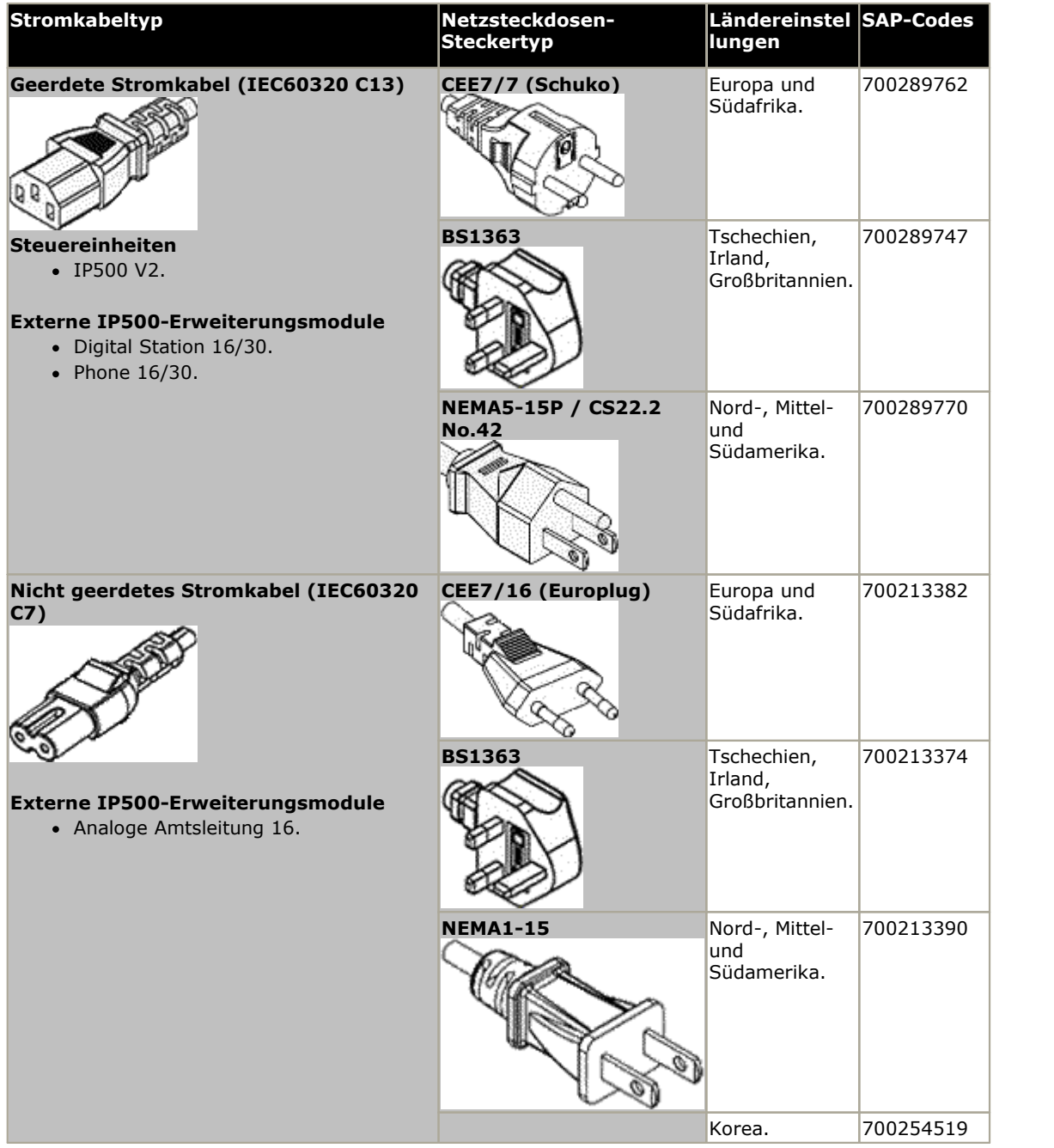

### <span id="page-30-0"></span>**1.12.3 Notstromversorgung**

Die Verwendung einer unterbrechungsfreien Stromversorgung (USV) wird bei jeglichen Telefoniesystemen strengstens empfohlen. Selbst bei Standorten, an denen der Strom selten ausfällt, kann dies aus Wartungsgründen oder zur Wartung anderer Geräte geschehen. Zusätzlich bieten die meisten USVs auch ein Element der Leistungsregelung und reduzieren besonders hohe und niedrige Spannungen.

Die Kapazität von USV-Systemen und die Gesamtgerätelast, die das USV unterstützen soll, werden meist in Voltampere (VA) angegeben. Wenn die Gerätelast in Watt angegeben wird, erhalten Sie mit einer Multiplikation mit 1,4 die VA-Last.

Die Berechnung der benötigten USV-Kapazität hängt von mehreren Entscheidungen ab.

#### · **Welche Geräte sollen an der USV angeschlossen werden?**

Denken Sie an Server-PCs wie den Voicemail-Server. Es wird empfohlen, dass die Gesamtlast an einer neuen USV nie größer als 75% Kapazität ist und somit ausreichend Freiraum für zukünftige Geräte bietet.

#### · **Wie viele Minuten USV-Unterstützung werden benötigt?**

Die tatsächliche USV-Laufzeit kann variieren und hängt davon ab, welchen Prozentanteil der USV-Kapazität die Gesamtgerätelast repräsentiert. Zum Beispiel kann eine USV mit 1000VA Kapazität eine 1000VA (100%)-Last nur für 5 Minuten unterstützen. Diese Beziehung ist nicht linear - die gleiche USV kann eine 500VA (50%)-Last 16 Minuten lang unterstützen. Je geringer also der Prozentanteil der verwendeten Maximalkapazität, desto größer die USV-Laufzeit, beispielsweise bis zu maximal 8 Stunden.

#### · **Wie häufig erfolgen Stromausfälle?**

Sie müssen auch die USV-Ladezeit einbeziehen. Bei den meisten USVs beträgt das Verhältnis von Entlade- und Aufladedauer 1:10.

· **Wie viele Netzsteckdosen stellt die USV bereit?** Mehrere USV-Einheiten können vonnöten sein um sicherzustellen, dass jedes unterstützte Gerät über eine eigene Netzsteckdose verfügt.

#### **Beispielwerte**

Der dominierende Faktor beim Stromverbrauch eines IP Office Systems sind die an der Steuereinheit angeschlossenen Telefone und externe Erweiterungsmodule. IP-Telefone gehören nicht dazu, da für sie eine eigene separate Stromversorgung erforderlich ist. Verwendet das System auch Server-PCs, dann muss auch deren Stromverbrauch bei der Gesamtkalkulation einkalkuliert werden. Entsprechend sollte auch die Unterstützung von angeschlossen Systemen, wie z. B. DECT, berücksichtigt werden.

Die folgenden Zahlen sind Extremwerte für den schlimmsten Fall, die bei Tests mit komplett bestückten Steuereinheiten und externen Erweiterungsmodulen erhalten wurden:

- · **IP500 V2-Steuereinheit:** 115W.
- · **IP500 Digital Station, 16 externe Erweiterungsmodule:** 31W.
- · **IP500 Digital Station, 30 externe Erweiterungsmodule:** 56W.
- · **IP500 DS16A Digital Station, externes RJ21-Erweiterungsmodul:** 34W.
- · **IP500 DS30A Digital Station, externes RJ21-Erweiterungsmodul:** 60W.
- · **IP500-Telefon, 16 externe Erweiterungsmodule:** 25W.
- · **IP500-Telefon, 30 externe Erweiterungsmodule:** 45W.
- · **IP500 analoges Amtsleitungsmodul, 16 externe Erweiterungsmodule:** 8,8W.

## <span id="page-31-0"></span>**1.12.4 Verkabelung und Kabel**

Die IP Office-Systeme sind primär auf die Verwendung in einem strukturierten RJ45-Verkabelungssystem mittels ungeschirmten CAT3-Twisted-Pair(UTP)-Kabeln und RJ45-Buchsen ausgelegt.

Bei einem strukturierten Verkabelungssystem verlaufen Kabel von einer zentralen RJ45-Verbindungstafel im Kommunikations-/Datenraum zu individuellen RJ45-Buchsen an Benutzerplätzen. Alle Drähte in jedem Kabel zwischen der Verbindungstafel und dem Schreibtischanschluss sind direkt durchgeschaltet. Durch diese Anordnung ist es möglich, dass an der Verbindungstafel angeschlossene Geräte ausgewechselt werden können, um den Gerätetypen an den Benutzeranschlüssen zu entsprechen. Zum Beispiel kann auf diese Weise ein Benutzeranschluss in einen Telefonanschluss und ein anderer Benutzeranschluss in einen Computer-Netzwerkport verwandelt werden, ohne dass Kabel zwischen der Verbindungstafel und dem Benutzerplatz neu verdrahtet werden müssen.

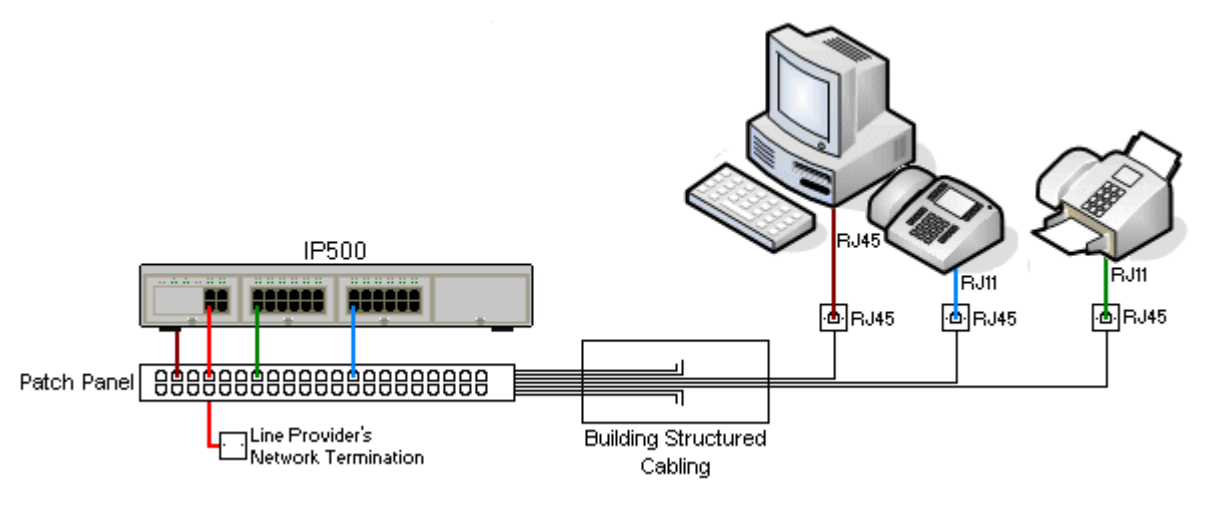

#### · **Kabelinstallationen mittels traditioneller Schneidklemmen-Auflegung**

Falls nötig, kann der RJ45-Stecker am entfernten Ende von den IP Office-Kabeln abisoliert und mit Aufbiegungsblock-Anschlüssen in traditionellen Leitungsnetzen verdrahtet werden. Dieser Installationstyp sollte von einem erfahrenen Verkabelungstechniker durchgeführt werden.

#### · **Amtsleitungsverbindungen**

Der Großteil der IP Office-Amtsleitungsanschlüsse verfügt über RJ45-Anschlüsse, die RJ45-zu-RJ45-Kabel aufnehmen. Der Anschluss am Ende des Leitungsanbieters kann jedoch ggf. die Verwendung eines anderen Steckertyps erfordern, um so den Geräten des Leitungsanbieters zu entsprechen.

#### · **RJ11-Telefonanschlüsse**

Viele Telefone sind mit RJ11-Buchsen ausgestattet und werden mit RJ11-zu-RJ11-Kabeln geliefert. RJ11-Stecker können in RJ45-Anschlüsse eingesteckt werden und in vielen Fällen funktioniert diese Verbindung. Dies wird jedoch weder empfohlen noch unterstützt, da der Verbindungsschluss nicht vollständig positiv ist und die Verbindung getrennt werden kann. Ein <u>[RJ45-zu-RJ11-Kabel](#page-235-1)bws steht für diese Verbindungen zur Verfügung.</u>

#### **IP Office-Standardkabel**

Die folgenden Avaya-Standardkabel sind zur Verwendung mit IP Office-Systemen erhältlich. Die Maximallänge gilt, wenn das Avaya-Standardkabel durch ein anderes Kabel ersetzt wird.

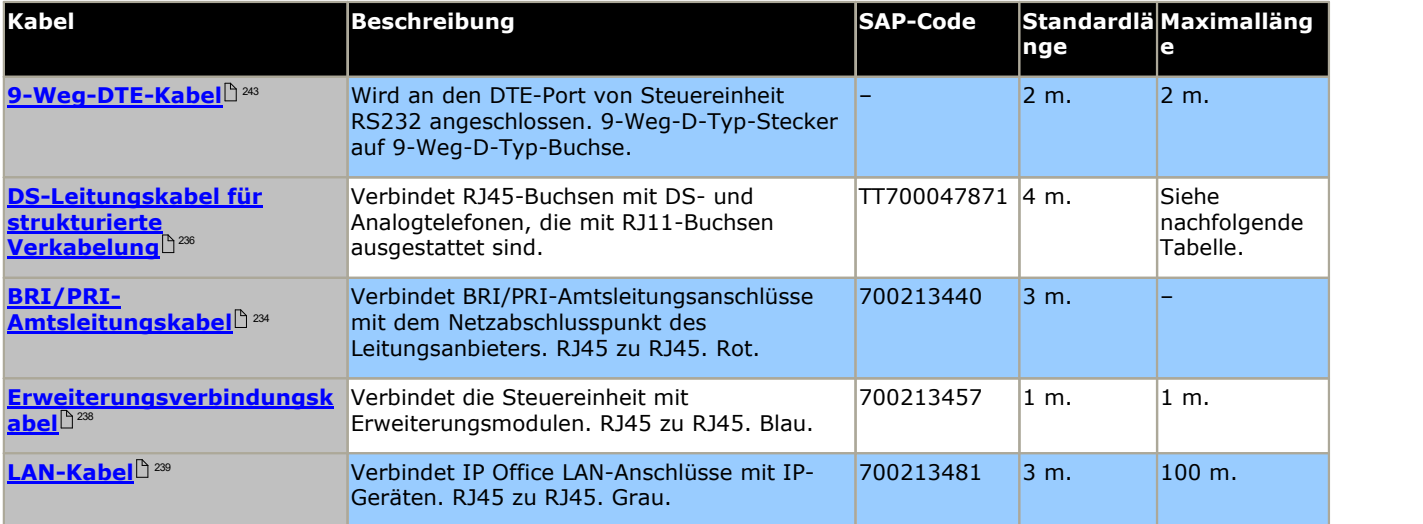

Die nachfolgende Tabelle gibt die maximalen Kabellängen für DS- und Analognebenstellen mit verschiedenen Kabeldurchmessern an.Das Kabel sollte mindestens ein ungeschirmtes Twisted Pair-Kabel (Kategorie 1) sein.

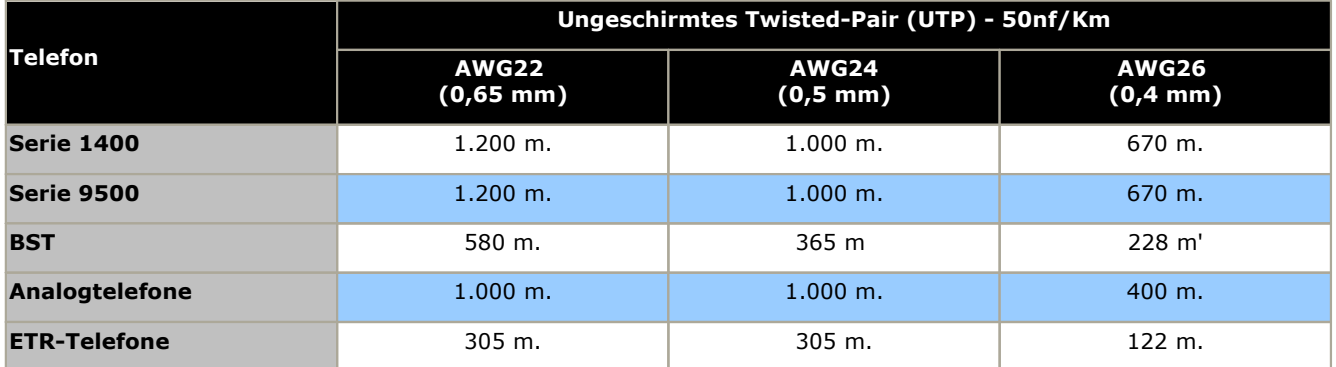

## <span id="page-33-0"></span>**1.12.5 Erdung**

Alle IP Office-Steuereinheiten und externe Erweiterungsmodule müssen mit einer Funktionserde verbunden sein. Wenn die Einheit über ein Stromkabel mit Erdungsdraht mit einer Steckdose verbunden ist, muss die Steckdose mit einer Schutzerde verbunden sein.

Die Verwendung von geerdeten Verbindungen reduziert die Wahrscheinlichkeit von Problemen in den meisten Telefonie und Datensystemen. Dies ist insbesondere in Gebäuden wichtig, in denen mehrere Geräte mit langen Kabelverläufen miteinander verbunden sind, zum Beispiele Telefon- und Datennetzwerke.

In einigen Fällen, wie bei Erdstart-Amtsleitungen ist dies nicht nur eine Schutzmaßnahme, sondern auch eine funktionale Anforderung für den Gerätebetrieb. In anderen Fällen kann es je nach Land gesetzlich vorgeschrieben sein bzw. eine notwendige Schutzmaßnahme, wie zum Beispiel in Regionen mit hohem Blitzschlagrisiko.

#### · **WARNUNG**

Während der Installation sollten Sie nicht davon ausgehen, dass Erdungspunkte ordnungsgemäß mit der Erde verbunden sind. Testen Sie Erdungspunkte, bevor Sie sich auf sie verlassen, um verbundene Geräte zu erden.

Der Erdungspunkt an allen IP Office-Steuereinheiten und externen Erweiterungsmodulen ist mit einem  $\bigoplus$  oder  $\bigoplus$ Symbol gekennzeichnet. Erdverbindungen zu diesen Punkten sollten einen massiven 14 AWG-Draht mit einer grünen Kabelmuffe für eine Funktionserde bzw. einer grün/gelben Kabelmuffe für eine Schutzerde verwenden.

#### · **Zusätzliche Schutzvorrichtungen**

In Ergänzung zur Erdung werden in den folgenden Situationen zusätzliche Schutzgeräte benötigt. Beziehen Sie sich auf <u>"Externe [Telefoninstallationen](#page-34-0)</u>LJ 35".

- · Bei allen externen Erweiterungsmodulen von Digital Stations oder Telefonen, die mit einer Nebenstelle in einem anderen Gebäude verbunden sind.
- · In der Republik Südafrika bei allen externen Erweiterungsmodulen für analoge Amtsleitungen (ATM16) und an allen Steuereinheiten, die analoge Amtsleitungskarten enthalten (ATM4/ATM4U).

## <span id="page-34-0"></span>**1.12.6 Blitzschlagschutz/Externe Verbindungen**

Es folgen die einzigen unterstützten Szenarien, in denen verkabelte Nebenstellen und Geräte außerhalb des Hauptgebäudes mit dem IP Office-System verbunden werden können. In diesen Szenarien muss ein zusätzlicher Schutz in Form von Schutzerdung und Überspannungsschutz erfolgen.

#### · **WARNUNG**

Der Einbau zusätzlicher Schutzmaßnahmen beseitigt nicht das Beschädigungsrisiko. Es verringert lediglich dieses Risiko.

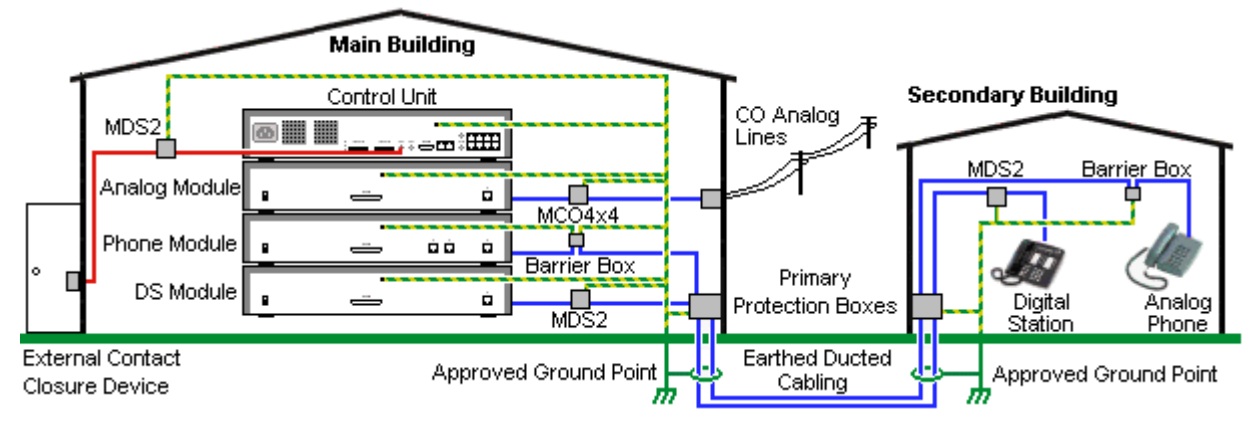

- · Kabel verschiedener Typen, zum Beispiel Amtsleitungen, Telefonnebenstellen, Erdungs- und Stromverbindungen, sollten getrennt gehalten werden.
- · Alle Verkabelungen zwischen Gebäuden sollten in geerdeten Leitungsschächten verlaufen. Diese Schächte sollten idealerweise unter der Erde liegen.
- · Ein Primärschutzkasten muss an der Stelle bereitgestellt werden, an der die Kabel in das Gebäude eintreten. Dabei sollte es sich um einen Drei-Punkt-Schutz handeln (Tip, Ring und Masse). Normalerweise handelt es sich dabei um einen Ionenröhrenschutz, der von der örtlichen Telefongesellschaft bereitgestellt wird. Der Erdungsdraht muss dick genug sein, um alle durch einen indirekten Schlag gleichzeitig betroffenen Leitungen abdecken zu können.

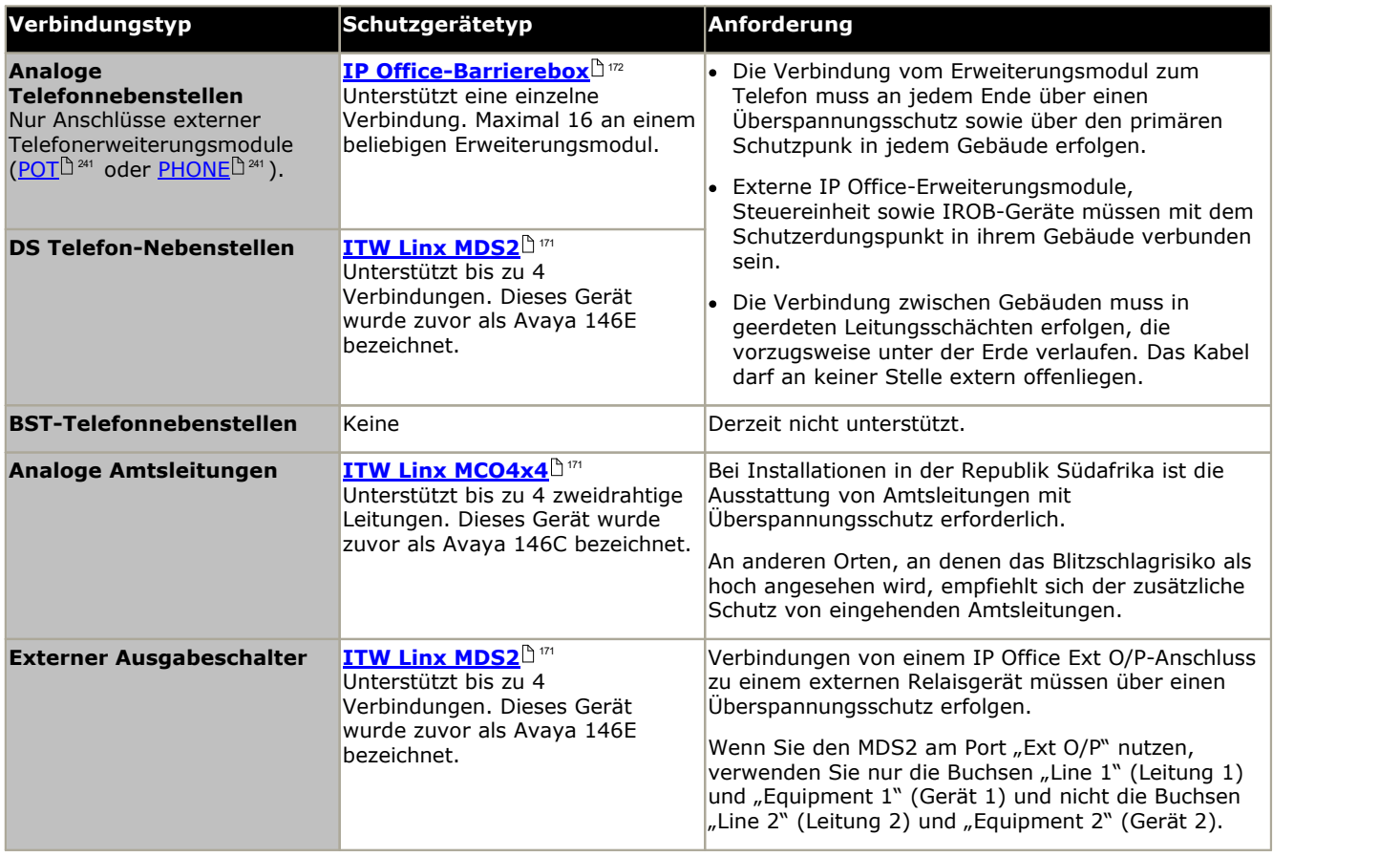

Die towerMAX-Gerätereihe wird bereitgestellt von ITWLinx (<http://www.itwlinx.com>).

## <span id="page-35-0"></span>**1.13 Wand- und Rackmontage**

Alle IP Office-Steuereinheiten sind für den freistehenden Betrieb ausgelegt. Bei Systemen mit externen Erweiterungsmodulen sind Steuereinheit und Module derart ausgelegt, dass sie übereinander gestapelt werden können.

Mit zusätzlichen optionalen Montagekits können einige Systeme wand- oder rackmontiert werden.

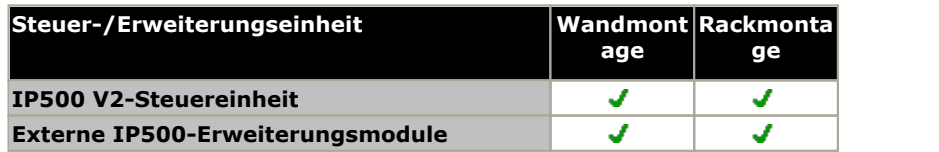

#### **Wandmontage**

IP500 V2-Steuereinheiten und externe IP500-Erweiterungsmodule können an der Wand oder in einem Gestell montiert werden. Dafür ist zusätzlich zu geeigneten Wandbefestigungsmitteln ein Wandmontagekit erforderlich.

Neben den bestehenden <u>[Umgebungsanforderungen](#page-42-0)</u> $^{\mathbin{\unlhd} 43}$  für ein IP Office-System gelten die folgenden zusätzlichen Anforderungen bei der Wandmontage einer Einheit:

- · Die Wandoberfläche muss vertikal, eben und frei von Vibrationen sein. Die Montage an temporären Wänden wird nicht unterstützt.
- · Zur Befestigung der Halterungen an der Steuereinheit sollten nur die mit dem Montagekit gelieferten Schrauben verwendet werden.

Das folgende Kit zur Wand- und Rackmontage ist derzeit erhältlich:

· **IPO IP500 WALL MNTG KIT V3** *(SAP-Code 700503160)*

Diese Kits können zur Montage an der Wand oder in einem Gestell einer IP500 V2-Steuereinheit und von externen IP500-Erweiterungsmodulen verwendet werden. Die Kits verwenden Kabelführung an der Vorder- und Rückseite der Einheit. Bei an der Wand angebrachten Steuereinheiten ermöglicht es die Ausrichtung der Steuereinheiten- Basiskartensteckplätze nach links oder rechts.

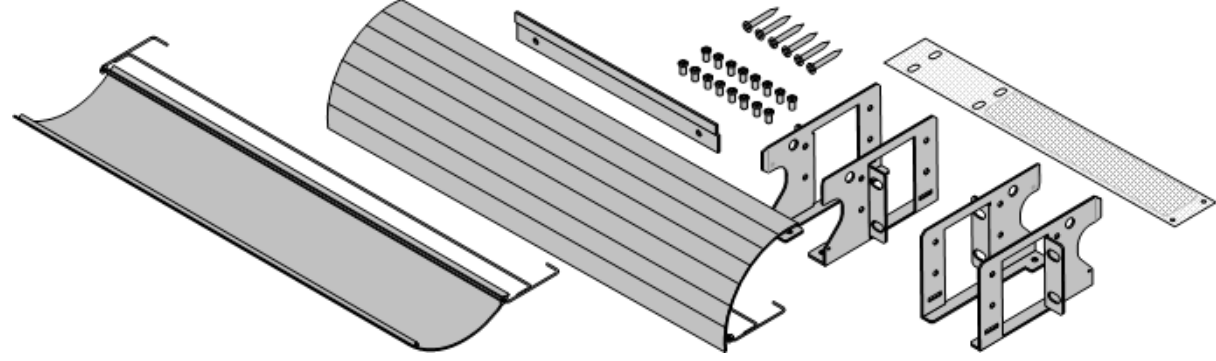

#### **Rackmontage**

Alle IP Office-Steuereinheiten und externen Erweiterungsmodule können in 19"-Standard-Racksystemen montiert werden. Jede Einheit benötigt im Rack einen Platz von 2U. Das IPO IP500 RACK MNTG KIT V3 wird zur Rackmontage von Einheiten verwendet.

Bei der Rackmontage von IP Office-Systemen sollte die Auswirkung von Bedingungen im Rackschrank berücksichtigt werden. Beispielsweise kann die Racktemperatur über jener der Raumtemperatur liegen und der Luftstrom im Innern des Racks eingeschränkt sein. Die <u>[Umgebungsanforderungen](#page-42-0)</u> $^{\Bbb A3}$  für die individuellen IP Office-Einheiten gelten weiterhin im Innern des Rackschranks.

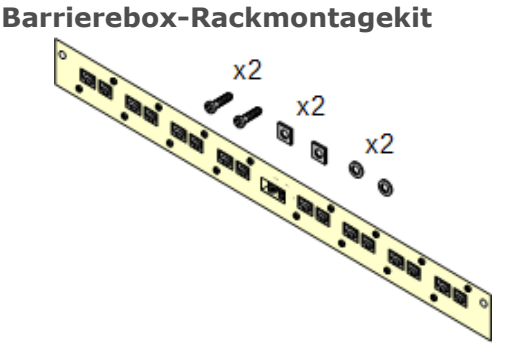

#### · **Barriereboxrack-Montagekit** *(SAP 700293905)*

Barriereboxen müssen für externe [Analogtelefon-Nebenstellen](#page-34-0) [verwendet](#page-34-0) werden.������ . Mit dieser Halterung ist die Rackmontage von bis zu 8 IP Office-Barriereboxen möglich und wird die Anzahl an Verbindungen zum Schutzerdungspunkt im Rack vereinfacht. Dieses Kit muss verwendet werden, wenn mehr als 3 Barriereboxen genutzt werden, und es unterstützt maximal 16 Barriereboxen für ein einzelnes externes Erweiterungsmodul.
## **1.14 IP Office-Telefone**

IP Office Version 11.0 unterstützt die folgenden Telefone und Telefon-Add-ons. Die Verfügbarkeit kann vom Standort abhängig sein und örtlichen Einschränkungen unterliegen.

## **Enhanced Tip and Ring (ETR-Anschlüsse)**

Diese Telefone werden nur in Verbindung mit einer ETR6-Karte eines IP500 V2-Systems unterstützt. Sie werden nur unterstützt von IP Office Basic Edition – PARTNER®-Modus- und IP Office Basic Edition-Systemen, die mit dem Gebietsschema Nordamerika und U-Law-Kompandierung betrieben werden.

· **ETR-Serie:** ETR6, ETR6D, ETR18, ETR18D, ETR34D *(ETR 34D-Telefone, auf maximal 2 pro Karte und insgesamt 4 beschränkt)*

## **Avaya DS-Digitaltelefone (DS-Ports)**

Diese Digital Stations werden über <u>[DS](#page-235-0)U 28 -</u>Anschlüsse mit dem IP Office verbunden. Sie werden in allen IP Office-Modi unterstützt.

- · **Serie 1400:** 1403, 1408, 1416
- · **Serie 9500:** 9504, 9508

## **Avaya BST-Digitaltelefone (BST-Ports)**

Diese digitalen Stationen werden per BST-Port am IP500 V2 IP Office-System angeschlossen.

- · **Serie 4100:** 4135, 4136, 4145, 4145EX, 4146, 4146EX Verbindung mit IP Office BST-Ports über ein Digital Mobility Solution-System.
- · **Serie 7400:** 7420, 7430, 7434, 7439, 7440, 7444, 7449 Verbindung mit IP Office BST-Ports über ein Digital Mobility Solution-System.
- · **ACU:** Audio-Konferenzeinheit
- · **Serie M:** M7100, M7100N, M7208, M7208N, M7310, M7310N, M7324, M7324N.
- · **Serie T:** T7000, T7100, T7208, T7316, T7316E, T7406, T7406E

## **Analogtelefone**

Analoge Telefone und Geräte werden über die <u>[PHONE](#page-240-0)U anschlüsse mit dem IP Office-System verbunden. Aufgrund der</u> Vielzahl verfügbarer Analogtelefone und -geräte besteht jedoch keine Betriebsgewährleistung. Es liegt in der Verantwortung des IP Office-Installateurs und -Wartungspersonals, den Betrieb der beabsichtigten Analoggeräte zu testen und zu prüfen.

- · **Serie 6200:** 6211, 6219, 6221 *(Nordamerika)*.
- · **Serie B100:** B149, B159, B169.
- · **Interquartz Gemini:** 9330-AV, 9335-AV, 9281-AV *(Europa, Mittlerer Osten, Afrika, Asien-Pazifik)*.

## **1.15 Unterstützte Ländereinstellungen**

Wenn die Konfiguration eines neuen oder zurückgesetzten Systems zum ersten Mal in IP Office-Manager geöffnet wird, sollte der Wert im Feld **Region** stets geprüft und ggf. geändert werden.

Die System-Ländereinstellung bestimmt Faktoren wie standardmäßige Klingelmuster und Anrufer-Anzeigeeinstellungen. Die Ländereinstellung steuert auch die Sprache, die ein Voicemail-Server standardmäßig für Ansagen verwendet.

· Folgende Länder werden unterstützt: *Argentinien*, *Australien*, *Bahrain*, *Belgien*, *Brasilien*, *Kanada*, *Chile*, *China*, *Kolumbien*, *Tschechische Republik*, *Dänemark*, *Ägypten*, *Finnland*, *Frankreich*, *Deutschland*, *Griechenland*, *Hongkong*, *Ungarn*, *Island*, *Indien*, *Irland*, *Italien*, *Korea*, *Kuwait*, *Malaysia*, *Mexiko*, *Marokko*, *Niederlande*, *Neuseeland*, *Norwegen*, *Oman*, *Pakistan*, *Peru*, *Philippinen*, *Polen*, *Portugal*, *Katar*, *Russland*, *Saudi-Arabien*, *Singapur*, *Südafrika*, *Spanien*, *Schweden*, *Schweiz*, *Taiwan*, *Türkei*, *Vereinigte Arabische Emirate*, *Vereinigte Staaten*, *Venezuela*.

## <span id="page-37-0"></span>**1.16 IP Office-Softwareanwendungen**

Die IP Office-Anwendungen sind auf einer Reihe von DVDs erhältlich. Diese können zu einem geringfügigen Preis bestellt werden, der lediglich die Bearbeitungs- und Versandkosten abdeckt. Separate Installationspakete für IP Office Anwendungen können auch auf der Avaya-Supportwebsite <u>[heruntergeladen](#page-52-0) 583 werden unter <http://support.avaya.com></u>.

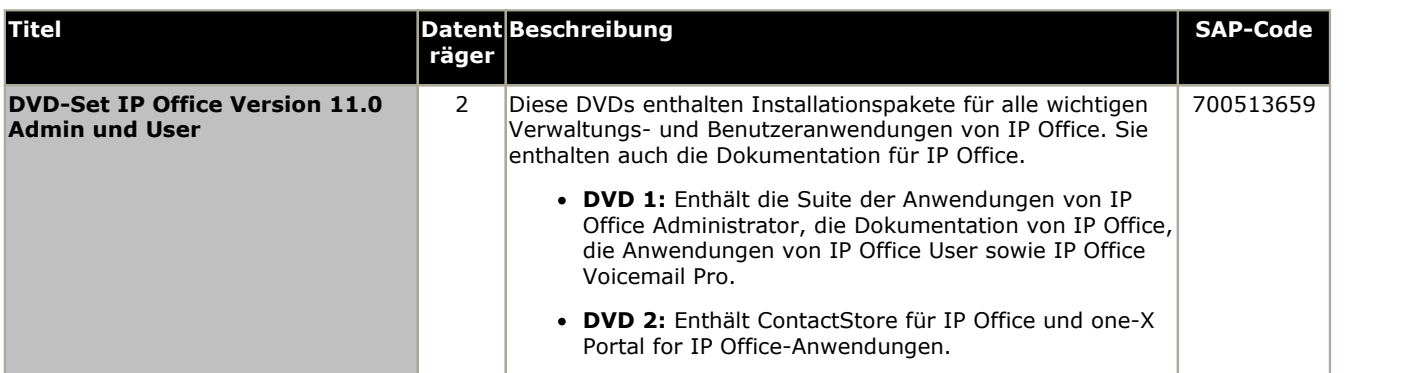

Es ist gestattet, von den zuvor aufgelisteten Avaya IP Office-DVDs Kopien anzufertigen. Allerdings muss der Inhalt intakt sowie ohne Verfälschungen und Veränderungen oder Ergänzungen bleiben. Avaya übernimmt keine Haftung und Verantwortung für Schäden oder Probleme, die aus der Verwendung solcher Kopien entstehen.

## **1.16.1 Anwendungen zur Anrufprotokollierung**

Es gibt eine breite Auswahl an Drittanbieteranwendungen, die eine Anrufprotokollierung und Buchführung für Telefonsysteme bereitstellen. Um diese Anwendungen zu unterstützen, stellt IP Office eine SMDR-Ausgabe zur Verfügung.

#### · **SMDR-Ausgabe**

Ab IP Office Version 5.0 gibt die IP Office-Steuereinheit SMDR-Datensätze direkt an eine angegebene IP-Adresse aus. Dies wird mithilfe von IP Office-Manager konfiguriert.

## **1.17 Training**

Avaya University bietet eine große Anzahl an Trainingskursen für IP Office und verwandte Anwendungen. Dazu gehören Kurse, die für IP Office-Reseller notwendig sind, um Avaya Authorized Channel Partner zu werden, und für Einzelpersonen, um die IP Office-Zertifizierung zu erhalten.

Details zu den Kursen können auf der Avaya University-Webseite (<http://www.avaya-learning.com>). Die Seite kann verwendet werden, um die Kursverfügbarkeit zu prüfen und Kurse zu buchen. Sie enthält außerdem Onlinekurse und Onlinekurs-Prüfungen. Die Seite erfordert es, dass Nutzer sich mit einem Nutzernamen und Passwort registrieren, um ihre persönliche Trainingschronik einzurichten.

## **1.18 Webseiten**

Informationen für den IP Office-Support können auf einer Reihe von Webseiten gefunden werden.

- · **[Avaya](http://www.avaya.com)** *[\(http://www.avaya.com\)](http://www.avaya.com)* Die offizielle Webseite für Avaya. Die Startseite bietet außerdem Zugriff auf individuelle Avaya-Webseiten für unterschiedliche Länder.
- · **Avaya [Enterprise](http://partner.avaya.com) Portal** *(<http://partner.avaya.com>)*

Dies ist die offizielle Webseite für alle Avaya Business Partner. Die Seite erfordert die Registrierung mit einem Nutzernamen und Passwort. Nach dem Zugriff kann das Seitenportal benutzerdefiniert eingestellt werden, um zu bestimmen, welche Produkt- und Informationstypen Sie sehen und über welche davon Sie per E-Mail benachrichtigt werden möchten.

- · **[Avaya-Support](http://support.avaya.com)** *(<http://support.avaya.com>)* Enthält Dokumentationen und andere Support-Materialien für Avaya-Produkte, einschließlich IP Office. CD-Images der IP Office-CDs und aktualisierte .bin-Dateien der Kernsoftware sind auf dieser Seite verfügbar.
- · **Avaya IP [Office-Wissensdatenbank](http://marketingtools.avaya.com/knowledgebase)** *(<http://marketingtools.avaya.com/knowledgebase>)* Zugriff auf eine regelmäßig aktualisierte Online-Version der IP Office-Benutzerhanbücher und technischen Handbüchern.
- · **Avaya [University](http://www.avaya-learning.com)** *([http://www.avaya-learning.com\)](http://www.avaya-learning.com)* Diese Seite bietet Zugriff auf sämtliche Avaya-Trainingskurse. Dazu gehören sowohl Onlinekurse, Kursbewertungen und Zugriff auf Informationen über klassenbasierte Kurse. Die Seite erfordert, dass sich Nutzer registrieren, damit für den Nutzer eine Trainingschronik gespeichert werden kann.
- · **Avaya [Community](http://www.aucommunity.com)** *[\(http://www.aucommunity.com\)](http://www.aucommunity.com)* Dies ist das offizielle Diskussionsforum für Avaya-Produktnutzer. Es enthält jedoch keinen getrennten Bereich für die Diskussion von IP Office-Problemen.
- · **Avaya Product [Compatibility](https://secureservices.avaya.com/compatibility-matrix/menus/product.xhtml) Matrix** *([https://secureservices.avaya.com/compatibility](https://secureservices.avaya.com/compatibility-matrix/menus/product.xhtml) [matrix/menus/product.xhtml\)](https://secureservices.avaya.com/compatibility-matrix/menus/product.xhtml)*
- · **Avaya Product Port Matrix [Documents](https://support.avaya.com/helpcenter/getGenericDetails?detailId=C201082074362003)** *[\(https://support.avaya.com/helpcenter/getGenericDetails?](https://support.avaya.com/helpcenter/getGenericDetails?detailId=C201082074362003) [detailId=C201082074362003](https://support.avaya.com/helpcenter/getGenericDetails?detailId=C201082074362003))*
- · **Andere, nicht-Avaya-Webseiten**

Eine Reihe von Drittanbieter-Webforen bestehen, in welchen IP Office diskutiert wird. Sie können als nützliche Quelle über die Verwendung von IP Office dienen. Einige dieser Foren erfordern, dass Sie sich als Mitglied registrieren. Dies sind keine offiziellen Avaya-Foren, und die Inhalte werden nicht von Avaya überwacht oder genehmigt.

- · **[Tek-Tips](http://www.tek-tips.com)** *[\(http://www.tek-tips.com\)](http://www.tek-tips.com)*
- · **IP [Office](http://www.ipofficeinfo.com) Info** *(<http://www.ipofficeinfo.com>)*
- · **Yahoo [Groups](http://groups.yahoo.com/group/ipoffice)** *[\(http://groups.yahoo.com/group/ipoffice](http://groups.yahoo.com/group/ipoffice))*
- · **PBX [Tech](http://www.pbxtech.info/forumdisplay.php?f=8)** *(<http://www.pbxtech.info/forumdisplay.php?f=8>)*

## **1.19 Notfall- und Netzausfallanschlüsse**

IP Office-Systeme stellen 2 Typen von analogen Netzausfall-Nebenstellenanschlüssen bereit. In allen Fällen funktionieren diese nur mit analogen Schleifenstart-Amtsleitungen. Alle mit diesen Anschlüssen verbundenen Telefone sollten gemäß der entsprechenden nationalen und örtlichen Regulationsanforderungen eindeutig als Netzausfall-Nebenstellen gekennzeichnet werden.

## **Geschaltete Netzausfallanschlüsse**

Im normalen Betrieb können diese Anschlüsse für die reguläre Verbindung analoger Telefone verwendet werden. Im Netzausfallbetrieb werden die Anschlüsse direkt mit einem analogen Amtsleitungsanschluss verbunden.

Dieser Typ von Netzausfall-Anschluss wird durch die folgenden Karten bereitgestellt:

· **IP500-Analogtelefon-8-Karte**

Wenn eine IP500 Analogtelefon-8-Basiskarte mit einer analogen IP500-Amtsleitungstochterkarte ausgestattet ist, wird bei einem Netzausfall der Nebenstellenanschluss 8 mit dem analogen Amtsleitungsanschluss 12 verbunden.

· **IP500 ATM-Kombinationskarte/IP500 ATM-Kombinationskarte V2** An dieser Karte wird bei einem Netzausfall der Nebenstellenanschluss 8 mit dem analogen Amtsleitungsanschluss 12 verbunden.

## **Nur Notfällen dienende Netzausfallanschlüsse**

Diese Anschlüsse können im normalen Betrieb nicht verwendet werden. Im Netzausfallbetrieb werden die Anschlüsse direkt mit einem analogen Amtsleitungsanschluss verbunden.

- · **Analoge IP500-Amtsleitungstochterkarte/Analoge IP500-Amtsleitungstochterkarte V2** Unabhängig von der IP500-Karte, an der er angebracht ist, werden im Netzausfallbetrieb die Pins 4 und 5 von Anschluss 12 mit den Pins 7 und 8 verbunden.
- · **IP500-ETR6-Karte**

An dieser Karte sind während des normalen Betriebs die Nebenstellenanschlüsse 7 und 8 nicht verwendbar. Wenn die Karte aber mit einer analogen IP500-Amtsleitungstochterkarte ausgestattet ist, werden im Netzausfallbetrieb die Nebenstellenanschlüsse 7 und 8 mit dem analogen Amtsleitungsanschluss 12 verbunden.

# **Überblick über die Installation Kapitel 2.**

# <span id="page-41-0"></span>**2. Überblick über die Installation**

Dieser Abschnitt bietet einen einfachen Überblick über die Installation. Viele Schritte können abgeschlossen werden, bevor die eigentliche Installation am Standort des Kunden erfolgt.

## **Zusammenfassung des Installationsvorgangs**

- 1. **[Vorbereitung](#page-41-0) der Installation** 42
	- a. **[Umgebungsanforderungen](#page-42-0)** 43 Überprüfen Sie, dass der Installationsbereich die Umgebungsanforderungen des Systems erfüllt.
	- b. **[Platzanforderungen](#page-43-0)** 44 Überprüfen Sie, dass der Installationsbereich die Platzanforderungen des Systems erfüllt.
	- c. **[Erforderliche](#page-47-0) Werkzeuge und Teile** 48 Stellen Sie sicher, dass Sie im Besitz der benötigen Werkzeuge und zusätzlichen Teile sind.
	- d. **[Dokumentation](#page-48-0)** 49 Stellen Sie sicher, dass Sie alle relevanten Dokumentationen erhalten und gelesen haben.
	- e. <mark>[Auspacken](#page-48-1)</mark> $\Box$ <sup>49</sup>

Prüfen Sie, ob Ihnen alle benötigten Geräte geliefert wurden und keine Beschädigungen vorliegen.

## 2. **Installation der [Administratorsoftware](#page-51-0)** 52

Sie benötigen für die Systeminstallation einen PC, auf dem die IP Office-Administratorsoftware installiert ist. Diese muss eine Kopie von IP Office-Manager umfassen, die der erforderlichen IP Office-Softwareversion entspricht.

- a. **[Herunterladen](#page-52-0) der Software** 53
- b. **Installieren der [Administratoranwendungen](#page-53-0)** 54

#### 3. **Vorbereiten der [System-SD-Karte](#page-63-0)** 64

Führen Sie ein Upgrade der System-SD-Karte auf die erforderliche Version von IP Office durch. Fügen Sie außerdem alle anderen verfügbaren Dateien hinzu, z. B. die Lizenzdatei, die vorab erstellte Konfigurationsdatei und die Haltemusik-Datei.

· **! WARNUNG: Installieren von PCS14- und älteren Steuereinheiten**

<u>Für [PCS](#page-244-0) 10</u>245 14- und ältere Steuereinheiten muss zunächst Version 8.1(65) (oder höher als 8.1) oder  $\overline{2}$ Version 9.0 installiert und anschließend ein Upgrade auf Version 9.1 durchgeführt werden. Achten Sie darauf, vor dem Upgrade auf Version 10.0 keine Anrufe zu tätigen, andernfalls benötigt das System eine 10.0 Upgradelizenz, obwohl es "neu" ist. Das PCS der Steuereinheit ist auf dem Etikett an der Rückseite der Steuereinheit verzeichnet.

#### 4. **Installieren der [Steuereinheit-Karten](#page-69-0)** 70

Installieren Sie ggf. Amtsleitungstochterkarten an den IP500-Basiskarten, und setzen Sie die Basiskarten in die Steuereinheit ein.

#### 5. **[Installieren](#page-73-0) des Systems** 74

- a. <mark>[Wandmontage](#page-74-0)</mark> $^{\text{275}}$ Bringen Sie bei einer Wandmontage die Klammern an und montieren Sie die Einheit an die Wand.
- b. <mark>[Rackmontage](#page-76-0)</mark> $^{\text{b77}}$ Bringen Sie bei einer Rackmontage die Klammern an und montieren Sie die Einheit in das Rack.
- c. **Anschließen externer [Erweiterungsmodule](#page-77-0)** 78 Schließen Sie die externen Erweiterungsmodule an die Steuereinheit an.
- d. **Erdung des [Systems](#page-79-0)** 80 Schließen Sie die benötigten Erdungskabel an die Steuereinheit und die externen Erweiterungsmodule an.
- e. **Starten des [Systems](#page-80-0)** 81 Setzen Sie die System-SD-Karte ein und schalten Sie das System ein.

## f. **[Anschluss](#page-84-0) von Telefonen** 85

Schließen Sie die Avaya-Digitaltelefone an.

## 6. **Erstkonfiguration**

Nach dem Starten des Hardware-Systems kann es konfiguriert werden. Dies ist über <u>IP [Office-Manager](#page-87-0)</u> $^{\text{B}\,88}$  oder IP Office Web [Manager](#page-99-0)  $\mathsf{D}^{\mathrm{100}}$  möglich.

## <span id="page-42-0"></span>**2.1 Umgebungsanforderungen**

Der geplante Installationsort muss die folgenden Anforderungen erfüllen. Bei der Installation in einem Racksystem gelten diese Anforderungen für das Rack:

- 1. □ Temperatur: Betrieb 5 °C bis 40 °C (Lagerung -40 °C bis 70 °C).
- 2.  $\Box$  Relative Luftfeuchtigkeit: Betrieb 10 % bis 90 % (Lagerung 5 % bis 95 %).
- 3.  $\Box$  Stellen Sie sicher, dass keine brennbaren Materialien in der Nähe sind.
- 4.  $\Box$  Stellen Sie sicher, dass keine Überflutungsgefahr besteht.
- 5.  $\Box$  Stellen Sie sicher, dass keine anderen Maschinen oder Geräte zuerst bewegt werden müssen.
- 
- 6. D Stellen Sie sicher, dass die Umgebung nicht übermäßig staubig ist.<br>7. D Stellen Sie sicher, dass die Umgebung keinen rapiden Temperatur- und Luftfeuchtigkeitsänderungen ausgesetzt ist.
- 8.  $\Box$  Achten Sie auf die Nähe starker magnetischer Felder, Quellen von Radiowellen und anderen elektrischen Störsignalen.
- 9.  $\Box$  Stellen Sie sicher, dass keine korrosiven Chemikalien oder Gase in der Nähe sind.
- 10. O Stellen Sie sicher, dass keine exzessive Vibration oder das Potential einer exzessiver Vibration vorliegt, insbesondere auf Montageoberflächen.
- 11. O Stellen Sie sicher, dass bei der Installation von Telefonen in einem anderen Gebäude die angemessen Schutzvorrichtungen und Schutzerden angebracht wurden (siehe <u>Externe [Telefoninstallation](#page-34-0) bass</u>).
- 12. D Stellen Sie sicher, dass ausreichend Licht zur Installation, Systemprogrammierung und zukünftigen Wartung vorhanden ist.
- 13. O Stellen Sie sicher, dass ausreichend Arbeitsplatz zur Installation und zukünftigen Wartung vorhanden ist.
- 14. O Stellen Sie sicher, dass wahrscheinliche Aktivitäten in der Nähe des Systems nicht zu Problemen führen, z.B. bei Zugriff auf und Wartung von anderen Geräten in der Nähe.
- 15. D Wenn an den IP Office-Einheiten Lüftungslöcher vorliegen, sollten diese nicht bedeckt oder blockiert werden.
- 16.  $\Box$  Die Oberfläche muss für freistehende oder Rackinstallationen eben und horizontal sein.

#### **Wandmontage**

In Ergänzung zu den oben beschriebenen Anforderungen gelten folgende zusätzliche Anforderungen bei IP Office- Einheiten, die die Wandmontage unterstützen:

- 1. Die Einheiten dürfen nur an einer permanent bestehenden Wandoberfläche montiert werden.
- 2. Die Oberfläche muss vertikal und eben sein.
- 3. Die Ausrichtung der Einheit muss gemäß des Abschnitts über <u>[IP500-Wandmontage](#page-74-0) vorgenommen werden 555.</u>
- 4. Die entsprechenden Avaya-Wandmontage-Kits müssen verwendet werden.

#### **WICHTIGE SICHERHEITSHINWEISE**

Bei Verwendung Ihrer Telefongeräte sollten stets grundsätzliche Sicherheitsrichtlinien befolgt werden, um das Risiko von Bränden, Stromschlägen und Verletzungen von Personen zu vermeiden, einschließlich:

- 1. Verwenden Sie dieses Produkt nicht in Wassernähe, zum Beispiel in Nähe einer Badewanne, eines Waschbeckens, eines Spülbeckens oder einer Waschwanne, in einem feuchten Keller oder in der Nähe eines Swimmingpools.
- 2. Vermeiden Sie die Verwendung eines Telefons (außer kabellose Modelle) während eines Gewitters. Ein geringfügiges Risiko von Stromschlägen durch Blitzschläge kann vorhanden sein.
- 3. Verwenden Sie das Telefon nicht, um ein Gasleck in der Nähe des Lecks zu melden.
- 4. Verwenden Sie nur die in diesem Handbuch aufgeführten Stromkabel und Batterien.

## <span id="page-43-0"></span>**2.2 Platzanforderungen**

IP Office-Steuereinheiten und Module sind darauf ausgelegt, entweder in einem freistehenden Stapel oder in einem 19"- Racksystem installiert zu werden. Die Rackinstallation erfordert ein <u>[Rackmontage-Kit](#page-35-0)</u>∐® für jede Steuereinheit und jedes Erweiterungsmodul.

## · **Kabelabstand**

Es muss an der Vorder- und Rückseite aller Module zwecks Zugriff auf Kabel für ausreichend Abstand gesorgt werden. Bei IP500 V2-Systemen ist der Mindestabstand 90 mm.

#### · **Zusätzlicher Abstand**

Es sollte darauf geachtet werden, dass die Positionierung der Module den Luftstrom nicht unterbricht und auch andere Faktoren nicht stört, die die <u>[Umgebungsanforderungen](#page-42-0) beeinflussen können <sup>1943</sup>. Das ist bei IP500 V2-</u> Steuereinheiten mit Belüftungsschlitzen auf den Seiten besonders wichtig.

## · **Kabelzugang**

Stromkabel dürfen nicht an der Gebäudeoberfläche anliegen oder durch Wände, Decken, Fußböden und ähnliche Öffnungen verlaufen. Installationsmaßnahmen müssen getroffen werden, um das Stromkabel vor physischen Schäden zu schützen, beispielsweise eine fachgemäße Führung des Kabels und Bereitstellung einer Steckdose nahe den fixierten Geräten oder das Positionieren der Geräte in der Nähe einer Steckdose.

## **2.2.1 Steuereinheit**

Die Lüftungsschlitze an der Rückseite und den Seiten sollten nicht abgedeckt oder blockiert werden.

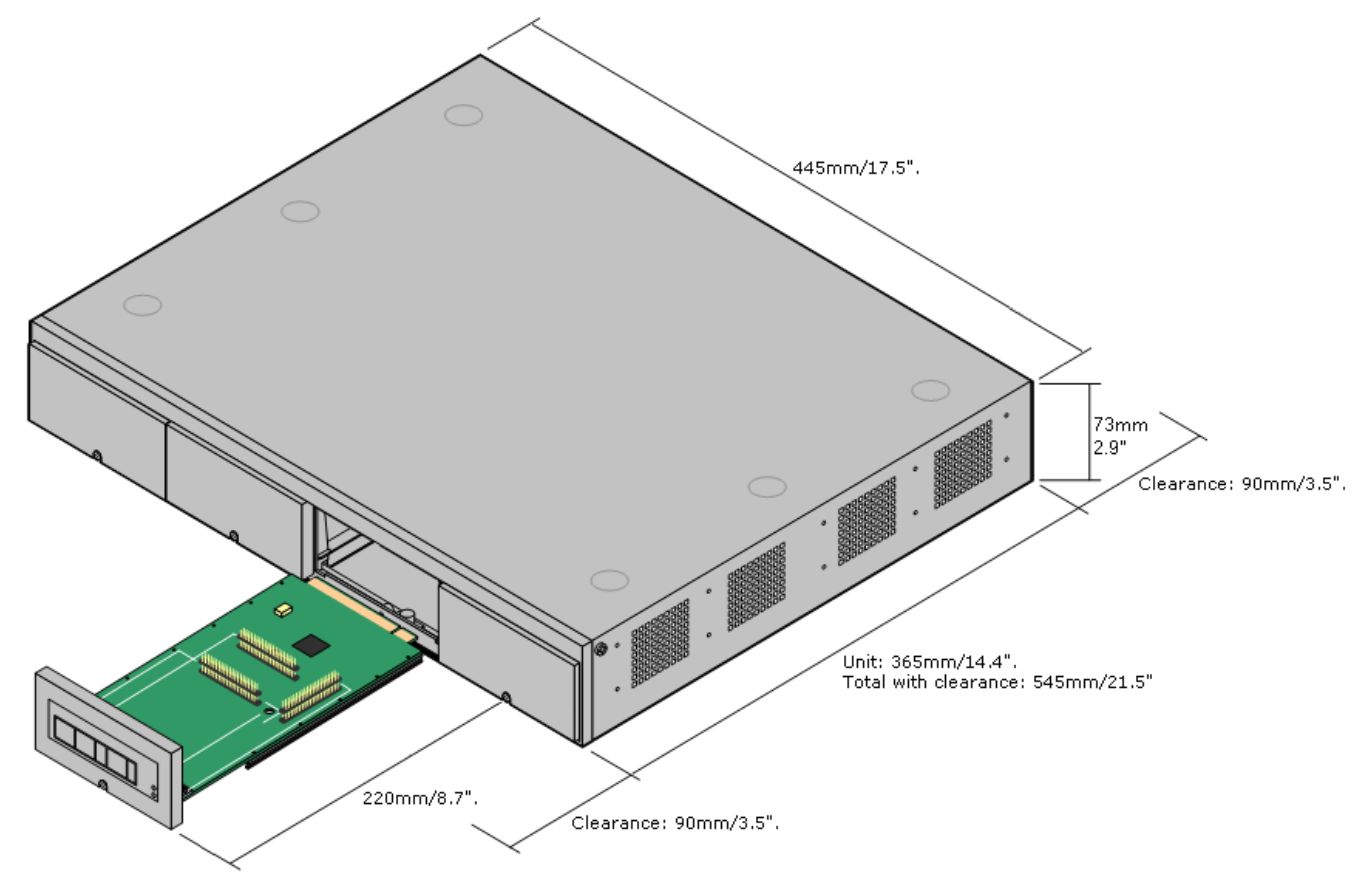

## **2.2.2 Externe Erweiterungsmodule**

Die nachfolgenden Abmessungen gelten für alle externen IP Office-Erweiterungsmodule.

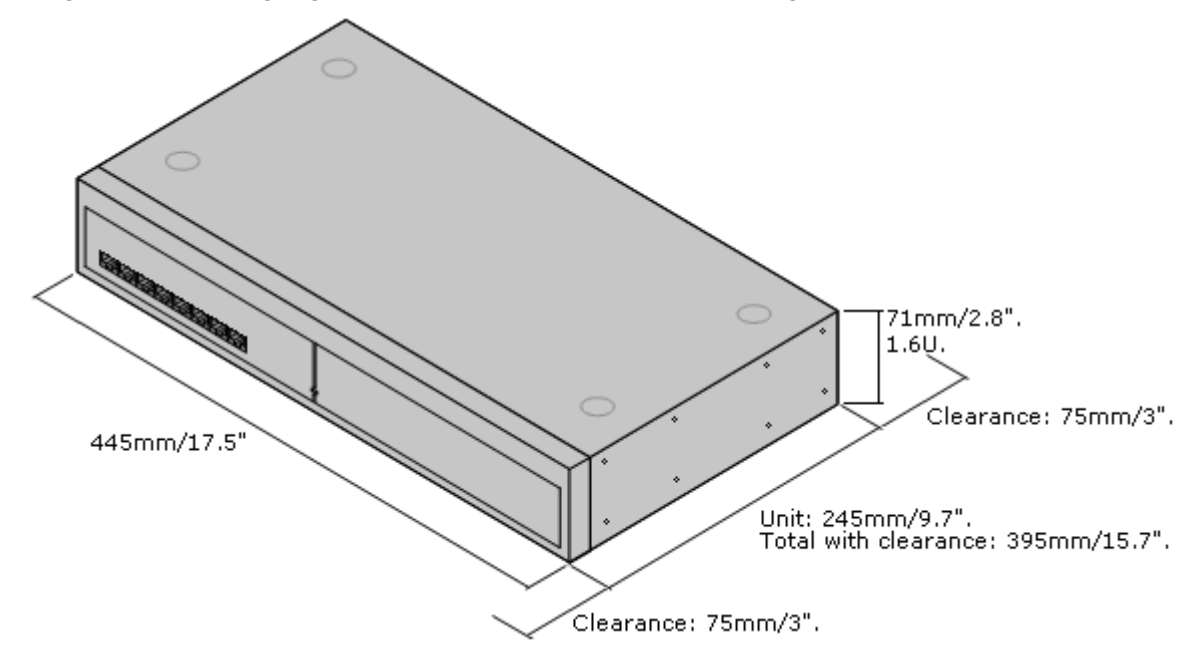

Bei freistehenden Systemen können die externen Erweiterungsmodule auf der Steuereinheit gestapelt werden. Das folgende Diagramm zeigt für diese Systeme und für Systeme mit Rackmontage die empfohlenen Optionen, um das gesamte Modulverbindungskabel aufzunehmen.

Die integralen Erweiterungsanschlüsse an einer Steuereinheit befinden sich auf der Rückseite der Einheit. Durch die Installation einer IP500-4-Port-Erweiterungskarte können vier zusätzliche Erweiterungsanschlüsse an der Vorderseite der Steuereinheit hinzugefügt werden.

· Jedes externe Erweiterungsmodul wird mit einem blauen, 1 m langem Erweiterungsverbindungskabel geliefert. Dieses Kabel muss für die Verbindung mit Erweiterungsanschlüssen auf der Rückseite einer Steuereinheit verwendet werden.

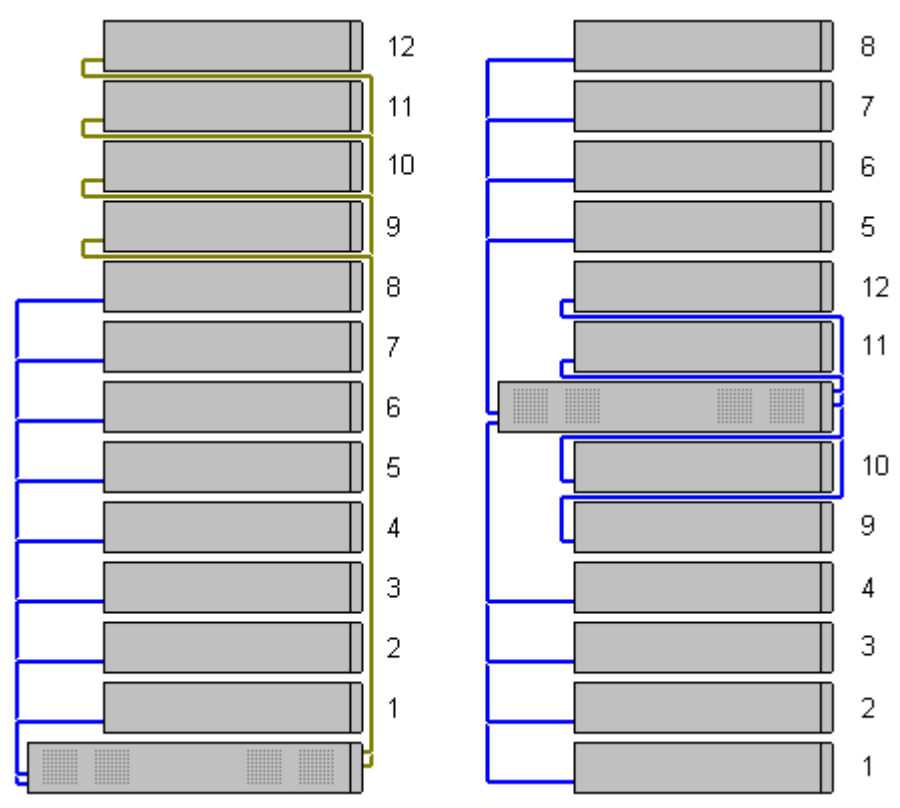

## **2.2.3 Wandmontage**

IP500 V2-Steuereinheiten und externe IP500-Erweiterungsmodule können an der Wand oder in einem Gestell montiert werden. Dafür ist zusätzlich zu geeigneten Wandbefestigungsmitteln ein Wandmontagekit erforderlich.

Neben den bestehenden <u>[Umgebungsanforderungen](#page-42-0)</u> $^{\Bbb A3}$  für ein IP Office-System gelten die folgenden zusätzlichen Anforderungen bei der Wandmontage einer Einheit:

- · Die Wandoberfläche muss vertikal, eben und frei von Vibrationen sein. Die Montage an temporären Wänden wird nicht unterstützt.
- · Zur Befestigung der Halterungen an der Steuereinheit sollten nur die mit dem Montagekit gelieferten Schrauben verwendet werden.

Das folgende Kit zur Wand- und Rackmontage ist derzeit erhältlich:

· **IPO IP500 WALL MNTG KIT V3** *(SAP-Code 700503160)*

Diese Kits können zur Montage an der Wand oder in einem Gestell einer IP500 V2-Steuereinheit und von externen IP500-Erweiterungsmodulen verwendet werden. Die Kits verwenden Kabelführung an der Vorder- und Rückseite der Einheit. Bei an der Wand angebrachten Steuereinheiten ermöglicht es die Ausrichtung der Steuereinheiten- Basiskartensteckplätze nach links oder rechts.

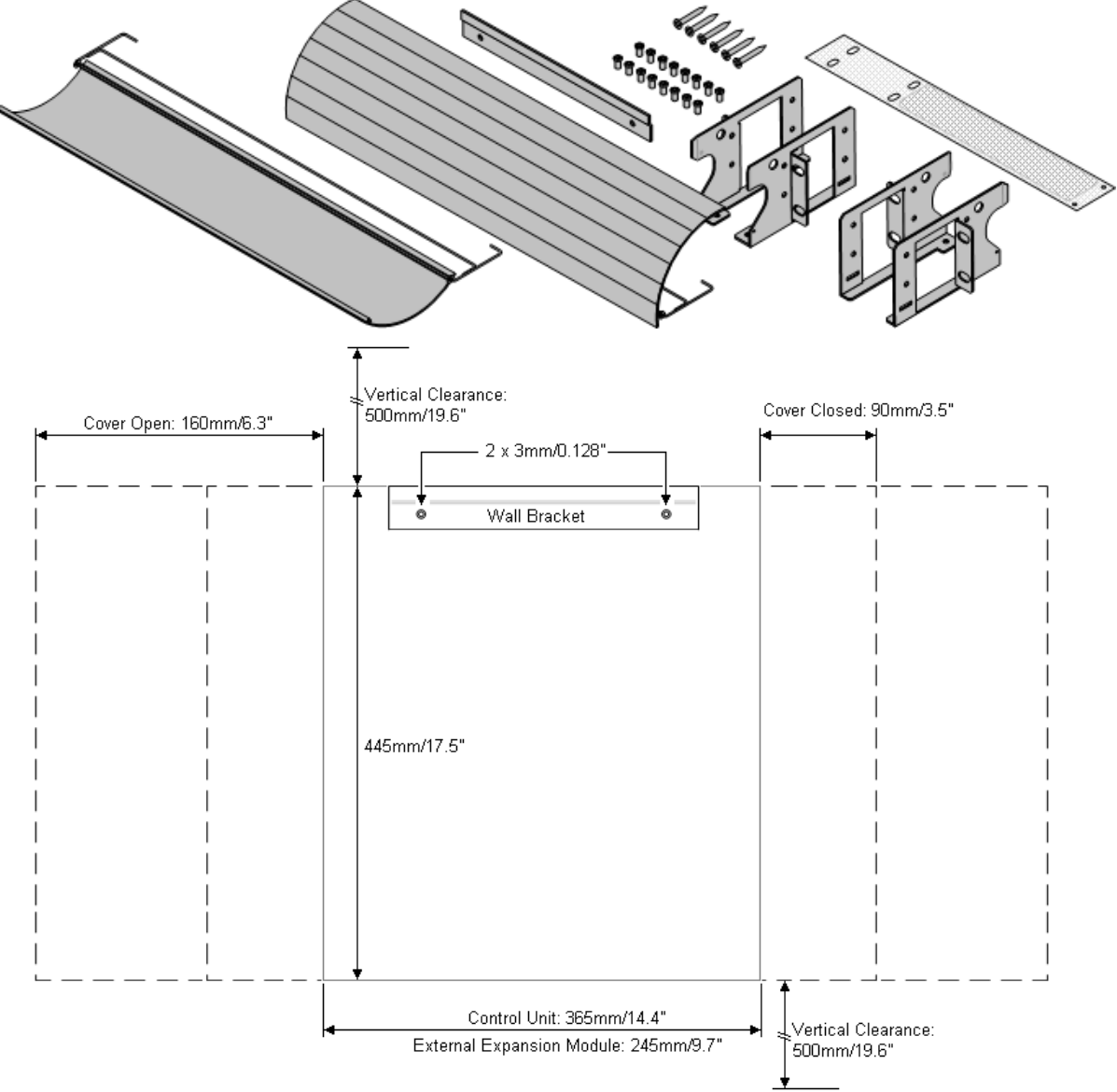

## **2.2.4 Rack-Platzanforderungen**

Alle IP Office-Steuereinheiten und externen Erweiterungsmodule können in 19"-Standard-Racksystemen montiert werden. Jede Einheit benötigt im Rackeinen Platz von 2U. Das IPO IP500 RACK MNTG KIT V3 wird zur Rackmontage von Einheiten verwendet.

Bei der Rackmontage von IP Office-Systemen sollte die Auswirkung von Bedingungen im Rackschrank berücksichtigt werden. Beispielsweise kann die Racktemperatur über jener der Raumtemperatur liegen und der Luftstrom im Innern des Racks eingeschränkt sein. Die <u>[Umgebungsanforderungen](#page-42-0)</u>L<sup>as</sup> für die individuellen IP Office-Einheiten gelten weiterhin im Innern des Rackschranks.

## **Barrierebox-Rackmontagekit**

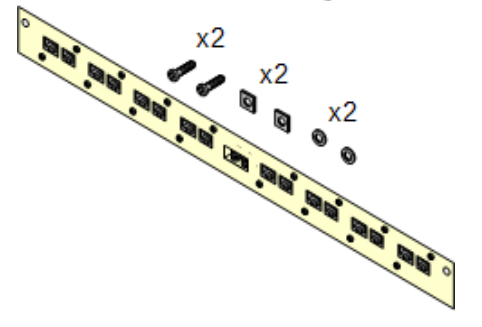

· **Barriereboxrack-Montagekit** *(SAP 700293905)* Barriereboxen müssen für externe [Analogtelefon-Nebenstellen](#page-34-0) [verwendet](#page-34-0) werden. 135. Mit dieser Halterung ist die Rackmontage von bis zu 8 IP Office-Barriereboxen möglich und wird die Anzahl an Verbindungen zum Schutzerdungspunkt im Rack vereinfacht. Dieses Kit muss verwendet werden, wenn mehr als 3 Barriereboxen genutzt werden, und es unterstützt maximal 16 Barriereboxen für ein einzelnes externes Erweiterungsmodul.

## <span id="page-47-0"></span>**2.3 Erforderliche Werkzeuge und Teile**

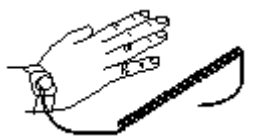

Es folgt eine Zusammenfassung der benötigten Werkzeuge. Zusätzliche Werkzeuge und Ausrüstung wird für die Wand- oder Rackmontage und zur Verlegung von Erdungskabelverbindungen gemäß örtlicher Bestimmungen benötigt.

## **Komponenten von IP Office**

Die minimalen Komponenten:

- ロ <u>IP500 [V2-Steuereinheit](#page-184-0)</u>D<sup>185</sup>
- □ <u>Avaya [SD-Karte](#page-187-0)</u>□<sup>188</sup>
- □ <u>[PLDS-Lizenzdatei](#page-243-0)</u>『244
	- · Die für die Lizenzdatei verwendete PLDS-Host-ID muss der 12-stelligen **PLDS-ID** entsprechend, die auf der SD-Karte aufgedruckt ist. Ältere Karten haben eine 10-stellige Funktionsschlüssel-Seriennummer, die auf **FK** oder **FK SN** zu sehen sind. Fügen Sie bei solchen Karten das Präfix *11* hinzu, um die PLDS-ID der Karte zu erhalten.
- $\Box$  Sie müssen die für die Version der zu lizenzierenden Software geeignete Datei verwenden.

## **Erforderliches Werkzeug**

- $\square$  5mm-Schlitzschraubenzieher
- O Kreuzschlitz-Schraubenzieher
- $\bullet$   $\Box$  Antistatisches Armband und Erdungspunkt.
- O RJ45-RJ45 Ethernet LAN-Kabel.
- $\Box$  M4 Kreuzschlitz-Schraubenzieher.
- $\Box$  Geeignetes Werkzeug zum Crimpen eines Kabelflachsteckers.
- $\Box$  Bei Wandmontage, Bohrer und Werkzeug für die Wandmontage.

## **Systemverwaltung**

- 1. O Ausgewählte Methode zur Systemverwaltung:
	- Geeignetes Telefon für <u>[telefonbasierte](#page-60-0) Administration</u>Li<sup>61</sup>.
	- PC mit Web-Browser zur [webbasierten](#page-60-1) VerwaltungL<sup>61</sup>.
	- Windows-PC mit installierter IP Office [Admin](#page-53-0) Suite 1 54.

## **Zusätzliche erforderliche Teile**

Zusätzlich zu bestellbarer IP Office-Ausrüstung werden die folgenden Gegenstände benötigt.

- $\Box$  14AWG Massivgold-Kupferdraht für Erdungsverbindung von Steuereinheiten und Erweiterungsmodulen.
- $\Box$  Kabelmuffe, die örtlichen Vorschriften für Erdungsdrähte entspricht. Typischerweise Grün für eine Funktionserde und Grün/Gelb für eine Schutzerde.
- $\Box$  Bei Wandmontage zusätzliche Befestigungs- und Fixierungsmittel geeignet für den verwendeten Wandtyp und das Montagekit.
- $\Box$  Kabelbinder und Etiketten zur Ordnung und Kennzeichnung von Kabeln.

## <span id="page-48-0"></span>**2.4 Dokumentation**

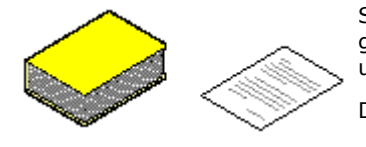

Stellen Sie sicher, dass Sie dieses Handbuch vor Beginn der Installation vollständig gelesen haben. Dies sollte auch die Installationsdokumentation für alle weiteren Geräte und Anwendungen umfassen, die als Teil des IP Office-Systems installiert werden.

Die IP Office-Dokumentation ist auf den folgenden Webseiten verfügbar.

- · **[Avaya-Support](http://support.avaya.com)** *[\(http://support.avaya.com\)](http://support.avaya.com)* Enthält Dokumentationen und andere Support-Materialien für Avaya-Produkte, einschließlich IP Office. CD-Images der IP Office-CDs und aktualisierte .bin-Dateien der Kernsoftware sind auf dieser Seite verfügbar.
- · **Avaya IP [Office-Wissensdatenbank](http://marketingtools.avaya.com/knowledgebase)** *[\(http://marketingtools.avaya.com/knowledgebase\)](http://marketingtools.avaya.com/knowledgebase)* Zugriff auf eine regelmäßig aktualisierte Online-Version der IP Office- Benutzerhanbücher und technischen Handbüchern.

#### · **! IP Office – Technische Informationsblätter**

Sie müssen das technische Informationsblatt bezüglich der IP Office-Softwareversion, die Sie installieren möchten, beschaffen und lesen. Das Informationsblatt enthält wichtige Informationen, die möglicherweise nicht in diesem Handbuch enthalten sind. Technische Informationsblätter zu IP Office sind verfügbar auf der Avaya [Support-](http://support.avaya.com) Webseite *[\(http://support.avaya.com](http://support.avaya.com))*.

## <span id="page-48-1"></span>**2.5 Auspacken**

Verwenden Sie die folgende Prozedur beim Auspacken jeglicher von Avaya oder einem Avaya-Reseller/Vertrieb gelieferten Geräte.

## **Erforderliche Informationen**

• **O Ausrüstungs-Checkliste.** 

Eine Installations-Checkliste der für die Installation bestellten Teile und Geräte.

## **Vorgang**

## 1. o **Auf Lieferschäden überprüfen**

Bevor Sie die Geräte auspacken, überprüfen Sie die Lieferung auf Schäden, die beim Versand entstanden sein können. Liegen Schäden vor, weisen Sie den Zulieferer darauf hin.

2. o **Überprüfen, dass die korrekten Teile geliefert wurden** Vergleichen Sie alle Pakete mit dem Lieferschein und stellen Sie sicher, dass die korrekten Artikel geliefert wurden. Berichten Sie jegliche Fehler oder fehlende Artikel dem Gerätezulieferer.

#### 3. □ Beibehalten aller Verpackungen und Dokumentation

Behalten Sie beim Auspacken der Geräte alle Verpackungsmaterialien bei. Rücksendungen defekter Artikel werden nur in der Originalverpackung angenommen. Bei Durchführung einer bereitgestellten Installation hilft die Originalverpackung auch bei der Umverpackung der Geräte für den Transport zum endgültigen Installationsstandort.

#### 4. o **Stellen Sie sicher, dass antistatische Schutzmaßnahmen befolgt werden**

Stellen Sie sicher, dass zu jedem Zeitpunkt antistatische Schutzmaßnahmen befolgt werden, wenn mit Geräten mit offenliegenden elektrischen Schaltplatten umgegangen wird.

#### 5. o **Alle Teile überprüfen**

Überprüfen Sie jeden Artikel visuell und stellen Sie sicher, dass alle notwendige Dokumentation und Zusatzartikel enthalten sind. Berichten Sie jegliche Fehler oder fehlende Artikel dem Gerätezulieferer.

#### 6. o **Dokumentation überprüfen** Stellen Sie sicher, dass Sie jegliche bei den Geräten mitgelieferten Dokumentationsmaterialien lesen und behalten.

# **Installieren der Administratorsoftware Kapitel 3.**

# <span id="page-51-0"></span>**3. Installieren der Administratorsoftware**

Um ein IP Office-System zu installieren und zu warten, müssen Sie mit dem Gebrauch der folgenden Anwendungen vertraut sein.

#### · **IP Office-Manager**

Dies ist eine auf Windows gestützte Anwendung. IP Office-Manager wird verwendet, um auf alle Teile der IP Office- Konfiguration zuzugreifen. Verschiedene Zugriffsebenen können definiert werden, um festzulegen, welche Teile der Konfiguration von Benutzern eingesehen und geändert werden können. IP Office-Manager wird auch verwendet, um die von einem IP Office-System verwendeten Softwaredateien zu aktualisieren.

#### · **IP Office-Manager-Version**

Es ist wichtig, die richtige Version der IP Office Administration-Suite, einschließlich IP Office-Manager, herunterzuladen und zu installieren.

- · Verwenden Sie für die Systeminstallation die Version von IP Office Manager, die mit der auf dem System erforderlichen IP Office-Version übereinstimmt. Dadurch wird die Version der IP Office Software festgelegt, die bei der <u>Neuerstellung der [System-SD-Karte](#page-64-0)</u>L® geladen wird.
- · Für die Systemwartung legt die verwendete Version von IP Office-Manager die Version von IP Office fest, die bei einem <u>[Upgrade](#page-160-0) des Systems both</u> hochgeladen wird.
- · IP Office-Manager ist für die Systemkonfiguration abwärtskompatibel. IP Office-Manager 11.0 ist zum Konfigurieren von Systemen, auf denen IP Office 6.0 und höher ausgeführt, abwärtskompatibel. IP Office- Manager kann die Konfiguration eines IP Office-Systems, auf dem eine höhere Version der Software ausgeführt wird, nicht laden.

## · **IP Office Web Manager**

Nach der Installation kann auf die Konfiguration eines IP500 V2-Systems über einen Webbrowser unter Verwendung derselben Dienstbenutzerkonten wie für IP Office-Manager zugegriffen werden.

#### · **[Telefonbasierte](#page-60-0) Administration** 61

Bei Systemen, die im IP Office Essential Edition-Modus betrieben werden, können viele Funktionen mittels Telefon verwaltet werden, indem dazu eine der ersten beiden Nebenstellen des Systems verwendet wird.

#### · **System Status Application**Die

System Status Application (SSA) ist ein Reportingtool, das eine breite Palette an Informationen über den aktuellen Status eines IP Office-Systems bereitstellt. Es protokolliert die verfügbaren Ressourcen und Komponenten im System und Details über laufende Gespräche. Es zeigt Details aktueller und früherer Alarme an. SSA kann ein Abbild des IP Office-Systemstatus generieren, einschließlich einer Kopie der aktuellen Konfiguration, wenn dies für die Diagnostikeskalation erforderlich ist.

#### · **Monitor (System Monitor)**

System Monitor ist ein Tool, mit dem Sie alle Aktivitäten im IP Office-System bis ins Detail anzeigen können. Deshalb ist für die Interpretation von Aufzeichnungen ein hohes Maß an Wissen über Daten- und Telefonieprotokolle erforderlich. Dennoch müssen alle Mitarbeiter, die mit der IP Office-Installation und -Wartung betraut sind, wissen, wie mit Monitor Aufzeichnungen erfasst werden, da Avaya zur Unterstützung bei der Problembehandlung eventuell Kopien der Aufzeichnungen anfordert.

## <span id="page-52-0"></span>**3.1 Herunterladen der Software**

Die IP Office-Administration-Softwaresuite ist als <u>[bestellbare](#page-37-0) DVD bare e</u>rhältlich. Die Software kann jedoch auch von der Avaya Support Website heruntergeladen werden [\(http://support.avaya.com](http://support.avaya.com)).

#### · **IP Office-Manager-Version**

Es ist wichtig, die richtige Version der IP Office Administration-Suite, einschließlich IP Office-Manager, herunterzuladen und zu installieren.

- · Verwenden Sie für die Systeminstallation die Version von IP Office Manager, die mit der auf dem System erforderlichen IP Office-Version übereinstimmt. Dadurch wird die Version der IP Office Software festgelegt, die bei der <u>Neuerstellung der [System-SD-Karte](#page-64-0)lä65 g</u>eladen wird.
- · Für die Systemwartung legt die verwendete Version von IP Office-Manager die Version von IP Office fest, die bei einem <u>[Upgrade](#page-160-0) des Systems borb</u> hochgeladen wird.
- · IP Office-Manager ist für die Systemkonfiguration abwärtskompatibel. IP Office-Manager 11.0 ist zum Konfigurieren von Systemen, auf denen IP Office 6.0 und höher ausgeführt, abwärtskompatibel. IP Office- Manager kann die Konfiguration eines IP Office-Systems, auf dem eine höhere Version der Software ausgeführt wird, nicht laden.

#### · **! IP Office – Technische Informationsblätter**

Sie müssen das technische Informationsblatt bezüglich der IP Office-Softwareversion, die Sie installieren möchten, beschaffen und lesen. Das Informationsblatt enthält wichtige Informationen, die möglicherweise nicht in diesem Handbuch enthalten sind. Technische Informationsblätter zu IP Office sind verfügbar auf der Avaya [Support-](http://support.avaya.com) Webseite *[\(http://support.avaya.com](http://support.avaya.com))*.

## **So laden Sie Avaya-Software herunter:**

- 1. Navigieren Sie zu *http://support.avaya.com*, und melden Sie sich an.
- 2. Wählen Sie **Support nach Produkt aus,** und klicken Sie auf **Downloads**.
- 3. Geben Sie *IP Office* im Feld **Produktname eingeben** ein, und wählen Sie in der angezeigten Liste die entsprechende Option aus.
- 4. Verwenden Sie das Dropdown-Menü **Choose Release** (Version wählen), um die gewünschte IP Office-Version auszuwählen.
- 5. Klicken Sie auf **Downloads**. Auf der Seite werden die neuesten verfügbaren Downloads aufgelistet.
- 6. Klicken Sie auf **Downloads anzeigen**, um die vollständige Liste der Downloads anzuzeigen.
- 7. Wählen Sie das gewünschte Softwarepaket für den Download aus.
- 8. Auf der Seite, die auf einer neuen Registerkarte oder in einem neuen Fenster angezeigt wird, sind die Optionen zum Herunterladen der Software aufgeführt. Laden Sie für die IP500-Installation das vollständige Administrationspaket herunter, nicht die einzelnen Binärdateien oder die Admin Lite-Downloadpakete.
- 9. Laden Sie auch die unter der Überschrift **VERWANDTE DOKUMENTE** aufgeführten Dokumente herunter, sofern angezeigt.

## <span id="page-53-0"></span>**3.2 Installieren der Administratoranwendungen**

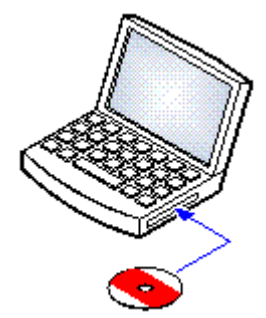

Die IP Office-Administration-Suite besteht aus einer Reihe von Anwendungen für Personen, die IP Office installieren und warten.

- · o **System Monitor** *- Installieren*
- $\square$  **IP** Office-Manager  *Installieren*
- · o **System Status Application** *- Installieren*
- · o **Call Status** *- Optional* Diese Software wird nicht unterstützt von IP Office Version 7.0 und jüngeren Systemen. Sie wird nur zur Wartung älterer Systeme bereitgestellt.

## **Anforderungen**

- · o **IP Office Version 11.0 User/Admin DVD Set (2) (700513659)** Andernfalls kann die IP Office Administrator Applications Suite von der [Avaya-Supportwebseite](http://support.avaya.com) *(<http://support.avaya.com>)* heruntergeladen werden.
- · o **Anforderungen an Windows-PCs**

Bei den folgenden Angaben handelt es sich um die Mindestanforderungen für IP Office-Manager. Wenn andere Anwendungen auf dem PC installiert werden sollen, müssen deren individuelle Anforderungen ebenfalls erfüllt werden.

- · **Standard-Manager:** Core i3 CPU, 4 GB RAM, 32/64-Bit-Betriebssystem
- · **Server Edition Manager:** Core i5 CPU, 6 GB RAM, 32/64-Bit-Betriebssystem
- · **Server Edition Select Manager:** Core i5 CPU, 8 GB RAM, 64-Bit-Betriebssystem
- · IP Office-Manager wird nur unter Windows unterstützt, wenn die Anzeige der Schriftgröße auf 100 % festgelegt wurde.

#### **So installieren Sie die IP Office-Administratoranwendungen:**

- 1. Überprüfen Sie mittels der Option **Software entfernen oder hinzufügen** in der Windows-Systemsteuerung, ob auf dem PC nicht bereits eine installierte Version der IP Office Admin Suite vorhanden ist.
	- · Falls eine Version vor IP Office 3.2 installiert ist, deinstallieren Sie diese Version von IP Office Admin Suite über die Funktion zum Entfernen von Programmen unter "Software".
	- · Versionen ab IP Office 3.2 können mühelos aktualisiert werden. Die vorherige Installation muss nicht entfernt werden.
- 2. Legen Sie die DVD mit den IP Office-Administrator-Anwendungen ein. Wählen Sie die Option für die IP Office Administration-Suite. Ein Ordnerfenster zeigt dann die Installationsdateien für die Administration-Suite an.
- 3. Klicken Sie mit der rechten Maustaste auf "setup.exe", und wählen Sie **Als Administrator ausführen**.
- 4. Wählen Sie Installationssprache aus. Dies beeinflusst nicht die von IP Office-Manager im Betrieb verwendete Sprache. Klicken Sie auf **Weiter >**.
- 5. Klicken Sie auf **Weiter>**.
- 6. Wenn Sie zustimmen, klicken Sie auf **Ich erkläre mich mit den Bestimmungen dieser Lizenzvereinbarung einverstanden**, und klicken Sie dann auf **Weiter>**.
- 7. Ändern Sie ggf. den Zielspeicherort, an dem die Anwendungen installiert werden sollen. Wir empfehlen, dass Sie die Standardeinstellung beibehalten. Klicken Sie auf **Weiter >**.
- 8. Im nächsten Fenster wählen Sie aus, welche Anwendungen Sie installieren möchten. Durch Klicken auf jeden Eintrag wird eine Beschreibung der Anwendung angezeigt. Klicken Sie jeweils auf  $\bullet$  neben den einzelnen Anwendungen, um die Installationsauswahl zu ändern. Wenn Sie die erforderlichen Installationen ausgewählt haben, klicken Sie auf **Weiter >**.

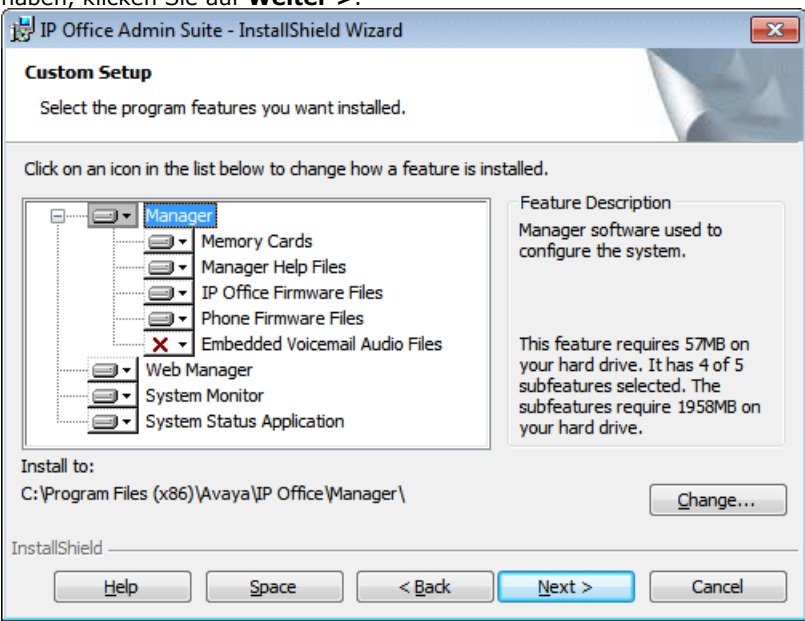

· **Manager**

Installieren Sie die IP Office-Manager-Basisanwendung, die zum Bearbeiten von Systemkonfigurationen erforderlich ist, sowie folgende Komponenten:

· **Speicherkarten**

Installieren Sie die Dateien, die für die Neuerstellung einer Avaya System-SD-Karte erforderlich sind.

· **Manager-Hilfedateien**

Installieren Sie die Hilfedateien der Anwendung in allen verfügbaren Sprachen. Wenn diese Option nicht ausgewählt ist, wird nur Englisch installiert.

· **IP Office-Firmwaredateien**

Installieren Sie die von externen IP Office-Erweiterungsmodulen verwendeten Firmwaredateien. Diese Dateien werden nur benötigt, wenn IP Office-Manager für Systemupgrades verwendet werden soll.

· **Telefonfirmwaredateien**

Installieren Sie die Firmwaredateien, die von verschiedenen, von IP Office unterstützten Avaya IP- Telefonen verwendet werden. Diese Dateien werden nur benötigt, wenn IP Office-Manager für Systemupgrades verwendet werden soll.

· **Embedded Voicemail-Audiodateien**

Installieren Sie die von Embedded Voicemail verwendeten Voicemail-Ansagen. Diese Dateien werden nur benötigt, wenn IP Office-Manager für Systemupgrades verwendet werden soll.

· **Web Manager**

Installieren Sie eine Kopie der Dateien, die auf ein System zum Ausführen von IP Office Web Manager geladen werden müssen.

- · **System Monitor** Installieren Sie die Anwendung System Monitor.
- · **Anwendung System Status**

Installieren Sie die Anwendung System Status Application.

- 9. Vergewissern Sie sich, dass zumindest **System Monitor** und **Manager** ausgewählt sind. Klicken Sie auf **Weiter >**.
- 10. Klicken Sie auf **Installieren**. Wenn die Installation weitere Komponenten erfordert, z. B. Windows .NET 2.0- Komponenten, befolgen Sie die Aufforderungen zum Installieren dieser Komponenten.
- 11. Falls Sie dazu aufgefordert werden, starten Sie den PC neu.
- 12. Klicken Sie auf **Fertigstellen**.

## **3.3 Installation PC-Verbindung**

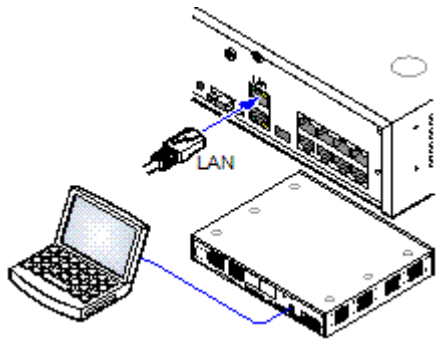

Während der Installation wird empfohlen, dass die IP Office-Steuereinheit in Betrieb genommen wird, ohne mit einem Netzwerk verbunden zu sein. So wird gewährleistet, dass das IP Office standardmäßig bekannte IP- Adresseinstellungen verwendet.

Wenn IP Office gestartet wird, während es mit einem Netzwerk über einen DHCP-Server verbunden ist, muss der programmierende PC mit demselben Netzwerk verbunden werden wie ein DHCP-Client oder mit einer für das Netzwerk gültigen IP-Adresse.

Dieser Abschnitt beschreibt, wie Ihr Installations-PC direkt mit der IP Office- Steuereinheit verbunden wird.

**Anforderungen**

· o **IP Office-Administrations-PC**

Ein Windows-PC mit installierter IP Office [Administrator](#page-53-0) Application [Suite](#page-53-0)<sup>[</sup>∋54]

· o **LAN-Kabel**

## **So stellen Sie eine direkte Verbindung zu einem auf die Standardeinstellungen zurückgesetzten IP Office-System her:**

1. Die Standardadresse für den LAN-Port einer IP Office-Steuereinheit lautet 192.168.42.1/255.255.255.0. Ändern Sie die TCP/IP-Eigenschaften des PC-LAN-Ports auf die folgenden Einstellungen, um einen PC direkt zu verbinden:

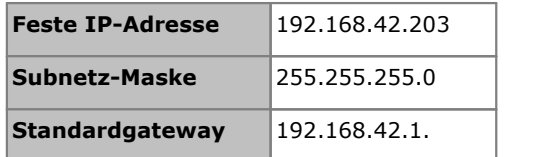

- · Während es möglich ist,den PC als DHCP-Client einzustellen, wird dies für fortgeschrittene Funktionen wie Firmwareaktualisierungen nicht empfohlen.
- 2. Verbinden Sie das LAN-Kabel vom LAN-Port des PCs mit dem LAN-Port der IP Office-Steuereinheit.
- 3. Prüfen Sie, ob die orangene LED-Lampe des IP Office LAN-Ports leuchtet. Die grüne LED kann ebenfalls blinken, da dies einen Datenverkehr über die LAN-Verbindung anzeigt.
- 4. So prüfen Sie die Verbindung vor Ausführen von IP Office-Manager oder System Status Application:
	- · Wählen Sie **Start | Ausführen** und geben Sie *cmd ein*.
	- · Geben Sie im angezeigten Befehlszeilenfenster ping **192.168.42.1**. Die Ergebnisse sollten eine Anzahl von Ping-Antworten vom IP Office anzeigen. Dies bestätigt die grundlegende Kommunikation zwischen dem IP Office-Manager-PC und dem IP Office.
	- · Falls es keine Ping-Antworten gibt, geben Sie **ipconfig ein**. In den Ergebnissen sollten die IP- Adresseinstellungen des IP Office-Manager-PCs wie oben angegeben erscheinen. Wenn dies der Fall ist, geben Sie **exit ein** und überprüfen Sie die Kabelverbindung.
- 5. Sie können jetzt <u>IP [Office-Manager](#page-57-0)D58, [System](#page-58-0) StatusD59</u> oder <u>System [Monitor](#page-59-0)D80</u> .

## <span id="page-57-0"></span>**3.4 Starten von IP Office-Manager**

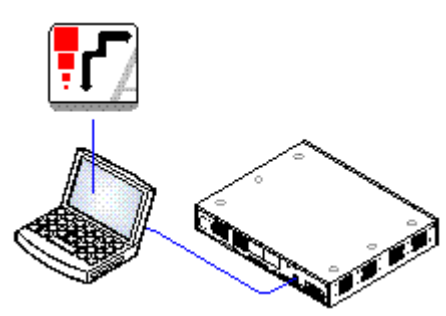

IP Office-Manager wird verwendet, um auf alle Teile der IP Office-Konfiguration zuzugreifen. IP Office-Manager kann auch verwendet werden, um die von einem IP Office-System genutzten Softwaredateien zu aktualisieren.

· **IP Office-Manager-Version**

Es ist wichtig, die richtige Version der IP Office Administration-Suite, einschließlich IP Office-Manager, herunterzuladen und zu installieren.

- · Verwenden Sie für die Systeminstallation die Version von IP Office Manager, die mit der auf dem System erforderlichen IP Office-Version übereinstimmt. Dadurch wird die Version der IP Office Software festgelegt, die bei der [Neuerstellung](#page-64-0) der System- [SD-Karte](#page-64-0) <sup>g65</sup> geladen wird.
- · Für die Systemwartung legt die verwendete Version von IP Office-Manager die Version von IP Office fest, die bei einem Upgrade des [Systems](#page-160-0) ا<sup>te</sup> hochgeladen wird.
- · IP Office-Manager ist für die Systemkonfiguration abwärtskompatibel. IP Office-Manager 11.0 ist zum Konfigurieren von Systemen, auf denen IP Office 6.0 und höher ausgeführt, abwärtskompatibel. IP Office-Manager kann die Konfiguration eines IP Office-Systems, auf dem eine höhere Version der Software ausgeführt wird, nicht laden.

#### **Anforderungen**

- · o **IP Office-Administrations-PC**
	- Ein Windows-PC mit installierter IP Office [Administrator](#page-53-0) Application  $\mathsf{Suite} \mathsf{L}^{54}$  $\mathsf{Suite} \mathsf{L}^{54}$  $\mathsf{Suite} \mathsf{L}^{54}$  .
	- □ LAN-Kabel

## **So melden Sie sich mit IP Office-Manager bei einem System an:**

- 1. Wählen Sie **Start | Alle Programme |IP Office |Manager**.
- 2. Falls der PC über eine installierte Firewall verfügt, werden Sie u.U. aufgefordert, zu entscheiden, ob dieses Programm auf das Netzwerk zugreifen darf. Wählen Sie **Ja** oder **OK**.
- 3. Wählen Sie **Datei | Konfiguration öffnen** aus der Menüleiste.
- 4. Das Fenster **IP Office wählen** erscheint. Nach einigen Sekunden sollte die IP Office-Steuereinheit in der Liste erscheinen. Der Standard-Anzeigename für eine neu installierte IP Office-Steuereinheit ist ihre MAC-Adresse.

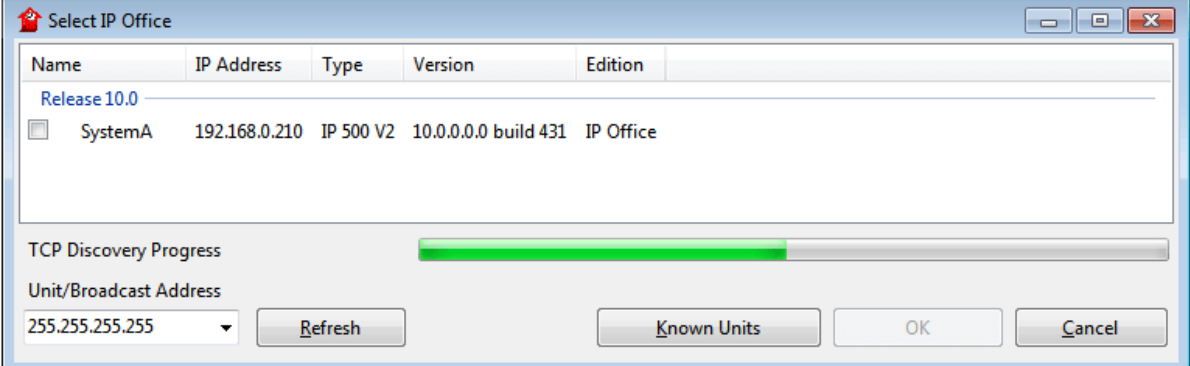

- · Falls das erforderliche System nicht gefunden wurde, kann die für die Suche verwendete Adresse geändert werden. Geben Sie die gewünschte Adresse im Feld **Einheit/Broadcast-Adresse** ein und wählen Sie dann **Aktualisieren**, um eine neue Suche durchzuführen.
- 5. Klicken Sie auf das Kontrollkästchen neben dem System und dann auf **OK**.
- 6. Die Aufforderung zur Eingabe von Namen und Kennwort wird angezeigt. Der Name und das Kennwort müssen mit dem Namen und Kennwort übereinstimmen, die in den Sicherheitseinstellungen des Systems festgelegt wurden.

## <span id="page-58-0"></span>**3.5 Starten von System Status Application**

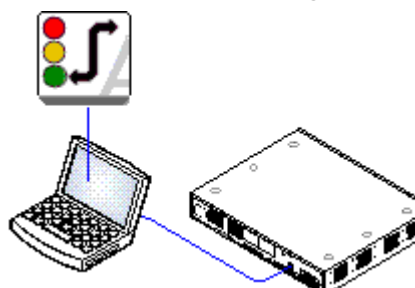

Die System Status Application (SSA) ist ein Reportingtool, das eine breite Palette an Informationen über den aktuellen Status eines IP Office-Systems bereitstellt. Es kann die verfügbaren Ressourcen und Komponenten im System und Details über laufende Gespräche protokollieren. Details über die Anzahl von Alarmen werden aufgezeichnet sowie auch Zeitpunkt und Datum der aktuellsten Alarme.

SSA kann ein Abbild des IP Office-Systemstatus generieren, einschließlich einer Kopie der aktuellen Konfiguration, wenn dies für die Diagnostikeskalation erforderlich ist. Für die Nutzung von SSA sind ein IP Office-Systemverwaltername und ein Kennwort notwendig, die in den Sicherheitseinstellungen von IP Office zum Zugriff auf den System Status konfiguriert wurden.

## **So starten Sie System Status:**

1. Die System Status Application kann auf mehrere unterschiedliche Arten gestartet werden.

- Wählen Sie auf einem PC, auf dem <u>System Status [installiert](#page-53-0) ist Dick ,</u> Start | Programme | IP Office | **System Status**.
- · Wenn IP Office-Manager ebenfalls auf dem PC installiert ist und ausgeführt wird, wählen Sie **Datei | Erweitert | System Status**.
- · Bei IP500 V2-Steuereinheiten starten Sie einen Web-Browser und geben die IP-Adresse der Steuereinheit ein. Wählen Sie den Link für **System Status**.
- · Wenn IP Office Web Manager bereits ausgeführt wird, wählen Sie **Überwachung**, und klicken Sie auf **System Status**.
- 2. Sobald System Status gestartet wurde, wird es die Details des IP Office-Systems anfordern, mit dem Sie sich verbinden möchten.

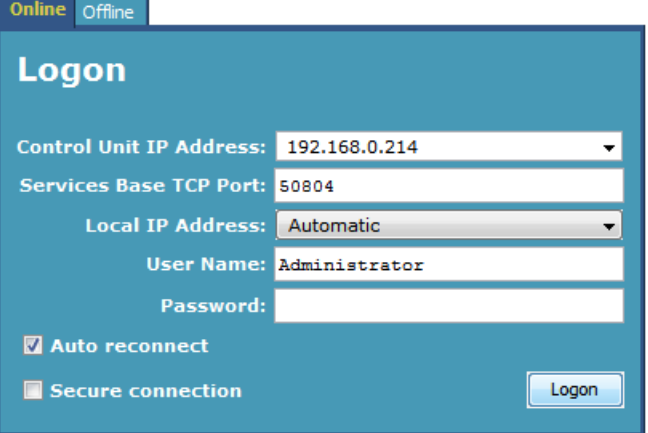

#### · **Steuereinheit IP-Adresse**

Geben Sie die IP-Adresse des LAN-Interface der IP Office-Steuereinheit ein oder verwenden Sie die Dropdown- Liste, um eine zuvor verwendete Adresse zu wählen.

#### · **Services Basis TCP-Port**

Dies sollte der Einstellung Services Basis TCP-Port des IP Office-System entsprechen, die in den Sicherheitseinstellungen festgelegt wird. Standardmäßig lautet er 50804.

· **Lokale IP-Adresse**

Falls der PC über mehr als eine zugewiesene IP-Adresse an der Netzwerkkarte oder über mehrere Netzwerkkarten verfügt, kann hier falls nötig die zu verwendende Adresse gewählt werden.

#### · **Benutzername/Passwort**

Geben Sie einen Benutzernamen und ein Passwort ein, die für die System Status-Verwendung bereitgestellt wurden. Standardmäßig handelt es sich hierbei um denselben Benutzernamen und dasselbe Passwort wie für IP Office-Manager. Dies muss ein Systemverwaltername sein, der in den Sicherheitseinstellungen von IP Office für den Zugriff auf System Status konfiguriert wurde.

#### · **Autom. Wiederverbinden**

Falls gewählt, wird System Status versuchen, sich mit den selben Einstellungen erneut zu verbinden, falls die Verbindung zum IP Office getrennt wird.

#### · **Sichere Verbindung**

Eine verschlüsselte TLS-Verbindung mit dem System verwenden. Wenn diese Option ausgewählt ist und das System nicht für sicheren Zugriff konfiguriert ist, bietet System Status Application die Möglichkeit für einen weiteren Verbindungsversuch mit unsicherem Zugriff.

3. Geben Sie die erforderlichen Details für IP Office ein, und klicken Sie auf **Anmelden**.

## <span id="page-59-0"></span>**3.6 Starten von System Monitor**

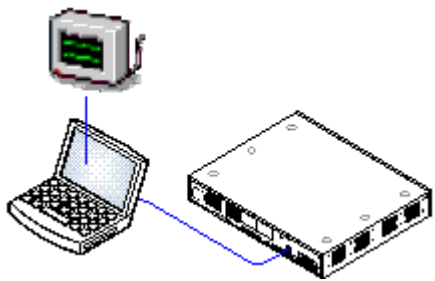

System Monitor ist ein Tool, mit dem Sie sich alle Aktivitäten im IP Office-System bis ins Detail anzeigen lassen können. Aus diesem Grunde ist für die Interpretation von Monitor-Aufzeichnungen ein hohes Maß an Wissen über Daten und Telefonieprotokolle erforderlich. Das IP Office-Installations- und Wartungspersonal muss aber verstehen, wie Monitor ausgeführt wird, da Avaya u.U. Kopien von Monitor-Aufzeichnungen anfordern kann, um Supportprobleme zu lösen.

## **Anforderungen**

· o **IP Office-Administrations-PC**

Ein Windows-PC mit installierter **IP Office [Administrator](#page-53-0) Application**  $\mathsf{finite}^{\square\,54}$  .

• □ LAN-Kabel

## **1. So starten Sie System Monitor:**

- - 1. Wählen Sie Start | Programme | IP Office | System Monitor.<br>2. Wählen Sie File (Datei) und dann Select Unit (Einheit auswählen).

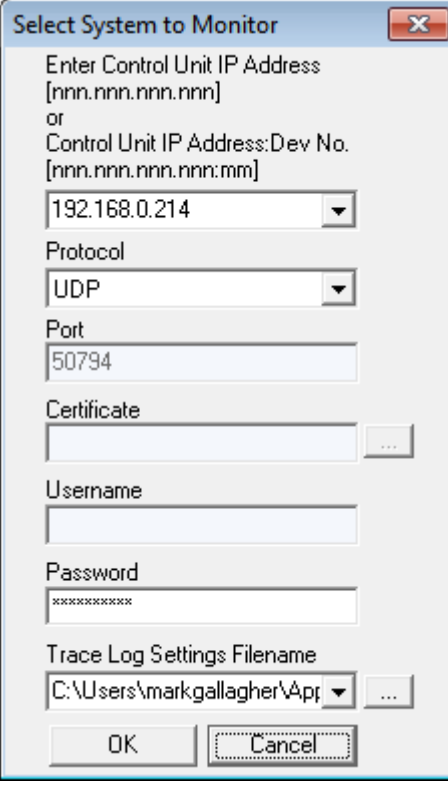

- 3. Geben Sie die **IP Address (IP-Adresse)** und **Password (Kennwort)** des Systems ein, das Sie überwachen möchten.
	- · **Protokoll**

Das **Standardprotokolll** lautet *UDP*. Die Anwendung unterstützt zudem TCP-, HTTP- und HTTPS- Verbindungen. Weitere Informationen erfahren Sie im Handbuch zur Verwendung von IP Office System Monitor.

· **Welches Kennwort?**

Mit IP Office-Manager können Sie ein bestimmtes **Monitor-Kennwort**festlegen. Wurde für das System noch kein **Monitor-Kennwort** festgelegt, verwendet System Monitor das **Systemkennwort**. Das **Monitor- Kennwort** und **das Systemkennwort** werden in den Sicherheitseinstellungen des Systems konfiguriert.

- 4. Wenn System Monitor mit zuvor gespeicherten Protokolloptionen gestartet werden soll, verwenden Sie die Schaltfläche **Trace Log Settings Filename (Protokolleinstellungs-Dateiname)**, um die Protokolloptionsdatei auszuwählen.
- 5. Klicken Sie auf **OK**.

## <span id="page-60-1"></span>**3.7 Starten von IP Office Web Manager**

Web-Browser-Zugriff zum System kann zum Ausführen von IP Office Web Manager verwendet werden. Geben Sie die IP- Adresse des Systems ein, und wählen Sie dann den Link **IP Office Web Manager**. Ausführliche Informationen finden Sie im IP Office Web Manager-Handbuch.

Für die Verwendung von IP Office Web Manager muss die SD-Karte des Systems die Anwendungsdateien enthalten. Dies erfolgt durch die Auswahl der Option zum Einschluss der Web Manager-Dateien bei der <u>[Neuerstellung](#page-64-0) der SD-Karte</u>D<sup>66</sup> .

Avaya unterstützt für IP Office Web Manager die folgenden Browser:

- · **Microsoft Internet Explorer 10** und **11**.
- · **Microsoft Edge**
- · **Mozilla Firefox**
- · **Google Chrome**
- · **Safari**

**So melden Sie sich mit IP Office Web Manager bei einem System an:**

- 1. Geben Sie die IP-Adresse des IP Office-Systems ein. Klicken Sie im angezeigten Menü auf **IP Office Web Manager**. Geben Sie alternativ Folgendes ein: *https://<IP\_Address>:8443/webmanagement/WebManagement.html*.
- 2. Das Anmeldemenü für IP Office Web Manager wird angezeigt.

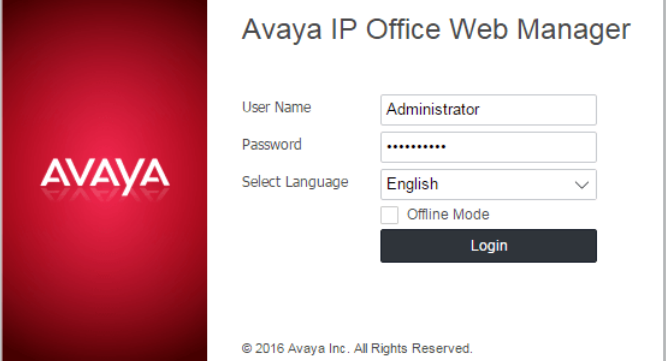

- 3. Geben Sie den Namen und das Kennwort für die Systemadministration ein.
- 4. Klicken Sie auf **Anmelden**.
	- a. Sie werden zum Ändern des ggf. vorhandenen Standardkennworts aufgefordert.
	- b. Für ein neues System wird das <u>Menü ["Erstkonfiguration"](#page-90-0) dan</u> angezeigt.

## <span id="page-60-0"></span>**3.8 Telefonbasierte Administration**

Bei Systemen, die im IP Office Essential Edition-Modus betrieben werden, können viele Funktionen per telefonbasierter Verwaltung konfiguriert werden.

Einige Einstellungen können über die telefonbasierte Administration nicht verändert werden, wie z. B. jene für IP- Adressen und SIP-Amtsleitungen. Diese Einstellungen werden nur zusammen mit Netzwerksystemen verwendet, bei denen davon ausgegangen wird, dass IP Office-Manager zur Systemkonfiguration genutzt wird.

Die telefonbasierte Administration ist nur über eine der beiden ersten Nebenstellen im System möglich. Das an diesen Positionen angeschlossene Telefon muss ebenfalls über die notwendigen Funktionen zur telefonbasierten Administration verfügen.

- · Unterstützte Telefone sind: ETR 18D, ETR 34D, M7310, M7310N, M7324, M7324N, T7316E, T7316, 1408 und 1416, 9504 und 9508.
- · Zur Unterstützung der Telefone muss die in Steckplatz 1 der Steuereinheit eingesetzte Karte vom richtigen Typ sein.
- · Einzelheiten finden Sie im IP Office Essential Edition Phone Based Administration Manual (Handbuch für telefonbasierte Verwaltung).

# **Vorbereitung der System-SD-Karte Kapitel 4.**

# <span id="page-63-0"></span>**4. Vorbereitung der System-SD-Karte**

Neue IP500 V2-Steuereinheiten werden ohne installierte Firmware oder Konfiguration geliefert. Bei der ersten Inbetriebnahme lädt und installiert die Steuereinheit die notwendige Firmware von der auf der Steuereinheit eingesetzten Avaya-<mark>[System-SD](#page-187-0)</mark>L<sup>3 188</sup>-Karte. Sie erstellt dann eine Standardkonfiguration, die den in der Steuereinheit installierten Karten und den angebrachten externen Erweiterungsmodulen entspricht.

Sie können eine Reihe zusätzlicher Aktionen vor Installation der System-SD-Karte durchführen, um das System vorzukonfigurieren. Dadurch kann die physische Installierung beim Kunden deutlich beschleunigt werden, da praktisch alles im Voraus vorbereitet werden kann.

- · **Aktualisieren der [Kartenfirmware](#page-64-0)** 65
- · **Hinzufügen einer [Konfigurationsdatei](#page-66-0)** 67
- · **[Hinzufügen](#page-66-1) einer Lizenzdatei** 67
- · **Hinzufügen von [Haltemusikdateien](#page-66-2)** 67

## <span id="page-64-0"></span>**4.1 Aktualisieren der Kartenfirmware**

Sie können mit IP Office-Manager den Satz der Dateien auf einer System-SD-Karte aktualisieren, damit sie den erwarteten Dateien für die betreffende IP Office-Version entsprechen. Auf diese Weise kann ein Upgrade der Karte anhand eines vorhandenen Systems durchgeführt oder die Karte für ein neues System vorbereitet werden.

IP Office-Manager aktualisiert die Karte mit den Firmware-Binärdateien für die Steuereinheit, die externen Erweiterungsmodule und die Telefone. Die Karte enthält auch die Ansagedateien für Embedded Voicemail und eine Option für die Web Manager-Anwendungsdateien.

Vorhandene Dateien, z. B. die Systemkonfiguration, die PLDS-Lizenzdatei sowie Embedded Voicemail-Nachrichten und - Ansagen, werden beibehalten.

- · Damit die Karte im **System-SD**-Kartensteckplatz einer Steuereinheit verwendet werden kann, muss es sich um eine Avaya System-SD-Karte handeln. Die Karte muss ordnungsgemäß formatiert sein (dies kann mit IP Office- Manager erfolgen).Jedoch muss eine vorhandene funktionsfähige Karte nicht neu formatiert werden, bevor der Karteninhalt mit der Neuerstellungsfunktion aktualisiert wird.
- · Die Quelle für die auf die SD-Karte kopierten Dateien sind die Unterordner des Ordners *\Memory Cards* im **Arbeitsverzeichnis von Manager** (normalerweise *C:\Programme(x86)\Avaya\IP Office\Manager*). Falls jedoch das **Arbeitsverzeichnis** in einen Speicherort ohne eine entsprechende Gruppe von *\Memory Cards*- Unterordnern geändert wird, wird der erforderliche Satz von Dateien nicht auf die SD-Karte kopiert.
	- · **! WARNUNG: Installieren von PCS14- und älteren Steuereinheiten**

 $\frac{\text{Fix }PCS}$  $\frac{\text{Fix }PCS}$  $\frac{\text{Fix }PCS}$ اءَ  $^{245}$  14- und ältere Steuereinheiten muss zunächst Version 8.1(65) (oder höher als 8.1) oder Version 9.0 installiert und anschließend ein Upgrade auf Version 9.1 durchgeführt werden. Achten Sie darauf, vor dem Upgrade auf Version 10.0 keine Anrufe zu tätigen, andernfalls benötigt das System eine 10.0 Upgradelizenz, obwohl es "neu" ist. Das PCS der Steuereinheit ist auf dem Etikett an der Rückseite der Steuereinheit verzeichnet.

## **Festlegen der ursprünglichen Softwareversion des Systems**

Wenn die Steuereinheit den ersten Anruf durchführt, wird die Version der von ihr ausgeführte Software in einen dauerhaften Datensatz auf der Steuereinheit geschrieben. Diese wird die Basisversion der Steuereinheit, wenn die zukünftigen Anforderungen für Upgradelizenzen usw. bestimmt werden. Deshalb ist es wichtig, dass Sie für ein neues System ein Upgrade der System-SD-Karte auf die erforderliche Softwareversion durchführen, bevor Sie das System starten.

## **Bestimmen der Softwareversion der System-SD-Karte**

Suchen und öffnen Sie auf der SD-Karte im Ordner *system/primary* die Datei *filelist.txt*. Der Header-Abschnitt am Anfang der Datei endet mit der Version des zuvor auf die Karte kopierten Satzes von Dateien. Im restlichen Bereich der Datei werden die Dateien aufgelistet.

## **So führen Sie ein Upgrade/eine Neuerstellung einer System-SD-Karte durch:**

- 1. Diesen Vorgang sollten Sie nach dem Start nicht unterbrechen, wie z. B. durch Entfernen der SD-Karte. Dieser Vorgang dauert etwa 20 Minuten.
- 2. Stecken Sie die SD-Karte in einen Kartenleser-Steckplatz des IP Office-Manager-Computers.
- 3. Wählen Sie in IP Office-Manager**Datei | Fortgeschritten | IP Office-SD-Karte neu erstellen**.
- 4. Wählen Sie **IP Office A-Law** oder **IP Office U-Law**. Durch diese Wahl wird festgelegt, wie das IP Office-System betrieben wird, wenn es zurückgesetzt wurde, während diese Karte im **System-SD**-Kartensteckplatz vorhanden war.
- 5. Navigieren Sie zum Kartenverzeichnis und klicken Sie auf **OK**.
- 6. IP Office-Manager fragt Sie, ob Avaya IP Office Web Manager-Dateien beim Neuerstellungsvorgang mit einbezogen werden sollen. Diese Dateien sind erforderlich, wenn Sie <u>IP Office Web [Manager](#page-60-1)'J81 a</u>usführen möchten, um das IP Office-System zu verwalten, in das die Karte geladen ist, oder wenn Sie <u>[Onboarding](#page-117-0)</u>L<sup>) 118</sup> verwenden möchten.
- 7. IP Office-Manager beginnt, Ordner auf der SD-Karte zu erstellen und die benötigten Dateien in diese Ordner zu kopieren. Dieser Vorgang dauert etwa 20 Minuten.
- 8. Entfernen Sie die SD-Karte während des Vorgangs nicht. Warten Sie, bis IP Office-Manager eine Nachricht anzeigt.

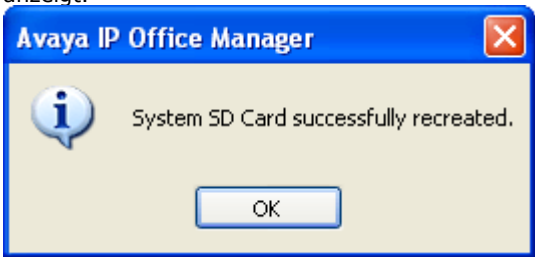

## <span id="page-65-0"></span>**4.2 Offline-Konfigurationsdatei erstellen**

Sie können IP Office-Manager verwenden, um ohne Verbindung mit einem IP Office-System eine neue Konfiguration zu erstellen. Während des Vorgangs können Sie die Ländereinstellung des Systems angeben, welche Typen von Amtsleitungskarten es verwendet, welchen Typ der Steuereinheit und welche Erweiterungsmodule enthalten sein sollen.

Dadurch kann eine Konfiguration vor der Installation eines Systems erstellt werden. Die Konfigurationsdatei kann dann vor Installation im System auf der System-SD-Karte gespeichert werden. Andererseits kann die Konfiguration nach der erstmaligen Installation des Systems in das System hochgeladen werden.

· Die erstellte Konfiguration muss den physischen Geräten des IP Office-Systems entsprechen, auf das sie geladen wird. Andernfalls kann es sein, dass das IP Office-System neu startet und andere Probleme anzeigt.

#### **So erstellen Sie eine Offline-Konfigurationsdatei**

- 1. Starten Sie IP Office-Manager, wobei keine Konfiguration in IP Office-Manager geladen sein darf.
- 2. Wählen Sie **Datei | Offline |Neue Konfiguration erstellen**.

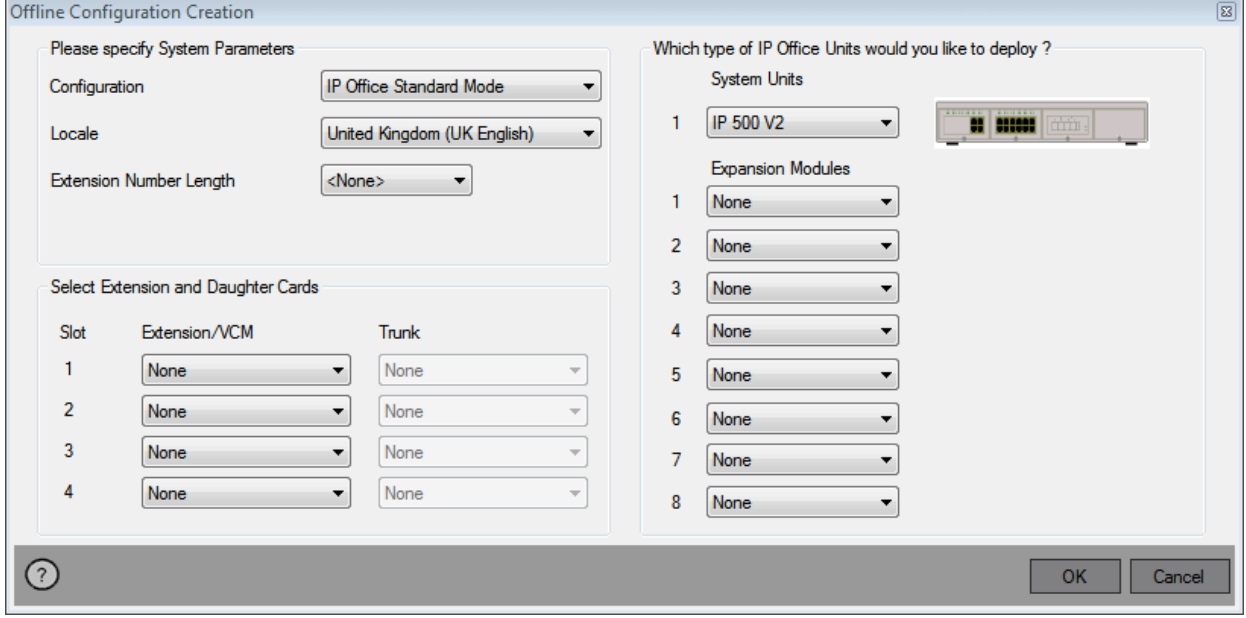

- 3. Wählen Sie den Konfigurationstyp, den Sie erstellen möchten. Die Geräte und Einstellungen werden auf die im gewählten Modus unterstützten beschränkt.
- 4. Klicken Sie nach der Fertigstellung auf **OK**.
- 5. IP Office-Manager erstellt und lädt die Konfiguration.
- 6. Bearbeiten Sie die Konfiguration, damit sie den Kundenanforderungen entspricht. Dazu kann das Importieren von Informationen aus zuvor vorbereiteten CSV-Dateien gehören.
	- · Da diese Konfiguration offline und ohne Lizenzierung durchgeführt wird, können Sie Funktionen konfigurieren, die nicht mehr unterstützt werden, sobald die Konfiguration in das Live-System geladen wird.
- 7. Wählen Sie nach der Fertigstellung **Datei | Konfiguration speichern unter...**.
- 8. Wenn Sie aufgefordert werden, ein Kennwort einzugeben, um die Datei zu verschlüsseln, lassen Sie die Felder leer und klicken Sie auf **OK**.

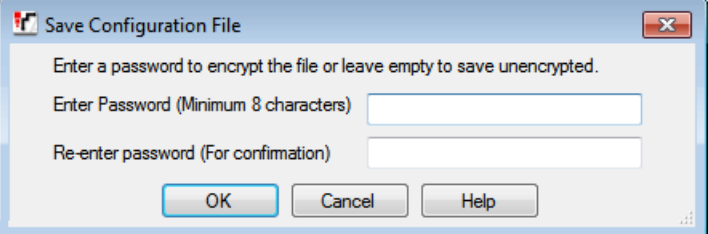

## <span id="page-66-0"></span>**4.3 Hinzufügen einer bereits erstellten Konfigurationsdatei**

IP Office-Manager kann für Folgendes verwendet werden: <u>[Offline-Konfigurationsdatei](#page-65-0) erstellen</u>L<sup>966</sup> . Die vorab erstellte Konfigurationsdatei kann vor der Installation auf der System-SD-Karte des Systems gespeichert werden. Anschließend wird die Datei geladen, wenn das neue IP Office-System gestartet wird.

· Die erstellte Konfiguration muss den physischen Geräten des IP Office-Systems entsprechen, auf das sie geladen wird. Andernfalls kann es sein, dass das IP Office-System neu startet und andere Probleme anzeigt.

## **So laden Sie eine vordefinierte Offline-Konfiguration aufeine System-SD-Karte**

- 1. Erstellen Sie mithilfe von IP Office eine Offline-Konfiguration, die den Kundenanforderungen und den Geräten entspricht, die in IP Office installiert werden.
- 2. Benennen Sie die Konfigurationsdatei um in *config.cfg*.
- 3. Kopieren Sie die Datei mit einem Kartenleser in den Ordner */system/primary* auf der System-SD-Karte.

## <span id="page-66-1"></span>**4.4 Hinzufügen einer Lizenzdatei**

Falls bei IP500 V2-Steuereinheiten eine Lizenzdatei mit dem Namen keys.txt im von IP Office beim Booten verwendeten SD-Kartenordner gefunden wird, vereint IP Office die Lizenzen in dieser Datei mit seiner Konfiguration.

Bei den Dateien sollte es sich um Dateien im Textformat (UTF8) handeln, die eines der folgenden Formate besitzen:

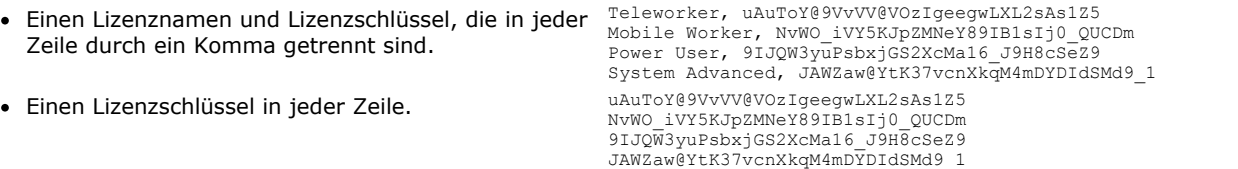

## **So laden Sie eine Lizenzdatei auf eine System-SD-Karte**

1. Kopieren Sie die Datei mit einem Kartenleser in den Ordner */system/primary* auf der System-SD-Karte.

## <span id="page-66-2"></span>**4.5 Haltemusikdateien hinzufügen**

Standardmäßig verwendet IP Office eine interne Haltemusik, indem eine Musikdatei vom IP Office-Manager-PC hochgeladen wird. Bei IP500 V2-Systemen können Sie eine Datei auf die System-SD-Karte laden, bevor Sie sie im IP Office installieren.

Die Datei muss das folgende Format aufweisen und den Namen *holdmusic.wav besitzen.*.

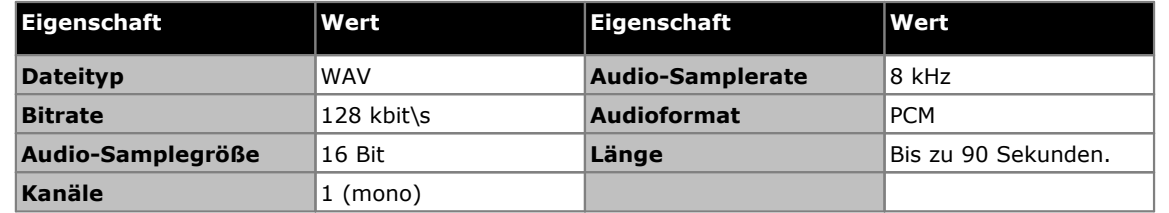

## **So laden Sie eine Haltemusikdatei auf eine System-SD-Karte**

- 1. Benennen Sie die Musikdatei um in *holdmusic.wav*.
- 2. Kopieren Sie die Datei mit einem Kartenleser in den Ordner */system/primary* auf der System-SD-Karte.
- 3. Falls IP Office für zusätzliche Haltemusikdateien konfiguriert ist oder wird (bis zu 3 zusätzliche Dateien), kopieren Sie diese Dateien in den selben Ordner. Der Name der zusätzlichen Dateien muss den in der IP Office- Systemkonfiguration angegebenen Namen entsprechen.

# **Installieren der Kontrolleinheitskarten Kapitel 5.**

# <span id="page-69-0"></span>**5. Installieren der Kontrolleinheitskarten**

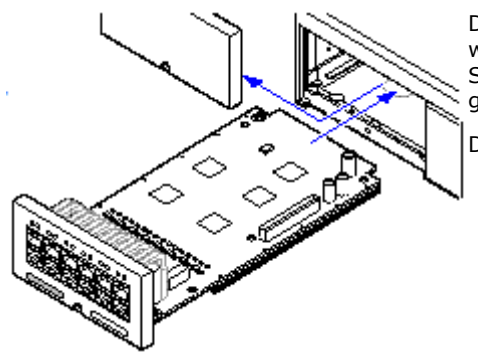

Die IP500-Basiskarten und Amtsleitungstochterkarten sollten eingesetzt werden, bevor die Stromzufuhr der Steuereinheit eingeschaltet wird. Stellen Sie sicher, dass die Karten in der Reihenfolge eingesetzt werden, die der geplanten oder zuvor eingerichteten Konfiguration entspricht.

Dieser Vorgang umfasst zwei Stufen:

- 1. Fügen Sie die [IP500-Amtsleitungs-Erweiterungskarten](#page-70-0) den IP500- 1<sup>71</sup> [Basiskarten](#page-70-0) hinzu.
- 2. Legen Sie die [IP500-Basiskarten](#page-71-0) in die Steuereinheit ein. D72

## **Warnungen**

· Ordnungsgemäße antistatische Schutzmaßnahmen sollten vorgenommen werden, bevor mit Leiterplatten umgegangen wird.

#### · **! WICHTIG: Sie müssen die Steuereinheit ausschalten, bevor Sie Bauteile hinzufügen, entfernen oder umtauschen**

Basiskarten, Amtsleitungskarten und externe Nebenstellenmodule dürfen nur aus einem IP Office-System entfernt oder ihm hinzugefügt werden, wenn das System <u>[ausgeschaltet](#page-140-0)</u> $^{\,\!\!\!\!\!\perp\,}$ ist. Ist dies nicht der Fall, laden die neuen Bauteile die entsprechende Firmware nicht und können nicht oder nicht fehlerfrei betrieben werden. Dies gilt auch bei Austausch von baugleichen Bauteilen.

## **Allgemeine Hinweise**

- · Karten können in einer beliebigen Reihenfolge in die verfügbaren Steckplätze eingesetzt werden.
- · Für eine telefonbasierte Administration muss die Karte in Steckplatz 1 Telefone unterstützen, die nicht analog sind.
- · Es wird empfohlen, dass Karten von links nach rechts eingesetzt werden.
- · Es gibt Beschränkungen hinsichtlich der Anzahl unterstützter Karten bestimmter Typen. Wenn eine solche Beschränkung überschritten wird, funktioniert die Karte des entsprechenden Typs im Steckplatz ganz rechts nicht mehr.
- · Stellen Sie sicher, dass Sie die mitgelieferten Etiketten verwenden, um die in der Steuereinheit eingesetzte Karte zu kennzeichnen.

## <span id="page-70-0"></span>**5.1 Einbau von IP500-Erweiterungskarten**

IP500-Amtsleitungs-Tochterkarten können bei jeder IP500-Basiskarte eingesetzt werden. Bei IP500-Kombinationskarten ist die Amtsleitungstochterkarte vorinstalliert und kann nicht ausgetauscht werden.

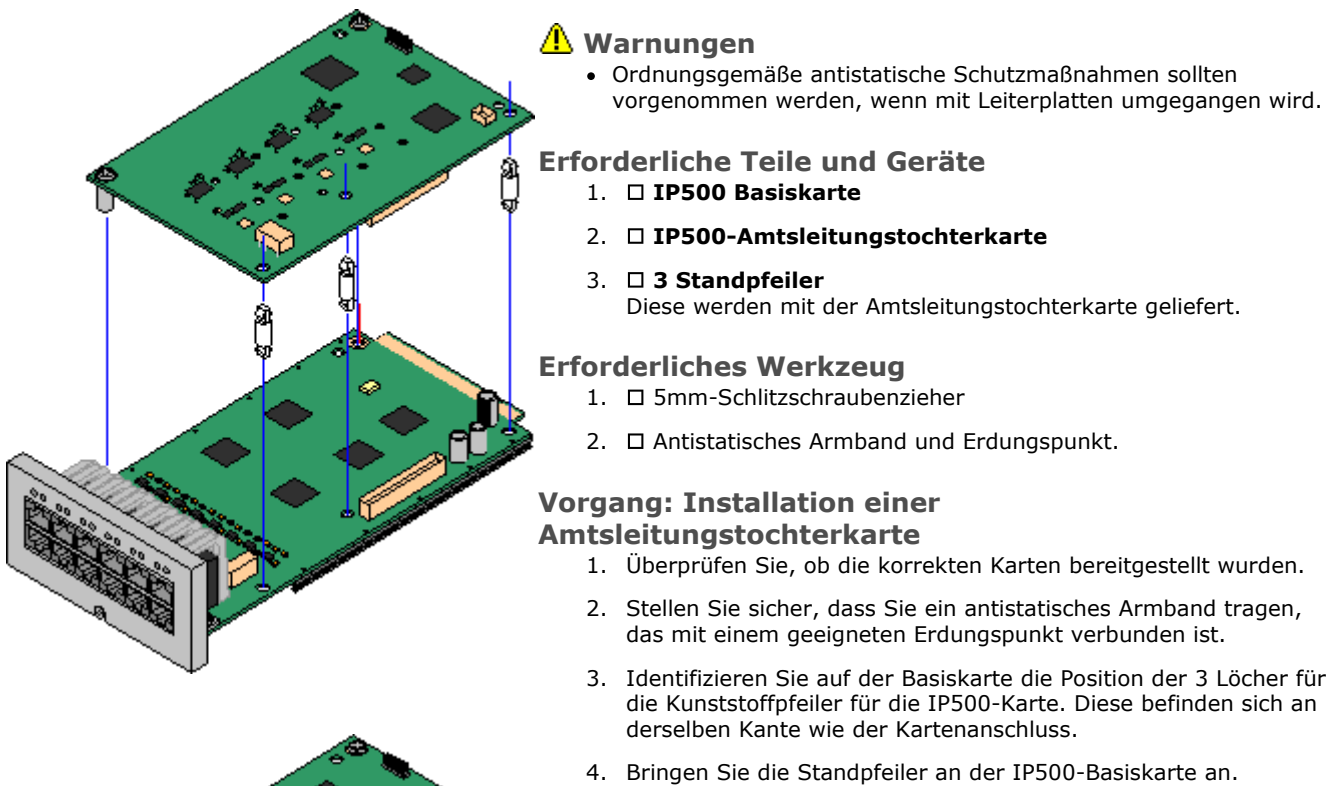

- 5. Entfernen Sie ein möglicherweise am Anschlussblock der Basiskarte vorhandenes Clip-on-Metallschild.
- 6. Schieben Sie die IP500-Amtsleitungskarte mit minimalem Krafteinsatz auf ihren Anschlussblock und die Standpfeiler und stellen Sie dabei sicher, dass die Pins richtig positioniert sind.
- 7. Prüfen Sie, ob der Kartenanschluss eingerastet ist.
- 8. Fixieren Sie die Metallstandpfeiler mit den bereitgestellten Unterlegscheiben und Schrauben an der Basiskarte.
- 9. Mit der Amtsleitungstochterkarte wird ein Satz Etiketten geliefert. Bringen Sie das entsprechende Etikett an der Vorderseite der Basiskarte an.

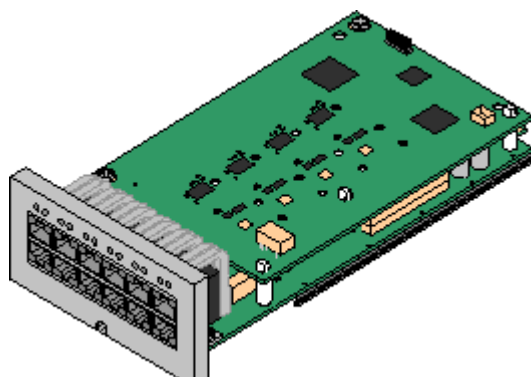

vorgenommen werden, wenn mit Leiterplatten umgegangen wird.

# **Bereitstellen von Avaya IP Office Essential Edition Seite 71**

## <span id="page-71-0"></span>**5.2 Einfügen von IP500-Basiskarten**

Nach Vorbereitung jeder IP500-Basiskarte durch Hinzufügen einer <u>[Amtsleitungserweiterungskarte](#page-70-0)</u> bzann die Basiskarte in die Steuereinheit eingesetzt werden.

## **Warnungen**

- · Ordnungsgemäße antistatische Schutzmaßnahmen sollten vorgenommen werden, wenn mit Leiterplatten umgegangen wird.
- · **! WICHTIG:**
	- **Sie müssen die Steuereinheit ausschalten, bevor Sie Bauteile hinzufügen, entfernen oder umtauschen**

Basiskarten, Amtsleitungskarten und externe Nebenstellenmodule dürfen nur aus einem IP Office-System entfernt oder ihm hinzugefügt werden, wenn das System <u>[ausgeschaltet](#page-140-0)</u>D\*1 ist. Ist dies nicht der Fall, laden die neuen Bauteile die entsprechende Firmware nicht und können nicht oder nicht fehlerfrei betrieben werden. Dies gilt auch bei Austausch von baugleichen Bauteilen.

## **Erforderliches Werkzeug**

- $\square$  5mm-Schlitzschraubenzieher
- $\bullet$   $\Box$  Antistatisches Armband und Erdungspunkt.

## **Installation einer IP500-Karte**

- 1. Stellen Sie sicher, dass die Steuereinheit nicht unter Strom steht.
- 2. Entfernen Sie an der Vorderseite der Steuereinheit mit einem Schlitzschraubendreher die Abdeckung aller für die zu installierenden Karten zu verwendenden Steckplätze. Diese Abdeckung wird nicht länger benötigt, sollte aber griffbereit gehalten werden, bis die Installation abgeschlossen ist.

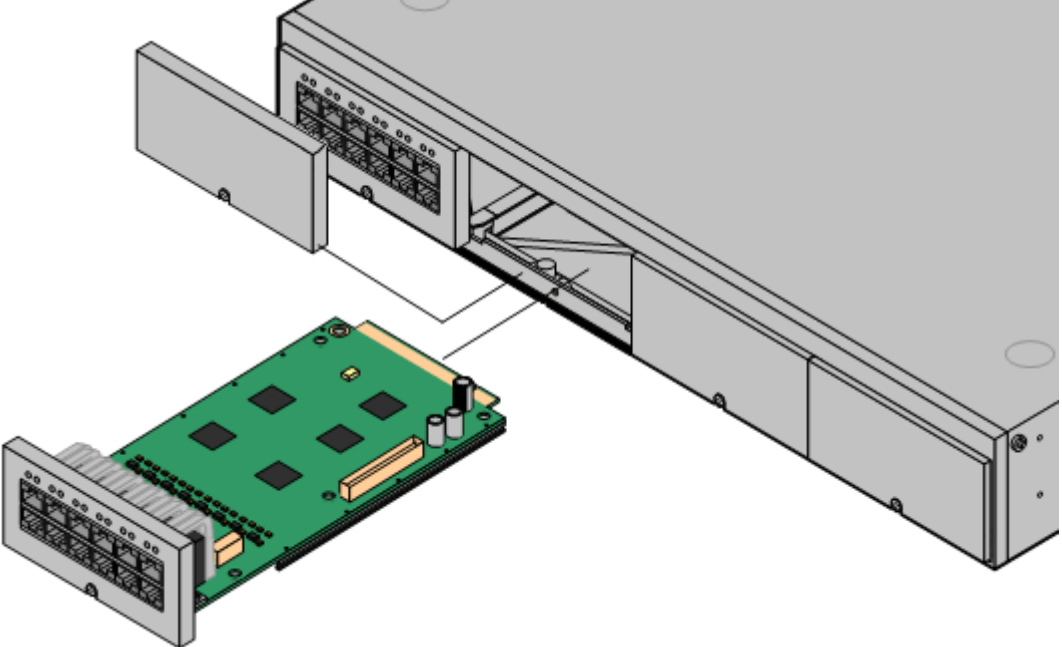

- 3. Führen Sie die Karte in die Steuereinheit ein und lassen Sie diese dabei den Grund des Steckplatzes berühren. Prüfen Sie nach dem halben Einsetzen der Karte, dass die Kartenschienen an den Steckplatzkanten eingerastet sind, indem Sie vorsichtig versuchen, die Karte zu drehen. Falls die Karte sich drehen lässt, entfernen Sie sie und setzen Sie sie erneut ein.
- 4. Die Karte sollte fast vollständig frei eingesetzt werden können. An diesem Punkt sollten Sie Druck an der Basis der Kartenvorderseite ausüben, um den Einsteckvorgang abzuschließen.
- 5. Fixieren Sie die Karte mit einem Schlitzschraubendreher.
# **Installieren des physischen Systems Kapitel 6.**

### <span id="page-73-0"></span>**6. Installieren des physischen Systems**

In diesem Abschnitt wird die grundlegende Installation vor Ort nach entsprechenden Vorbereitungsarbeiten beschrieben.

#### **Zusammenfassung**

1. **[Vorbereitung](#page-41-0) der Installation** 42

- a. <mark>[Umgebungsanforderungen](#page-42-0)</mark> $^{\Box$  <sup>43</sup> Überprüfen Sie, dass der Installationsbereich die Umgebungsanforderungen des Systems erfüllt.
- b. **[Platzanforderungen](#page-43-0)** 44 Überprüfen Sie, dass der Installationsbereich die Platzanforderungen des Systems erfüllt.
- c. **[Erforderliche](#page-47-0) Werkzeuge und Teile** 48 Stellen Sie sicher, dass Sie im Besitz der benötigen Werkzeuge und zusätzlichen Teile sind.
- d. **[Dokumentation](#page-48-0)** 49 Stellen Sie sicher, dass Sie alle relevanten Dokumentationen erhalten und gelesen haben.
- e. <mark>[Auspacken](#page-48-1)</mark> $\Box$ <sup>49</sup> Prüfen Sie, ob Ihnen alle benötigten Geräte geliefert wurden und keine Beschädigungen vorliegen.
- 2. **Installation der [Administratorsoftware](#page-51-0)** 52

Sie benötigen für die Systeminstallation einen PC, auf dem die IP Office-Administratorsoftware installiert ist. Diese muss eine Kopie von IP Office-Manager umfassen, die der erforderlichen IP Office-Softwareversion entspricht.

a. **[Herunterladen](#page-52-0) der Software** 53

b. **Installieren der [Administratoranwendungen](#page-53-0)** 54

#### 3. **Vorbereiten der [System-SD-Karte](#page-63-0)** 64

Führen Sie ein Upgrade der System-SD-Karte auf die erforderliche Version von IP Office durch. Fügen Sie außerdem alle anderen verfügbaren Dateien hinzu, z. B. die Lizenzdatei, die vorab erstellte Konfigurationsdatei und die Haltemusik-Datei.

· **! WARNUNG: Installieren von PCS14- und älteren Steuereinheiten**

<u>Für [PCS](#page-244-0)  $^{\rm D26}$  1</u>4- und ältere Steuereinheiten muss zunächst Version 8.1(65) (oder höher als 8.1) oder Version 9.0 installiert und anschließend ein Upgrade auf Version 9.1 durchgeführt werden. Achten Sie darauf, vor dem Upgrade auf Version 10.0 keine Anrufe zu tätigen, andernfalls benötigt das System eine 10.0 Upgradelizenz, obwohl es "neu" ist. Das PCS der Steuereinheit ist auf dem Etikett an der Rückseite der Steuereinheit verzeichnet.

4. **Installieren der [Steuereinheit-Karten](#page-69-0)** 70

Installieren Sie ggf. Amtsleitungstochterkarten an den IP500-Basiskarten, und setzen Sie die Basiskarten in die Steuereinheit ein.

### 5. **[Installieren](#page-73-0) des Systems** 74

- a. <mark>[Wandmontage](#page-74-0)</mark> $^{\text{275}}$ Bringen Sie bei einer Wandmontage die Klammern an und montieren Sie die Einheit an die Wand.
- b. <mark>[Rackmontage](#page-76-0)</mark>D77 Bringen Sie bei einer Rackmontage die Klammern an und montieren Sie die Einheit in das Rack.
- c. **Anschließen externer [Erweiterungsmodule](#page-77-0)** 78 Schließen Sie die externen Erweiterungsmodule an die Steuereinheit an.
- d. **Erdung des [Systems](#page-79-0)** 80 Schließen Sie die benötigten Erdungskabel an die Steuereinheit und die externen Erweiterungsmodule an.
- e. **Starten des [Systems](#page-80-0)** 81 Setzen Sie die System-SD-Karte ein und schalten Sie das System ein.
- f. **[Anschluss](#page-84-0) von Telefonen** 85 Schließen Sie die Avaya-Digitaltelefone an.

### 6. **Erstkonfiguration**

Nach dem Starten des Hardware-Systems kann es konfiguriert werden. Dies ist über <u>IP [Office-Manager](#page-87-0)</u>∆® oder IP Office Web [Manager](#page-99-0)<sup>l) 100</sup> möglich.

### <span id="page-74-0"></span>**6.1 Wandmontage**

IP500 V2-Steuereinheiten und externe IP500-Erweiterungsmodule können an der Wand oder in einem Gestell montiert werden. Dafür ist zusätzlich zu geeigneten Wandbefestigungsmitteln ein Wandmontagekit erforderlich.

Neben den bestehenden <u>[Umgebungsanforderungen](#page-42-0)</u> $^{\Bbb A3}$  für ein IP Office-System gelten die folgenden zusätzlichen Anforderungen bei der Wandmontage einer Einheit:

- · Die Wandoberfläche muss vertikal, eben und frei von Vibrationen sein. Die Montage an temporären Wänden wird nicht unterstützt.
- · Zur Befestigung der Halterungen an der Steuereinheit sollten nur die mit dem Montagekit gelieferten Schrauben verwendet werden.

Das folgende Kit zur Wand- und Rackmontage ist derzeit erhältlich:

· **IPO IP500 WALL MNTG KIT V3** *(SAP-Code 700503160)*

Diese Kits können zur Montage an der Wand oder in einem Gestell einer IP500 V2-Steuereinheit und von externen IP500-Erweiterungsmodulen verwendet werden. Die Kits verwenden Kabelführung an der Vorder- und Rückseite der Einheit. Bei an der Wand angebrachten Steuereinheiten ermöglicht es die Ausrichtung der Steuereinheiten- Basiskartensteckplätze nach links oder rechts.

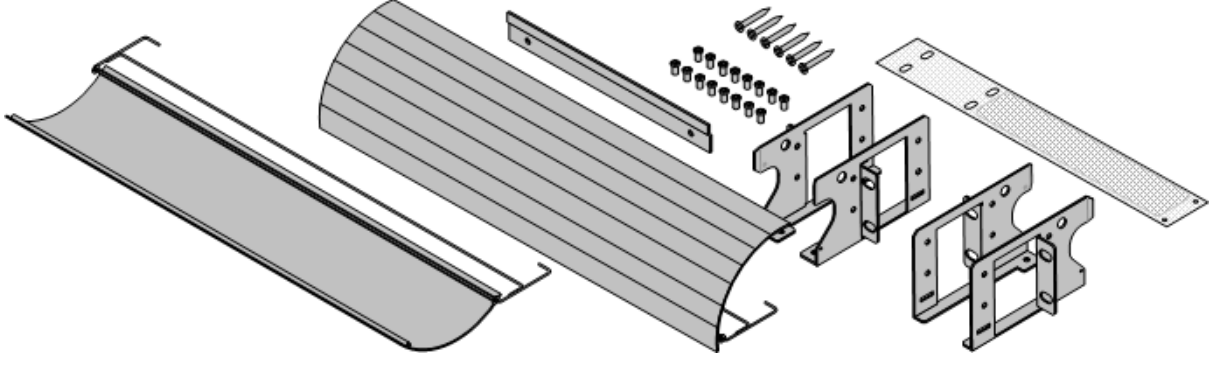

### **6.1.1 Wandmontagekit V2/V3**

Diese Hinweise beziehen sich auf Folgendes: **IPO IP500 RACK MNTG KIT V2** *(SAP 700500923)* und **IPO IP500 WALL MNTG KIT V3** *(SAP 700503160).* Diese Kits können zur Wand- oder Rackmontage einer IP500 V2-Steuereinheit und von externen IP500-Erweiterungsmodulen verwendet werden.

Diese Kits beinhalten alle Komponenten, die für die Montage an einer Wand oder auf der Oberfläche von Verschalungsplatten notwendig sind. Die Verwendung von Kabelabdeckungen ist optional.

Neben den bestehenden <u>[Umgebungsanforderungen](#page-42-0)</u>L<sup>a, g</sup>ür ein IP Office-System gelten die folgenden zusätzlichen Anforderungen bei der Wandmontage einer Einheit:

- · Die Wandoberfläche muss vertikal, eben und frei von Vibrationen sein. Die Montage an temporären Wänden wird nicht unterstützt.
- · Zur Befestigung der Halterungen an der Steuereinheit sollten nur die mit dem Montagekit gelieferten Schrauben verwendet werden.
- · Die Installation darf nur durch Fachpersonal durchgeführt werden.
- · Der Feuerschutz für Steuereinheiten muss vor der Montage an der unteren Kante der Steuereinheit angebracht werden.
	- · Beim V3-Kit wird der Feuerschutz an der Außenseite der Steuereinheit angebracht.
	- Beim V2-Kit wird der Feuerschutz in das Steuereinheitgehäuse eingesetzt. Dazu müssen Sie mindestens 15 Minuten warten, nachdem Sie die Stromversorgung getrennt haben. Erst dann den Feuerschutz anbringen.
- · Achten Sie darauf, dass das System heruntergefahren worden ist und dass alle Einheiten von der Stromversorgung getrennt sind. Fahren Sie dazu das System herunter mithilfe eines entsprechenden Befehls, und trennen Sie dann die Stromversorgung. Schalten Sie nicht einfach den Strom ab.
- · Eine geeignete Montagefläche mit mindestens 19 mm dickem Sperrholz ist erforderlich.
- · Ausführliche Montageanweisungen sind dem Kit beigefügt.

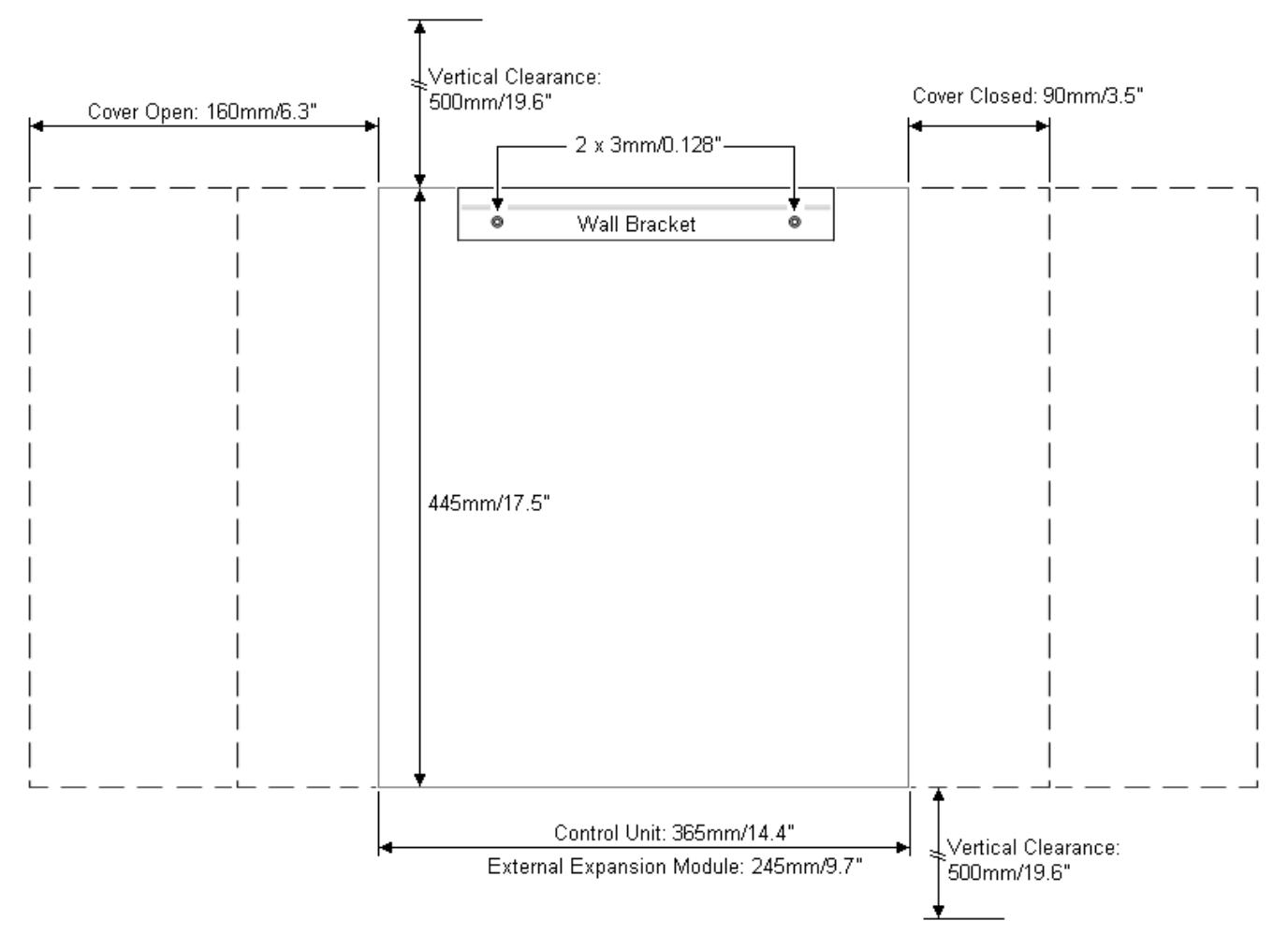

### <span id="page-76-0"></span>**6.2 Rackmontage**

Alle IP Office-Steuereinheiten und externen Erweiterungsmodule können in 19"-Standard-Racksystemen montiert werden. Jede Einheit benötigt im Rack einen Platz von 2U. Das IPO IP500 RACK MNTG KIT V3 wird zur Rackmontage von Einheiten verwendet.

Bei der Rackmontage von IP Office-Systemen sollte die Auswirkung von Bedingungen im Rackschrank berücksichtigt werden. Beispielsweise kann die Racktemperatur über jener der Raumtemperatur liegen und der Luftstrom im Innern des Racks eingeschränkt sein. Die <u>[Umgebungsanforderungen](#page-42-0)</u>L<sup>as</sup> für die individuellen IP Office-Einheiten gelten weiterhin im Innern des Rackschranks.

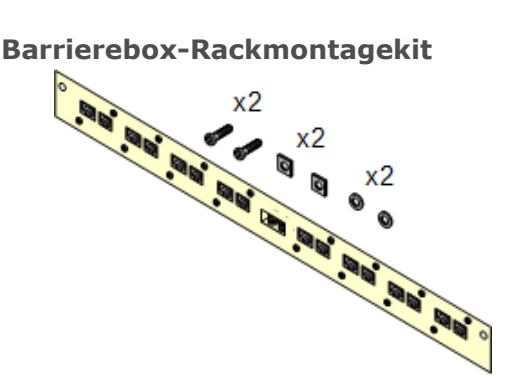

· **Barriereboxrack-Montagekit** *(SAP 700293905)* Barriereboxen müssen für externe [Analogtelefon-Nebenstellen](#page-34-0) [verwendet](#page-34-0) werden. 135. Mit dieser Halterung ist die Rackmontage von bis zu 8 IP Office-Barriereboxen möglich und wird die Anzahl an Verbindungen zum Schutzerdungspunkt im Rack vereinfacht. Dieses Kit muss verwendet werden, wenn mehr als 3 Barriereboxen genutzt werden, und es unterstützt maximal 16 Barriereboxen für ein einzelnes externes Erweiterungsmodul.

### **Umgebungsanforderungen**

Neben den bestehenden <u>[Umgebungsanforderungen](#page-42-0)</u>L<sup>a, s</sup>für ein IP Office-System, müssen die folgenden zusätzlichen Faktoren bei der Rackmontage einer Einheit berücksichtigt werden:

- 1. Rackpositionierung Stellen Sie die Einhaltung der Sicherheitshinweise des Rackherstellers sicher. Stellen Sie zum Beispiel sicher, dass die Rackbeine ausgezogen und Fixierklammern verwendet wurden, um ein Umkippen zu verhindern.
- 2. Erhöhte Betriebstemperatur Bei Installation in einem geschlossenen oder Mehrfach-Rack kann die Betriebstemperatur der Rackumgebung größer als die Raumtemperatur sein. Es sollte daher darauf geachtet werden, die Geräte in einer Umgebung zu installieren, die für die vom Hersteller angegebene maximale Umgebungstemperatur (Tma) geeignet ist.
	- $\Box$  Betriebstemperatur: 5 °C bis 40 °C.
	- $\bullet$   $\Box$  Betriebsfeuchtigkeit: 10% bis 95%, nicht kondensierend.
- 3. Reduzierter Luftstrom Die Installation der Geräte in einem Rack sollte derart sein, dass der für den sicheren Betrieb der Geräte benötigte Luftstrom nicht behindert wird. Eine sachgemäße Belüftung muss aufrechterhalten werden. Die seitlichen Belüftungsschlitze an der IP500-Steuereinheit sollten nicht bedeckt oder blockiert werden.
- 4. Mechanische Belastung Die Montage der Geräte im Racksollte derart sein, dass keine Gefahrensituation aufgrund ungleicher mechanischer Belastung entsteht.
- 5. Schaltkreisüberlastung Es sollte auf die Verbindung der Geräte zum Stromnetz geachtet werden sowie auf den Effekt, den die Überlastung der Schaltkreise auf Überstromschutz und Stromkabel haben könnte. Die auf den Typenschildern der Geräte angegebenen Werte sollten beim Umgang mit diesem Problem angemessen berücksichtigt werden.
- 6. Zuverlässige Erdung Die zuverlässige Erdung rackmontierter Geräte sollte weiterhin sichergestellt sein. Besondere Beachtung sollte Netzverbindungen zuteilwerden, außer direkten Verbindungen zum Zweigschaltkreis (z. B. Verwendung von Steckerleisten).
- 7. **4** Zur Befestigung der Halterungen an der Steuereinheit sollten nur die mit dem Montagekit gelieferten Schrauben verwendet werden.

### <span id="page-77-0"></span>**6.3 Anschluss externer Erweiterungsmodule**

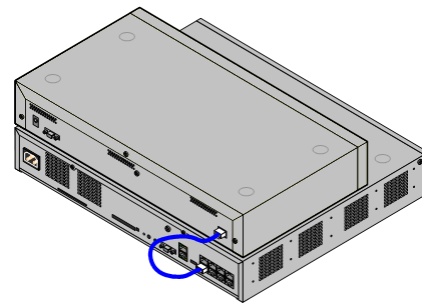

Alle externen Erweiterungsmodule sollten an der Steuereinheit angeschlossen werden, bevor diese eingeschaltet wird. Stellen Sie sicher, dass die Module in der Reihenfolge angeschlossen werden, die der geplanten oder zuvor eingerichteten Konfiguration entspricht.

Externe Erweiterungsmodule werden mit einem Erweiterungsverbindungskabel an der IP Office-Steuereinheit angeschlossen. Jedes Modul wird mit einem Erweiterungsverbindungskabel und einem <u>[Netzgerät](#page-28-0) geliefert. Dags</u> Ein entsprechendes <u>[länderspezifisches](#page-29-0) Stromkabel</u>l $^{\text{30}}$  für das Netzgerät muss separat bestellt werden.

· Jedes externe Erweiterungsmodul wird mit einem blauen, 1 m langem Erweiterungsverbindungskabel geliefert. Dieses Kabel muss für die Verbindung mit Erweiterungsanschlüssen auf der Rückseite einer Steuereinheit verwendet werden.

### · **! WICHTIG:**

#### **Sie müssen die Steuereinheit ausschalten, bevor Sie Bauteile hinzufügen, entfernen oder umtauschen**

Basiskarten, Amtsleitungskarten und externe Nebenstellenmodule dürfen nur aus einem IP Office-System entfernt oder ihm hinzugefügt werden, wenn das System <u>[ausgeschaltet](#page-140-0)</u>D\*1 ist. Ist dies nicht der Fall, laden die neuen Bauteile die entsprechende Firmware nicht und können nicht oder nicht fehlerfrei betrieben werden. Dies gilt auch bei Austausch von baugleichen Bauteilen.

#### **Installationsvoraussetzungen**

· o Entweder auf oder unter der bestehenden IP Office-Steuereinheit vorhandener Installationsplatz. Informationen zum Positionieren mehrerer gestapelter Module finden Sie unter <u>[Rack-Platzanforderungen](#page-46-0) 5</u>47.

#### • O Geschaltete Netzsteckdose.

Die verwendete Steckdose muss einen Schalter aufweisen, und für den Fall, dass das <u>[Stromkabel](#page-29-0) فالعر</u> einen الأقال Erdungsdraht besitzt, muss diese Steckdose eine Schutzerdungsverbindung besitzen.

#### · **! Wichtig: Einschalten der externen Nebenstellenmodule**

Um korrekt erkannt und betrieben zu werden, müssen externe Nebenstellenmodule vor der IP Office-Steuereinheit starten. Normalerweise erfolgt dies durch den Anschluss aller Nebenstellenmodule an der gleichen Steckerleiste wie die Steuereinheit. Die Steuereinheit verzögert geringfügig ihren eigenen Startvorgang, um sicherzustellen, dass die Nebenstellenmodule eingeschaltet sind, wenn die Erfassung erfolgt.

- · o Freier ERWEITERUNGS-Port auf der Steuereinheit. Die externen Erweiterungsmodule sollten ab Port 1 der Reihe nach verbunden werden. Eine andere Reihenfolge kann dazu führen, dass die Module nicht erkannt werden.
- $\bullet$   $\Box$  Erdungsanforderungen

### ■ □ Funktionelle Erdung

- Der Anschluss einer <u>[Funktionserde](#page-33-0) über ist:</u> 34 ist:
- $\square$  Für alle Module empfohlen.
- $\Box$  Bei analogen Amtsleitungsmodulen ist der Anschluss einer Funktionserde obligatorisch.

#### · o **Schutzerdung**

Der Anschluss einer Schutzerde über <u>[Überspannungsschutzgeräte](#page-34-0)</u> $^{\mathbb{D}35}$  ist:

- $\Box$  Obligatorisch bei analogen Amtsleitungsmodulen in der Republik Südafrika.
- $\Box$  Obligatorisch bei Digital Station- und Telefonmodulen, die an externe Nebenstellen angeschlossen sind.
- $\Box$  Obligatorisch bei Digital Station V2- und Phone V2-Modulen.

### **Erforderliches Werkzeug**

- $\square$  IP Office-Manager-PC.
- □ <u>Werkzeug für die [Rackmontage](#page-76-0) (377</u> (optional).

### **Erforderliche Teile und Geräte**

#### · o **Externes Erweiterungsmodul**.

Jedem Modul liegt ein passendes externes Netzgerät und ein 1 m langes, blaues Interconnect-Kabel bei.. Mit der IP500 4-Port-Erweiterungskarte werden 2 m lange gelbe Verbindungskabel geliefert und sollten nur zusammen mit dieser Karte verwendet werden.

- □ <u>[Stromkabel](#page-29-0) für das Netzgerät . 30</u>
- **O <u>[Rackmontage-Kit](#page-35-0)</u>**  $\mathbb{S}^3$  (optional).
- · o [Wandmontage-Kit](#page-74-0) *(optional – nur externe Erweiterungsmodule für IP500)*. 75
- $\square$  Kabel-Beschriftungsetiketten.

### **Vorgang**

- 1. Externe Erweiterungsmodule sollten nicht an eine Steuereinheit angeschlossen werden, die unter Strom steht. Wenn Sie einem vorhandenen System ein neues Modul hinzufügen, <u>fahren Sie das System [herunter](#page-140-0) .</u> 141
- 2. Falls das IP Office-System in einem Rack installiert wird, fügen Sie das <u>[Rackmontage-Kit](#page-76-0)</u>∆77 zum Erweiterungsmodul hinzu.
- 3. Schließen Sie das Netzgerät des externen Erweiterungsmodul an, aber schalten Sie die Stromzufuhr nicht ein.
- 4. Verbinden Sie den ERWEITERUNG-Port des Moduls mithilfe des Erweiterungsverbindungskabels mit dem ERWEITERUNG-Port der Steuereinheit.

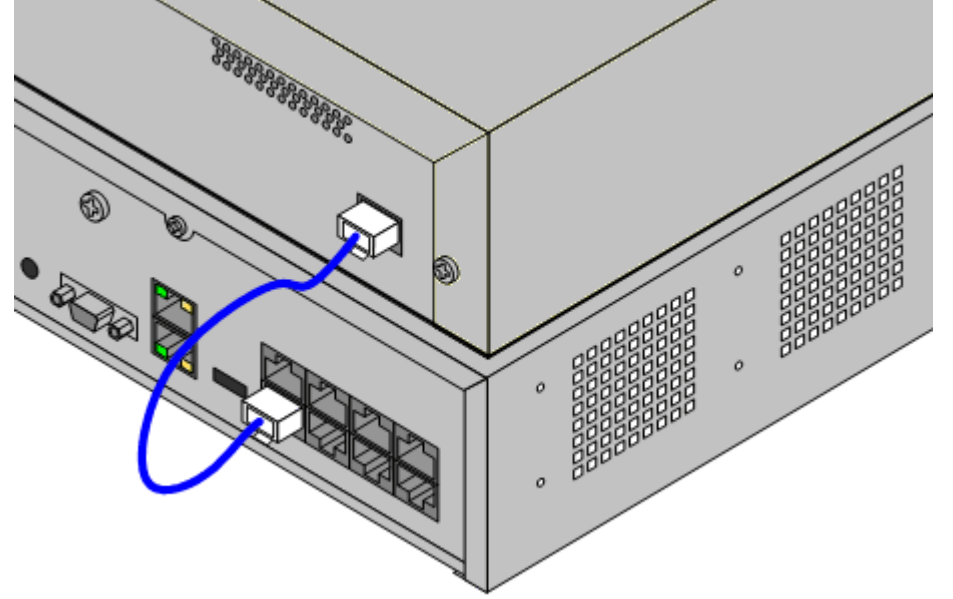

#### · **WICHTIG**

Die externen Erweiterungsmodule sollten ab Port 1 der Reihe nach verbunden werden. Eine andere Reihenfolge kann dazu führen, dass die Module nicht erkannt werden.

- 5. Achten Sie sorgfältig darauf, welcher Port verwendet wurde und notieren Sie dies auf dem Kabeletikett und anderen Systemunterlagen.
- 6. Schließen Sie ggf. weitere externe Erweiterungsmodule an, die hinzugefügt werden sollen.
- 7. Sie können jetzt das <u>Erdungskabel für die externen [Erweiterungsmodule](#page-79-0) anschließen</u> $\mathbb{B}^{80}$ .
- a. Sobald die Erweiterungsmodule angeschlossen und geerdet sind, können Sie <u>das [System](#page-80-0) starten<sup>[581</sup>. Stellen Sie</u> sicher, dass die externen Erweiterungsmodule vor der Steuereinheit gestartet werden.

### <span id="page-79-0"></span>**6.4 Erdung**

Die Verwendung von geerdeten Verbindungen reduziert die Wahrscheinlichkeit von Problemen in den meisten Telefonie und Datensystemen. Dies ist insbesondere in Gebäuden wichtig, in denen mehrere Geräte mit langen Kabelverläufen miteinander verbunden sind, zum Beispiele Telefon- und Datennetzwerke.

Alle IP Office-Steuereinheiten und externen Erweiterungsmodule müssen mit einer Funktionserde verbunden werden. Wenn die Einheit über ein Stromkabel mit Erdungsdraht mit einer Steckdose verbunden ist, muss die Steckdose mit einer Schutzerde verbunden sein.

In einigen Fällen, wie bei Erdstart-Amtsleitungen ist dies nicht nur eine Schutzmaßnahme, sondern auch eine funktionale Anforderung für den Gerätebetrieb. In anderen Fällen kann es je nach Land gesetzlich vorgeschrieben sein bzw. eine notwendige Schutzmaßnahme, wie zum Beispiel in Regionen mit hohem Blitzschlagrisiko.

### · **WARNUNG**

Während der Installation sollten Sie nicht davon ausgehen, dass Erdungspunkte ordnungsgemäß mit der Erde verbunden sind. Testen Sie Erdungspunkte, bevor Sie sich auf sie verlassen, um verbundene Geräte zu erden.

### · **Zusätzliche Schutzvorrichtungen**

- In Ergänzung zur Erdung werden in den folgenden Situationen zusätzliche Schutzgeräte benötigt.
	- · Bei allen externen Erweiterungsmodulen von Digital Stations oder Telefonen, die mit einer Nebenstelle in einem anderen Gebäude verbunden sind. Beziehen Sie sich auf <u>"Externe [Telefoninstallationen](#page-34-0) "35</u> ».
	- · In der Republik Südafrika bei allen externen Erweiterungsmodulen für analoge Amtsleitungen (ATM16) und an allen Steuereinheiten, die analoge Amtsleitungskarten enthalten (ATM4/ATM4U).

### **Erforderliches Werkzeug**

- $\bullet$   $\Box$  M4-Kreuzschraubendreher.
- $\bullet$   $\Box$  Geeignetes Werkzeug zum Crimpen eines Kabelflachsteckers.

### **Erforderliche Teile und Geräte**

- $\Box$  14AWG massiver Kupferdraht zur Erdungsverbindung.
- · o Kabelmuffe, die lokalen Vorschriften entspricht. Typischerweise Grün für eine Funktionserde und Grün/Gelb für eine Schutzerde.

Der Erdungspunkt an allen IP Office-Steuereinheiten und -Erweiterungsmodulen ist mit einem **。h**oder **(5)**-Symbol gekennzeichnet. Erdverbindungen zu diesen Punkten sollten einen massiven 14 AWG-Draht mit einer grünen Kabelmuffe für eine Funktionserde bzw. einer grün/gelben Kabelmuffe für eine Schutzerde verwenden.

### **IP500 V2-Steuereinheit**

Bei IP500 V2-Steuereinheiten befindet sich der Erdungspunkt über dem RS232 DTE-Anschluss.

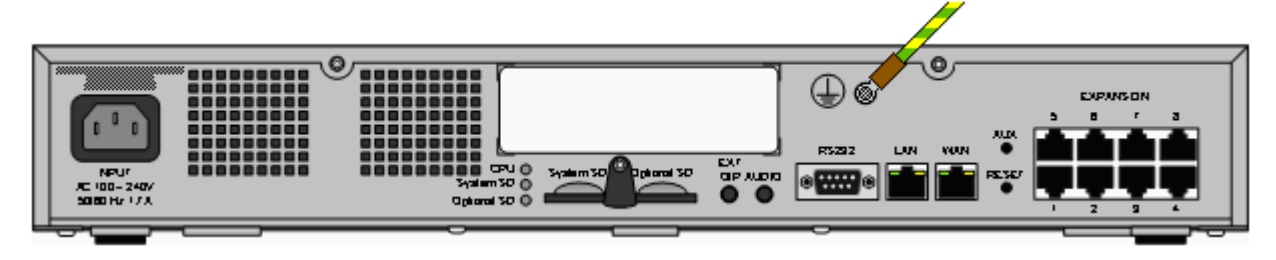

### **Externe Erweiterungsmodule**

Bei Erweiterungsmodulen ist der Erdungspunkt eine 4 mm große Schraube, die sich rechts auf der Rückseite des Moduls befindet.

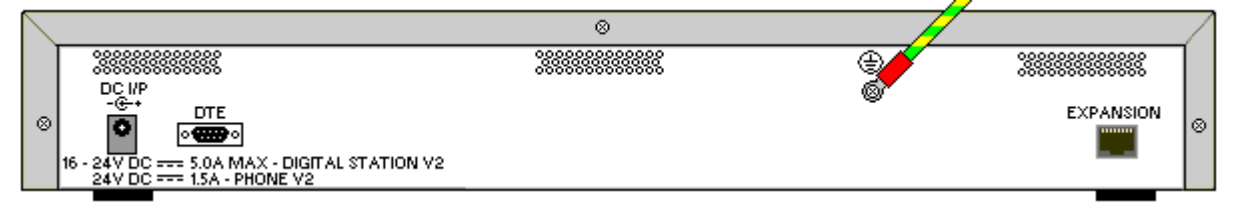

· Bei einigen älteren Modulen ist keine dedizierte Erdungspunktschraube vorhanden. In diesen Fällen kann die Schraube mittig oben (3 mm), welche die Abdeckung fixiert, als alternativer Erdungspunkt verwendet werden. Eine Zahnscheibe sollte hinzugefügt werden, um einen guten Kontakt zu gewährleisten.

### <span id="page-80-0"></span>**6.5 Starten des Systems**

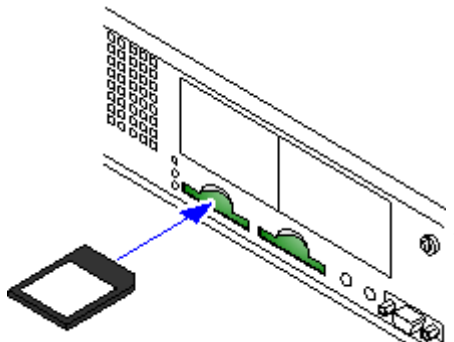

- 1. Vor dem Einsetzen der System-SD-Karte:
	- a. Stellen Sie sicher, dass Sie über den richtigen Typ der <u>Avaya [System-](#page-187-0)</u> [SD-Karte](#page-187-0)<sup>[] 188</sup> verfügen.
	- b. Stellen Sie sicher, dass die Karte über die benötigte Softwareversion verfügt. Führen Sie ggf. ein [Upgrade](#page-64-0) der Karte mit IP Office- <u>[Manager](#page-64-0)</u>D65 durch.
- 2. Bei den folgenden Schritten muss die Steuereinheit heruntergefahren oder ausgeschaltet sein:
	- a. Die SD-Kartensteckplätze sind durch einen Kunststoffstreifen abgedeckt. Um den Kartensteckplatz freizugeben, lösen Sie ein wenig die Befestigungsschraube des Streifens, so dass dieser zur Seite geschoben werden kann.
	- b. Stecken Sie die Karte in den **System-SD**-Steckplatz auf der Rückseite der Steuereinheit.
- 3. Schalten Sie die Stromzufuhr aller externen Erweiterungsmodule ein (sofern vorhanden).
	- · **! Wichtig: Einschalten der externen Nebenstellenmodule** Um korrekt erkannt und betrieben zu werden, müssen externe Nebenstellenmodule vor der IP Office-Steuereinheit starten. Normalerweise erfolgt dies durch den Anschluss aller Nebenstellenmodule an der gleichen Steckerleiste wie die Steuereinheit. Die Steuereinheit verzögert geringfügig ihren eigenen Startvorgang, um sicherzustellen, dass die Nebenstellenmodule eingeschaltet sind, wenn die Erfassung erfolgt.
- 4. Schalten Sie die Stromzufuhr der Steuereinheit ein. Die verwendete Steckdose muss einen Schalter aufweisen und über eine Schutzerdungsverbindung verfügen.
- 5. Die Steuereinheit lädt die Firmware von der System-SD-Karte, mit der das Upgrade der Steuereinheit und ihrer internen Komponenten durchgeführt wird. Dies dauert ca. eine Minute. Das Ende dieses Vorgangs wird an allen Basiskarten durch LED1 angezeigt, die alle 5 Sekunden blinkt. An jeder Basiskarte, die mit einer Amtsleitungstochterkarte ausgestattet ist, blinkt außerdem LED9.
- 6. Die Steuereinheit beginnt dann ggf. mit dem Upgrade der externen Erweiterungsmodule. Dies wird durch die mittlere LED am Modul angezeigt, die rot blinkt. Dieser Vorgang ist abgeschlossen, wenn die LED zu konstantem Grün wechselt.
- 7. Falls eine Konfigurationsdatei bereits <u>auf der [System-SD-](#page-66-0)Li. Karte</u> vorhanden ist, wird sie vom IP Office geladen. Andernfalls wird auf neuen Systemen eine Standardkonfiguration erstellt, die auf die System-SD-Karte kopiert wird.
- 8. Es sollte nun möglich sein, IP Office-Manager zu verwenden, um auf die Konfiguration des IP Office zuzugreifen.

### **Start-LEDs der Steuereinheit**

#### **Rückseite**

Die LEDs an der Rückseite der Steuereinheit durchlaufen während der normalen Inbetriebnahme die folgende Sequenz. Beachten Sie, dass die Zeitangaben nur als grobe Richtlinie zu verstehen sind:

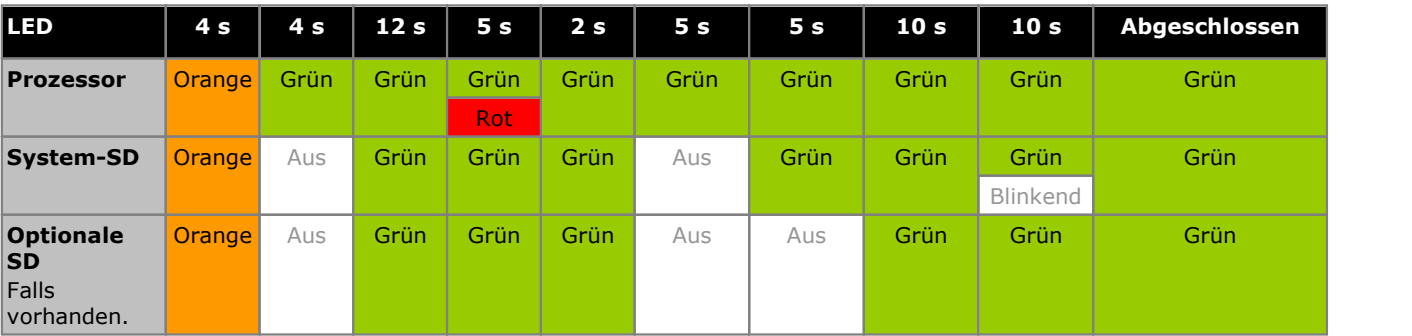

### **Vorderseite**

An der Vorderseite der Steuereinheit wird LED1 an allen vorhandenen IP500-Basiskarten wie folgt verwendet. LED9 wird auch für alle vorhandenen Amtsleitungstochterkarten verwendet.

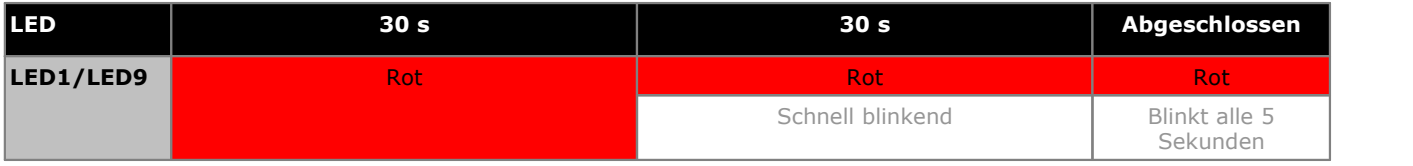

### **6.6 Überprüfung der LEDs**

### **LEDs der Steuereinheit**

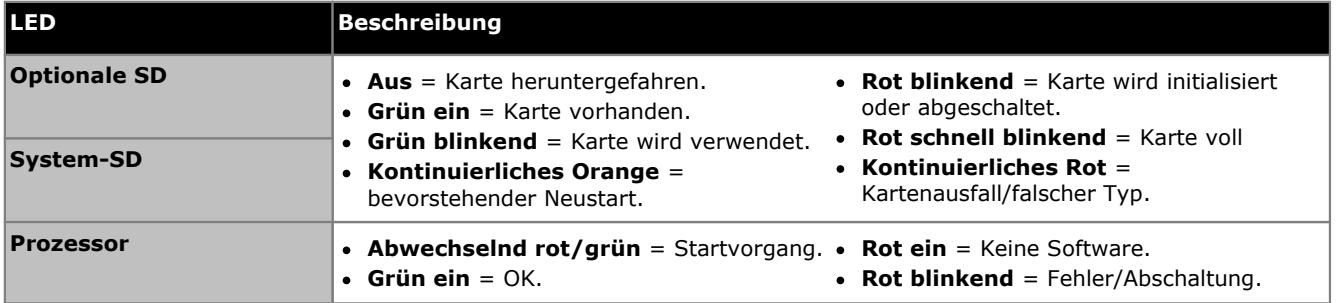

### **LEDs der Basiskarten**

Hinweis: Karten, die im IP Office Basic Edition-Modus nicht unterstützt werden (4-Port Erweiterung, VCM32 und VCM64) leuchten durchgehend rot, bis das System lizenziert und für die bevorzugte Edition oder eine höhere Edition konfiguriert wurde.

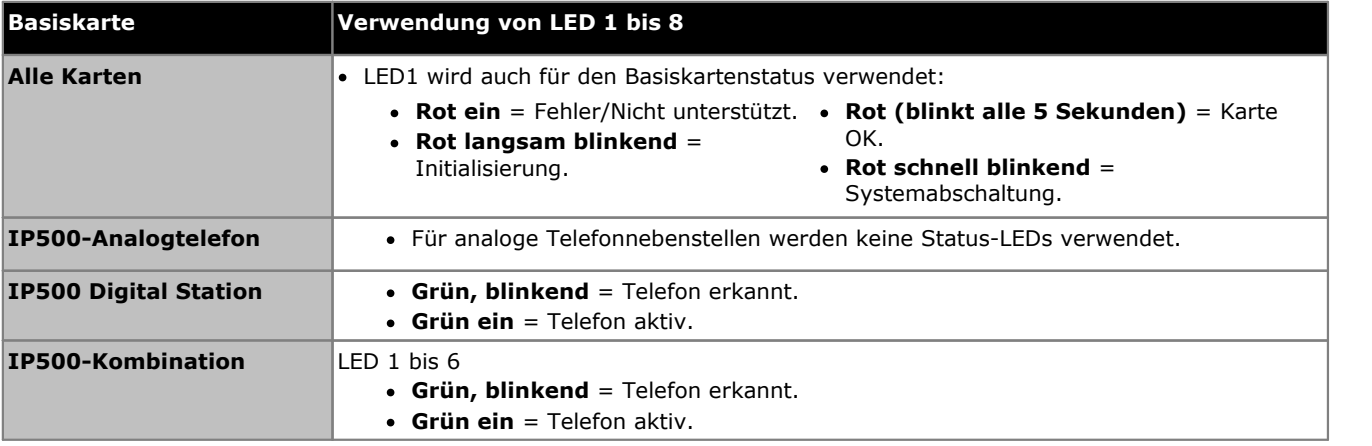

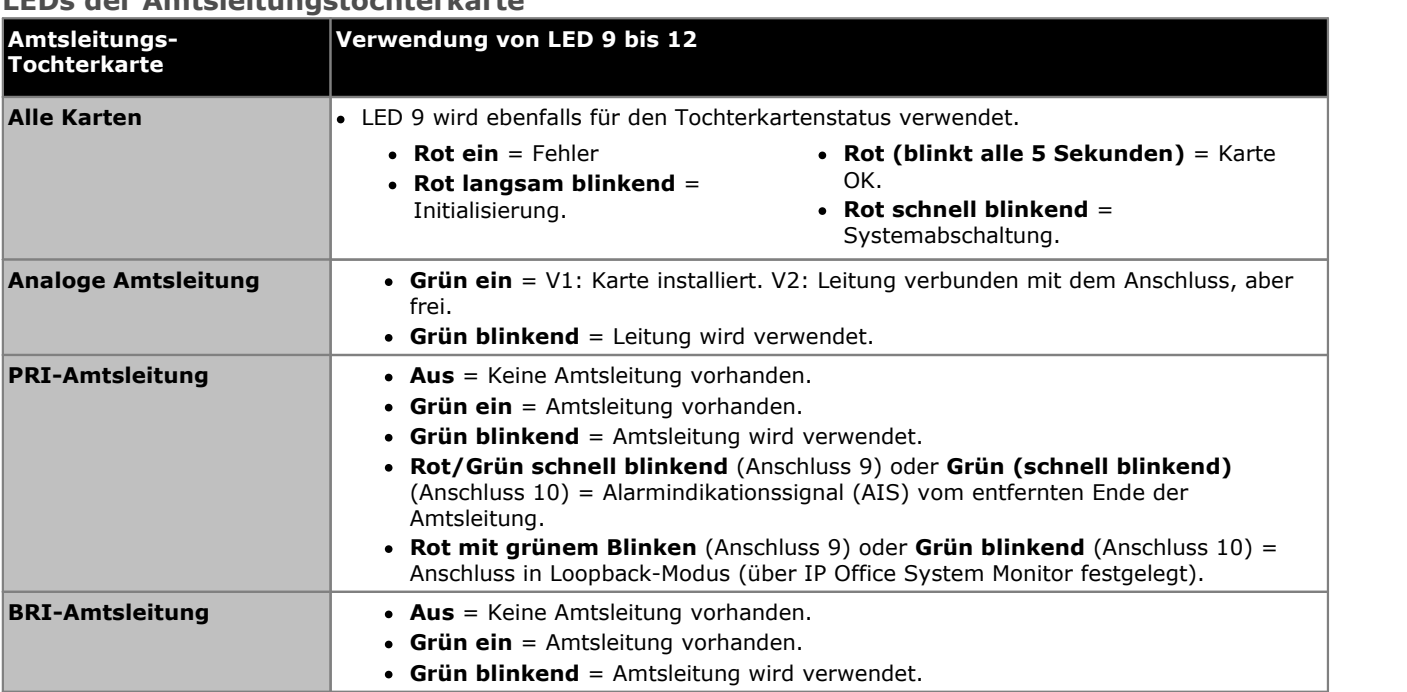

### **LEDs der Amtsleitungstochterkarte**

### **LEDs externer Erweiterungsmodule**

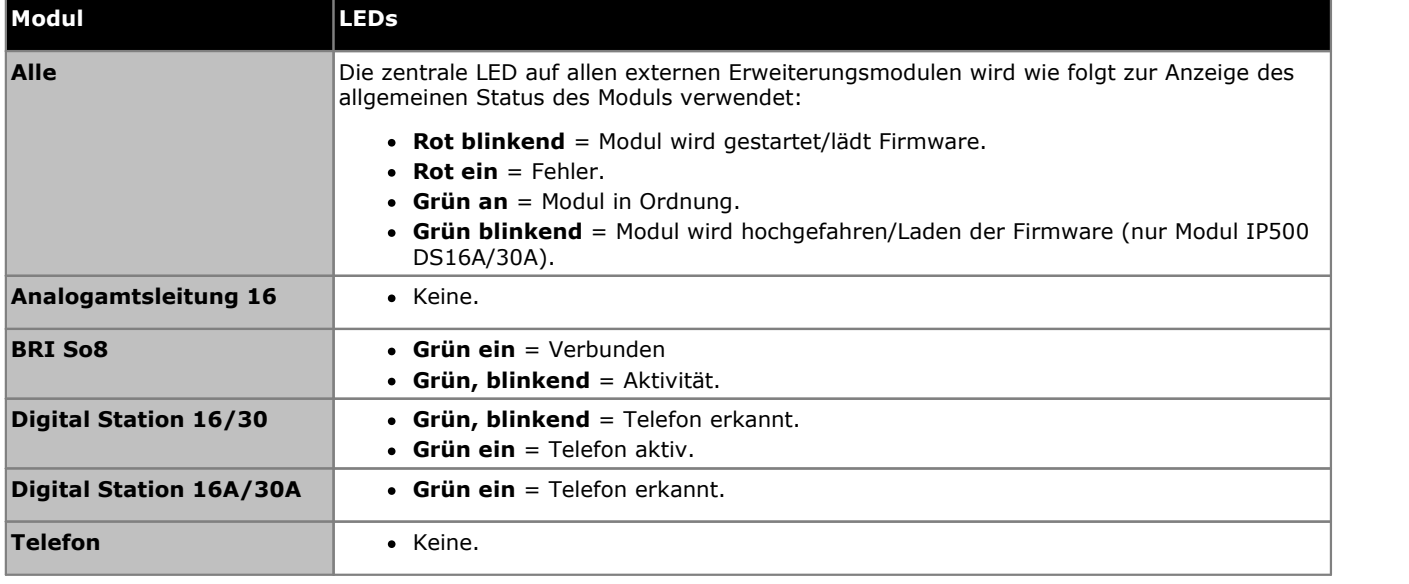

### <span id="page-84-0"></span>**6.7 Anschluss von Telefonen**

Bei der ersten Inbetriebnahme erstellt das IP Office automatisch Nebenstellen- und Benutzereinträge für alle analogen und digitalen Erweiterungsanschlüsse (DS und BST) im System. Dadurch können diese Geräte ohne zusätzliche Programmierung angeschlossen werden können.

### · **! Warnung**

Falls das System von einer vorherigen Version der IP Office-Software aktualisiert wurde, ist die Anruffähigkeit aller Telefone eingeschränkt, bis eine Upgrade-Lizenz eingegeben wurde. Ab Version 10.0 ist dies die versionsspezifische <mark>[Essential](#page-243-0) Edition</mark>D<sup>au</sup>-Lizenz. Die Wähleinschränkung bezieht sich ebenfalls auf das Anrufen von Notrufnummern.

### **6.7.1 Analogtelefone**

Schließen Sie alle Analogtelefone an die passenden <u>[Telefon](#page-240-0) banz -</u>Ports an. Stellen Sie sicher, dass die an  ${\sf Netzausfallanschlüssen}$  ${\sf Netzausfallanschlüssen}$  ${\sf Netzausfallanschlüssen}$  $^{\Box}$ 40 angeschlossenen Geräte deutlich als solche gekennzeichnet wurden.

### **6.7.2 ETR-Telefone**

Schließen Sie alle [ETR](#page-236-0)-Telefone an den jeweils passenden <u>ETR</u>L<sup>aar</sup>-Port an. Für diese Telefone muss keine zusätzliche Firmware geladen werden.

### **6.7.3 DS Digital Station-Telefone**

Schließen Sie alle Digitaltelefone an den jeweils passenden <u>[DS](#page-235-0)ID 28</u>6 -Port an. Für diese Telefone kann es erforderlich sein, ihre Firmware zu aktualisieren, damit diese von der IP Office-Kernsoftware unterstützt wird. Die passende Firmware wird mit der IP Office-Manager-Software geliefert und für IP500 V2-Systeme auf die System-SD-Karte kopiert.

Die Telefone laden die Firmware automatisch vom IP Office-System, falls dies erforderlich ist.

- · Der Aktualisierungsvorgang dauert etwa 10 Minuten. Während dieser Zeit zeigt das Telefon eine Warnung an. Das Telefon sollte während dieses Vorgangs nicht vom System getrennt werden.
- · Sobald das an einen Port angeschlossene Telefon aktualisiert wurde, prüft IP Office nicht, ob das Telefon an diesem Port erneut aktualisiert werden muss, außer nach einem Systemneustart, d. h. mehrere Telefone können nicht aktualisiert werden, indem die angeschlossenen Telefone an demselben Port ausgetauscht werden.

### **6.7.4 TCM/BST-Telefone**

BST-Telefone werden an ihren entsprechenden BST-Ports angeschlossen. Für diese Telefone muss keine zusätzliche Firmware geladen werden.

### **DS30B-Modul**

Die externen Erweiterungsmodule IP500 DS16B und DS30B unterstützen entweder BST- oder DS-Ports. Der Porttyp des gesamten Moduls wird mithilfe von IP Office-Manager konfiguriert. Siehe <u>Auswahl des [DS16B/30B-Portmodus](#page-95-0)</u>LJ% .

### **Standardtasten**

Für Systeme mit BST-Telefonen gilt: Wird ein Telefon erstmals an einen Port angeschlossen, wird die dem jeweiligen Benutzer zugeordnete Tastenprogrammierung mit der Standard-Tastenprogrammierung überschrieben, die dem jeweiligen Telefonmodell entspricht.

# **Erstkonfiguration mit dem Manager Kapitel 7.**

### <span id="page-87-0"></span>**7. Erstkonfiguration mit dem Manager**

Dieser Abschnitt behandelt grundlegende Konfigurationsänderungen, die für IP Office-Systeme erforderlich sind, mit der Anwendung IP Office-Manager. Hier geht es nur um die Grundkonfiguration.Der gesamte Umfang der Konfiguration, die durch IP Office-Manager möglich ist, wird im <u>IP [Office-Manager-Handbuch](#page-11-0) bas</u> beschrieben.

### **Zusammenfassung**

### 1. **[Netzwerkverbindung](#page-88-0)** 89

Nutzen Sie IP Office-Manager zur Verbindung mit dem neuen System.

- 2. **[Erstkonfiguration](#page-90-0)** 91 Das Menü **Erstkonfiguration** wird angezeigt, wenn IP Office-Manager oder IP Office Web Manager zum ersten Mal eine Verbindung mit einem neuen System herstellt.
- 3. **Festlegen der [System-Ländereinstellung](#page-91-0)** 92 Das Festlegen der richtigen System-Ländereinstellung beeinflusst eine große Anzahl von Einstellungen, einschließlich Amtsleitungseinstellungen. Für ein System muss die richtige Ländereinstellung festgelegt werden, damit es ordnungsgemäß betrieben werden kann.
- 4. **Wählen von Tastensystem oder [PBX-Systemmodus](#page-92-0)** 93 Das System kann im Tasten- oder PBX-Systemmodus betrieben werden.
- 5. **Ändern der [IP-Adresse/DHCP-Einstellungen](#page-93-0)** 94 Gegebenenfalls können die IP-Adresse und der DHCP-Modus des IP Office-Systems geändert werden.
- 6. **Festlegen der [Nebenstellennummerierung](#page-93-1)** 94 Ändern Sie den vom System verwendeten Nummerierungsmodus zwischen 2-stellig und 3-stellig. Nummerieren Sie alle Benutzernebenstellen gegebenenfalls neu.
- 7. **Auswahl des [DS16B/30B-Portmodus](#page-95-0)** 96 Diese Module können Telefone der Avaya T- und M-Serie durch Bereitstellung von BST-Ports oder andere Digitaltelefone von Avaya durch Bereitstellung von DS-Ports unterstützen. Die Porttypauswahl des gesamten Moduls erfolgt mithilfe von IP Office-Manager.
- 8. **Hochladen der [Lizenzdatei](#page-96-0)** 97Laden Sie die für das System bereitgestellte Lizenzdatei hoch, und überprüfen Sie den Lizenzstatus der Lizenzen.

### <span id="page-88-0"></span>**7.1 Netzwerkverbindung**

Der nachfolgende Abschnitt beschreibt, wie ein neues IP Office-System bestimmt, welche IP-Adresse es verwenden sollte.

### **IP-Adresse und DHCP-Modus-Auflösung**

Wenn eine zurückgesetzte oder neue IP Office-Steuereinheit eingeschaltet wird, fordert sie IP-Adressinformationen von einem DHCP-Server an. Bei IP Office Essential Edition-Systemen wird nur der LAN-Port (LAN1) verwendet. Der WAN-Port (LAN2) sollte nicht verwendet werden, außer im Notfall für den Konfigurationszugang.

- · Das System sendet eine DHCP-Anfrage, um zu erfahren, welche IP-Adressinformationen von ihm verwendet werden sollen.
- · Falls ein DHCP-Server innerhalb von ca. 10 Sekunden antwortet, agiert die Steuereinheit standardmäßig als DHCP- Client und verwendet die vom DHCP-Server bereitgestellten IP-Adressinformationen.
- · Falls kein DHCP-Server antwortet, agiert die Steuereinheit weiterhin standardmäßig als DHCP-Client, unterstellt aber die folgenden Standardadressen:
	- · LAN-Port (LAN1): 192.168.42.1/255.255.255.0.
	- · WAN-Port (LAN2): 192.168.43.1/255.255.255.0. Hinweis: Auf IP Office Essential Edition-Systemen sollte dieser Port nicht verwendet werden, außer im Notfall für den Konfigurationszugang.
	- · Beachten Sie, dass IP Office nicht überprüft, ob diese Adressen gültig bzw. im Netzwerk verfügbar sind.
- · **!** Wenn eine IP500 V2-Steuereinheit eine IP-Adresse erhalten hat und auf DHCP-Modus gestellt ist, bleiben diese Einstellungen auch dann nach einem Neustart erhalten, wenn keine Konfigurationsdatei auf der System-SD-Karte vorhanden ist.Um die bestehende IP-Adresse und die DHCP-Moduseinstellungen vollständig zu entfernen, müssen Sie die <u>die [Standardeinstellungen](#page-147-0) der Systemkonfiguration verwenden biblisken i det </u>

### **PC-Verbindung**

In Abhängigkeit von den Umständen, unter denen eine IP Office-Steuereinheit erstmals in Betrieb genommen wurde, kann ein PC wie folgt verbunden werden:

- · **Falls das IP Office nicht mit einem Netzwerk verbunden ist:** Verbinden Sie den PC direkt mit dem IP Office. Der PC muss eine Adresse besitzen, die auf demselben Netzwerk gültig ist wie die obenstehende IP Office-Standardeinstellung.
- · **Falls das IP Office mit einem Netzwerk ohne DHCP-Server verbunden ist:** Verbinden Sie den PC direkt mit dem IP Office. Der PC muss eine Adresse besitzen, die auf demselben Netzwerk gültig ist wie die obenstehende IP Office-Standardeinstellung.
- · **Falls das IP Office mit einem Netzwerk mit DHCP-Server verbunden ist:** Verbinden Sie den PC mit dem Netzwerk. Der PC muss als DHCP-Client eingestellt sein oder eine Adresse besitzen, die für das Netzwerk gültig ist.Die vom IP Office-System zu verwendende Adresse muss vom DHCP-Server ermittelt werden. Die meisten Server listen die IP-Adressen der in ihnen registrierten Clients auf.
- · **Falls IP Office eine vorbereitete Konfiguration verwendet hat:** Verwenden Sie die IP-Adressen wie in dieser Konfiguration festgelegt. Stellen Sie sicher, dass sich der PC in demselben Subnetz oder einem Netzwerk befindet, von aus Routing in dieses Subnetz möglich ist.

#### **So melden Sie sich mit IP Office-Manager bei einem System an:** 1. Wählen Sie **Start | Alle Programme |IP Office |Manager**.

- · Falls der PC über eine installierte Firewall verfügt, werden Sie u.U. aufgefordert, zu entscheiden, ob dieses Programm auf das Netzwerk zugreifen darf. Wählen Sie **Ja** oder **OK**.
- 2. Überprüfen Sie die Standardeinstellungen für die Anwendung:
	- a. Klicken Sie auf **Datei | Voreinstellungen**.
	- b. Überprüfen Sie, dass **Automatisch in Standard-Modus** nicht ausgewählt ist.
	- a. Wenn Sie davon ausgehen, als einzige Systeme den Typ IP Office Basic Edition zu verwalten, wählen Sie **Vereinfachte Ansicht als Standard einrichten** aus.
	- b. Klicken Sie auf **OK**.

.

- 3. Wählen Sie **Datei | Konfiguration öffnen** aus der Menüleiste.
- 4. Das Fenster **IP Office wählen** erscheint. Nach einigen Sekunden sollte die IP Office-Steuereinheit in der Liste erscheinen. Der Standard-Anzeigename für eine neu installierte IP Office-Steuereinheit ist ihre MAC-Adresse.

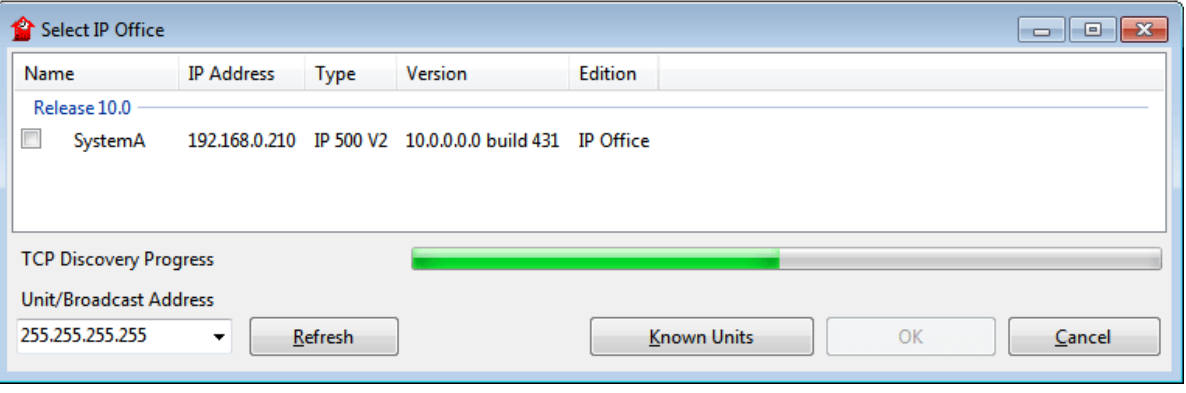

- · Falls das erforderliche System nicht gefunden wurde, kann die für die Suche verwendete Adresse geändert werden. Geben Sie die gewünschte Adresse im Feld **Einheit/Broadcast-Adresse** ein und wählen Sie dann **Aktualisieren**, um eine neue Suche durchzuführen.
- 5. Klicken Sie auf das Kontrollkästchen neben dem System und dann auf **OK**.
- 6. Die Aufforderung zur Eingabe von Namen und Kennwort wird angezeigt. Der Standardname und das Kennwort lauten *Administrator*.
- 7. Sie werden jetzt dazu aufgefordert, das Menü für die [Erstkonfiguration](#page-90-0) durchzugehen. Siehe <u>Erstkonfiquration</u>D91

### <span id="page-90-0"></span>**7.2 Erstkonfiguration**

Das Menü für die Erstkonfiguration wird zum ersten Mal angezeigt; IP Office-Manager verbindet sich mit einem neuen oder Standardsystem.

· Das Menü für die Erstkonfiguration kann jederzeit erneut aufgerufen werden. Wählen Sie dazu **Datei | Erweitert | Erstkonfiguration** in IP Office-Manager oder **Aktionen | Wartungsbefehle |Erstkonfiguration in** IP Office Web Manager. Beachten Sie jedoch, dass dabei ein Großteil der vorhandenen Systemkonfiguration gelöscht wird.

#### **So starten Sie die Erstkonfiguration mit IP Office-Manager:**

- 1. Verbinden Sie sich mithilfe von IP Office-Manager <u>mit dem [System](#page-88-0)bi89.</u>
- 2. Im Menü **Erstkonfiguration** werden Sie zur Bestätigung des für das System erforderlichen Betriebsmodus aufgefordert.

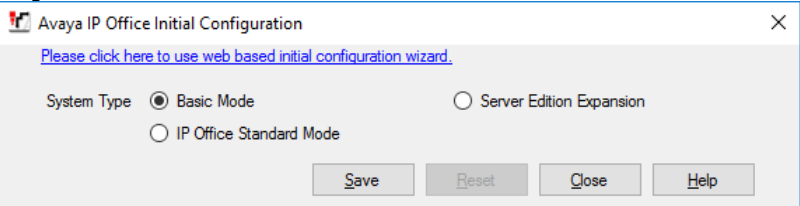

- 3. Wählen Sie für den **Systemtyp** die Option *Basic-Modus* aus und klicken Sie auf **Speichern**.Klicken Sie auf **Speichern**. Die neue Konfiguration wird in IP Office-Manager geöffnet. Die neue Konfiguration wurde derzeit nicht in das System gespeichert. Sie haben folgende Möglichkeiten:
	- · **Mit der Grundkonfiguration fortfahren:** Fahren Sie mithilfe der folgenden Abschnitte in diesem Kapitel mit der Grundkonfiguration fort und speichern Sie die Konfiguration, wenn Sie damit fertig sind.
	- · **Speichern und dann mit der Grundkonfiguration fortfahren:**  ${\sf Spec}$ chern Sie die [Konfiguration](#page-97-0) $\mathsf{I}^{\sf obs}$  in ihrem derzeitigen Stand. Zur Verwendung der neuen Einstellungen wird möglicherweise ein Neustart des Systems eingeleitet. Im Speichern-Menü wird angezeigt, ob dieser erforderlich ist. Nach dem Speichern der Konfiguration und bei Bedarf einem Neustart des Systems laden Sie die Konfiguration erneut und fahren Sie mit der Grundkonfiguration fort.
- 4. Fahren Sie mit der <u>[Grundkonfiguration](#page-91-0) <sup>nee</sup> f</u>ort oder klicken Sie auf das El Speichersymbol, um die <u>[aktualisierte](#page-97-0)</u> [Konfiguration](#page-97-0) zu speichern b<sup>38</sup> und danach fortzufahren. 92 98

### <span id="page-91-0"></span>**7.3 Festlegen der System-Ländereinstellung**

Das Einstellen der korrekten <u>[System-Ländereinstellung](#page-37-0)</u> $^{\text{D38}}$  beeinflusst eine große Anzahl an Einstellungen, einschließlich Amtsleitungs-Einstellungen. Für ein System muss die richtige Ländereinstellung festgelegt werden, damit es ordnungsgemäß betrieben werden kann. Sie legt ebenfalls die standardmäßig für Telefon-Display und Voicemail-Ansagen verwendete Sprache fest. Jedoch können die Spracheinstellungen separat von der System-Ländereinstellung geändert werden, falls dies erforderlich ist.

### · **! WARNUNG**

Die unten angegebenen Vorgänge erfordern einen Neustart des IP Office-Systems, damit die Änderungen übernommen werden. Durch den Neustart werden alle aktuellen Anrufe und Dienste beendet.

### **So legen Sie die System-Ländereinstellung fest:**

- 1. Wählen Sie auf der Konfigurationsstartseite die Option **Systemeinstellungen ändern**. Wählen Sie alternativ aus der Liste **Verwaltungsaufgaben** die Option **System | Systemeinrichtung** aus (sollte die Liste **Verwaltungsaufgaben** nicht angezeigt werden, wählen Sie **Anzeigen** aus und deaktivieren Sie **Verwaltungsaufgaben ausblenden**).
- 2. Verwenden Sie die Dropdown-Liste **Land**, um die erwünschte Ländereinstellung zu wählen.
	- · Folgende Länder werden unterstützt: *Argentinien*, *Australien*, *Bahrain*, *Belgien*, *Brasilien*, *Kanada*, *Chile*, *China*, *Kolumbien*, *Tschechische Republik*, *Dänemark*, *Ägypten*, *Finnland*, *Frankreich*, *Deutschland*, *Griechenland*, *Hongkong*, *Ungarn*, *Island*, *Indien*, *Irland*, *Italien*, *Korea*, *Kuwait*, *Malaysia*, *Mexiko*, *Marokko*, *Niederlande*, *Neuseeland*, *Norwegen*, *Oman*, *Pakistan*, *Peru*, *Philippinen*, *Polen*, *Portugal*, *Katar*, *Russland*, *Saudi-Arabien*, *Singapur*, *Südafrika*, *Spanien*, *Schweden*, *Schweiz*, *Taiwan*, *Türkei*, *Vereinigte Arabische Emirate*, *Vereinigte Staaten*, *Venezuela*.
	- · Wenn die Option *Anpassen* ausgewählt wird, stehen folgende Felder zusätzlich zur Verfügung:
		- · **Tonplan:** *Standard = Tonübersicht 1* Wählen Sie eine Tonübersicht aus, die für die verschiedenen Klingelsignale, wie Wählton und Rufton, verwendet wird.
		- · **CLI-Typ:** *Standard = FSK V23* Legen Sie die Methode zur Übergabe der Anrufer-ID-Informationen an analoge Nebenstellen fest.<br>Verfügbare Optionen: DTMF, FSK Bell 202 oder FSK V23.
- 3. Verwenden Sie die Dropdown-Liste Sprache, um die Standardsprache für das System zu wählen. Klicken Sie auf **Übernehmen**.
	- · **Arabisch**, **Kantonesisch**, **Dänisch**, **Niederländisch**, **Englisch (GB)**, **Englisch (US)**, **Finnisch**, **Französisch**, **Französisch (Kanada)**, **Deutsch**, **Hebräisch**, **Italienisch**, **Japanisch**, **Koreanisch**, **Mandarin**, **Norwegisch**, **Polnisch**, **Portugiesisch**, **Portugiesisch (Brasilien)**, **Russisch**, **Spanisch**, **Spanisch (Argentinien)**, **Spanisch (Lateinamerika)**, **Spanisch (Mexiko)**, **Schwedisch**, **Türkisch**.
- 4. Wenn die Ansagen nicht in den richtigen Sprachen auf der System-SD-Karte vorhanden sind, zeigt IP Office- Manager eine Fehlermeldung an.Die Option **VM-Gebietsschemen hinzufügen/anzeigen** (*Datei | Erweitert | VM-Gebietsschemen hinzufügen/anzeigen*) kann verwendet werden, um die Ansagen in den entsprechenden Sprachen von IP Office-Manager hochzuladen.
- 5. Fahren Sie mit der <u>[Grundkonfiguration](#page-92-0)D®s</u> fort oder klicken Sie auf das El Speichersymbol, um die <u>[aktualisierte](#page-97-0)</u> [Konfiguration](#page-97-0) zu speichern b<sup>98</sup> und danach fortzufahren.

### <span id="page-92-0"></span>**7.4 Wählen von Tastensystem oder PBX-Systemmodus**

Das System kann als traditionelles Tastensystem oder als PBX-System betrieben werden. Der Modus, der von einem IP Office Basic Edition-System angenommen wird, ist abhängig von der System-SD-Karte. Systeme mit einer IP Office U- Law-Karte werden standardmäßig als Tastensystem betrieben. Systeme mit einer IP Office A-Law-Karte werden standardmäßig als PBX-System betrieben.

• Dieser Vorgang kann über die <u>[telefonbasierte](#page-60-0) Administration</u> $\mathsf{L}^\mathsf{def}$  von einer der beiden ersten Systeme im System durchgeführt werden. Beziehen Sie sich für weitere Informationen auf das IP Office Basic Edition Telefonbasierte Administration-Handbuch.

### **Schlüsselmodus vs. PBX-Modus -Kurze Zusammenfassung**

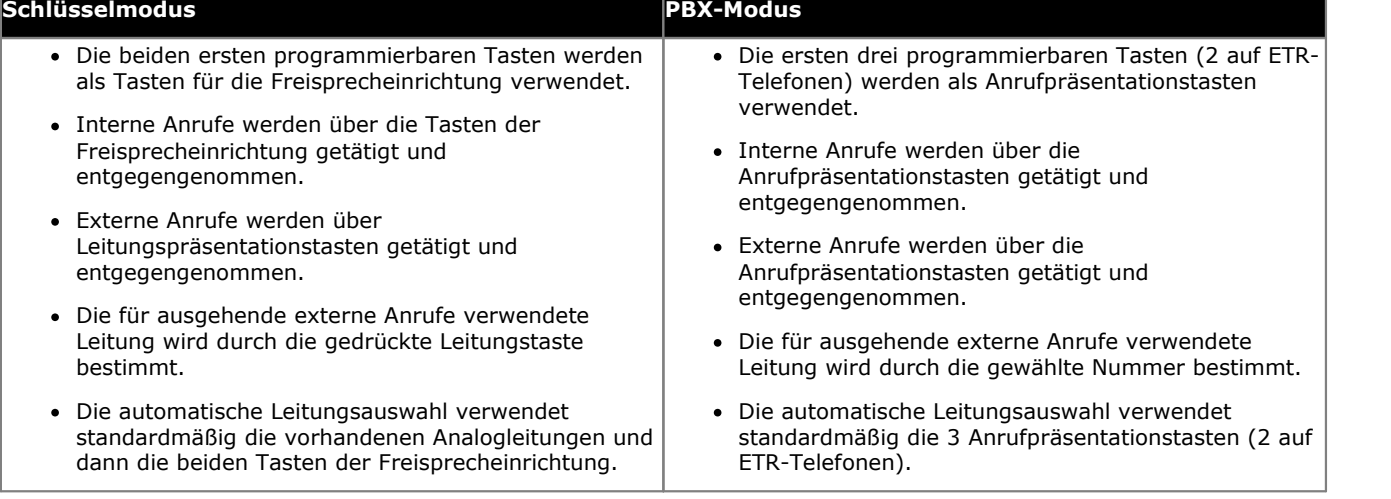

### · **! WARNUNG**

Die unten angegebenen Vorgänge erfordern einen Neustart des IP Office-Systems, damit die Änderungen übernommen werden. Durch den Neustart werden alle aktuellen Anrufe und Dienste beendet.

### **So wählen Sie den Tasten- oder PBX-Systemmodus:**

- 1. Wählen Sie auf der Konfigurationsstartseite die Option **Systemeinstellungen ändern**. Wählen Sie alternativ aus der Liste **Verwaltungsaufgaben** die Option **System** aus (sollte die Liste **Verwaltungsaufgaben** nicht angezeigt werden, wählen Sie **Anzeigen** aus und deaktivieren Sie **Verwaltungsaufgaben ausblenden**).
- 2. Verwenden Sie die Dropdown-Liste **Systemmodus**, um den erwünschten Modus zu wählen.
- 3. Klicken Sie auf **Übernehmen**.
- 4. Fahren Sie mit der <u>[Grundkonfiguration](#page-93-0)Daer fo</u>rt oder klicken Sie auf das **Ede** Speichersymbol, um die <u>[aktualisierte](#page-97-0)</u> konfiguration zu speichern D<sup>98</sup> und danach fortzufahren.

### <span id="page-93-0"></span>**7.5 Ändern der IP-Adresseinstellungen**

Wenn ein neues oder zurückgesetztes IP Office in Betrieb genommen wird, sendet die Steuereinheit DHCP-Anfragen bezüglich der IP-Adresseinstellungen für ihren LAN-Port (der WAN-Port sollte nicht verwendet werden).

- · Falls das IP Office eine Antwort von einem DHCP-Server erhält, konfiguriert es sich selbst mittels der durch den DHCP-Server bereitgestellten Adressinformationen als DHCP-Client.
- · Falls das IP Office keine Antwort von einem DHCP-Server erhält, konfiguriert es sich selbst als DHCP-Server, aber verwendet die folgenden standardmäßigen Adressinformationen:

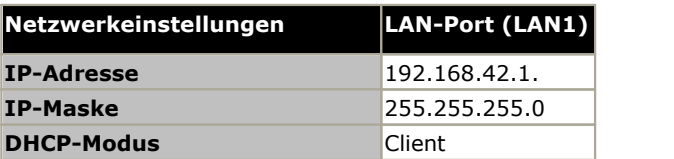

Die System-IP-Adressen und der DHCP-Modus werden im <u>Menü ["Erstkonfiguration"](#page-90-0)</u>L91 festgelegt. Die folgenden Vorgänge sind nur erforderlich, wenn Sie die Anfangswerte ändern müssen.

### · **! WARNUNG**

Die unten angegebenen Vorgänge erfordern einen Neustart des IP Office-Systems, damit die Änderungen übernommen werden. Durch den Neustart werden alle aktuellen Anrufe und Dienste beendet.

### **So ändern Sie die IP-Adresseinstellungen:**

- 1. Wählen Sie auf der Konfigurationsstartseite die Option **Systemeinstellungen ändern**. Wählen Sie alternativ aus der Liste **Verwaltungsaufgaben** die Option **System | Systemeinrichtung** aus (sollte die Liste **Verwaltungsaufgaben** nicht angezeigt werden, wählen Sie **Anzeigen** aus und deaktivieren Sie **Verwaltungsaufgaben ausblenden**).
- 2. Um eine feste IP-Adresse zu verwenden, wählen Sie **IP-Adresse über DHCP-Server beziehen ab**. Geben Sie dann in den Feldern **IP-Adresse (LAN1)** und **Subnetzmaske (LAN1)** die erforderlichen IP-Adresseinstellungen ein.
- 3. Klicken Sie auf **Übernehmen**.
- 4. Fahren Sie mit der <u>[Grundkonfiguration](#page-93-1) <sup>hag</sup> f</u>ort oder klicken Sie auf das **Ed** Speichersymbol, um die <u>[aktualisierte](#page-97-0)</u> re [Konfiguration](#page-97-0) zu speichern b<sup>98</sup> und danach fortzufahren. 94 98

### <span id="page-93-1"></span>**7.6 Nebenstellennummerierung**

IP Office Essential Edition-Modus können mit 2- oder 3--stelliger Nummerierung arbeiten. In 2-stelligen Systemen sind die Nutzernebenstellen als 10 bis 57 festgelegt. In 3-stelligen Systemen sind die Nutzernebenstellen standardmäßig ab 100 aufwärts nummeriert, können aber im Bereich von 100 bis 579 neu nummeriert werden.

Im 2-stelligen Modus werden nur 48 Nebenstellen unterstützt, im 3-stelligen Modus werden maximal 100 Nebenstellen unterstützt. Es wird strengstens empfohlen, dass diese Optionen nur bei einem neu installierten System verwendet und verändert werden.

### **So ändern Sie den Nummerierungsmodus:**

1. Wählen Sie in der Systemkonfiguration die Option **Extras | Nebenstellen neu nummerieren**. aus.

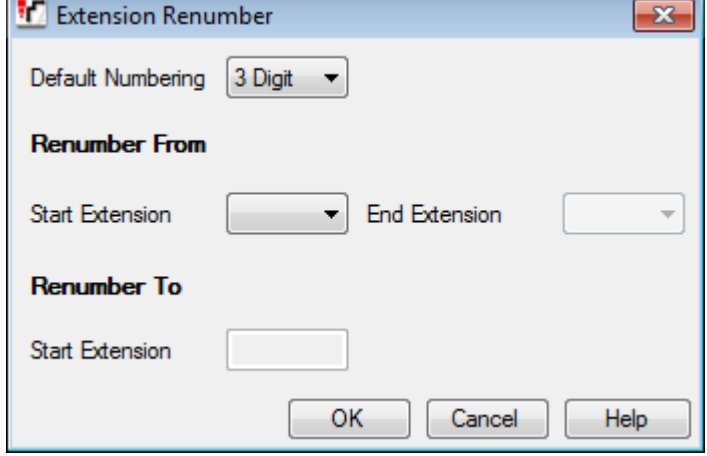

#### · **Standardnummerierung**

Wählen Sie aus, ob die Systeme eine **2-stellige** oder **3-stellige** Nebenstellennummerierung verwenden. In 2 stelligen Systemen sind die Nutzernebenstellen als 10 bis 57 festgelegt. In 3-stelligen Systemen sind die Nutzernebenstellen standardmäßig ab 100 aufwärts nummeriert, können aber neu nummeriert werden. Im 2 stelligen Modus werden nur 48 Nebenstellen unterstützt, im 3-stelligen Modus werden maximal 100 Nebenstellen unterstützt.

#### · **Neu nummerieren ab/Neu nummerieren bis**

Diese Optionen sind bei Systemen verfügbar, für die eine 3-stellige Nummerierung festgelegt wurde. Sie können zur Neunummerierung ausgewählter Nebenstellen verwendet werden.

2. Fahren Sie mit der <u>[Grundkonfiguration](#page-95-0) 306</u> fort oder klicken Sie auf das El Speichersymbol, um die <u>[aktualisierte](#page-97-0)</u> 88 und danach fortzufahren. الاقالية und danach fortzufahren. 96 98

### <span id="page-95-0"></span>**7.7 Auswahl des DS16B/30B-Portmodus**

Jedes externe IP500 DS16B/DS30B und DS16B2/DS30B2-Erweiterungsmodul in einem System unterstützt entweder [DS-](#page-235-0)  $\overline{\rm Telefonports}$  $\overline{\rm Telefonports}$  $\overline{\rm Telefonports}$  ader <u>[BST-Telefonports](#page-234-0) لاه Standardeinstellung</u> der Module ist der Betrieb über einen DS- وتقاطع المقام ال Telefonport. Es ist möglich, den Modus eines bestimmten Moduls in der Systemkonfiguration zu ändern.

### · **! WARNUNG**

Die unten angegebenen Vorgänge erfordern einen Neustart des IP Office-Systems, damit die Änderungen übernommen werden. Durch den Neustart werden alle aktuellen Anrufe und Dienste beendet.

### · **DS16B/DS30B Upgrade-Verhalten:**

Das Laden der korrekten Firmware für den gewünschten Modus oder der Upgrade dauert bei DS16B/DS30B- Modulen bis zu 10 Minuten.

### · **DS16B2/DS30B2 Upgrade-Verhalten:**

Das Verhalten des DS16/30B2 beim Firmware-Upgrade oder beim Umschalten des Modus hängt von den externen Nebenstellenmodulen ab:

- · Während des Firmware-Upgrades bleibt das Modul in Betrieb und kann Anrufe einleiten und annehmen.
- · Nach Abschluss des Upgrades (ca. 9 Minuten) startet das Modul neu und benötigt ca. 45 Sekunden um wieder betriebsbereit zu sein.

### **So ändern Sie den IP500 DS16B/30B-Portmodus:**

- 1. Wählen Sie auf der Konfigurationsstartseite die Option **Systemeinstellungen ändern**. Wählen Sie alternativ aus der Liste **Verwaltungsaufgaben** die Option **System** aus (sollte die Liste **Verwaltungsaufgaben** nicht angezeigt werden, wählen Sie **Anzeigen** aus und deaktivieren Sie **Verwaltungsaufgaben ausblenden**).
- 2. Wählen Sie im Abschnitt **Installierte Hardware** das externe Modul DS16B oder DS30B aus. Es wird folgendermaßen aufgeführt: *DIG ADPx16 RJ45B* oder *DIG ADPx30 RJ45B*.
- 3. Verwenden Sie die Dropdown-Liste **Betriebsmodus**, um den vom Modul unterstützten Telefontyp auszuwählen. Wählen Sie den gewünschten Modus aus.
	- · Wählen Sie für DS-Ports *DS - 1400, 9500, 5400, 2400, T3, 4400 Series Phones*.
	- · Wählen Sie für BST-Ports *BST – Telefone der Serien T7000, M7000*.
- 4. Klicken Sie auf **Übernehmen**.
- 5. Fahren Sie mit der <u>[Grundkonfiguration](#page-96-0) 50</u>7 fort oder klicken Sie auf das El Speichersymbol, um die <u>[aktualisierte](#page-97-0)</u> re [Konfiguration](#page-97-0) zu speichern bis und danach fortzufahren. 97 98

### <span id="page-96-0"></span>**7.8 Hochladen der Lizenzdatei**

Das IP Office System erfordert für bestimmte Funktionen die Lizenzierung, siehe <u>[Lizenzen](#page-243-1)</u>D<sup>244</sup> . Die Lizenzdatei kann entweder manuell hochgeladen oder <u>im Voraus auf die [System-SD-Karte](#page-66-1) geladen b</u>67 werden.

### **Wie wird das System lizenziert?**

- · In das System wird eine XML-Datei geladen, die alle PLDS-Lizenzen enthält. Die Lizenzdatei entspricht eindeutig der Lizenzschlüssel-Seriennummer der im System installierten System-SD-Karte.
	- · Die für die Lizenzdatei verwendete PLDS-Host-ID muss der 12-stelligen **PLDS-ID** entsprechend, die auf der SD-Karte aufgedruckt ist. Ältere Karten haben eine 10-stellige Funktionsschlüssel-Seriennummer, die auf **FK** oder **FK SN** zu sehen sind. Fügen Sie bei solchen Karten das Präfix *11* hinzu, um die PLDS-ID der Karte zu erhalten.

### **Mindestlizenzanforderungen**

Für den IP Office Basic Edition Mode erfordert das System keine spezifische Systemlizenz, es sei denn, es erfolgte ein Upgrade von einer Vorgängerversion.

### **So geben Sie Lizenzen ein:**

- 1. Wählen Sie im Menü **Administratoraufgaben** die Option **System** und dann **Lizenzverwaltung**. Wählen Sie alternativ aus der Liste **Verwaltungsaufgaben** die Option **System | Systemeinrichtung** aus (sollte die Liste **Verwaltungsaufgaben** nicht angezeigt werden, wählen Sie **Anzeigen** aus und deaktivieren Sie **Verwaltungsaufgaben ausblenden**).
- 2. Klicken Sie auf das Symbol **Hinzufügen** und wählen Sie die XML-Datei mit den PLDS-Lizenzen aus. Klicken Sie auf **OK**.
- 3. Klicken Sie auf **Übernehmen**.
- 4. Fahren Sie mit der <u>[Grundkonfiguration](#page-97-0) dwe fort oder klicken Sie auf das Izz Speichersymbol, um die <u>[aktualisierte](#page-97-0)</u></u> re [Konfiguration](#page-97-0) zu speichern b<sup>98</sup> und danach fortzufahren. 98 98

### <span id="page-97-0"></span>**7.9 Speichern der Konfiguration**

Nach Abschluss der Grundkonfiguration muss die neue Konfiguration im System gespeichert werden. Dazu ist höchstwahrscheinlich ein Neustart des Systems erforderlich.

Nach dem Speichern der Konfiguration laden Sie sie wieder in den IP Office-Manager;

- · Falls die IP-Adresseinstellungen geändert wurden, müssen Sie möglicherweise Ihre PC-Einstellungen ändern, um die Konfiguration erneut zu laden.
- · Nach dem erneuten Laden der Konfiguration sollten die Lizenzen als *Gültig* aufgelistet werden.

### **So speichern Sie mit IP Office-Manager Konfigurationsänderungen:**

- 1. Klicken Sie auf **OK**, um alle Änderungen des aktuellen Menüs zu speichern.
- 2. Klicken Sie auf das Symbol **.**
- 3. Das Menü **Konfiguration speichern** wird angezeigt.

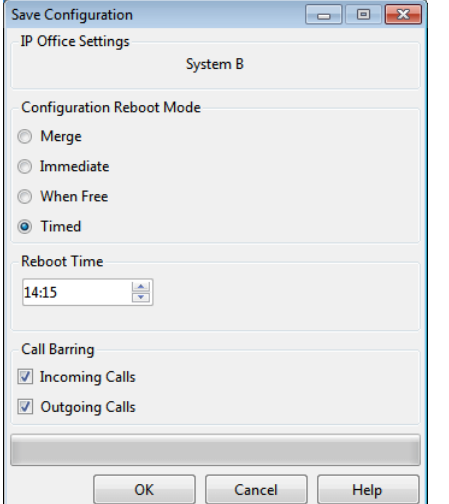

#### · **Zusammenführen**

Diese Methode wird automatisch ausgewählt, wenn keine der erfolgten Konfigurationsänderungen einen Neustart des Systems erfordert. Bei Verwendung dieser Methode für eine Konfiguration mit Änderungen, die einen Neustart erfordern, werden diese Änderungen erst nach dem manuellen Neustart des Systems übernommen.

· **Sofort**

Diese Methode speichert die neuen Konfigurationsänderungen und startet daraufhin das System neu. Alle aktuellen Anrufe und derzeit ausgeführten Dienste werden beendet. Diese Methode wird automatisch ausgewählt, wenn die vorgenommenen Änderungen einen Neustart erfordern, bevor sie für das System übernommen werden.

· **Frei**

Diese Methode ermöglicht die Verwendung der Optionen **Sperre für eingehende Anrufe** und **Sperre für ausgehende Anrufe**. Das System wird neu gestartet, wenn die Kriterien für die ausgewählten Optionen erfüllt sind.

· **Geplant (hh:mm)**

Mit dieser Methode wird das System zum ausgewählten Zeitpunkt neu gestartet. Sie kann auch mit den Anrufsperroptionen verwendet werden, um einen Neustart nur nach der festgelegten Zeit auszuführen, wenn die ausgewählten Optionen zutreffen.

#### · **Sperre für eingehende Anrufe**

Diese Option kann mit den Neustartmethoden **Frei** und **Geplant** verwendet werden. Wenn sie ausgewählt ist, sperrt das System alle eingehenden Anrufe. Derzeit ausgeführte Anrufe können jedoch fortgesetzt werden, bis sie beendet werden.

#### · **Sperre für ausgehende Anrufe**

Diese Option kann mit den Neustartmethoden **Frei** und **Geplant** verwendet werden. Wenn sie ausgewählt ist, sperrt das System alle ausgehenden Anrufe. Derzeit ausgeführte Anrufe können jedoch fortgesetzt werden, bis sie beendet werden.

#### · **! WARNUNG**

Durch diese Option können auch keine Notrufe erfolgen. Sie sollte daher mit Vorsicht verwendet werden.

4. Wählen Sie die gewünschten Optionen aus, und klicken Sie auf **OK**.

# **Grundkonfiguration mithilfe von IP Office Web Manager Kapitel 8.**

## <span id="page-99-0"></span>**8. Grundkonfiguration mithilfe von IP Office Web Manager**

In diesem Abschnitt geht es um die empfohlene Erstkonfiguration bei einem neuen System, bei der mittels Browser auf das System zugegriffen wird. Hier geht es nur um die Grundkonfiguration. Der gesamte mögliche Umfang der Konfiguration über webbasierte Verwaltung wird im Handbuch zum webgestützten Management von IP Office beschrieben.

### **Erstkonfigurationsschritte**

### · **! Warnung**

Bei Einstellungen, die mit einem **(!)** in dieser Liste gekennzeichnet sind, muss beieiner Änderung der Einstellung das System neu gestartet werden, damit die Änderungen in Kraft treten. Veränderungen können zudem bewirken, dass andere Einstellungen auf die Standardwerte zurückgesetzt werden. Dies sind weitere Gründe, warum diese Einstellungen geprüft werden und nach Möglichkeit bei der Erstkonfiguration des Systems mit durchgeführt werden sollten.

- **1. [Erstkonfiguration](#page-101-0)** 102
- **2. Normale [Anmeldung](#page-103-0)** 104

### ${\bf 3.}$   ${\bf System\text{-}Modus}$   ${\bf festival}$   ${\bf f} \circ {\bf o}$   ${\bf e}$   ${\bf l}$   ${\bf l}$

Das System kann betrieben werden entweder im Modus *TK-Anlage* oder im Modus *Tasten*.

**4. Das Land [festlegen](#page-106-0) (!)** 107

Die korrekte Ländereinstellung legt eine Reihe interner Einstellungen fest, insbesondere im Zusammenhang mit der Verwendung von Amtsleitungen, die ansonsten nicht konfigurierbar sind.

**5. [Standard-Sprache](#page-106-1) festlegen (!)** 107

Je nach Ländereinstellung stellt sich das System auf die beste dazu passende Sprache ein, in der die Anzeigen auf dem Telefon sowie Voicemail-Ansagen erfolgen. Trotzdem sollte das überprüft werden.

- **6. Die Anzahl der [Leitungen](#page-107-0) festlegen** 108 Diese Option wird verwendet für Systeme, die im Modus *Tasten* arbeiten. Bei Änderungen wird die bestehende Tastenkonfiguration überschrieben.
- **7. Vorwahl für externe [Leitungen](#page-111-0) festlegen (!)** 112 Diese Option wird verwendet für Systeme, die im Modus *TK-Anlage* arbeiten. Eine Vorwahl ist nicht erforderlich, gegebenenfalls kann jedoch 0 oder 9 verwendet werden.
- **8. [Hinzufügen](#page-108-0) von Lizenzen** 109 Um einige Funktionen überhaupt oder in einem bestimmten Umfang nutzen zu können, müssen Lizenzen hinzugefügt werden.
- **9. [Netzwerkeinstellungen](#page-109-0) ändern (!)** 110 Standardmäßig fragt das System IP-Adresseneinstellungen ab, wenn es an ein Kundennetzwerk als DHCP- Client angeschlossen wird.
- **10.[Notrufnummern](#page-110-0) einstellen** 111 Die korrekten Notrufnummern des Landes müssen festgelegt werden, um sicherzustellen, dass diese von jeglichen Einschränkungen für ausgehende Anrufe, die zu einem späteren Zeitpunkt festgelegt werden

### **11.[Wartemusik](#page-112-0) auswählen** 113

können, ausgenommen sind.

### **12.Automatische [Leitungsauswahl](#page-113-0) anpassen** 114

Wenn ein Benutzer auf einem System im Tasten-Modus einfach den Hörer abhebt, um einen Anruf zu tätigen, muss das System anhand der automatischen Leitungswahl festlegen, welche verfügbaren Leitungs- oder Intercom-Tasten des Benutzers für den Anruf verwendet werden.

### **13.Auswahl des [DS16B/30B-Portmodus](#page-114-0)** 115

Diese Module können Telefone der Avaya T- und M-Serie durch Bereitstellung von BST-Ports oder andere Digitaltelefone von Avaya durch Bereitstellung von DS-Ports unterstützen. Die Porttypauswahl des gesamten Moduls erfolgt mithilfe von IP Office-Manager.

### <span id="page-100-0"></span>**8.1 Anzeigen der IP-Adresse eines Systems**

An<u>melden</u> منه الله "e beim System über webbasierte Verwaltung erfordert die IP-Adresse. Wenn an das System Avaya-Telefone angeschlossen sind, kann die derzeit vom System verwendete IP-Adresse auf eine der folgenden Arten ermittelt werden:

**Ein DS- oder ETR-Telefon verwenden, um die IP-Adresse des Systems anzuzeigen**

1. Bei inaktivem Telefon drücken Sie **Funktion** und wählen dann *591*. Die IP-Adresse des Systems wird angezeigt.

#### **Ein Telefon der M- oder T-Serie verwenden, um die IP-Adresse des Systems anzuzeigen**

1. Bei inaktivem Telefon drücken Sie **Funktion** und wählen dann *9\*81*. Die IP-Adresse des Systems wird angezeigt.

### <span id="page-100-1"></span>**8.2 PC-Verbindung**

Die IP-Verbindung zum System erfolgt über den **LAN**-Port auf der Rückseite der Steuereinheit des Systems. Während der Installation fordert das System über den LAN-Port eine IP-Adresse von einem DHCP-Server an. Wenn sich im Netzwerk des Kunden ein DHCP-Server befindet, vergibt dieser eine IP-Adresse an das System.

Falls das System beim ersten Start keine Adresse per DHCP erhält, benutzt es die Standardadresse

*192.168.42.1/255.255.255.0* für seinen LAN-Port. Die Standard-Einstellung als DHCP-Client bleibt jedoch erhalten, so dass das System beim nächsten Neustart erneut eine Adresse anfordert. Wenn das System also gestartet wurde, bevor es mit dem Netzwerk des Kunden verbunden war, kann es immer noch angeschlossen und neugestartet werden und dann eine Adresse vom Netz beziehen.

### **Normale Netzwerkverbindung**

Ist die Steuereinheit des Systems bereits an das Kundennetzwerk angeschlossen, hat sie wahrscheinlich bereits eine Adresse, die in diesem Netzwerk gültig ist, d. h. eine über DHCP bezogene oder vom Installateur festgelegte Adresse.

- 1. Verwenden Sie <u>das [Display](#page-100-0) bille</u> eines Avaya-Telefons des Systems, um die IP-Adresse herauszufinden.
- 2. Verbinden Sie Ihren PC mit dem Netzwerk des Kunden. Die meisten PCs sind so konfiguriert, dass sie über DHCP eine IP-Adresse beziehen.
- 3. Rufen Sie Ihren Webbrowser auf, und <u>[melden](#page-101-0) Sie sich an</u> Di<sup>@</sup> unter Verwendung der Adresse des Systems.

### **Direkte Verbindung mit dem LAN-Port**

Ist das System nicht mit einem Kundennetzwerk verbunden, hat es sehr wahrscheinlich die Standardadresse *192.168.42.1/255.255.255.0*. Für die Verbindung ist es in diesem Fall erforderlich, dass Sie wissen, wie Sie zeitweilig die Einstellungen der IP-Adresse Ihres PCs ändern.

- 1. Verwenden Sie <u>das [Display](#page-100-0) Diweckines Avaya-Telefons des Systems, um die IP-Adresse herauszufinden.</u>
- 2. Stellen Sie die IP-Adresse des Netzwerkports Ihres PCs auf eine gültige Adresse im selben Netzwerkadressenbereich ein.
	- · Wenn das System beispielsweise die Standardadresse verwendet, stellen Sie auf Ihrem PC 192.168.42.20/255.255.255.0 ein.
- 
- 3. Verbinden Sie Ihren PC mit dem LAN-Port auf dem System.<br>4. Rufen Sie Ihren Webbrowser auf, und <u>melden Sie sich an</u>D <sup>we</sup> unter Verwendung der Adresse des Systems.

### **Direkte Verbindung mit dem WAN-Port (Ausweichlösung)**

Der WAN-Port hinten an der Steuereinheit des Systems wird normalerweise nicht verwendet. Er kann jedoch für webbasierte Verwaltung verwendet werden, wenn es nicht möglich ist, die IP-Adresse des Systems auf andere Weise festzustellen: Wenn dem System beispielsweise eine feste IP-Adresse zugewiesen wurde, es aber nur über analoge Nebenstellen verfügt, mit denen die aktuelle Adresse nicht angezeigt werden kann.

Die WAN-Portadresse ist immer 192.168.43.1/255.255.255.

- 1. Stellen Sie die IP-Adresse des Netzwerkports Ihres PCs auf eine gültige Adresse im selben Netzwerkadressenbereich ein. Stellen Sie beispielsweise auf Ihrem PC die Adresse 192.168.43.20/255.255.255.0 ein.
- 
- 2. Verbinden Sie Ihren PC mit dem WAN-Port auf dem System.<br>3. Rufen Sie Ihren Webbrowser auf, und <u>melden Sie sich an</u> ü<sup>ner</sup> unter Verwendung der Adresse 192.168.43.1/255.255.255.0.
- 4. Prüfen Sie nach dem Anmelden die derzeitige Adresse am LAN-Port. Sie wird angezeigt im **Umschalten**-Menü.

### <span id="page-101-0"></span>**8.3 Erstkonfiguration**

Damit Sie sich anmelden können, müssen Sie die <u>[IP-Adresse](#page-100-0)</u>l<sup>) (or</sup> des Systems kennen, und Sie müssen <u>[Ihren](#page-100-1) PC</u> verbinden<sup>b of</sup> unter Angabe dieser Adresse oder mit dem Netzwerk, das bereits in Betrieb ist.

1. Geben Sie die aktuelle IP-Adresse des Systems in die Adressenleiste Ihres Browsers ein.

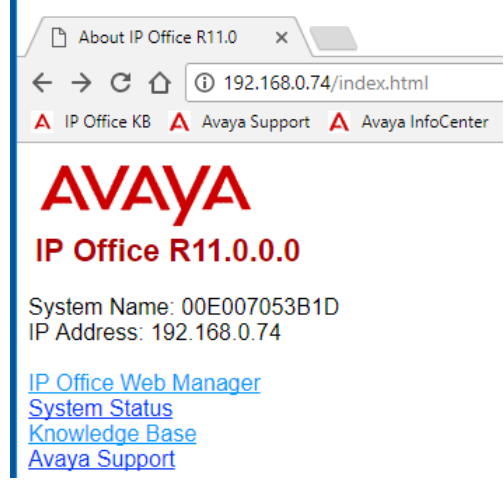

- 2. Klicken Sie auf **IP Office Web Manager**.
	- Die angezeigte Adresse ist der Folgenden ähnlich: *https://192.168.0.42:8443/WebMgmtEE/WebManagement.html*. Dies ist die Web-Manager-Adresse für Nicht-IP Office Basic Edition-Modus-Systeme.
- 3. Der Anschluss wird zu diesem Zeitpunkt als nicht sicher betrachtet. Führen Sie die von Ihrem Browser angegebenen Schritte aus, um mit einer ungesicherten Verbindung fortzufahren. In Chrome z.B. müssen Sie **SHOW ADVANCED** wählen, um **fortzufahren**.

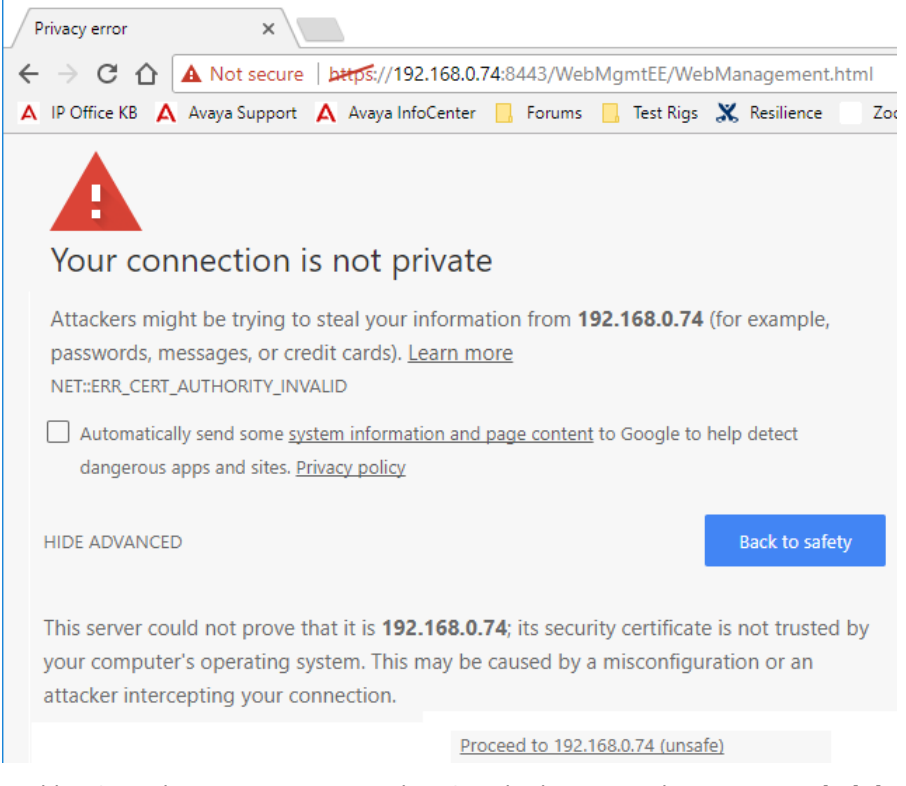

4. Melden Sie sich im Login-Menü mit dem Standardnamen und -Kennwort *Administrator* an.

#### **Grundkonfiguration mithilfe von IP Office Web Manager: Erstkonfiguration**

5. IP Office Web Manager startet und zeigt das System-Dashboard an. Bei einem neuen System enthält es nur die Schaltfläche für den **System**-Wizard. Offline mode is currently enabled. Save to IP Office . Help

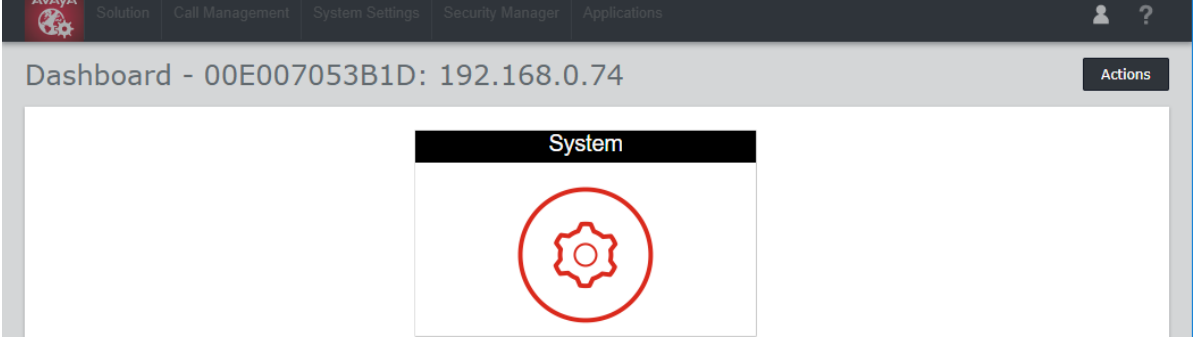

6. Klicken Sie auf die Schaltfläche **System**. System Configuration-00E00705219A

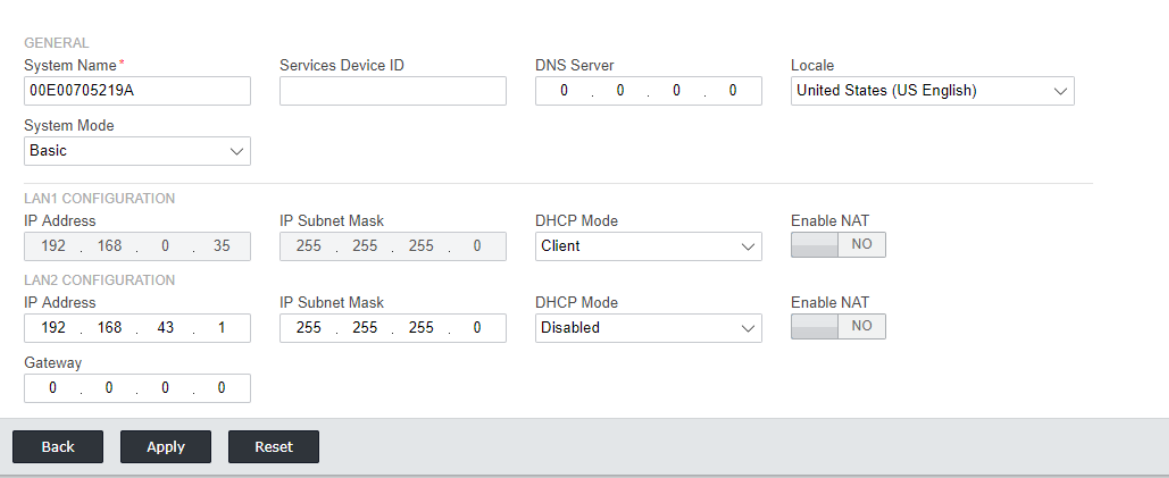

- 7. Legen Sie den **Systemmodus** auf *Basic* fest.
- 8. Stellen Sie die IP-Adressen-Einstellungen und das *Gebietsschema* gemäß den Kundenanforderungen ein.
- 9. Klicken Sie auf **Übernehmen**.
- 10. Wenn Sie alle Schritte des Wizards ausgeführt haben, klicken Sie auf den Link **In IP Office speichern** in dem gelben Balken oben im Fenster.

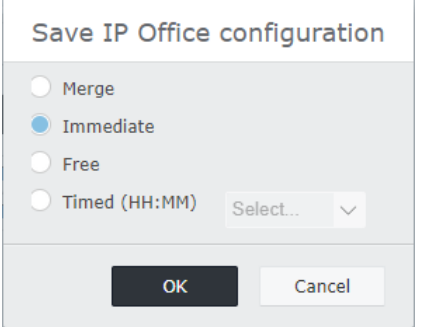

- 11. Wählen Sie **Sofort** und klicken Sie auf **OK**.
- 12. Schließen Sie den Browser. Nach dem Neustart des Systems können Sie die <u>normale [Anmeldung](#page-103-0) Diet b</u>enutzen, um mit der Systemkonfiguration fortzufahren.

### <span id="page-103-0"></span>**8.4 Normale Anmeldung**

Nach der <u>[Erstkonfiguration](#page-101-0)</u> $\mathbin{\mathbb D}^{\rm \text{tw}}$  des Systems können Sie die Konfiguration mit dem Web-Manager fortsetzen.

### **So melden Sie sich an:**

- 1. Melden Sie sich nach dem Neustart an, indem Sie die *http://<IP-Addresse>* eingeben und den **IP Office Web-Manager**-Link auswählen.
	- Die angezeigte Adresse ist der Folgenden ähnlich: *https://192.168.0.42:8443/webmanagement/WebManagement.html*. Dies ist die Web-Manager-Adresse für IP Office Basic Edition-Modus-Systeme.
- 2. Das System-Dashboard wird angezeigt:

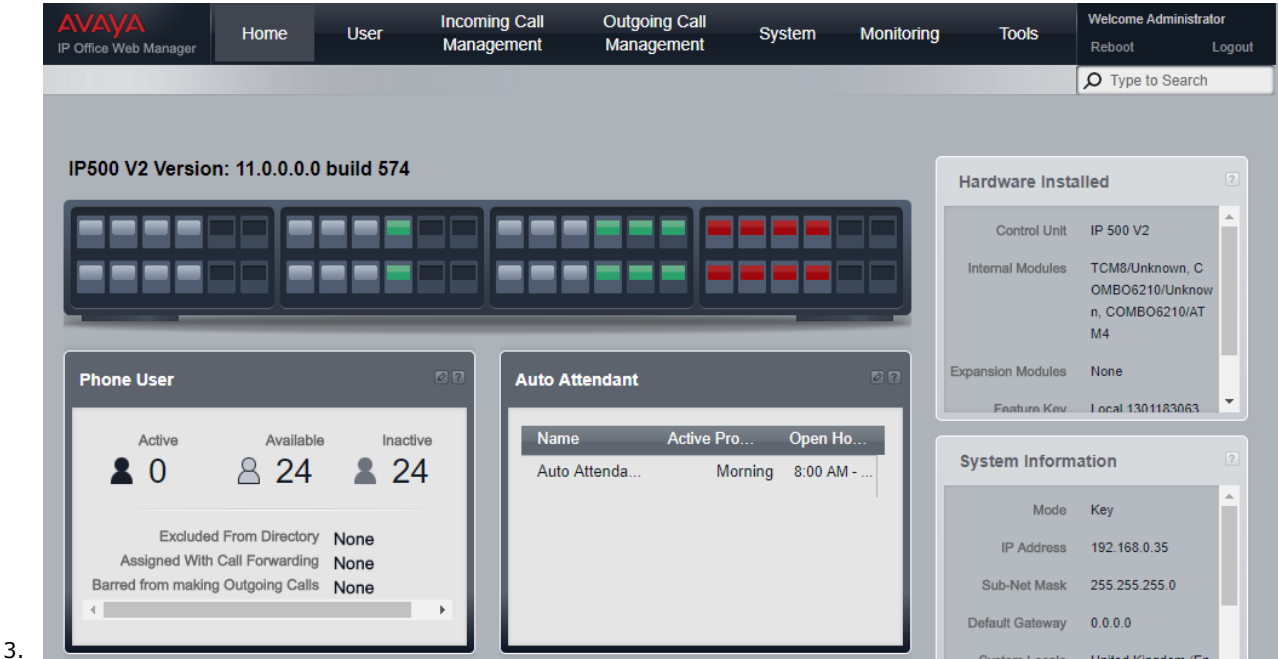

- · Verwenden Sie nicht die Browserfunktionen für Vor- und Zurückblättern und auch keine anderen Verlaufsfunktionen, solange Sie sich auf den Seiten der webbasierten Verwaltung befinden. Wenn Sie die Funktionen trotzdem verwenden, müssen Sie sich erneut anmelden.
- · Seiten für die webbasierte Verwaltung können nicht mit Lesezeichen versehen werden.
- Vergessen Sie nicht das <u>[Abmelden](#page-114-1) Dibbro</u> wenn Sie die Bearbeitung der Konfiguration abgeschlossen haben. Der Browser wird nicht automatisch abgemeldet, wenn eine bestimmte Zeit verstrichen ist.

### **8.5 Ändern der Standardkennwörter**

Nach der Anmeldung können Sie das Kennwort ändern, das Sie für die Anmeldung benutzt haben. Bei einem neuen System sollten Sie das für das Konto *Administrator* und für das Konto *BusinessPartner* tun. Sonst ist das System ungeschützt, und Unbefugte können die Konfiguration ändern.

- · Beim Konfigurationszugriff über IP Office-Manager wird das Kennwort des Administratorkontos verwendet.
- · Beim Konfigurationszugriff über IP Office Web Manager wird dasselbe Administrator-Kennwort benutzt wie bei IP Office-Manager, aber es gibt auch das Kennwort des BusinessPartner-Kontos.
- · Konfigurationszugriff ist auch über telefonbasierte Verwaltung möglich. Dazu können die beiden ersten Nebenstellen des Systems verwendet werden. Standardmäßig ist kein Kennwort festgelegt, um den telefonbasierten Zugriff auf die Systemverwaltung zu beschränken. Sind für Telefone der M-Serie und T-Serie Kennwörter festgelegt, dienen diese dazu, den telefonbasierten Zugriff auf die Systemverwaltung zu beschränken. Bei anderen Arten von Telefonen ist für telefonbasierte Verwaltung kein Kennwort erforderlich.

### **Namen und Kennwort ändern**

1. Klicken Sie auf **System** in der Menüleiste, und wählen Sie **Benutzer-Voreinstellungen**.

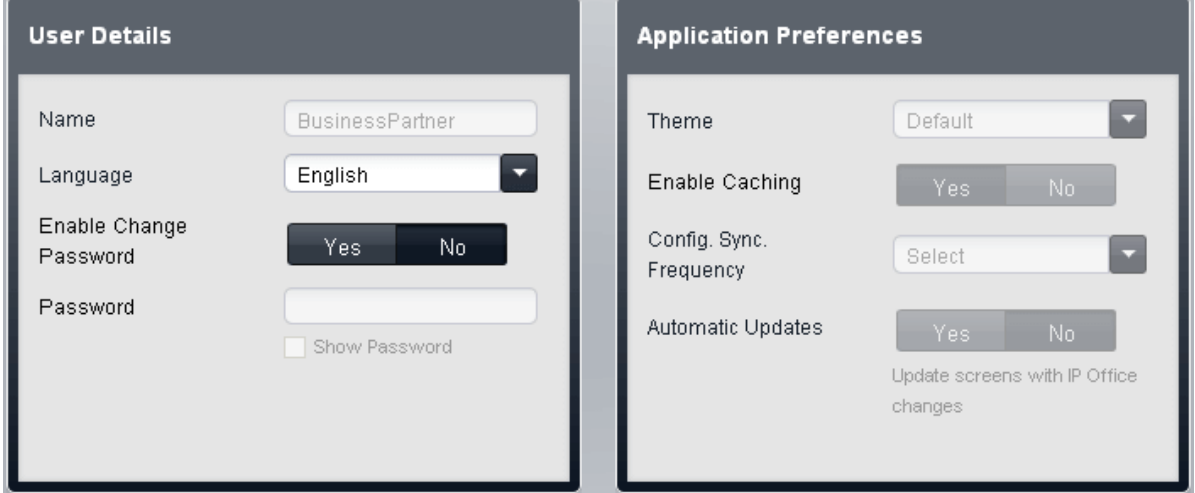

- 2. Ändern Sie die Einstellung von **Kennwortänderung aktivieren** auf *Ja*.
- 3. Geben Sie in das Feld **Kennwort** das neue Kennwort ein.
- 4. Klicken Sie auf **Speichern**.
- 5. Sie werden aufgefordert, die Änderung zu bestätigen. Klicken Sie auf **OK**.
- 6. Sobald die Änderung bestätigt und erfolgreich gespeichert worden ist,klicken Sie auf **Abmelden**.
- 7. Melden Sie sich erneut an, aber benutzen Sie jetzt das andere Standardkonto. Wiederholen Sie den Vorgang zum Ändern des Kennworts für dieses Konto.

### **Ändern des Systemkennworts**

- 1. Klicken Sie auf **System** in der Menüleiste, und wählen Sie **Umschalten**.
- 2. Im Feld **Kennwort** geben Sie ein Kennwort ein, das aus 4 Ziffern besteht. Dieses Kennwort dient dazu, den Zugriff von Telefonbenutzern auf Funktionen zu beschränken, u. a. auf telefonbasierte Verwaltung des Systems von Telefonen der M- und T-Serien aus.
- 3. Klicken Sie auf **Speichern**.

### <span id="page-105-0"></span>**8.6 Einstellen des Systemmodus (TK-Anlage oder Tasten)**

Das System kann in zwei Modi betrieben werden: *TK-Anlage* oder *Tasten*. Der ausgewählte Modus wirkt sich auf die Einstellungen des Systems für das Routing ausgehender Anrufe und das Routing eingehender Anrufe aus.

### **Standardeinstellung**

Die Standardeinstellung in Bezug auf den Modus des Systems wird bestimmt durch den Typ der SD-Karte, die im System installiert ist.

- · **IP Office U-Law-SD-Karte** Ein mit diesem Kartentyp ausgestattetes System ist standardmäßig auf U-Law-Telefonie und IP Office Basic Edition-*Tastensystembetrieb* ausgelegt. Ausgelegt für nordamerikanische Regionen.
- · **IP Office A-Law-SD-Karte**

Ein mit diesem Kartentyp ausgestattetes System ist standardmäßig auf A-Law-Telefonie und IP Office Basic Edition-*PBX-Systembetrieb* ausgelegt. Ausgelegt für Regionen außerhalb Nordamerikas.

### **Systemmodus wechseln**

### · **! WARNUNG**

Die unten angegebenen Vorgänge erfordern einen Neustart des IP Office-Systems, damit die Änderungen übernommen werden. Durch den Neustart werden alle aktuellen Anrufe und Dienste beendet.

- · Je nach ausgewähltem Modus werden zusätzlich alle bestehenden Tastenprogrammierungen gelöscht und auf die dem Modus entsprechende Standardprogrammierung zurückgesetzt.
- 1. Klicken Sie auf **System** in der Menüleiste und dann auf **Switch**.
- 2. Wechseln Sie vom derzeit gewählten **Modus** zum erforderlichen Modus: *TK-Anlage* oder *Tasten*.
	- · **Taste**

Die Einstellung **Anzahl an Leitungen** wird verwendet, um bei allen Nebenstellen mit programmierbaren Tasten automatisch Leitungspräsentationstasten zuzuordnen. Benutzer sollten eine verfügbare Leitungspräsentationstaste auswählen, um externe Anrufe zu tätigen. Das Routing von ausgehenden Anrufen ist von der Leitungspräsentationstaste abhängig, die der Benutzer vor dem Wählen der Nummer auswählt, bzw. von der für diesen Benutzer geltenden Einstellung automatische Leitungswahl.

· **TK-Anlage**

Den programmierbaren Tasten werden keine Leitungspräsentationen automatisch zugeordnet. Mit der Einstellung **Externe Leitung** wird die Vorwahl festgelegt, mit der ein externer Anruf praktisch gekennzeichnet wird, für den eine verfügbare Leitung belegt werden soll. Die Einstellungen unter **Auswahl einer alternativen Route** werden verwendet, um zu bestimmen, welche Leitungen für die ausgehenden Anrufe jeweils verwendet werden. Leitungspräsentationstasten können auch weiterhin zum Tätigen und Beantworten von externen Anrufen konfiguriert werden.

3. Klicken Sie auf **Speichern**.

### <span id="page-106-0"></span>**8.7 Ländereinstellung des Systems**

Die Ländereinstellung des Systems muss den Gegebenheiten entsprechen. Über sie wird das System so eingestellt, dass es die Anforderungen der Telefondienstanbieter und Benutzer im jeweiligen Land erfüllt. Wird das System nicht auf das richtige Land eingestellt, kann das Probleme verursachen.

### **Ländereinstellung des Systems**

- 1. Klicken Sie auf **System** in der Menüleiste und dann auf **Switch**.
- 2. Das Feld **Land** wird benutzt, um das Land auszuwählen.
	- · Folgende Länder werden unterstützt: *Argentinien*, *Australien*, *Bahrain*, *Belgien*, *Brasilien*, *Kanada*, *Chile*, *China*, *Kolumbien*, *Tschechische Republik*, *Dänemark*, *Ägypten*, *Finnland*, *Frankreich*, *Deutschland*, *Griechenland*, *Hongkong*, *Ungarn*, *Island*, *Indien*, *Irland*, *Italien*, *Korea*, *Kuwait*, *Malaysia*, *Mexiko*, *Marokko*, *Niederlande*, *Neuseeland*, *Norwegen*, *Oman*, *Pakistan*, *Peru*, *Philippinen*, *Polen*, *Portugal*, *Katar*, *Russland*, *Saudi-Arabien*, *Singapur*, *Südafrika*, *Spanien*, *Schweden*, *Schweiz*, *Taiwan*, *Türkei*, *Vereinigte Arabische Emirate*, *Vereinigte Staaten*, *Venezuela*.
	- · Wenn die Option *Anpassen* ausgewählt wird, stehen folgende Felder zusätzlich zur Verfügung:
		- · **Tonplan:** *Standard = Tonübersicht 1* Wählen Sie eine Tonübersicht aus, die für die verschiedenen Klingelsignale, wie Wählton und Rufton, verwendet wird.
- · **CLI-Typ:** *Standard = FSK V23* Legen Sie die Methode zur Übergabe der Anrufer-ID-Informationen an analoge Nebenstellen fest. Verfügbare Optionen: *DTMF*, *FSK Bell <sup>202</sup>* oder *FSK V23*.3. Klicken Sie auf **Speichern**.
- 

### <span id="page-106-1"></span>**8.8 Sprache des Systems festlegen**

Durch Ändern der <u>[Ländereinstellung](#page-106-0)lå word automatisch die Sprache des Systems geändert, so dass nach Möglichkeit</u> eine entsprechende Übereinstimmung bewirkt wird. Die Sprache wird wie folgt verwendet:

- · Die auf den Telefonen angezeigten Meldungen und Menüs werden geändert, so dass sie in der entsprechenden Sprache angezeigt werden.
- · Die vom Voicemail-Dienst des Systems verwendete Sprache wird so geändert, dass der Dienst in der entsprechenden Sprache erfolgt.
- · Jeder Benutzer kann seine eigene Spracheinstellungen über seine Benutzereinstellung der Sprache ändern. Dies wirkt sich auf die auf dem Telefon-Display und für Mailbox-Zugriffsansagen verwendete Sprache aus.
- · Für die automatische Weitervermittlung gilt: Die Spracheinstellung für automatische Weitervermittlung kann gesondert festgelegt werden und hat Vorrang gegenüber der Spracheinstellung des Systems.

### **Sprache des Systems festlegen**

- 1. Klicken Sie auf **System** in der Menüleiste und dann auf **Switch**.
- 2. Das Feld **Sprache** wird benutzt, um die Sprache des Systems auszuwählen. Folgende Sprachen stehen zur Verfügung:
	- · *Arabisch*, *Portugiesisch (Brasilien)*, *Kanadisches Französisch*, *Kantonesisch*, *Dänisch*, *Niederländisch*, *Finnisch*, *Französisch*, *Deutsch*, *Italienisch*, *Koreanisch*, *Mandarin*, *Norwegisch*, *Portugiesisch*, *Russisch*, *Spanisch*, *Spanisch (Argentinien)*, *Spanisch (Lateinamerika)*, *Spanisch (Mexiko)*, *Schwedisch*, *Britisches Englisch*, *US-Englisch*.
- 3. Klicken Sie auf **Speichern**.

### <span id="page-107-0"></span>**8.9 Anzahl der Leitungen festlegen**

Bei einem System, dessen <mark>[Modus](#page-105-0)</mark> bill auf **Tasten**gesetzt ist, und wenn die Einstellung **Anzahl an Leitungen** geändert worden ist, gibt es die weiteren folgenden Änderungen an der Konfiguration:

- · Die Anzahl der Leitungspräsentationstasten wird bei allen Nebenstellen für die Benutzer so zurückgesetzt, dass sie der Anzahl der Leitungen entspricht. Die Leitungspräsentationen werden von Taste 03 an aufwärts zugewiesen. Vorhandene Tastenprogrammierungen werden in der Weise überschrieben, dass die Tasten jetzt als Leitungspräsentationstasten fungieren.
- · Die Benutzereinstellungen für die automatische Leitungswahl werden der Anzahl der Leitungen entsprechend zurückgesetzt.

Bei der Erstinstallation des Systems wird die Einstellung **Anzahl an Leitungen** automatisch so festgelegt, dass sie der Anzahl der analogen Amtsleitungen entspricht, über die das System verfügt. Das bedeutet, dass sich die Anzahl aller analogen Leitungen automatisch in der Konfiguration der Leitungspräsentationen niederschlägt und auch in der Einstellung für die automatische Leitungswahl der Benutzer berücksichtigt wird. Wenn bei der Installation des Systems keine analogen Amtsleitungen vorhanden sind, werden die ersten 5 Leitungen als Standard genommen.

### **Die festgelegte Anzahl an Leitungen ändern**

### · **! Warnung**

Wenn die **Anzahl an Leitungen** geändert wird, werden alle bestehenden Leitungspräsentationstasten- Zuordnungen und Einstellungen für automatische Leitungswahl überschrieben. Die bestehenden Funktionen anderer programmierbarer Tasten werden ebenfalls außer Kraft gesetzt, wenn sie sich in dem jetzt für Leitungen beanspruchten Tastenbereich befinden. Es wird daher empfohlen, diese Einstellung nur dann zu ändern, wenn ein System erstmals installiert wird.

- 1. Klicken Sie auf **System** in der Menüleiste und dann auf **Switch**.
- 2. Wählen Sie im Fensterbereich **Systemparameter**, ändern Sie die **Anzahl an Leitungen**, damit der erforderlich Wert eingestellt wird.
- 3. Klicken Sie auf **Speichern**.
# **8.10 Hinzufügen von Lizenzen**

Das IP Office System erfordert für bestimmte Funktionen die Lizenzierung, siehe <u>[Lizenzen](#page-243-0)</u>D<sup>244</sup> . Die Lizenzdatei kann entweder manuell hochgeladen oder <u>im Voraus auf die [System-SD-Karte](#page-66-0) geladen b</u>67 werden.

## **Wie wird das System lizenziert?**

- · In das System wird eine XML-Datei geladen, die alle PLDS-Lizenzen enthält. Die Lizenzdatei entspricht eindeutig der Lizenzschlüssel-Seriennummer der im System installierten System-SD-Karte.
	- · Die für die Lizenzdatei verwendete PLDS-Host-ID muss der 12-stelligen **PLDS-ID** entsprechend, die auf der SD-Karte aufgedruckt ist. Ältere Karten haben eine 10-stellige Funktionsschlüssel-Seriennummer, die auf **FK** oder **FK SN** zu sehen sind. Fügen Sie bei solchen Karten das Präfix *11* hinzu, um die PLDS-ID der Karte zu erhalten.

## **Mindestlizenzanforderungen**

Für den IP Office Basic Edition Mode erfordert das System keine spezifische Systemlizenz, es sei denn, es erfolgte ein Upgrade von einer Vorgängerversion.

## **Hinzufügen von Lizenzen**

Überprüfen Sie zunächst, dass die Ihnen bereitgestellten Lizenzinformationen für die richtige PLDS-Host-ID ausgestellt wurden. Diese Nummer sollte dem im System installierten Funktionsschlüssel der System-SD-Karte entsprechen und das Präfix 11 aufweisen. Lizenzen, die für eine andere ID-Nummer ausgestellt wurden, sind ungültig.

## **So laden Sie mit IP Office Web Manager die Lizenzdatei hoch:**

- 1. Wählen Sie **System | Lizenz** aus.
- 2. Im Feld **PLDS-Host-ID** wird die Seriennummer der System-SD-Karte im System mit dem Präfix 11 angezeigt. Stellen Sie sicher, dass diese Nummer der Nummer entspricht, für die die Lizenzen ausgestellt wurden.
- 3. Klicken Sie auf **PLDS-Lizenz**.
- 4. Wählen Sie **An IP Office senden**, und klicken Sie auf **OK**.
- 5. Navigieren Sie zur XML-Lizenzdatei, die sie für das System besitzen und klicken Sie auf **Hochladen**. Klicken Sie auf **OK**.
- 6. Die Datei wird in das System hochgeladen und gelesen. Im Menü werden die Lizenzen aufgelistet, und ihr Status sollte als **Gültig** angegeben werden.

# **8.11 Ändern der Netzwerkeinstellungen**

Die IP-Verbindung zum System erfolgt über den **LAN**-Port auf der Rückseite der Steuereinheit des Systems. Während der Installation fordert das System über den LAN-Port eine IP-Adresse von einem DHCP-Server an. Wenn sich im Netzwerk des Kunden ein DHCP-Server befindet, vergibt dieser eine IP-Adresse an das System.

#### Falls das System beim ersten Start keine Adresse per DHCP erhält, benutzt es die Standardadresse

*192.168.42.1/255.255.255.0* für seinen LAN-Port. Die Standard-Einstellung als DHCP-Client bleibt jedoch erhalten, so dass das System beim nächsten Neustart erneut eine Adresse anfordert. Wenn das System also gestartet wurde, bevor es mit dem Netzwerk des Kunden verbunden war, kann es immer noch angeschlossen und neugestartet werden und dann eine Adresse vom Netz beziehen.

Der **WAN**-Port auf der Rückseite der Steuereinheit des Systems wird normalerweise nicht verwendet. Er dient dazu im Notfall einen PC anzuschließen, um das System zu konfigurieren, siehe <u>[PC-Verbindung](#page-100-0) ال</u>ثاثل:

## **Netzwerkeinstellungen des Systems ändern**

- 1. Klicken Sie auf **System** in der Menüleiste.
- 2. Die Einstellungen der Netzwerk-Adresse für den LAN-Port des Systems befinden sich im Fensterbereich **Netzwerkeinstellungen**:
	- · **IP-Adresse von DHCP-Server erhalten:** *Standard = Ja.* Durch diese Einstellung wird festgelegt, ob das System als DHCP-Client fungiert oder eine feste IP-Adresse benutzt.
		- · Bei Aktivierung fungiert das System als DHCP-Client und ruft die IP-Adresse und weitere Details dazu für den LAN-Port des Systems ab, sobald das System gestartet wird.
			- · Bei Erhalt einer Antwort vom DHCP-Server werden die erhaltenen Adressdaten im Feld unten angezeigt. Sie können aber nicht geändert werden.
			- · Erhält das System keine Antwort, verwendet es standardmäßig die Adresse 192.168.42.1. Das System fungiert weiterhin als DHCP-Client und fordert beim nächsten Start wieder eine Adresse an.
		- · Ist die Funktion nicht aktiviert, verwendet das System die IP-Adressdaten, die in den Feldern unten angegeben sind.
	- · **System-IP-Adresse:** *Standard = 192.168.42.1* Geben Sie die IP-Adresse ein, die vom Telefonsystem verwendet werden soll, wenn **IP-Adresse über DHCP- Server abrufen** nicht ausgewählt wurde. Ist **IP-Adresse über DHCP-Server erhalten** ausgewählt, dann ist das Feld ausgegraut, zeigt aber die IP-Adresse, die das System derzeit verwendet.
	- · **Subnetzmaske:** *Standard = 255.255.255.0* Geben Sie die Subnetzmaske an, die das Telefonsystem verwenden sollte, wenn **IP-Adresse über DHCP- Server erhalten** nicht ausgewählt ist. Ist **IP-Adresse über DHCP-Server erhalten** ausgewählt, dann ist das Feld ausgegraut, zeigt aber die IP-Adresse, die das System derzeit verwendet.
	- · **Standard-Gateway:** *Standard = 0.0.0.0.* Geben Sie die IP-Adresse des **Standard-Gateway** an, die das Telefonsystem verwenden soll, wenn **IP- Adresse über DHCP-Server erhalten** nicht ausgewählt ist. Ist **IP-Adresse über DHCP-Server erhalten** ausgewählt, dann ist das Feld ausgegraut, zeigt aber die IP-Adresse, die das System derzeit verwendet.
- 3. Sobald die Einstellungen nach Bedarf eingestellt wurden, klicken Sie auf **Speichern**.

## **8.12 Einstellen der Notrufnummern**

In diese Liste können Sie 10 Notrufnummern eingeben. Diese Liste gilt für alle Benutzer und setzt jegliche Wähleinschränkungen außer Kraft, die sonst für diese Benutzer gelten.

Standardmäßig werden die normalen Notrufnummern des jeweiligen Lands (entsprechend der Systemländerkennung) automatisch hinzugefügt und sollten nicht entfernt werden.

## **So bearbeiten Sie die Notrufnummern-Liste**

- 1. Klicken Sie in der Menüleiste auf **Benutzer**.
- 2. Der Fensterbereich **Ausgehende Anrufe** neben der Lister der Benutzer gibt einen Überblick über die derzeit konfigurierten Listen. Klicken Sie auf das 8 Symbol für Bearbeiten.
- 3. In der Tabelle **Listenverwaltung** wählen Sie den Link **Anzeigen von Details** von der Liste, die Sie bearbeiten wollen.

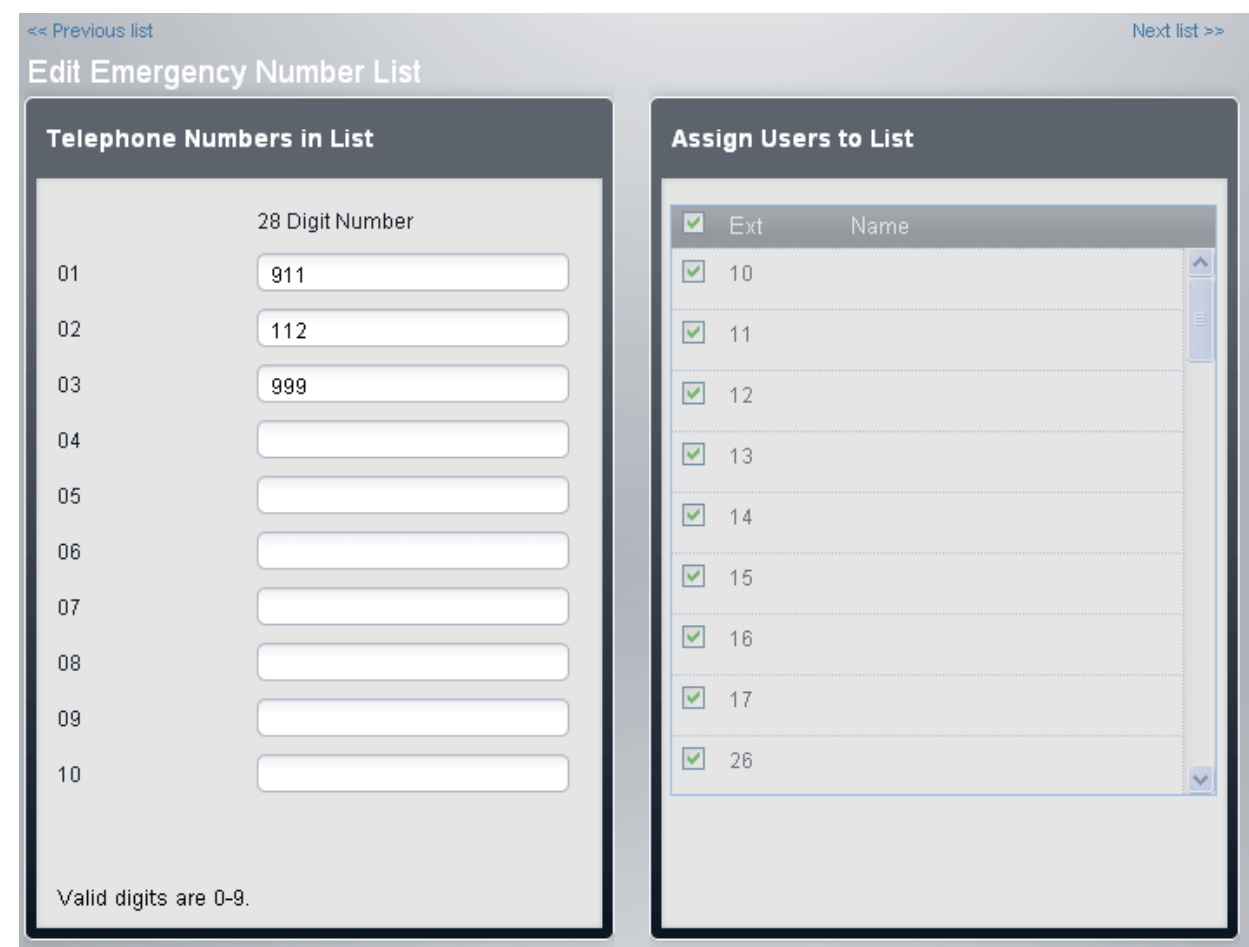

- · Der Fensterbereich **Telefonnummern in Liste** zeigt alle erlaubten Nummern an.Bearbeiten Sie die Einstellungen nach Bedarf.
- · Der Fensterbereich **Benutzer zu Liste zuweisen** wird benutzt um festzulegen, welche Benutzer der Liste zugewiesen werden sollen.
- 4. Klicken Sie nach der Fertigstellung auf **Speichern**.
- 5. Um auf eine andere Liste zuzugreifen, klicken Sie auf **<< Vorige Liste** oder **Nächste Liste >>**. Oder Sie klicken auf **<< Zurück**, um zur Tabelle mit allen Listen zurückzukehren.

# **8.13 Vorwahl für externe Leitungen festlegen**

Diese Option wird nur verwendet, wenn das System auf den Modus "TK-Anlage" gestellt ist. Hiermit wird die Ziffer festgelegt, mit der beim Beginn des Wählvorgangs angegeben wird, dass es sich um einen externen Anruf handeln soll. Auswahl bei dieser Option: *0*, *9* oder keine Vorwahl.

Beachten Sie, dass mit dieser Einstellung auch die Ziffernfolge geändert wird, die für Anrufe zur ersten Nebenstelle im System verwendet wird. Normalerweise kann zusätzlich zur Nebenstellennummer die Nummer 0 verwendet werden, um diese Nebenstelle anzurufen. Wenn die Nummer 0 als Vorwahl für externe Leitungen festgelegt ist, wird die Nummer 9 für die erste Nebenstelle verwendet.

## **Vorwahl für externe Leitungen im System festlegen**

- 1. Klicken Sie auf **System** in der Menüleiste.
- 2. Unter **Systemparameter**wählen Sie für die Einstellung **Externe Leitung** die erforderliche Angabe.
	- · *9 (Vermittlung = 0)*

Mit der Vorwahl 9 werden externe Anrufe signalisiert. Die Ziffer 0 wird für Anrufe an die Operator-Nebenstelle (die erste Nebenstelle im System) verwendet. Das ist die Standardeinstellung bei einem System mit der**Land**- Einstellung *Vereinigte Staaten*.

· *Keine*

Für externe Anrufe wird keine Vorwahl verwendet. Alle Wählsequenzen, die nicht mit einer internen Wählplannummer übereinstimmen, werden automatisch als Wählsequenzen für externe Anrufe behandelt. Das ist die Standardeinstellung bei einem System mit der**Land**-Einstellung anders als *Deutschland* oder *Vereinigte Staaten*. Die Ziffer 0 wird für Anrufe an die Operator-Nebenstelle (die erste Nebenstelle im System) verwendet.

## · *0 (Vermittlung = 9)*

Mit der Vorwahl 0 werden externe Anrufe signalisiert. Die Ziffer 9 wird für Anrufe an die Operator-Nebenstelle (die erste Nebenstelle im System) verwendet. Das ist die Standardeinstellung bei einem System mit der**Land**- Einstellung *Deutschland*.

3. Klicken Sie auf **Speichern**.

## **8.14 Wartemusik**

Das Telefonsystem unterstützt eine externe Quelle für Wartemusik. Diese wird an den **Audio**-Anschluss auf der Rückseite der Steuereinheit des Systems angeschlossen. Sie können festlegen, ob die über diesen Anschluss eingespeiste Musik auch von den Anrufern gehört werden soll, deren Anruf gehalten wird.

Die eingespeiste Wartemusik kann auch Anrufern vorgespielt werden, die weitervermittelt werden, so dass sie Musik hören statt eines Klingeltons. Das Verhalten wird gesteuert durch die Systemeinstellung **BeiVermittlung klingeln**.

Bei dem Anschluss handelt es sich um eine 3,5mm-Stereoklinkenbuchse, die mit den meisten standardmäßigen Audiokabeln verwendet und mit der "Kopfhörer"-Ausgangsbuchse der meisten Audiosysteme verbunden werden kann. Durch die Verwendung einer Kopfhörerbuchse kann die Lautstärke auf einfache Weise reguliert werden. Bei Anschluss an die "Line Out"-Buchse muss möglicherweise ein zusätzliches Gerät verwendet werden, um die Lautstärke regulieren zu können.

#### **Aktivieren der Wartemusik**

- 1. Klicken Sie auf **System** in der Menüleiste und dann auf **Zusatzausrüstung**.
- 2. Wählen Sie im Fenster**Haltemusik** die gewünschte Option aus.
	- · *Ein*
		- Dies ist die Standardeinstellung. Wenn diese Einstellung aktiv ist, verwendet das Telefonsystem für die Wartemusik die externe Musikquelle, die an das Telefonsystem angeschlossen ist.
	- · *Aus*

Wenn nicht aktiviert, gibt das Telefonsystem einen doppelten Piepton aus, der alle 5 Sekunden wiederholt wird.

3. Klicken Sie auf **Speichern**.

#### **Verwenden der Wartemusik bei Anruf-Weitervermittlungen**

Bei Anrufen, die weitervermittelt werden, hört der Anrufer während des Vorgangs zur Weitervermittlung normalerweise<br>ein Klingeln. Dies kann geändert werden, sodass die Wartemusik des Systems zu hören ist.

- 1. Klicken Sie auf System in der Menüleiste und dann auf Switch.
- 2. Klicken Sie auf die **Erweitert**-Schaltfläche.
- 3. Die Einstellung **BeiVermittlung klingeln** legt fest, ob Anrufer ein Klingeln oder Wartemusik hören, während sie weitervermittelt werden.
- 4. Klicken Sie auf **Speichern**.

# **8.15 Automatische Leitungsauswahl**

Bei Systemen im Modus **Tasten** betrieben werden, können Benutzer bei Tätigen eines Anrufs angeben, ob es sich um ein Externgespräch oder ein Interngespräch handelt, indem sie entweder eine Leitungspräsentations-Taste oder eine Intercom-Taste drücken. Wenn der Benutzer den Hörer abnimmt, ohne zunächst eine Taste zu drücken, bestimmt das System anhand der für den Benutzer geltenden Einstellungen für die automatische Leitungswahl (Automatic Line Selection, ALS), welche verfügbare Taste für den Anruf belegt werden soll.

Standardmäßig enthalten die Listen für die automatische Leitungswahl der einzelnen Nebenstellen jeweils Leitungstasten von Leitung 1 bis zur festgelegten **Anzahl an Leitungen** – gefolgt von den Intercom- oder Anrufpräsentationstasten.

## **Manuelles Bearbeiten der für den Benutzer geltenden Einstellungen für die automatische Leitungswahl**

- 1. Klicken Sie auf **Benutzer** in der Menüleiste.
- 2. Markieren Sie den gewünschten Benutzereintrag durch Anklicken.
- 3. Klicken Sie auf das Symbol Bearbeiten im Bereich **Tastenprogrammierung** im Fensterbereich rechts.
- 4. Die aktuellen Einstellungen für die automatische Leitungswahl werden angezeigt im Fensterbereich **ALS- Programmierung**.

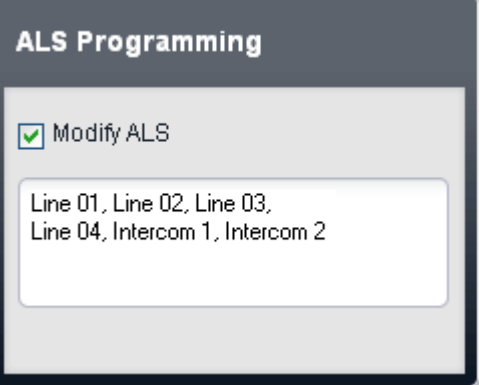

- 5. Wählen Sie **ALS ändern**.
- 6. Geben Sie in das Textfeld die Folge der Leitungs- und Intercom-Tasten ein, die für die automatische Leitungswahl verwendet werden sollen. Die einzelnen Einträge müssen jeweils durch ein Komma getrennt werden.
	- · Für eine Leitungstaste geben Sie ein *Line XX* wobei *XX* für die Leitungsnummer steht.
	- · Für eine Intercom-Taste geben Sie ein *Intercom Y* wobei *Y* für die Nummer der Intercom-Taste steht.
- 7. Klicken Sie auf **Speichern**.

## **8.16 Auswahl des DS16B/30B-Portmodus**

Jedes externe IP500 DS16B/DS30B und DS16B2/DS30B2-Erweiterungsmodul in einem System unterstützt entweder [DS-](#page-235-0)  $\overline{\rm Telefonports}$  $\overline{\rm Telefonports}$  $\overline{\rm Telefonports}$  ader <u>[BST-Telefonports](#page-234-0) لاه Standardeinstellung</u> der Module ist der Betrieb über einen DS- وتقاطع المقام ال Telefonport. Es ist möglich, den Modus eines bestimmten Moduls in der Systemkonfiguration zu ändern.

#### · **! WARNUNG**

Die unten angegebenen Vorgänge erfordern einen Neustart des IP Office-Systems, damit die Änderungen übernommen werden. Durch den Neustart werden alle aktuellen Anrufe und Dienste beendet.

#### · **DS16B/DS30B Upgrade-Verhalten:**

Das Laden der korrekten Firmware für den gewünschten Modus oder der Upgrade dauert bei DS16B/DS30B- Modulen bis zu 10 Minuten.

#### · **DS16B2/DS30B2 Upgrade-Verhalten:**

Das Verhalten des DS16/30B2 beim Firmware-Upgrade oder beim Umschalten des Modus hängt von den externen Nebenstellenmodulen ab:

- · Während des Firmware-Upgrades bleibt das Modul in Betrieb und kann Anrufe einleiten und annehmen.
- · Nach Abschluss des Upgrades (ca. 9 Minuten) startet das Modul neu und benötigt ca. 45 Sekunden um wieder betriebsbereit zu sein.

## **So ändern Sie den IP500 DS16B/30B-Modul-Portmodus:**

- 1. Klicken Sie in der Menüleiste auf **Home**.
- 2. Oben rechts in der grafischen Darstellung der Ports der Steuereinheit finden Sie eine Reihe von Links: ein Link zur Steuereinheit sowie zu jedem mit der Steuereinheit verbundenem externen Erweiterungsmodul. Wenn Sie auf einen dieser Links klicken, werden Daten zur entsprechenden Einheit oder zum Modul angezeigt. Bei jedem externem IP500 DS16B- und/oder IP500 DS30B-Erweiterungsmodul enthält der Link das jeweilige Wort **(Modus)**. Klicken Sie auf den Link des gewünschten externen Erweiterungsmoduls.
- 3. Klicken Sie auf **Modus wechseln**.
- 4. Wählen Sie den gewünschten Modus aus.
	- · *UPN*

Dieser Modus unterstützt Telefone, die einen DS-Port benötigen. Dazu zählen zum Beispiel Telefone der 9500- Serie.

· *TCM*

Dieser Modus unterstützt Telefone, die BST-Ports benötigen. Dazu zählen zum Beispiel Telefone der M-Serie und T-Serie.

5. Klicken Sie auf **Speichern**.

# **8.17 Abmelden**

Nach der Bearbeitung der Konfiguration müssen Sie sich unbedingt abmelden. Der Browser wird nicht automatisch abgemeldet, wenn eine bestimmte Zeit verstrichen ist.

Durch einfaches Schließen des Browsers wird zwar die Sitzung für die webbasierte Verwaltung beendet, u. U. jedoch bevor alle geänderten Einstellungen im System gespeichert wurden. Daher wird empfohlen, dass Sie eine Web Management-Sitzung stets durch die Ausführung des nachstehend beschriebenen Abmeldevorgangs beenden.

## **Abmelden**

- 1. Klicken Sie auf den Link **Abmelden**, der im Browser-Fenster oben rechts angezeigt wird.
- 2. Klicken Sie im Menü zur Bestätigung auf **Ja**.
- 3. Dann wird Ihre webbasierte Verwaltungssitzung beendet, und es wird der Anmeldebildschirm angezeigt.

# **Onboarding Kapitel 9.**

# <span id="page-117-0"></span>**9. Onboarding**

Onboarding ist der Vorgang, bei dem das IP500 V2-System für Remote-Support und -Wartung von Avaya registriert werden kann. Der Onboarding-Vorgang erfolgt über die IP Office Web Manager-Schnittstelle.

Dieser Abschnitt enthält eine kurze Zusammenfassung über Onboarding. Vollständige Informationen zur Konfiguration und Verwaltung des SSL VPN Services enthält das Avaya IP Office SSL VPN-Lösungshandbuch. Dieses Handbuch kann heruntergeladen werden unter <http://support.avaya.com>.

#### **Zusammenfassung der Schritte**

- 1. Melden Sie sich bei IP Office Web Manager an
- 2. **Führen Sie das Onboarding des Systems aus**

Dieser Vorgang besteht aus 3 Hauptschritten:

a. **Bestandsdatei abrufen**

Exportieren Sie aus dem System eine Datei, die den Gerätebestand des Systems enthält. Diese Datei ist erforderlich, um das System für den Support zu registrieren.

b. **System registrieren**

Registrieren Sie das System auf der Avaya Global Registration Tool-Website, und laden Sie die Bestandsdatei des Systems hoch. Nach der Registrierung des System wird eine Onboarding-Datei für das System bereitgestellt. Diese Datei enthält die Einstellungen für die Verbindung des SSL VPN Services.

c. **Onboarding-Datei hochladen**

Laden Sie die Onboarding-Datei auf das System hoch. Die Informationen in der Datei werden verwendet, um die Systemkonfiguration zu aktualisieren.

# **9.1 Onboarding**

1. Melden Sie sich bei IP Office Web [Manager](#page-60-0)L<sup>of1</sup> an.

- a. Geben Sie die IP-Adresse des Systems in den Web-Browser ein. Wählen Sie **IP Office Web Manager**. Geben Sie alternativ Folgendes ein: *https://<IP\_Address>:8443/webmanagement/WebManagement.html*.
- b. Geben Sie Administrator-Benutzernamen und -kennwort ein, und klicken Sie auf **Anmelden**.
- 2. Klicken Sie auf **Aktionen** und wählen Sie **On-Boarding**. Das Onboarding-Menü wird angezeigt.
	- · **Verwenden Sie TAA-kompatible Hardware?**

Im Rahmen der US-amerikanischen Federal Acquisition Regulations (FAR) erworbene Systeme müssen den Anforderungen des Trade America Act (TAA) entsprechen. Für verschiedene Elemente der IP Office-Hardware gibt es TAA-kompatible Varianten. Wählen Sie diese Option aus, wenn das IP Office-System <u>[TAA-Hardware](#page-244-0)</u>L<sup>3&s</sup> enthält. Dies ist normalerweise daran erkenntlich, dass "TAA" auf dem Etikett an der Rückseite der<br>Systemsteuereinheit angegeben ist.

- 3. Klicken Sie auf Bestandsdatei abrufen, um eine inventory.xml-Datei für das System herunterzuladen. Bei der Registrierung des IP Office-Systems für Remote Support ist die Bestandsdatei als Teil der Registrierung erforderlich und wird auf das Avaya Global Registration Tool (GRT) hochgeladen, wo die Inventardatei in der Avaya Customer Support- (ACS-)Datenbank ausgefüllt wird.
- 4. Klicken Sie auf **IP Office registrieren**, um das System auf der Global Registration Tool (GRT)-Webseite von Avaya zu registrieren.
- 5. Nach der Registrierung können Sie eine Onboarding-Datei für das System auf derGlobal Registration Tool- Website von Avaya herunterladen. Diese Datei enthält die Einstellungen, die für die Herstellung einer SSL VPN- Verbindung zwischen dem IP Office-System und einem Avaya VPN Gateway- (AVG-)Server erforderlich sind.
- 6. Verwenden Sie den Abschnitt **Onboarding-Datei hochladen**, um die Onboarding-Datei auf das System hochzuladen.

# **SD-Karten-Verwaltung Kapitel 10.**

# **10. SD-Karten-Verwaltung**

Die IP500 V2-Steuereinheit hat zwei Steckplätze für SD-Karten. Diese sind bezeichnet als **System-SD** und **Optionale SD**. Diese werden wie folgt verwendet.

#### · **System-SD-Karte**

Eine Avaya System-SD-Karte muss sich zu jeder Zeit in diesem Steckplatz befinden. Diese Karte enthält Kopien der IP Office-Firmware und -Konfiguration und wird als nicht flüchtiger Speicher der IP500 V2-Steuereinheiten verwendet.

- · Jede Avaya System-SD-Karte verfügt über eine einmalige Seriennummer, die zur Generierung und Bestätigung von Lizenzen verwendet wird.
- · Die Karte speichert die Ansagen für den Embedded Voicemail-Betrieb und fungiert als Nachrichtenspeicher für Embedded Voicemail-Nachrichten.
- · Vor einer geplanten Abschaltung oder einem Neustart des IP Office-Systems wird die aktuell verwendete Konfiguration aus dem IP Office-Arbeitsspeicher in den Ordner **/primary** auf der System-SD-Karte und in den permanenten Speicher des Systems kopiert.
- · Nach einem Neustart wird die Software im Ordner **/primary** durch die IP500 V2-Steuereinheit geladen. Falls die benötigte Software nicht vorhanden oder gültig ist, wird eine Sequenz von Rückfalllösungen verwendet, siehe <u>Booten von den [SD-Karten](#page-121-0) buze für weitere Informationen.</u>
- · Nach einem Neustart und falls vorhanden, wird die Konfigurationsdatei im Ordner **/primary** durch die IP500 V2-Steuereinheit geladen. Ist keine Datei vorhanden, sucht das System nach einer Datei im internen, nicht permanenten Speicher. Falls keine Kopie gefunden wird, generiert es eine Standard-Konfigurationsdatei. Siehe Booten von den [SD-Karten](#page-121-0) i 122 für weitere Informationen.
- · Einmal pro Tag (ungefähr zwischen 00:00 und 00:30) kopiert das IP Office die aktuelle im RAM betriebene Konfiguration in den Ordner **/primary** auf der Karte.
- · Mit IP Office-Manager vorgenommene Konfigurationsänderungen werden zuerst in die Kopie der Konfigurationsdatei auf der Karte geschrieben und dann mit der im RAM-Speicher des IP Office-Systems betriebenen Konfiguration vereint.
- · Die Schreibschutzeinstellung bei Karten im System-SD-Kartensteckplatz wird ignoriert.

#### · **Optionale SD-Karte**

Eine Karte muss für den normalen IP Office-Betrieb nicht in diesem Steckplatz vorhanden sein. Der Steckplatz kann für verschiedene Wartungsmaßnahmen verwendet werden.

- · Eine Karte mit aktualisierter IP Office-Software oder Konfiguration kann eingesetzt werden und diese Dateien dann auf die System-SD-Karte übertragen werden, um das IP Office-System zu aktualisieren.
- · Die gesamten Inhalte der System-SD-Karte können während des IP Office-Betriebs auf die optionale SD-Karte kopiert werden.
- · Die Schreibschutzeinstellung bei Karten im optionalen SD-Kartensteckplatz wird beachtet.

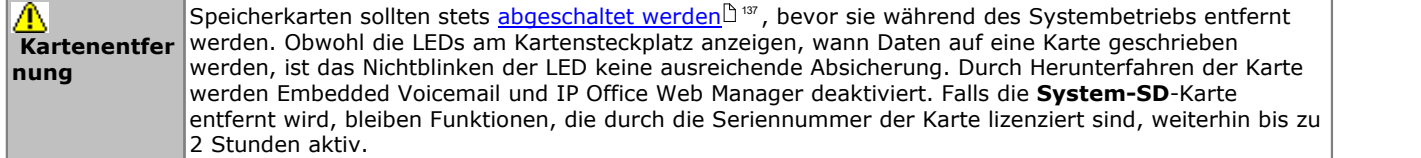

## **Kartenspezifikation**

Nicht-Avaya-Karten können im **optionalen SD-Steckplatz** verwendet werden, solange sie die untenstehenden Anforderungen erfüllen oder übersteigen.

· SDHC 4 GB mind. Klasse 2+. Einzelpartition, FAT32-Format. (Avaya IP Office SD-Karten haben eine Speicherkapazität von 8 GB, ältere Karten hatten eine Kapazität von 4GB.)

## **SD-Karten-Ordner**

Der Ordner **System-SD**-Karte **/System** enthält folgende Unterordner:

#### · **/primary**

Enthält die Firmwaredateien für die IP Office-Steuereinheit, externe Erweiterungsmodule und unterstützte Telefone. Der Ordner kann auch Haltemusikdateien und Lizenzschlüsseldateien beinhalten. Dies ist der vom IP Office-System beim Startvorgang verwendete Datei-Hauptsatz. Enthält ebenfalls die gespeicherte Kopie der IP Office-Konfiguration.

#### · **/backup**

Enthält eine Kopie des primären Ordners von einem vergangenen Zeitpunkt. Eine Sicherungskopie der Primärinhalte in diesen Ordner kann manuell erstellt werden (mit IP Office-Manageroder SSA), oder aber als Teil der IP Office- Softwareaktualisierung mit IP Office-Manager.

#### · **/backup\_apl**

#### · **/lvmail**

Enthält die von Embedded Voicemail verwendeten Systemansagen. Beachten Sie, dass die Mailbox-Nachrichten und Begrüßungen in einem Unterordner des Ordners **/dynamic** gespeichert werden.

· Der Unterordner **/AAG** wird für das Speichern von Embedded Voicemail-Grußansagen verwendet, die bei der automatischen Weitervermittlung benutzt werden.

#### · **/doc**

Enthält die Dokumentation für die Erstinstallation des Systems.

#### · **/dynamic**

Enthält vom IP Office verwendete Dateien, die bei einem Neustart des IP Office-Systems beibehalten werden.

· Der Unterordner **/lvmail** wird verwendet, um die Mailbox-Nachrichten individueller und Gruppennutzer, Namensaufzeichnungen und Ansagen zu speichern. Die Speicherkapazität für Embedded Voicemail ist unabhängig von der Kartenkapazität auf 25 Stunden begrenzt.

#### · **/temp**

Enthält vom IP Office verwendete temporäre Dateien, die nicht bei einem Neustart des IP Office-Systems beibehalten werden.

· **/ws**

Die **Optionale SD** Karte kann ähnliche Ordner beinhalten. Sie werden als zusätzliche Sicherungskopie verwendet, oder aber als Quelle zur Aktualisierung der Inhalte der System-SD-Karte.

# <span id="page-121-0"></span>**10.1 Booten von den SD-Karten**

Beim Starten sucht die IP500 V2-Steuereinheit nach einer gültigen Binärdatei ip500v2.bin, um diese zu laden. Sie tut dies von den verfügbaren Quellen in der unten angezeigten Reihenfolge und springt dabei zur nächsten Quelle, falls die Datei

- nicht vorhanden oder ungültig ist.1. System-SD-Karte */primary*-Ordner.
	- 2. Der eigene, permanente Speicher der Steuereinheit. Sobald ein System installiert wurde, verwendet es seinen eigenen permanenten Speicher, um Kopien der verwendeten Konfiguration und System-Binärdateien zu speichern. Diese können verwendet werden, um den Betrieb während eines Systemneustarts wiederherzustellen. Beachten Sie, dass für den fehlerfreien Systembetrieb weiterhin eine System-SD-Karte präsent sein muss, auch wenn das System vom permanenten Speicher booten kann.
	- 3. System-SD-Karte */backup*-Ordner.
	- 4. Optionale SD-Karte */primary*-Ordner.
	- 5. Optionale SD-Karte */backup*-Ordner.
	- 6. Falls keine Datei gefunden wird, wechselt die Steuereinheit zu BOOTP-Anfragen an das Netzwerk. IP Office- Manager kann auf die BOOTP-Anfrage antworten. Siehe <u>Löschen der [Betriebsfirmware](#page-177-0) in Bakter</u>

Sobald eine gültige ip500v2.bin-Datei gefunden wurde, lädt die IP Office-Steuereinheit diese Firmware. Die Quelle, aus der die Binärdatei der Steuereinheit geladen wurde, wird dann verwendet, um weitere Dateien zu laden.

## **Laden der Konfigurationsdatei**

Nach der Installation der erforderlichen Systemfirmwaredateien (siehe oben) benötigt die IP500 V2-Steuereinheit eine Konfigurationsdatei:

- · Falls die IP500 V2 unter Verwendung von Binärdateien vom Verzeichnis einer SD-Karte aus gestartet wurde, sucht sie in demselben Verzeichnis nach einer gültigen Konfigurationsdatei.
	- Falls eine gültige Konfigurationsdatei vorhanden ist, wird sie geladen.
	- Falls eine Konfigurationsdatei vorhanden ist, die ungültig ist, wird die Konfigurationskopie ihres permanenten Speichers geladen (falls vorhanden), ansonsten wird eine standardmäßige Konfiguration angenommen.
	- · Falls keine Konfigurationsdatei vorhanden ist, wird die Kopie im permanenten Speicher wie oben beschrieben verwendet, außer wenn der Neustart von einem standardmäßigen Systembefehl ausgelöst wurde.
- · Falls die IP500 V2 unter Verwendung von Binärdateien über den nicht volatilen Speicher gestartet wurde, lädt sie auch die dort vorhandene Konfigurationskopie.
	- · Sie zeigt dann einen Boot-Alarm an (siehe unten).
	- · Sie wird versuchen, die Firmware-Datei im Ordner **/primary** der System-SD-Karte mithilfe der Kopie im permanenten Speicher wiederherzustellen.
	- · Der normale Bootvorgang der Aktualisierung der Firmware von Erweiterungsmodulen findet nicht statt. Falls der Befehl **Datei | Fortgeschritten | Aktualisieren** verwendet wird, werden nur tatsächlich im System vorhandene externe Erweiterungsmodule für die Aktualisierung aufgelistet.

#### **Betrieb nach dem Booten**

Während des normalen Betriebs werden Konfigurations- und Binärdateien, die mit dem IP Office IP Office-Manager an den Ordner **/primary** der System-SD-Karte gesendet werden, ebenfalls in den permanenten Speicher geschrieben.

Falls das System aufgrund eines SD-Kartenproblems von seinem permanenten Speicher gebootet hat, ist es weiterhin möglich, die ip500v2.bin-Datei mit dem IP Office-Aktualisierungsassistenten zu aktualisieren.

## **Boot-Alarme**

Folgendes gilt, wenn die IP500 V2 mit anderer Software als jener startet, die sich auf der System-SD-Karte befindet: **/primary** ihrer System-SD-Karte vorhandenen Software bootet:

- · Ein Alarm wirdin System Status Application angezeigt. Ein Alarm wird ebenfalls erzeugt, falls die Karte in einem beliebigen Steckplatz nicht kompatibel ist. Diese Alarme werden auch als SNMP-, Syslog- oder Email-Alarme ausgegeben.
- **·** Im IP Office-Manager-Menü IP Office wählen wird ein Symbol **4** anzeigen, das angibt, dass das IP Office-System mit anderer Software als der des Primärordners der System-SD-Karte betrieben wird.
- · Die Konfiguration kann gelesen, aber nicht verändert werden. Der Versuch, eine Konfiguration an das System zu senden, führt zur Fehlermeldung *Die Konfigurationsdaten konnten nicht gespeichert werden.*

#### **Umgehen des primären Ordners der System-SD-Karte**

Die Steuereinheit kann gezwungen werden, den Ordner */primary* der System-SD-Karte und den permanenten Speicher während des Startvorgangs zu umgehen. Dies erfolgt durch Betätigen der Taste **Aux** während des Einschaltens der Steuereinheit.

Diese Handlung kann notwendig sein, falls nach einer Aktualisierung des IP Office-Systems entschieden wird, dass ein Downgrade zu einer zuvor gesicherten Firmware und Konfiguration erforderlich ist. Die Verwendung der Taste **Aux** sollte den Systembetrieb mit den Dateien im Ordner */backup* wiederherstellen, während das Installationsprogramm dann die Inhalte des Ordners */primary* auf eine vorherige Version ändert.

# **10.2 Erstellen einer IP Office-SD-Karte**

Die nachfolgenden Vorgänge gelten für Avaya IP Office-SD-Karten. Sie können aber auch für SD-Karten gelten, die nicht von Avaya sind und in einem optionalen SD-Karten-Steckplatz verwendet werden sollen. Im SD-Steckplatz des Systems dürfen nur SD-Karten des Avaya Systems verwendet werden.

Die Karte muss folgendes Format besitzen.

· SDHC 4 GB mind. Klasse 2+. Einzelpartition, FAT32-Format. (Avaya IP Office SD-Karten haben eine Speicherkapazität von 8 GB, ältere Karten hatten eine Kapazität von 4GB.)

## **A** WARNUNG

Von Avaya gelieferte SD-Karten sollten ausschließlich mit den Formatbefehlen in IP Office-Manager und in System Status Application formatiert werden. Die Formatierung der Karten mit einer anderen Methode entfernt die Seriennummer von der Karte, die für die IP Office-Lizenzierung verwendet wird.

## · **! Warnung: IP Office-Manager-Version**

Bei diesem Vorgang werden Softwaredateien verwendet, die durch die installierte Version von IP Office-Manager bereitgestellt werden. Sie müssen sicherstellen, dass die verwendete Version von IP Office-Manager mit der erforderlichen Version der Software übereinstimmt.

## **Erstellen einer Karte an einem lokalen PC**

Diese Vorgänge können für eine in einem Kartenleser eingeführte SD-Karte am IP Office-Manager-PC durchgeführt werden. Diese Karte kann dann im System-SD-Kartensteckplatz eines neuen Systems oder im optionalen SD- Kartensteckplatz eines bestehenden Systems verwendet werden, um dieses System zu aktualisieren.

## **Formatieren einer SD-Karte**

Avaya SD-Karten sollten nur mit den in den IP Office-Anwendungen bereitgestellten Formatierungsoptionen formatiert werden. Dieser Vorgang ist bei Avaya SD-Karten normalerweise nicht notwendig, außer wenn Sie vermuten, dass die Karte bereits andernorts falsch formatiert wurde.

## · **WARNUNG: Alle Dateien werden gelöscht**

Beachten Sie, dass durch diesen Vorgang alle bestehenden Dateien und Ordner auf der Karte gelöscht werden. Sobald eine Karte formatiert wurde, können die für den IP Office-Betrieb benötigten Dateien und Ordner vom IP Office-Manager PC mittels des Befehls "IP Office-SD-Karte neu erstellen" auf die Karte geladen werden.

- 1. Stecken Sie die SD-Karte in einen Kartenleser-Steckplatz des IP Office-Manager Computers.
- 2. Wählen Sie in IP Office-Manager**Datei | Fortgeschritten | IP Office-SD-Karte formatieren**.
- 3. Wählen Sie **IP Office A-Law** oder **IP Office U-Law**. Diese Auswahl legt lediglich die Kartenbezeichnung fest, die bei Ansicht der Kartendetails angezeigt wird. Sie beeinflusst die eigentliche Formatierung nicht. Wählen Sie eine Bezeichnung, die denjenigen Dateien entspricht, die Sie auf die Karte laden werden.
- 4. Navigieren Sie zum Kartenverzeichnis und klicken Sie auf **OK**.
- 5. Die Statusleiste am unteren Rand von IP Office-Manager zeigt den Fortschritt des Formatierungsvorgangs an.
- 6. Wenn die Formatierung abgeschlossen ist, können Sie den Befehl **IP Office-SD-Karte neu erstellen** verwenden, um die IP Office-Ordner und -Dateien vom IP Office-Manager PC auf die Karte zu laden.

#### **Erneutes Erstellen einer IP Office-SD-Karte**

Sie können mit IP Office-Manager den Satz der Dateien auf einer System-SD-Karte aktualisieren, damit sie den erwarteten Dateien für die betreffende IP Office-Version entsprechen. Auf diese Weise kann ein Upgrade der Karte anhand eines vorhandenen Systems durchgeführt oder die Karte für ein neues System vorbereitet werden.

IP Office-Manager aktualisiert die Karte mit den Firmware-Binärdateien für die Steuereinheit, die externen Erweiterungsmodule und die Telefone. Die Karte enthält auch die Ansagedateien für Embedded Voicemail und eine Option für die Web Manager-Anwendungsdateien.

Vorhandene Dateien, z. B. die Systemkonfiguration, die PLDS-Lizenzdatei sowie Embedded Voicemail-Nachrichten und - Ansagen, werden beibehalten.

- · Damit die Karte im **System-SD**-Kartensteckplatz einer Steuereinheit verwendet werden kann, muss es sich um eine Avaya System-SD-Karte handeln. Die Karte muss ordnungsgemäß formatiert sein (dies kann mit IP Office- Manager erfolgen).Jedoch muss eine vorhandene funktionsfähige Karte nicht neu formatiert werden, bevor der Karteninhalt mit der Neuerstellungsfunktion aktualisiert wird.
- · Die Quelle für die auf die SD-Karte kopierten Dateien sind die Unterordner des Ordners *\Memory Cards* im **Arbeitsverzeichnis von Manager** (normalerweise *C:\Programme(x86)\Avaya\IP Office\Manager*). Falls jedoch das **Arbeitsverzeichnis** in einen Speicherort ohne eine entsprechende Gruppe von *\Memory Cards*- Unterordnern geändert wird, wird der erforderliche Satz von Dateien nicht auf die SD-Karte kopiert.
	- · **! WARNUNG: Installieren von PCS14- und älteren Steuereinheiten**

 $\frac{\text{Fix }PCS}$  $\frac{\text{Fix }PCS}$  $\frac{\text{Fix }PCS}$ l $^{245}$  14- und ältere Steuereinheiten muss zunächst Version 8.1(65) (oder höher als 8.1) oder Version 9.0 installiert und anschließend ein Upgrade auf Version 9.1 durchgeführt werden. Achten Sie darauf, vor dem Upgrade auf Version 10.0 keine Anrufe zu tätigen, andernfalls benötigt das System eine 10.0 Upgradelizenz, obwohl es "neu" ist. Das PCS der Steuereinheit ist auf dem Etikett an der Rückseite der Steuereinheit verzeichnet.

#### **Festlegen der ursprünglichen Softwareversion des Systems**

Wenn die Steuereinheit den ersten Anruf durchführt, wird die Version der von ihr ausgeführte Software in einen dauerhaften Datensatz auf der Steuereinheit geschrieben. Diese wird die Basisversion der Steuereinheit, wenn die zukünftigen Anforderungen für Upgradelizenzen usw. bestimmt werden. Deshalb ist es wichtig, dass Sie für ein neues System ein Upgrade der System-SD-Karte auf die erforderliche Softwareversion durchführen, bevor Sie das System starten.

## **Bestimmen der Softwareversion der System-SD-Karte**

Suchen und öffnen Sie auf der SD-Karte im Ordner *system/primary* die Datei *filelist.txt*. Der Header-Abschnitt am Anfang der Datei endet mit der Version des zuvor auf die Karte kopierten Satzes von Dateien. Im restlichen Bereich der Datei werden die Dateien aufgelistet.

## **So führen Sie ein Upgrade/eine Neuerstellung einer System-SD-Karte durch:**

- 1. Diesen Vorgang sollten Sie nach dem Start nicht unterbrechen, wie z. B. durch Entfernen der SD-Karte. Dieser Vorgang dauert etwa 20 Minuten.
- 2. Stecken Sie die SD-Karte in einen Kartenleser-Steckplatz des IP Office-Manager-Computers.
- 3. Wählen Sie in IP Office-Manager**Datei | Fortgeschritten | IP Office-SD-Karte neu erstellen**.
- 4. Wählen Sie **IP Office A-Law** oder **IP Office U-Law**. Durch diese Wahl wird festgelegt, wie das IP Office-System betrieben wird, wenn es zurückgesetzt wurde, während diese Karte im **System-SD**-Kartensteckplatz vorhanden war.
- 5. Navigieren Sie zum Kartenverzeichnis und klicken Sie auf **OK**.
- 6. IP Office-Manager fragt Sie, ob Avaya IP Office Web Manager-Dateien beim Neuerstellungsvorgang mit einbezogen werden sollen. Diese Dateien sind erforderlich, wenn Sie <u>IP Office Web [Manager](#page-60-0)läet ausführen</u> möchten, um das IP Office-System zu verwalten, in das die Karte geladen ist, oder wenn Sie <u>[Onboarding](#page-117-0)</u>L<sup>) 118</sup> verwenden möchten.
- 7. IP Office-Manager beginnt, Ordner auf der SD-Karte zu erstellen und die benötigten Dateien in diese Ordner zu kopieren. Dieser Vorgang dauert etwa 20 Minuten.
- 8. Entfernen Sie die SD-Karte während des Vorgangs nicht. Warten Sie, bis IP Office-Manager eine Nachricht anzeigt.

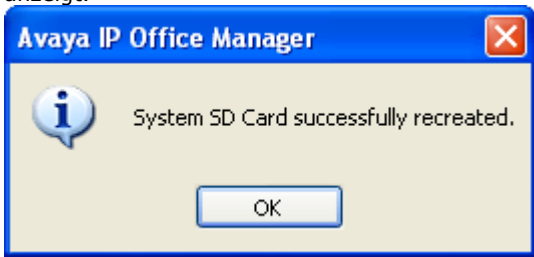

# **10.3 Anzeige der Karteninhalte**

Mit IP Office-Manager können Sie die Ordner und Dateien auf der System-SD- und der optionalen SD-Karte einsehen. Sie können dann verschiedene Befehle verwenden, um Dateien auf die und von den Karten zu laden.

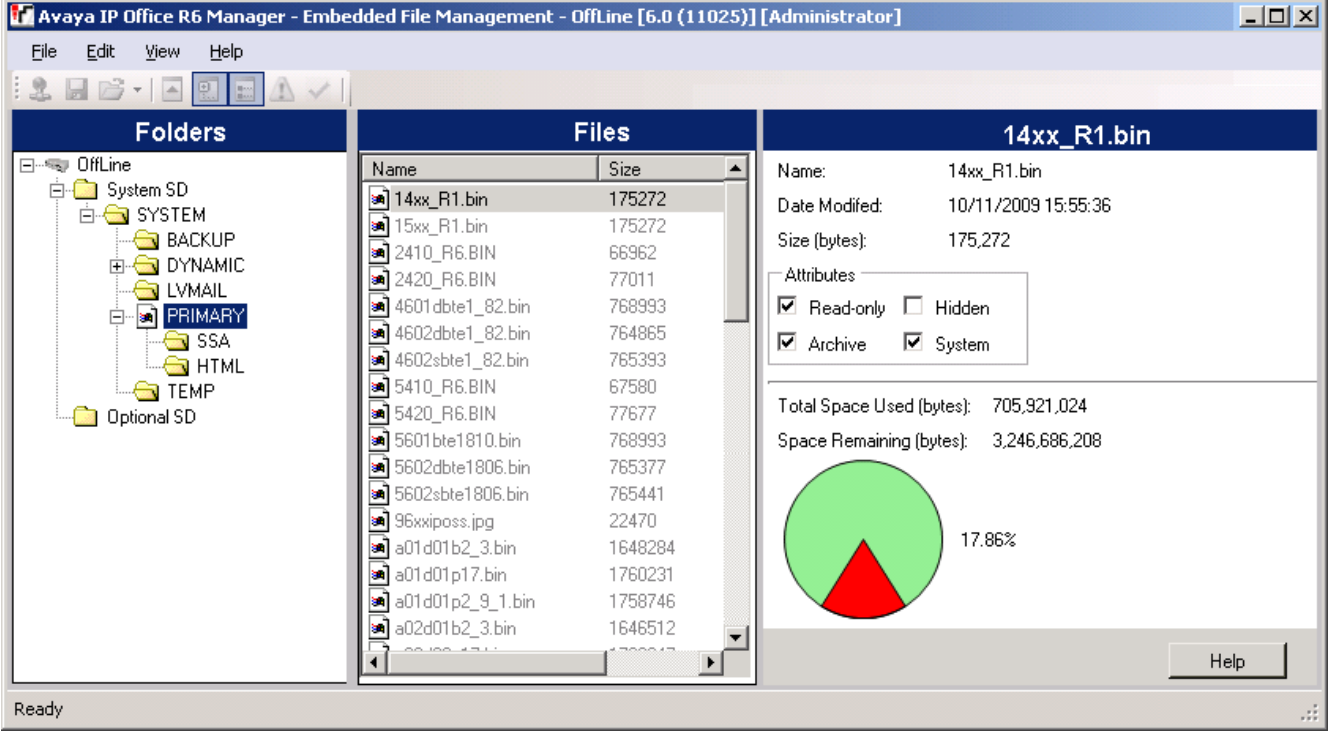

- 1. Wählen Sie mithilfe von IP Office-Manager **Datei | Erweitert | Integrierte Dateiverwaltung**.
- 2. Suchen und wählen Sie das IP Office-System mithilfe der Option **IP Office wählen**.
- 3. Die Dateiinhalte der Speicherkarten werden angezeigt.

# <span id="page-126-0"></span>**10.4 Erstellen einer Sicherungskopie im Backup-Ordner**

Dieser Vorgang kopiert den Inhalt des Ordners **/primary** auf der System-SD-Karte in den Ordner **/backup** auf derselben Karte. Jegliche Dateien mit identischen Namen werden ersetzt. Dieser Vorgang dauert etwa 6 Minuten. Informationen zum Wiederherstellen aus dem Ordner **/backup** finden Sie unter <u>[Wiederherstellung](#page-128-0) aus dem Backup-Ordner Diæ.</u>

Nicht gesichert werden bei diesen Vorgängen die Ansagen, Nachrichten und Begrüßungen, die von den Voicemail- Mailboxen und automatischen Weitervermittlungen des Systems benutzt werden. Diese sind in den Ordnern **/lvmail** und **/dynamic/lvmail** auf der Karte gespeichert.

## **10.4.1 Erstellen einer Sicherungskopie im Backup-Ordner mithilfe von IP Office-Manager**

**So erstellen Sie eine Sicherungskopie im Ordner /backup mithilfe von IP Office-Manager** 1. Wählen Sie mithilfe von IP Office-Manager **Datei | Erweitert | Integrierte Dateiverwaltung**.

- 2. Suchen und wählen Sie das IP Office-System mithilfe der Option **IP Office wählen**.
- 3. Die Dateiinhalte der Speicherkarten werden angezeigt.
- 4. Wählen Sie **Datei | Systemdateien sichern**.
	- · Die Inhalte des Ordners **/primary** auf der System-SD-Karte werden in den Ordner **/backup** kopiert. Dieser Vorgang dauert etwa 6 Minuten.

## **10.4.2 Erstellen einer Sicherungskopie im Backup-Ordner mithilfe von System Status Application**

**So erstellen Sie eine Sicherungskopie im Ordner /backup mithilfe von System Status Application**

1. Starten Sie <u>[System](#page-58-0) Status bow</u> und greifen Sie auf die Status-Ausgabe von IP Office zu.

- 2. Wählen Sie im Navigationsmenü **System**.
- 3. Wählen Sie am unteren Ende des Bildschirms **Systemdateien sichern**.
	- · Die Inhalte des Ordners **/primary** auf der System-SD-Karte werden in den Ordner **/backup** kopiert. Dieser Vorgang dauert etwa 6 Minuten.

## **10.4.3 Erstellen einer Sicherungskopie im Backup-Ordner mithilfe eines Systemtelefons**

Dieser Vorgang kann von einem Nutzer verwendet werden, der als Systemtelefon-Nutzer konfiguriert ist und ein Telefon der Serie 1400, 1600, 9500 oder 9600 verwendet (außer Modelle XX01, XX02 und XX03). Der **Anmeldecode** des Nutzers wird verwendet, um den Zugriff auf Funktionen der Systemverwaltung am Telefon einzuschränken.

#### **So erstellen Sie eine Sicherungskopie im Ordner /backup mithilfe eines Systemtelefons** 1. Wählen Sie **Funktionen | Telefonnutzer | System-Admin**.

- 2. Geben Sie Ihren IP Office-Nutzeranmeldecode ein.
- 3. Wählen Sie im Menü **Speicherkarte**.
- 4. Wählen Sie **Systemsicherung**.
	- · Die Inhalte des Ordners **/primary** auf der System-SD-Karte werden in den Ordner **/backup** kopiert. Dieser Vorgang dauert etwa 6 Minuten.

## **10.4.4 Erstellen einer Sicherungskopie im Backup-Ordner mithilfe von IP Office Web Manager**

## **So erstellen Sie eine Sicherungskopie im Ordner /backup mithilfe von IP Office Web Manager**

- 1. Melden Sie sich bei IP Office Web [Manager](#page-60-0)L<sup>of1</sup> an.
	- a. Geben Sie die IP-Adresse des Systems in den Web-Browser ein. Wählen Sie **IP Office Web Manager**. Geben Sie alternativ Folgendes ein: *https://<IP\_Address>:8443/webmanagement/WebManagement.html*.
	- b. Geben Sie Administrator-Benutzernamen und -kennwort ein, und klicken Sie auf **Anmelden**.
- 2. Klicken Sie auf **Aktionen** und wählen Sie **Sicherung**.
- 2. Wählen Sie als Ziel *Auf Gerät*.
- 3. Klicken Sie auf **Sicherung**.

# <span id="page-128-0"></span>**10.5 Wiederherstellung aus dem Backup-Ordner**

Die Inhalte des Ordners **/backup** auf der System-SD-Karte können in den Ordner **/primary** auf derselben Karte. Jegliche Dateien mit identischen Namen werden ersetzt. Das System führt dann einen Neustart durch, und zwar mithilfe der Dateien, die sich im Ordner **/primary** befinden.

## · **! WARNUNG**

Die unten angegebenen Vorgänge erfordern einen Neustart des IP Office-Systems, damit die Änderungen übernommen werden. Durch den Neustart werden alle aktuellen Anrufe und Dienste beendet.

## **10.5.1 Wiederherstellung vom Backup-Ordner mithilfe von IP Office-Manager**

## **So stellen Sie Daten vom /backup-Ordner mithilfe von IP Office-Manager wieder her**

- 1. Wählen Sie mithilfe von IP Office-Manager **Datei | Erweitert | Integrierte Dateiverwaltung**.
- 2. Suchen und wählen Sie das IP Office-System mithilfe der Option **IP Office wählen**.
- 3. Die Dateiinhalte der Speicherkarten werden angezeigt.
- 4. Wählen Sie **Datei | Systemdateien wiederherstellen**.
	- · Die Inhalte des Ordners **/backup** auf der System-SD-Karte werden in den Ordner **/primary** kopiert. Der Vorgang dauert etwa 6 Minuten.
	- Wenn der Vorgang abgeschlossen ist, wird das System neu gestartet.

## **10.5.2 Wiederherstellung vom Backup-Ordner mithilfe von System Status Application**

**So stellen Sie Daten vom /backup-Ordner mithilfe von System Status Application wieder her**

- 1. Starten Sie <u>[System](#page-58-0) Status boll ond greifen Sie auf die Status-Ausgabe von IP Office zu.</u>
- 2. Wählen Sie im Navigationsmenü **System**.
- 3. Wählen Sie am unteren Ende des Bildschirms **Systemdateien wiederherstellen**.
	- · Die Inhalte des Ordners **/backup** auf der System-SD-Karte werden in den Ordner **/primary** kopiert. Der Vorgang dauert etwa 6 Minuten.
	- Wenn der Vorgang abgeschlossen ist, wird das System neu gestartet.

## **10.5.3 Wiederherstellung vom Backup-Ordner mithilfe eines Systemtelefons**

Dieser Vorgang kann von einem Nutzer verwendet werden, der als Systemtelefon-Nutzer konfiguriert ist und ein Telefon der Serie 1400, 1600, 9500 oder 9600 verwendet (außer Modelle XX01, XX02 und XX03). Der **Anmeldecode** des Nutzers wird verwendet, um den Zugriff auf Funktionen der Systemverwaltung am Telefon einzuschränken.

## **So stellen Sie Daten vom /backup-Ordner mithilfe eines Systemtelefons wieder her** 1. Wählen Sie **Funktionen | Telefonnutzer | System-Admin**.

- 2. Geben Sie Ihren IP Office-Nutzeranmeldecode ein.
- 3. Wählen Sie im Menü **Speicherkarte**.
- 4. Wählen Sie **Systemwiederherstellung**.
	- · Die Inhalte des Ordners **/backup** auf der System-SD-Karte werden in den Ordner **/primary** kopiert. Der Vorgang dauert etwa 6 Minuten.
	- Wenn der Vorgang abgeschlossen ist, wird das System neu gestartet.

## **10.5.4 Wiederherstellung vom Backup-Ordner mithilfe von IP Office Web Manager**

## **So stellen Sie Daten vom /backup-Ordner mithilfe von IP Office Web Manager wieder her**

- 1. Melden Sie sich bei IP Office Web [Manager](#page-60-0)L<sup>of1</sup> an.
	- a. Geben Sie die IP-Adresse des Systems in den Web-Browser ein. Wählen Sie **IP Office Web Manager**. Geben Sie alternativ Folgendes ein: *https://<IP\_Address>:8443/webmanagement/WebManagement.html*.
	- b. Geben Sie Administrator-Benutzernamen und -kennwort ein, und klicken Sie auf **Anmelden**.
- 2. Klicken Sie auf **Aktionen** und wählen Sie **Wiederherstellen**.

2. Wählen Sie als Ziel *Auf Gerät*.

3. Klicken Sie auf **Wiederherstellen**.

# **10.6 Erstellen einer Sicherungskopie auf der optionalen SD-Karte**

Dieser Vorgang kopiert alle Dateien auf der System-SD-Karte auf die optionale SD-Karte. Sie enthält die Ordner **/primary** und **/backup** sowie Embedded Voicemail-Dateien einschließlich Nachrichtendateien. Alle gleichnamigen Dateien und Ordner auf der optionalen SD-Karte werden überschrieben.

Bei dem Vorgang handelt es sich um einen einfachen Kopiervorgang. Alle bereits kopierten Dateien, die sich während des Vorgangs ändern, werden nicht erneut kopiert. Dateien, die während des Vorgangs hinzugefügt werden, z. B. Voicemailnachrichten, werden möglicherweise nicht kopiert.

Der Vorgang benötigt mindestens 90 Minuten, kann aber je nach der Menge der zu kopierenden Daten wesentlich mehr Zeit in Anspruch nehmen, z. B. wenn das IP Office-System zum Entgegennehmen von Nachrichten Embedded Voicemail verwendet.

## **10.6.1 Erstellen einer Sicherungskopie auf der optionalen SD-Karte mithilfe von IP Office-Manager**

## **So erstellen Sie eine Sicherungskopie der System-SD-Karte auf der optionalen SD-Karte mithilfe von IP Office-Manager**

- 1. Wählen Sie mithilfe von IP Office-Manager **Datei | Erweitert | Integrierte Dateiverwaltung**.
- 2. Suchen und wählen Sie das IP Office-System mithilfe der Option **IP Office wählen**.
- 3. Die Dateiinhalte der Speicherkarten werden angezeigt.
- 4. Wählen Sie **Datei | Systemkarte kopieren**.
	- · Der Inhalt der System-SD-Karte wird auf die optionale SD-Karte kopiert. Der Vorgang benötigt mindestens 90 Minuten und kann wesentlich länger dauern.

## **10.6.2 Erstellen einer Sicherungskopie auf der optionalen SD-Karte mithilfe von System Status Application**

**So erstellen Sie eine Sicherungskopie der System-SD-Karte auf der optionalen SD-Karte mithilfe von System Status Application**

- 1. Starten Sie <u>[System](#page-58-0) Status bol</u> ind greifen Sie auf die Status-Ausgabe von IP Office zu.
- 2. Wählen Sie im Navigationsmenü **System**.
- 3. Wählen Sie **Speicherkarten**.
- 4. Wählen Sie **Systemkarte**.
- 5. Wählen Sie am unteren Ende des Bildschirms **Systemkarte kopieren**.
	- · Der Inhalt der System-SD-Karte wird auf die optionale SD-Karte kopiert. Der Vorgang benötigt mindestens 90 Minuten und kann wesentlich länger dauern.

## **10.6.3 Erstellen einer Sicherungskopie auf der optionalen SD-Karte mithilfe von IP Office Web Manager**

## **So erstellen Sie eine Sicherungskopie der System-SD-Karte auf der optionalen SD-Karte mithilfe von IP Office Web Manager**

- 1. Melden Sie sich bei <u>IP Office Web [Manager](#page-60-0)</u>D61 an.
	- a. Geben Sie die IP-Adresse des Systems in den Web-Browser ein. Wählen Sie **IP Office Web Manager**. Geben Sie alternativ Folgendes ein: *https://<IP\_Address>:8443/webmanagement/WebManagement.html*.
	- b. Geben Sie Administrator-Benutzernamen und -kennwort ein, und klicken Sie auf **Anmelden**.
- 2. Klicken Sie auf **Aktionen**. Wählen Sie **Wartungsbefehle** und **Auf optionale SD-Speicherkarte kopieren**.
- 3. Klicken Sie auf **OK**.

## **10.6.4 Erstellen einer Sicherungskopie auf der optionalen SD-Karte mithilfe eines Systemtelefons**

Dieser Vorgang kann von einem Nutzer verwendet werden, der als Systemtelefon-Nutzer konfiguriert ist und ein Telefon der Serie 1400, 1600, 9500 oder 9600 verwendet (außer Modelle XX01, XX02 und XX03). Der **Anmeldecode** des Nutzers wird verwendet, um den Zugriff auf Funktionen der Systemverwaltung am Telefon einzuschränken.

## **So erstellen Sie eine Sicherungskopie der System-SD-Karte auf der optionalen SD-Karte mithilfe eines Systemtelefons**

- 1. Wählen Sie **Funktionen | Telefonnutzer | System-Admin**.
- 2. Geben Sie Ihren IP Office-Nutzeranmeldecode ein.
- 3. Wählen Sie im Menü **Speicherkarte**.
- 4. Wählen Sie **Kopieren**.
	- · Der Inhalt der System-SD-Karte wird auf die optionale SD-Karte kopiert. Der Vorgang benötigt mindestens 90 Minuten und kann wesentlich länger dauern.

## **10.7 Wiederherstellung einer Konfiguration von einer optionalen Karte**

Die folgenden Vorgänge kopieren die Konfigurations- (*config.cfg*) und Lizenzdatei (*keys.txt*). Diese Vorgänge dauern wenige Sekunden.

## · **! WARNUNG**

Die unten angegebenen Vorgänge erfordern einen Neustart des IP Office-Systems, damit die Änderungen übernommen werden. Durch den Neustart werden alle aktuellen Anrufe und Dienste beendet.

## **10.7.1 Wiederherstellung von der optionalen SD-Karte mithilfe von IP Office-Manager**

**So kopieren Sie eine Konfigurationsdatei von der optionalen SD-Karte mithilfe von IP Office- Manager**

- 1. Wählen Sie mithilfe von IP Office-Manager **Datei | Erweitert | Integrierte Dateiverwaltung**.
- 2. Suchen und wählen Sie das IP Office-System mithilfe der Option **IP Office wählen**.
- 3. Die Dateiinhalte der Speicherkarten werden angezeigt.
- 4. Wählen Sie **Datei | Konfiguration aktualisieren**.
	- · Die Konfigurations- (*config.cfg*) und Lizenzdatei (*keys.txt*) im Ordner */primary* auf der optionalen SD-Karte werden in den Ordner */primary* auf der System-SD-Karte kopiert. Dieser Vorgang dauert nur wenige Sekunden.
	- Wenn der Vorgang abgeschlossen ist, wird das IP Office-System neu gestartet.

## **10.7.2 Wiederherstellung von der optionalen SD-Karte mithilfe eines Systemtelefons**

Dieser Vorgang kann von einem Nutzer verwendet werden, der als Systemtelefon-Nutzer konfiguriert ist und ein Telefon der Serie 1400, 1600, 9500 oder 9600 verwendet (außer Modelle XX01, XX02 und XX03). Der **Anmeldecode** des Nutzers wird verwendet, um den Zugriff auf Funktionen der Systemverwaltung am Telefon einzuschränken.

**So kopieren Sie eine Konfigurationsdatei von der optionalen SD-Karte mittels eines Systemtelefons**

- 1. Wählen Sie **Funktionen | Telefonnutzer | System-Admin**.
- 2. Geben Sie Ihren IP Office-Nutzeranmeldecode ein.
- 3. Wählen Sie im Menü **Speicherkarte**.
- 4. Wählen Sie **Konfig. aktualisieren...**.
	- · Die Konfigurations- (*config.cfg*) und Lizenzdatei (*keys.txt*) im Ordner */primary* auf der optionalen SD-Karte werden in den Ordner */primary* auf der System-SD-Karte kopiert. Dieser Vorgang dauert nur wenige Sekunden.
	- Wenn der Vorgang abgeschlossen ist, wird das IP Office-System neu gestartet.

# **10.8 Laden von Software von einer optionalen SD-Karte**

Diese Vorgänge kopieren alle Dateien des Ordners, mit Ausnahme der Konfigurations- (*config.cfg*) und Lizenzdatei (*keys.txt*). Die Vorgänge dauern etwa 5 Minuten. Mit diesen Vorgängen werden keine Embedded Voicemail-Ansagen wiederhergestellt (siehe <u>Aktualisieren der [Kartensoftware](#page-135-0)</u>L $^{\rm 136}$ ).

## · **! IP Office – Technische Informationsblätter**

Sie müssen das technische Informationsblatt bezüglich der IP Office-Softwareversion, die Sie installieren möchten, beschaffen und lesen. Das Informationsblatt enthält wichtige Informationen, die möglicherweise nicht in diesem Handbuch enthalten sind. Technische Informationsblätter zu IP Office sind verfügbar auf der Avaya [Support-](http://support.avaya.com) Webseite *[\(http://support.avaya.com](http://support.avaya.com))*.

## · **! WARNUNG**

Die unten angegebenen Vorgänge erfordern einen Neustart des IP Office-Systems, damit die Änderungen übernommen werden. Durch den Neustart werden alle aktuellen Anrufe und Dienste beendet.

## **10.8.1 Laden von Software von der optionalen SD-Karte mithilfe von IP Office-Manager**

## **So kopieren Sie Softwaredateien von der optionalen SD-Karte mithilfe von IP Office-Manager**

- 1. Wählen Sie mithilfe von IP Office-Manager **Datei | Erweitert | Integrierte Dateiverwaltung**.
- 2. Suchen und wählen Sie das IP Office-System mithilfe der Option **IP Office wählen**.
- 3. Die Dateiinhalte der Speicherkarten werden angezeigt.
- 4. Wählen Sie **Datei | Binärdateien aktualisieren**.
	- · Die Softwaredateien (alle Dateien im Ordner, mit Ausnahme der Konfigurations- (*config.cfg*) und Lizenzdatei (*keys.txt*)) im Ordner */primary* auf der optionalen SD-Karte werden in den Ordner */primary* auf der System-SD-Karte kopiert. Dieser Vorgang dauert etwa 5 Minuten.
	- Wenn der Vorgang abgeschlossen ist, wird das IP Office-System neu gestartet.

## **10.8.2 Laden von Software von der optionalen SD-Karte mithilfe eines Systemtelefons**

Dieser Vorgang kann von einem Nutzer verwendet werden, der als Systemtelefon-Nutzer konfiguriert ist und ein Telefon der Serie 1400, 1600, 9500 oder 9600 verwendet (außer Modelle XX01, XX02 und XX03). Der **Anmeldecode** des Nutzers wird verwendet, um den Zugriff auf Funktionen der Systemverwaltung am Telefon einzuschränken.

## **So kopieren Sie Softwaredateien von der optionalen SD-Karte mittels eines Systemtelefons**

- 1. Wählen Sie **Funktionen | Telefonnutzer | System-Admin**.
- 2. Geben Sie Ihren IP Office-Nutzeranmeldecode ein.
- 3. Wählen Sie im Menü **Speicherkarte**.
- 4. Wählen Sie **Binärdateien aktualisieren...**.
	- · Die Softwaredateien (alle Dateien im Ordner, mit Ausnahme der Konfigurations- (*config.cfg*) und Lizenzdatei (*keys.txt*)) im Ordner */primary* auf der optionalen SD-Karte werden in den Ordner */primary* auf der System-SD-Karte kopiert. Dieser Vorgang dauert etwa 5 Minuten.
	- Wenn der Vorgang abgeschlossen ist, wird das IP Office-System neu gestartet.

## **10.9 Erstellen einer Sicherungskopie auf einem PC**

Bei diesem Vorgang wird der Ordner **/backup** von der System-SD-Karte in einen bestimmten Ordner auf dem PC kopiert, auf dem IP Office Web Manager ausgeführt wird. Dieser Vorgang dauert etwa 25 Minuten.

Vor Durchführen dieses Vorgangs kann der Inhalt des Ordners /Backup mit den Dateien aus dem Ordner /primary auf derselben Karte aktualisiert werden. Siehe <u>Erstellen einer [Sicherungskopie](#page-126-0) im Backup-Ordner .</u> " تا تا $^{\prime\prime}$ 

#### **So erstellen Sie eine Sicherungskopie auf einem PC mithilfe von IP Office Web Manager** 1. Melden Sie sich bei IP Office Web [Manager](#page-60-0) b61 an.

- a. Geben Sie die IP-Adresse des Systems in den Web-Browser ein. Wählen Sie **IP Office Web Manager**. Geben Sie alternativ Folgendes ein: *https://<IP\_Address>:8443/webmanagement/WebManagement.html*.
- b. Geben Sie Administrator-Benutzernamen und -kennwort ein, und klicken Sie auf **Anmelden**.
- 2. Klicken Sie auf **Aktionen** und wählen Sie **Sicherung**.
- 3. Wählen Sie als Ziel *Client-Rechner*.
- 4. Klicken Sie auf **Pfad konfigurieren**.
- 5. Wählen Sie den gewünschten Speicherort für die Sicherung aus, und klicken Sie auf **Öffnen**. Es wird empfohlen, zunächst einen neuen Ordner zu erstellen und diesen Ordner dann auszuwählen.
- 6. Klicken Sie auf **Sicherung starten**.
- 7. Warten Sie, bis die Meldung "Sicherung abgeschlossen" angezeigt wird. Klicken Sie auf **Abbrechen**, um das Menü zu schließen.

# **10.10 Wiederherstellung von einem PC**

Bei diesem Vorgang wird eine vorherige Sicherungskopie wiederhergestellt. Dabei wird der Ordner /primary auf der System-SD-Karte überschrieben.

#### · **! WARNUNG**

Die unten angegebenen Vorgänge erfordern einen Neustart des IP Office-Systems, damit die Änderungen übernommen werden. Durch den Neustart werden alle aktuellen Anrufe und Dienste beendet.

## **So stellen Sie Daten von einer PC-Sicherungskopie mithilfe von IP Office Web Manager wieder her**

- 1. Melden Sie sich bei IP Office Web [Manager](#page-60-0) b61 an.
	- a. Geben Sie die IP-Adresse des Systems in den Web-Browser ein. Wählen Sie **IP Office Web Manager**. Geben Sie alternativ Folgendes ein: *https://<IP\_Address>:8443/webmanagement/WebManagement.html*.
	- b. Geben Sie Administrator-Benutzernamen und -kennwort ein, und klicken Sie auf **Anmelden**.
- 2. Klicken Sie auf **Aktionen** und wählen Sie **Wiederherstellen**.
- 3. Klicken Sie auf **Wiederherstellen von**, und wählen Sie *Client-Rechner*.
- 4. Klicken Sie auf **OK**.
- 5. Klicken Sie auf **Pfad konfigurieren**.
- 6. Wählen Sie den Ordner, der die Sicherungskopie enthält, und klicken Sie auf **Öffnen**.
- 7. Klicken Sie auf **Wiederherstellung starten**.
- 8. Warten Sie, bis die Meldung "Wiederherstellung abgeschlossen" angezeigt wird. Klicken Sie auf **Abbrechen**, um das Menü zu schließen. Das System wird neu gestartet.

# <span id="page-135-0"></span>**10.11 Aktualisieren der Kartensoftware**

Zusätzlich zur Verwendung des traditionellen <u>IP [Office-Aktualisierungsassistenten](#page-162-0)</u>L ® kann eine IP500 V2-Steuereinheit einem Upgrade unterzogen werden, indem der erforderliche Satz an Firmware-Dateien auf die SD-Karte kopiert und dann das System neu gestartet wird.

## · **! IP Office – Technische Informationsblätter**

Sie müssen das technische Informationsblatt bezüglich der IP Office-Softwareversion, die Sie installieren möchten, beschaffen und lesen. Das Informationsblatt enthält wichtige Informationen, die möglicherweise nicht in diesem Handbuch enthalten sind. Technische Informationsblätter zu IP Office sind verfügbar auf der Avaya [Support-](http://support.avaya.com) Webseite *[\(http://support.avaya.com](http://support.avaya.com))*.

## · **! WARNUNG**

Die unten angegebenen Vorgänge erfordern einen Neustart des IP Office-Systems, damit die Änderungen übernommen werden. Durch den Neustart werden alle aktuellen Anrufe und Dienste beendet.

Dies kann auf verschiedene Art und Weisen erfolgen.

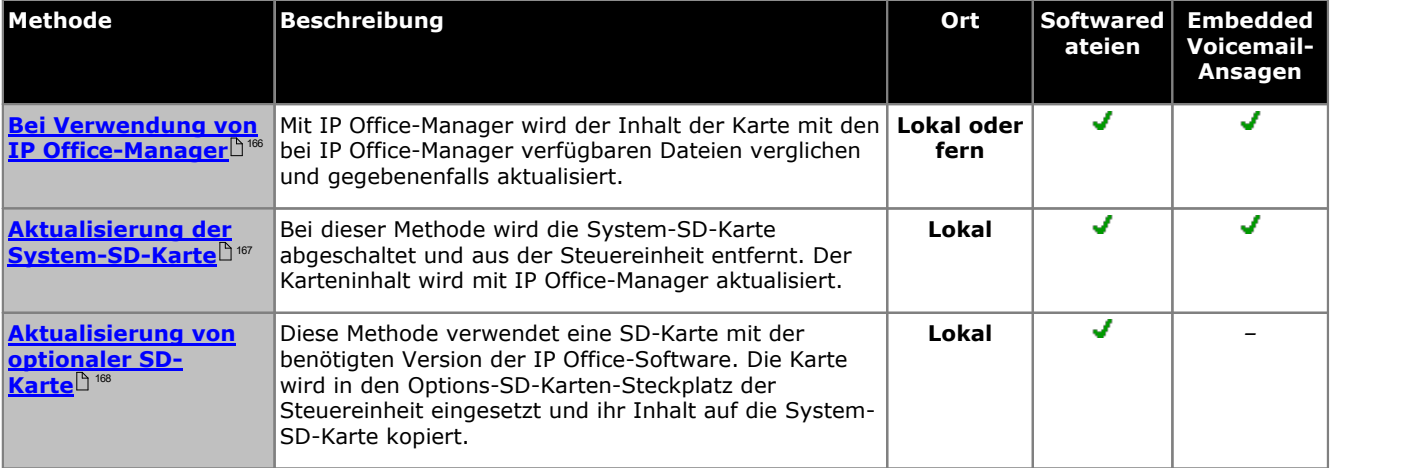

# <span id="page-136-0"></span>**10.12 Herunterfahren/Entfernen der Speicherkarte**

Bevor eine Speicherkarte von einem im Betrieb befindlichen IP Office-System entfernt werden kann, muss sie abgeschaltet werden. Das Entfernen einer Karte während des Systembetriebs kann zu Dateischäden führen. Kartendienste können neu gestartet werden, indem entweder die Karte erneut eingesetzt wird oder ein [Startbefehl](#page-137-0) [verwendet](#page-137-0) wird " 138 .

## **10.12.1 Herunterfahren einer Karte mithilfe von IP Office-Manager**

## **So fahren Sie eine Speicherkarte mithilfe von IP Office-Manager herunter**

- 1. Wählen Sie in IP Office-Manager**Datei | Fortgeschritten | Speicherkartenbefehle |Abschaltung**.
- 2. Mithilfe der Option **IP Office wählen**.
- 3. Klicken Sie auf **OK**.
	- · Stellen Sie sicher, dass die entsprechende Speicherkarten-LED auf der Rückseite der Steuereinheit erloschen ist.
	- · Die Karte kann jetzt entfernt werden, um die benötigten Wartungsvorgänge durchzuführen.

## **10.12.2 Herunterfahren einer Karte mithilfe von System Status Application**

**So fahren Sie eine Speicherkarte mithilfe von System Status Application herunter**

- 1. Starten Sie <u>[System](#page-58-0) Status bolle ond</u> greifen Sie auf die Status-Ausgabe von IP Office zu.
	- 2. Wählen Sie im Navigationsmenü **System**.
	- 3. Wählen Sie **Speicherkarten**.
	- 4. Wählen Sie entweder **Systemkarte** oder **Optionale Karte**.
	- 5. Wählen Sie am unteren Ende des Bildschirms **Herunterfahren**.
		- · Stellen Sie sicher, dass die entsprechende Speicherkarten-LED auf der Rückseite der Steuereinheit erloschen ist.
		- · Die Karte kann jetzt entfernt werden, um die benötigten Wartungsvorgänge durchzuführen.

## **10.12.3 Herunterfahren einer Karte mithilfe von IP Office Web Manager**

## **So fahren Sie eine Karte mithilfe von IP Office Web Manager herunter**

- 1. Melden Sie sich bei IP Office Web [Manager](#page-60-0) h61 an.
	- a. Geben Sie die IP-Adresse des Systems in den Web-Browser ein. Wählen Sie **IP Office Web Manager**. Geben Sie alternativ Folgendes ein: *https://<IP\_Address>:8443/webmanagement/WebManagement.html*.
	- b. Geben Sie Administrator-Benutzernamen und -kennwort ein, und klicken Sie auf **Anmelden**.
- 2. Klicken Sie auf **Aktionen**. Wählen Sie **Wartungsbefehle** und **Speicherkarte anhalten**.
- 3. Wählen Sie die anzuhaltende Karte aus, und klicken Sie auf **OK**.

## **10.12.4 Herunterfahren einer Karte mithilfe eines Systemtelefons**

Dieser Vorgang kann von einem Nutzer verwendet werden, der als Systemtelefon-Nutzer konfiguriert ist und ein Telefon der Serie 1400, 1600, 9500 oder 9600 verwendet (außer Modelle XX01, XX02 und XX03). Der **Anmeldecode** des Nutzers wird verwendet, um den Zugriff auf Funktionen der Systemverwaltung am Telefon einzuschränken.

## **So fahren Sie eine Karte mithilfe eines Systemtelefons herunter**

- 1. Wählen Sie **Funktionen | Telefonnutzer | System-Admin**.
- 2. Geben Sie Ihren IP Office-Nutzeranmeldecode ein.
- 3. Wählen Sie im Menü **Speicherkarte**.
- 4. Wählen Sie **System** für die System-SD-Karte oder **Option** für die optionale SD-Karte.
- 5. Wählen Sie **Herunterfahren**.
	- · Stellen Sie sicher, dass die entsprechende Speicherkarten-LED auf der Rückseite der Steuereinheit erloschen ist.
	- · Die Karte kann jetzt entfernt werden, um die benötigten Wartungsvorgänge durchzuführen.

# <span id="page-137-0"></span>**10.13 Starten der Speicherkarte**

Durch das erneute Einsetzen einer Speicherkarte in ein bereits eingeschaltetes System wird der Kartenbetrieb automatisch neu gestartet. Wenn jedoch <u>die Karte [heruntergefahren](#page-136-0) wurde</u> $\mathbin{\Box}^{\rm \tiny 137}$  (aber nicht entfernt), kann der Neustart mithilfe von IP Office-Manager durchgeführt werden. Ein kompletter Neustart ist dann nicht erforderlich.

## **10.13.1 Starten einer Karte mithilfe von IP Office-Manager**

**So starten Sie eine Karte mithilfe von IP Office-Manager**

1. Wählen Sie in IP Office-Manager**Datei | Fortgeschritten | Speicherkartenbefehle |Inbetriebnahme**.

- 2. Mithilfe der Option **IP Office wählen**.
- 3. Klicken Sie auf **OK**.

## **10.13.2 Starten einer Karte mithilfe von System Status Application**

## **So starten Sie eine Karte mithilfe von System Status Application**

- 1. Starten Sie <u>[System](#page-58-0) Status bow</u> und greifen Sie auf die Status-Ausgabe von IP Office zu.
- 2. Wählen Sie im Navigationsmenü **System**.
- 3. Wählen Sie **Speicherkarten**.
- 4. Wählen Sie entweder **Systemkarte** oder **Optionale Karte**.
- 5. Wählen Sie am unteren Ende des Bildschirms **Starten**.

## **10.13.3 Starten einer Karte mithilfe von IP Office Web Manager**

- **So starten Sie eine Karte mithilfe von IP Office Web Manager**
	- 1. Melden Sie sich bei IP Office Web [Manager](#page-60-0) h61 an.
		- a. Geben Sie die IP-Adresse des Systems in den Web-Browser ein. Wählen Sie **IP Office Web Manager**. Geben Sie alternativ Folgendes ein: *https://<IP\_Address>:8443/webmanagement/WebManagement.html*.
		- b. Geben Sie Administrator-Benutzernamen und -kennwort ein, und klicken Sie auf **Anmelden**.
	- 2. Klicken Sie auf **Aktionen**. Wählen Sie **Wartungsbefehle** und **Speicherkarte starten**.
	- 3. Wählen Sie die zu startende Karte aus, und klicken Sie auf **OK**.

## **10.13.4 Starten einer Karte mithilfe eines Systemtelefons**

Dieser Vorgang kann von einem Nutzer verwendet werden, der als Systemtelefon-Nutzer konfiguriert ist und ein Telefon der Serie 1400, 1600, 9500 oder 9600 verwendet (außer Modelle XX01, XX02 und XX03). Der **Anmeldecode** des Nutzers wird verwendet, um den Zugriff auf Funktionen der Systemverwaltung am Telefon einzuschränken.

#### **So starten Sie eine Karte mithilfe eines Systemtelefons** 1. Wählen Sie **Funktionen | Telefonnutzer | System-Admin**.

- 2. Geben Sie Ihren IP Office-Nutzeranmeldecode ein.
- 3. Wählen Sie im Menü **Speicherkarte**.
- 4. Wählen Sie **System** für die System-SD-Karte oder **Option** für die optionale SD-Karte.
- 5. Wählen Sie **Starten**.

# **Zusätzliche Vorgänge Kapitel 11.**

# **11. Zusätzliche Vorgänge**

In diesem Abschnitt werden verschiedene Wartungsvorgänge beschrieben.

## **Vorgänge**

- · **[Ausschalten/Herunterfahren](#page-140-0) eines Systems** 141
- · **[Neustart](#page-142-0) eines Systems** 143
- · **Auswechseln von [Komponenten](#page-144-0)** 145
- · **Zurücksetzen der Konfiguration aufdie [Standardeinstellungen](#page-147-0)** 148
- $\bullet$  **Festlegen der [Standard-Sicherheitseinstellungen](#page-152-0)** $\mathsf{L}^{\mathsf{153}}$
- · **Laden einer neuen [Konfigurationsdatei](#page-157-0)** 158
- · **[Aktualisieren](#page-160-0) von Systemen** 161
- · **Externe [Telefoninstallation](#page-34-0)** 35
- · **Verwendung des externen [Ausgabeports](#page-173-0)** 174
- · **[Reset-Taste](#page-175-0)** 176
- · **[AUX-Taste](#page-175-1)** 176
- **[RS232-Port-Wartung](#page-176-0)** $\Box$ <sup>177</sup>
- · **Löschen der [Kernsoftware](#page-177-0)** 178
- · **IP Office Web Manager [aktivieren](#page-180-0)** 181

## **Weitere Vorgänge**

Die folgenden weiteren Wartungsvorgänge werden in anderen Abschnitten dieses Dokuments behandelt:

- <u>[Onboarding](#page-117-0)</u> $\square$ <sup>118</sup>
- · **Installieren der [Administrationsanwendungen](#page-53-0)** 54

## <span id="page-140-0"></span>**11.1 Ausschalten eines Systems**

Systeme, auf denen IP Office Version 6.0 ausgeführt wird, müssen zur Wartung heruntergefahren werden. Ein einfaches Ausschalten reicht nicht aus. Dieser Beendigungsvorgang kann entweder auf unbestimmte oder bestimmte Zeit erfolgen, wobei das IP Office im zweiten Fall automatisch neu startet.

Während des Beendigungsvorgangs wird die aktuelle Konfiguration aus dem RAM-Speicher der Steuereinheit in ihren permanenten Speicher kopiert. Bei IP500 V2-Systemen handelt es sich hierbei um die System-SD-Karte.

#### · **! WARNUNG**

Das System muss zur Abschaltung stets heruntergefahren werden. Das einfache Ausstecken des Netzkabels oder Ausschalten der Stromversorgung kann zum Verlust von Konfigurationsdaten führen.

- Es handelt sich um kein "sanftes" Herunterfahren; etwaige laufende Benutzeranrufe und -dienste werden beendet. Nach dem Herunterfahren kann das System bis zum Neustart nicht genutzt werden, um Anrufe zu tätigen oder entgegenzunehmen.
- · Der Beendigungsvorgang benötigt bis zu einer Minute. Beim Herunterfahren eines Systems, das mit einer Unified Communications Module ausgestattet ist, kann das sichere Schließen aller offenen Dateien und das Herunterfahren des Betriebssystems bis zu 3 Minuten dauern.

#### · **LED-Anzeige beim Herunterfahren**

Nach dem Herunterfahren werden am System die folgenden LEDs angezeigt: Trennen Sie die Stromversorgung erst dann vom System oder entfernen Sie Speicherkarten erst dann, wenn sich das System in diesem Zustand befindet:

- · Die LED1, die auf jeder IP500-Basiskarte installiert ist, blinkt rot, ebenso LED 9, sofern sich auf der Basiskarte eine Amtsleitungstochterkarte befindet.
- · Die CPU-LED an der Rückseite des Systems blinkt rot.
- · Die LEDs für die System-SD- und die optionale SD-Speicherkarte an der Rückseite des Systems erlöschen.

#### · **Neustart eines Systems**

Um ein auf unbestimmte Zeit heruntergefahrenes System neu zu starten oder ein System vor dem geplanten Neustart hochzufahren, schalten Sie die Stromzufuhr des Systems aus und wieder ein.

#### **Vorgangsoptionen**

- 1. **[Herunterfahren](#page-140-1) eines Systems mithilfe von IP Office-Manager** 141
- 2. **[Herunterfahren](#page-141-0) eines Systems mithilfe von System Status Application** 142
- 3. **[Herunterfahren](#page-141-1) eines Systems mithilfe eines Systemtelefons** 142
- 4. **[Herunterfahren](#page-141-2) eines Systems mithilfe der AUX-Taste** 142
- 5. **[Herunterfahren](#page-141-3) eines Systems mithilfe von IP Office Web Manager** 142

## <span id="page-140-1"></span>**11.1.1 Herunterfahren eines Systems mithilfe von IP Office-Manager**

## **So fahren Sie ein System mithilfe von IP Office-Manager herunter**

- 1. Wählen Sie in IP Office-Manager**Datei | Erweitert | System herunterfahren**.
- 2. Mithilfe der Option **IP Office wählen** wird das Menü **System-Abschaltungsmodus** angezeigt. **System Shutdown Mode**  $\vert x \vert$

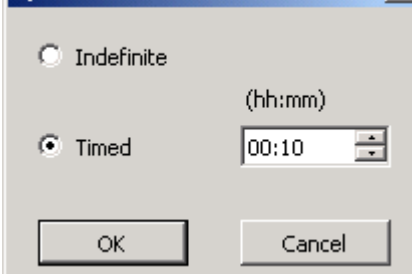

- 3. Wählen Sie den erforderlichen Abschaltungstyp. Wird **unbestimmte Zeit** verwendet, kann das System nur neu gestartet werden, indem die Stromzufuhr aus- und wieder eingeschaltet wird. Falls für den Abschaltungsvorgang **Festgelegte Zeit** ausgewählt wird, startet das IP Office nach Ablauf der festgelegten Zeit neu.
- 4. Klicken Sie auf **OK**.
- 5. Warten Sie, bis alle LEDs an der Vorderseite rot blinken, bevor Sie weitere Aktionen durchführen.

## <span id="page-141-0"></span>**11.1.2 Herunterfahren eines Systems mithilfe von System Status Application**

**So fahren Sie ein System mithilfe von System Status Application herunter**

- 1. Starten Sie <u>[System](#page-58-0) Status bolg</u> ond greifen Sie auf die Status-Ausgabe von IP Office zu.
	- 2. Wählen Sie im Navigationsmenü **System**.
	- 3. Wählen Sie am unteren Ende des Bildschirms **System herunterfahren**.
	- 4. Wählen Sie die Dauer für die Abschaltung, oder wählen Sie unbestimmte Zeit.
	- 5. Klicken Sie auf **OK**.
	- 6. Warten Sie, bis alle LEDs an der Vorderseite rot blinken, bevor Sie weitere Aktionen durchführen.

## <span id="page-141-1"></span>**11.1.3 Herunterfahren eines Systems mithilfe eines Systemtelefons**

Bei Systemen, die im IP Office Essential Edition-Modus betrieben werden, sind die ersten beiden Nebenstellen-Ports an Steuereinheit-Steckplatz 1 Systemtelefonen vorbehalten, die zur Systemverwaltung verwendet werden können. Dazu müssen die Ports geeignete Avaya Digitaltelefone unterstützen: ETR-Serie (ETR 18D, ETR 34D), M-Serie (M7310, M7310N, M7324, M7324N), T-Serie (T7316E, T7316), 1400-Serie (1408, 1416) oder 9500-Serie (9504 und 9508).

Die erforderlichen Schritte hängen vom verwendeten Telefontyp ab. Weitere Informationen finden Sie im IP [Office](#page-11-0) Essential Edition Phone Based Administration Manual (Handbuch für [telefonbasierte](#page-11-0) Verwaltung) b12.

## <span id="page-141-2"></span>**11.1.4 Herunterfahren eines Systems mithilfe der AUX-Taste**

Diese Methode wird durch IP500 V2-Steuereinheiten unterstützt.

## **So fahren Sie ein System mithilfe der IP500 V2 AUX-Taste herunter**

- 1. Halten Sie auf der Rückseite der Steuereinheit die **AUX**-Taste mindestens 5 Sekunden lang gedrückt.
- 2. Die Steuereinheit wird heruntergefahren und der Neustart-Timer wird auf 10 Minuten gesetzt.
- 3. Warten Sie, bis alle LEDs an der Vorderseite rot blinken, bevor Sie weitere Aktionen durchführen.

## <span id="page-141-3"></span>**11.1.5 Herunterfahren eines Systems mithilfe von IP Office Web Manager**

## **So fahren Sie ein System mithilfe von IP Office Web Manager herunter**

- 1. Melden Sie sich bei IP Office Web [Manager](#page-60-0) b61 an.
	- a. Geben Sie die IP-Adresse des Systems in den Web-Browser ein. Wählen Sie **IP Office Web Manager**. Geben Sie alternativ Folgendes ein: *https://<IP\_Address>:8443/webmanagement/WebManagement.html*.
	- b. Geben Sie Administrator-Benutzernamen und -kennwort ein, und klicken Sie auf **Anmelden**.
- 2. Klicken Sie auf **System**, und wählen Sie **System herunterfahren**.
- 3. Klicken Sie auf **OK**.
- 4. Warten Sie, bis alle LEDs an der Vorderseite rot blinken, bevor Sie weitere Aktionen durchführen.

## <span id="page-142-0"></span>**11.2 Neustart eines Systems**

Gelegentlich muss das System möglicherweise neu gestartet werden. Dies ist beispielsweise nach Einlegen einer System- SD-Karte mit aktualisierter Systemsoftware notwendig. Sie können gemäß einer der folgenden Methoden vorgehen.

## · **! WARNUNG**

Eine der folgenden Methoden muss zum Neustart eines Systems verwendet werden. Ein einfaches Aus- und Einschalten der Stromversorgung kann zu Datenverlust und unerwartetem Verhalten führen.

#### **Vorgangsoptionen**

- **1. Neustart eines Systems mithilfe von IP [Office-Manager](#page-142-1)** $\square$ **<sup>143</sup>**
- 2. **[Neustart](#page-143-0) eines Systems mithilfe von IP Office Web Manager** 144
- 3. **Neustart eines Systems mithilfe der [Reset-Taste](#page-143-1)** 144
- 4. **Neustart eines Systems mithilfe eines [Systemtelefons](#page-143-2)** 144

## <span id="page-142-1"></span>**11.2.1 Neustart eines Systems mithilfe von IP Office-Manager**

## **So starten Sie ein System mithilfe von IP Office-Manager neu**

- 1. Wählen Sie in IP Office-Manager**Datei | Erweitert | Neustart**.
- 2. Verwenden Sie die Dropdown-Liste **IP Office wählen**, um das IP Office-System zu lokalisieren und zu wählen. Geben Sie einen gültigen Benutzernamen und ein Kennwort ein.
- 3. Die Art des Neustarts kann ausgewählt werden.

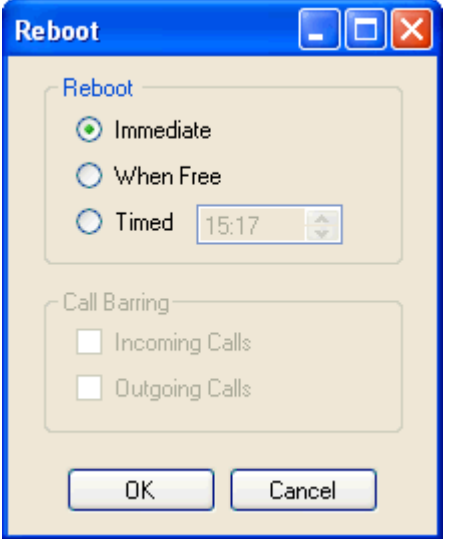

#### · **Neustart**

Wählen Sie, wann der Neustart erfolgen soll.

· **Sofort**

Startet das System sofort neu.

· **Wenn frei**

Startet das System neu, wenn keine Anrufe vorgenommen werden. Dieser Modus kann mit der Option **Anrufsperre** kombiniert werden.

· **Geplant**

Gleiche Funktion wie bei "Wenn frei", außer dass eine bestimmte Zeit abgewartet wird, bis keine Anrufe mehr bestehen. Die Zeit wird durch die **Zeit für Neustart**. Dieser Modus kann mit der Option **Anrufsperre** kombiniert werden.

· **Zeit für Neustart**

Diese Einstellung wird verwendet, wenn der Neustartmodus **Geplant** aktiviert ist. Sie legt den Zeitpunkt für den IP Office-Neustart fest. Handelt es sich dabei um einen Zeitpunkt nach Mitternacht, wird die tägliche Sicherung des IP Office nicht vorgenommen.

· **Anrufsperre**

Diese Einstellungen können verwendet werden, wenn der Neustartmodus "Wenn frei" aktiviert ist. Das Senden und Empfangen neuer Anrufe wird verhindert.

4. Klicken Sie auf **OK**.

## <span id="page-143-0"></span>**11.2.2 Neustart eines Systems mithilfe von IP Office Web Manager**

**So starten Sie ein System mithilfe von IP Office Web Manager neu**

- 1. Melden Sie sich bei IP Office Web [Manager](#page-60-0) b61 an.
	- a. Geben Sie die IP-Adresse des Systems in den Web-Browser ein. Wählen Sie **IP Office Web Manager**. Geben Sie alternativ Folgendes ein: *https://<IP\_Address>:8443/webmanagement/WebManagement.html*.
	- b. Geben Sie Administrator-Benutzernamen und -kennwort ein, und klicken Sie auf **Anmelden**.
- 2. Klicken Sie auf **Neustart**.
- 3. Wählen Sie, wann der Neustart erfolgen soll.
	- · **Sofort**
		- Startet das System sofort neu.
	- · **Frei**
		- Startet das System neu, wenn keine Anrufe vorgenommen werden.
	- · **Festgelegte Zeit** Startet das System zum festgelegten Zeitpunkt.
- 4. Klicken Sie auf **OK**.

## <span id="page-143-1"></span>**11.2.3 Neustart eines Systems mithilfe der Reset-Taste**

## **So starten Sie ein System mithilfe der Reset-Taste neu**

Starten Sie das System mithilfe dieses Vorgangs neu, wenn keine Anrufe getätigt werden. Sobald der Vorgang gestartet wird, stoppt das System neue ein- oder ausgehende Anrufe, bis der Neustart erfolgt ist.

- 1. Halten Sie auf der Rückseite der Steuereinheit die **Reset-** Taste 5 bis 10 Sekunden lang gedrückt, bis die **CPU-** LED zu durchgehend Orangewechselt.
- 2. Wenn die **CPU-** LED zu durchgehend Orangewechselt, lassen Sie die Taste los.
	- · Falls die **CPU-** LED zu Orange blinkend oder Rotwechselt, halten Sie die Taste gedrückt, bis die **CPU-** LED zu Grün blinkendwechselt. Lassen Sie die Taste dann los, und führen Sie den Vorgang erneut durch, sobald die CPU-LED auf durchgehend grün wechselt.
- 3. Führen Sie weitere Aktionen erst nach Abschluss des Neustarts aus.

## <span id="page-143-2"></span>**11.2.4 Neustart eines Systems mithilfe eines Systemtelefons**

Bei Systemen, die im IP Office Essential Edition-Modus betrieben werden, sind die ersten beiden Nebenstellen-Ports an Steuereinheit-Steckplatz 1 Systemtelefonen vorbehalten, die zur Systemverwaltung verwendet werden können. Dazu müssen die Ports geeignete Avaya Digitaltelefone unterstützen: ETR-Serie (ETR 18D, ETR 34D), M-Serie (M7310, M7310N, M7324, M7324N), T-Serie (T7316E, T7316), 1400-Serie (1408, 1416) oder 9500-Serie (9504 und 9508).

Die erforderlichen Schritte hängen vom verwendeten Telefontyp ab. Weitere Informationen finden Sie im IP [Office](#page-11-0) .12°L Essential Edition Phone Based Administration Manual (Handbuch für [telefonbasierte](#page-11-0) Verwaltung)
## **11.3 Auswechseln von Komponenten**

In den nachfolgenden Abschnitten bezieht sich der Begriff "Komponente" entweder auf eine im IP Office eingebaute Karte oder ein externes Erweiterungsmodul.

· **! WICHTIG:**

#### **Sie müssen die Steuereinheit ausschalten, bevor Sie Bauteile hinzufügen, entfernen oder umtauschen**

Basiskarten, Amtsleitungskarten und externe Nebenstellenmodule dürfen nur aus einem IP Office-System entfernt oder ihm hinzugefügt werden, wenn das System <u>[ausgeschaltet](#page-140-0)</u> $^{\,\!\!\!\!\!\!\perp\,}$ ist. Ist dies nicht der Fall, laden die neuen Bauteile die entsprechende Firmware nicht und können nicht oder nicht fehlerfrei betrieben werden. Dies gilt auch bei Austausch von baugleichen Bauteilen.

Beachten Sie, dass beivorhandenen Erweiterungsanschlüssen in der IP Office-Konfiguration standardmäßig sowohl ein Eintrag für die Erweiterung als auch ein Nutzereintrag vorhanden sind. Erweiterungseinträge können gelöscht werden, ohne den zugehörigen Nutzereintrag zu löschen. So können die Nutzereinstellungen beibehalten und der Nutzer einer anderen Nebenstelle zugewiesen werden, indem die Nummer der **Basisnebenstelle** der **Nebenstellen-ID des Nutzers angepasst wird**.

**Vorgänge**

- · **[Typengleiche](#page-145-0) Ersetzung** 146
- · **Ersetzung durch [Komponente](#page-145-1) mit höherer Kapazität** 146
- · **Ersetzung durch [Komponente](#page-145-2) mit geringerer Kapazität** 146
- · **Hinzufügen einer neuen [Komponente](#page-145-3)** 146
- · **Dauerhaftes Entfernen einer [Komponente](#page-146-0)** 147
- · **Ersetzung durch anderen [Komponententyp](#page-146-1)** 147

## <span id="page-145-0"></span>**11.3.1 Typengleiche Ersetzung**

Falls eine Komponente durch eine Komponente des gleichen Typs ersetzt wird, sind keine Konfigurationsänderungen erforderlich.

#### **So führen Sie eine typengleiche Ersetzung durch**

- 1. [Herunterfahren](#page-140-0) des Systems 141
- 2. Schalten Sie die Netzspannung des Systems aus.
- 3. Entfernen Sie die Karte oder das externe Erweiterungsmodul. Notieren Sie den verwendeten Kartensteckplatz oder Erweiterungsanschluss, da der Ersatz an derselben Stelle installiert werden muss.
- 4. Installieren Sie den Ersatz mit dem entsprechenden Verfahren für diesen Komponententyp [\(Einbau](#page-69-0) von IP500-[Karten](#page-69-0) , Hinzufügen externer [Erweiterungsmodule](#page-77-0) ). 70 78
- 5. Starten Sie das IP Office-System neu.

## <span id="page-145-1"></span>**11.3.2 Kapazität erhöhende Ersetzung**

Falls eine Komponente durch eine Komponente desselben Typs, aber mit höherer Kapazität ersetzt wird, erstellt das IP Office nach dem Neustart automatisch Konfigurationseinträge für die neuen Amtsleitungen oder Nebenstellen/Nutzer.

#### **So ersetzen Sie eine Komponente durch eine des gleichen Typs, aber mit höherer Kapazität**

- 1. [Herunterfahren](#page-140-0) des Systems du 141
- 2. Schalten Sie die Netzspannung des Systems aus.
- 3. Entfernen Sie die Karte oder das externe Erweiterungsmodul. Notieren Sie den verwendeten Kartensteckplatz oder Erweiterungsanschluss, da der Ersatz an derselben Stelle installiert werden muss.
- 4. Installieren Sie den Ersatz mit dem entsprechenden Verfahren für diesen Komponententyp [\(Einbau](#page-69-0) von IP500-<u>[Karten](#page-69-0) 10, Hinzufügen externer [Erweiterungsmodule](#page-77-0) 1</u>78).
- 5. Starten Sie das IP Office-System neu.
- 6. Verwenden Sie IP Office-Manager, um die neuen Amtsleitungen oder Nebenstellen/Benutzer zu konfigurieren.

## <span id="page-145-2"></span>**11.3.3 Kapazität verringernde Ersetzung**

Falls eine Komponente durch eine Komponente desselben Typs, aber mit geringerer Kapazität ersetzt wird, muss die Konfiguration nach dem Neustart des IP Office bearbeitet werden, um überflüssige Einträge zu entfernen.

#### **So ersetzen Sie eine Komponente durch eine des gleichen Typs, aber mit geringerer Kapazität**

- 1. [Herunterfahren](#page-140-0) des Systems du 141
- 2. Schalten Sie die Netzspannung des Systems aus.
- 3. Entfernen Sie die Karte oder das externe Erweiterungsmodul. Notieren Sie den verwendeten Kartensteckplatz oder Erweiterungsanschluss, da der Ersatz an derselben Stelle installiert werden muss.
- 4. Installieren Sie den Ersatz mit dem entsprechenden Verfahren für diesen Komponententyp [\(Einbau](#page-69-0) von IP500-**[Karten](#page-69-0) <sup>D70</sup>, <u>Hinzufügen externer [Erweiterungsmodule](#page-77-0)</u> D78 ).**
- 5. Starten Sie das IP Office-System neu.
- 6. Verwenden Sie IP Office-Manager, um diejenigen Amtsleitungen oder Nebenstellen/Nutzer in der Konfiguration zu löschen, die nicht mehr von der installierten Komponente unterstützt werden.

## <span id="page-145-3"></span>**11.3.4 Hinzufügen einer neuen Komponente**

Falls eine Komponente an einem freien Steckplatz oder Anschluss hinzugefügt wird, erstellt das IP Office nach dem Neustart automatisch Konfigurationseinträge für die neuen Amtsleitungen oder Nebenstellen/Nutzer.

#### **So fügen Sie eine neue Komponente hinzu**

- 1. [Herunterfahren](#page-140-0) des Systems 141
- 2. Schalten Sie die Netzspannung des Systems aus.
- 3. Installieren Sie den Ersatz mit dem entsprechenden Verfahren für diesen Komponententyp [\(Einbau](#page-69-0) von IP500-<u>[Karten](#page-69-0) Da, Hinzufügen externer [Erweiterungsmodule](#page-77-0) Das</u>).
- 4. Starten Sie das IP Office-System neu.
- 5. Verwenden Sie IP Office-Manager, um die neuen Amtsleitungen oder Nebenstellen/Benutzer zu konfigurieren.

## <span id="page-146-0"></span>**11.3.5 Permanente Entfernung**

Falls Sie die Komponente permanent entfernen, muss die Konfiguration bearbeitet werden, um überflüssige Amtsleitungs oder Nebenstellen/Nutzereinträge zu entfernen.

### **So entfernen Sie eine Komponente dauerhaft**

- 1. [Herunterfahren](#page-140-0) des Systems 1<sup>41</sup>.
- 2. Schalten Sie die Netzspannung des Systems aus.
- 3. Entfernen Sie die Karte oder das externe Erweiterungsmodul.
- 4. Starten Sie das IP Office-System neu.
- 5. Verwenden Sie IP Office-Manager, um diejenigen Amtsleitungen oder Nebenstellen/Benutzer in der Konfiguration zu löschen, die von der entfernten Komponente abhängig waren.
- 6. Wählen Sie im Menü **Steuereinheit** der Konfiguration den Eintrag für die Komponente, die nicht länger im System vorhanden ist.

## <span id="page-146-1"></span>**11.3.6 Ersetzung durch einen anderen Typ**

Falls eine Komponente durch eine Komponente eines anderen Typs ersetzt wird, sollte der Vorgang in zwei Phasen unterteilt werden.

- 1. Entfernen Sie zuerst die bestehende Komponente mit dem oben angegebenen Vorgang für die [Permanente](#page-146-0) [Entfernung](#page-146-0) biang bassen Sie die Konfiguration danach an, und starten Sie neu.
- 2. Installieren Sie dann die neue [Komponente](#page-145-3) mit dem Vorgang für das <u>Hinzufügen einer neuen Komponente</u>l 146.

## <span id="page-147-3"></span>**11.4 Zurücksetzen der Konfiguration auf die Standardeinstellungen**

Mithilfe der folgenden Schritte wird die in der Steuereinheit gespeicherte Konfiguration gelöscht. Dies beinhaltet sowohl die aktuell verwendete Konfiguration im RAM-Speicher als auch die Backup-Konfiguration im permanenten Speicher. Danach wird das System mit einer Standardkonfiguration neu gestartet.

Dieser Vorgang sollte auf einem PC mit fester IP-Adresse durchgeführt werden, der außerdem direkt mit der Steuereinheit verbunden ist. Das System darf nicht mit einem Netzwerk verbunden sein. Nach Durchführen dieses Vorgangs wird die IP-Adresse der Steuereinheit automatisch auf 192.168.42.1 gesetzt.

## **Vorgangsoptionen**

- 1. **Zurücksetzen der Konfiguration aufdie [Standardeinstellungen](#page-147-0) mithilfe von IP Office-Manager** 148
- 2. **Zurücksetzen der Konfiguration aufdie [Standardeinstellungen](#page-147-1) mithilfe von IP Office Web Manager** 148
- 3. **Zurücksetzen der Konfiguration aufdie [Standardeinstellungen](#page-147-2) mithilfe der Reset-Taste** 148
- 4. **Zurücksetzen der Konfiguration aufdie [Standardeinstellungen](#page-150-0) mithilfe eines Systemtelefons** 151
- 5. **Zurücksetzen der Konfiguration aufdie [Standardeinstellungen](#page-149-0) mittels Debug** 150
- 6. **Zurücksetzen der Konfiguration aufdie [Standardeinstellungen](#page-150-1) mithilfe des Bootloaders** 151

## <span id="page-147-0"></span>**11.4.1 Zurücksetzen der Konfiguration auf die Standardeinstellungen mithilfe von IP Office-Manager**

Beachten Sie die Warnhinweise in Bezug auf das <u>Zurücksetzen der Konfiguration auf die [Standardeinstellungen](#page-147-3) bible</u> Durchführen dieses Vorgangs.

**So löschen Sie die Konfiguration mithilfe von IP Office-Manager:**

- 1. Starten Sie IP Office-Manager.
- 2. Wählen Sie **Datei | Erweitert | Konfiguration löschen (Standard)**.
- 3. Wählen Sie das zurückzusetzende System aus, und klicken Sie auf **OK**.
- 4. Geben Sie einen Administration-Namen und ein Kennwort ein, und klicken Sie auf **OK**.

## <span id="page-147-1"></span>**11.4.2 Zurücksetzen der Konfiguration auf die Standardeinstellungen mithilfe von IP Office Web Manager**

Beachten Sie die Warnhinweise in Bezug auf das <u>Zurücksetzen der Konfiguration auf die [Standardeinstellungen](#page-147-3)</u> $^{\text{B}^{\text{148}}}$  vor Durchführen dieses Vorgangs.

#### **So setzen Sie die Konfiguration mithilfe von IP Office Web Manager zurück** 1. Melden Sie sich bei IP Office Web [Manager](#page-60-0) h61 an.

- a. Geben Sie die IP-Adresse des Systems in den Web-Browser ein. Wählen Sie **IP Office Web Manager**. Geben Sie alternativ Folgendes ein: *https://<IP\_Address>:8443/webmanagement/WebManagement.html*.
- b. Geben Sie Administrator-Benutzernamen und -kennwort ein, und klicken Sie auf **Anmelden**.
- 2. Klicken Sie auf **Überwachung**, und wählen Sie **Konfiguration löschen**.
- 3. Klicken Sie auf **OK**.
- 4. Melden Sie sich nach dem Systemneustart erneut an.

## <span id="page-147-2"></span>**11.4.3 Zurücksetzen der Konfiguration auf die Standardeinstellungen mithilfe der Reset-Taste**

Beachten Sie die Warnhinweise in Bezug auf das <u>Zurücksetzen der Konfiguration auf die [Standardeinstellungen](#page-147-3) <sup>nas</sup> vor</u> Durchführen dieses Vorgangs.

#### **So setzen Sie die Konfiguration mithilfe der Reset-Taste zurück**

- 1. Halten Sie auf der Rückseite der Steuereinheit die **Reset-** Taste 10 bis 30 Sekunden lang gedrückt, bis die **CPU-** LED zu Orange blinkendwechselt.
- 2. Wenn die **CPU-** LED zu Orange blinkendwechselt, lassen Sie die Taste los.
	- · Falls die **CPU-** LED zu rotwechselt, halten Sie die Taste gedrückt, bis die **CPU-** LED zu Grün blinkendwechselt. Lassen Sie die Taste dann los, und führen Sie den Vorgang erneut durch, sobald die CPU-LED auf durchgehend grün wechselt.

3. Führen Sie weitere Aktionen erst nach Abschluss des Neustarts aus.

## <span id="page-149-0"></span>**11.4.4 Zurücksetzen der Konfiguration auf die Standardeinstellungen mittels Debug**

Beachten Sie die Warnhinweise in Bezug auf das <u>Zurücksetzen der Konfiguration auf die [Standardeinstellungen](#page-147-3) bare v</u>or Durchführen dieses Vorgangs.

#### · **WARNUNG**

Der RS232-Port sollte nur verwendet werden, wenn dies unerlässlich ist und wenn die Aktionen nicht mithilfe von IP Office-Manager oder IP Office Web Manager abgeschlossen werden können. In allen Fällen müssen Sie sämtliche möglichen Schritte unternehmen um sicherzustellen, dass Sie über eine Sicherheitskopie der Systemkonfiguration verfügen.

#### **So löschen Sie die Konfiguration mittels Debug:**

Dieser Vorgang löscht die Konfigurationseinstellungen von IP Office, verändert aber nicht seine Sicherheitseinstellungen. Dieser Vorgang ist einfacher auszuführen als die Bootloader-Methode.

- 1. Stellen Sie vor dem Ausführen dieser Aktion sicher, dass Sie über eine Sicherungskopie der IP Office- Konfiguration verfügen. Falls eine Kopie der Konfiguration mit IP Office-Manager nicht heruntergeladen werden kann, überprüfen Sie das Anwendungsverzeichnis von IP Office-Manager auf zuvor heruntergeladene Konfigurationen.
	- a. Verwenden Sie IP Office-Manager, um eine aktuelle Kopie der Konfiguration herunterzuladen. Falls dies nicht möglich ist, überprüfen Sie das Anwendungsverzeichnis von IP Office-Manager auf eine frühere Kopie der Konfiguration.
	- b. Wählen Sie in IP Office-Manager**Datei | Konfiguration öffnen**.
	- c. Suchen und wählen Sie das IP Office-System mithilfe der Option **IP Office-Menü wählen**. Klicken Sie auf **OK**.
	- d. Geben Sie den Namen und das Kennwort für ein Systemverwalter-Konto auf diesem IP Office ein. Klicken Sie auf **OK**. IP Office-Manager empfängt die Konfiguration vom IP Office und zeigt sie an.
		- · Falls dies nicht bereits geschehen ist, erstellt diese Aktion einen BOOTP-Eintrag in IP Office-Manager für das IP Office-System.
		- · Darüber hinaus bestätigt diese Aktion vor allen nachfolgenden Vorgängen die Kommunikation zwischen dem IP Office-Manager PC und dem IP Office.
	- e. Wählen Sie **Datei | Konfiguration speichern unter...** und speichern Sie eine Kopie der Konfigurationsdatei auf dem PC.
- 2. Verbinden Sie den PC und den RS232 DTE-Anschluss an der IP Office-Steuereinheit mit dem seriellen Kabel.
	- a. Starten Sie auf Ihrem PC das Terminalprogramm. Stellen Sie sicher, dass es gemäß der Auflistungen in den E<u>instellungen des RS232 [DTE-Anschlusses](#page-242-0)</u> $^{\mathbb{D}^{243}}$  eingerichtet wurde. Bei einer HyperTerminal-Sitzung werden die aktuellen Einstellungen am unteren Ende des Bildschirms zusammengefasst.
	- b. Geben Sie **AT** ein (auf Großschreibung achten). Die Steuereinheit sollte *OK zurückgeben*.
	- c. Geben Sie **AT-DEBUG ein**. Die Steuereinheit sollte mit Zeit und Datum antworten und dann mit *Hello>* um zu signalisieren, dass sie für den Empfang von Befehlen bereit steht.
- 3. Um die aktuelle Konfiguration im RAM-Speicher zu löschen, geben Sie **eraseconfig** ein. *Hello>* erscheint erneut, wenn der Vorgang abgeschlossen wurde.
- 4. Um die Backup-Konfiguration im permanenten Flash-Speicher zu löschen, geben Sie **erasenvconfig** ein. *Hello>* erscheint erneut, wenn der Vorgang abgeschlossen wurde.
- 5. Um das IP Office neu zu starten, geben Sie **reboot** ein. Das IP Office startet dann neu mit einer Ausgangskonfiguration.
- 6. Schließen Sie die Sitzung des Terminalprogramms.
- 7. Jetzt kann IP Office-Manager verwendet werden, um eine alte Konfigurationsdatei zu ändern und dann hochzuladen oder um die sich jetzt im Ausgangszustand befindliche Konfiguration der Steuereinheit zu empfangen und zu bearbeiten.

## <span id="page-150-0"></span>**11.4.5 Zurücksetzen der Konfiguration auf die Standardeinstellungen mithilfe eines Systemtelefons**

Bei Systemen, die im IP Office Essential Edition-Modus betrieben werden, sind die ersten beiden Nebenstellen-Ports an Steuereinheit-Steckplatz 1 Systemtelefonen vorbehalten, die zur Systemverwaltung verwendet werden können. Dazu müssen die Ports geeignete Avaya Digitaltelefone unterstützen: ETR-Serie (ETR 18D, ETR 34D), M-Serie (M7310, M7310N, M7324, M7324N), T-Serie (T7316E, T7316), 1400-Serie (1408, 1416) oder 9500-Serie (9504 und 9508).

Die erforderlichen Schritte hängen vom verwendeten Telefontyp ab. Weitere Informationen finden Sie im IP [Office](#page-11-0) <sup>21</sup> تان Essential Edition Phone Based Administration Manual (Handbuch für [telefonbasierte](#page-11-0) Verwaltung) .

## <span id="page-150-1"></span>**11.4.6 Zurücksetzen der Konfiguration auf die Standardeinstellungen mithilfe des Bootloaders**

Beachten Sie die Warnhinweise in Bezug auf das <u>Zurücksetzen der Konfiguration auf die [Standardeinstellungen](#page-147-3) bare v</u>or Durchführen dieses Vorgangs.

### · **WARNUNG**

Der RS232-Port sollte nur verwendet werden, wenn dies unerlässlich ist und wenn die Aktionen nicht mithilfe von IP Office-Manager oder IP Office Web Manager abgeschlossen werden können. In allen Fällen müssen Sie sämtliche möglichen Schritte unternehmen um sicherzustellen, dass Sie über eine Sicherheitskopie der Systemkonfiguration verfügen.

#### **So löschen Sie die Konfiguration und Sicherheitseinstellungen mithilfe des Bootloaders** Bei diesem Vorgang werden auch die IP Office-Sicherheitseinstellungen zurückgesetzt.

- 1. Stellen Sie vor dem Ausführen dieser Aktion sicher, dass Sie über eine Sicherungskopie der IP Office- Konfiguration verfügen. Falls eine Kopie der Konfiguration mit IP Office-Manager nicht heruntergeladen werden kann, überprüfen Sie das Anwendungsverzeichnis von IP Office-Manager auf zuvor heruntergeladene Konfigurationen.
	- a. Verwenden Sie IP Office-Manager, um eine aktuelle Kopie der Konfiguration herunterzuladen. Falls dies nicht möglich ist, überprüfen Sie das Anwendungsverzeichnis von IP Office-Manager auf eine frühere Kopie der Konfiguration.
	- b. Wählen Sie in IP Office-Manager**Datei | Konfiguration öffnen**.
	- c. Suchen und wählen Sie das IP Office-System mithilfe der Option **IP Office-Menü wählen**. Klicken Sie auf **OK**.
	- d. Geben Sie den Namen und das Kennwort für ein Systemverwalter-Konto auf diesem IP Office ein. Klicken Sie auf **OK**. IP Office-Manager empfängt die Konfiguration vom IP Office und zeigt sie an.
		- Falls dies nicht bereits geschehen ist, erstellt diese Aktion einen BOOTP-Eintrag in IP Office-Manager für das IP Office-System.
		- · Darüber hinaus bestätigt diese Aktion vor allen nachfolgenden Vorgängen die Kommunikation zwischen dem IP Office-Manager PC und dem IP Office.
	- e. Wählen Sie **Datei | Konfiguration speichern unter...** und speichern Sie eine Kopie der Konfigurationsdatei auf dem PC.
- 2. Verbinden Sie den PC und den RS232 DTE-Anschluss an der IP Office-Steuereinheit mit dem seriellen Kabel.
	- a. Starten Sie auf Ihrem PC das Terminalprogramm. Stellen Sie sicher, dass es gemäß der Auflistungen in den Einstellungen des RS232 [DTE-Anschlusses](#page-242-0)D<sup>aa</sup> eingerichtet wurde. Bei einer HyperTerminal-Sitzung werden die aktuellen Einstellungen am unteren Ende des Bildschirms zusammengefasst.
	- b. Ordnen Sie die Programmfenster so an, dass das Terminalprogramm und das IP Office-Manager TFTP- Protokoll gleichzeitig sichtbar sind.
	- c. Trennen Sie die IP Office-Steuereinheit vom Stromnetz.
	- d. Schalten Sie die Steuereinheit ein und drücken Sie jede Sekunde die Escape-Taste, bis Sie eine Loader- Nachricht erhalten. Nachfolgend ein Beispiel.

P12 Loader 2.4 CPU Revision 0x0900

- e. Geben Sie **AT** ein (auf Großschreibung achten). Die Steuereinheit sollte *OK zurückgeben*.
- f. Überprüfen Sie die Einstellungen Ihres Terminalprogramms und wiederholen Sie den obenstehenden Vorgang, falls keine OK-Antwort erhalten wird.
- 3. Fahren Sie mit dem Löschvorgang fort.
	- · Um das Alarmprotokoll zu löschen, geben Sie *AT-X1 ein*.
- · Um die aktuelle Konfiguration zu löschen, geben Sie Folgendes ein: *AT-X2*. Eine typische Rückgabe ist *Sector 2 Erase (NV Config)* gefolgt von *OK*. Geben Sie *AT-X3 ein*. Eine typische Rückgabe ist *Sector Erases (Config)* gefolgt von einer Serie von *OK*-Rückmeldungen.
- 4. Schalten Sie die Steuereinheit aus und wieder ein. Im Terminalprogramm sollten Sie verschiedene Meldungen sehen, da die Steuereinheit verschiedene Bootprozesse durchläuft.
- 5. Schließen Sie die Sitzung des Terminalprogramms.
- 6. Jetzt kann IP Office-Manager verwendet werden, um eine alte Konfigurationsdatei zu ändern und dann hochzuladen oder um die sich jetzt im Ausgangszustand befindliche Konfiguration der Steuereinheit zu empfangen und zu bearbeiten.

## <span id="page-152-0"></span>**11.5 Zurücksetzen von Sicherheitseinstellungen**

Die Sicherheitseinstellungen zum Zugriff auf das System können bei Bedarf auf die Standardeinstellungen zurückgesetzt werden. Dazu gehört das Zurücksetzen aller Systemverwalter-Sicherheitskonten einschließlich derjenigen, die von IP Office-Anwendungen verwendet werden. Für diese Anwendungen müssen daher ggf. neue Benutzerkonten oder Kennwörter für den Dienst konfiguriert werden.

Das Zurücksetzen der Systemsicherheitseinstellungen hat keine Auswirkungen auf Benutzerkennwörter, Voicemail-Codes und Anmeldecodes. Die Sicherheitseinstellungen enthalten jedoch Regeln für zulässige Benutzerkennwörter. Aus diesem Grund kann es vorkommen, dass nach einem Zurücksetzen der Sicherheitseinstellungen manche Benutzerkennwörter als fehlerhaft markiert sind.

#### · **! Warnung – Dienstunterbrechung**

Das Zurücksetzen der Sicherheitseinstellungen erfordert zwar keinen Neustart, es kann jedoch eine Dienstunterbrechung von mehreren Minuten verursachen, während ein neues Standard-Sicherheitszertifikat generiert wird.

### **Vorgangsoptionen**

- 1. **Zurücksetzen der [Sicherheitseinstellungen](#page-153-0) mithilfe von IP Office-Manager** 154
- 2. **Zurücksetzen der [Sicherheitseinstellungen](#page-153-1) mithilfe von IP Office Web Manager** 154
- 3. **Zurücksetzen der [Sicherheitseinstellungen](#page-154-0) mithilfe des RS232-Ports** 155
- 4. **Zurücksetzen der [Sicherheitseinstellungen](#page-155-0) mithilfe des Bootloaders** 156

## <span id="page-153-0"></span>**11.5.1 Zurücksetzen der Sicherheitseinstellungen mithilfe von IP Office-Manager**

Beachten Sie die Warnhinweise in Bezug auf das <u>Zurücksetzen der [Sicherheitseinstellungen](#page-152-0)</u> $^{\!\!\!\!\!\!\!\!\!\!\!\bot}$  vor Durchführen dieses Vorgangs.

· **! Warnung – Dienstunterbrechung**

Das Zurücksetzen der Sicherheitseinstellungen erfordert zwar keinen Neustart, es kann jedoch eine Dienstunterbrechung von mehreren Minuten verursachen, während ein neues Standard-Sicherheitszertifikat generiert wird.

#### **So setzen Sie die Sicherheitseinstellungen eines Systems mithilfe von IP Office-Manager zurück**

- 1. Starten Sie IP Office-Manager.
- 2. Wählen Sie **Datei | Erweitert | Sicherheitseinstellungen löschen (Standard)**.
- 3. Wählen Sie das gewünschte System aus dem Menü aus, und klicken Sie auf **OK**.
- 4. Geben Sie einen Namen und ein Kennwort für den Zugriff auf die Sicherheitskonfiguration ein.
- 5. IP Office-Manager gibt eine Meldung aus, wenn die Sicherheitseinstellungen zurückgesetzt wurden.

## <span id="page-153-1"></span>**11.5.2 Zurücksetzen der Sicherheitseinstellungen mithilfe von IP Office Web Manager**

Beachten Sie die Warnhinweise in Bezug auf das <u>Zurücksetzen der [Sicherheitseinstellungen](#page-152-0)</u> $\Box^{\text{ss}}$  vor Durchführen dieses Vorgangs.

#### · **! Warnung – Dienstunterbrechung**

Das Zurücksetzen der Sicherheitseinstellungen erfordert zwar keinen Neustart, es kann jedoch eine Dienstunterbrechung von mehreren Minuten verursachen, während ein neues Standard-Sicherheitszertifikat generiert wird.

### **So setzen Sie die Sicherheitseinstellungen eines Systems mithilfe von IP Office Web Manager zurück**

- 1. Melden Sie sich bei <u>IP Office Web [Manager](#page-60-0)</u>D61 an.
	- a. Geben Sie die IP-Adresse des Systems in den Web-Browser ein. Wählen Sie **IP Office Web Manager**. Geben Sie alternativ Folgendes ein: *https://<IP\_Address>:8443/webmanagement/WebManagement.html*.
	- b. Geben Sie Administrator-Benutzernamen und -kennwort ein, und klicken Sie auf **Anmelden**.
- 2. Klicken Sie auf **Überwachung**, und wählen Sie **Sicherheitseinstellungen löschen**.
- 3. Klicken Sie auf **OK**.

## <span id="page-154-0"></span>**11.5.3 Zurücksetzen der Sicherheitseinstellungen mithilfe des RS232-Ports**

Beachten Sie die Warnhinweise in Bezug auf das <u>Zurücksetzen der [Sicherheitseinstellungen](#page-152-0)</u> $^{\!\!\!\!\!\!\!\!\!\!\!\bot}$  vor Durchführen dieses Vorgangs.

#### · **! Warnung – Dienstunterbrechung**

Das Zurücksetzen der Sicherheitseinstellungen erfordert zwar keinen Neustart, es kann jedoch eine Dienstunterbrechung von mehreren Minuten verursachen, während ein neues Standard-Sicherheitszertifikat generiert wird.

### **A** WARNUNG

Der RS232-Port sollte nur verwendet werden, wenn dies unerlässlich ist und wenn die Aktionen nicht mithilfe von IP Office-Manager oder IP Office Web Manager abgeschlossen werden können. In allen Fällen müssen Sie sämtliche möglichen Schritte unternehmen um sicherzustellen, dass Sie über eine Sicherheitskopie der Systemkonfiguration verfügen.

#### **So setzen Sie die Sicherheitseinstellungen eines Systems über DTE zurück**

Dieser Vorgang setzt die Sicherheitseinstellungen von IP Office zurück, verändert aber nicht die Konfigurationseinstellungen.

- 1. Verbinden Sie den PC und den DTE-Anschluss an der IP Office-Steuereinheit mit dem seriellen Kabel.
- 2. Starten Sie auf Ihrem PC das Terminalprogramm. Stellen Sie sicher, dass es gemäß der Auflistungen in den <u>Einstellungen des [DTE-Anschlusses](#page-242-0)</u> $^{\Delta^{243}}$  eingerichtet wurde. Bei einer HyperTerminal-Sitzung werden die aktuellen Einstellungen am unteren Ende des Bildschirms zusammengefasst.
- 3. Geben Sie **AT** ein (auf Großschreibung achten). Die Steuereinheit sollte *OK zurückgeben*.
- 4. Geben Sie **AT-SECURITYRESETALL ein**.
- 5. Sie werden aufgefordert, vor dem Fortfahren die MAC-Adresse der Steuereinheit zu bestätigen. Geben Sie die Adresse ein.
- 6. Nach etwa einer Minute gibt die Steuereinheit *OK* zurück, wenn die Aktion abgeschlossen wurde.
- 7. Schließen Sie die Sitzung des Terminalprogramms.
- 8. IP Office-Manager kann jetzt verwendet werden, um die zurückgesetzten Sicherheitseinstellungen der Steuereinheit zu empfangen und zu bearbeiten.

## <span id="page-155-0"></span>**11.5.4 Zurücksetzen der Sicherheitseinstellungen mithilfe des Bootloaders**

Beachten Sie die Warnhinweise in Bezug auf das <u>Zurücksetzen der [Sicherheitseinstellungen](#page-152-0)</u> $^{\!\!\!\!\!\!\!\!\!\!\!\bot}$  vor Durchführen dieses Vorgangs.

#### · **! Warnung – Dienstunterbrechung**

Das Zurücksetzen der Sicherheitseinstellungen erfordert zwar keinen Neustart, es kann jedoch eine Dienstunterbrechung von mehreren Minuten verursachen, während ein neues Standard-Sicherheitszertifikat generiert wird.

## **4** WARNUNG

Der RS232-Port sollte nur verwendet werden, wenn dies unerlässlich ist und wenn die Aktionen nicht mithilfe von IP Office-Manager oder IP Office Web Manager abgeschlossen werden können. In allen Fällen müssen Sie sämtliche möglichen Schritte unternehmen um sicherzustellen, dass Sie über eine Sicherheitskopie der Systemkonfiguration verfügen.

#### **So setzen Sie die Sicherheitseinstellungen eines Systems mithilfe des Bootloaders zurück**

Dieser Vorgang setzt die Sicherheits- und Konfigurationseinstellungen von IP Office in den Ausgangszustand zurück.

- 1. Stellen Sie vor dem Ausführen dieser Aktion sicher, dass Sie über eine Sicherungskopie der IP Office- Konfiguration verfügen. Falls eine Kopie der Konfiguration mit IP Office-Manager nicht heruntergeladen werden kann, überprüfen Sie das Anwendungsverzeichnis von IP Office-Manager auf zuvor heruntergeladene Konfigurationen.
	- a. Verwenden Sie IP Office-Manager, um eine aktuelle Kopie der Konfiguration herunterzuladen. Falls dies nicht möglich ist, überprüfen Sie das Anwendungsverzeichnis von IP Office-Manager auf eine frühere Kopie der Konfiguration.
	- b. Wählen Sie in IP Office-Manager**Datei | Konfiguration öffnen**.
	- c. Suchen und wählen Sie das IP Office-System mithilfe der Option **IP Office-Menü wählen**. Klicken Sie auf **OK**.
	- d. Geben Sie den Namen und das Kennwort für ein Systemverwalter-Konto auf diesem IP Office ein. Klicken Sie auf **OK**. IP Office-Manager empfängt die Konfiguration vom IP Office und zeigt sie an.
		- · Falls dies nicht bereits geschehen ist, erstellt diese Aktion einen BOOTP-Eintrag in IP Office-Manager für das IP Office-System.
		- · Darüber hinaus bestätigt diese Aktion vor allen nachfolgenden Vorgängen die Kommunikation zwischen dem IP Office-Manager PC und dem IP Office.
	- e. Wählen Sie **Datei | Konfiguration speichern unter...** und speichern Sie eine Kopie der Konfigurationsdatei auf dem PC.
- 2. Verbinden Sie den PC und den RS232 DTE-Anschluss an der IP Office-Steuereinheit mit dem seriellen Kabel.
	- a. Starten Sie auf Ihrem PC das Terminalprogramm. Stellen Sie sicher, dass es gemäß der Auflistungen in den Einstellungen des RS232 [DTE-Anschlusses](#page-242-0). <sup>Das</sup> eingerichtet wurde. Bei einer HyperTerminal-Sitzung werden die aktuellen Einstellungen am unteren Ende des Bildschirms zusammengefasst.
	- b. Ordnen Sie die Programmfenster so an, dass das Terminalprogramm und das IP Office-Manager TFTP- Protokoll gleichzeitig sichtbar sind.
	- c. Trennen Sie die IP Office-Steuereinheit vom Stromnetz.
	- d. Schalten Sie die Steuereinheit ein und drücken Sie jede Sekunde die Escape-Taste, bis Sie eine Loader- Nachricht erhalten. Nachfolgend ein Beispiel.

P12 Loader 2.4 CPU Revision 0x0900

- e. Geben Sie **AT** ein (auf Großschreibung achten). Die Steuereinheit sollte *OK zurückgeben*.
- f. Überprüfen Sie die Einstellungen Ihres Terminalprogramms und wiederholen Sie den obenstehenden Vorgang, falls keine OK-Antwort erhalten wird.
- 3. Um die aktuelle Konfiguration im RAM-Speicher zu löschen, geben Sie Folgendes ein: **AT-X3**. Eine typische Rückgabe ist*Sector Erases (Config)* gefolgt von einer Serie von *OK*-Rückmeldungen.
- 4. Um die Backup-Konfiguration im permanenten Speicher zu löschen, geben Sie **AT-X2 ein**. Eine typische Rückgabe ist*Sector 2 Erase (NV Config)* gefolgt von *OK*. Nur IP Office 403: Bei Betrieb einer IP Office 403- Steuereinheit geben Sie ebenfalls **AT-X4 ein**.
- 5. Schalten Sie die Steuereinheit aus und wieder ein. Im Terminalprogramm sollten Sie verschiedene Meldungen sehen, da die Steuereinheit verschiedene Bootprozesse durchläuft.
- 6. Schließen Sie die Sitzung des Terminalprogramms.
- 7. Jetzt kann IP Office-Manager verwendet werden, um eine alte Konfigurationsdatei zu ändern und dann hochzuladen oder um die sich jetzt im Ausgangszustand befindliche Konfiguration der Steuereinheit zu empfangen und zu bearbeiten.

## **11.6 Laden einer Konfiguration**

Die vorhandene Konfiguration eines Systems kann durch eine neue Konfiguration ersetzt werden, die separat vorbereitet wurde.

· Die erstellte Konfiguration muss den physischen Geräten des IP Office-Systems entsprechen, auf das sie geladen wird. Andernfalls kann es sein, dass das IP Office-System neu startet und andere Probleme anzeigt.

## **Vorgangsoptionen**

- 1. **[Offline-Konfigurationsdatei](#page-158-0) erstellen** 159
- **2. <u>Laden einer [Konfigurationsdatei](#page-159-0) mithilfe von IP Office-Manager** $\Box$ **<sup>160</sup>**</u>
- **3. <u>Laden einer [Konfigurationsdatei](#page-159-1) mithilfe von IP Office Web Manager** $^{\Box}$  **160**  $\,$ </u>
- 4. **Laden einer [Konfigurationsdatei](#page-159-2) auf eine System-SD-Karte** 160

## <span id="page-158-0"></span>**11.6.1 Offline-Konfigurationsdatei erstellen**

Sie können IP Office-Manager verwenden, um ohne Verbindung mit einem IP Office-System eine neue Konfiguration zu erstellen. Während des Vorgangs können Sie die Ländereinstellung des Systems angeben, welche Typen von Amtsleitungskarten es verwendet, welchen Typ der Steuereinheit und welche Erweiterungsmodule enthalten sein sollen.

Dadurch kann eine Konfiguration vor der Installation eines Systems erstellt werden. Die Konfigurationsdatei kann dann vor Installation im System auf der System-SD-Karte gespeichert werden. Andererseits kann die Konfiguration nach der erstmaligen Installation des Systems in das System hochgeladen werden.

· Die erstellte Konfiguration muss den physischen Geräten des IP Office-Systems entsprechen, auf das sie geladen wird. Andernfalls kann es sein, dass das IP Office-System neu startet und andere Probleme anzeigt.

#### **So erstellen Sie eine Offline-Konfigurationsdatei**

- 1. Starten Sie IP Office-Manager, wobei keine Konfiguration in IP Office-Manager geladen sein darf.
- 2. Wählen Sie **Datei | Offline |Neue Konfiguration erstellen**.

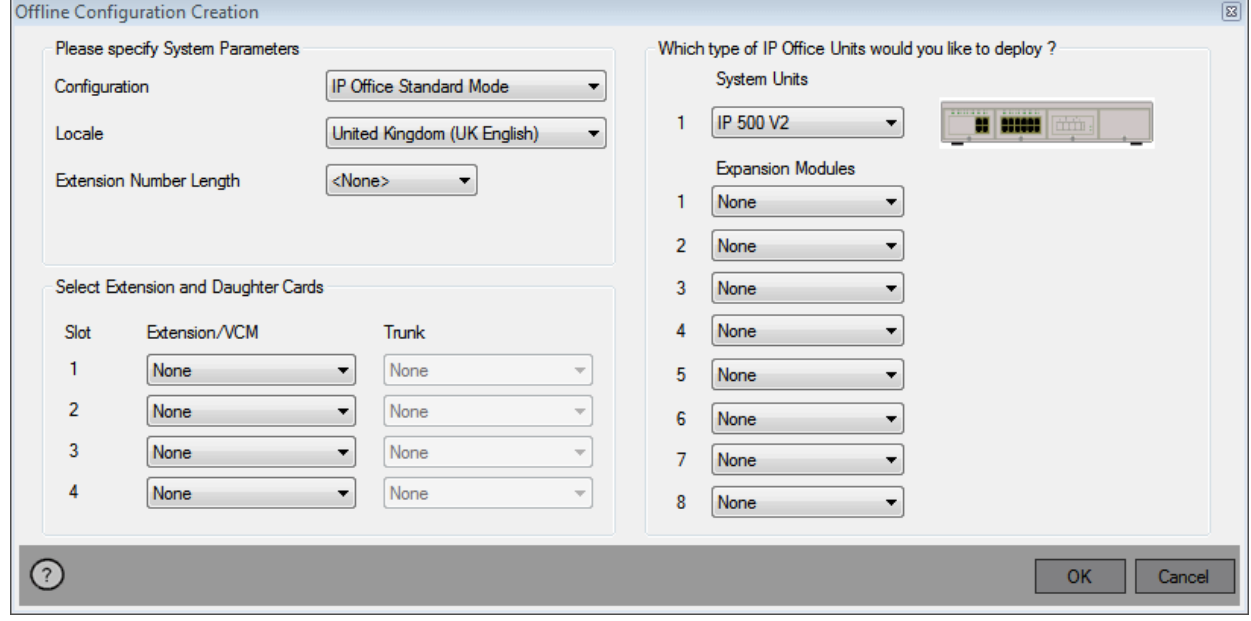

- 3. Wählen Sie den Konfigurationstyp, den Sie erstellen möchten. Die Geräte und Einstellungen werden auf die im gewählten Modus unterstützten beschränkt.
- 4. Klicken Sie nach der Fertigstellung auf **OK**.
- 5. IP Office-Manager erstellt und lädt die Konfiguration.
- 6. Bearbeiten Sie die Konfiguration, damit sie den Kundenanforderungen entspricht. Dazu kann das Importieren von Informationen aus zuvor vorbereiteten CSV-Dateien gehören.
	- · Da diese Konfiguration offline und ohne Lizenzierung durchgeführt wird, können Sie Funktionen konfigurieren, die nicht mehr unterstützt werden, sobald die Konfiguration in das Live-System geladen wird.
- 7. Wählen Sie nach der Fertigstellung **Datei | Konfiguration speichern unter...**.
- 8. Wenn Sie aufgefordert werden, ein Kennwort einzugeben, um die Datei zu verschlüsseln, lassen Sie die Felder leer und klicken Sie auf **OK**.

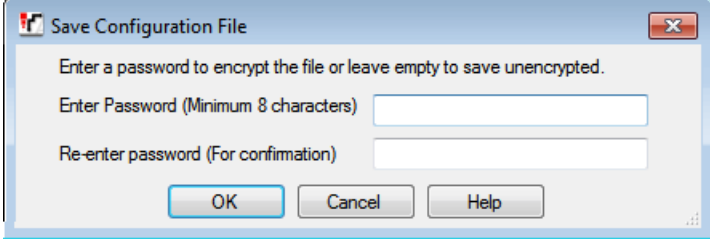

## <span id="page-159-0"></span>**11.6.2 Laden einer Konfiguration mithilfe von IP Office-Manager**

Durch diesen Vorgang wird die vorhandene Konfiguration ersetzt.

· Die erstellte Konfiguration muss den physischen Geräten des IP Office-Systems entsprechen, auf das sie geladen wird. Andernfalls kann es sein, dass das IP Office-System neu startet und andere Probleme anzeigt.

### **So laden Sie eine Offline-Konfiguration mithilfe von IP Office-Manager**

- 1. Starten Sie IP Office-Manager.
- 2. Wählen Sie **Datei | Offline |Datei öffnen...**.
- 3. Wählen Sie die Konfigurationsdatei aus, und klicken Sie auf **Öffnen**.
- 4. Prüfen Sie die Konfigurationseinstellungen, und nehmen Sie ggf. erforderliche Änderungen vor.
- 5. Wählen Sie **Datei | Offline |Konfiguration senden...**.
- 6. Wählen Sie das System, und klicken Sie auf **OK**.
- 7. Geben Sie Administratornamen und -kennwort ein, und klicken Sie auf **OK**.
- 8. Wählen Sie aus, wann die neue Konfiguration geladen werden soll. Wählen Sie nicht die **Zusammenführen** Option.
- 9. Klicken Sie auf **OK**.

## <span id="page-159-1"></span>**11.6.3 Laden einer Konfiguration mithilfe von IP Office Web Manager**

Durch diesen Vorgang wird die vorhandene Konfiguration ersetzt.

· Die erstellte Konfiguration muss den physischen Geräten des IP Office-Systems entsprechen, auf das sie geladen wird. Andernfalls kann es sein, dass das IP Office-System neu startet und andere Probleme anzeigt.

#### **So laden Sie eine Offline-Konfiguration mithilfe von IP Office Web Manager**

- 1. Melden Sie sich bei <u>IP Office Web [Manager](#page-60-0) D61</u> an.
	- a. Geben Sie die IP-Adresse des Systems in den Web-Browser ein. Wählen Sie **IP Office Web Manager**. Geben Sie alternativ Folgendes ein: *https://<IP\_Address>:8443/webmanagement/WebManagement.html*.
	- b. Geben Sie Administrator-Benutzernamen und -kennwort ein, und klicken Sie auf **Anmelden**.
- 2.
- 3. Klicken Sie auf **Durchsuchen**, und wählen Sie die Konfigurationsdatei aus.
- 4. Klicken Sie auf **Hochladen**.
- 5. Klicken Sie auf **OK**.
- 6. Starten Sie das System neu, damit die neue Konfiguration vollständig angewendet wird. Siehe [Neustart](#page-142-0) eines <sup>143</sup> . ا

## <span id="page-159-2"></span>**11.6.4 Laden einer Konfiguration auf eine System-SD-Karte**

Durch diesen Vorgang wird die vorhandene Konfiguration ersetzt.

· Die erstellte Konfiguration muss den physischen Geräten des IP Office-Systems entsprechen, auf das sie geladen wird. Andernfalls kann es sein, dass das IP Office-System neu startet und andere Probleme anzeigt.

#### **So laden Sie eine Konfiguration direkt auf eine System-SD-Karte**

- 1. Benennen Sie die Offline-Konfigurationsdatei folgendermaßen um: *config.cfg*.
- 2. Fahren Sie die System-SD-Karte herunter und entnehmen Sie sie. Siehe [Herunterfahren/Entfernen](#page-136-0) der  $\mathsf{Speicherkarte}^{\mathsf{D}^{137}}$  $\mathsf{Speicherkarte}^{\mathsf{D}^{137}}$  $\mathsf{Speicherkarte}^{\mathsf{D}^{137}}$  .
- 3. Legen Sie die SD-Karte in den PC ein, und zeigen Sie den Karteninhalt an.
- 4. Öffnen Sie den Ordner /system/primary und ersetzen Sie die vorhandene config.cfg-Datei durch die neue Datei.
- 5. Legen Sie die System-SD-Karte wieder in das System ein.
- 6. Starten Sie das System neu. Siehe <u>[Neustart](#page-142-0) eines Systems</u>L<sup>uas</sup>.

## <span id="page-160-0"></span>**11.7 Aktualisieren von Systemen**

Das System kann auf verschiedene Arten auf eine neue Version der IP Office-Kernsoftware aktualisiert werden.

### **WARNUNGEN**

· **! WARNUNG: Durchführen eines Upgrades von Systemen, auf denen eine ältere Version als 9.1 installiert ist:**

Vorhandene Systeme mit einer älteren Version als 8.1(65) müssen zunächst auf IP Office 8.1(65) (oder neuer als 8.1) oder eine IP Office Version 9.0 aktualisiert werden, bevor ein Upgrade auf IP Office 9.1 durchgeführt werden kann. Für die niedrigeren Versionen ist keine Zwischenupgradelizenz erforderlich, wenn das System auf eine höhere Version aktualisiert wird.

· **! WARNUNG: Durchführen eines Upgrades von Systemen, auf denen eine ältere Version als 10.0 installiert ist:**

IP Office 10 und höher unterstützen nur PLDS-Lizenzen. Für ein Upgrade eines Systems, das ADI-Lizenzen verwendet, müssen diese Lizenzen zunächst zu PLDS migriert werden.

· Die Lizenzmigration erfolgt, indem mit IP Office Manager eine Lizenzmigrationsdatei abgerufen (**Extras | Lizenzmigration**) und diese dann an Avaya übermittelt wird. Beachten Sie, dass hierbei auch alle Berechtigungen für virtuelle Lizenzen, die das System für entsprechende PLDS-Lizenzen besitzt, die jetzt dem Lizenzschlüssel zugeordnet sind, migriert werden. Führen Sie das Upgrade des Systems erst aus, wenn die PLDS-Ersatzlizenz für das System bezogen wurde. Beachten Sie, dass nach der Lizenzmigration alle Datensätze von ADI-Lizenzberechtigungen, die bei Avaya für den Lizenzschlüssel hinterlegt sind, gelöscht werden.

#### · **! Warnung: Voraussetzungen für Upgrade-Lizenzen**

Bei dem ersten Anruf auf einem neuen System wird die ausgeführte Software-Ebene in den dauerhaften Speicher der Steuereinheit geschrieben. Bei nachträglichen Upgrades auf eine höhere Version muss für die Zielversion eine Lizenz für ein **Basic Edition-Upgrade** hinzugefügt werden. Systeme, die ohne diese Lizenz aktualisiert werden, können auf dem Display mancher Telefone *"Keine Lizenz verfügbar"* anzeigen und sämtliche Telefonfunktionen deaktivieren.

#### · **Prüfen der Technischen Informationsblätter von IP Office**

Überprüfen Sie die neuesten technischen Informationsblätter für die IP Office-Version, bevor Sie fortfahren. Sie können Informationen zu Änderungen enthalten, die nach der Fertigstellung dieses Dokuments erfolgten. Informationsblätter sind beziehbar auf [http://support.avaya.com.](http://support.avaya.com)

#### · **! IP Office Web Manager**

Bei Hinzufügen von IP Office Web Manager müssen Sicherheitseinstellungen des Systems geändert werden. Bei einem neuen System werden diese Änderungen automatisch vollzogen. Bei einem System aber, das einem Upgrade unterzogen wird, werden diese Änderungen nur dann vollzogen, wenn die Sicherheitseinstellungen zuvor auf die Standardwerte zurückgesetzt worden sind. Siehe <u>IP Office Web Manager [aktivieren](#page-180-0)</u>L<sup>am</sup> zu den erforderlichen Schritten, die ausgeführt werden müssen, bevor das Upgrade auf IP Office Version 8.0 oder jünger vollzogen wird.

#### · **Andere IP Office-Anwendungen**

Bei einem Upgrade der Kernsoftware der IP Office-Steuereinheit sind Upgrades der damit verbunden Software erforderlich. Im Technischen Merkblatt zu IP Office sind die Versionen der Anwendungen aufgeführt, die von der Kernsoftware von IP Office dieser Version unterstützt werden.

· **DS16B/DS30B Upgrade-Verhalten:**

Das Laden der korrekten Firmware für den gewünschten Modus oder der Upgrade dauert bei DS16B/DS30B- Modulen bis zu 10 Minuten.

#### · **DS16B2/DS30B2 Upgrade-Verhalten:**

Das Verhalten des DS16/30B2 beim Firmware-Upgrade oder beim Umschalten des Modus hängt von den externen Nebenstellenmodulen ab:

- · Während des Firmware-Upgrades bleibt das Modul in Betrieb und kann Anrufe einleiten und annehmen.
- · Nach Abschluss des Upgrades (ca. 9 Minuten) startet das Modul neu und benötigt ca. 45 Sekunden um wieder betriebsbereit zu sein.

#### **Vorgangsoptionen**

- 1. **Aktualisieren mithilfe des IP [Office-Manager-Aktualisierungsassistenten](#page-162-0)** 163
- Bei diesem Vorgang wird das System bzw. werden die Systeme mithilfe der Firmwaredateien aktualisiert, die zusammen mit der IP Office-Manager-Anwendung installiert wurden.
- 2. **Aktualisieren der [System-SD-Karte](#page-165-0) aus der Ferne mithilfe von IP Office-Manager** 166 Bei diesem Vorgang werden die Dateien auf der System-SD-Karte aus der Ferne mithilfe von IP Office-Manager aktualisiert. Damit die neuen Dateien verwendet werden, muss das System dann neu gestartet werden.
- 3. **Aktualisieren einer [System-SD-Karte](#page-166-0) mithilfe des IP Office-Manager PC** 167Mithilfe eines PC, auf dem IP Office-Manager ausgeführt wird, können die Dateien auf einer SD-Karte direkt aktualisiert werden. Die Karte kann dann in das System eingelegt werden, das dann neu gestartet wird.
- 4. **[Aktualisieren](#page-167-0) mit einer optionalen SD-Karte** 168 Bei diesem Vorgang wird das System aktualisiert, indem IP Office-Manager dazu verwendet wird, eine SD-Karte zu erstellen, die die zusammen mit der IP Office-Manager-Anwendung installierten Dateien enthält.
- 5. **[Aktualisieren](#page-168-0) mithilfe von IP Office Web Manager** Bei diesem Vorgang wird das System mit speziell für diesen Zweck bereitgestellten Firmware-Dateien aktualisiert. IP Office-Manager ist hierzu nicht erforderlich. 169

### <span id="page-162-0"></span>**11.7.1 Aktualisieren mithilfe des Aktualisierungsassistenten**

Der Aktualisierungsassistent ist Teil von IP Office-Manager. Er kann zur Aktualisierung mehrerer Systeme gleichzeitig verwendet werden.

#### · **! Warnung: IP Office-Manager-Version**

Bei diesem Vorgang werden Softwaredateien verwendet, die durch die installierte Version von IP Office-Manager bereitgestellt werden. Sie müssen sicherstellen, dass die verwendete Version von IP Office-Manager mit der erforderlichen Version der Software übereinstimmt.

#### · **Mehrere Managerinstanzen**

Falls mehr als eine Instanz von IP Office-Manager ausgeführt wird, ist es für das IP Office möglich, BIN-Dateien von einem anderen IP Office-Manager anzufordern als dem, der den Aktualisierungsprozess begonnen hat. Stellen Sie sicher, dass nur eine Kopie von IP Office-Manager ausgeführt wird, wenn Sie ein IP Office-System aktualisieren.

#### · **! WARNUNG: Durchführen eines Upgrades von Systemen, auf denen eine ältere Version als 9.1 installiert ist:**

Vorhandene Systeme mit einer älteren Version als 8.1(65) müssen zunächst auf IP Office 8.1(65) (oder neuer als 8.1) oder eine IP Office Version 9.0 aktualisiert werden, bevor ein Upgrade auf IP Office 9.1 durchgeführt werden kann. Für die niedrigeren Versionen ist keine Zwischenupgradelizenz erforderlich, wenn das System auf eine höhere Version aktualisiert wird.

#### · **! WARNUNG: Durchführen eines Upgrades von Systemen, auf denen eine ältere Version als 10.0 installiert ist:**

IP Office 10 und höher unterstützen nur PLDS-Lizenzen. Für ein Upgrade eines Systems, das ADI-Lizenzen verwendet, müssen diese Lizenzen zunächst zu PLDS migriert werden.

· Die Lizenzmigration erfolgt, indem mit IP Office Manager eine Lizenzmigrationsdatei abgerufen (**Extras | Lizenzmigration**) und diese dann an Avaya übermittelt wird. Beachten Sie, dass hierbei auch alle Berechtigungen für virtuelle Lizenzen, die das System für entsprechende PLDS-Lizenzen besitzt, die jetzt dem Lizenzschlüssel zugeordnet sind, migriert werden. Führen Sie das Upgrade des Systems erst aus, wenn die PLDS-Ersatzlizenz für das System bezogen wurde. Beachten Sie, dass nach der Lizenzmigration alle Datensätze von ADI-Lizenzberechtigungen, die bei Avaya für den Lizenzschlüssel hinterlegt sind, gelöscht werden.

#### **So aktualisieren Sie Systeme mithilfe des Aktualisierungsassistenten**

- 1. Stellen Sie vor dem Ausführen dieser Aktion sicher, dass Sie über eine Sicherungskopie der IP Office- Konfiguration verfügen. Falls eine Kopie der Konfiguration mit IP Office-Manager nicht heruntergeladen werden kann, überprüfen Sie das Anwendungsverzeichnis von IP Office-Manager auf zuvor heruntergeladene Konfigurationen.
	- a. Verwenden Sie IP Office-Manager, um eine aktuelle Kopie der Konfiguration herunterzuladen. Falls dies nicht möglich ist, überprüfen Sie das Anwendungsverzeichnis von IP Office-Manager auf eine frühere Kopie der Konfiguration.
	- b. Wählen Sie in IP Office-Manager**Datei | Konfiguration öffnen**.
	- c. Suchen und wählen Sie das IP Office-System mithilfe der Option **IP Office-Menü wählen**. Klicken Sie auf **OK**.
	- d. Geben Sie den Namen und das Kennwort für ein Systemverwalter-Konto auf diesem IP Office ein. Klicken Sie auf **OK**. IP Office-Manager empfängt die Konfiguration vom IP Office und zeigt sie an.
		- Falls dies nicht bereits geschehen ist, erstellt diese Aktion einen BOOTP-Eintrag in IP Office-Manager für das IP Office-System.
		- · Darüber hinaus bestätigt diese Aktion vor allen nachfolgenden Vorgängen die Kommunikation zwischen dem IP Office-Manager PC und dem IP Office.
	- e. Wählen Sie **Datei | Konfiguration speichern unter...** und speichern Sie eine Kopie der Konfigurationsdatei auf dem PC.
- 2. Wählen Sie **Datei | Fortgeschritten | Aktualisieren**. Der Aktualisierungsassistent UpgradeWiz wird gestartet und scannt über die **Einheit/Broadcast**-Adresse nach IP Office-Modulen. Ändern Sie diese Adresse und klicken Sie **Aktualisieren**, falls die erwarteten Steuereinheiten nicht angezeigt werden. Die aktuelle Version jeder IP Office BIN-Datei, die sich im Speicher der Steuereinheit befindet, wird angezeigt. Das geschieht unabhängig davon, ob diese .bin-Datei aktuell von einem Modul im System verwendet wird.
- 3. Die Spalte **Version** gibt die aktuell installierte Softwareversion an.Die Spalte **Verfügbar** gibt die Softwareversion an, die bei IP Office-Manager verfügbar ist. Ist die verfügbare Version höher, wird das Kontrollkästchen neben dieser Zeile automatisch markiert.
	- · Falls jegliche der Module eine Softwareversion vor 2.1 installiert haben, ist eine Aktualisierung mit abgewähltem **Validieren** erforderlich. Ist dies der Fall, fahren Sie mit dem Aktualisierungsprozess nur mit einem PC mit fester IP-Adresse auf der selben LAN-Domain und dem selben physischen LAN-Segment wie die IP Office-Steuereinheit fort und aktualisieren Sie nur das System mit der Version vor 2.1.
	- · Ist eine schrittweise Aktualisierung erforderlich, verwenden Sie die folgenden zusätzlichen Schritte um die geeignete Zwischensoftware zu wählen:
- · Rechtsklicken Sie auf den Aktualisierungsassistenten und klicken Sie auf **Verzeichnis wählen**. Navigieren Sie zum und wählen Sie das Verzeichnis mit der .bin-Datei für die Zwischensoftwareversion.
- · Der Aktualisierungsassistent sollte bei der Steuereinheit nun angeben, dass aktualisierte Software verfügbar ist.
- · Zum Durchführen eines Upgrades auf bestimmte Versionen von IP Office 10.0 oder höher ist die entsprechende Essential Edition-Lizenz für die Version erforderlich. Die Spalten **Lizenziert** und **Erforderliche Lizenz** geben die aktuelle Lizenzberechtigung und die erforderliche Lizenzberechtigung für die derzeit vom System ausgeführte Software an.
- 4. Markieren Sie bei den Modulen, die Sie aktualisieren möchten, das Kontrollkästchen.
- 5. Die folgenden zusätzlichen Optionen sind verfügbar:

#### · **Systemdateien sichern**

Bei Aktivierung werden die aktuellen Dateien im Ordner **/primary** der System-SD-Karte vor der Softwareaktualisierung in den Ordner **/backup** kopiert. Falls der Platz auf der SD-Karte für diese Aktion nicht ausreicht, zeigt IP Office-Manager die Warnung *"Unzureichender Platz auf der SD-Karte"* an.

#### · **Systemdateien hochladen**

Falls gewählt, wird der volle Satz Softwaredateien, über die IP Office-Manager verfügt, in den Ordner **/primary** auf der System-SD-Karte kopiert. Neben der Steuereinheit und der Modulsoftware gehören hierzu die Softwaredateien des Telefons und die für IP Office Web Manager verwendeten Dateien. Zunächst werden die Firmware-Dateien für Avaya IP-Telefone hochgeladen. Im Anschluss werden die Avaya IP-Telefone neu gestartet. Hierfür muss unten auch die Option **IP-Telefone neu starten** ausgewählt sein. Das System lädt dann die restlichen Dateien hoch. Falls der Platz auf der SD-Karte für diese Aktion nicht ausreicht, zeigt IP Office-Manager die Warnung *"Unzureichender Platz auf der SD-Karte"* an.

#### · **IP-Telefone neu starten**

Diese Option ist verfügbar, wenn oben auch **Systemdateien hochladen** ausgewählt ist. Dann werden die IP- Telefone im Anschluss an den Neustart des Systems und das Hochladen der Firmware-Dateien für die Telefone neu gestartet. Im Anschluss daran werden die Einstellungsdateien hochgeladen und es wird erneut geprüft, ob die aktuell geladene Firmware mit der Firmware übereinstimmt, die vom konfigurierten Dateiserver (standardmäßig das IP Office-System) zur Verfügung gestellt wurde. Bei entsprechender Wahl zeigen die Telefone nach dem Systemneustart die Meldung *"Upgrade vom System"* an, bis sie vom System nach dem Hochladen der Firmware-Dateien für das Telefon neu gestartet werden.

6. Wählen Sie **Aktualisieren**. Das Systempasswort wird für jedes System angefordert. Geben Sie es ein und klicken Sie auf **OK**. Die nächsten Schritte hängen von den gewählten Aktualisierungsoptionen ab.Brechen Sie den Aktualisierungsassistenten nicht ab und schließen Sie ihn nicht, während dieser Vorgang ausgeführt wird.

#### · **Unzureichender Platz auf der SD-Karte**

Diese Meldung wird angezeigt, wenn auf der System-SD-Karte nicht genügend Speicherplatz vorhanden ist.<br>Um mit einem zuverlässigen Upgrade fortzufahren, sollte die SD-Karte <u>lokal upgegradet die verden.</u>

#### · **Validierte Aktualisierung**

Bei Verwendung der Option **Validiert** werden eine Reihe von Aktionen durchgeführt.

- a. Der Aktualisierungsassistent überprüft die Menge an freiem RAM-Speicher in der Steuereinheit zur vorübergehenden Speicherung der neuen BIN-Dateien. Ist nicht genügend Speicher verfügbar, werden Sie gefragt, ob Sie mit einer Offline-Aktualisierung fortfahren oder die Aktualisierung abbrechen möchten.
	- · Wird Offline gewählt, wird das IP Office im Offline-Modus neu gestartet. Es kann notwendig sein, die Option **Aktualisieren** im Aktualisierungsassistenten zu wählen, um sich nach dem Neustart neu zu verbinden. Die Aktualisierungsvalidierung kann dann durchgeführt werden, um erneut die Menge an verfügbarem RAM-Speicher für die Übertragung von BIN-Dateien zu überprüfen. Reicht der Speicher weiterhin nicht aus, wird die Option angeboten, eine unvalidierte Aktualisierung vorzunehmen oder die Aktualisierung abzubrechen.
- b. Die benötigten Bin-Dateien werden auf das System übertragen und im temporären Speicher gespeichert.
- c. Die Aktionen Systemdateien sichern und Systemdateien hochladen werden bei Auswahl ausgeführt.
- d. Sobald alle Dateien übertragen wurden, wird der Aktualisierungsassistent fragen, ob mit dem Aktualisierungsprozess fortgefahren werden soll. Wählen Sie **Ja**, um fortzufahren. Die Steuereinheit startet neu und nimmt zunächst eine Aktualisierung vor. Sie fährt daraufhin mit der Aktualisierung der externen Erweiterungsmodule fort.

#### · **Unvalidierte Aktualisierung**

Diese Aktualisierungsmethode sollte nicht verwendet werden, außer, dies ist absolut notwendig. Sie wird nur bei IP Office-Systemen mit Software älter als Version 2.1 benötigt und sollte nur von einem IP Office-Manager PC mit fester IP-Adresse ausgeführt werden, der sich im selben LAN-Segment und Subnetz wie das IP Office- System befindet. Während der Aktualisierung löschen die Einheiten und Module ihre aktuelle Software und fordern dann die neue Softwaredatei von IP Office-Manager an.

7. Überprüfen Sie nach der Aktualisierung, ob der Aktualisierungsassistent anzeigt, dass die gewählten Einheiten und Module aktualisiert wurden. Es kann notwendig sein, **Aktualisieren** zu wählen, um die Informationen in der Anzeige des Aktualisierungsassistenten zu aktualisieren.

8. Wiederholen Sie den Vorgang nach Bedarf.

## <span id="page-165-0"></span>**11.7.2 Remote-Upgrade der System-SD-Karte mithilfe von Manager**

Bei diesem Vorgang werden alle Systemdateien kopiert, die auf der System-SD-Karte nicht vorhanden sind oder deren Version sich im Vergleich zu den auf der System-SD-Karte befindlichen Dateien unterscheidet. Das umfasst Dateien der IP Office-Software und der Embedded Voicemail-Ansagen.

#### · **! Warnung: IP Office-Manager-Version**

Bei diesem Vorgang werden Softwaredateien verwendet, die durch die installierte Version von IP Office-Manager bereitgestellt werden. Sie müssen sicherstellen, dass die verwendete Version von IP Office-Manager mit der erforderlichen Version der Software übereinstimmt.

· **! WARNUNG: Durchführen eines Upgrades von Systemen, auf denen eine ältere Version als 9.1 installiert ist:**

Vorhandene Systeme mit einer älteren Version als 8.1(65) müssen zunächst auf IP Office 8.1(65) (oder neuer als 8.1) oder eine IP Office Version 9.0 aktualisiert werden, bevor ein Upgrade auf IP Office 9.1 durchgeführt werden kann. Für die niedrigeren Versionen ist keine Zwischenupgradelizenz erforderlich, wenn das System auf eine höhere Version aktualisiert wird.

· **! WARNUNG: Durchführen eines Upgrades von Systemen, auf denen eine ältere Version als 10.0 installiert ist:**

IP Office 10 und höher unterstützen nur PLDS-Lizenzen. Für ein Upgrade eines Systems, das ADI-Lizenzen verwendet, müssen diese Lizenzen zunächst zu PLDS migriert werden.

· Die Lizenzmigration erfolgt, indem mit IP Office Manager eine Lizenzmigrationsdatei abgerufen (**Extras | Lizenzmigration**) und diese dann an Avaya übermittelt wird. Beachten Sie, dass hierbei auch alle Berechtigungen für virtuelle Lizenzen, die das System für entsprechende PLDS-Lizenzen besitzt, die jetzt dem Lizenzschlüssel zugeordnet sind, migriert werden. Führen Sie das Upgrade des Systems erst aus, wenn die PLDS-Ersatzlizenz für das System bezogen wurde. Beachten Sie, dass nach der Lizenzmigration alle Datensätze von ADI-Lizenzberechtigungen, die bei Avaya für den Lizenzschlüssel hinterlegt sind, gelöscht werden.

## **So aktualisieren Sie ein System mithilfe des Managers für eingebettete Dateien**

- 1. Wählen Sie mithilfe von IP Office-Manager **Datei | Erweitert | Integrierte Dateiverwaltung**.
- 2. Suchen und wählen Sie das IP Office-System mithilfe der Option **IP Office wählen**.
- 3. Die Dateiinhalte der Speicherkarten werden angezeigt.
- 4. Wählen Sie **Datei | Systemdateien sichern**. Die Inhalte des Ordners **/primary** auf der System-SD-Karte werden in den Ordner **/backup** kopiert. Dieser Vorgang dauert etwa 6 Minuten.
- 5. Wählen Sie **Datei | Systemdateien hochladen**. Die Systemdateien, über die IP Office-Manager verfügt, werden in den Ordner **/primary** auf der System-SD-Karte kopiert. Das umfasst Dateien der IP Office-Software und der Embedded Voicemail-Ansagen. Abhängig von den zu aktualisierenden Dateien kann dieser Vorgang bis zu 40 Minuten dauern.

## <span id="page-166-0"></span>**11.7.3 Lokales Upgrade der System-SD-Karte mithilfe von Manager**

Der folgende Vorgang kann ausgeführt werden, wenn Sie physisch Zugriff auf die IP500 V2-Steuereinheit haben. Diese Methode kann mit einem geplanten Neustart verwendet werden, und die Kartenaktualisierung so während der normalen Betriebszeit durchgeführt werden, gefolgt von einem Neustart außerhalb der regulären Betriebszeit.

Wird die Karte für Embedded Voicemail verwendet, steht dieser Dienst nicht zur Verfügung, während die Karte heruntergefahren ist. Lizenzierte Funktionen werden bis zu 2 Stunden nach Kartenabschaltung weiterbetrieben.

#### · **! Warnung: IP Office-Manager-Version**

Bei diesem Vorgang werden Softwaredateien verwendet, die durch die installierte Version von IP Office-Manager bereitgestellt werden. Sie müssen sicherstellen, dass die verwendete Version von IP Office-Manager mit der erforderlichen Version der Software übereinstimmt.

· **! WARNUNG: Durchführen eines Upgrades von Systemen, auf denen eine ältere Version als 9.1 installiert ist:**

Vorhandene Systeme mit einer älteren Version als 8.1(65) müssen zunächst auf IP Office 8.1(65) (oder neuer als 8.1) oder eine IP Office Version 9.0 aktualisiert werden, bevor ein Upgrade auf IP Office 9.1 durchgeführt werden kann. Für die niedrigeren Versionen ist keine Zwischenupgradelizenz erforderlich, wenn das System auf eine höhere Version aktualisiert wird.

· **! WARNUNG: Durchführen eines Upgrades von Systemen, auf denen eine ältere Version als 10.0 installiert ist:**

IP Office 10 und höher unterstützen nur PLDS-Lizenzen. Für ein Upgrade eines Systems, das ADI-Lizenzen verwendet, müssen diese Lizenzen zunächst zu PLDS migriert werden.

· Die Lizenzmigration erfolgt, indem mit IP Office Manager eine Lizenzmigrationsdatei abgerufen (**Extras | Lizenzmigration**) und diese dann an Avaya übermittelt wird. Beachten Sie, dass hierbei auch alle Berechtigungen für virtuelle Lizenzen, die das System für entsprechende PLDS-Lizenzen besitzt, die jetzt dem Lizenzschlüssel zugeordnet sind, migriert werden. Führen Sie das Upgrade des Systems erst aus, wenn die PLDS-Ersatzlizenz für das System bezogen wurde. Beachten Sie, dass nach der Lizenzmigration alle Datensätze von ADI-Lizenzberechtigungen, die bei Avaya für den Lizenzschlüssel hinterlegt sind, gelöscht werden.

#### **So aktualisieren Sie eine System-SD-Karte mithilfe eines PCs**

- 1. Schalten Sie die [System-SD-Speicherkarte](#page-136-0) ab und entfernen Sie sie aus der Steuereinheit.
	- 2. Folgen Sie dem Vorgang zur <u>[Neuerstellung](#page-123-0) der SD-Kartelbizt.</u> Dieser Vorgang überschreibt die Softwaredateien auf der Karte mit den bei IP Office-Manager verfügbaren Dateien. Dieser Vorgang dauert etwa 20 Minuten.
		- · Der Vorgang hat keine Auswirkungen auf die aktuelle Konfigurationsdatei, Embedded Voicemail-Ansagen und Nachrichten oder temporäre SMDR-Datendateien.
		- · Durch den Vorgang werden keine aktuellen PLDS-Lizenzdateien gelöscht. Nach der Neuerstellung der SD-Karte muss die Datei wiederhergestellt werden.
- 3. Wenn der Neuerstellungsprozess abgeschlossen ist, setzen Sie die Karte erneut in den **System-SD**-Steckplatz.
- 4. Wählen Sie in IP Office-Manager**Datei | Fortgeschritten | Neu starten**.
- 5. Wählen Sie im Menü **IP Office wählen** das IP500 V2-System, und klicken Sie auf **OK**.
- 6. Wählen Sie den Neustarttyp, der ausgeführt werden soll und klicken Sie auf **OK**.
- 7. Wenn das System neugestartet wird, wird es beim Start die Software-Dateien im Primärordner der System-SD- Karte laden.

## <span id="page-167-0"></span>**11.7.4 Aktualisierung mit einer optionalen SD-Karte**

Der PC, auf dem IP Office-Manager ausgeführt wird, kann zum Laden aller Betriebsdateien auf eine SD-Karte verwendet werden. Dazu gehören die Firmware für das Kernsystem, die Telefon-Firmwaredateien sowie Dateien für Embedded Voicemail. Eventuell auf der Karte gespeicherte Konfigurations-, Nachrichten- und Ansagedateien werden durch den Vorgang nicht gelöscht.

#### · **! Warnung: IP Office-Manager-Version**

Bei diesem Vorgang werden Softwaredateien verwendet, die durch die installierte Version von IP Office-Manager bereitgestellt werden. Sie müssen sicherstellen, dass die verwendete Version von IP Office-Manager mit der erforderlichen Version der Software übereinstimmt.

· **! WARNUNG: Durchführen eines Upgrades von Systemen, auf denen eine ältere Version als 9.1 installiert ist:**

Vorhandene Systeme mit einer älteren Version als 8.1(65) müssen zunächst auf IP Office 8.1(65) (oder neuer als 8.1) oder eine IP Office Version 9.0 aktualisiert werden, bevor ein Upgrade auf IP Office 9.1 durchgeführt werden kann. Für die niedrigeren Versionen ist keine Zwischenupgradelizenz erforderlich, wenn das System auf eine höhere Version aktualisiert wird.

· **! WARNUNG: Durchführen eines Upgrades von Systemen, auf denen eine ältere Version als 10.0 installiert ist:**

IP Office 10 und höher unterstützen nur PLDS-Lizenzen. Für ein Upgrade eines Systems, das ADI-Lizenzen verwendet, müssen diese Lizenzen zunächst zu PLDS migriert werden.

· Die Lizenzmigration erfolgt, indem mit IP Office Manager eine Lizenzmigrationsdatei abgerufen (**Extras | Lizenzmigration**) und diese dann an Avaya übermittelt wird. Beachten Sie, dass hierbei auch alle Berechtigungen für virtuelle Lizenzen, die das System für entsprechende PLDS-Lizenzen besitzt, die jetzt dem Lizenzschlüssel zugeordnet sind, migriert werden. Führen Sie das Upgrade des Systems erst aus, wenn die PLDS-Ersatzlizenz für das System bezogen wurde. Beachten Sie, dass nach der Lizenzmigration alle Datensätze von ADI-Lizenzberechtigungen, die bei Avaya für den Lizenzschlüssel hinterlegt sind, gelöscht werden.

#### **Upgrade durch Aktualisieren einer optionalen SD-Karte**

- 1. Fahren Sie die optionale SD-Karte herunter, und nehmen Sie die Karte aus dem System. Siehe [Herunterfahren/Entfernen](#page-136-0) der Speicherkarte . 137
- 2. Folgen Sie dem Vorgang zur <u>[Neuerstellung](#page-123-0) der SD-Kartelbizt.</u> Dieser Vorgang überschreibt die Softwaredateien auf der Karte mit den bei IP Office-Manager verfügbaren Dateien. Dieser Vorgang dauert etwa 20 Minuten.
- 3. Legen Sie die Karte wieder in den Kartensteckplatz für optionale SD-Karten im System ein.
- 4. Kopieren Sie die Dateien von der optionalen SD-Karte auf die System-SD-Karte. Siehe Laden von [Software](#page-133-0) von einer [optionalen](#page-133-0) SD-Karte $^{\square}$  134 .
- 5. Starten Sie das System neu. Siehe <u>[Neustart](#page-142-0) eines Systems</u> di<sup>43</sup>.

## <span id="page-168-0"></span>**11.7.5 Aktualisieren mithilfe von IP Office Web Manager**

Avaya stellt ggf. Upgrade-Pakete zur Verwendung mit IP Office Web Manager zur Verfügung. Wenn das Paket auf einem lokalen PC entpackt ist, kann der unten beschriebene Vorgang zum Aktualisieren des Systems verwendet werden.

· **! WARNUNG: Durchführen eines Upgrades von Systemen, auf denen eine ältere Version als 9.1 installiert ist:**

Vorhandene Systeme mit einer älteren Version als 8.1(65) müssen zunächst auf IP Office 8.1(65) (oder neuer als 8.1) oder eine IP Office Version 9.0 aktualisiert werden, bevor ein Upgrade auf IP Office 9.1 durchgeführt werden kann. Für die niedrigeren Versionen ist keine Zwischenupgradelizenz erforderlich, wenn das System auf eine höhere Version aktualisiert wird.

· **! WARNUNG: Durchführen eines Upgrades von Systemen, auf denen eine ältere Version als 10.0 installiert ist:**

IP Office 10 und höher unterstützen nur PLDS-Lizenzen. Für ein Upgrade eines Systems, das ADI-Lizenzen verwendet, müssen diese Lizenzen zunächst zu PLDS migriert werden.

· Die Lizenzmigration erfolgt, indem mit IP Office Manager eine Lizenzmigrationsdatei abgerufen (**Extras | Lizenzmigration**) und diese dann an Avaya übermittelt wird. Beachten Sie, dass hierbei auch alle Berechtigungen für virtuelle Lizenzen, die das System für entsprechende PLDS-Lizenzen besitzt, die jetzt dem Lizenzschlüssel zugeordnet sind, migriert werden. Führen Sie das Upgrade des Systems erst aus, wenn die PLDS-Ersatzlizenz für das System bezogen wurde. Beachten Sie, dass nach der Lizenzmigration alle Datensätze von ADI-Lizenzberechtigungen, die bei Avaya für den Lizenzschlüssel hinterlegt sind, gelöscht werden.

## **So stellen Sie Daten von einem PC mithilfe von IP Office Web Manager wieder her**

- 1. Melden Sie sich bei IP Office Web [Manager](#page-60-0)L<sup>of1</sup> an.
	- a. Geben Sie die IP-Adresse des Systems in den Web-Browser ein. Wählen Sie **IP Office Web Manager**. Geben Sie alternativ Folgendes ein: *https://<IP\_Address>:8443/webmanagement/WebManagement.html*.
	- b. Geben Sie Administrator-Benutzernamen und -kennwort ein, und klicken Sie auf **Anmelden**.
- 2. Klicken Sie auf **System**, und wählen Sie **Sicherung und Aktualisierung**.
- 3. Wählen Sie im Menü **Software-Aktualisierungen** die Option **Basis-Speicherort**, und wählen Sie *Lokale Installation*.
- 4. Klicken Sie auf **Jetzt aktualisieren**.
- 5. Klicken Sie auf **Pfad konfigurieren**. Wählen Sie den Ordner, der die Aktualisierungsdateien enthält, und klicken Sie auf **Öffnen**.
- 6. Klicken Sie auf **Upgrade starten**.

## **11.8 Externe Telefoninstallationen**

Es folgen die einzigen unterstützten Szenarien, in denen verkabelte Nebenstellen und Geräte außerhalb des Hauptgebäudes mit dem IP Office-System verbunden werden können. In diesen Szenarien muss ein zusätzlicher Schutz in Form von Schutzerdung und Überspannungsschutz erfolgen.

## · **WARNUNG**

Der Einbau zusätzlicher Schutzmaßnahmen beseitigt nicht das Beschädigungsrisiko. Es verringert lediglich dieses Risiko.

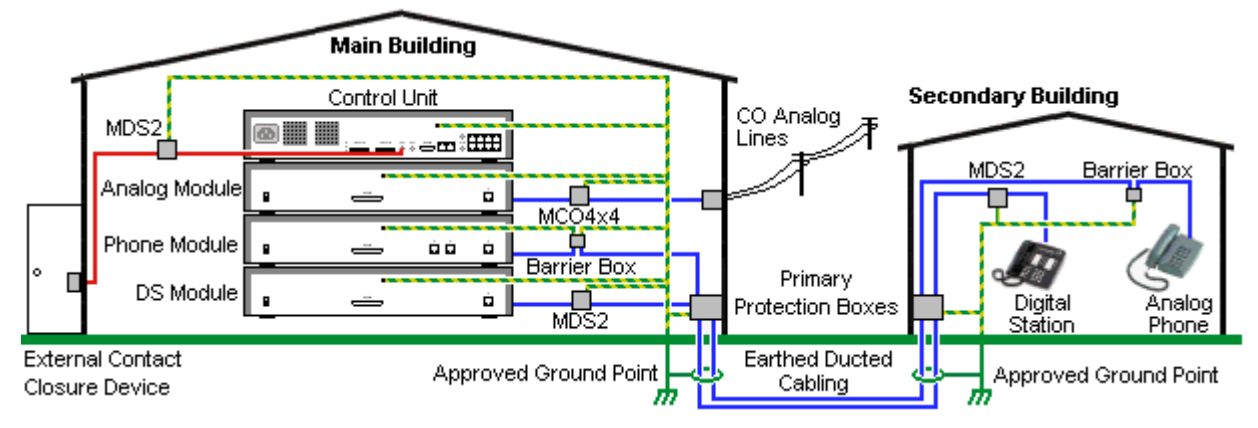

- · Kabel verschiedener Typen, zum Beispiel Amtsleitungen, Telefonnebenstellen, Erdungs- und Stromverbindungen, sollten getrennt gehalten werden.
- · Alle Verkabelungen zwischen Gebäuden sollten in geerdeten Leitungsschächten verlaufen. Diese Schächte sollten idealerweise unter der Erde liegen.
- · Ein Primärschutzkasten muss an der Stelle bereitgestellt werden, an der die Kabel in das Gebäude eintreten. Dabei sollte es sich um einen Drei-Punkt-Schutz handeln (Tip, Ring und Masse). Normalerweise handelt es sich dabei um einen Ionenröhrenschutz, der von der örtlichen Telefongesellschaft bereitgestellt wird. Der Erdungsdraht muss dick genug sein, um alle durch einen indirekten Schlag gleichzeitig betroffenen Leitungen abdecken zu können.

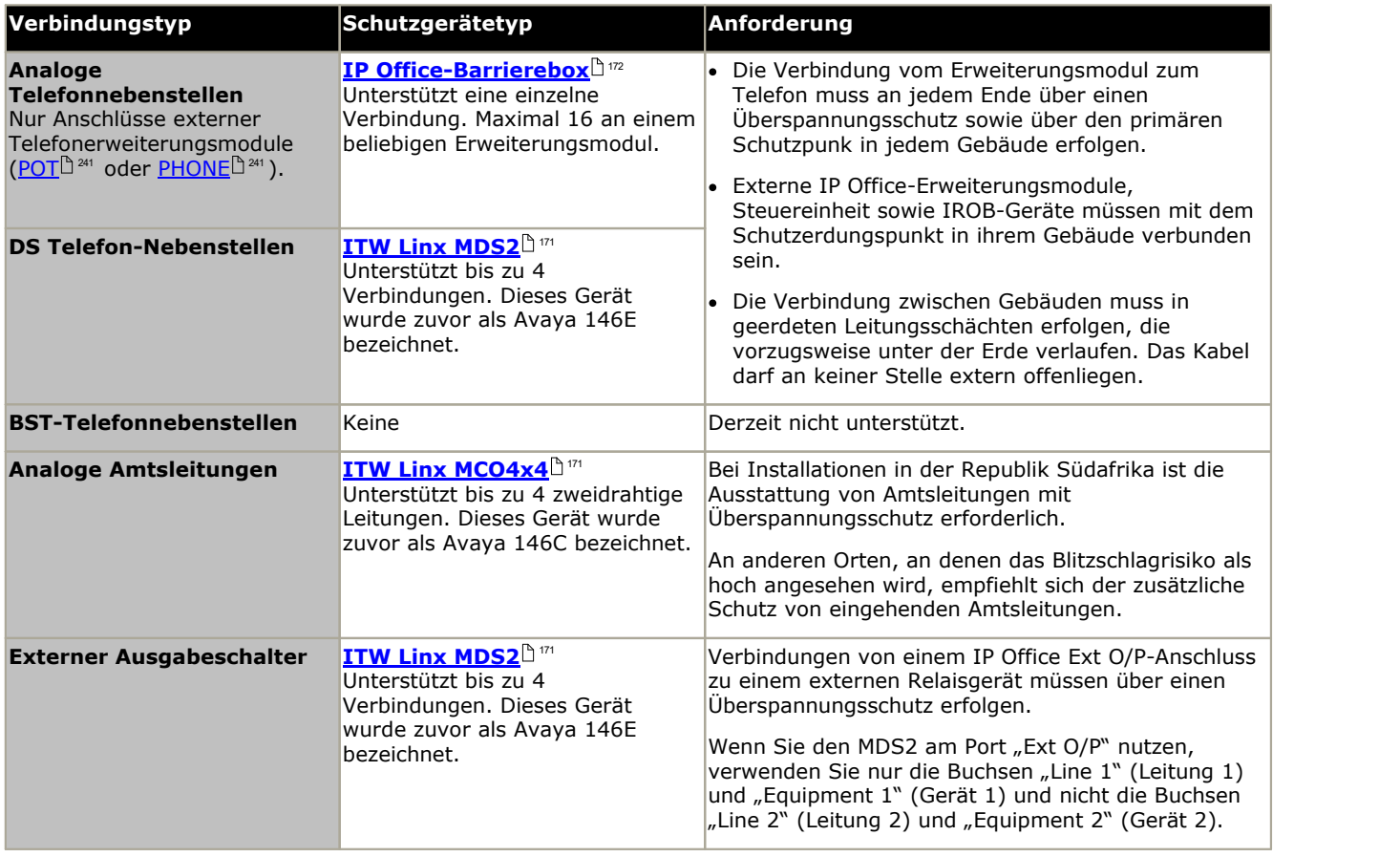

Die towerMAX-Gerätereihe wird bereitgestellt von ITWLinx (<http://www.itwlinx.com>).

## <span id="page-170-0"></span>**11.8.1 DS-Telefone**

Wenn in einem anderen Gebäude digitale Telefonnebenstellen erforderlich sind, müssen zusätzliche In-Range Out-of- Building-Schutzgeräte (IROB) verwendet werden. Bei Telefonen, die mit IP Office <u>[DS](#page-235-0)ID 286</u> -Anschlüssen verbunden sind, ist das unterstützte, von ITWLinx bereitgestellte Gerät ein towerMAX DS/2-Modul. Dieses IROB-Gerät wurde zuvor von Avaya als 146E IROB bezeichnet.

#### · **! WARNUNG**

Dieses Gerät wird bei Verbindungen über den TCM-Anschluss nicht unterstützt, d.h. bei Telefonen der Serien 4100, T, 7400 und M.

Das Schutzgerät sollte gemäß den mit dem Gerät gelieferten Anweisungen installiert werden. Die Erdungspunkte an der IP Office-Steuereinheit und den externen Erweiterungsmodulen müssen mit einem 18AWG-Draht mit grüner und gelber Muffe an eine Schutzerde angeschlossen werden.

Normalerweise werden die beiden RJ45 EQUIPMENT-Anschlüsse des IROBs an die beiden RJ45 LINE-Anschlüsse durchgeschaltet. Dadurch kann die bestehende strukturierte RJ45-Verkabelung mithilfe der Pins 4 und 5 ohne eine erneute Verkabelung für bis zu zwei DS-Verbindungen genutzt werden. Jeder dieser Anschlüsse kann aber genutzt werden, um mittels Pin 3 und 6 eine zweite Nebenstelle zu verbinden.

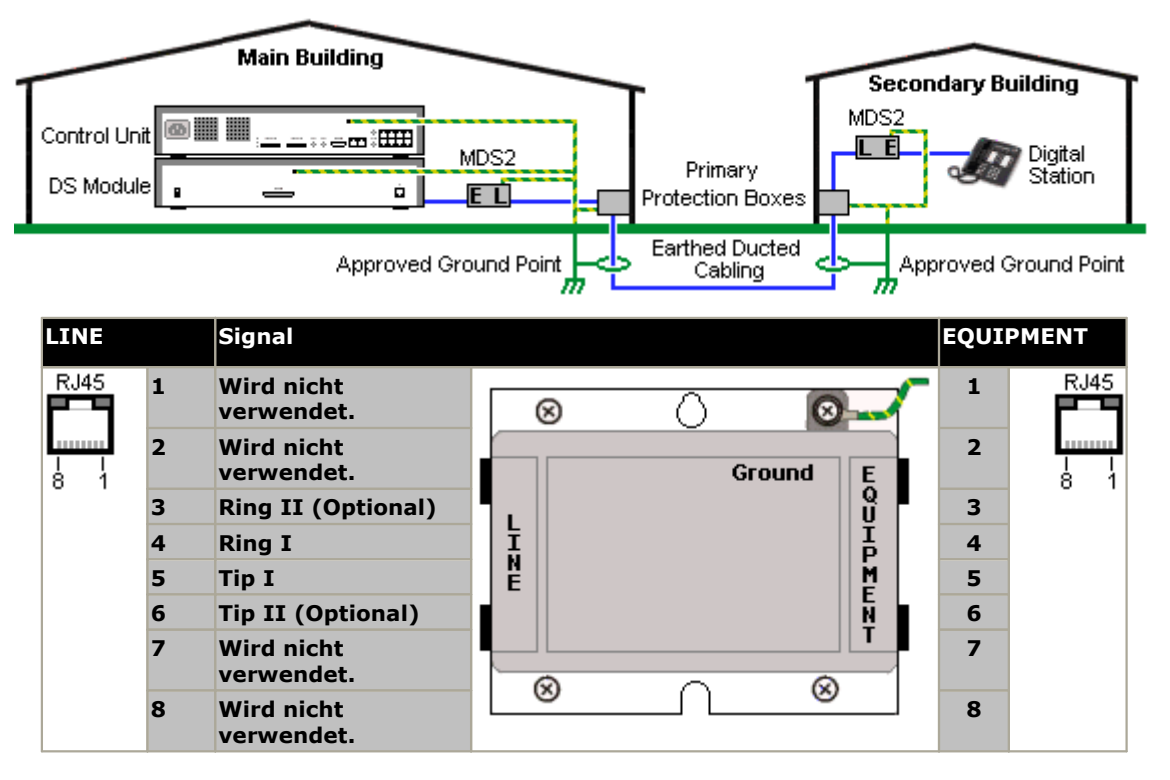

## <span id="page-171-0"></span>**11.8.2 Analogtelefon-Barriereboxen**

Wenn in einem anderen Gebäude analoge Telefonnebenstellen benötigt werden, muss eine zusätzliche Schutzausrüstung in Form von IP Office-Telefon-Barriereboxen und Schutzerdungsverbindungen verwendet werden.

### · **ACHTUNG**

PHONE (POT)-Anschlüsse an der Vorderseite von Steuereinheiten dürfen nicht für Nebenstellen verwendet werden, die sich außerhalb des Hauptgebäudes befinden.

- · Es müssen die richtigen IP Office-spezifischen Barriereboxen verwendet werden. Diese Module sind exakt für die vom IP Office-System verwendeten Signalspannungen ausgelegt:
	- · Mit Phone V1-Modulen sollte nur die IP Office-Telefon-Barrierebox verwendet werden.
	- · Mit Phone V2-Modulen sollte nur die IP Office-Telefon-Barrierebox V2 verwendet werden.
	- · Für Analogtelefone sollten keine anderen Typen von Barriereboxen verwendet werden.
- · Wenn mehr als 3 Barriereboxen in einem Gebäude benötigt werden, müssen Sie mit einem [Barrierebox-](#page-172-0) **[Rackmontagekit](#page-172-0) montiert werden.** [133] .
- · Mit einem beliebigen Phone-Modul können maximal 16 Barriereboxen verwendet werden.
- · Die Telefon-Barrierebox verbindet nicht den Rufton-Kondensator in Phone V1-Modulen.

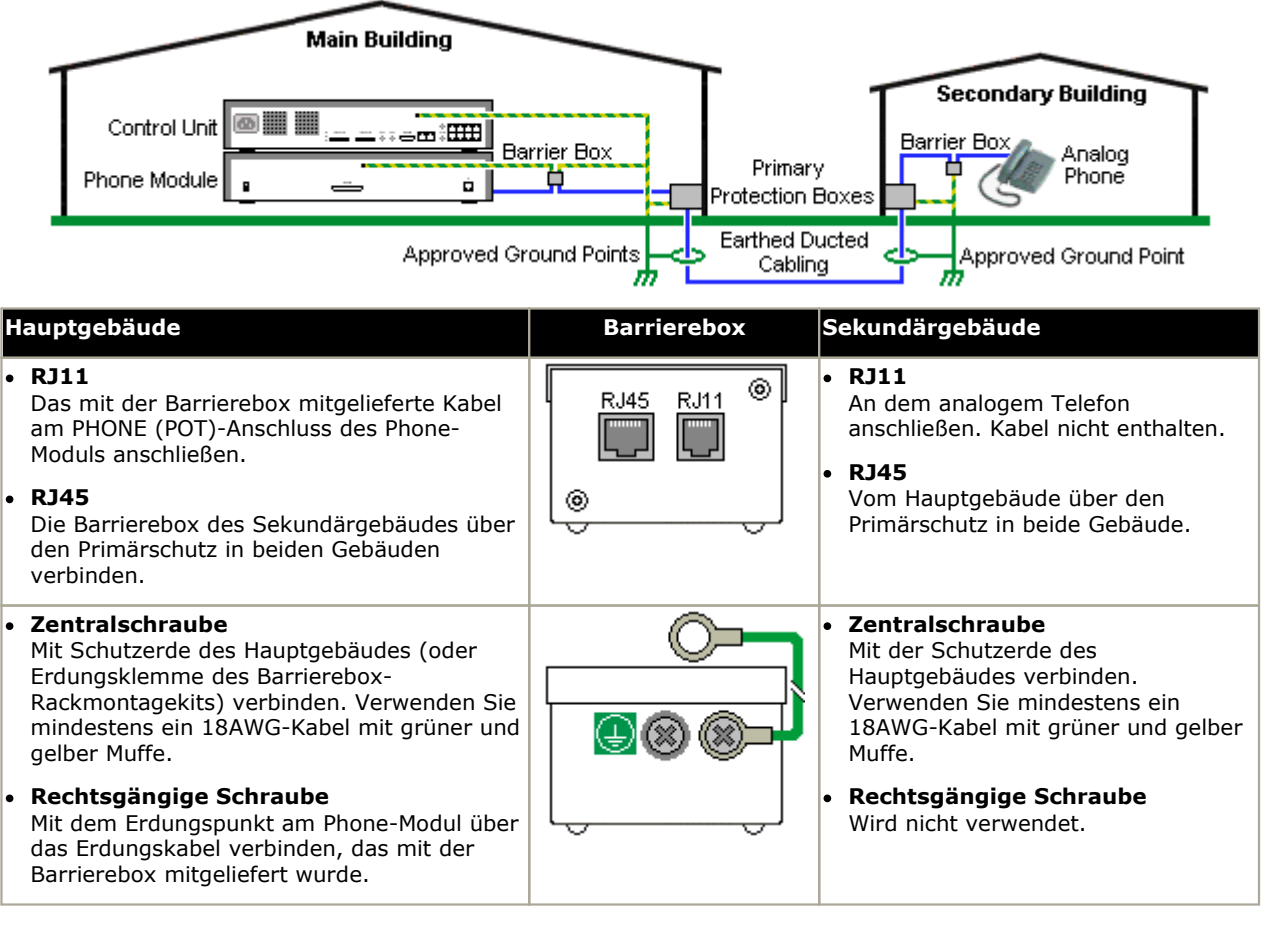

1. Die folgenden Kabel müssen getrennt gehalten werden, d.h. nicht im selben Kabelbündel verlegt werden:

- · Erdungskabel von der Barrierebox zu den Phone-Modulen.
- · Interne Kabel, zum Beispiel Nebenstellenkabel, die direkt zu den Phone-Modulen führen.
- · Kabel von externen Telefonen, die direkt zu den Barriereboxen führen.

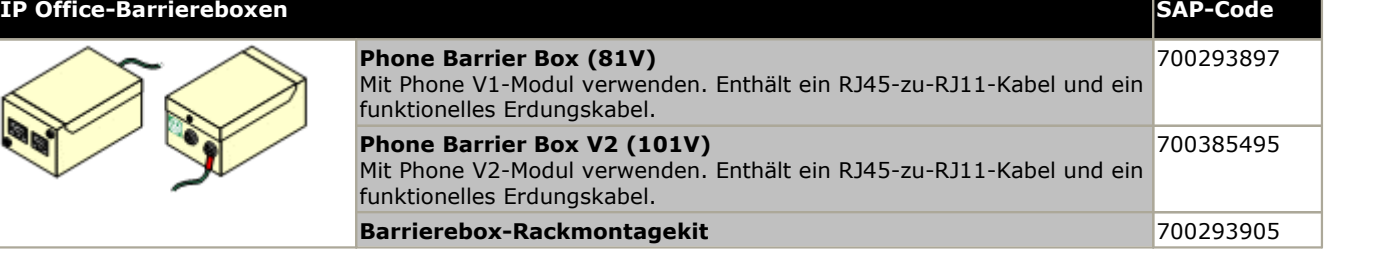

## <span id="page-172-0"></span>**11.8.3 Rackmontage von Barriereboxen**

Wenn mehr als 3 Telefon-Barriereboxen verwendet werden, müssen sie rackmontiert werden. Das Barrierebox- Rackmontagekit (SAP-Code 700293905) unterstützt bis zu 8 Telefon-Barriereboxen.

- 1. Schrauben Sie die beiden diagonal angeordneten Schrauben an der Vorderseite jeder Barrierebox ab und verwenden Sie diese, um die Barrierebox an der Rackmontageleiste zu befestigen.
- 2. Jede Barrierebox wird mit einem massiven grünen Erdungsdraht geliefert, der mit seiner Funktionserdungs- Schraube verbunden ist.Entfernen Sie diesen Draht. Schließen Sie einen grün/gelben Erdungsdraht an der Schutzerdungs-Schraube in der Mitte des Punktes auf der Rückseite der Barrierebox an.

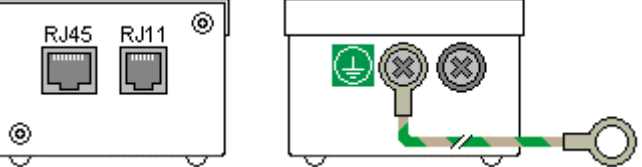

3. Die Rackmontageleiste besitzt M4-Gewindeerdungsstangen. Schließen Sie das andere Ende des Barrierebox- Erdungsdrahtes mit M4-Unterlegscheiben und Muttern an der Erdungsstange auf dieser Seite der Rackmontageleiste an.

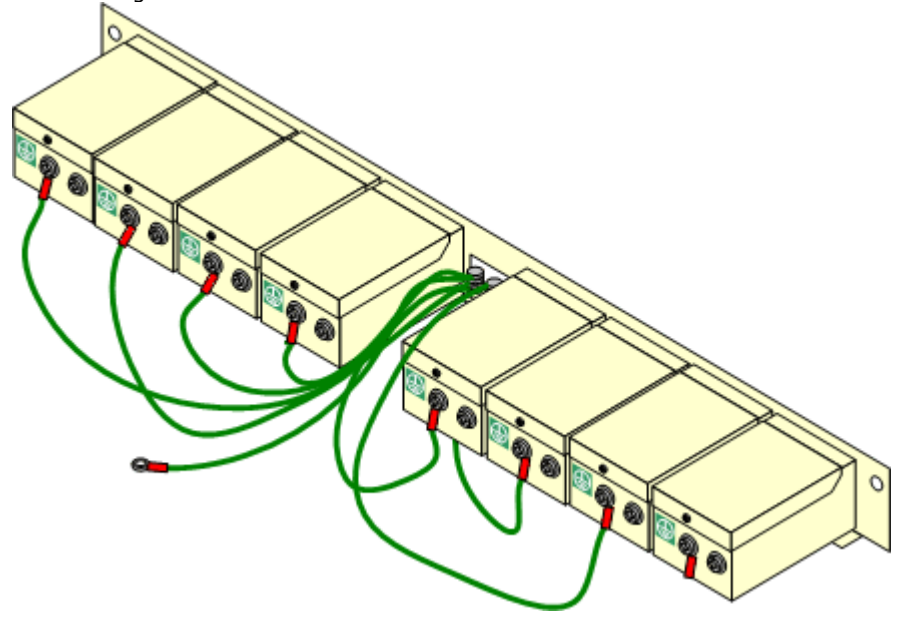

- 4. Verbinden Sie mit dem 14AWG-Draht mit grüner und gelber Muffe eine der Erdungsstangen mit der Schutzerde des Gebäudes.
- 5. Verbinden Sie mit dem 14AWG-Draht mit grüner und gelber Muffe die andere Erdungsstange mit dem Telefon- Modul.
- 6. Stellen Sie sicher, dass die folgenden Drähte nicht im selben Bündel verlaufen:
	- · Erdungsdraht von der Barrierebox zum Phone-Modul.
	- · Interne Drähte, z. B. Drähte, die direkt zum Phone-Modul verlaufen.
	- · Kabel von externen Telefonen, die direkt zu den Barriereboxen führen.

## **11.9 Verwendung des externen Ausgabeports**

Alle IP Office-Steuereinheiten sind mit einem EXT O/P-Anschluss ausgestattet. Dieser Anschluss ist als EXT O/P gekennzeichnet und befindet sich auf der Rückseite der Steuereinheit neben dem Anschluss für das Netzgerät.

Der Anschluss kann verwendet werden, um bis zu zwei externe Geräte wie etwa Tür-Relaisschalter zu steuern. Diese Schalter werden normalerweise verwendet, um Relais bei Türzugangssystemen zu steuern. Solange die Kriterien für maximalen Stromfluss, Spannung und - falls nötig - Schutz erfüllt sind, können die Schalter auch für andere Zwecke verwendet werden.

Die Schalter können geschlossen, offen oder gepulst (geschlossen für 5 Sekunden und dann offen) geschaltet werden. Dafür gibt es verschiedene Möglichkeiten:

- · Über IP Office-Schnellcodes.
- · Über die **Tür-Freigabe**-Option in IP Office SoftConsole.
- · Über die Aktion **Tür öffnen** in Voicemail Pro.

#### **Standard-Funktionscodes**

Nachfolgend die Standard-Funktionscodes in der IP Office-Konfiguration für den Betrieb von externen Ausgabeschaltern. Sie verwenden die Funktionscode-Funktionen Relais an (geschlossen), Relais aus (offen) und Relais-Puls.

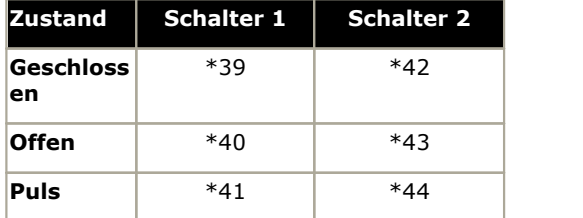

## **11.9.1 Portverbindung**

Diese Anschlüsse befinden sich auf der Rückseite aller IP Office-Steuereinheiten. Sie werden zum Anschluss an externe Schaltrelais verwendet. Der Anschluss verwendet eine reguläre 3,5mm-Stereoklinkenbuchse.

Das IP Office kann im Anschluss zwei Schalter öffnen (hoher Widerstand), schließen (geringer Widerstand) oder pulsen (für 5 Sekunden schließen und dann öffnen). Jeder Schalter kann separat gesteuert werden. Diese Schalter sind für die Aktivierung von externen Relais, z. B. bei Türöffnungssystemen ausgelegt.

#### · **ACHTUNG:**

In Installationen, bei denen dieser Anschluss mit einem Gerät verbunden ist, das sich außerhalb des Gebäudes befindet, muss die Verbindung über einen MDS2-Überspannungsschutz erfolgen, und die IP Office-Steuereinheit muss mit einer Schutzerdung versehen sein. Wenn Sie den MDS2 am Port "Ext O/P" nutzen, verwenden Sie nur die Buchsen "Line 1" (Leitung 1) und "Equipment 1" (Gerät 1) und nicht die Buchsen "Line 2" (Leitung 2) und "Equipment 2" (Gerät 2).

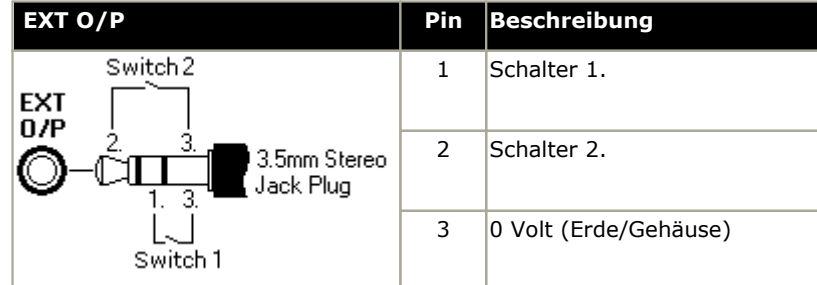

- · Schaltleistung: 0,7A.
- · Maximale Spannung: 55 V Gleichstrom
- · Durchgangswiderstand: 0,7 Ohm.
- · Kurzschlussstrom: 1A.
- · Stromleistung des Umkehrschaltkreises: 1,4A.
- Stellen Sie sicher, dass Pins 1 und 2 in Bezug auf Pin 3 stets eine positive Spannung aufweisen.

3,5mm-Stereo-Klinkenstecker werden häufig als vorverdrahtete, versiegelte Module verkauft. Gegebenenfalls ist es erforderlich, mit einem Multimeter die Drahtverbindungen eines verfügbaren Steckers zu bestimmen. Normalerweise ist 3 (bei beiden Relais) die Kabelabschirmung.

# **11.10 Reset-Taste**

Die IP500 V2-Steuereinheiten sind mit einer **Reset**-Taste ausgestattet. Durch Drücken der Taste beim Starten der Steuereinheit wird der Startvorgang angehalten, bis die Taste wieder freigegeben wird. Die Wirkung des Tastendrucks im normalen Betrieb hängt davon ab,wie lange die Taste gedrückt wird und wird von der Prozessor-LED angezeigt.

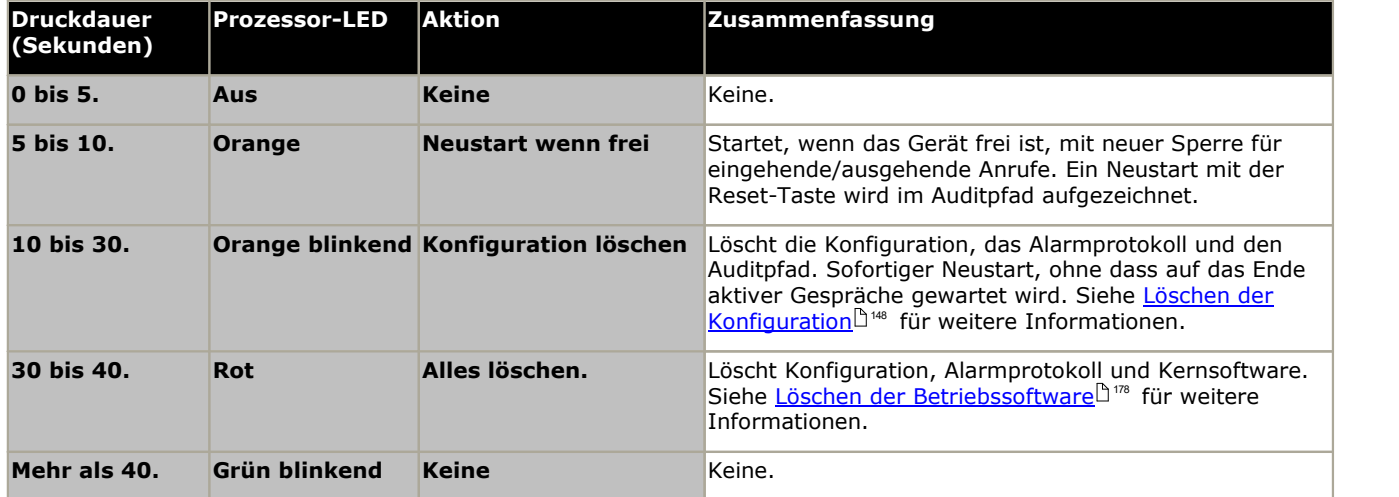

## **11.11 AUX-Taste**

IP500 V2-Steuereinheiten verfügen über eine AUX-Taste. Sie kann wie folgt verwendet werden.

- Falls während eines Neustarts der [Steuereinheit](#page-121-0) gedrückt, <u>überspringt die Steuereinheit den Neustart</u> $^{\text{hize}}$  vom Ordner */primary* auf der System-SD-Karte.
- · Falls für mehr als 5 Sekunden im Systembetrieb gedrückt, fährt die Steuereinheit für 10 Minuten herunter.

## **11.12 RS232-Port-Wartung**

Der RS232-Port auf der Rückseite der System-Steuereinheit wird bei der Konfiguration eines IP Office-Systems normalerweise nicht verwendet. Allerdings kann er für verschiedene Wartungsvorgänge genutzt werden.

## · **WARNUNG**

Der RS232-Port sollte nur verwendet werden, wenn dies unerlässlich ist und wenn die Aktionen nicht mithilfe von IP Office-Manager oder IP Office Web Manager abgeschlossen werden können. In allen Fällen müssen Sie sämtliche möglichen Schritte unternehmen um sicherzustellen, dass Sie über eine Sicherheitskopie der Systemkonfiguration verfügen.

**Vorgänge der RS232-Port-Wartung**

- 1. **[RS232-Port-Kabelverbindung](#page-242-0) und -konfiguration** 243
- 2. **Zurücksetzen der Konfiguration aufdie [Standardeinstellungen](#page-149-0) mittels Debug** 150
- 3. **Zurücksetzen der Konfiguration aufdie [Standardeinstellungen](#page-150-1) mithilfe des Bootloaders** 151
- 4. **Zurücksetzen der [Sicherheitseinstellungen](#page-154-0) mithilfe des RS232-Ports** 155
- 5. **Zurücksetzen der [Sicherheitseinstellungen](#page-155-0) mithilfe des Bootloaders** 156
- 6. **Löschen der [Kernsoftware](#page-178-0) mittels Debug** 179
- 7. **Löschen der [Kernsoftware](#page-179-0) mittels Bootloader** 180

## <span id="page-177-0"></span>**11.13 Löschen der Kernsoftware**

Wenn die von der Steuereinheit geladene Firmware gelöscht wird, beginnt die Steuereinheit damit, BOOTP-Anfragen für Ersatzfirmwaredateien auszusenden. IP Office-Manager kann als ein BOOTP-Server agieren und auf die Anfragen der Steuereinheit die geeignete Datei aus den in IP Office-Manager installierten Versionen zurückgeben.

Anders als andere Steuereinheiten sucht die IP500 V2-Steuereinheit, wenn die von ihr geladene Firmware gelöscht wird, die Ersatzfirmware zuerst auf ihren SD-Karten, bevor sie darauf ausweicht, eine BOOTP-Anforderung an IP Office- Manager zu senden.

- <sup>1</sup> Führen Sie einen der folgenden Vorgänge nur aus, wenn dies unbedingt notwendig ist. Die IP Office-Software kann normalerweise über <u>IP [Office-Manager](#page-160-0) aktualisiert werden Dickters .</u>
- · Dieser Vorgang löscht die Betriebssoftware. Bevor Sie diesen Vorgang durchführen, müssen Sie die MAC- und IP-Adressen des Systems kennen und über eine Sicherungskopie der Konfiguration und die passenden .bin-Dateien für den Steuereinheitstyp und die Softwareversion verfügen.
- **A** Das Vorhandensein jeglicher Firewalls, die TFTP und/oder BOOTP blockieren, führt zum Scheitern des Vorgangs.

Die nachfolgenden Vorgänge sollten von einem PC mit fester IP-Adresse durchgeführt werden, der direkt mit der IP Office-Steuereinheit verbunden ist.Das IP Office-System sollte dabei von sämtlichen Netzwerken getrennt werden. Während des Vorgangs kann die IP-Adresse der Steuereinheit standardmäßig aufeinen Wert im Bereich von 192.168.42.1 bis 192.168.42.10 festgelegt werden. Falls dies geschieht, kann es notwendig sein, den BOOTP-Eintrag in IP Office-Manager zu bearbeiten, um der vom System verwendeten Adresse zu entsprechen.

#### **Vorgangsoptionen**

- 1. **Löschen der [Kernsoftware](#page-177-1) mittels der Reset-Taste** 178 Bei dieser Methode wird auch die Konfiguration zurückgesetzt.
- 2. **Löschen der [Kernsoftware](#page-178-0) mittels Debug** 179
- $3.$  **Löschen der [Kernsoftware](#page-179-0) mittels Bootloader** $\mathsf{L}^{\mathsf{1400}}$

## <span id="page-177-1"></span>**11.13.1 Löschen der Kernsoftware mittels der Reset-Taste**

Beachten Sie die Warnhinweise in Bezug auf das <u>Löschen der [Kernsoftware](#page-177-0) bivo</u>r our Durchführen dieses Vorgangs. Beachten Sie außerdem die Warnhinweise in Bezug auf das [Zurücksetzen](#page-147-3) der Konfiguration auf die [Standardeinstellungen](#page-147-3) i<sup>148</sup> vor Durchführen dieses Vorgangs.

### **So löschen Sie die Kernsoftware und Konfiguration mithilfe der Reset-Taste**

Starten Sie das System mithilfe dieses Vorgangs neu, wenn keine Anrufe getätigt werden. Sobald der Vorgang gestartet wird, stoppt das System neue ein- oder ausgehende Anrufe, bis der Neustart erfolgt ist.

- 1. Führen Sie IP Office-Manager aus.
	- Achten Sie bei den **BOOTP**-Einträgen darauf, dass ein Eintrag vorhanden ist, der der vom System verwendeten MAC-Adresse, IP-Adresse und .bin-Datei entspricht. Normalerweise wird ein Eintrag automatisch erstellt, wenn eine Konfiguration von diesem IP Office geladen wurde. .
		- · Sollte kein Eintrag vorhanden sein, erstellen Sie manuell einen neuen Eintrag. Die ersten zwei Informationen können in der Konfigurationsdatei unter den Einstellungen für die Steuereinheit gefunden werden. Schließen Sie danach IP Office-Manager, und starten Sie ihn neu.
	- · Stellen Sie unter **Datei | Einstellungen** sicher, dass für IP Office-Manager 255.255.255.255 gewählt wurde. Prüfen Sie ebenfalls, ob **BootP-Server aktivieren** gewählt wurde.
	- · Wählen Sie **Ansicht | TFTPLog**.
	- · Stellen Sie sicher, dass die erforderliche .bin-Datei im Arbeitsverzeichnis von Manager vorhanden ist.
- 2. Halten Sie auf der Rückseite der Steuereinheit die **Reset-** Taste 30 bis 40 Sekunden lang gedrückt, bis die **CPU-** LED zu Rotwechselt.
- 3. Wenn die **CPU-** LED zu Rotwechselt, lassen Sie die Taste los.
- 4. Das System löscht seine aktuelle Software und sendet dann eine BootP-Anfrage für neue Software an das Netzwerk aus.

## <span id="page-178-0"></span>**11.13.2 Löschen der Kernsoftware mittels Debug**

Beachten Sie die Warnhinweise in Bezug auf das <u>Löschen der [Kernsoftware](#page-177-0) bivo</u>r our Durchführen dieses Vorgangs.

#### · **WARNUNG**

Der RS232-Port sollte nur verwendet werden, wenn dies unerlässlich ist und wenn die Aktionen nicht mithilfe von IP Office-Manager oder IP Office Web Manager abgeschlossen werden können. In allen Fällen müssen Sie sämtliche möglichen Schritte unternehmen um sicherzustellen, dass Sie über eine Sicherheitskopie der Systemkonfiguration verfügen.

#### **So löschen Sie die Kernsoftware mittels Debug**

- 1. Führen Sie IP Office-Manager aus.
	- Achten Sie bei den **BOOTP**-Einträgen darauf, dass ein Eintrag vorhanden ist, der der vom System verwendeten MAC-Adresse, IP-Adresse und .bin-Datei entspricht. Normalerweise wird ein Eintrag automatisch erstellt, wenn eine Konfiguration von diesem IP Office geladen wurde. .
		- · Sollte kein Eintrag vorhanden sein, erstellen Sie manuell einen neuen Eintrag. Die ersten zwei Informationen können in der Konfigurationsdatei unter den Einstellungen für die Steuereinheit gefunden werden. Schließen Sie danach IP Office-Manager, und starten Sie ihn neu.
	- · Stellen Sie unter **Datei | Einstellungen** sicher, dass für IP Office-Manager 255.255.255.255 gewählt wurde. Prüfen Sie ebenfalls, ob **BootP-Server aktivieren** gewählt wurde.
	- · Wählen Sie **Ansicht | TFTPLog**.
	- · Stellen Sie sicher, dass die erforderliche .bin-Datei im Arbeitsverzeichnis von Manager vorhanden ist.
- 2. Verbinden Sie den PC und den RS232 DTE-Anschluss an der IP Office-Steuereinheit mit dem seriellen Kabel.
	- a. Starten Sie auf Ihrem PC das Terminalprogramm. Stellen Sie sicher, dass es gemäß der Auflistungen in den Einstellungen des RS232 [DTE-Anschlusses](#page-242-0). <sup>Das</sup> eingerichtet wurde. Bei einer HyperTerminal-Sitzung werden die aktuellen Einstellungen am unteren Ende des Bildschirms zusammengefasst.
	- b. Geben Sie **AT** ein (auf Großschreibung achten). Die Steuereinheit sollte *OK zurückgeben*.
	- c. Geben Sie **AT-DEBUG ein**. Die Steuereinheit sollte mit Zeit und Datum antworten und dann mit *Hello>* um zu signalisieren, dass sie für den Empfang von Befehlen bereit steht.
- 3. Um die aktuelle Konfiguration im RAM-Speicher zu löschen, geben Sie Folgendes ein: **Upgrade**.
- 4. Das IP Office wird seine aktuelle Software löschen und dann eine BootP-Anfrage für neue Software an das Netzwerk aussenden. IP Office-Manager reagiert und beginnt mit der Übertragung der Software über TFTP.

## <span id="page-179-0"></span>**11.13.3 Löschen der Kernsoftware mittels Bootloader**

Beachten Sie die Warnhinweise in Bezug auf das <u>Löschen der [Kernsoftware](#page-177-0) bivo</u>r our Durchführen dieses Vorgangs.

#### · **WARNUNG**

Der RS232-Port sollte nur verwendet werden, wenn dies unerlässlich ist und wenn die Aktionen nicht mithilfe von IP Office-Manager oder IP Office Web Manager abgeschlossen werden können. In allen Fällen müssen Sie sämtliche möglichen Schritte unternehmen um sicherzustellen, dass Sie über eine Sicherheitskopie der Systemkonfiguration verfügen.

#### **So löschen Sie die Kernsoftware mittels Bootloader**

1. Führen Sie IP Office-Manager aus.

- Achten Sie bei den **BOOTP**-Einträgen darauf, dass ein Eintrag vorhanden ist, der der vom System verwendeten MAC-Adresse, IP-Adresse und .bin-Datei entspricht. Normalerweise wird ein Eintrag automatisch erstellt, wenn eine Konfiguration von diesem IP Office geladen wurde. .
	- · Sollte kein Eintrag vorhanden sein, erstellen Sie manuell einen neuen Eintrag. Die ersten zwei Informationen können in der Konfigurationsdatei unter den Einstellungen für die Steuereinheit gefunden werden. Schließen Sie danach IP Office-Manager, und starten Sie ihn neu.
- · Stellen Sie unter **Datei | Einstellungen** sicher, dass für IP Office-Manager 255.255.255.255 gewählt wurde. Prüfen Sie ebenfalls, ob **BootP-Server aktivieren** gewählt wurde.
- · Wählen Sie **Ansicht | TFTPLog**.
- · Stellen Sie sicher, dass die erforderliche .bin-Datei im Arbeitsverzeichnis von Manager vorhanden ist.
- 2. Verbinden Sie den PC und den RS232 DTE-Anschluss an der IP Office-Steuereinheit mit dem seriellen Kabel.
	- a. Starten Sie auf Ihrem PC das Terminalprogramm. Stellen Sie sicher, dass es gemäß der Auflistungen in den Einstellungen des RS232 [DTE-Anschlusses](#page-242-0). <sup>Das</sup> eingerichtet wurde. Bei einer HyperTerminal-Sitzung werden die aktuellen Einstellungen am unteren Ende des Bildschirms zusammengefasst.
	- b. Ordnen Sie die Programmfenster so an, dass das Terminalprogramm und das IP Office-Manager TFTP- Protokoll gleichzeitig sichtbar sind.
	- c. Trennen Sie die IP Office-Steuereinheit vom Stromnetz.
	- d. Schalten Sie die Steuereinheit ein und drücken Sie jede Sekunde die Escape-Taste, bis Sie eine Loader- Nachricht erhalten. Nachfolgend ein Beispiel.

P12 Loader 2.4 CPU Revision 0x0900

- e. Geben Sie **AT** ein (auf Großschreibung achten). Die Steuereinheit sollte *OK zurückgeben*.
- f. Überprüfen Sie die Einstellungen Ihres Terminalprogramms und wiederholen Sie den obenstehenden Vorgang, falls keine OK-Antwort erhalten wird.
- 3. Geben Sie **AT-X ein**. Die Steuereinheit sollte Folgendes zurückgeben: **Multi-Sector Erase**.
- 4. Die Steuereinheit fordert jetzt die von ihr benötigte .bin-Datei an. Bei IP500 V2-Steuereinheiten erfolgt dies mittels Dateien auf der System-SD-Karte. Bei anderen Steuereinheiten geschieht dies über IP Office-Manager und erscheint im TFTP-Protokoll.
- 5. Wenn Sie den Eindruck haben, dass die Dateiübertragungen nicht durchgeführt werden, überprüfen Sie, ob die im TFTP-Protokoll angegebenen IP-Adressen dem BOOTP-Eintrag entsprechen. Ändern Sie gegebenenfalls den BOOTP-Eintrag.
- 6. Nach Abschluss des Vorgangs startet das System neu.
### **11.14 IP Office Web Manager aktivieren**

Zugriff zu IP Office Web Manager erfolgt über die System-IP-Adresse und darauf folgende Auswahl von *IP Office Web Manager*. Um IP Office Web Manager benutzen zu können, müssen einige Kriterien erfüllt werden. Diese sind unten aufgeführt. Die meisten werden automatisch bei der Neuinstallation des Systems IP Office Version 8.0 oder später erfüllt. Bei Systemen, bei denen ein Upgrade auf IP Office Version 8.0 oder später durchgeführt wird, können jedoch zusätzliche Schritte erforderlich sein.

### **IP Office Web Manager aktivieren**

- 1. Die IP Office Web Manager-Dateien müssen auf der SD-Karte des Systems vorhanden sein. Es gibt unterschiedliche Wege, dafür zu sorgen:
	- · Durch Auswahl der Option zum Einschließen dieser Dateien, wenn danach gefragt wird beim [Neuerstellen](#page-123-0) der [SD-Karte](#page-123-0) von IP Office d<sup>124</sup> mit IP Office-Manager.
	- · Durch Auswahl der Option **Systemdateien hochladen,** wenn das System unter Benutzung von IP Office- Manager einem Upgrade unterzogen wird.
- 2. Die Sicherheitseinstellungen des IP Office-Systems müssen den Betrieb von IP Office Web Manager zulassen:
	- · Bei neuen Systemen, die mit IP Office Version 8.0 oder jünger installiert werden, ist das automatisch der Fall.
	- · Bei einer vorhandenen Vorversion von IP Office 8.0 ist das automatisch der Fall, sofern während des Upgradevorgangs das System angewiesen wird, das Standardkennwort der betreffenden Vorversion von IP Office 8.0 zu verwenden.
	- · Bei einem System-Upgrade auf IP Office Version 8.0 ohne vorheriges Zurücksetzen auf das Standard- Kennwort der Vorversion gilt Folgendes:
		- · Bei Verwendung von IP Office-Manager:
			- 1. Falls noch nicht erfolgt, wählen Sie **Ansicht | Erweiterte Ansicht**.
			- 2. Wählen Sie **Datei | Erweitert | Sicherheitseinstellungen löschen (Standard)**.
			- 3. Im Dialogfeld **IP Office wählen** wählen Sie das erforderliche System und klicken auf **OK**.
			- 4. Geben Sie den Benutzernamen **Administrator** und das Kennwort für dieses Konto ein.
			- 5. IP Office-Manager wird zurückmelden, ob die Aktion mit Erfolg durchgeführt worden ist.
		- · Die [Sicherheitseinstellungen](#page-152-0) des Systems durch Benutzung eines RS232 DTE-Kabels auf den Standard [zurücksetzen](#page-152-0)  $\mathsf{L}^{\text{153}}$  .

# **Systemkomponenten Kapitel 12.**

# **12. Systemkomponenten**

Dieser Abschnitt befasst sich mit den individuellen Komponenten, aus denen eine IP Office-Installation besteht.

- · **IP500 [V2-Steuereinheit](#page-184-0)** 185
- [System-SD-Karten](#page-187-0) D<sup>188</sup>
- $\bullet$  **[IP500-Basiskarten](#page-188-0)** $^{\square}$ 189
- · **[IP500-Amtsleitungstochterkarten](#page-200-0)** 201
- · **Externe [IP500-Erweiterungsmodule](#page-206-0)** 207
- · **[Montagekits](#page-225-0)** 226
- · **[Telefone](#page-226-0)** 227
- · **[Telefon-Zusatzgeräte](#page-227-0)** 228
- · **Physische [Anschlüsse](#page-228-0)** 229
- <u>[Lizenzen](#page-243-0)</u> $\mathsf{L}^{\mathsf{244}}$

Zu den folgenden Themen gibt es zusätzliche Informationen:

- · **[Hardware-PCS-Level](#page-244-0)** 245
- [TAA-Hardware](#page-244-1)  $\square$  245

## <span id="page-184-0"></span>**12.1 IP500 V2-Steuereinheit**

Die Steckplätze sind von links nach rechts mit 1 bis 4 nummeriert. Sie können in beliebiger Reihenfolge verwendet werden. Ist jedoch die Kapazität für einen bestimmten Kartentyp überschritten, wird die Karte im Steckplatz ganz rechts deaktiviert. Die Einheit darf nicht mit abdeckungsfreien Steckplätzen verwendet werden.

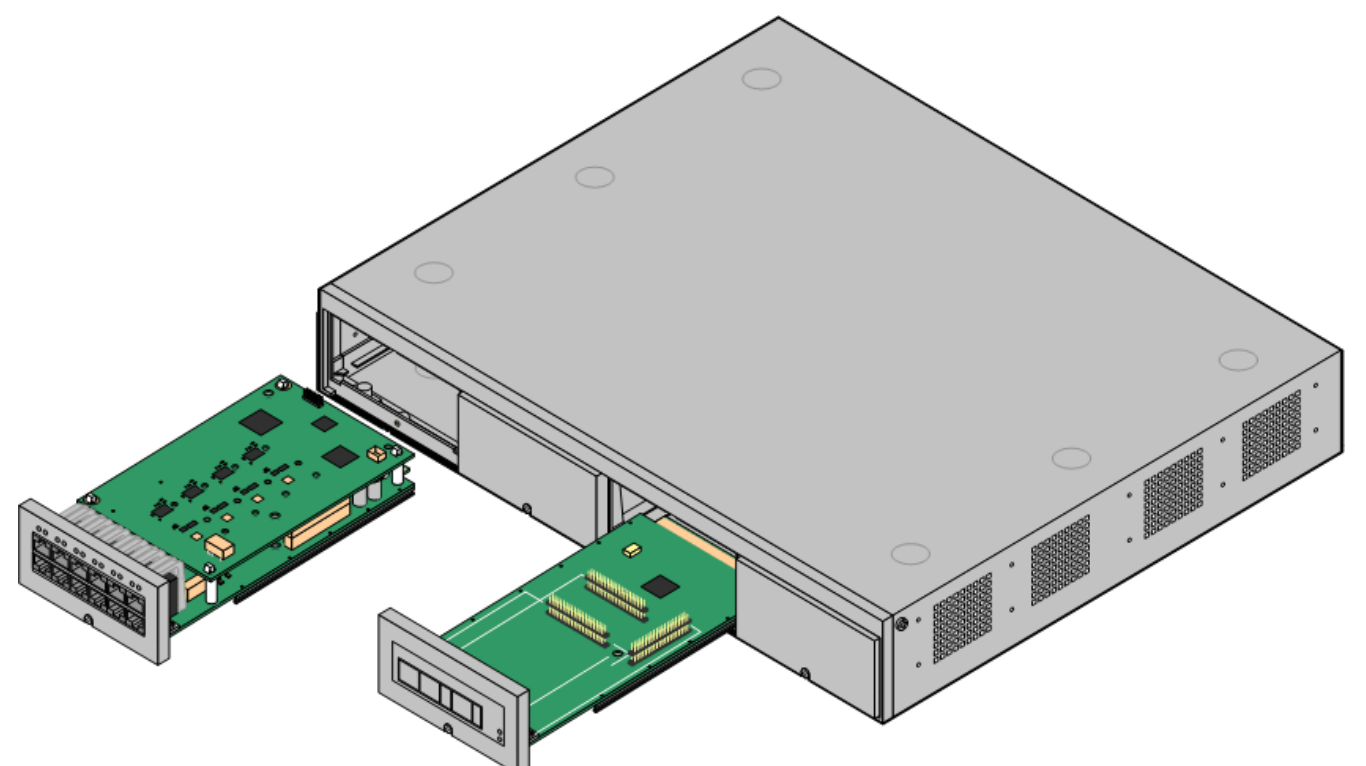

• Das Avaya IP Office IP500 V2 wird auch als "IPO IP500 V2 Steuereinheit", "IP Office IP 500 v2", "IPO IP500 v2", "IP 500 V2", "IP500 V2", "IPO 500v2 Systemeinheit" oder "IP Office 500 v2" bezeichnet. In dieser Dokumentation verwenden wir den Begriff IP500 V2.

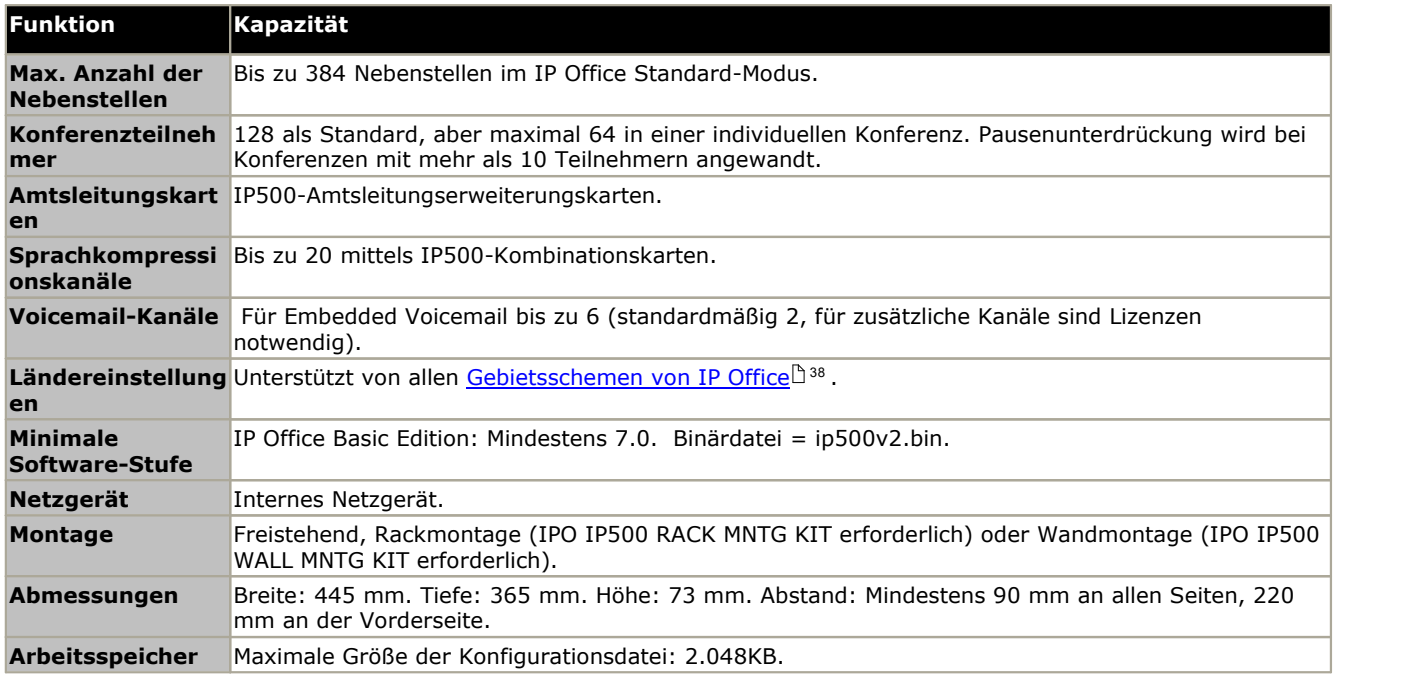

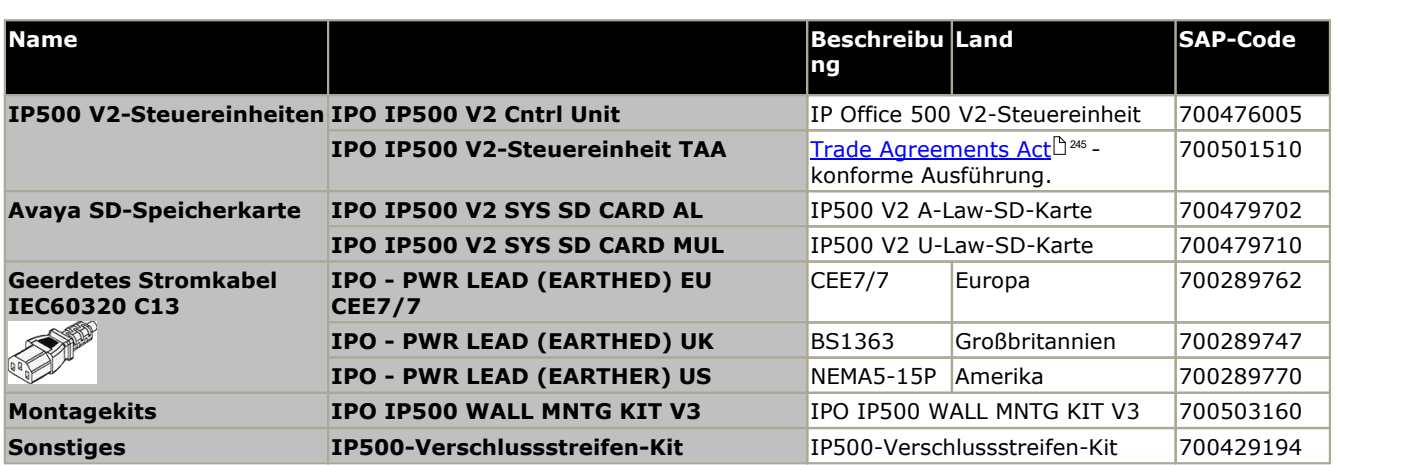

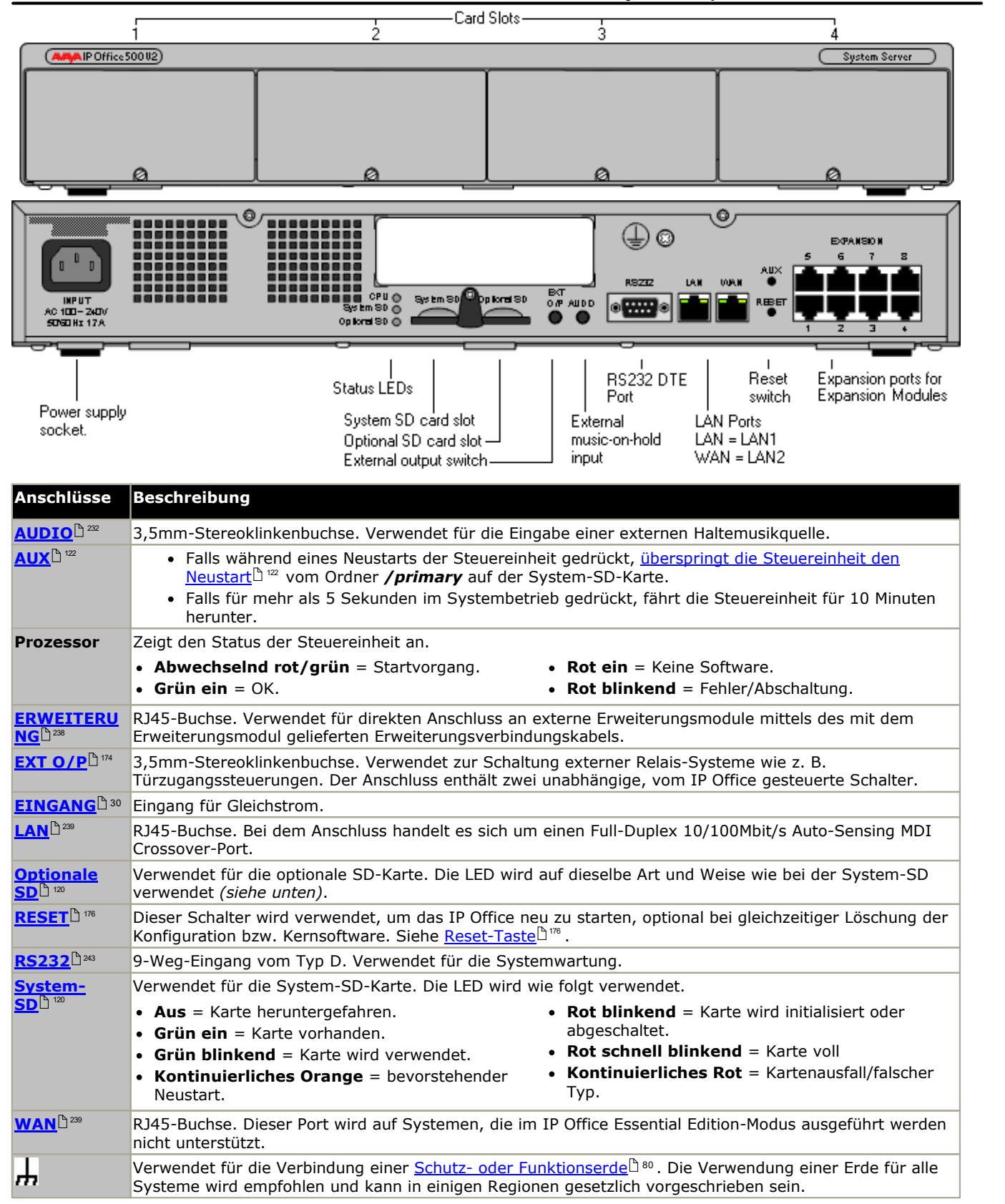

# <span id="page-187-0"></span>**12.2 IP500 V2-System-SD-Karten**

Diese Art von Karte wird bei IP500 V2-Steuereinheiten verwendet und ist obligatorisch. Die Karte wird für die Systemlizenzierung und ggf. auch für Embedded Voicemail verwendet. Sie enthält die Firmwaredateien, die vom System und von Telefonen geladen werden, wenn das System installiert wird.

Die Steuereinheit muss mit einem dieser Lizenzschlüssel ausgestattet sein, selbst wenn keine Lizenzen genutzt werden.

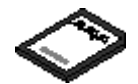

- · Die für die Lizenzdatei verwendete PLDS-Host-ID muss der 12-stelligen **PLDS-ID** entsprechend, die auf der SD-Karte aufgedruckt ist. Ältere Karten haben eine 10-stellige Funktionsschlüssel-Seriennummer, die auf **FK** oder **FK SN** zu sehen sind. Fügen Sie bei solchen Karten das Präfix *11* hinzu, um die PLDS-ID der Karte zu erhalten.
- · Standardmäßig kann die Karte für 2 Embedded Voicemail-Ports verwendet werden. Zusätzliche Ports bis maximal 6 können durch das Hinzufügen von <u>[Lizenzen](#page-243-1) aktiviert werden</u> $\mathbb{D}^\mathsf{au}$ . Die Voicemail-Mailbox-Nachrichten und Ansagekapazität unterstützen 2 gleichzeitige Verbindungen und 15 Stunden Speicherplatz. Dies kann durch das Hinzufügen von Lizenzen bis auf 6 Kanäle erweitert werden. Jede Lizenz aktiviert dabei zwei zusätzliche Kanäle und 5 zusätzliche Stunden Speicherplatz.

### *C* WARNUNG

Diese Karten dürfen nur mithilfe von IP Office-Manager oder System Status Application formatiert werden. Die Karten sollte nur nach einer <u>[Kartenabschaltung](#page-136-0) bisterde einer [Systemabschaltung](#page-140-0) aus dem System entfernt</u> [werden.](#page-140-0) $\mathsf{L}^{\scriptscriptstyle\mathsf{141}}$  .

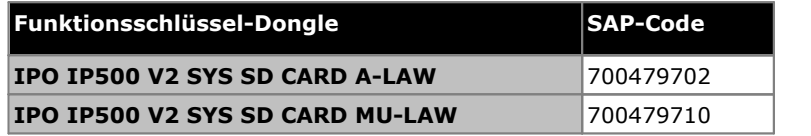

#### · **IP Office U-Law-SD-Karte**

Ein mit diesem Kartentyp ausgestattetes System ist standardmäßig auf U-Law-Telefonie und IP Office Basic Edition-*Tastensystembetrieb* ausgelegt. Ausgelegt für nordamerikanische Regionen.

· **IP Office A-Law-SD-Karte**

Ein mit diesem Kartentyp ausgestattetes System ist standardmäßig auf A-Law-Telefonie und IP Office Basic Edition-*PBX-Systembetrieb* ausgelegt. Ausgelegt für Regionen außerhalb Nordamerikas.

#### **Embedded Voicemail**

Die System-SD-Karte kann verwendet werden, um dem System Embedded Voicemail zur Verfügung zu stellen. Ohne Lizenz unterstützt die vom System bereitgestellte Embedded Voicemail 2 gleichzeitige Verbindungen und 15 Stunden Speicher. Das kann auf 6 Kanäle erweitert werden, indem weitere <u>[Lizenzen](#page-243-1)</u>L<sup>) 244</sup> hinzugefügt werden. Durch jede weitere Lizenz werden zwei weitere Kanäle freigeschaltet und eine Speicherkapazität für weitere 5 Stunden.

Ausführliche Informationen zur Installation und Konfiguration von Embedded Voicemail finden Sie im Embedded Voicemail-Installationshandbuch. Die Karten haben folgende Sprachen bereits geladen:

· **Arabisch**, **Kantonesisch**, **Dänisch**, **Niederländisch**, **Englisch (GB)**, **Englisch (US)**, **Finnisch**, **Französisch**, **Französisch (Kanada)**, **Deutsch**, **Hebräisch**, **Italienisch**, **Japanisch**, **Koreanisch**, **Mandarin**, **Norwegisch**, **Polnisch**, **Portugiesisch**, **Portugiesisch (Brasilien)**, **Russisch**, **Spanisch**, **Spanisch (Argentinien)**, **Spanisch (Lateinamerika)**, **Spanisch (Mexiko)**, **Schwedisch**, **Türkisch**.

### **PCM-Kodierung**

#### · **A-Law oder Mu-Law**

PCM (Puls-Code-Modulation) ist eine Methode zur Kodierung von Sprachaufzeichnungen als Daten. Bei der Telefonie sind zwei PCM-Kodierungsmethoden verbreitet - A-Law und Mu-Law (auch U-Law genannt). Normalerweise wird Mu-Law inNordamerika und an einigen anderen Orten verwendet, während A-Law vom Rest der Welt verwendet wird. Neben der richtigen regionsspezifischen PCM-Kodierung beeinflusst die A-Law- oder Mu- Law-Einstellung eines IP Office-Systems beider ersten Inbetriebnahme ebenfalls eine beträchtliche Anzahl an regionalen Standardeinstellungen, wie z. B. Leitungseinstellungen und andere Werte.

· Bei IP500 V2-Systemen wird der Kodierungsstandard durch die Art der installierten System-SD-Karte beim ersten Start des Systems festgelegt.

## <span id="page-188-0"></span>**12.3 IP500-Basiskarten**

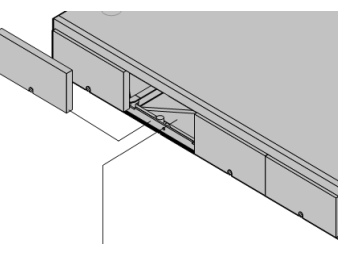

Die IP500 V2-Steuereinheit besitzt vier 4 Steckplätze zum Einschieben von IP500-Basiskarten. Die Steckplätze sind von links nach rechts mit 1 bis 4 nummeriert. Normalerweise können sie in einer beliebigen Reihenfolge verwendet werden. Wenn jedoch die Kapazität für einen bestimmten Kartentyp überschritten ist,wird die Karte im Steckplatz ganz rechts deaktiviert.

Alle Basiskarten besitzen eine integrale Frontplatte mit Anschlüssen für Kabelverbindungen. Normalerweise werden die ersten 8 Anschlüsse auf der linken Seite für den Anschluss von Nebenstellengeräten verwendet. Die 4 Anschlüsse auf der linken Seite werden für den Anschluss von Amtsleitungen verwendet, wenn eine <u>[Amtsleitungstochterkarte](#page-24-0) 25</u> zur Basiskarte hinzugefügt wird.

### **IP500 Digital [Station-Basiskarte](#page-196-0)** 197

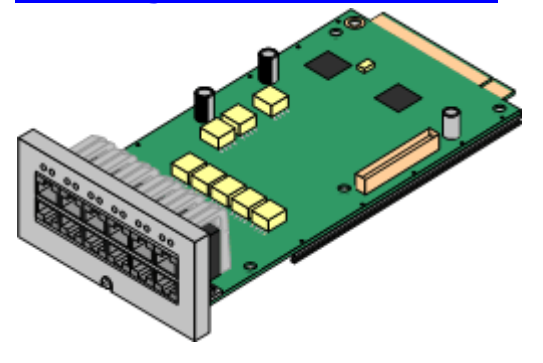

### **[IP500-Analogtelefon-Basiskarte](#page-190-0)**L<sup>ner</sup>

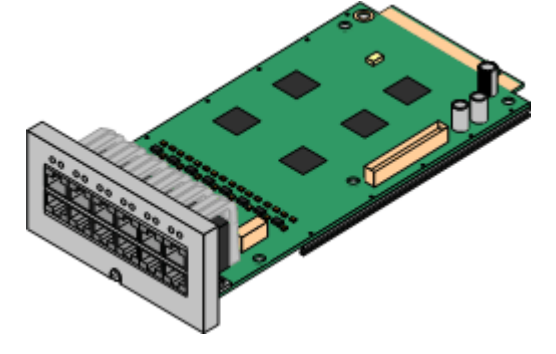

Diese Karte stellt 8 DS (Digital Station)-Anschlüsse für die Verbindung von Avaya-Digitaltelefonen zur Verfügung.

- Die Karte kann mit einer <u>[IP500-Amtsleitungstochterkarte](#page-24-0)</u>la25 ausgestattet werden, welche die Basiskartenanschlüsse zur Verbindung von Amtsleitungen verwendet.
- · **Maximum:** 3 pro Steuereinheit.
	- · Verbindungen für Telefone der Serien 4100, 7400, M-Serie und T-Serie verwenden die IP500 TCM8 Digital Station-Karte.

Diese Karte ist in zwei Ausführungen erhältlich, die entweder 2 oder 8 Analogtelefonanschlüsse unterstützen.

- Die Karte kann mit einer [IP500-Amtsleitungstochterkarte](#page-24-0)<sup>[325</sup> ausgestattet werden, welche die Basiskartenanschlüsse zur Verbindung von Amtsleitungen verwendet.
- · **Maximum:** 4 pro Steuereinheit.
	- · Die Anschlüsse für Analogtelefone verfügen nicht über einen Ruftonkondensator. Wenn dies benötigt wird, sollte die Verbindung über einen Master-Anschluss mit Ruftonkondensatoren erfolgen.
	- · Bei Installation einer IP500-Amtsleitungstochterkarte wird Telefonanschluss 8 im Netzausfallbetrieb mit dem analogen Amtsleitungsanschluss 12 verbunden.

### **IP500 TCM8 Digital [Station-Karte](#page-199-0)** 200

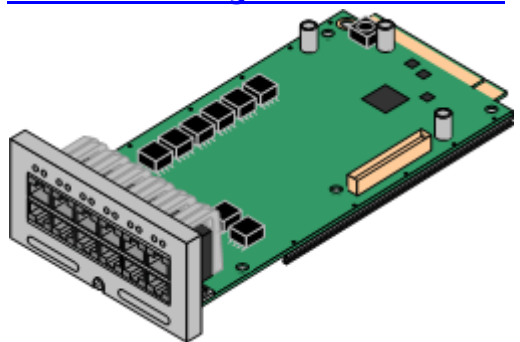

Diese Karte stellt 8 BST (Digital Station)-Ports für die Verbindung von Avaya-Telefonen der Serien 4100, 7400 sowie der M-Serie und T-Serie zur Verfügung.

- Die Karte kann mit einer [IP500-Amtsleitungstochterkarte](#page-24-0) 125 ausgestattet werden, welche die Basiskartenanschlüsse zur Verbindung von Amtsleitungen verwendet.
- · **Maximum:** 4 pro Steuereinheit pro IP500 V2-Steuereinheit.

### **[IP500-BRI-Kombinationskarte](#page-194-0)** 195

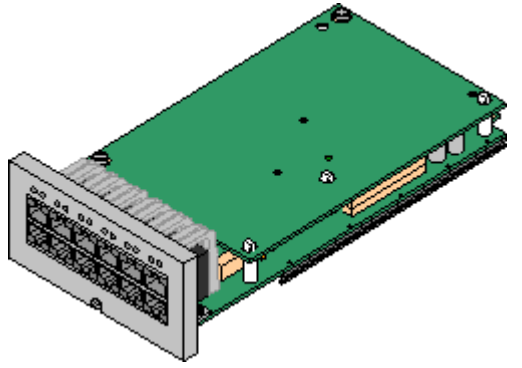

Diese Karte stellt 6 Digital Station-Anschlüsse (1-6), 2 analoge Nebenstellenanschlüsse (7-8) und 2 BRI-Amtsleitungsanschlüsse (9-10, 4 Kanäle) zur Verfügung. Die Karte enthält außerdem 10 Sprachkompressionskanäle.

- · **Maximum:** 2 Kombinationskarten pro IP500 V2-Steuereinheit, unabhängig vom Typ.
	- · IP500-Kombinationskarten werden mit einer vorinstallierten Amtsleitungstochterkarte geliefert, die nicht entfernt oder gegen eine Tochterkarte eines anderen Typs oder mit anderer Kapazität ausgetauscht werden kann.
	- IP Office Basic Edition-Systeme sind auf maximal 12 BRI-Kanäle beschränkt.

### **IP500 [ATM-Kombinationskarte/IP500](#page-192-0) ATM-Kombinationskarte V2** 193

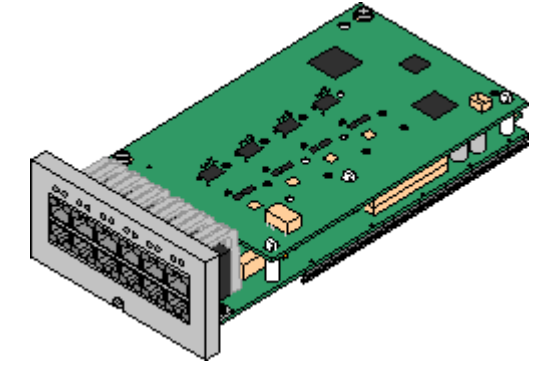

Diese Karte stellt 6 Digital Station-Anschlüsse (1-6), 2 analoge Nebenstellenanschlüsse (7-8) und 4 analoge Amtsleitungsanschlüsse (9-12) zur Verfügung. Die Karte enthält außerdem 10 Sprachkompressionskanäle.

- Maximum: 2 Kombinationskarten pro IP500 V2-Steuereinheit, unabhängig vom Typ.
	- · IP500-Kombinationskarten werden mit einer vorinstallierten Amtsleitungstochterkarte geliefert, die nicht entfernt oder gegen eine Tochterkarte eines anderen Typs oder mit anderer Kapazität ausgetauscht werden kann.
	- · Die Anschlüsse für Analogtelefone verfügen nicht über einen Ruftonkondensator. Wenn dies benötigt wird, sollte die Verbindung über einen Master-Anschluss mit Ruftonkondensatoren erfolgen.
	- · Während eines Netzausfalls wird der Telefonport 8 mit dem analogen Amtsleitungsport 12 verbunden.

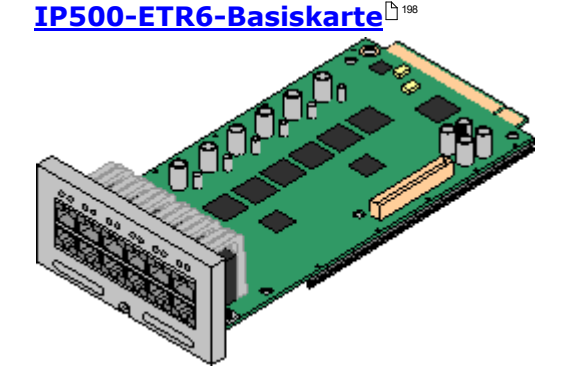

Diese Karte wird nur von einer IP500 V2-Steuereinheit unterstützt, die im Modus IP Office Basic Edition – PARTNER®-Modus oder IP Office Basic Edition betrieben wird. Sie stellt 6 ETR-Anschlüsse für die Verbindung von ETR-Telefonen zur Verfügung. 2 analoge Nebenstellenanschlüsse werden ebenfalls nur zur Verwendung mit einer analogen Amtsleitungskarte in Notfallsituationen zur Verfügung gestellt.

- · Die Karte kann mit einer IP500- Amtsleitungstochterkarte ausgestattet werden, welche die Basiskartenanschlüsse für die Amtsleitungsverbindung verwendet.
- · **Maximum:** 3 pro IP500 V2-Steuereinheit.
- · Die Anschlüsse für Analogtelefone verfügen nicht über einen Ruftonkondensator. Wenn dies benötigt wird, sollte die Verbindung über einen Master-Anschluss mit Ruftonkondensatoren erfolgen.
- · Bei Ausstattung mit einer analogen IP500-Amtsleitungstochterkarte werden im Netzausfallbetrieb die Telefonanschlüsse 7 und 8 mit dem analogen Amtsleitungsanschluss 12 verbunden. Während des normalen Betriebs sind die analogen Telefonanschlüsse 7 und 8 allerdings nicht verwendbar.

### <span id="page-190-0"></span>**12.3.1 Analogtelefon**

Diese Karte dient dazu, der Steuereinheit zusätzliche Ports für Analogtelefone hinzuzufügen. Die Karte ist in zwei Ausführungen erhältlich und unterstützt entweder 2 oder 8 Analogtelefonanschlüsse.

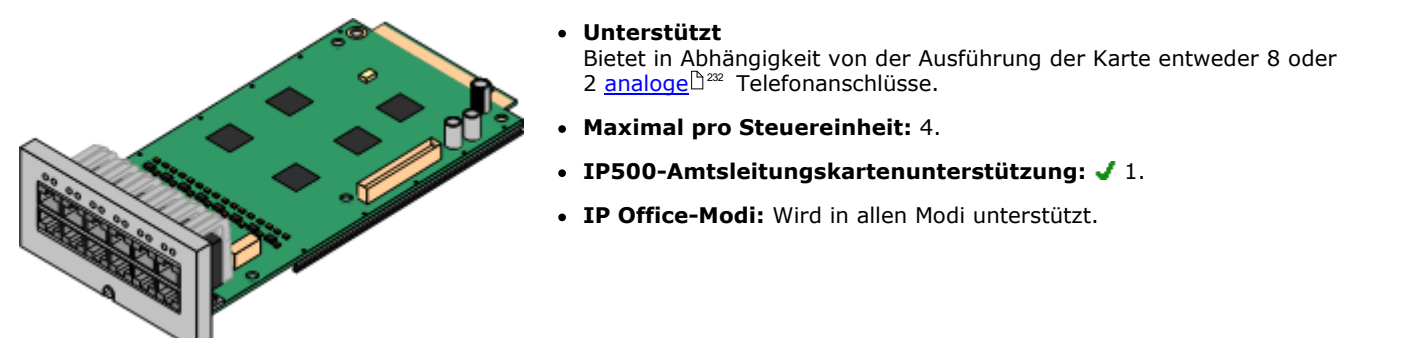

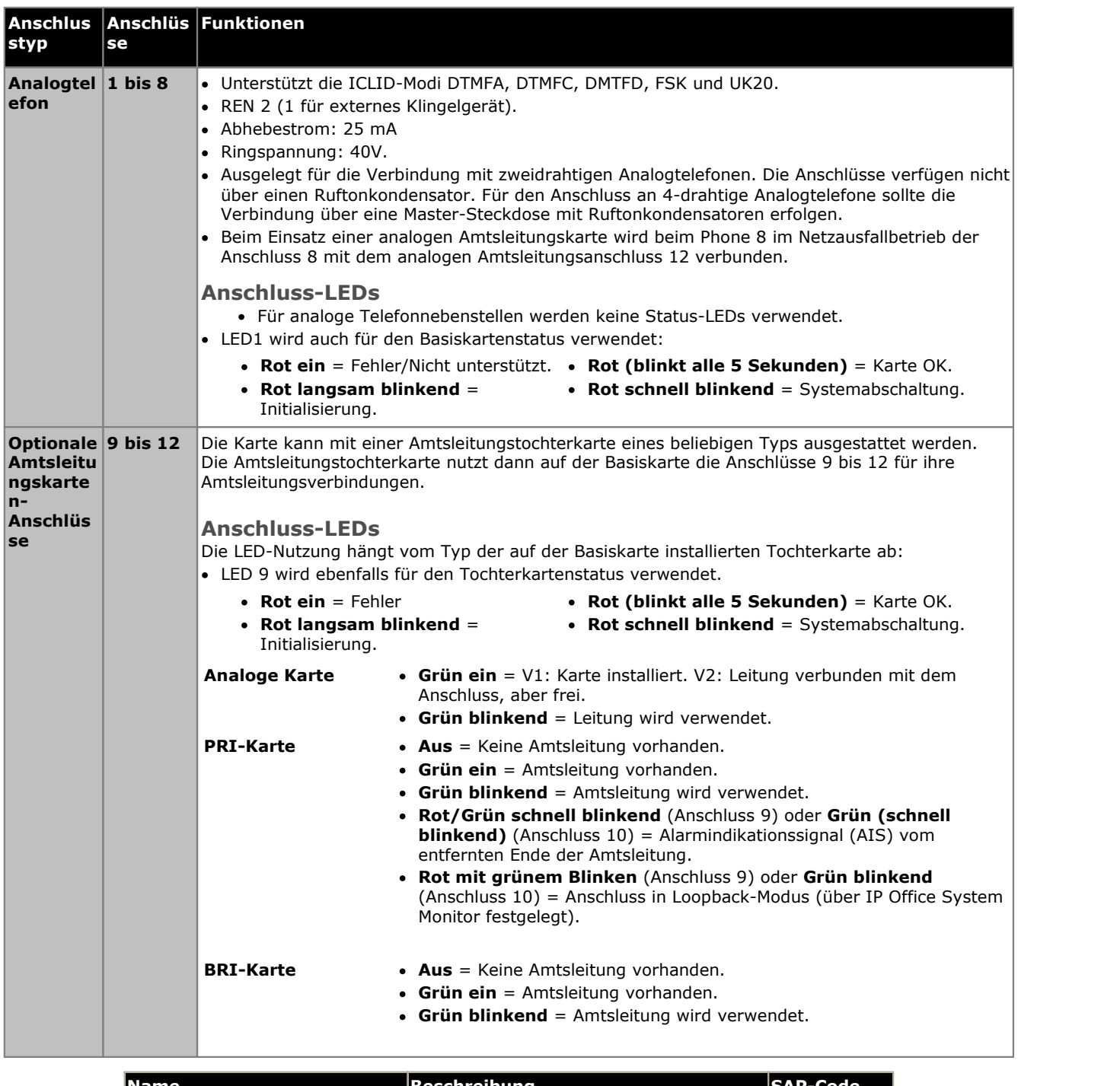

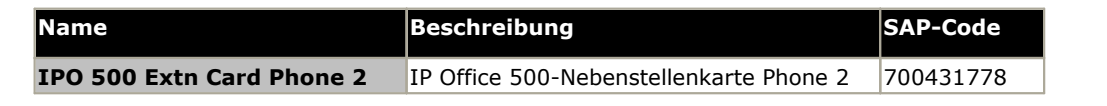

### <span id="page-192-0"></span>**12.3.2 ATM-Kombinationskarte**

Diese Karten dienen zum Hinzufügen einer Kombination von Ports zur IP500 V2-Steuereinheit. Nicht von IP500- Steuereinheiten unterstützt. Die neuere V2-Version der IP500 ATM-Kombinationskarte wird nur ab IP Office Version 8.1 Feature Pack 1 unterstützt.

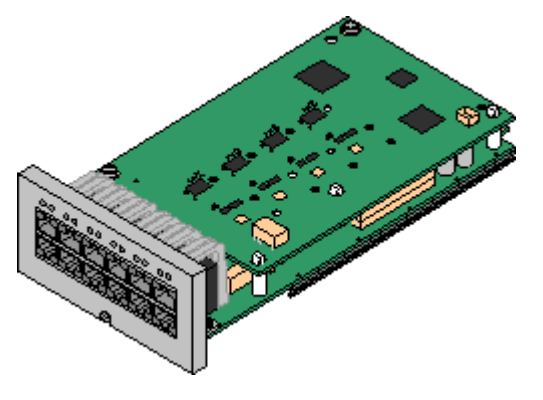

#### · **Unterstützt**

- · 10 Sprachkompressionskanäle. Unterstützt Codecs G.711, G729a und G.723 mit 64-ms-Echokompensation. G.722 wird von IP Office Version 8.0 und jüngeren Versionen unterstützt.
- · 6 Digital Station-Anschlüsse für unterstützte [Avaya](#page-36-0) DS- [Digitaltelefone](#page-36-0)□<sup>37</sup> (außer Telefone der Serie 3800).
- · 2 Ports für analoge Nebenstellen.
- · 4 analoge Amtsleitungsanschlüsse: Je nach der Version der Kombinationskarte, V1 oder V2, ist die Analogleitungstochterkarte äquivalent zu einer [IP500-](#page-201-0) [Analogleitungskarte](#page-201-0) 4h 202 V1 bzw. V2.
- · Während eines Netzausfalls wird der Telefonport 8 mit dem analogen Amtsleitungsport 12 verbunden.
- · **Maximal pro Steuereinheit:** 2 Kombinationskarten beliebigen Typs pro IP500 V2-Steuereinheit.
- · **IP500-Amtsleitungskartenunterstützung:** 1.
	- · IP500-Kombinationskarten werden mit einer vorinstallierten Amtsleitungstochterkarte geliefert, die nicht entfernt oder gegen eine Tochterkarte eines anderen Typs oder mit anderer Kapazität ausgetauscht werden kann.
- · **IP Office-Modi:** Wird in allen Modiunterstützt.
- · **Minimale Software-Stufe:** 6.0+.
	- Dies hängt wie folgt von der Version der Karte ab:
		- · **V1:** 6.0+. Neu gebaute PCS04-Karten werden nur von Systemen unterstützt, bei denen IP Office Version 6.1(20), 7.0(12) oder 8.0 oder jünger ausgeführt wird. Siehe Technischer Tipp 237 zu IP Office.
		- · **V2:** Ab IP Office Version 8.1 Feature Pack 1.

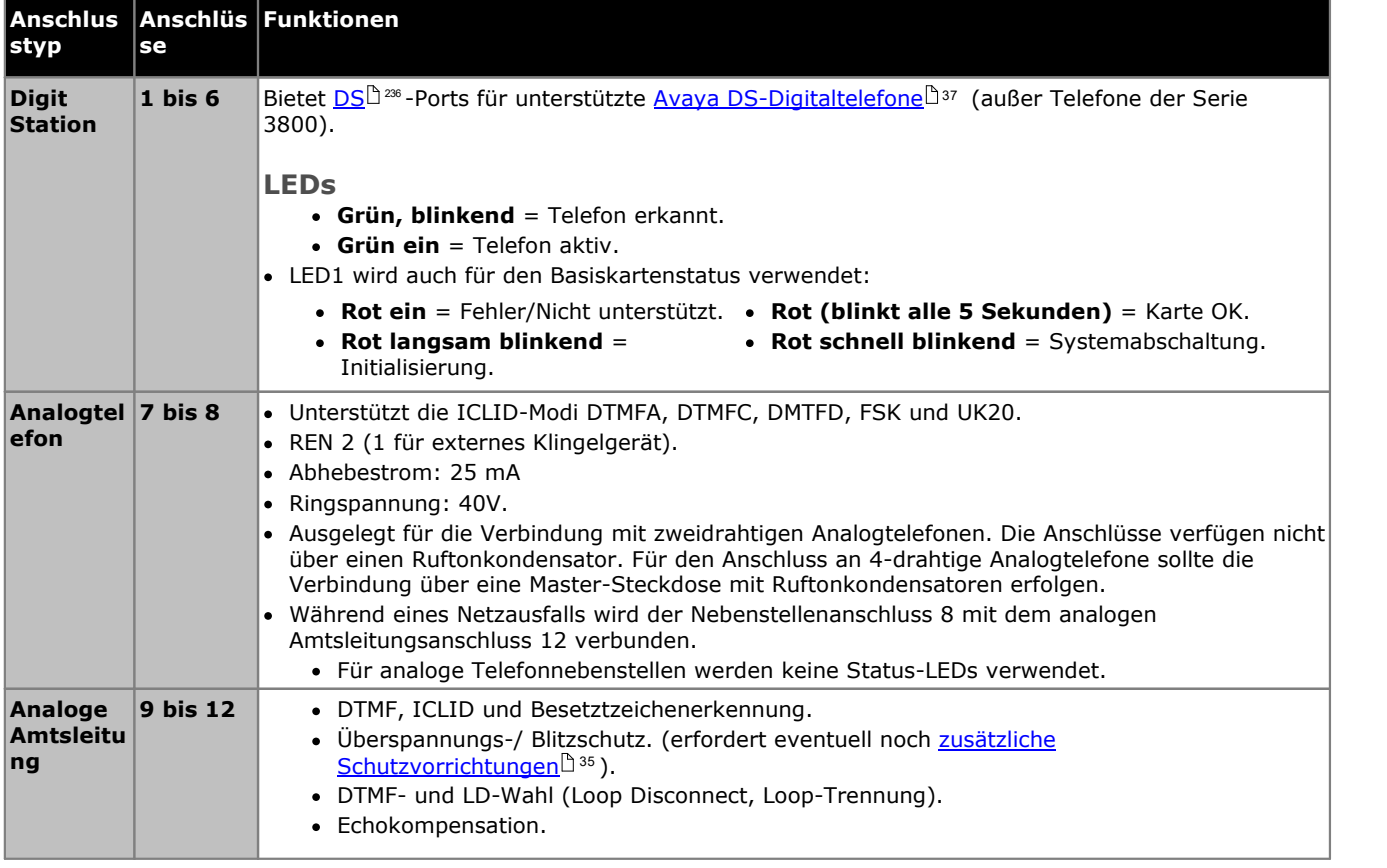

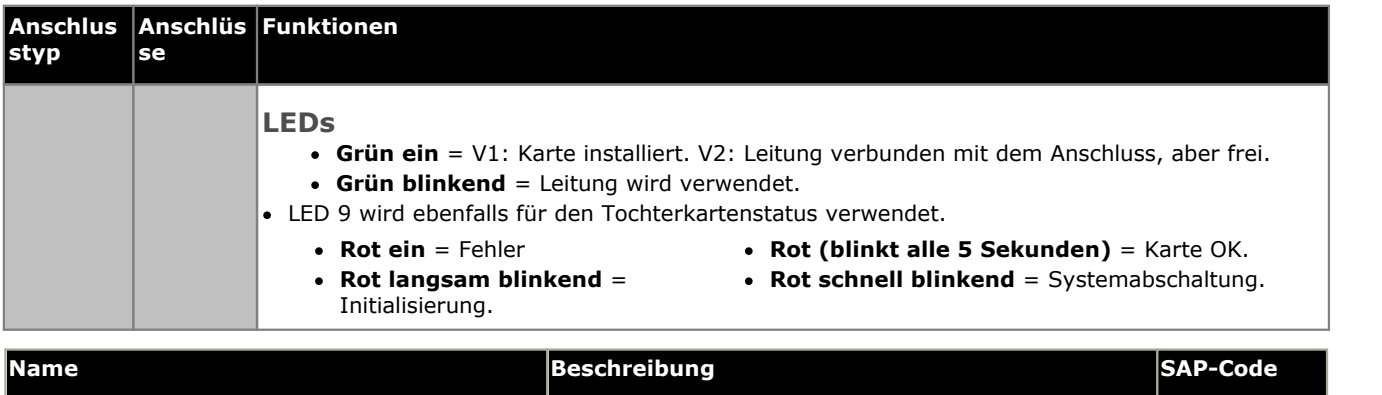

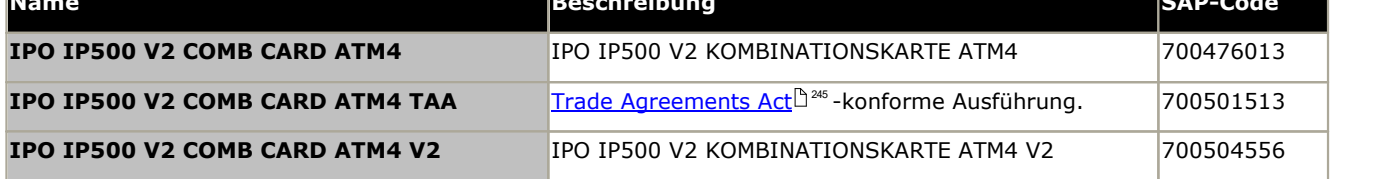

### <span id="page-194-0"></span>**12.3.3 BRI-Kombinationskarte**

Diese Karte dient zum Hinzufügen einer Kombination von Ports zur IP500 V2-Steuereinheit.

#### · **Unterstützt**

- · 10 Sprachkompressionskanäle. Unterstützt Codecs G.711, G729a und G.723 mit 64-ms-Echokompensation. G.722 wird von IP Office Version 8.0 und jüngeren Versionen unterstützt.
- · 6 Digital Station-Anschlüsse für unterstützte [Avaya](#page-36-0) DS- [Digitaltelefone](#page-36-0) 137 (außer Telefone der Serie 3800).
- · 2 Ports für analoge Nebenstellen.
- · 2 BRI-Amtsleitungsanschlüsse (4 BRI-Kanäle).
- · **Maximal pro Steuereinheit:** 2 Kombinationskarten eines beliebigen Typs.
	- · IP Office Basic Edition-Systeme sind aufmaximal 12 BRI-Kanäle beschränkt.
- · **IP500-Amtsleitungskartenunterstützung:** 1.
	- · IP500-Kombinationskarten werden mit einer vorinstallierten Amtsleitungstochterkarte geliefert, die nicht entfernt oder gegen eine Tochterkarte eines anderen Typs oder mit anderer Kapazität ausgetauscht werden kann.
- · **IP Office-Modi:** Wird im IP Office Basic Edition PARTNER®-Modus- Modus nicht unterstützt.

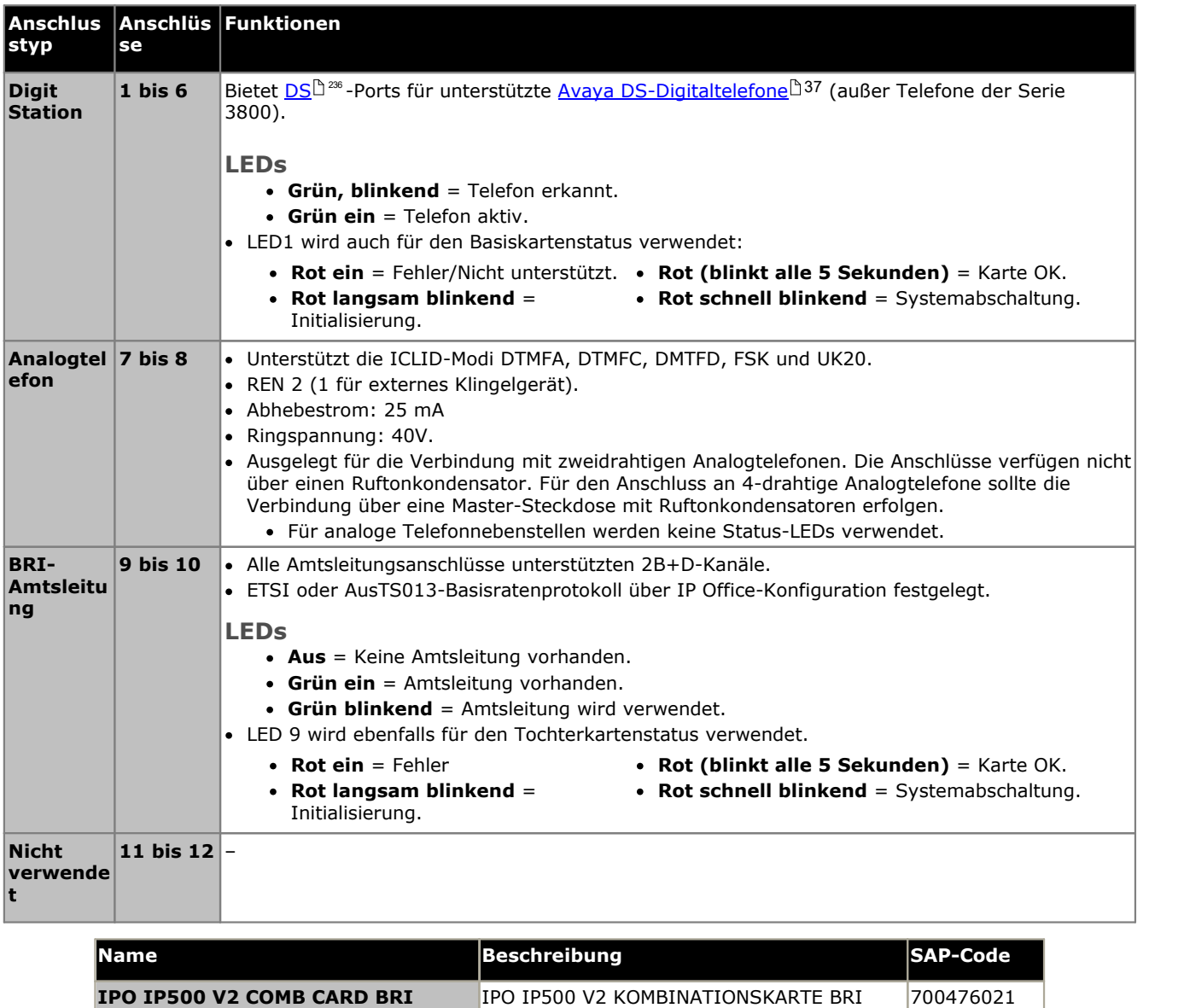

### <span id="page-196-0"></span>**12.3.4 Digital Station**

Diese Karte dient zum Hinzufügen von Digital Station (DS)-Nebenstellenports zu einer IP500- und IP500 V2- Steuereinheit. Sie stellt acht RJ45 DS-Nebenstellenanschlüsse für die Verwendung mit unterstützten [Avaya](#page-36-0) DS- [Digitaltelefonen](#page-36-0)L<sup>) 37</sup> bereit. Weitere 4 RJ45-Anschlüsse werden für Amtsleitungen bereitgestellt, wenn diese Karte mit einer IP500-Amtsleitungskarte ausgestattet ist.

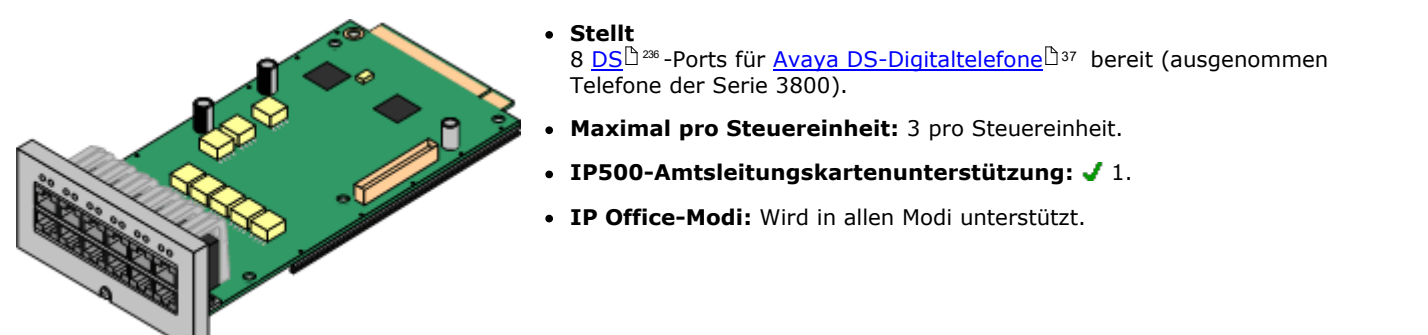

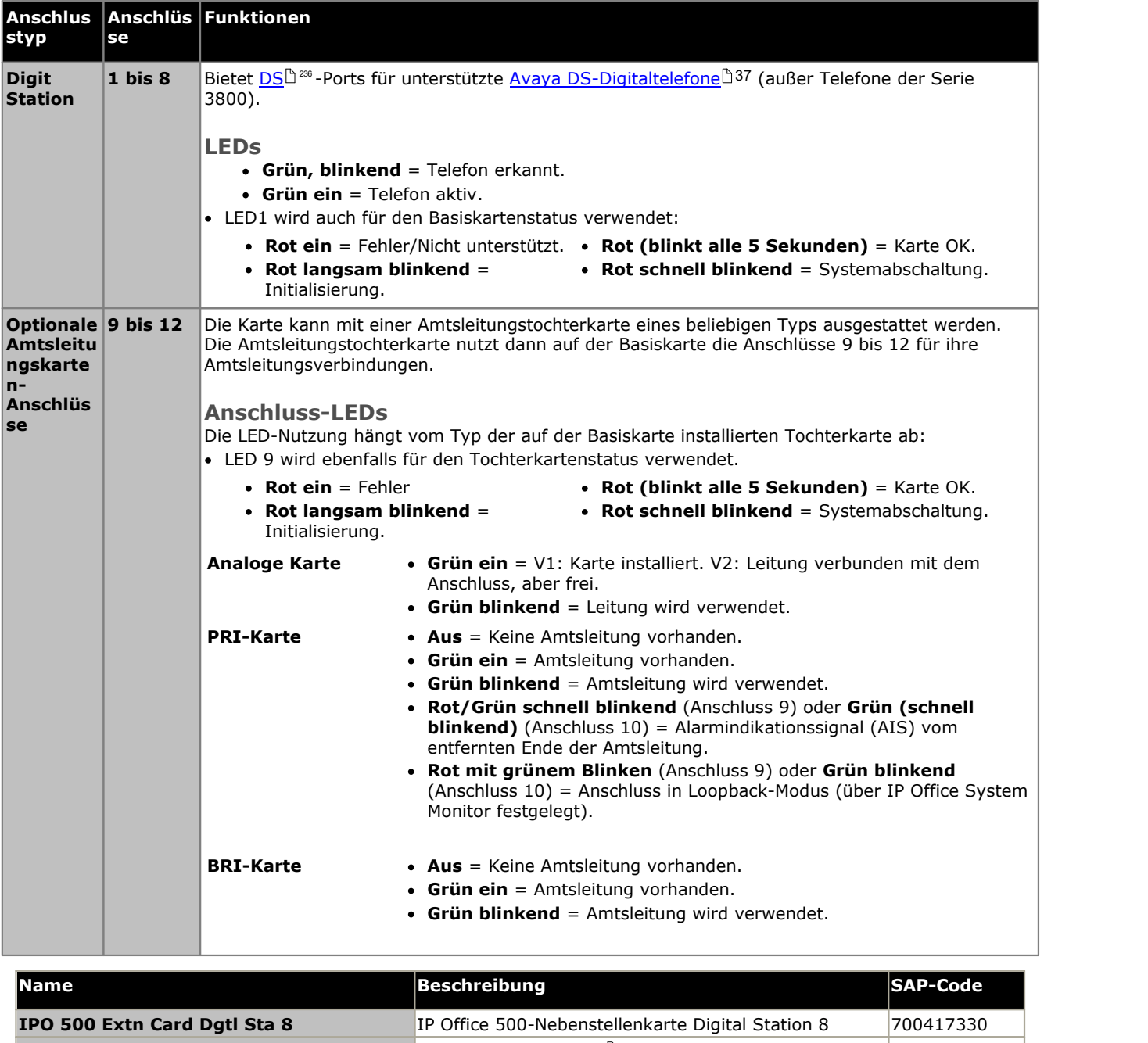

**IPO IP500 Extn Card Dgtl Sta 8 TAA** Trade [Agreements](#page-244-1) Act<sup>1346</sup> -konforme Ausführung. 1700501512 1

### <span id="page-197-0"></span>**12.3.5 ETR6-Karte**

Diese Karte dient zum Hinzufügen von 6 <u>[ETR](#page-36-1)ID 37 -</u>Telefonnebenstellen-Ports zur IP500 V2-Steuereinheit. Außerdem umfasst sie zwei analoge Nebenstellenanschlüsse, die nur für Notfälle verwendet werden, wenn die Karte mit einer analogen Amtsleitungstochterkarte ausgestattet ist. 4 weitere RJ45-Anschlüsse (9 bis 12) werden für Amtsleitungen bereitgestellt, wenn diese Karte mit einer IP500-Amtsleitungstochterkarte ausgestattet ist.

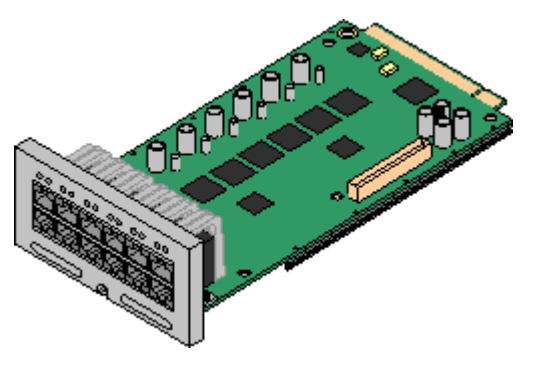

#### · **Unterstützt**

rt [ETR](#page-36-1)L 37 - und Analogtelefone. Alle ETR-Telefone können für ein ETRoder Analogtelefon verwendet werden. Die Unterstützung für ETR 34D-Telefone beschränkt sich auf maximal 2 pro ETR6-Karte und insgesamt 4.

- · Durchsagen an externe Durchsagegeräte werden nicht über ETR6-Anschlüsse unterstützt. Unterstützung gibt es über POT- Anschlüsse.
- · Die einzigen von Avaya getesteten analogen Telefone für IP Office Essential Edition sind die der Serie 6200 von Avaya. Falls andere analoge Telefone verwendet werden, obliegt es der Verantwortung des Eigentümers, dafür zu sorgen, dass diese Telefone ordnungsgemäß funktionieren.
- · **Maximal pro Steuereinheit:** 3.
- · **IP500-Amtsleitungskartenunterstützung:** 1. Die IP500 BRI- Amtsleitungstochterkarte wird nicht unterstützt.
- · **IP Office-Modi:** Unterstützung nur in den Modi IP Office Basic Edition – PARTNER®-Modus und IP Office Basic Edition (U-Law) bei Betrieb mit dem Gebietsschema Nordamerika.

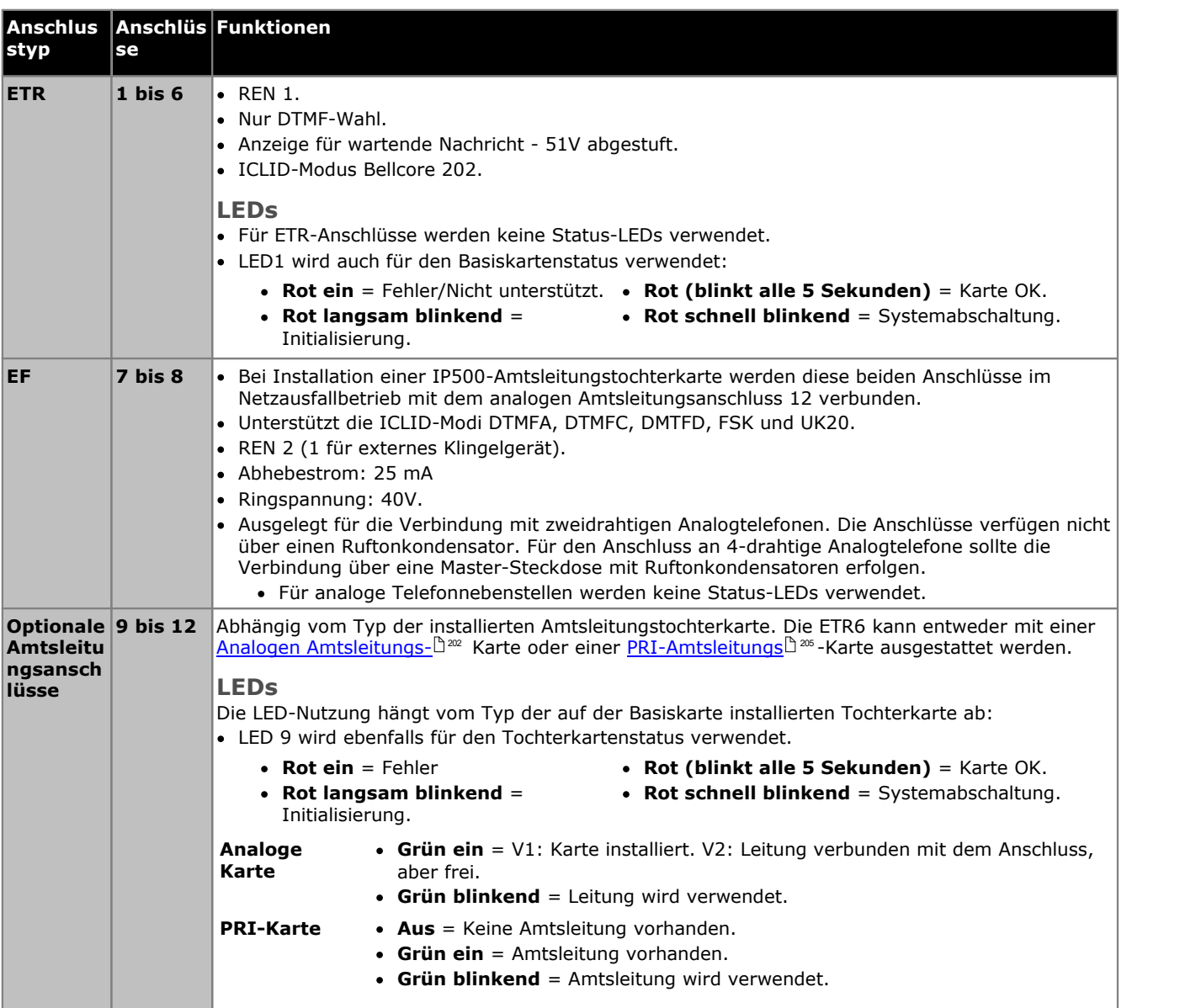

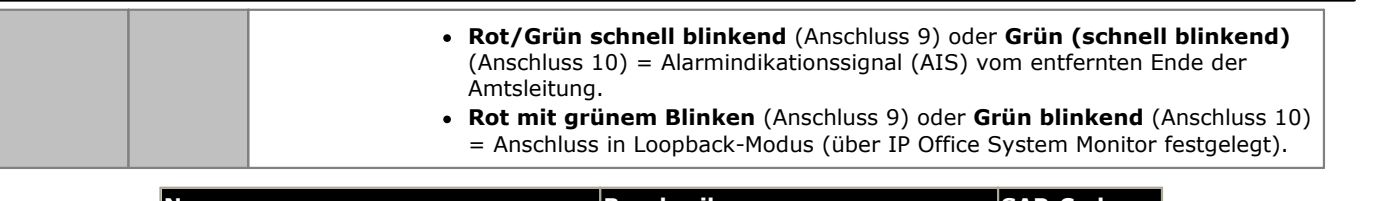

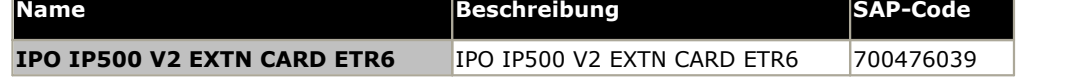

### <span id="page-199-0"></span>**12.3.6 TCM8 Digital Station**

Diese Karte dient dazu, einer IP500 V2-Steuereinheit BST RJ45-Erweiterungs-Ports hinzuzufügen. Sie stellt acht RJ45- Nebenstellenanschlüsse für die Verwendung mit unterstützten <u>Avaya [BST-Digitaltelefonen](#page-36-2)bå</u>37 bereit. Weitere 4 RJ45-Anschlüsse werden für Amtsleitungen bereitgestellt, wenn diese Karte mit einer IP500-Amtsleitungskarte ausgestattet ist.

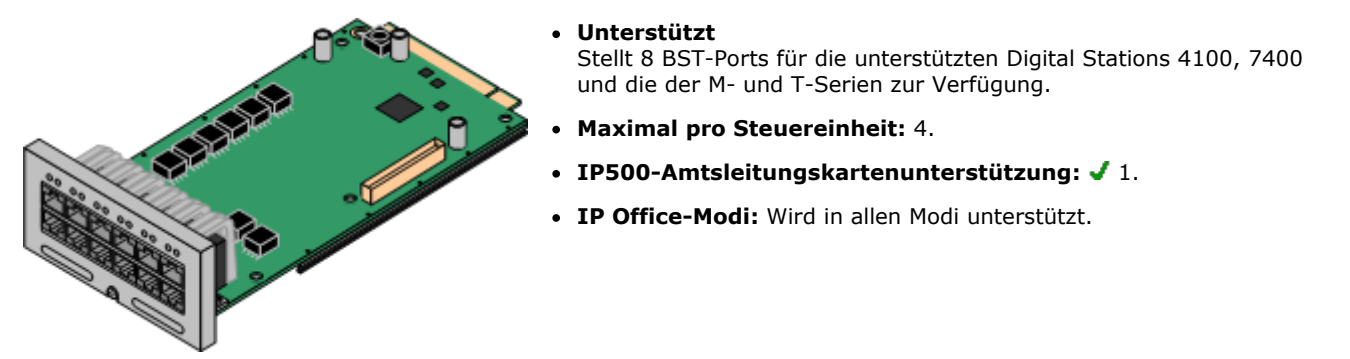

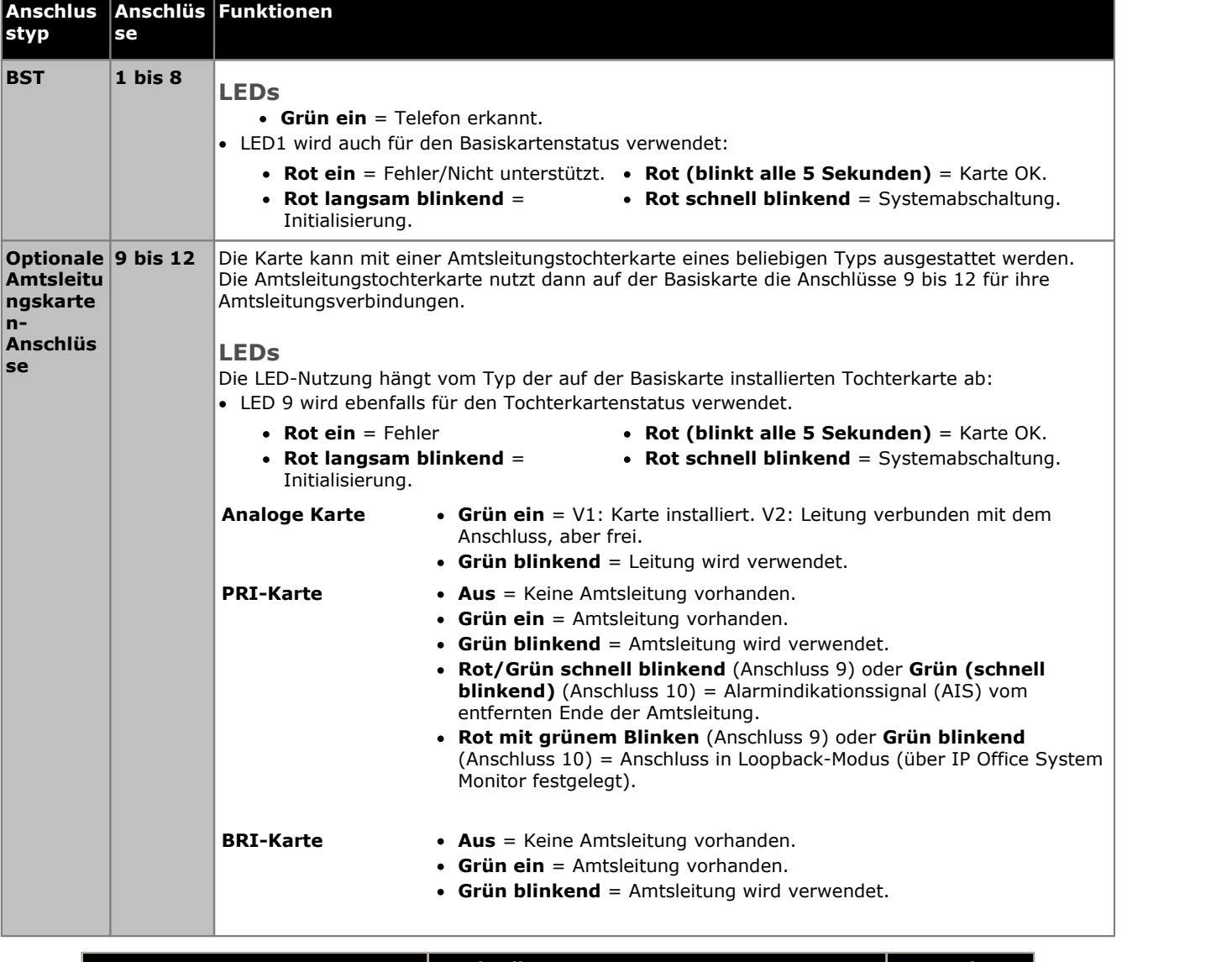

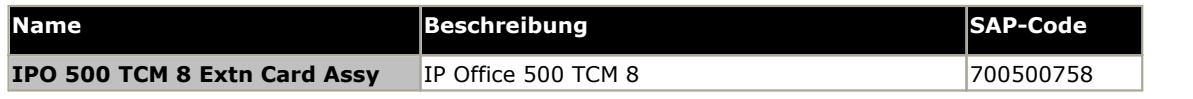

### <span id="page-200-0"></span>**12.4 IP500-Amtsleitungstochterkarten**

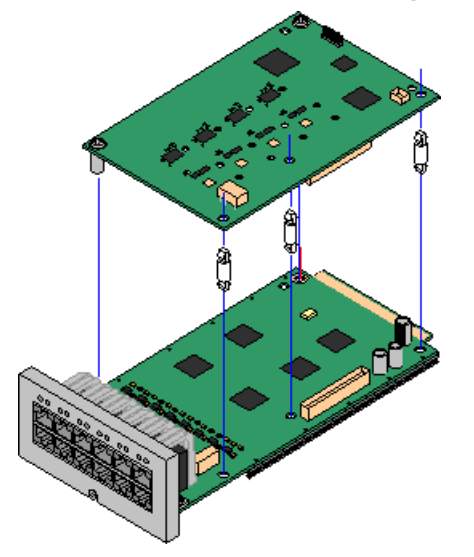

Zahlreiche <u>[IP500-Basiskarten](#page-22-0) bas</u> können mit IP500-Amtsleitungstochterkarten ausgestattet werden, um die Verbindung von Amtsleitungen mit der Basiskarte zu unterstützen.

Jede Tochterkarte wird mit den zur Installation benötigten Standpfeilern und einem Etikett geliefert, um nach der Installation auf der Vorderseite der Basiskarte das Vorhandensein der Tochterkarte zu kennzeichnen.

· IP500-Kombinationskarten werden mit einer vorinstallierten Amtsleitungstochterkarte geliefert, die nicht entfernt oder gegen einen anderen Tochterkartentyp ausgetauscht werden kann.

### **Analoge [IP500-Amtsleitungskarte/Analoge](#page-201-0) IP500-Amtsleitungskarte V2** 202

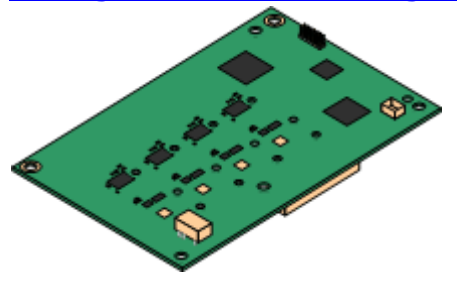

Durch diese Karten kann die Basiskarte 4 analoge Schleifenstart- Amtsleitungen unterstützen.

- · Die Anschlüsse für Analogtelefone verfügen nicht über einen Ruftonkondensator. Wenn dies benötigt wird, sollte die Verbindung über einen Master-Anschluss mit Ruftonkondensatoren erfolgen.
- · Wenn die Basiskarte mit Analogtelefon-Ports installiert ist, wird der Telefonport 8 bei einem Stromausfall mit dem analogen Amtsleitungsport 12 verbunden.
- · **Maximum:** 4 pro Steuereinheit. Die analoge IP500- Amtsleitungskarte V2 wird nur im IP500 V2 unterstützt.

### **[IP500-PRI-U-Amtsleitungskarte](#page-204-0)** 205

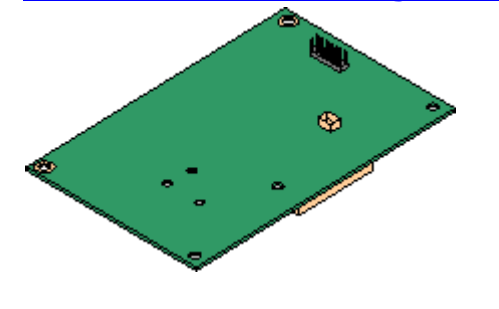

Durch diese Karte kann die Basiskarte bis zu 2 PRI- Amtsleitungsverbindungen unterstützen. Die Karte ist in Einzel- und Dual-Port-Ausführungen erhältlich. Die Karte kann für E1 PRI-, T1 Robbed Bit-, T1 PRI- oder E1R2 PRI-Amtsleitungen konfiguriert werden. Eine T1(J)-Variante für die Verwendung in Japan ist ebenfalls erhältlich.

- · **Maximum:** 1 Single-Port-Karte pro Steuereinheit.
- · Das IP Office-System unterstützt an allen angebrachten IP500 PRI- U-Anschlüssen 8 B-Kanäle ohne Lizenz. Zusätzliche B-Kanäle bis zur maximalen Kapazität der installierten Anschlüsse und des gewählten PRI-Modus erfordern, dass **IP500 [Universal](#page-243-2) PRI [\(Zusätzliche](#page-243-2) Kanäle)**¤<sup>244</sup>-Lizenzen zur Konfiguration hinzugefügt werden. In Abhängigkeit von den zusätzlichen als "im Dienst" konfigurierten Kanälen verbrauchen diese zusätzlichen Kanäle die Lizenzen von Anschluss 9 von Steckplatz 1 aufwärts. D-Kanäle sind nicht von der Lizenzierung betroffen.

Durch diese Karte kann die Basiskarte bis zu 4 BRI- Amtsleitungsverbindungen unterstützen, wobei jede Amtsleitung 2B+D-Digitalkanäle bereitstellt. Die Karte istin 2-Port-(4 Kanäle) und 4-Port-(8 Kanäle)Ausführungen erhältlich.

- · **Maximum:** 4 pro Steuereinheit.
	- IP Office Basic Edition-Systeme sind auf maximal 12 BRI-Kanäle beschränkt.

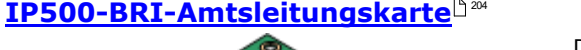

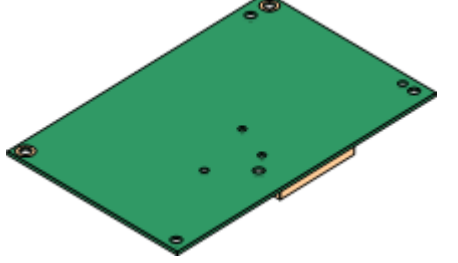

### <span id="page-201-0"></span>**12.4.1 Analoge Amtsleitungskarte**

Diese Karten können einer IP500-Basiskarte zur Unterstützung für 4 analoge Schleifenstart-Amtsleitungen hinzugefügt werden. Die neuere V2-Version der analogen IP500-Amtsleitungskarte wird nur von IP500 V2-Systemen mit IP Office ab Version 8.1 Feature Pack 1 unterstützt.

Diese Karte kann an allen nicht kombinierten IP500-Basiskarten angebracht werden.

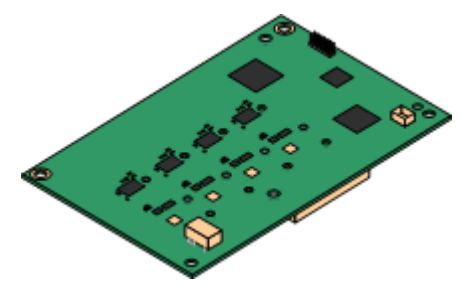

#### · **Anschlüsse/Kanäle**

4 analoge Schleifenstart-Amtsleitungsanschlüsse. Verbindung über die IP500-Host-Basiskarte.

- · DTMF, ICLID und Besetztzeichenerkennung.
- Überspannungs-/ Blitzschutz. (erfordert eventuell noch <u>zusätzliche [Schutzvorrichtungen](#page-34-0)</u> $^{\text{B35}}$ ).
- · DTMF- und LD-Wahl (Loop Disconnect, Loop-Trennung).
- · Echokompensation.

#### · **Echokompensation**

Die von der Karte unterstützte Echokompensation, die je nach Kartentyp unterschiedlich ist.

- · **V1:** Die Echokompensation ist manuell auswählbar, entweder *8*, *16*, *32*, *64* oder *128* Millisekunden oder *Aus*. Die Standardeinstellung lautet 16 Millisekunden.
- · **V2:** Die Echokompensation ist manuell auswählbar, entweder *Ein* oder *Aus*. Die Standardeinstellung lautet *Ein*. Die analoge IP500-Amtsleitungstochterkarte V2 unterstützt auch die Echo-Reduzierung, die standardmäßig auf*Ein* eingestellt ist.

#### · **Anzeige Status des Dienstes/Leitungsstatus**

- · **V1:** Die Erkennung des individuellen Leitungsstatus wird für freie Leitungen nicht unterstützt. Daher zeigen die LEDs und die System Status Application lediglich an, dass die Karte installiert ist und wann die Leitung genutzt wird.
- · **V2:** Die automatische Erkennung des Leitungsstatus wird für freie Leitungen unterstützt. Die LEDs und die System Status Application zeigen an, dass die individuelle Leitung verbunden und frei ist oder genutzt wird.

#### · **Impedanzanpassung**

- · **V1:** Bei dieser Karte ist nur die manuelle Impedanzanpassung verwendbar, und zwar nur in bestimmten Gebietsschemata.
- · **V2:** Diese Karte unterstützt die Impedanzanpassung beim Systemstart; dieser Modus ist standardmäßig aktiviert. Bei Bedarf kann auch die manuelle Impedanzanpassung gewählt werden bzw. die Impedanzanpassung kann auch deaktiviert werden. Die Impedanzanpassung wird für alle Gebietsschemata unterstützt.

#### · **Voice Activity Detection (VAD)**

Unterstützt ausschließlich ATM4U-V2-Karten auf IP Office 9.1 und neueren Versionen. Wenn aktiviert, werden auf analogen Amtsleitungen Funktionen unterstützt, die eine Anruffortschrittsanzeige erfordern, wie etwa das Twinning mit Mobiltelefonen. Diese Funktion ermöglicht keine Unterstützung für die Steuerung von Mobilgesprächen. Diese Funktion ist standardmäßig deaktiviert.

#### · **Netzausfall-Anschluss**

Unabhängig von der IP500-Karte, an der er angebracht ist, werden im Netzausfallbetrieb die Pins 4 und 5 von Anschluss 12 mit den Pins 7 und 8 verbunden. Zusätzlich wird beim Einbau in einer IP500-Analog Phone 8 Basiskarte Nebenstellenport 8 bei Stromausfall mit dem analogen Amtsleitungsanschluss 12 verbunden.

- · **Lizenz:** Keine Lizenz erforderlich.
- · **Maximal pro Steuereinheit:** 4.

### · **Minimale Software-Stufe:**

Dies hängt wie folgt von der Version der Karte ab:

· **V1:** 4.0 und neuer.

Ab PCS10 werden neue Karten nur auf Systemen unterstützt, bei denen IP Office Version 6.1(20), 7.0(12) oder 8.0 oder neuer ausgeführt wird. Siehe Technischer Tipp 237 zu IP Office.

· **V2:** 8.1 Feature Pack 1 und neuer

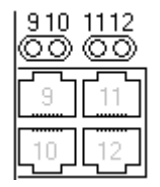

### **Tochterkarten-Anschlüsse (9-12)**

Die LEDs für die Anschlüsse 9 bis 12 der IP500-Basiskarte werden wie folgt verwendet:

- · **Grün ein** = V1: Karte installiert. V2: Leitung verbunden mit dem Anschluss, aber frei.
- · **Grün blinkend** = Leitung wird verwendet.
- · LED 9wird ebenfalls für den Tochterkartenstatus verwendet.
	- · **Rot ein** = Fehler
	- · **Rot langsam blinkend** = Initialisierung.
- · **Rot (blinkt alle 5 Sekunden)** = Karte OK.
- · **Rot schnell blinkend** = Systemabschaltung.

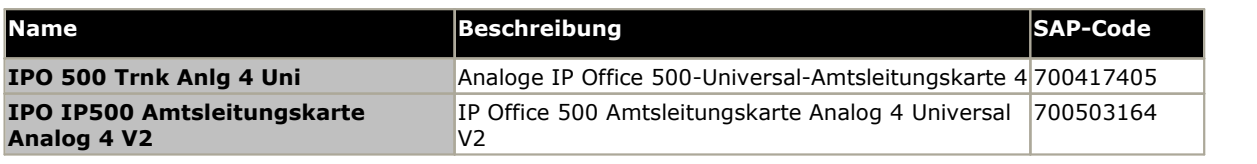

### <span id="page-203-0"></span>**12.4.2 BRI-Amtsleitungskarten**

Diese Karte kann einer IP500-Basiskarte hinzugefügt werden, um diese Karte mit Unterstützung für <u>[BRI-To](#page-233-0)  $^{\rm 224}$  -</u> Amtsleitungen auszustatten. Die Karte ist in Ausführungen mit 8 Kanälen (4 physische Amtsleitungen) oder 4 Kanälen (2 physische Amtsleitungen) erhältlich.

Diese Karte kann an allen nicht kombinierten IP500-Basiskarten angebracht werden.

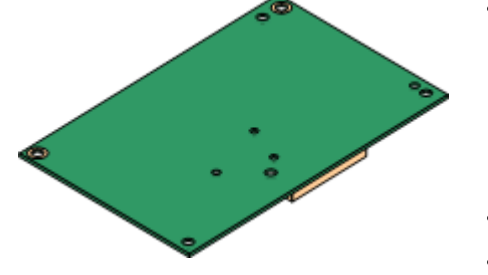

#### · **Anschlüsse/Kanäle**

2 oder 4 BRI-Amtsleitungsanschlüsse. Verbindungen über die Anschlüsse 9 bis 12 der IP500-Host-Basiskarte.

- · Alle Amtsleitungsanschlüsse unterstützten 2B+D-Kanäle.
- · ETSI oder AusTS013-Basisratenprotokoll über IP Office-Konfiguration festgelegt.
- · **Lizenz:** Keine Lizenz erforderlich.
- · **Maximal pro Steuereinheit:** 4.
- · **Minimale Software-Stufe:** 4.0 und neuer.
- · **S-Bus-Verbindung:** Bei IP Office-Systemen ab Version 4.2 kann die Karte vom <u>[To](#page-233-0)</u>D<sup>a</sup> -Amtsleitungsmodus in den <u>[So](#page-232-0)D as -</u>Modus gewechselt werden. Für diesen Modus sind zusätzliche Abschlusswiderstände und eine ISDN- Crossover-Kabelverbindung erforderlich, siehe <u>[BRI-Anschluss](#page-232-0) (So) . 233</u>
- · Diese Karte ist für die Verwendung in den folgenden Ländern genehmigt:

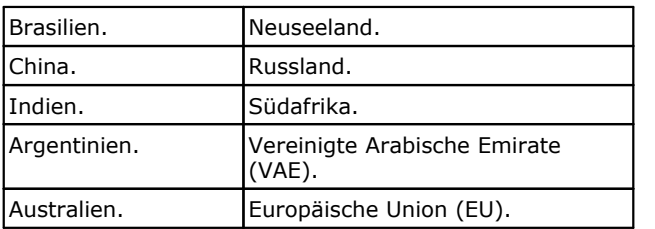

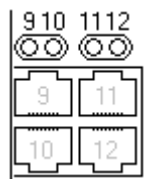

#### **Tochterkarten-Anschlüsse (9-12)**

Die LEDs für die Anschlüsse 9 bis 12 der IP500-Basiskarte werden wie folgt verwendet:

- · **Aus** = Keine Amtsleitung vorhanden.
- · **Grün ein** = Amtsleitung vorhanden.
- · **Grün blinkend** = Amtsleitung wird verwendet.
- · LED 9wird ebenfalls für den Tochterkartenstatus verwendet.
	- · **Rot ein** = Fehler
	- · **Rot langsam blinkend** = Initialisierung.
- · **Rot (blinkt alle 5 Sekunden)** = Karte OK. · **Rot schnell blinkend** =
- Systemabschaltung.

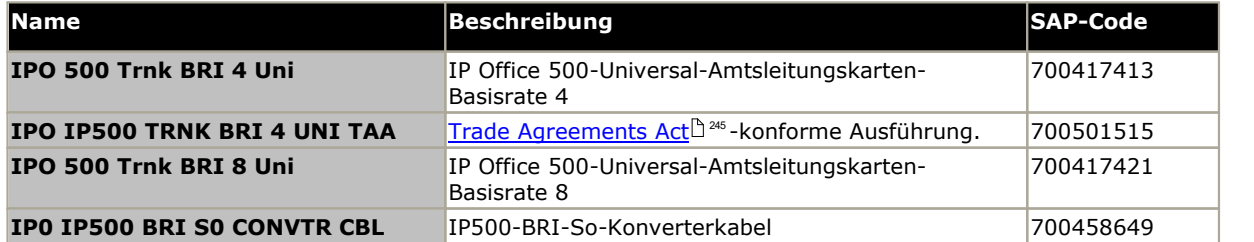

### <span id="page-204-0"></span>**12.4.3 PRI-Amtsleitungskarten**

Diese Karte kann einer IP500-Basiskarte hinzugefügt werden, um diese Karte mit Unterstützung für PRI-Amtsleitungen auszustatten. Die Karte ist in Einzel- und Dual-Port-Ausführungen erhältlich.

Diese Karte kann an allen nicht kombinierten IP500-Basiskarten angebracht werden.

#### · **Anschlüsse/Kanäle**

1 oder 2 <u>[PRI-Amtsleitungsanschlüsse](#page-241-0)</u> $\mathsf{L}^{\text{242}}$ . Alle Anschlüsse unterstützen die folgenden PRI-Leitungstypen. Bei Dual-Port-Karten sind beide Anschlüsse vom selben Leitungstyp. Die Wahl des Leitungstyps kann mit IP Office- Manager geändert werden. Die verfügbaren Optionen sind vom IP Office- Betriebsmodus und der Ländereinstellung abhängig.

- · E1 PRI (30B+D-Kanäle pro Anschluss).
- · E1R2 PRI (30B-Kanäle pro Anschluss).
- · T1 Robbed-Bit (24B-Kanäle pro Anschluss) oder T1 PRI (23B+D- Kanäle pro Anschluss).
- Eine T1(J)-Variante für die Verwendung in Japan ist ebenfalls erhältlich (9.1 Feature Pack und höher).
- · Der erforderliche Modus kann in IP Office-Manager ausgewählt werden, indem Sie mit der rechten Maustaste auf das Leitungssymbol klicken und "Universellen PRI Karten-Leitungstyp ändern" wählen und dann den erforderlichen Leitungstyp wählen.
- · Die physische Amtsleitungsverbindung erfolgt über die Anschlüsse 9 und 10 der IP500-Hostbasiskarte.
- · Die Anschlüsse 11 und 12 können als Testpunkte zum Anschluss von Test- und Überwachungsgeräten für den benachbarten Anschluss verwendet werden.
- · **Lizenzen**

Das IP Office-System unterstützt an allen angebrachten IP500 PRI-U- Anschlüssen 8 B-Kanäle ohne Lizenz. Zusätzliche B-Kanäle bis zur maximalen Kapazität der installierten Anschlüsse und des gewählten PRI- Modus erfordern, dass **IP500 Universal PRI (Zusätzliche Kanäle)**- Lizenzen zur Konfiguration hinzugefügt werden. In Abhängigkeit von den zusätzlichen als "im Dienst" konfigurierten Kanälen verbrauchen diese zusätzlichen Kanäle die Lizenzen von Anschluss 9 von Steckplatz 1 aufwärts. D-Kanäle sind nicht von der Lizenzierung betroffen.

- · **Maximal pro Steuereinheit:** 1 Single-Port-Karte pro Steuereinheit. Nicht zusammen mit BRI-Amtsleitungskarten am selben System unterstützt.
- · **Minimale Software-Stufe:** 4.1+.

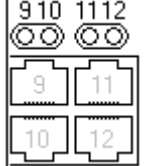

#### **Tochterkarten-Anschlüsse (9-12)**

Die LEDs für die Anschlüsse 9 bis 12 der IP500-Basiskarte werden wie folgt verwendet:

- · **Aus** = Keine Amtsleitung vorhanden.
- · **Grün ein** = Amtsleitung vorhanden.
- · **Grün blinkend** = Amtsleitung wird verwendet.
- · **Rot/Grün schnell blinkend** (Anschluss 9) oder **Grün (schnell blinkend)** (Anschluss 10) = Alarmindikationssignal (AIS) vom entfernten Ende der Amtsleitung.
- · **Rot mit grünem Blinken** (Anschluss 9) oder **Grün blinkend** (Anschluss 10) = Anschluss in Loopback-Modus (über IP Office System Monitor festgelegt).
- · LED 9wird ebenfalls für den Tochterkartenstatus verwendet.
	- · **Rot ein** = Fehler
- · **Rot (blinkt alle 5 Sekunden)** = Karte OK.
- · **Rot langsam blinkend** = Initialisierung. · **Rot schnell blinkend** = Systemabschaltung.
- **Name Beschreibung SAP-Code IPO 500 TRNK PRI UNVRSL SNGL** IP Office 500-Universal-Amtsleitungskarten-Primärrate 1 700417439 **IPO IP500 TRNK PRI UNVRSL SNGL TAA** Trade [Agreements](#page-244-1) Act<sup>[] 245</sup> -konforme Ausführung.  $\qquad$  700501514 **IPO 500 TRNK PRI UNIVRSL DUAL** IP Office 500-Universal-Amtsleitungskarten-Primärrate 2 700417462

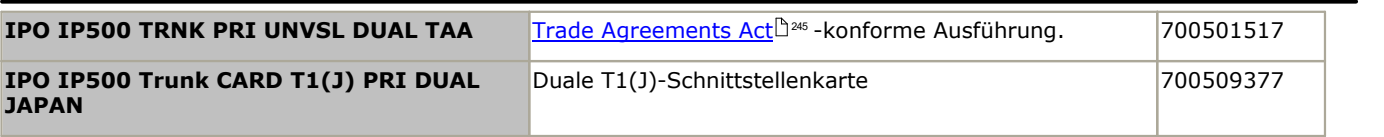

### <span id="page-206-0"></span>**12.5 Externe IP500-Erweiterungsmodule**

Die folgenden externen IP500-Erweiterungsmodule werden von IP Office Version 11.0 unterstützt. Jedes Modul verwendet ein externes <u>[Netzgerät](#page-28-0)</u> $\Box^{29}$ , das mit dem Modul geliefert wird. Ein länderspezifisches <u>[Stromkabel](#page-29-0)</u> $\Box^{30}$  für das Netzgerät muss separat bestellt werden.

Das externe Modul kann über die Steuereinheit gestapelt werden. Sie können auch an die Wand oder in ein Rack montiert werden; dies erfolgt mithilfe eines der <u>IP [Office-Montagesätze](#page-225-0)</u>��? .

· System, die im IP Office Essential Edition-Modus betrieben werden, unterstützen bis zu 8 externe Nebenstellenmodule insofern die <u>[Erweiterungsgrenze](#page-14-0)lä,15 des Systems nicht überschritten wird.</u>

#### · **IP500 Digital [Station-Module](#page-209-0)** 210

Stellen in Abhängigkeit vom Modell 16 oder 30 zusätzliche RJ45- <u>[DS](#page-235-0)</u>L<sup>326</sup>-Anschlüsse für unterstützte <u>[Avaya-Digitaltelefone](#page-36-0) baz</u> bereit.

· **IP500 Digital Station [A-Module](#page-211-0)** 212 Stellen in Abhängigkeit vom Modell 16 oder 30 zusätzliche RJ21-Ports für [Avaya-BST-Digitaltelefone](#page-36-2) $\mathbb{D}^{37}$  bereit. Wird nur von IP500 V2 unterstützt.

#### · **IP500 Digital Station [B/B2-Module](#page-214-0)** 215

Stellten in Abhängigkeit vom Modell 16 oder 30 zusätzliche RJ45-Ports bereit. Diese können entweder als <u>[DS](#page-235-0)</u>D<sup>as</sup> -Ports für unterstützte <u>[Avaya](#page-36-0) DS-</u> oder <u>[BST](#page-234-0) -</u> "anterstützte <u>[Avaya](#page-36-2) BST -</u> محمد محمد المستطيع المستطيع المستطيع المستطيع المستطيع المستطيع المستطيع [Digitaltelefone](#page-36-2)  $\Box$ <sup>37</sup> verwendet werden. Das Modul kann jedoch nur jeweils einen Porttyp unterstützen. Mit der Version IP Office 10.1 wurden die DS16B/DS30B- Module durch die DS16B2/DS30B2-Module ersetzt. 236 37 nder BST 1235 37

#### · **IP500 [Phone-Module](#page-216-0)** 217

Stellen in Abhängigkeit vom Modell 16 oder 30 zusätzliche <u>[PHONE](#page-240-0)</u>D<sup>241</sup>-Ports für Analogtelefone bereit.

The Contract of the Contract of the Contract of the Contract of the Contract of The Contract of The Contract of The Contract of The Contract of The Contract of The Contract of The Contract of The Contract of The Contract o

### **12.5.1 Analogamtsleitung 16**

Das analoge IP500-Amtsleitungsmodul kann verwendet werden, um 16 zusätzliche analoge Amtsleitungen zu einem IP Office-System hinzuzufügen. Das Modul unterstützt sowohl Schleifenstart- und (bei geeigneter Erdung) Erdstart- Amtsleitungen.

· In den IP Office Basic Edition Modiwird nur 1 analoges Amtsleitungsmodul unterstützt.

### · **WARNUNG**

Bei allen IP Office-Installationen müssen alle Module und Steuereinheiten, die analoge Amtsleitungen verwenden, mit einer <u>[Funktionserde](#page-33-0) verbunden sein</u> $\mathbb{S}^{34}$  .

### · **Warnung**

In Gebieten mit hohem Blitzschlagrisiko müssen alle Module, die analoge Amtsleitungen verwenden, mit einer [Schutzerde](#page-33-0) $^{\mathbb{b}^{34}}$  und mit [Überspannungsschutzgeräten](#page-34-0) $^{\mathbb{b}^{35}}$  verbunden sein.

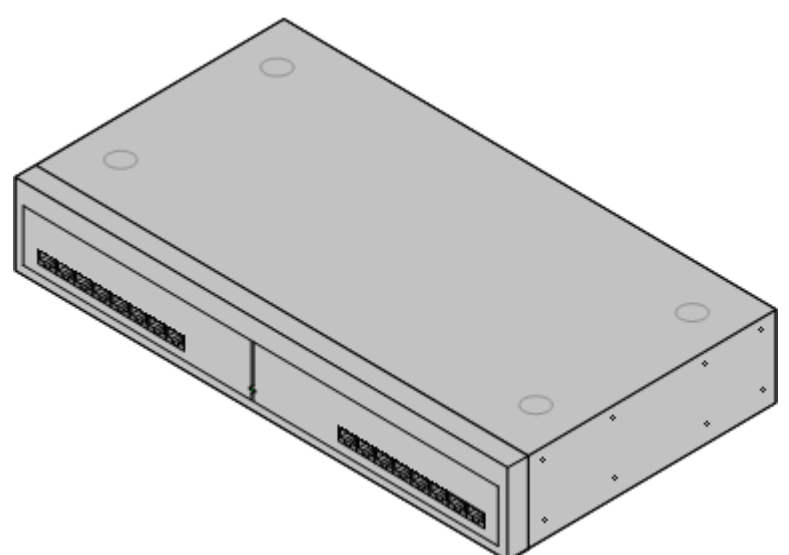

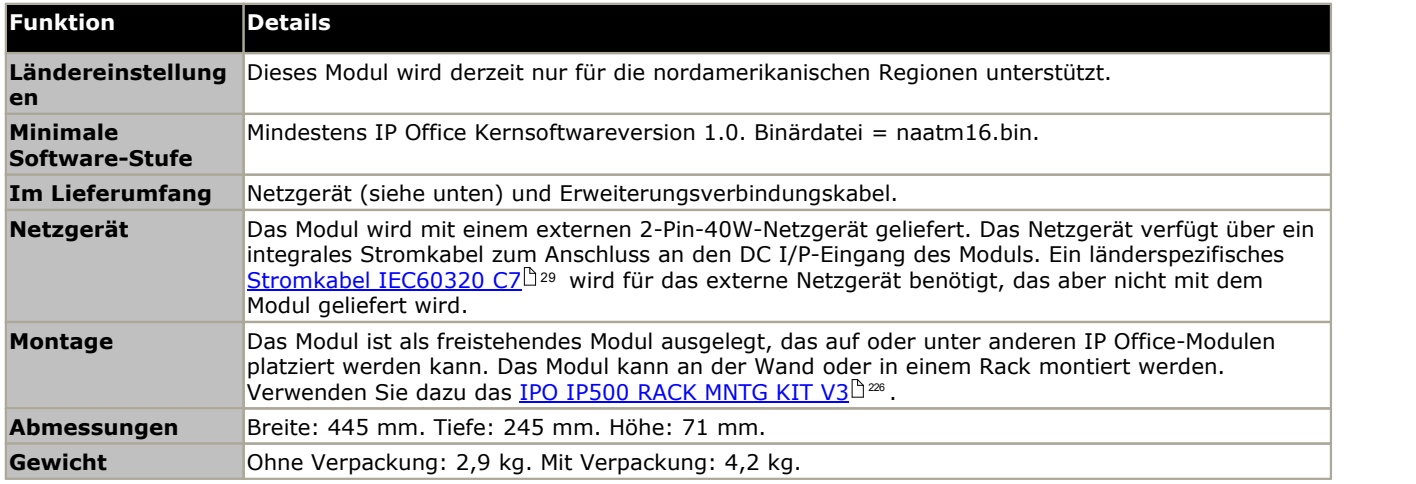

### **Vorderseite des Moduls**

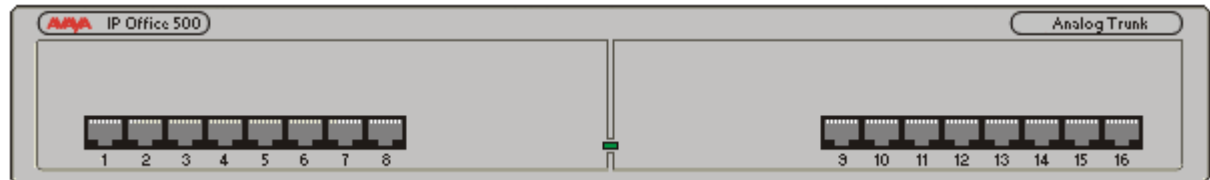

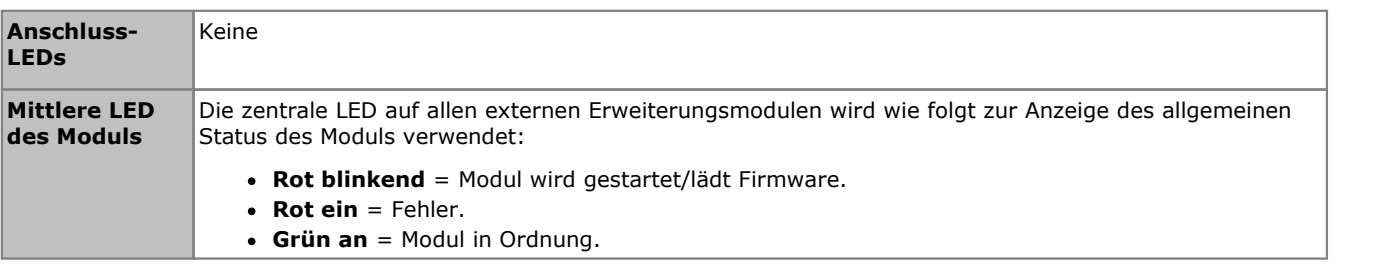

#### **Rückseite des Moduls** െ க⊗ DO MP **DTE** PF<sub>2</sub> EXPANSION  $\otimes$ ø  $\overline{\mathbf{o}}$  $\circ$  Communication ০টে **Anschlüsse Beschreibung ANALOG**  $2^{23}$ **[ANALOG](#page-231-1)** RJ45-Buchse. Verwendet für den Anschluss analoger Amtsleitungen. Anschlüsse können über die IP Office-Konfiguration entweder als Schleifenstart- oder Erdstart-Amtsleitungen konfiguriert werden. Im Falle eines Netzausfalls werden die analogen Anschlüsse 1 und 2 direkt mit den analogen Nebenstellenanschlüssen PF1 bzw. PF2 verbunden. Falls verwendet, müssen die angeschlossenen Telefone klar als Netzausfallbetrieb-Geräte gekennzeichnet werden. Dies wird nur bei analogen Schleifenstart-Amtsleitungen unterstützt. DC I/ $P^{236}$ **DC [I/P](#page-235-1)** Eingang für Wechselstrom. Verwendet für den Anschluss des Stromkabels von einem externen 40W- Netzgerät von Avaya, das mit dem Erweiterungsmodul geliefert wird. Ein länderspezifisches [Stromkabel](#page-28-0) <u>[IEC60320](#page-28-0) C7</u> $\mathbb{C}^2$ 29 wird für das externe Netzgerät benötigt, das aber nicht mit dem Modul geliefert wird.  $\overline{\phantom{a}}$  $DTE^{B243}$ 25-Weg-Eingang vom Typ D. Nur für die Verwendung durch Avaya. **WEITERUN** RJ45-Buchse. Verwendet für die direkte Verbindung mit einem Erweiterungsanschluss einer IP Office- Steuereinheit mithilfe des dem Modul beiliegenden Erweiterungsverbindungskabels. **[G](#page-237-0)** 238

Erdungspunkt. Verwendet für die Verbindung einer <u>[Funktionserde](#page-33-0) verbunden sein</u> $^{\,\!\text{D}\,34}$ , falls erforderlich.  $\,|\,$ Bei älteren Modulen, an denen diese Schraube nicht vorhanden ist, sollte stattdessen die Abdeckungsschraube mittig oben verwendet werden. · WICHTIG

**[PF](#page-239-0)** RJ45-Buchse. Analoge Nebenstellenanschlüsse für den Netzausfallbetrieb. Siehe oben stehenden

Bei allen IP Office-Installationen müssen alle Module und Steuereinheiten, die analoge Amtsleitungen verwenden, mit einer <u>[Funktionserde](#page-33-0) verbunden sein</u> $\mathsf{I}^{\mathsf{34}}$  .

**A** WARNUNG In Gebieten mit hohem Blitzschlagrisiko müssen alle Module, die analoge Amtsleitungen verwenden, mit einer <u>[Schutzerde](#page-33-0) Dau</u> und mit <u>[Überspannungsschutzgeräten](#page-34-0) verbunden sein. Das dem ste</u>

### **Teilenummern und Zubehör**

 $PF^{3240}$ 

ᡰ

Abschnitt "Analog".

Alle Erweiterungsmodule werden mit einer Basissoftwareversion geliefert und sollten aktualisiert werden, um der Kernsoftware der Steuereinheit im IP Office-System zu entsprechen. Erweiterungsmodule werden mit einem externen Netzgerät (PSU) und einem entsprechenden Verbindungskabel geliefert. Sie werden nicht mit einem länderspezifischen Stromkabel für das externe Netzgerät oder mit Telefon-Nebenstellenkabeln geliefert.

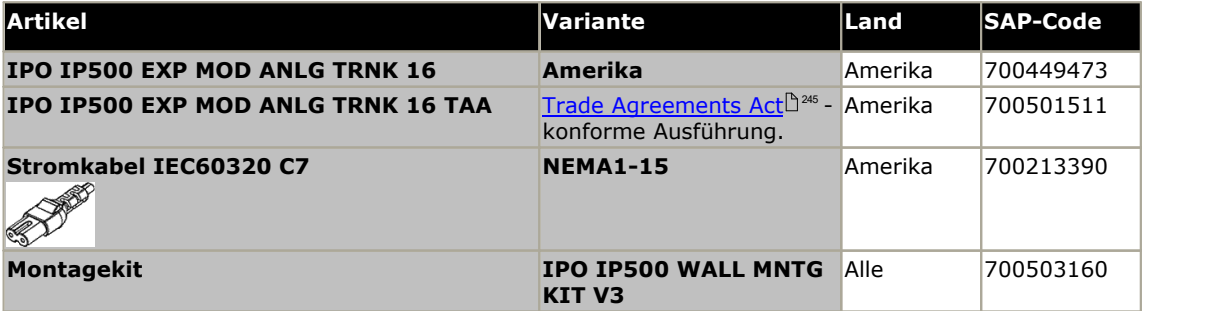

### <span id="page-209-0"></span>**12.5.2 DS16/30**

IP Office 500 Digital Station-Module dienen dazu, zusätzliche <u>[DS-Ports](#page-235-0) D. Wenem IP Office-System hinzuzufüg</u>en, um Unterstützung für <u>Avaya [DS-Digitaltelefone](#page-36-0)</u>D37 bereitzustellen. Das Modul ist in Varianten mit 16 und 30 Anschlüssen verfügbar und wird entsprechend als IP500 DS16 bzw. IP500 DS30 bezeichnet. Diese Module werden auch als IP500 DS V2-Module bezeichnet. Diese Module wurden durch folgendes Modul ersetzt: <u>IP500 [DS16B/30B](#page-214-0)</u>L<sup>326</sup>. 236 37

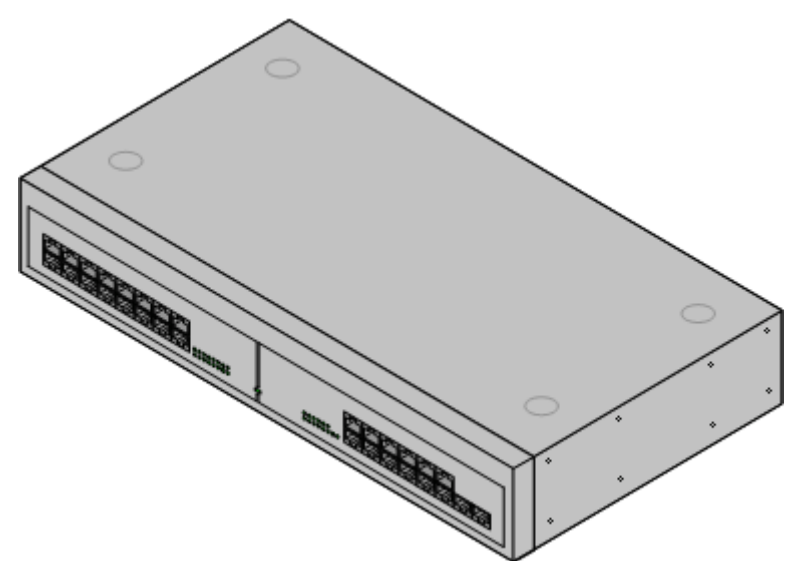

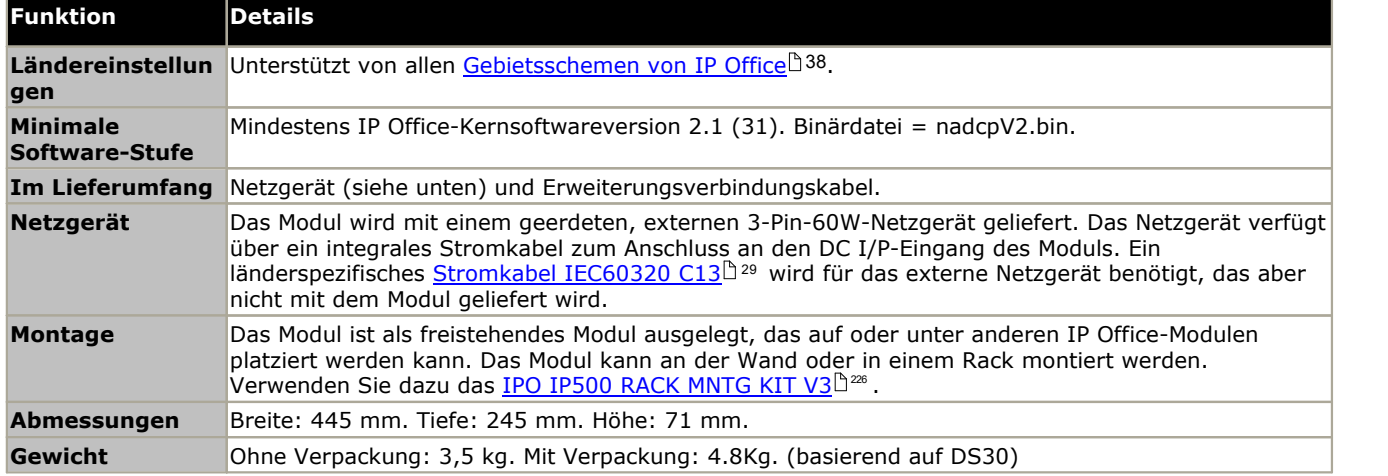

### **Vorderseite des Moduls**

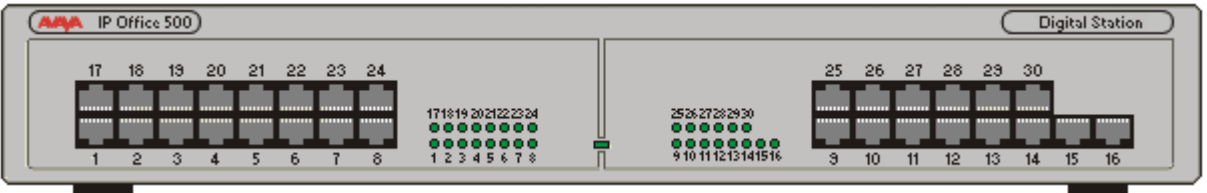

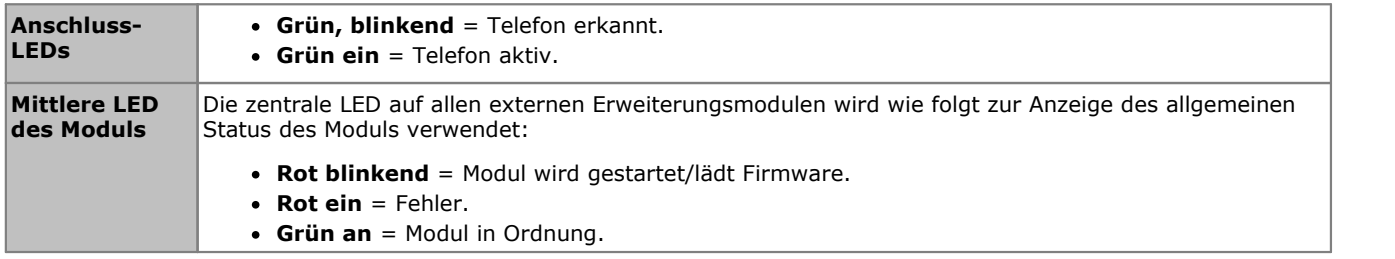

### **Rückseite des Moduls**

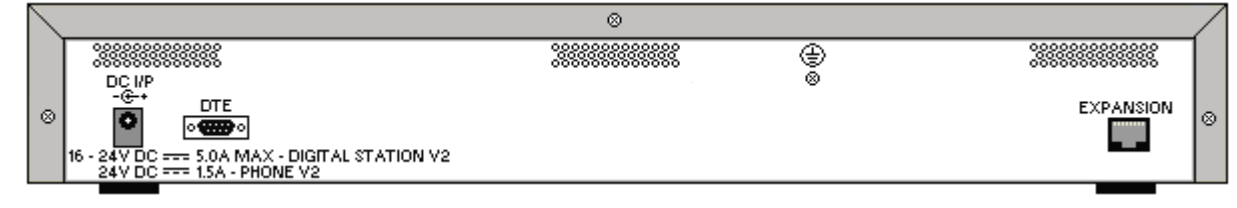

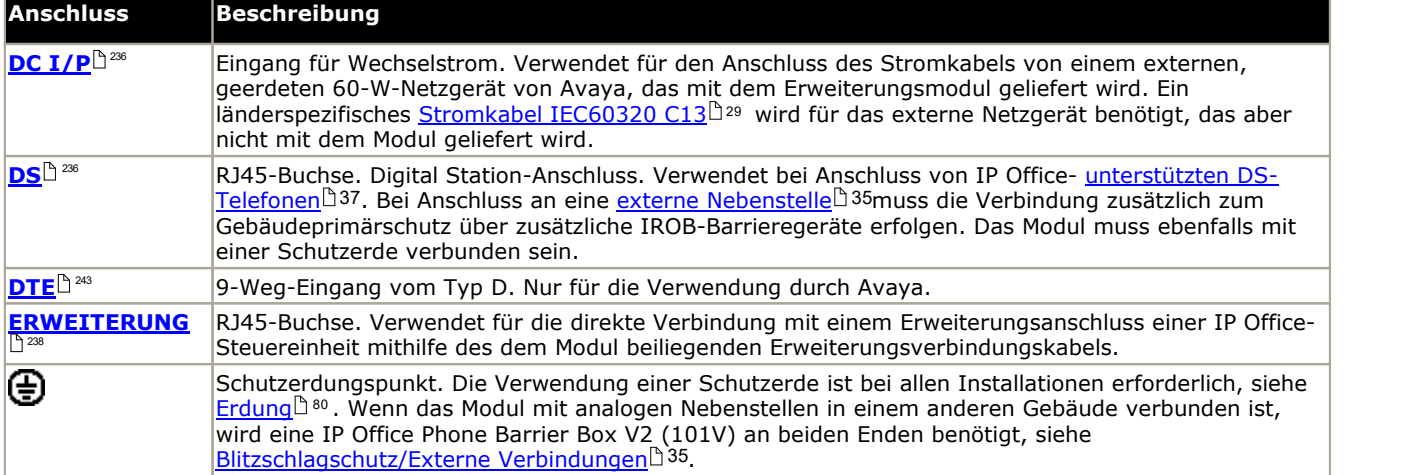

### **Teilenummern und Zubehör**

Alle Erweiterungsmodule werden mit einer Basissoftwareversion geliefert und sollten aktualisiert werden, um der Kernsoftware der Steuereinheit im IP Office-System zu entsprechen. Erweiterungsmodule werden mit einem externen Netzgerät (PSU) und einem entsprechenden Verbindungskabel geliefert. Sie werden nicht mit einem länderspezifischen Stromkabel für das externe Netzgerät oder mit Telefon-Nebenstellenkabeln geliefert.

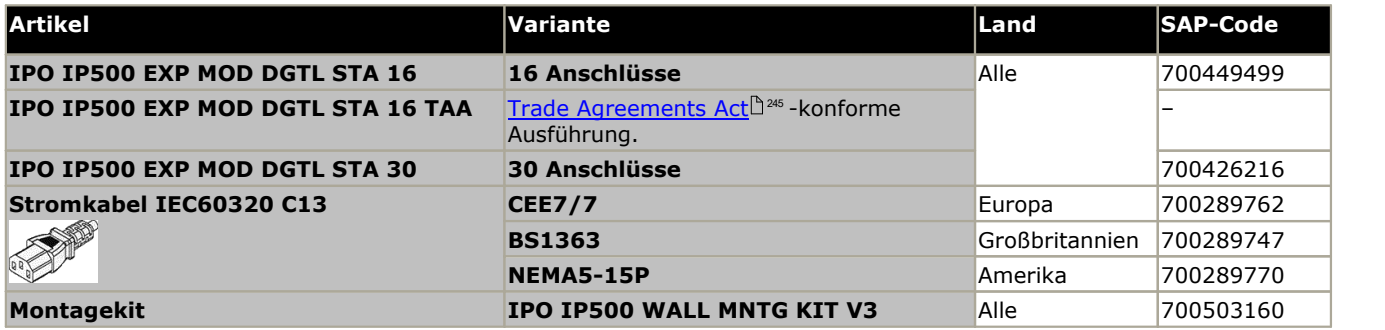

### <span id="page-211-0"></span>**12.5.3 DS16A/30A**

Diese Module können verwendet werden, um weitere <u>[BST-Ports](#page-234-1)</u>D<sup>as</sup> für unterstützte <u>Avaya [BST-Digitaltelefone](#page-36-2)</u>D37 hinzuzufügen. Das Modul ist in Varianten mit 16 und 30 Anschlüssen verfügbar und wird entsprechend als IP500 DS16A bzw. IP500 DS30A bezeichnet.  $^{235}$  für unterstützte Avava RST-Digitaltelefone $^{1837}$ 

Diese Module verwenden RJ21-Stecker (1 bei der 16-Port-Version, 2 bei der 30-Port-Version). Verwenden Sie für BST- Verbindungen mit einem RJ45-Port die <u>IP500 [DS16B/30B-Module](#page-214-0)</u>D215 .

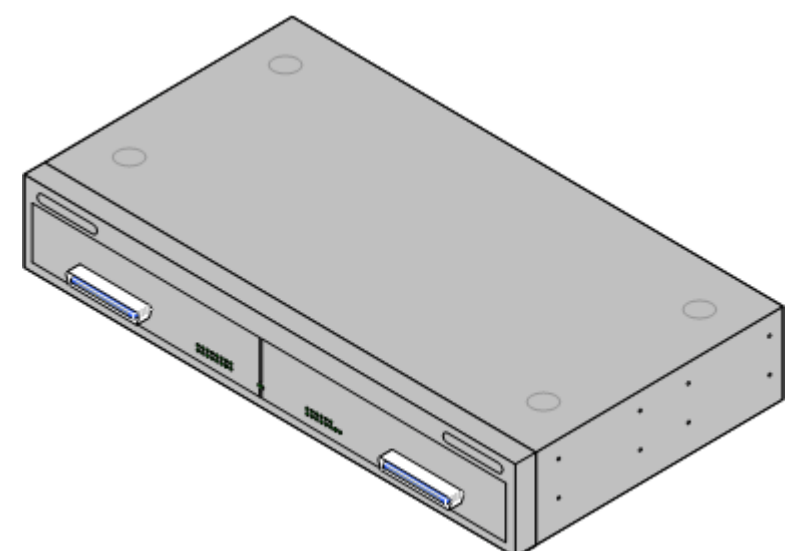

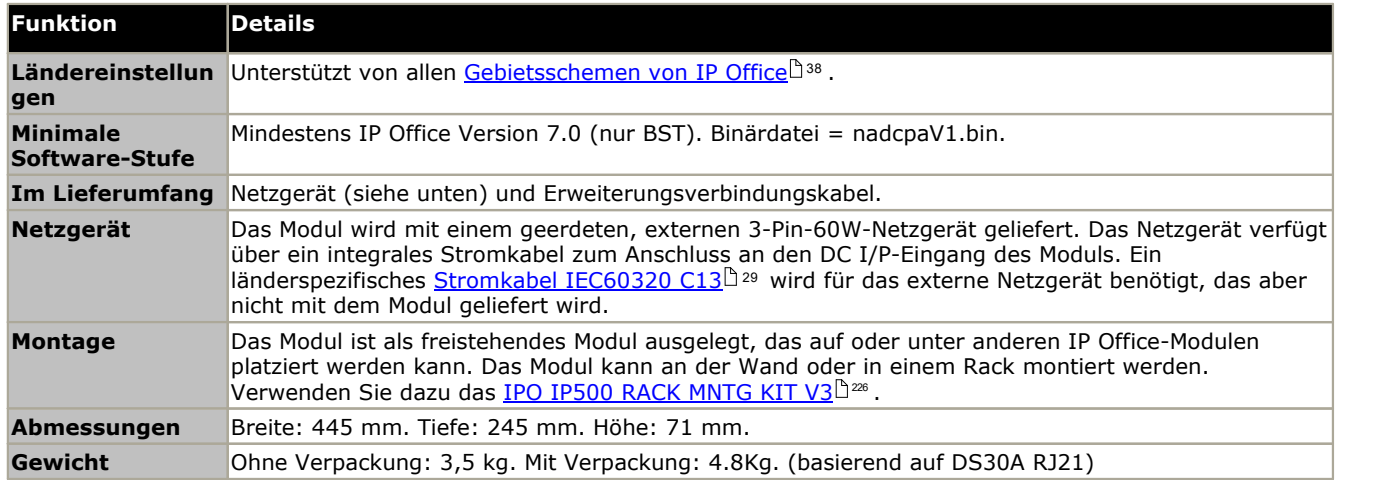

### **Vorderseite des Moduls**

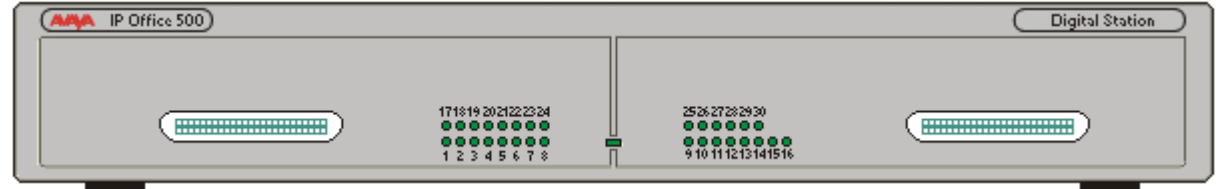

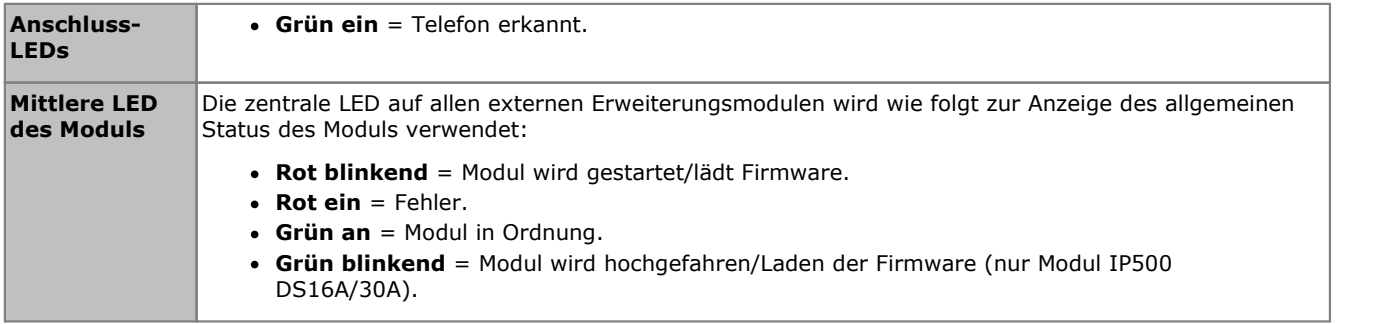

### **Rückseite des Moduls**

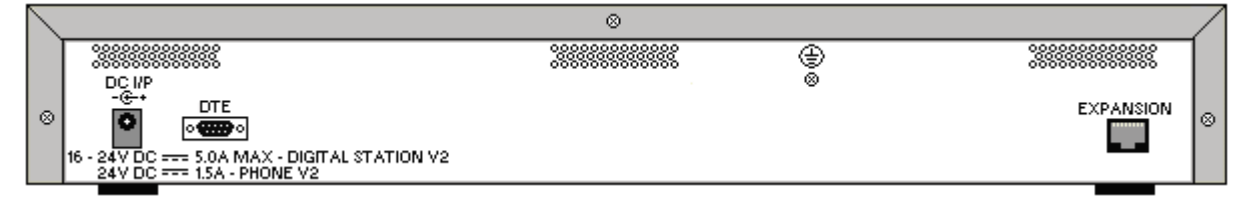

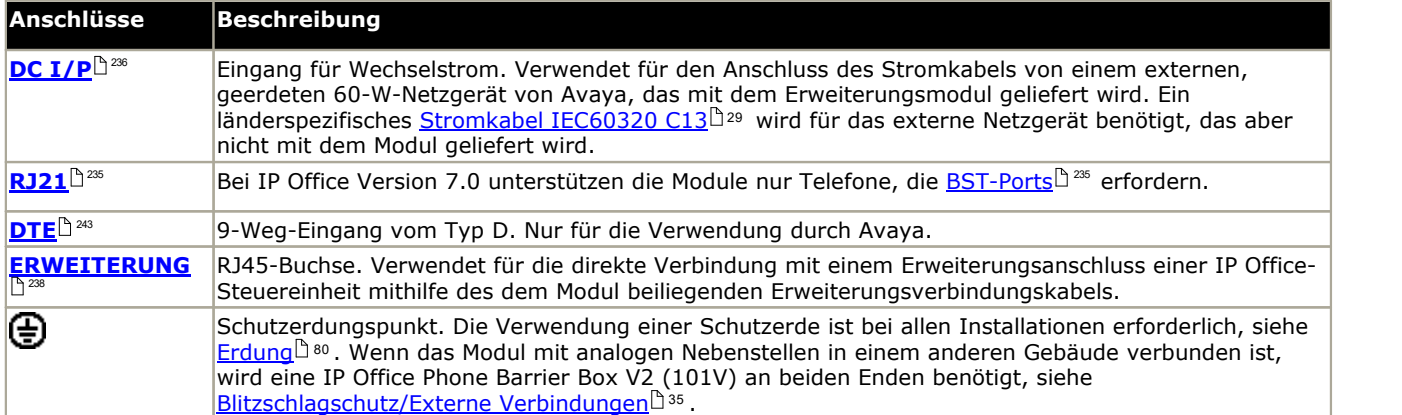

#### **Teilenummern und Zubehör**

Alle Erweiterungsmodule werden mit einer Basissoftwareversion geliefert und sollten aktualisiert werden, um der Kernsoftware der Steuereinheit im IP Office-System zu entsprechen. Erweiterungsmodule werden mit einem externen Netzgerät (PSU) und einem entsprechenden Verbindungskabel geliefert. Sie werden nicht mit einem länderspezifischen Stromkabel für das externe Netzgerät oder mit Telefon-Nebenstellenkabeln geliefert.

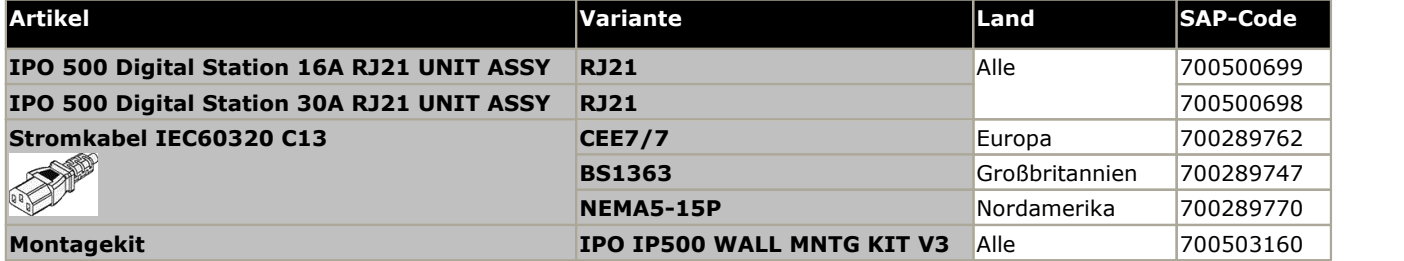

### **RJ21-Kabel-Pinbelegung**

Die folgende Pinbelegung wird für die RJ21-Anschlüsse verwendet.

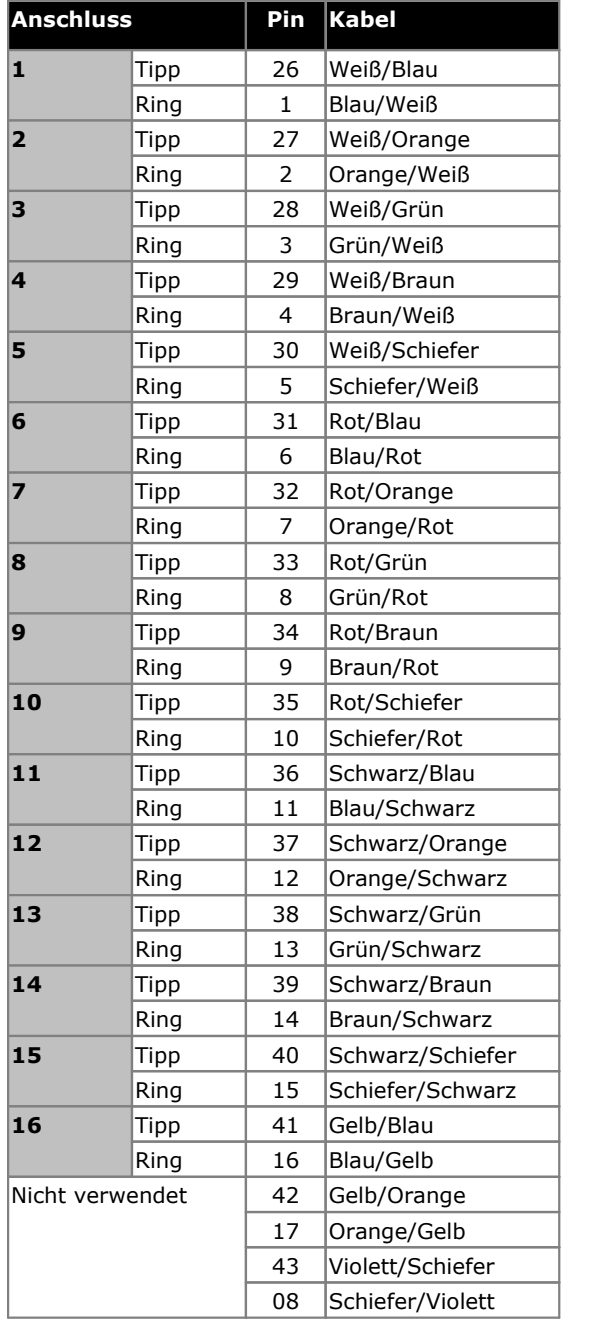

### **Erster RJ21-Stecker Zweiter RJ21-Stecker**

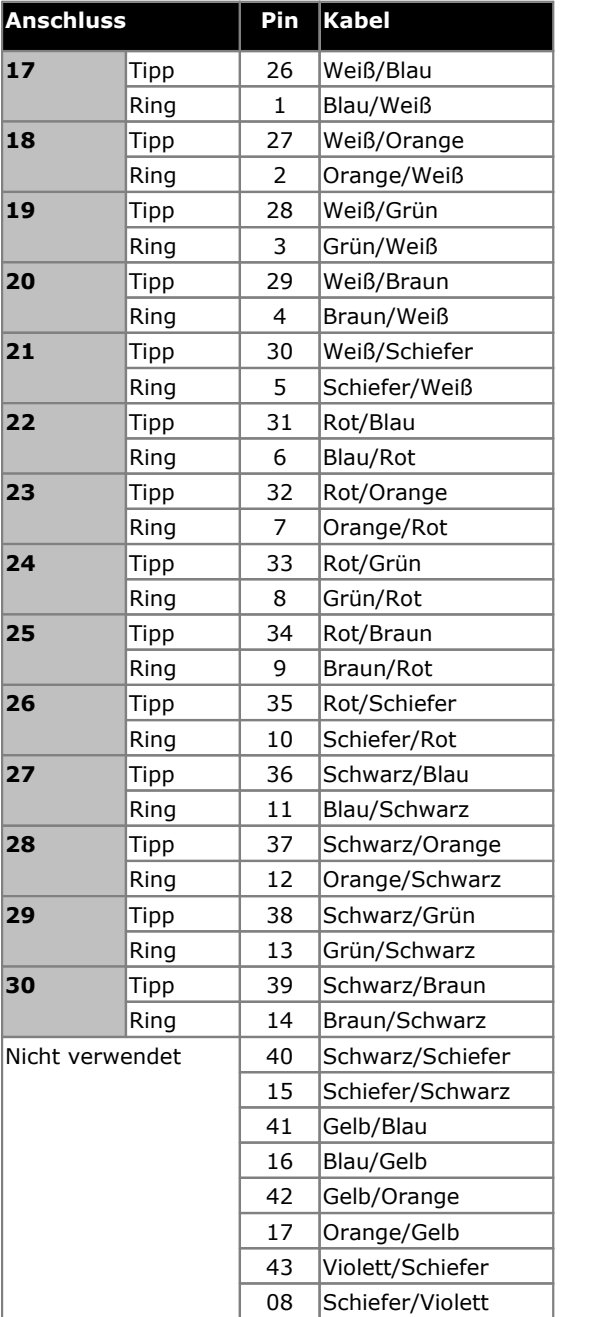

### <span id="page-214-0"></span>**12.5.4 DS16B/30B, DS16B2/30B2**

Diese Art von Modul kann verwendet werden, um zusätzliche RJ45-Anschlüsse für Digitaltelefone hinzuzufügen. Durch die Systemkonfiguration wird jedes Modul entweder in den <u>[DS](#page-235-0)D 28</u>6 -Modus zur Unterstützung von <u>[Avaya](#page-36-0) DS-</u> ا<u>[Digitaltelefonen](#page-36-0) "Dischlüsse auf "[BST](#page-234-0) "Both</u>dis für unterstützte <u>Avaya [BST-Digitaltelefone](#page-36-2) (Bischlüsse auf B</u> IP500-Steuereinheiten) gesetzt. Siehe <u>Auswahl des [DS16B2/30B2-Portmodus](#page-95-0)</u>L<sup>96</sup>. 236  $^{37}$  oder den  $\mathsf{RSTl}$   $^{235}$ -Modus für unterstützte Avava  $\mathsf{RST}\text{-Diaitaltelefonel}$   $^{37}$ 

Die Module sind in Varianten mit 16 und 30 Anschlüssen verfügbar und werden entsprechend als IP500 DS16B bzw. IP500 DS30B bezeichnet. Die Modelle DS16B und DS30B wurden mittlerweile durch die Modelle DS16B2 und DS30B2 ersetzt, die dieselbe Funktionalität bereitstellen.

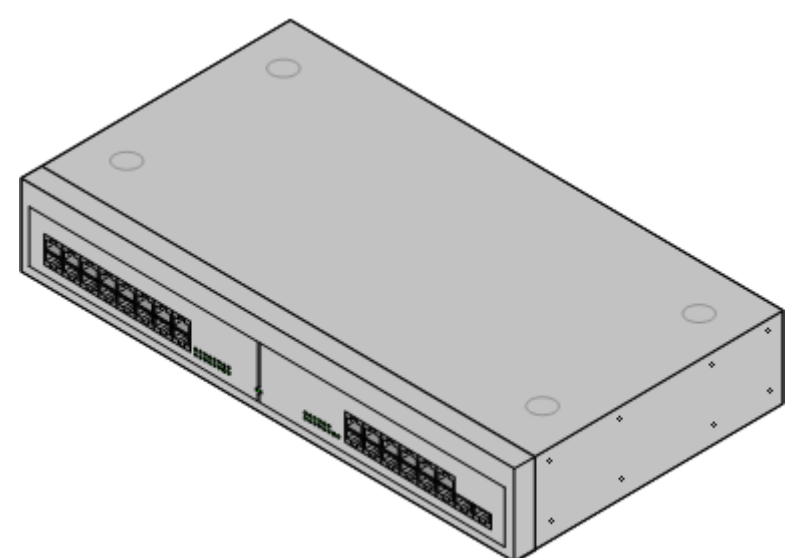

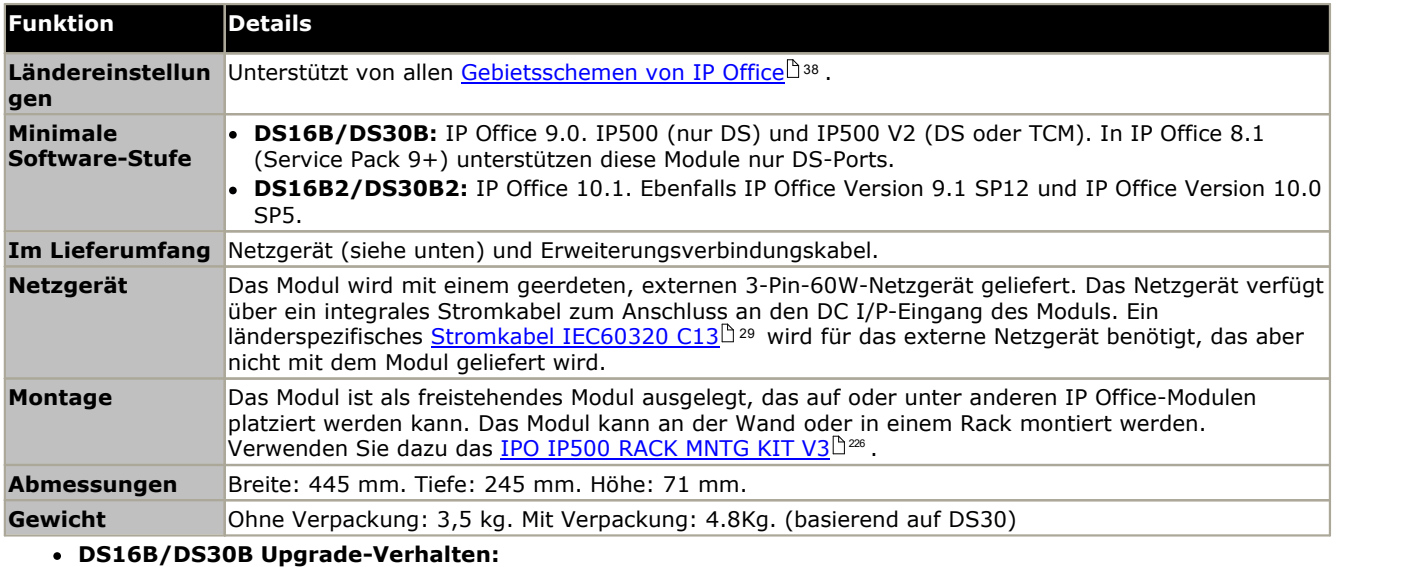

Das Laden der korrekten Firmware für den gewünschten Modus oder der Upgrade dauert bei DS16B/DS30B- Modulen bis zu 10 Minuten.

### · **DS16B2/DS30B2 Upgrade-Verhalten:**

Das Verhalten des DS16/30B2 beim Firmware-Upgrade oder beim Umschalten des Modus hängt von den externen Nebenstellenmodulen ab:

- · Während des Firmware-Upgrades bleibt das Modul in Betrieb und kann Anrufe einleiten und annehmen.
- · Nach Abschluss des Upgrades (ca. 9 Minuten) startet das Modul neu und benötigt ca. 45 Sekunden um wieder betriebsbereit zu sein.

### **Vorderseite des Moduls**

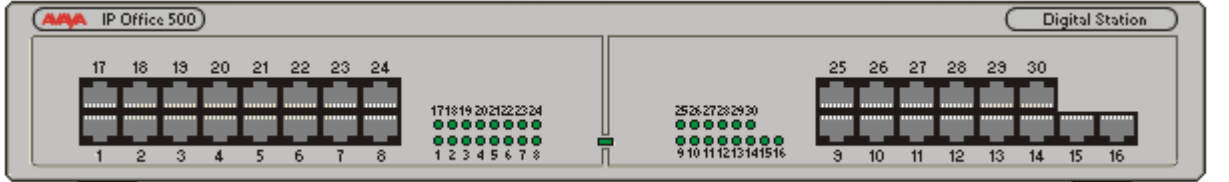

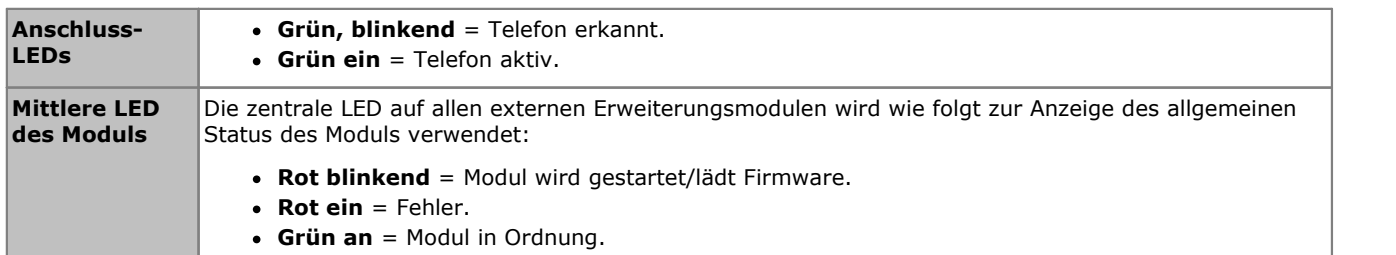

### **Rückseite des Moduls**

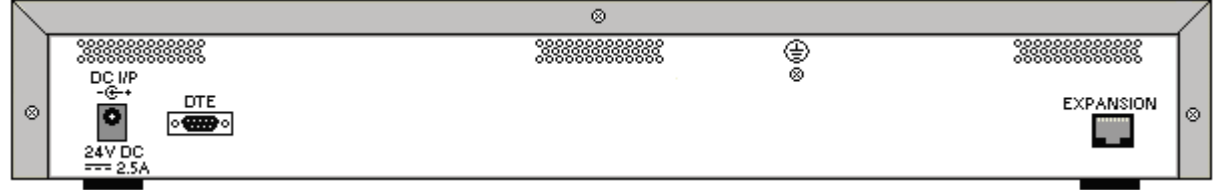

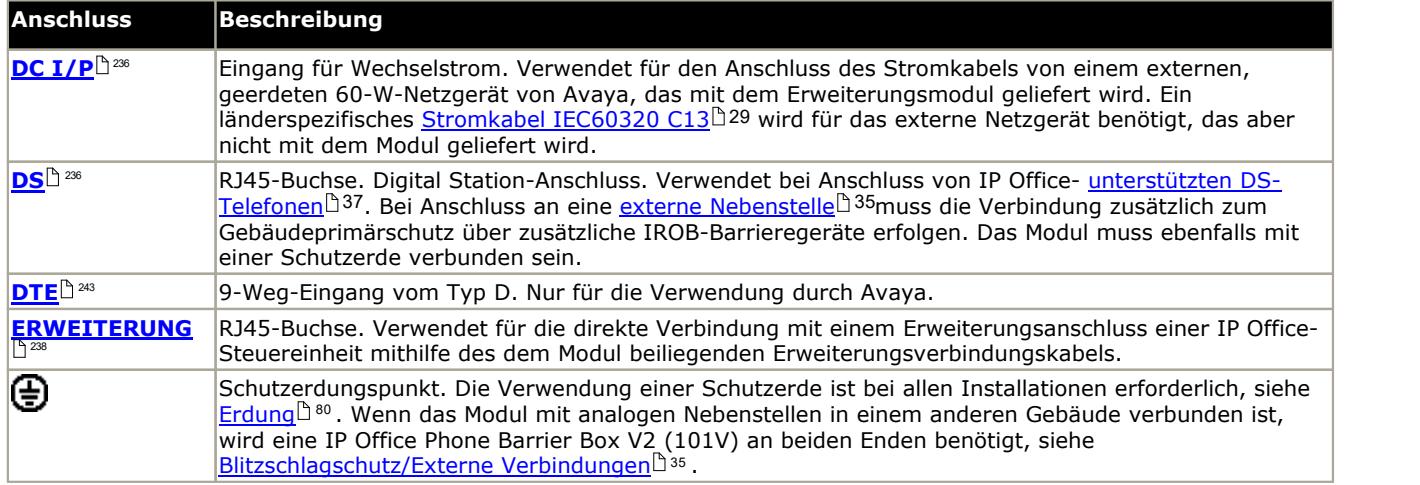

### **Teilenummern und Zubehör**

Alle Erweiterungsmodule werden mit einer Basissoftwareversion geliefert und sollten aktualisiert werden, um der Kernsoftware der Steuereinheit im IP Office-System zu entsprechen. Erweiterungsmodule werden mit einem externen Netzgerät (PSU) und einem entsprechenden Verbindungskabel geliefert. Sie werden nicht mit einem länderspezifischen Stromkabel für das externe Netzgerät oder mit Telefon-Nebenstellenkabeln geliefert.

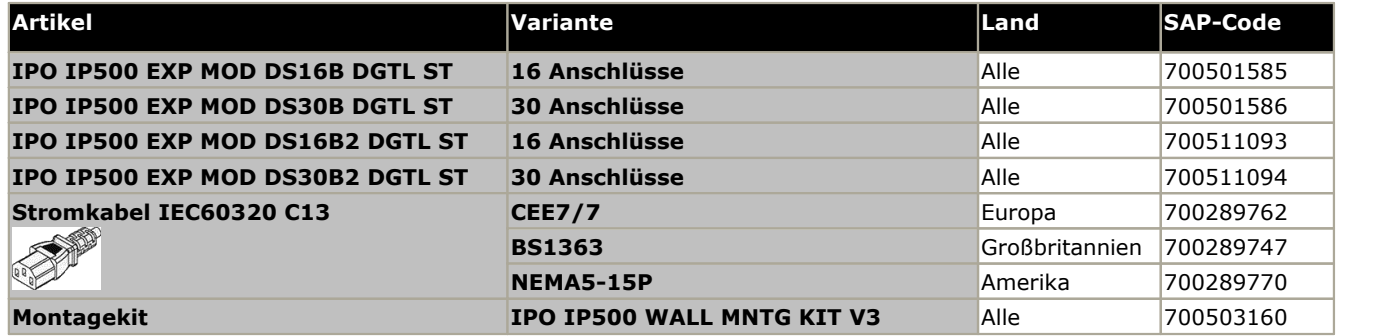
## **12.5.5 Telefon 16/30**

IP500 Phone-Module können verwendet werden, um einem IP Office-System zusätzliche PHONE-Anschlüsse hinzuzufügen.

Das Modul ist in Varianten mit 16 und 30 Anschlüssen verfügbar und wird entsprechend als IP500 Phone 16 bzw. IP500 Phone 30 bezeichnet.

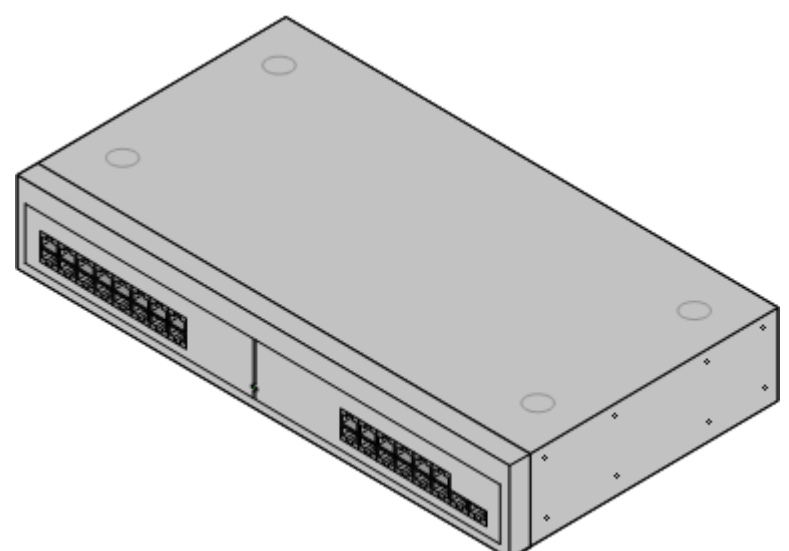

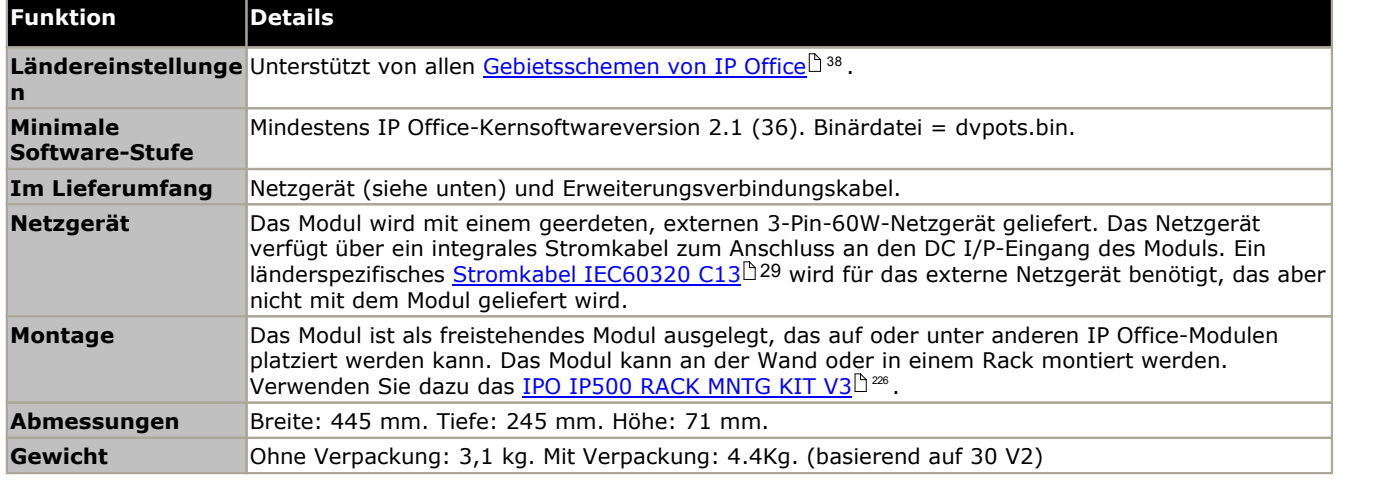

#### **Vorderseite des Moduls**

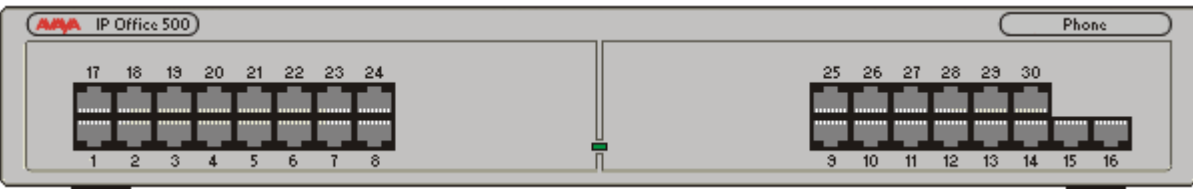

**Mittlere LED des Moduls** Die zentrale LED auf allen externen Erweiterungsmodulen wird wie folgt zur Anzeige des allgemeinen Status des Moduls verwendet: · **Rot blinkend** = Modul wird gestartet/lädt Firmware. · **Rot ein** = Fehler. · **Grün an** = Modul in Ordnung. · **Grün blinkend** = Modul wird hochgefahren/Laden der Firmware (nur Modul IP500 DS16A/30A).

**Rückseite des Moduls**

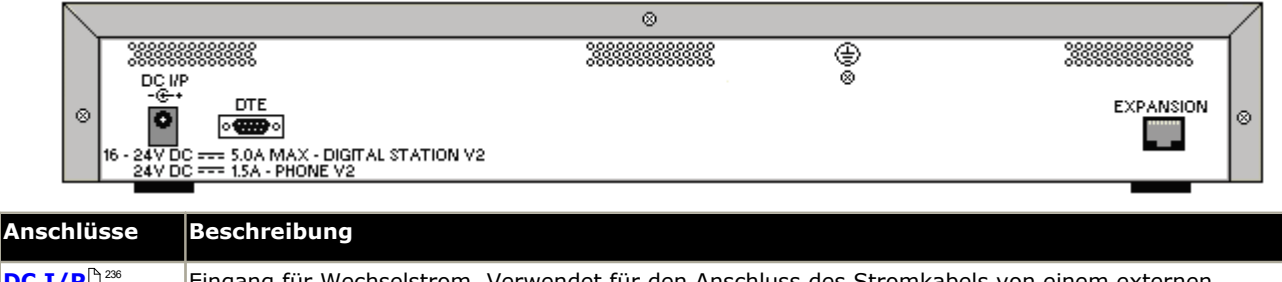

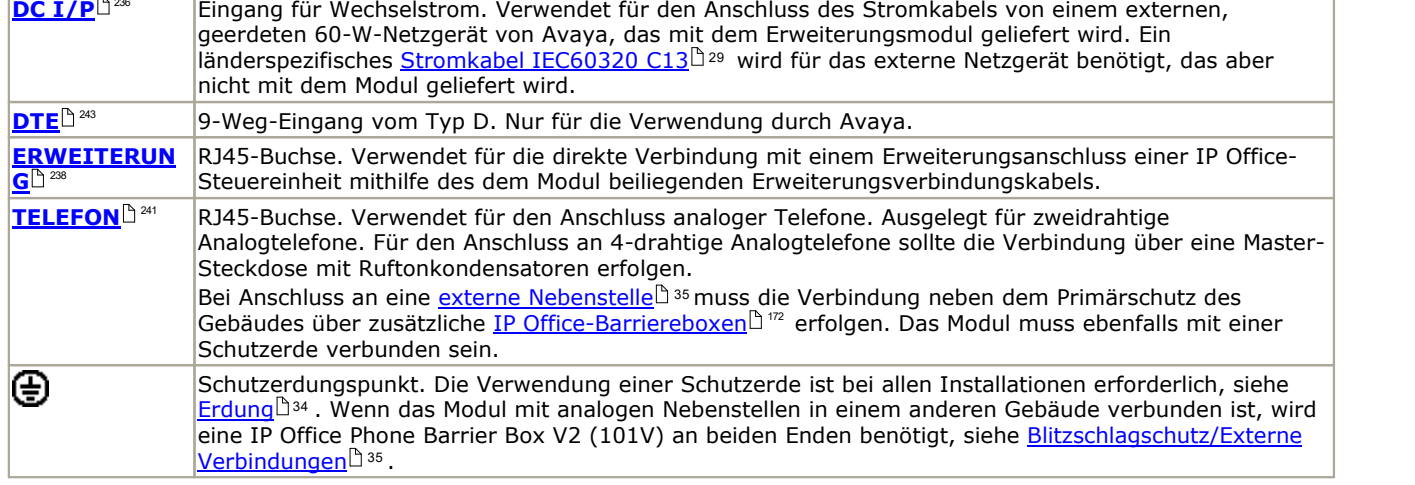

#### **Teilenummern und Zubehör**

Alle Erweiterungsmodule werden mit einer Basissoftwareversion geliefert und sollten aktualisiert werden, um der Kernsoftware der Steuereinheit im IP Office-System zu entsprechen. Erweiterungsmodule werden mit einem externen Netzgerät (PSU) und einem entsprechenden Verbindungskabel geliefert. Sie werden nicht mit einem länderspezifischen Stromkabel für das externe Netzgerät oder mit Telefon-Nebenstellenkabeln geliefert.

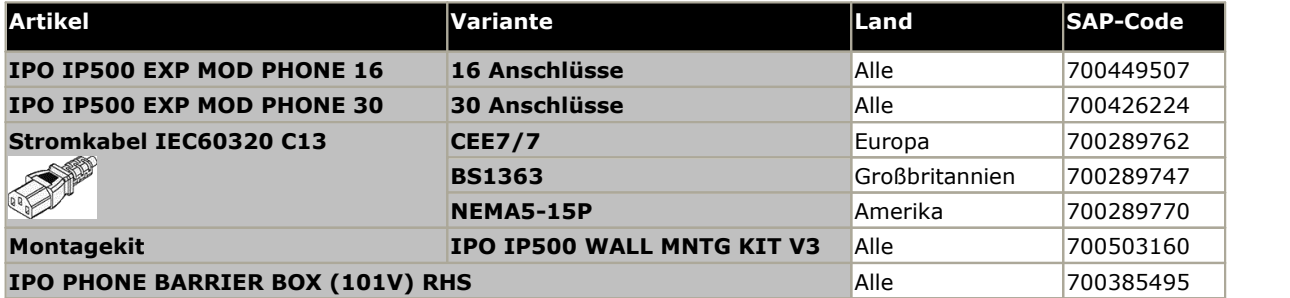

# **12.6 IP400-Erweiterungsmodule**

Die folgenden externen IP400-Erweiterungsmodule werden von IP Office Version 11.0 unterstützt. Sie können mit IP500 V2-Steuereinheiten verwendet werden. Jedes Modul verwendet ein externes <u>[Netzgerät](#page-28-0)</u>L39, das mit dem Modul geliefert wird. Ein länderspezifisches <u>[Stromkabel](#page-29-0)</u> $\square^{\text{30}}$  für das Netzgerät muss separat bestellt werden. 29 30

Bei einer Rackmontage verwenden diese Einheiten das IP400-Rackmontagekit. Bei einer Rackmontage verwenden diese Einheiten das IPO IP500 RACK MNTG KIT. Eine Wandmontage ist nicht möglich.

- · **Analoges [IP400-Amtsleitungsmodul](#page-219-0) (ATM16)** Stellt 16 zusätzliche <u>[ANALOG](#page-231-0)IB&</u> -Anschlüsse für die Verbindung analoger Amtsleitungen bereit. Unterstützt sowohl Schleifenstart- und Erdstart- Amtsleitungen. 220 232
	- · Verfügbar in einer Reihe an Varianten für verschiedene Regionen.
	- · Bei Verwendung von Erdstart-Amtsleitungen ist es erforderlich, dass das Amtsleitungsmodul und die IP Office-Steuereinheit geerdet sind.

#### · **IP400 Digital [Station-Modul](#page-221-0) V2** 222

Stellt in Abhängigkeit vom Modell 16 oder 30 zusätzliche <u>[DS](#page-235-1)ID 286</u>-Anschlüsse für unterstützte <u>[Avaya-Digitaltelefone](#page-36-0) bereit</u>D37 . Ersetzt das vorherige Digital sollar ett. E Station-Modul.

#### · **[IP400-Phone-Modul](#page-223-0) V2** 224

Stellt in Abhängigkeit vom Modell 16 oder 30 zusätzliche <u>[PHONE](#page-240-0)</u>D241-Anschlüsse für Analogtelefone bereit. Ersetzt das vorherige Phone-Modul. Bei IP Office 3.1 unterstützt das Phone V2 eine größere Anzahl an Optionen für "Wartende Nachricht"-Indikatoren (Message Waiting Indication, MWI) bereit als Phone V1-Module.

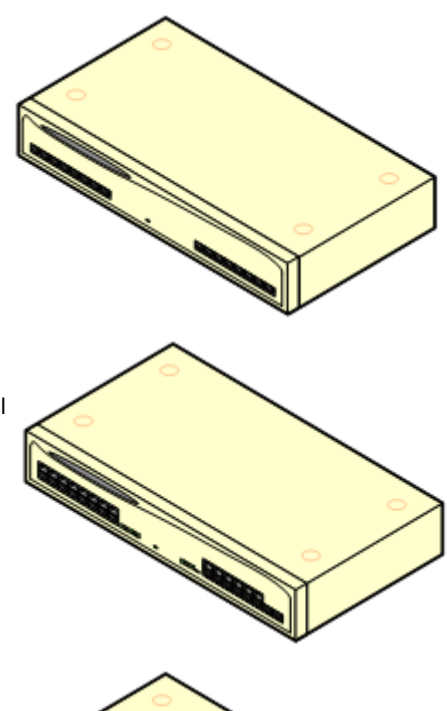

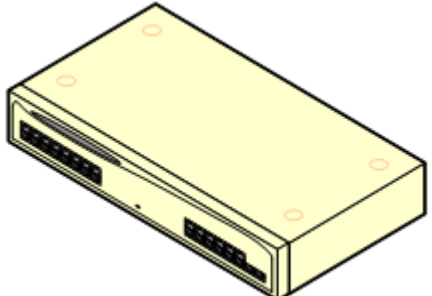

## <span id="page-219-0"></span>**12.6.1 Analogamtsleitung 16**

Das analoge IP400-Amtsleitungsmodul (auch als ATM16 bekannt) wird verwendet, um 16 zusätzliche analoge Amtsleitungen zum IP Office-System hinzuzufügen. Das Modul unterstützt sowohl Schleifenstart- und (bei geeigneter Erdung) Erdstart-Amtsleitungen.

## · **WARNUNG**

Bei allen IP Office-Installationen müssen alle Module und Steuereinheiten, die analoge Amtsleitungen verwenden, mit einer <u>[Funktionserde](#page-33-0) verbunden sein</u> $^{\text{!}}$ <sup>34</sup> .

#### · **WARNUNG**

In der Republik Südafrika und in Gebieten mit hohem Blitzschlagrisiko müssen alle Module, die analoge Amtsleitungen verwenden, mit einer <u>[Schutzerde](#page-33-0)lbar und [Überspannungsschutzgeräten](#page-34-0) verbunden sein. Das der s</u>

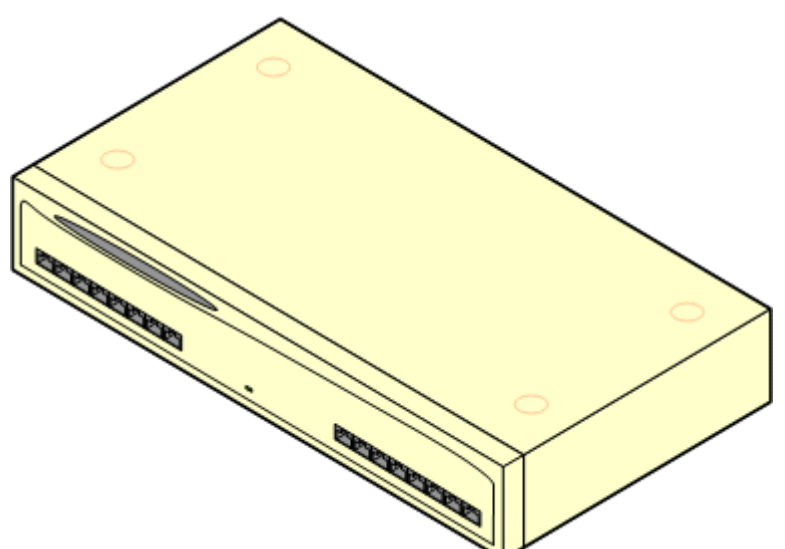

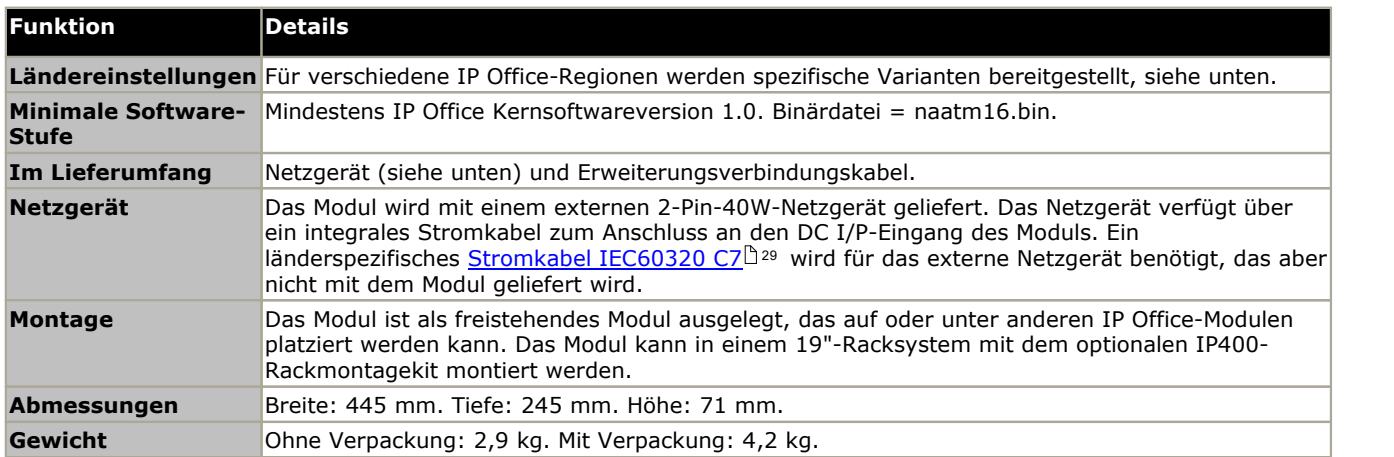

#### **Vorderseite des Moduls**

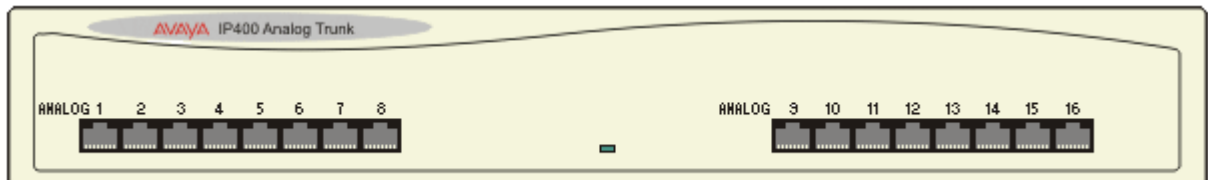

#### **Rückseite des Moduls**

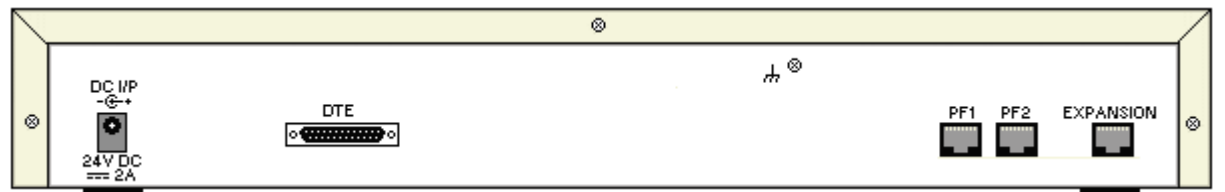

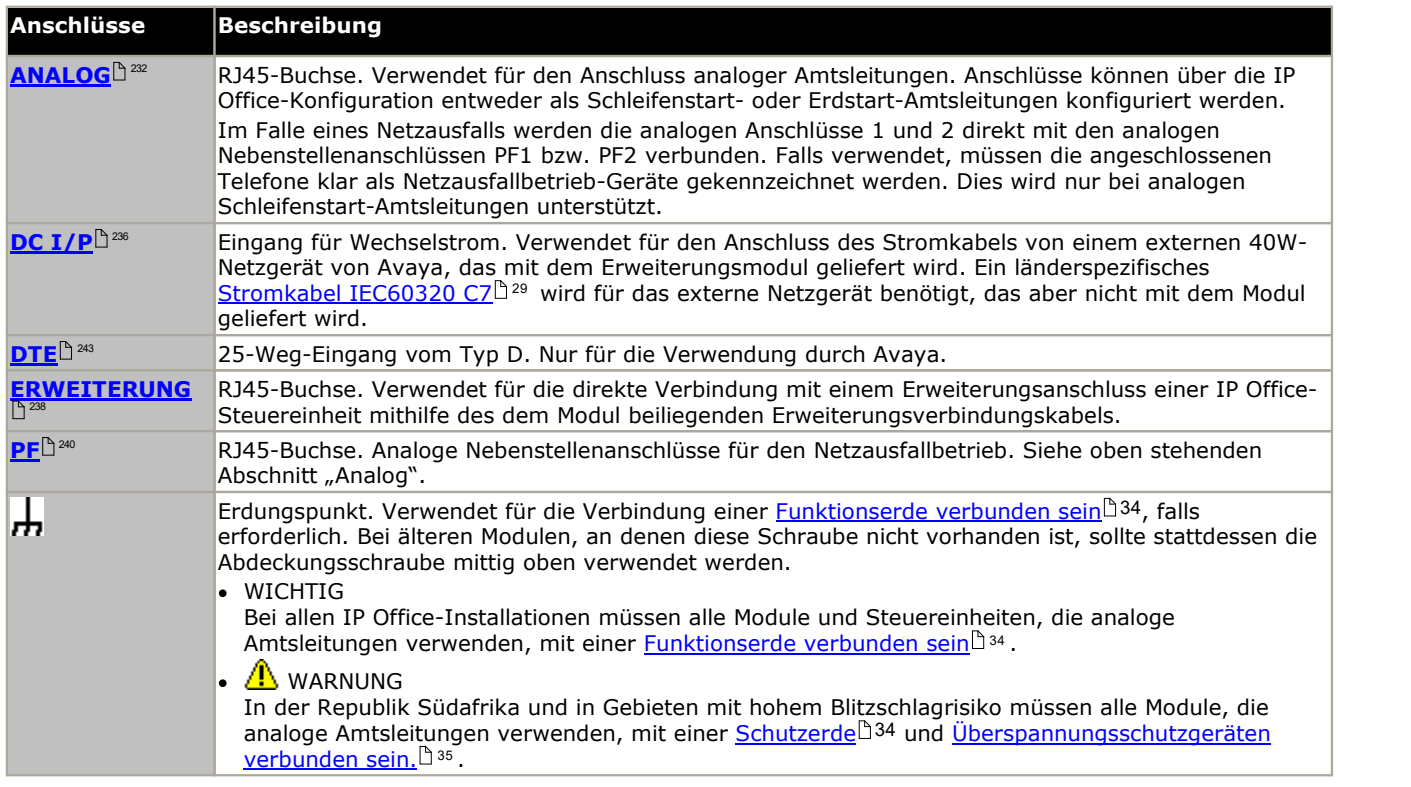

#### **Teilenummern und Zubehör**

Alle Erweiterungsmodule werden mit einer Basissoftwareversion geliefert und sollten aktualisiert werden, um der Kernsoftware der Steuereinheit im IP Office-System zu entsprechen. Erweiterungsmodule werden mit einem externen Netzgerät (PSU) und einem entsprechenden Verbindungskabel geliefert. Sie werden nicht mit einem länderspezifischen Stromkabel für das externe Netzgerät oder mit Telefon-Nebenstellenkabeln geliefert.

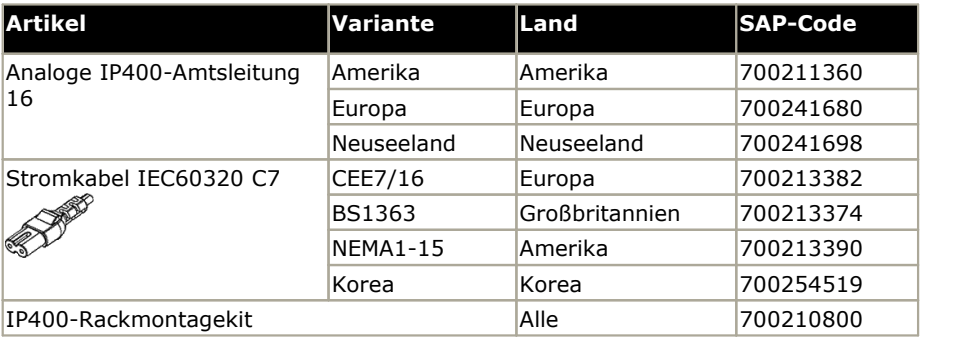

## <span id="page-221-0"></span>**12.6.2 Digital Station V2**

Die IP400 Digital Station V2 (auch als DS V2 bezeichnet) wird verwendet, um zu einem IP Office-System zusätzliche DS- Anschlüsse hinzuzufügen. Die DS V2 ist in Varianten mit 16 und 30 Anschlüssen erhältlich, die als DS16 V2 bzw. DS30 V2 bezeichnet werden.

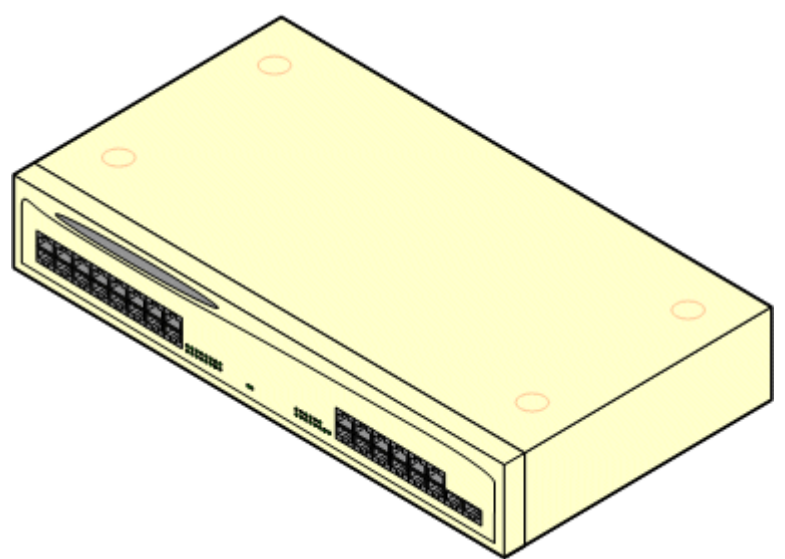

Die DS V2 ersetzt die ursprüngliche IP400 Digital Station, jetzt als DS V1 bezeichnet. Die Modulversion wird durch Etiketten angegeben, die sich sowohl an der Unterseite als auch an der Rückseite des Moduls befinden.

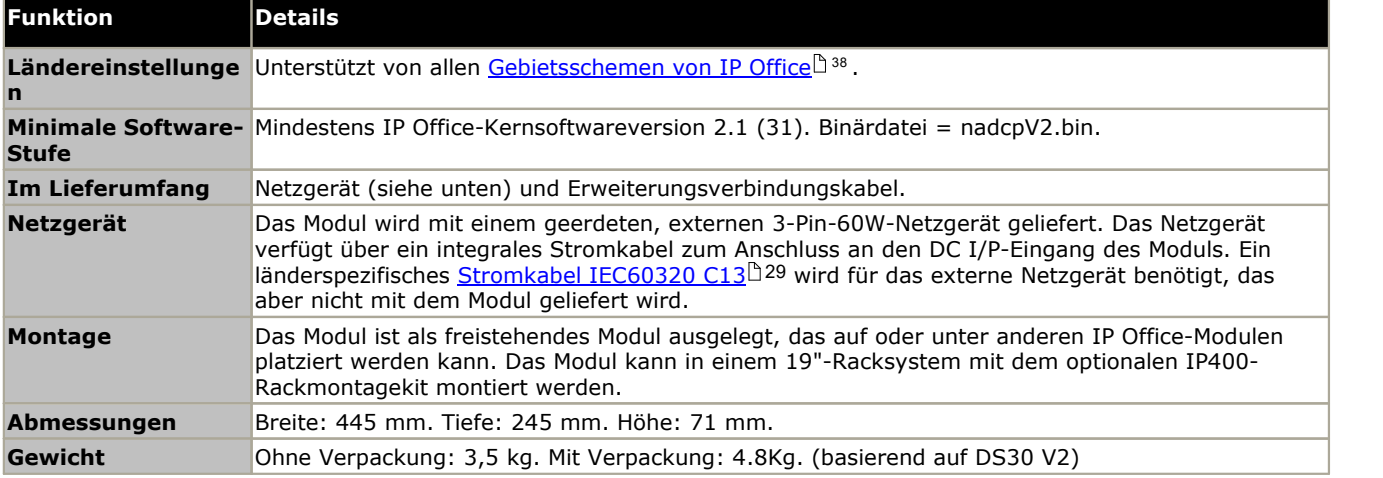

#### **Vorderseite des Moduls**

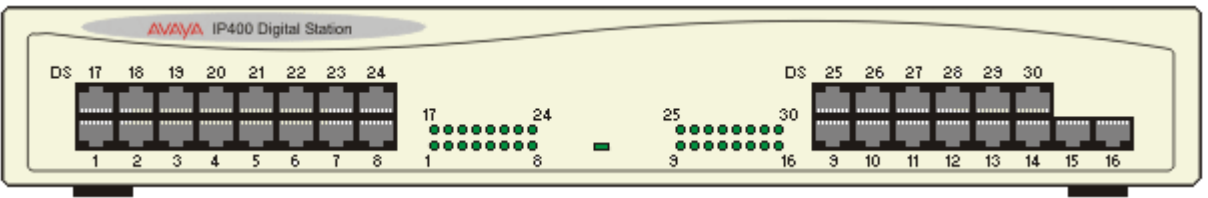

#### **Rückseite des Moduls**

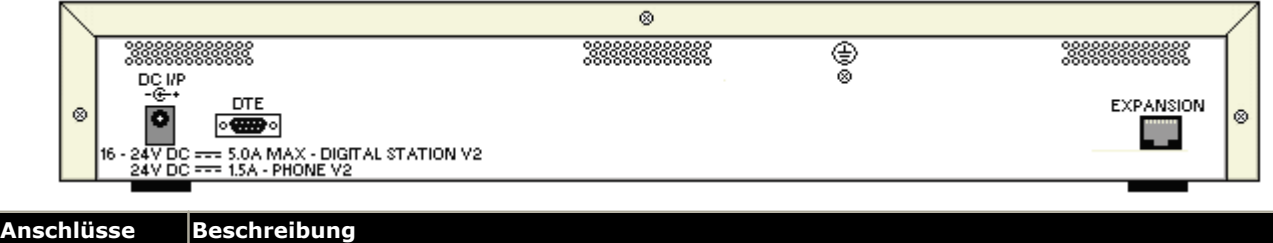

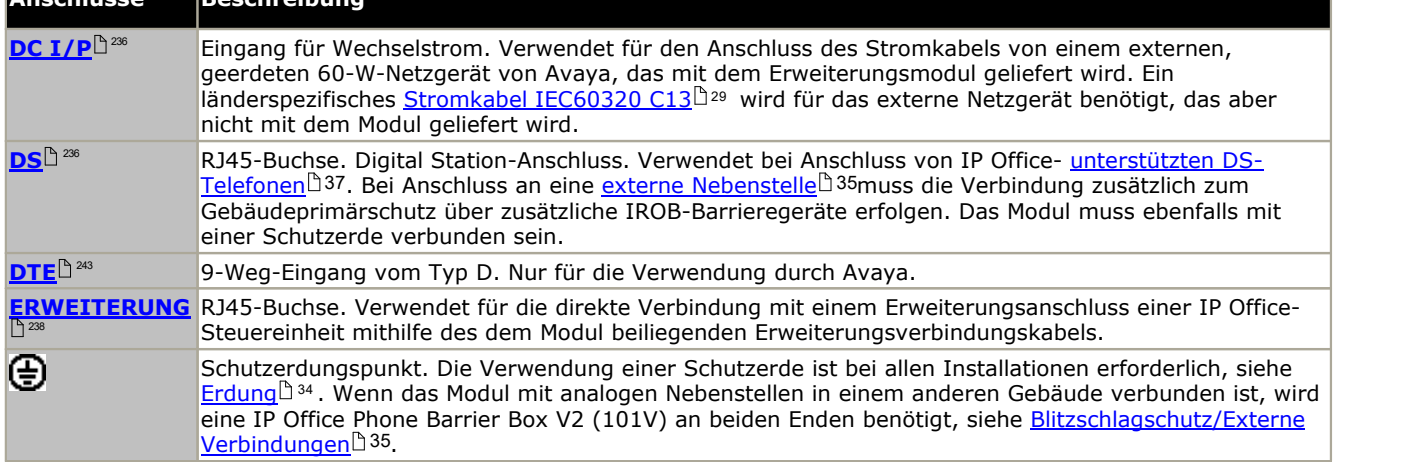

#### **Teilenummern und Zubehör**

Alle Erweiterungsmodule werden mit einer Basissoftwareversion geliefert und sollten aktualisiert werden, um der Kernsoftware der Steuereinheit im IP Office-System zu entsprechen. Erweiterungsmodule werden mit einem externen Netzgerät (PSU) und einem entsprechenden Verbindungskabel geliefert. Sie werden nicht mit einem länderspezifischen Stromkabel für das externe Netzgerät oder mit Telefon-Nebenstellenkabeln geliefert.

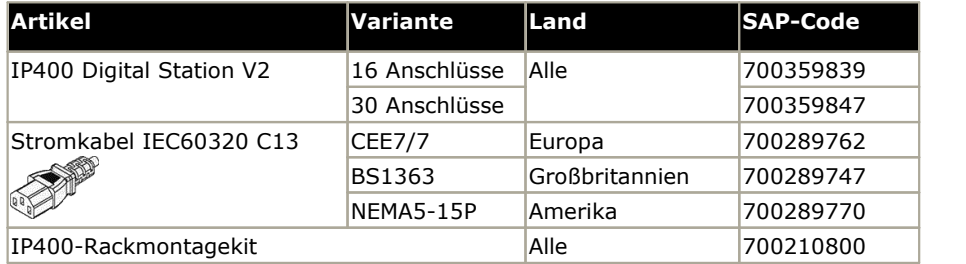

## <span id="page-223-0"></span>**12.6.3 Phone V2**

Das IP400-Phone-Modul V2 (auch als Phone-Modul V2 bezeichnet) wird verwendet, um zu einem IP Office-System zusätzliche analoge PHONE-Anschlüsse hinzuzufügen. Das Telefon-Modul V2 ist in Varianten mit 16 und 30 Anschlüssen erhältlich, die jeweils als Phone 16 und Phone 30 bezeichnet werden.

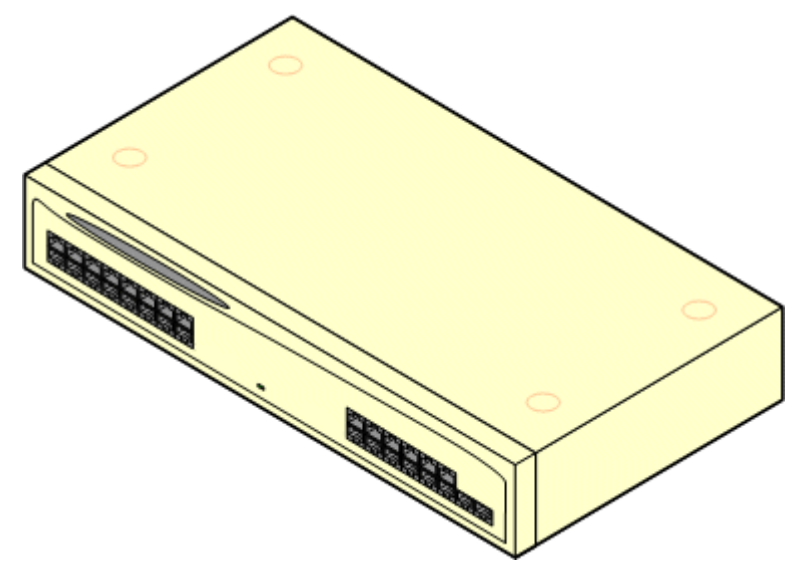

Das Phone-Modul V2 ersetzt das ursprüngliche IP400-Phone-Modul, das jetzt als Phone V1 bezeichnet wird. Die Modulversion wird durch Etiketten angegeben, die sich sowohl an der Unterseite als auch an der Rückseite des Moduls befinden. Hauptsächliche Änderungen sind:

- · Das Phone V2 nutzt ein geerdetes, externes 3-Pin-60W-Netzgerät.
- · Bei IP Office 3.1 kann die Anzeige für wartende Nachrichten (Message Waiting Indication, MWI) an jedem POT-Port wie folgt konfiguriert werden: *Keine*, *Ein*, *51 V abgestuft*, *81 V*, *Leitungsumkehr A* oder *Leitungsumkehr B*. *Ein* Verwendet den Standard, der durch das auf dem System eingestellte Gebietsschema festgelegt wird. Ports an einem Phone V2-Modul können zusätzlich konfiguriert werden für *101 V*-Betrieb.
- · Diese Anschlüsse verfügen nicht über einen Ruftonkondensator. Daher sollte der Anschluss an 4-drahtige Analogtelefone über eine Hauptbuchse mit Rufkondensatoren erfolgen, falls das vorgeschrieben ist (wie beispielsweise in der Regel in Großbritannien und Neuseeland).

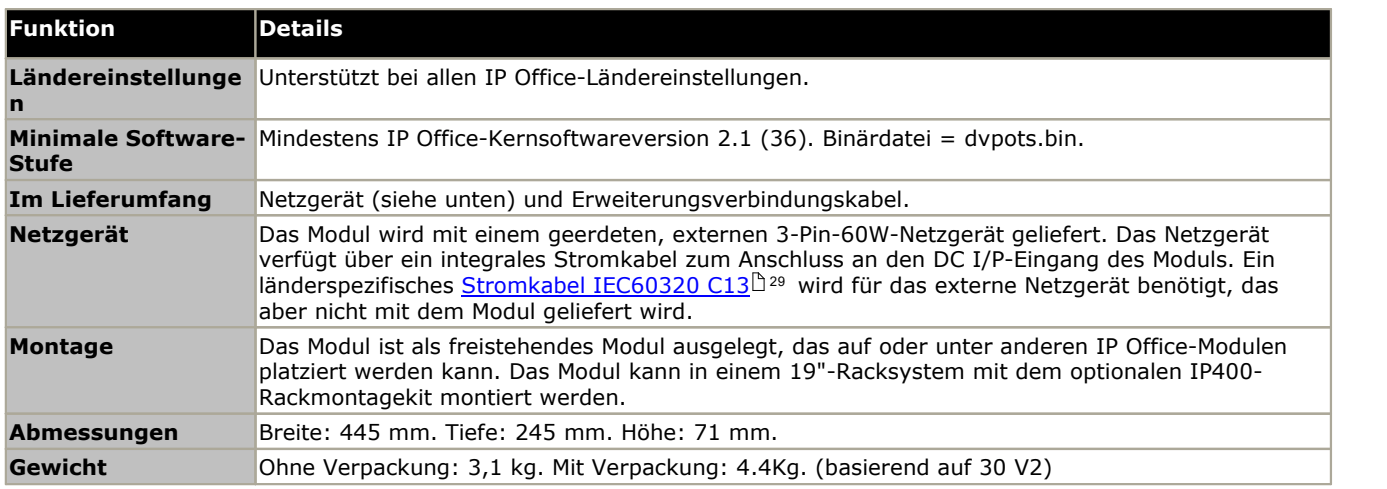

· Der serielle DTE-Anschluss an der Rückseite des Moduls wurde zu einer 9-Pin-D-Typ-Buchse geändert.

## **Vorderseite des Moduls**

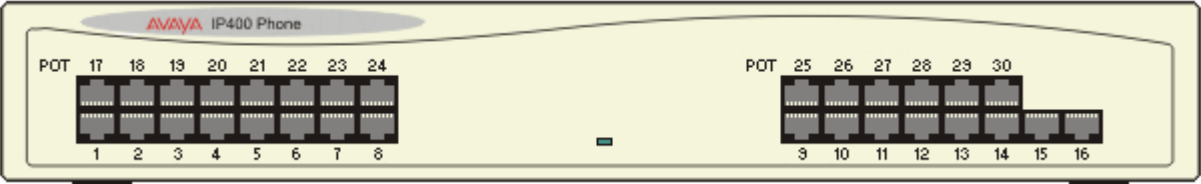

# **Rückseite des Moduls**

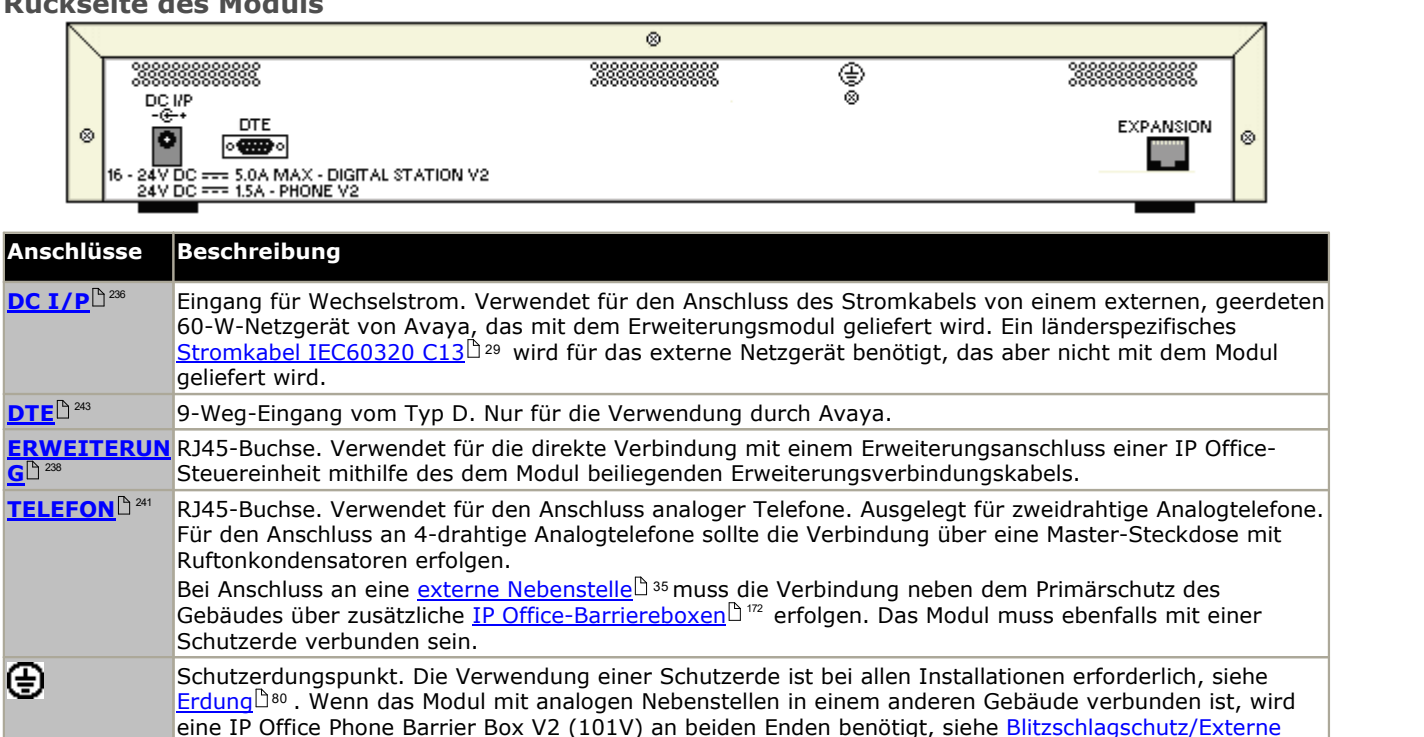

#### **Teilenummern und Zubehör**

 $\sf Verbindungen$  $\sf Verbindungen$  $^{\square\,35}$  .

Alle Erweiterungsmodule werden mit einer Basissoftwareversion geliefert und sollten aktualisiert werden, um der Kernsoftware der Steuereinheit im IP Office-System zu entsprechen. Erweiterungsmodule werden mit einem externen Netzgerät (PSU) und einem entsprechenden Verbindungskabel geliefert. Sie werden nicht mit einem länderspezifischen Stromkabel für das externe Netzgerät oder mit Telefon-Nebenstellenkabeln geliefert.

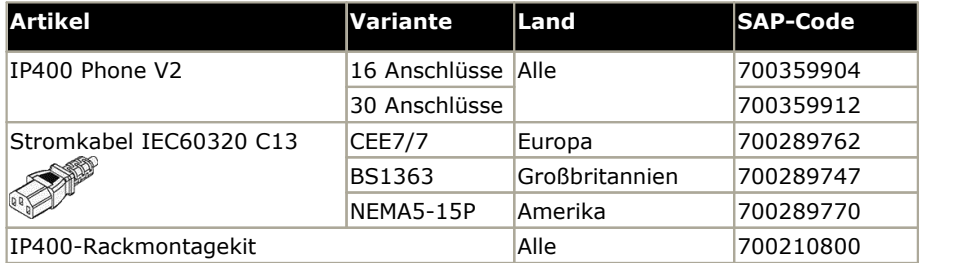

# <span id="page-225-0"></span>**12.7 Montagekits**

Die folgenden Montagekits sind zur Verwendung mit IP Office-Systemen erhältlich.

## **12.7.1 IP500-Wandmontagekits**

IP500 V2-Steuereinheiten und externe IP500-Erweiterungsmodule können an der Wand oder in einem Gestell montiert werden. Dafür ist zusätzlich zu geeigneten Wandbefestigungsmitteln ein Wandmontagekit erforderlich.

Neben den bestehenden <u>[Umgebungsanforderungen](#page-42-0)</u> $^{\Bbb D}$ <sup>43</sup> für ein IP Office-System gelten die folgenden zusätzlichen Anforderungen bei der Wandmontage einer Einheit:

- · Die Wandoberfläche muss vertikal, eben und frei von Vibrationen sein. Die Montage an temporären Wänden wird nicht unterstützt.
- · Zur Befestigung der Halterungen an der Steuereinheit sollten nur die mit dem Montagekit gelieferten Schrauben verwendet werden.

Das folgende Kit zur Wand- und Rackmontage ist derzeit erhältlich:

· **IPO IP500 WALL MNTG KIT V3** *(SAP-Code 700503160)* Diese Kits können zur Montage an der Wand oder in einem Gestell einer IP500 V2-Steuereinheit und von externen IP500-Erweiterungsmodulen verwendet werden. Die Kits verwenden Kabelführung an der Vorder- und Rückseite der Einheit. Bei an der Wand angebrachten Steuereinheiten ermöglicht es die Ausrichtung der Steuereinheiten- Basiskartensteckplätze nach links oder rechts.

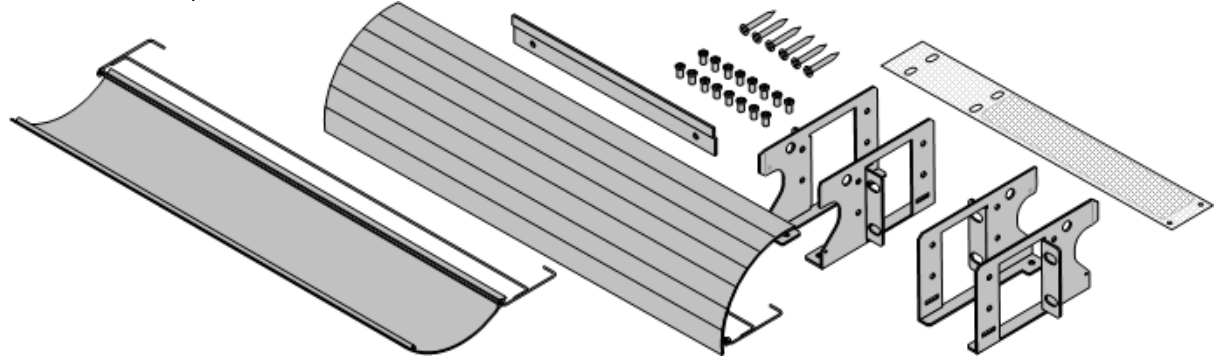

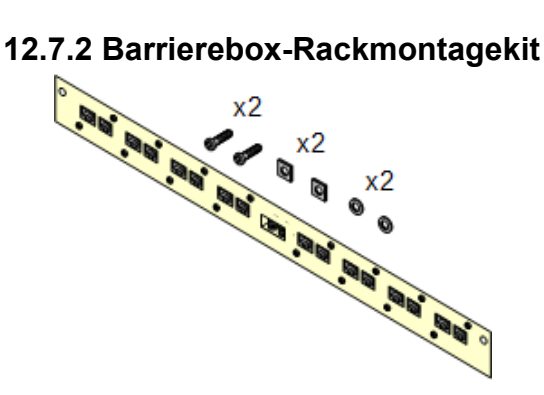

#### · **Barriereboxrack-Montagekit** *(SAP 700293905)*

Barriereboxen müssen für externe [Analogtelefon-Nebenstellen](#page-34-0) [verwendet](#page-34-0) werden.¤35 . Mit dieser Halterung ist die Rackmontage von bis zu 8 IP Office-Barriereboxen möglich und wird die Anzahl an Verbindungen zum Schutzerdungspunkt im Rack vereinfacht. Dieses Kit muss verwendet werden, wenn mehr als 3 Barriereboxen genutzt werden, und es unterstützt maximal 16 Barriereboxen für ein einzelnes externes Erweiterungsmodul.

# **12.8 Telefone**

IP Office Version 11.0 unterstützt die folgenden Telefone und Telefon-Add-ons. Die Verfügbarkeit kann vom Standort abhängig sein und örtlichen Einschränkungen unterliegen.

## **Enhanced Tip and Ring (ETR-Anschlüsse)**

Diese Telefone werden nur in Verbindung mit einer ETR6-Karte eines IP500 V2-Systems unterstützt. Sie werden nur unterstützt von IP Office Basic Edition – PARTNER®-Modus- und IP Office Basic Edition-Systemen, die mit dem Gebietsschema Nordamerika und U-Law-Kompandierung betrieben werden.

· **ETR-Serie:** ETR6, ETR6D, ETR18, ETR18D, ETR34D *(ETR 34D-Telefone, auf maximal 2 pro Karte und insgesamt 4 beschränkt)*

#### **Avaya DS-Digitaltelefone (DS-Ports)**

Diese Digital Stations werden über <u>[DS](#page-235-1)U 280 -</u>Anschlüsse mit dem IP Office verbunden. Sie werden in allen IP Office-Modi unterstützt.

- · **Serie 1400:** 1403, 1408, 1416
- · **Serie 9500:** 9504, 9508

#### **Avaya BST-Digitaltelefone (BST-Ports)**

Diese digitalen Stationen werden per BST-Port am IP500 V2 IP Office-System angeschlossen.

- · **Serie 4100:** 4135, 4136, 4145, 4145EX, 4146, 4146EX Verbindung mit IP Office BST-Ports über ein Digital Mobility Solution-System.
- · **Serie 7400:** 7420, 7430, 7434, 7439, 7440, 7444, 7449 Verbindung mit IP Office BST-Ports über ein Digital Mobility Solution-System.
- · **ACU:** Audio-Konferenzeinheit
- · **Serie M:** M7100, M7100N, M7208, M7208N, M7310, M7310N, M7324, M7324N.
- · **Serie T:** T7000, T7100, T7208, T7316, T7316E, T7406, T7406E

#### **Analogtelefone**

Analoge Telefone und Geräte werden über die <u>[PHONE](#page-240-0)U anschlüsse mit dem IP Office-System verbunden. Aufgrund der</u> Vielzahl verfügbarer Analogtelefone und -geräte besteht jedoch keine Betriebsgewährleistung. Es liegt in der Verantwortung des IP Office-Installateurs und -Wartungspersonals, den Betrieb der beabsichtigten Analoggeräte zu testen und zu prüfen.

- · **Serie 6200:** 6211, 6219, 6221 *(Nordamerika)*.
- · **Serie B100:** B149, B159, B169.
- · **Interquartz Gemini:** 9330-AV, 9335-AV, 9281-AV *(Europa, Mittlerer Osten, Afrika, Asien-Pazifik)*.

# **12.9 Telefon-Zusatzgeräte**

Die maximale Gesamttastenanzahl auf Tastenmodulen beträgt je System 1024.

- · **BM12:** *+24 (Max. 3 pro Telefon, 42 pro System.)* Zusatzgerät für die Telefone 9508, 9608, 9611 und 9641. Bietet 12 physische Tasten, die auf 2 Seiten insgesamt 24 programmierbaren Tasten zugewiesen werden können. Bei Verwendung mit einem 9508 muss die Stromversorgung des Telefons mithilfe eines in Reihe geschalteten Netzgeräts erfolgen.
- · **DBM32:** *+32 (Max. 3 pro Telefon, 32 pro System.)* Zusatzgerät für 1416-Telefone, das zwei Spalten mit 16 Tasten bereitstellt. Bis zu 3 BM32-Module werden pro 1416 unterstützt. Bei Verwendung mit einem DBM32-Tastenmodul muss das Telefon über ein Netzgerät versorgt werden.
- · **KLM:** *+48 (Max. 2 pro Telefon, 21 pro System.)* Wird mit M7324-Telefonen verwendet. Pro Telefon werden bis zu 2 Tastenmodule unterstützt. Jedes Tastenmodul stellt 48 programmierbare Tasten bereit.
- · **T7316E KEM:** *+24 (Max. 9 pro Telefon, 42 pro System.)* Mit T7316E-Telefonen verwendet. Jedes Tastenmodul stellt 24 programmierbare Tasten bereit. Pro Telefon werden ohne zusätzliches Netzgerät bis zu 4 Tastenmodule unterstützt.

## **12.10 Physische Anschlüsse**

Auf der IP Office-Steuereinheit und externen Erweiterungsmodulen sind folgende Porttypen vorhanden:

· **[ANALOG](#page-231-0)** 232

Verwendet für den Anschluss externer Amtsleitungen.

· **[AUDIO](#page-231-1)** 232

Verwendet für die Eingabe einer externen Haltemusikquelle.

· **[BRI](#page-233-0)** 234

Verwendet für den Anschluss von BRI-Amtsleitungen (Quad-BRI-Amtsleitungskarte).

- $\bullet$  **BST [\(RJ21\)](#page-234-0)** $\Box^{235}$  und **BST [\(RJ45\)](#page-234-1)** $\Box^{235}$ -Anschlüsse für von IP Office unterstützte Telefone der M- und T-Serie. Auch für Digital Mobility Solution-System mit Unterstützung für Telefone der Serien 4100 und 7400. Siehe unterstützte <u>[Avaya-BST-Digitaltelefone](#page-36-1) 137.</u>
- · **DC [I/P](#page-235-0)** 236
	- Stromzufuhr von externem Netzgerät.
- · **[DS](#page-235-1)** 236

Anschluss von Avaya Digital Station-Telefonen, die von IP Office unterstützt werden.

· **[RS232/DTE](#page-242-0)** 243

Verwendet für die Wartung der Steuereinheit unter Avaya-Leitung. Nicht verwendet an Erweiterungsmodulen.

 $\bullet$   $\mathsf{EF}^{\square\,237}$  $\mathsf{EF}^{\square\,237}$  $\mathsf{EF}^{\square\,237}$ 

Netzausfallbetrieb-Anschlüsse an der ETR6-Basiskarte.

 $\bullet$  **[ETR](#page-236-1)** $\Box$  237

Nur unterstützt durch IP500 V2-Steuereinheiten im Modus IP Office Basic Edition – PARTNER®-Modus oder IP Office Basic Edition..

· **[ERWEITERUNG](#page-237-0)** 238

Verwendet für die Verbindung externer Erweiterungsmodule und Steuereinheiten.

· **EXT [O/P](#page-173-0)** 174

Verwendet zur Steuerung externer Relais-Systeme. Der Anschluss bietet zwei schaltbare (an, aus und gepulst) Steuerungen.

·ተ

Verwendet für den Anschluss einer Funktions- oder Schutzerde, falls erforderlich.

· **[LAN](#page-238-0)** 239

10/100 Mbps Ethernet-LAN-Ports.

· **[PF](#page-239-0)** 240

Analoge Netzausfall-Anschlüsse.

- $\bullet$  **[PHONE](#page-240-0)** $\Box$ <sup>241</sup> [\(POT\)](#page-240-0) $\Box$ <sup>241</sup> Analoge Telefonnebenstellen-Anschlüsse. An älteren Einheiten sind diese Anschlüsse als POT-Anschlüsse gekennzeichnet.
- · **[PRI](#page-241-0)** 242

PRI-Amtsleitungsanschlüsse.

## **12.10.1 Kabel**

Die IP Office-Systeme sind primär auf die Verwendung in einem strukturierten RJ45-Verkabelungssystem mittels ungeschirmten CAT3-Twisted-Pair(UTP)-Kabeln und RJ45-Buchsen ausgelegt.

Bei einem strukturierten Verkabelungssystem verlaufen Kabel von einer zentralen RJ45-Verbindungstafel im Kommunikations-/Datenraum zu individuellen RJ45-Buchsen an Benutzerplätzen. Alle Drähte in jedem Kabel zwischen der Verbindungstafel und dem Schreibtischanschluss sind direkt durchgeschaltet. Durch diese Anordnung ist es möglich, dass an der Verbindungstafel angeschlossene Geräte ausgewechselt werden können, um den Gerätetypen an den Benutzeranschlüssen zu entsprechen. Zum Beispiel kann auf diese Weise ein Benutzeranschluss in einen Telefonanschluss und ein anderer Benutzeranschluss in einen Computer-Netzwerkport verwandelt werden, ohne dass Kabel zwischen der Verbindungstafel und dem Benutzerplatz neu verdrahtet werden müssen.

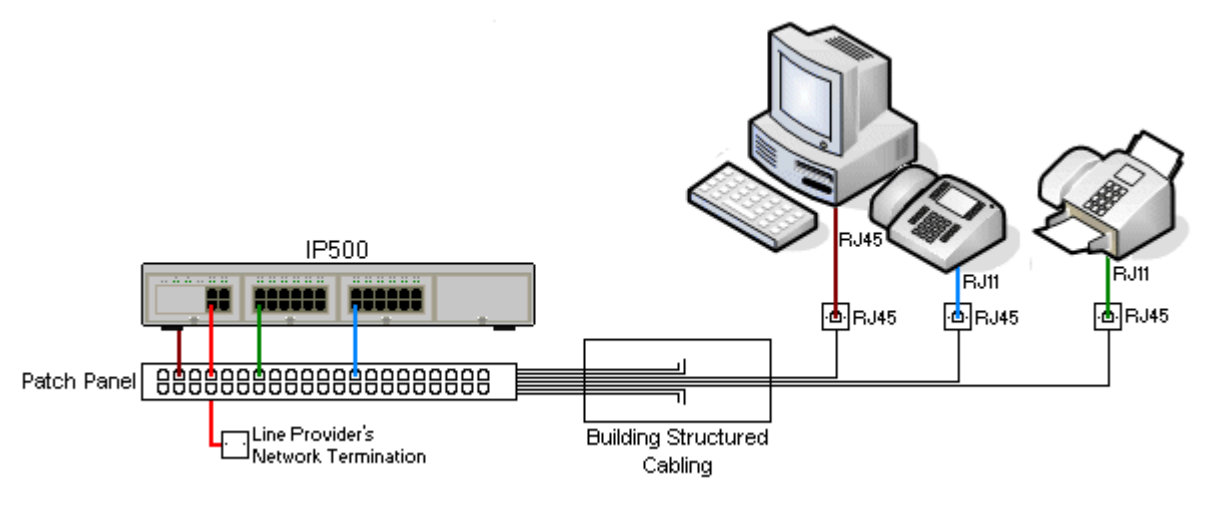

#### · **Kabelinstallationen mittels traditioneller Schneidklemmen-Auflegung**

Falls nötig, kann der RJ45-Stecker am entfernten Ende von den IP Office-Kabeln abisoliert und mit Aufbiegungsblock-Anschlüssen in traditionellen Leitungsnetzen verdrahtet werden. Dieser Installationstyp sollte von einem erfahrenen Verkabelungstechniker durchgeführt werden.

#### · **Amtsleitungsverbindungen**

Der Großteil der IP Office-Amtsleitungsanschlüsse verfügt über RJ45-Anschlüsse, die RJ45-zu-RJ45-Kabel aufnehmen. Der Anschluss am Endedes Leitungsanbieters kann jedoch ggf. die Verwendung eines anderen Steckertyps erfordern, um so den Geräten des Leitungsanbieters zu entsprechen.

#### · **RJ11-Telefonanschlüsse**

Viele Telefone sind mit RJ11-Buchsen ausgestattet und werden mit RJ11-zu-RJ11-Kabeln geliefert. RJ11-Stecker können in RJ45-Anschlüsse eingesteckt werden und in vielen Fällen funktioniert diese Verbindung. Dies wird jedoch weder empfohlen noch unterstützt, da der Verbindungsschluss nicht vollständig positiv ist und die Verbindung getrennt werden kann. Ein <u>[RJ45-zu-RJ11-Kabel](#page-235-1)bws steht für diese Verbindungen zur Verfügung.</u>

## **IP Office-Standardkabel**

Die folgenden Avaya-Standardkabel sind zur Verwendung mit IP Office-Systemen erhältlich. Die Maximallänge gilt, wenn das Avaya-Standardkabel durch ein anderes Kabel ersetzt wird.

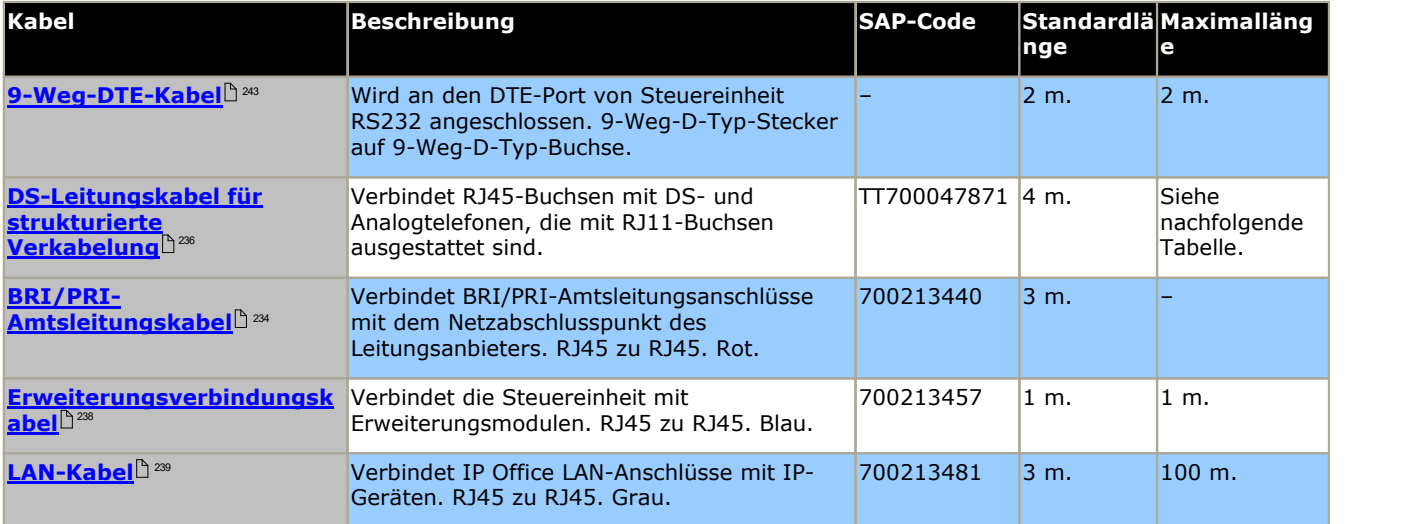

Die nachfolgende Tabelle gibt die maximalen Kabellängen für DS- und Analognebenstellen mit verschiedenen Kabeldurchmessern an.Das Kabel sollte mindestens ein ungeschirmtes Twisted Pair-Kabel (Kategorie 1) sein.

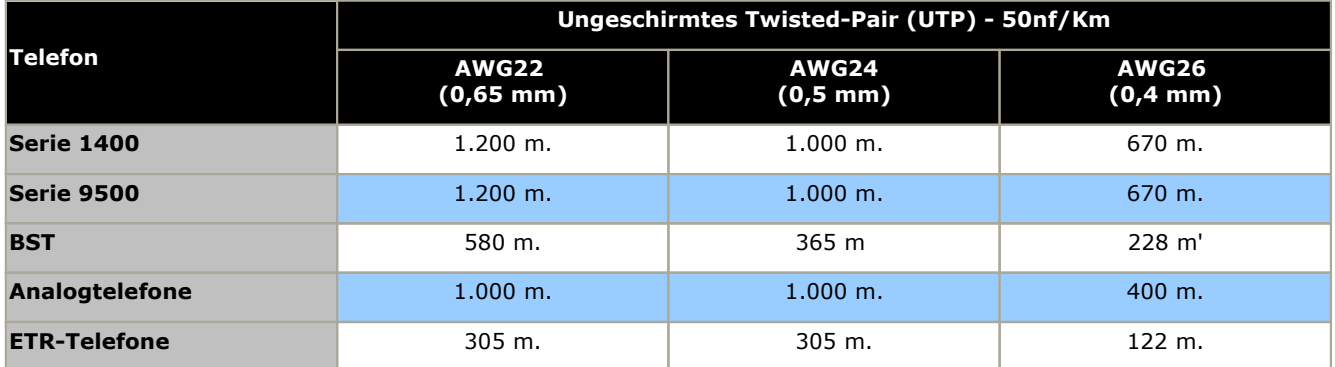

## <span id="page-231-0"></span>**12.10.2 ANALOG-Anschluss**

Diese Ports sind analoge Amtsleitungsports. Analoge IP500-Amtsleitungskarten unterstützen nur Loop Start- Amtsleitungen. Das <u>analoge [Amtsleitungsmodul](#page-207-0) ATM16 <sup>nas</sup> unterstützt sowohl Loop Start- als auch Ground Start-</u> Amtsleitungen, zwischen denen in der IP Office-Konfiguration umgeschaltet werden kann.

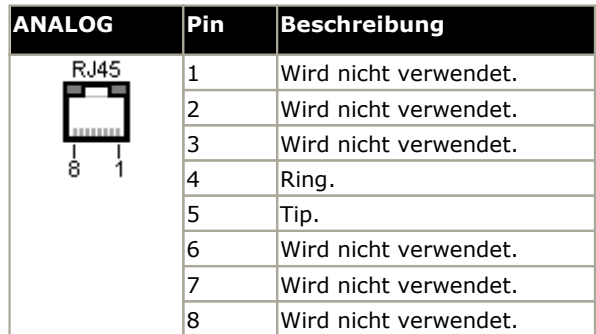

#### · **Abhebestrom:** 25 mA.

#### **A** wichtig

Bei allen IP Office-Installationen müssen alle Module und Steuereinheiten, die analoge Amtsleitungen verwenden, mit einer <u>[Funktionserde](#page-33-0) verbunden sein</u> $^{\text{!}}$ <sup>34</sup> .

#### · **WARNUNG**

In der Republik Südafrika und in Gebieten mit hohem Blitzschlagrisiko müssen alle Module, die analoge Amtsleitungen verwenden, mit einer <u>[Schutzerde](#page-33-0) Jaar und [Überspannungsschutzgeräten](#page-34-0) verbunden sein. Das zu</u>

## <span id="page-231-1"></span>**12.10.3 Audioanschluss**

Dieser Anschluss befindet sich auf der Rückseite aller IP Office-Steuereinheiten. Er wird zur Einspeisung einer externen Haltemusik-Quelle verwendet. Beachten Sie, dass jegliche Eingänge über diesen Anschluss ignoriert werden, wenn IP Office eine interne Haltemusik-Datei geladen hat.

Bei dem Anschluss handelt es sich um eine 3,5mm-Stereoklinkenbuchse, die mit den meisten standardmäßigen Audiokabeln verwendet und mit der "Kopfhörer"-Ausgangsbuchse der meisten Audiosysteme verbunden werden kann.

Durch die Verwendung einer Kopfhörerbuchse kann die Lautstärke auf einfache Weise reguliert werden. Bei Anschluss an die "Line Out"-Buchse muss möglicherweise ein zusätzliches Gerät verwendet werden, um die Lautstärke regulieren zu können.

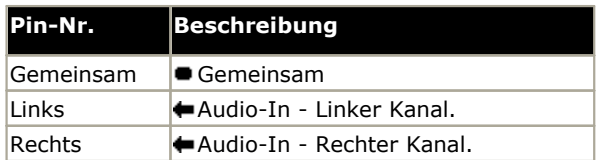

· Eingangsimpedanz: 10 k/Kanal. Maximales Wechselstromsignal - 200 mV rms.

## **12.10.4 BRI-Anschluss (So)**

Bei IP Office 4.2+ können IP500 BRI-Amtsleitungstochterkarten vom To- in den So-Modus gewechselt werden.

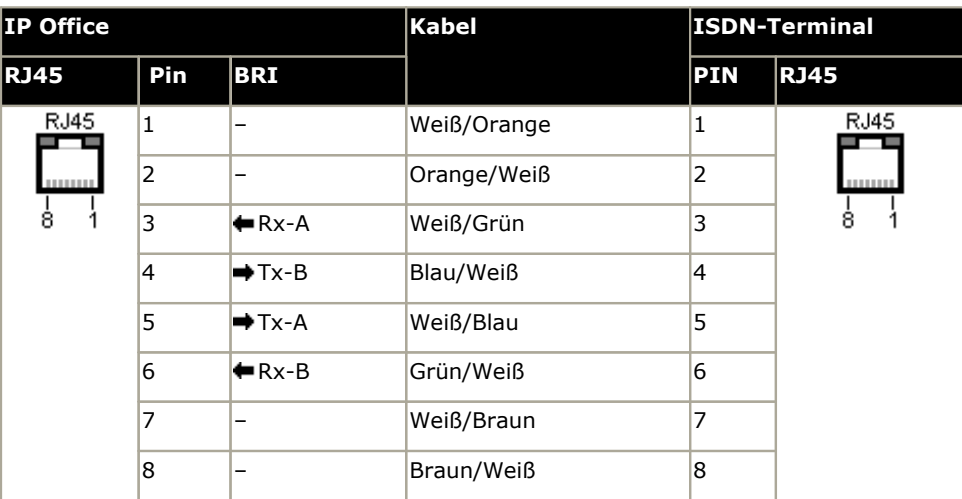

#### · **Abschlusswiderstände**

An allen Enden des S-Bus sind an den Übertragungs- und Empfangskabelpaaren 100-Ohm-Abschlusswiderstände erforderlich.

- · Bei IP Office 4.2+ können individuelle Anschlüsse einer IP500 BRI-Tochterkarte in den So-Modus gewechselt werden. Dies erfolgt durch Ändern der Einstellung **Leitungs-Subtyp** auf *S-Bus* in der IP Office-Konfiguration. In diesem Fall müssen Abschlusswiderstände am IP Office-Ende zusätzlich zu den Abschlusswiderständen am anderen Ende der S-Bus-Verbindung hinzugefügt werden.
	- · Der erforderliche Abschluss am IP Office-Ende kann durch ein IP500 BRI So-Konverterkabel (700458649) hinzugefügt werden. Dieses kurze (25 cm) Kabel enthält sowohl die notwendigen Abschlusswiderstände als auch das Kabel-Crossover.
- · Viele ISDN-Endgeräte verfügen über Abschlusswiderstände. Falls dies nicht der Fall ist, müssen im Verteilerkasten direkt vor dem letzten ISDN-Terminal am S-Bus100-Ohm(+/-5%)-Widerstände am Empfangs- und Übertragungskabelpaar hinzugefügt werden.

## <span id="page-233-0"></span>**12.10.5 BRI-Anschluss (To)**

Diese Anschlüsse sind BRI To-Interfaceports zum Anschluss an externe BRI-Amtsleitungsdienste.

#### **PRI/BRI-Amtsleitungskabel**

Dieses Kabel wird verwendet, um die IP Office BRI/PRI-Amtsleitungsanschlüsse mit den Netzwerkabschluss-Geräten des Leitungsanbieters zu verbinden. Falls diese Geräte nicht über RJ45-Anschlüsse verfügen, muss das Kabel ggf. aufgetrennt und neu verdrahtet oder ein anderes Kabel verwendet werden. Die entsprechenden Signal-Pinbelegungen und Drahtfarben werden unten angegeben.

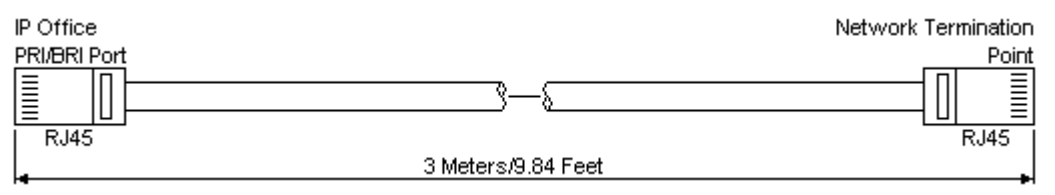

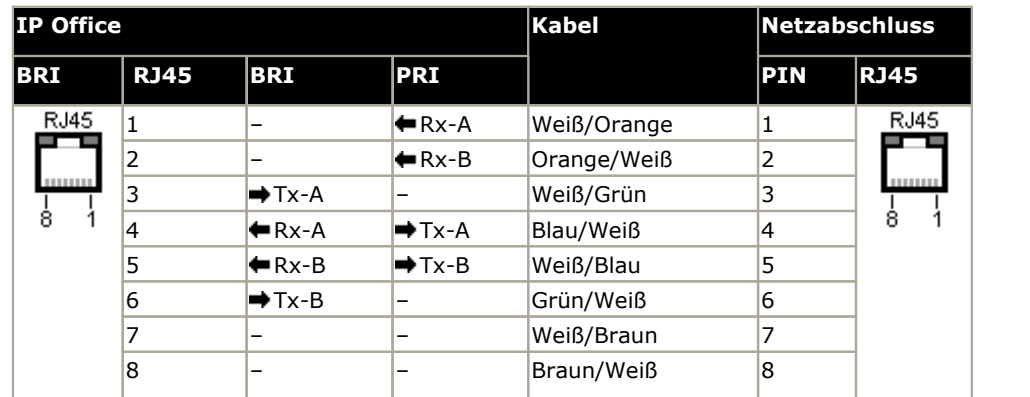

- · Lieferumfang: Diese Kabel werden nicht mit BRI/PRI-Amtsleitungskarten geliefert.
- · Kabelfarbe: Rot.
- · SAP-Code: 700213440.
- · Standardlänge: 3 m.
- · Maximallänge: 5 m.
- · Obwohl sie nicht verwendet werden, sind Pin 7 und 8 der Einfachheit halber durchgeschaltet.

## <span id="page-234-0"></span>**12.10.6 BST-Port (RJ21)**

Diese Ports sind bei <u>IP500 Digital Station [16A/30A](#page-211-0) auf Dillanen</u> Erweiterungsmodulen. Sie werden unterstützt von IP500 V2-Systemen, auf denen IP Office Version 7.0 oder jünger ausgeführt wird. Siehe unterstützte <u>[Avaya-BST-](#page-36-1)</u> **[Digitaltelefone](#page-36-1)**  $\Box$  <sup>37</sup> . 212

#### **Erster RJ21-Stecker Zweiter RJ21-Stecker**

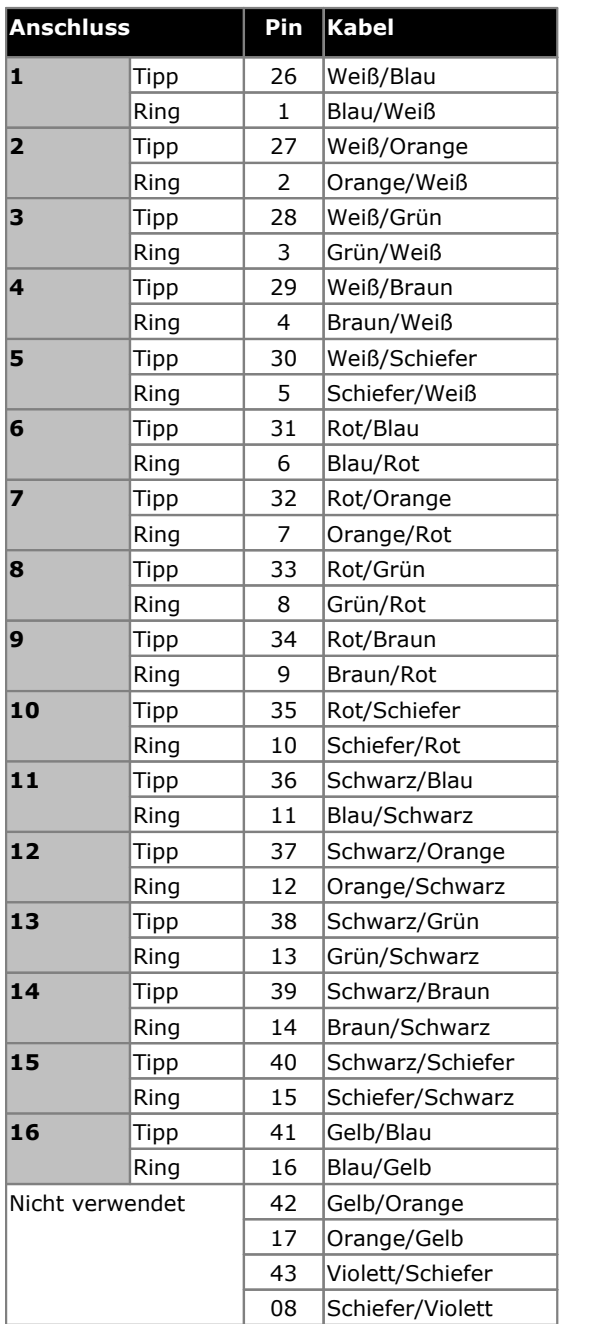

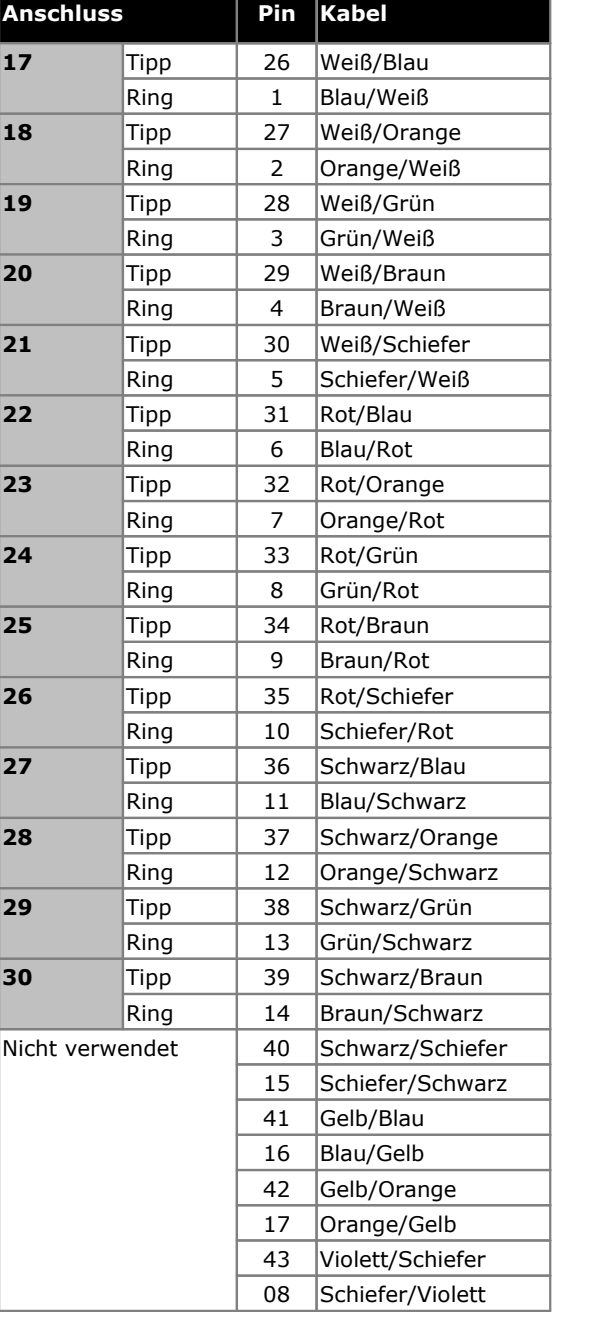

## <span id="page-234-1"></span>**12.10.7 BST-Port (RJ45)**

Diese Ports gibt es bei <u>[Erweiterungsmodulen](#page-214-0) vom Typ IP500 Digital Station 16B/30B</u>L <sup>216</sup>. Sie werden unterstützt von IP500 V2-Systemen, auf denen IP Office Version 9.0 oder jünger ausgeführt wird. Siehe unterstützte [Avaya-BST-](#page-36-1) [Digitaltelefone](#page-36-1) D<sup>37</sup> .

## <span id="page-235-0"></span>**12.10.8 DCII/P-Anschluss**

Anzufinden bei allen IP Office-Steuereinheiten und Erweiterungsmodulen. Verwendet zur Verbindung des externen <u>[Netzgeräts](#page-28-0)</u> $^{\text{b29}}$ , das mit der Steuereinheit oder dem Modul geliefert wird.

- · Wenn nicht spezifisch von Avaya angegeben, sollte kein anderer Netzgerätetyp mit der Steuereinheit oder dem Modul verwendet werden.
- · Stromkabel dürfen nicht an der Gebäudeoberfläche anliegen oder durch Wände, Decken, Fußböden und ähnliche Öffnungen verlaufen.

## <span id="page-235-1"></span>**12.10.9 DS-Ports (RJ45)**

Diese Anschlüsse werden für die Verbindung eines strukturierten RJ45-Verkabelungssystems mit von IP Office unterstützten Digital [Station-](#page-196-0)Telefonen verwendet. DS-Anschlüsse werden bereitgestellt durch <u>IP500 Digital Station-</u> [Karten](#page-196-0)D 197 , IP500 [ATM-Kombinationskarten](#page-192-0)D 198 , IP500 [BRI-Kombinationskarten](#page-194-0)D 196 und externe Erweiterungsmodule von 210 Digital [Station](#page-209-0) الـ 210.

Obwohl die bei einigen Telefonen mitgelieferten RJ11-zu-RJ11-Kabel direkt an RJ45-Eingänge wie jenen an IP Office- Modulen angeschlossen werden können, wird dies nicht empfohlen, da der Verbindungsschluss nicht positiv ist und getrennt werden kann.

DS-Anschlüsse an Digital Station-Erweiterungsmodulen können an <u>externen Nebenstellen [angeschlossen](#page-34-0) werden</u>L<sup>335</sup>. In diesem Fall muss die Verbindung über geeignete Schutzgeräte an jedem Endeund über den Primärschutz des jeweiligen Gebäudes erfolgen. Darüber hinaus muss das Digital Station-Modul an eine Schutzerde angeschlossen werden.

#### **Leitungskabel für strukturierte Verkabelung**

Dies ist ein RJ45-zu-RJ11-Kabel, das sich für die Verbindung vom RJ45-Anschluss eines strukturierten Verkabelungssystems zu einem DS-Telefon eignet. Es kann auch für zweidrahtige analoge Telefonnebenstellen verwendet werden.

Dieses Kabel eignet sich nicht für die Verbindung eines Avaya 1151D1/B2-Netzgerätes mit einem DS-Telefon mit EU24 oder XM24-Zusatzmodul. In diesen Fällen sollten die mit dem Netzgerät und dem Zusatzmodul gelieferten Kabel verwendet werden.

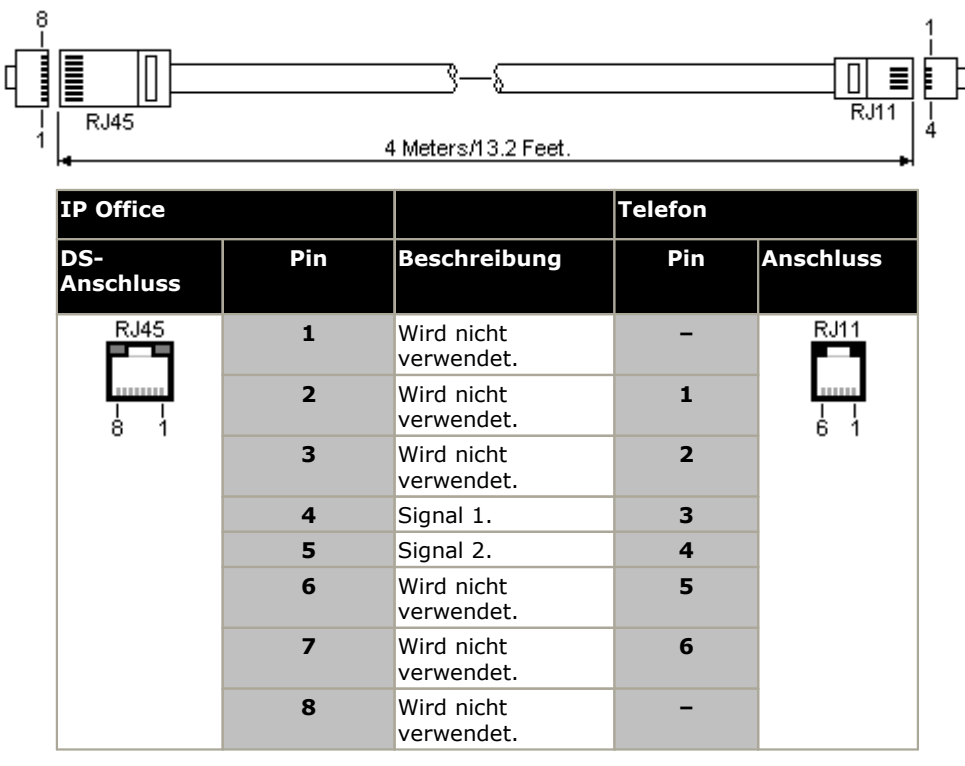

· SAP-Code: T700047871.

## <span id="page-236-0"></span>**12.10.10 EF-Anschluss**

Diese Anschlüsse befinden sich an der ETR6-Basiskarte. Dabei handelt es sich um analoge Amtsleitungsanschlüsse, die sich nur verwenden lassen, wenn die Karte mit einer IP500-Analogleitungstochterkarte ausgestattet ist. Bei einem Netzausfall werden die EF-Anschlüsse mit dem Amtsleitungs-Anschluss 12 verbunden.

## <span id="page-236-1"></span>**12.10.11 ETR-Anschluss**

ETR (Enhanced Tip and Ring)-Anschlüsse werden von der ETR6-Basiskarte bereitgestellt. Sie können für den Anschluss von DTMF-Analogtelefongeräten und Avaya ETR-Telefonen verwendet werden.

· Durchsagen an externe Durchsagegeräte werden nicht über ETR6-Anschlüsse unterstützt. Unterstützung gibt es über POT-Anschlüsse.

## <span id="page-237-0"></span>**12.10.12 Erweiterungsanschluss**

Dieser Anschlusstyp befindet sich auf der Rückseite von IP Office-Steuereinheiten und externen Erweiterungsmodulen. Er wird zum Anschluss der externen Erweiterungsmodule an die zugehörige IP Office-Steuereinheit verwendet.

Die Verbindung zwischen diesen Anschlüssen sollte nur über ein Avaya-Erweiterungsverbindungskabel erfolgen. Es sollte kein anderer Kabeltyp verwendet werden.

· Jedes externe Erweiterungsmodul wird mit einem blauen, 1 m langem Erweiterungsverbindungskabel geliefert. Dieses Kabel muss für die Verbindung mit Erweiterungsanschlüssen auf der Rückseite einer Steuereinheit verwendet werden.

#### **Erweiterungsverbindungskabel**

Das Erweiterungsverbindungskabel wird verwendet, um die Erweiterungsanschlüsse zwischen der IP Office-Steuereinheit und den externen Erweiterungsmodulen zu verbinden.

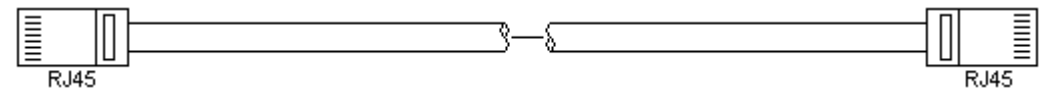

- · Lieferumfang: Mit jedem externen Erweiterungsmodul wird normalerweise ein Kabel geliefert.
- · SAP-Code: 1 m blaues Kabel 700213457, 2 m gelbes Kabel 700472871.

## **12.10.13 EXT O/P-Anschluss**

Diese Anschlüsse befinden sich auf der Rückseite aller IP Office-Steuereinheiten. Sie werden zum Anschluss an externe Schaltrelais verwendet. Der Anschluss verwendet eine reguläre 3,5mm-Stereoklinkenbuchse.

Das IP Office kann im Anschluss zwei Schalter öffnen (hoher Widerstand), schließen (geringer Widerstand) oder pulsen (für 5 Sekunden schließen und dann öffnen). Jeder Schalter kann separat gesteuert werden. Diese Schalter sind für die Aktivierung von externen Relais, z. B. bei Türöffnungssystemen ausgelegt.

#### · **ACHTUNG:**

In Installationen, bei denen dieser Anschluss mit einem Gerät verbunden ist, das sich außerhalb des Gebäudes befindet, muss die Verbindung über einen MDS2-Überspannungsschutz erfolgen, und die IP Office-Steuereinheit muss mit einer Schutzerdung versehen sein. Wenn Sie den MDS2 am Port "Ext O/P" nutzen, verwenden Sie nur die Buchsen "Line 1" (Leitung 1) und "Equipment 1" (Gerät 1) und nicht die Buchsen "Line 2" (Leitung 2) und "Equipment 2" (Gerät 2).

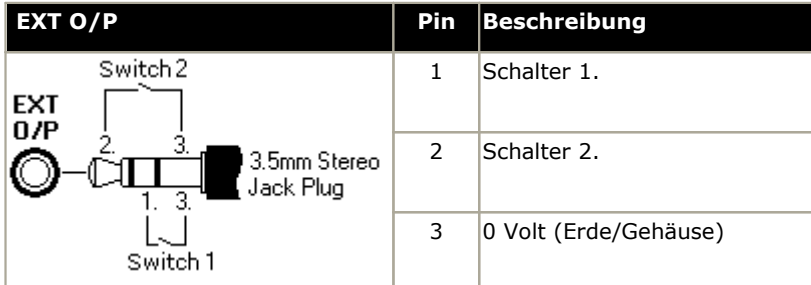

- · Schaltleistung: 0,7A.
- · Maximale Spannung: 55 V Gleichstrom
- · Durchgangswiderstand: 0,7 Ohm.
- · Kurzschlussstrom: 1A.
- · Stromleistung des Umkehrschaltkreises: 1,4A.
- Stellen Sie sicher, dass Pins 1 und 2 in Bezug auf Pin 3 stets eine positive Spannung aufweisen.

3,5mm-Stereo-Klinkenstecker werden häufig als vorverdrahtete, versiegelte Module verkauft. Gegebenenfalls ist es erforderlich, mit einem Multimeter die Drahtverbindungen eines verfügbaren Steckers zu bestimmen. Normalerweise ist 3 (bei beiden Relais) die Kabelabschirmung.

## <span id="page-238-0"></span>**12.10.14 LAN-Anschluss**

Diese Anschlüsse befinden sich an IP Office-Steuereinheiten. Sie werden für die Verbindung mit IP-LANs und IP-Geräten verwendet.

Alle IP Office-LAN-Anschlüsse sind 10/100 Mbit/s Auto-Sensing. Bei den Anschlüssen handelt es sich um Full-Duplex 10/100Mbit/s Auto-Sensing MDI Crossover-Ports. Sie bilden einen managed Layer 3-Ethernet-Switch.

Der WAN-Port wird auf Systemen im IP Office Essential Edition-Modus nicht unterstützt.

Die LEDs werden wie folgt verwendet:

- · Grün: Ein = verbunden, blinkend = Aktivität.
- Gelb: Ein = 100 Mbit/s, Aus = 10 Mbit/s.

#### **LAN-Kabel**

Hierbei handelt es sich um CAT5 UTP-Kabel für die Verbindung verschiedener IP-Geräte mit dem IP Office-System.

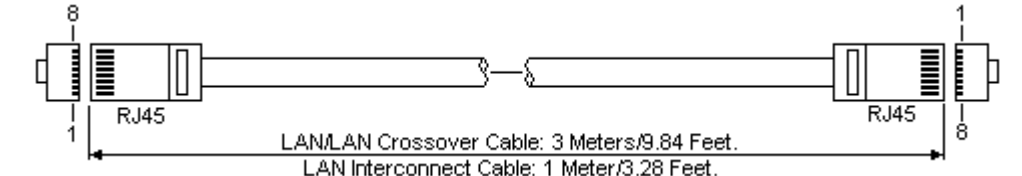

**IP Office LAN Pin MDIX MDI Kabel Standard/Inte Crossover (Normal) (Crossover) rconnect** R.145  $R.145$  $\vert$ 1  $\vert$   $\vert$  Rx-A.  $\vert$   $\vert$  Tx-A. Weiß/Orange  $\vert$ 1  $\vert$ 3 2 Rx-B. Tx-B. Orange/Weiß 2 6  $\Rightarrow$   $\Rightarrow$  Tx-A.  $\Rightarrow$  Rx-A. Weiß/Grün 3 1 4 Wird nicht verwendet. Wird nicht verwendet. Blau/Weiß <sup>4</sup> <sup>4</sup> 5 Wird nicht verwendet. Wird nicht verwendet. Weiß/Blau <sup>5</sup> <sup>5</sup>  $\begin{array}{|c|c|c|c|c|}\n6 & & \rightarrow$  Tx-B.  $\begin{array}{|c|c|c|c|}\n6 & & \rightarrow\end{array}$   $\begin{array}{|c|c|c|c|c|}\n6 & & \quad\end{array}$  Grün/Weiß  $\begin{array}{|c|c|c|c|}\n6 & & \quad\end{array}$  2 7 Wird nicht<br>verwendet. verwendet. Wird nicht verwendet. Weiß/Braun <sup>7</sup> <sup>7</sup>  $\begin{array}{ccc} 8 & & \text{Wird nicht} \\ \text{verwendet.} \end{array}$ verwendet. Wird nicht verwendet. Braun/Weiß <sup>8</sup> <sup>8</sup>

#### · **SAP-Code:**

- · **LAN-Kabel - GRAU: 700213481.** Nicht gekreuztes LAN-Standardkabel.
- · **LAN-Crossover-Kabel - Schwarz: 700213473.** LAN-Crossover-Kabel.

## <span id="page-239-0"></span>**12.10.15 PF-Anschluss**

Diese Anschlüsse befinden sich auf der Rückseite des <u>[Erweiterungsmoduls](#page-207-0) für 16 analoge Amtsleitungen</u>Lä<sup>ws</sup> . Dabei handelt es sich um analoge Nebenstellenanschlüsse, die zusammen mit analogen Schleifenstart-Amtsleitungen während eines Netzausfalls am IP Office-System verwendet werden können. Siehe auch <u>Notfall- und [Netzausfallanschlüsse](#page-39-0)</u> $\mathsf{L}^{\mathsf{a}_4\mathsf{a}_5}$ . 208

Alle mit diesen Anschlüssen verbundenen Telefone sollten gemäß der entsprechenden nationalen und örtlichen Regulationsanforderungen eindeutig als Netzausfall-Nebenstellen gekennzeichnet werden.

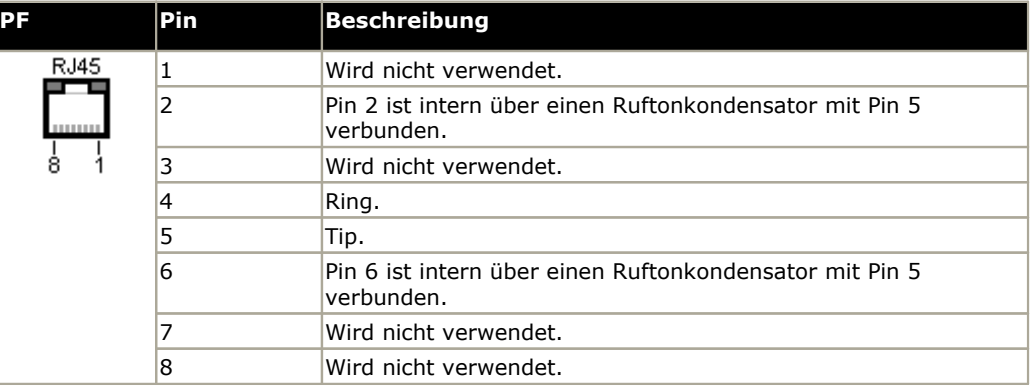

- · Minimale Drahtgröße: AWG 26.
- · Maximale Kabellänge:
	- · AWG26: 500 m.
	- · AWG24, AWG22: 1.000 m.

## <span id="page-240-0"></span>**12.10.16 Phone (POT)-Anschluss**

Diese Anschlüsse sind Eingänge für analoge Nebenstellen. Bei älteren IP Office-Einheiten wurden sie POT-Anschlüsse, anstelle von PHONE-Anschlüssen bezeichnet.

PHONE-Anschlüsse an Phone V1/V2-Erweiterungsmodulen können mit <u>externe [Nebenstellen](#page-34-0) verbunden werden</u>L<sup>۹</sup> 35. In diesem Fall muss die Verbindung an jedem Endeüber geeignete Schutzgeräte (IP Office Barrierebox) und über den Primärschutz des jeweiligen Gebäudes erfolgen. Darüber hinaus muss das Phone-Modul mit einer Schutzerde verbunden werden.

Phone-Anschlüsse an IP Office-Steuereinheiten dürfen nicht mit externen Nebenstellen verbunden werden.

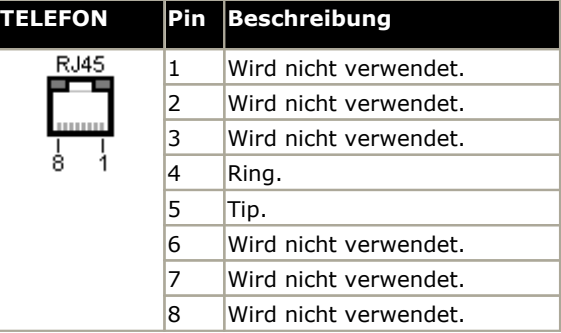

- · REN: 2
- · Abhebestrom: 25 mA.
- · Ringspannung:
	- · IP500 V2-Steuereinheit, IP500-Telefonmodule: 49 V eff.
- · Minimale Drahtgröße: AWG 26.
- · Maximale Kabellänge:
	- · AWG26: 0,5 km.
	- · AWG24, AWG22: 1 km.

Diese Anschlüsse verfügen nicht über einen Ruftonkondensator. Daher sollte der Anschluss an 4-drahtige Analogtelefone über eine Hauptbuchse mit Rufkondensatoren erfolgen, falls das vorgeschrieben ist (wie beispielsweise in Großbritannien und Neuseeland).

#### **Leitungskabel für strukturierte Verkabelung**

Dies ist ein RJ45-zu-RJ11-Kabel, das sich für die Verbindung vom RJ45-Anschluss eines strukturierten Verkabelungssystems zu einem DS-Telefon eignet. Es kann auch für zweidrahtige analoge Telefonnebenstellen verwendet werden.

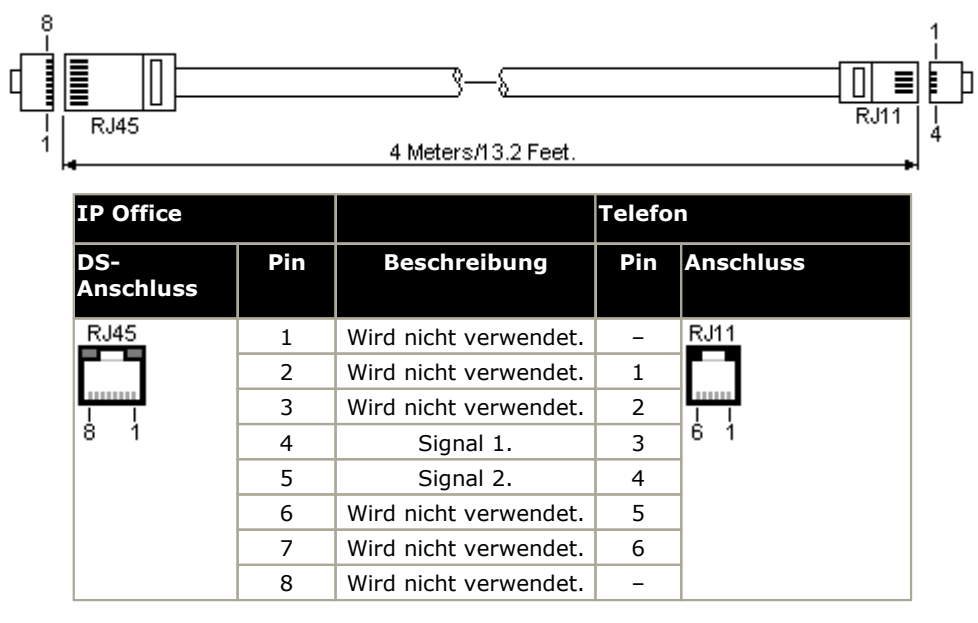

## <span id="page-241-0"></span>**12.10.17 PRI-Anschluss**

Diese Anschlüsse werden für die Verbindung mit PRI-Amtsleitungsdiensten einschließlich E1, T1 und E1-R2 verwendet.

#### **PRI-Amtsleitungskabel**

Dieses Kabel wird verwendet, um die IP Office PRI-Amtsleitungsanschlüsse mit den Netzwerkabschluss-Geräten des Leitungsanbieters zu verbinden. Falls diese Geräte nicht über RJ45-Anschlüsse verfügen, muss das Kabel ggf. aufgetrennt und neu verdrahtet oder ein anderes Kabel verwendet werden. Die entsprechenden Signal-Pinbelegungen und Drahtfarben werden unten angegeben.

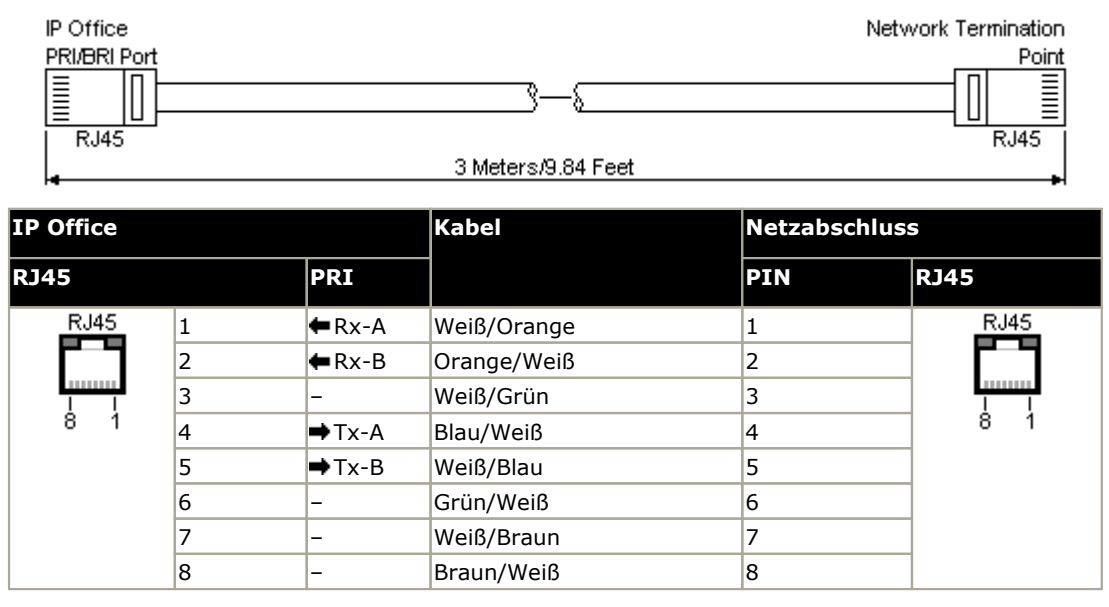

- · Lieferumfang: Diese Kabel werden nicht mit PRI-Amtsleitungskarten geliefert.
- · Kabelfarbe: Rot.
- · SAP-Code: 700213440.
- · Standardlänge: 3 m.

## <span id="page-242-0"></span>**12.10.18 RS232-Port (DTE)**

Diese Anschlüsse befinden sich auf der Rückseite aller IP Office-Steuereinheiten und externen Erweiterungsmodule. Die ähnlichen Ports an den externen Erweiterungsmodulen werden nur von Avaya verwendet.

Die RS232 DTE-Ports können für eine Reihe von <u>[Systemwartungsvorgängen](#page-176-0) verwendet werden</u> $\mathsf{D}^{\mathsf{un}}$ . Ein asynchrones Terminalprogramm wie HyperTerminal wird ebenfalls benötigt. Konfigurieren Sie es wie folgt für den Betrieb über einen seriellen PC-Anschluss:

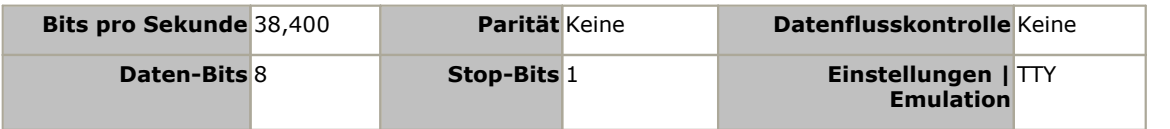

#### **DTE-Kabel**

Diese Kabel werden zur Systemwartung und Diagnose unter Anleitung durch Avaya verwendet. Sie können ebenfalls für den Anschluss von seriellen RS232-Terminaladapter-Geräten an der IP Office-Steuereinheit verwendet werden. Das benötigte Kabel hängt von der IP Office-Steuereinheit ab. Dieses Kabel ist ein "serielles Durchleitungskabel mit DB9 weiblich zu DB9 männlich".

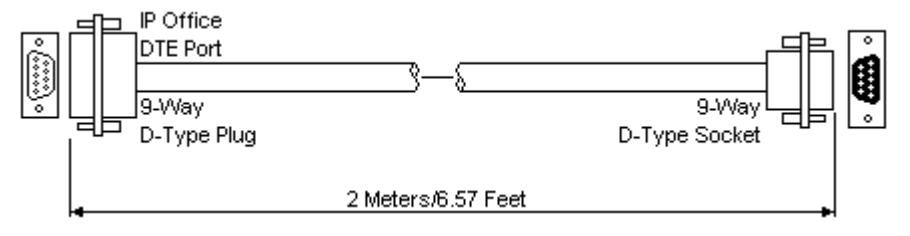

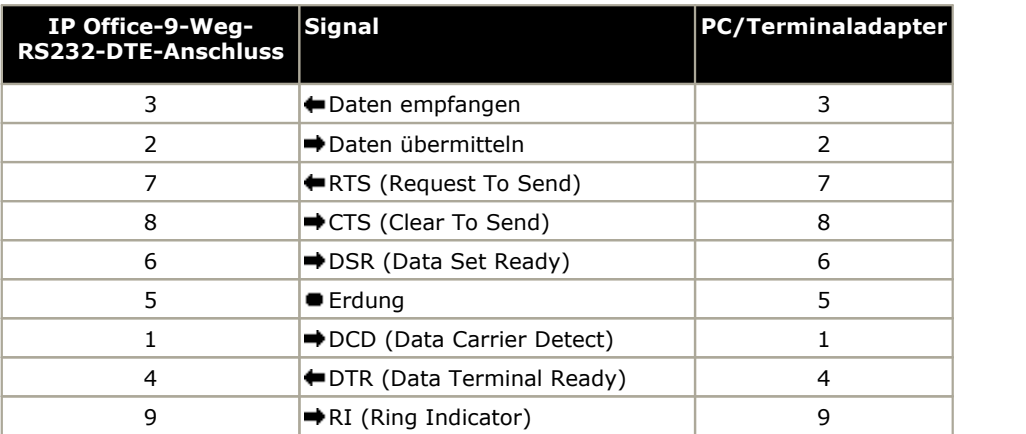

# **12.11 Lizenzen**

In diesem Abschnitt werden Lizenzen beschrieben, die für IP500 V2 IP Office-Systeme mit IP Office 10.0 verwendet werden. Er enthält keine Angaben zu Lizenzen für andere IP Office-Systeme, z. B. Server Edition.

## **12.11.1 System Edition-Lizenzen**

#### **Essential Edition - Zusätzliche Voicemail-Anschlüsse:**

Diese Lizenz ermöglicht zwei zusätzliche Embedded Voicemail-Verbindungen und zusätzlich 5 Stunden Speicher. Es können mehrere Lizenzen hinzugefügt werden, um bis zu 6 Verbindungen und 25 Stunden Speicher zu erhalten.

## **12.11.2 Aktualisierungslizenzen**

Bestehende IP Office-Systeme, die auf IP Office Version 11.0 aufgerüstet werden, benötigen eine Software-Upgrade- Lizenz.

#### · **! Warnung: Voraussetzungen für Upgrade-Lizenzen**

Bei dem ersten Anruf auf einem neuen System wird die ausgeführte Software-Ebene in den dauerhaften Speicher der Steuereinheit geschrieben. Bei nachträglichen Upgrades auf eine höhere Version muss für die Zielversion eine Lizenz für ein **Basic Edition-Upgrade** hinzugefügt werden. Systeme, die ohne diese Lizenz aktualisiert werden, können auf dem Display mancher Telefone *"Keine Lizenz verfügbar"* anzeigen und sämtliche Telefonfunktionen deaktivieren.

## **12.11.3 Amtsleitungslizenzierung**

Die folgenden Amtsleitungs-Lizenzen können mit einem IP Office Essential Edition-System verwendet werden.

#### · **IP500 Universal PRI (Zusätzliche Kanäle)**

Diese Lizenzen werden verwendet, um zusätzliche B-Kanäle über den grundlegenden 8 an einer IP500 PRI-U-Karte zu aktivieren. Die IP500 PRI-U-Karte unterstützt die PRI-Modi E1, T1 und E1-R2. Das IP Office-System unterstützt an allen angebrachten IP500 PRI-U-Anschlüssen 8 B-Kanäle ohne Lizenz. Zusätzliche B-Kanäle bis zur maximalen Kapazität der installierten Ports und des gewählten PRI-Modus erfordern Lizenzen. Diese zusätzlichen Kanäle verbrauchen die Lizenzen abhängig davon, welche zusätzlichen Kanäle als "im Dienst" konfiguriert werden, von Anschluss 9 von Steckplatz 1 aufwärts. D-Kanäle sind nicht von der Lizenzierung betroffen. Die Lizenz ist für Modelle mit 2, 8 und 22 Kanälen verfügbar und kann für die Gesamtzahl der erforderlichen Kanäle kombiniert werden.

#### · **SIP Amtsleitungskanäle**

Diese Lizenzen werden verwendet, um die maximale Anzahl simultan unterstützter SIP-Amtsleitungsanrufe zu konfigurieren. Die Lizenzen werden durch aktive Anrufe auf einem SIP-Kanal in Anspruch genommen. Für die SIP- Unterstützung erfordert das System außerdem VCM-Ressourcen von einer <u>[Kombinationskarte](#page-192-0)<sup>l) iss</sup> .</u> Die Lizenz ist für Modelle mit 1, 5, 10 und 20 Kanälen verfügbar und kann für die Gesamtzahl der erforderlichen Kanäle kombiniert werden.

# **12.12 PCS-Level**

Jedes Element der IP Office-Hardware verfügt über einen PCS-Level (Product Change Status). Dieser befindet sich normalerweise auf dem Etikett auf der Hardware mit dem Präfix **PCS**.

Der PCS-Level wird jedes Mal erhöht, wenn eine wesentliche Änderung an den Komponenten dieses Hardware-Teils vorgenommen wird. Der PCS-Level wird beispielsweise erhöht, wenn eine Komponente durch die eines anderen Anbieters ausgetauscht wird.

Normalerweise sind Änderungen an einem PCS-Level nicht wichtig, und Elemente der gleichen Hardware mit unterschiedlichen PCS-Leveln sind in Bezug auf den Betrieb weiterhin identisch und können beliebig ausgetauscht werden. Es gibt jedoch einige Ausnahmen, siehe unten.

#### **Einschränkungen des PCS-Levels**

· **IP500-Analogleitungskarte V1**

Diese Karten werden ab IP Office Version 4.0 unterstützt. Ab PCS10 werden Karten jedoch nur in Systemen unterstützt, bei denen IP Office Version 6.1(20), 7.0(12) oder 8.0 oder jünger ausgeführt wird. Siehe Technischer Tipp 237 zu IP Office.

· **IP500 ATM4 Kombinationskarte V1**

Diese Karten werden ab IP Office Version 6.0 unterstützt. Ab PCS04 werden Karten jedoch nur in Systemen unterstützt, bei denen IP Office Version 6.1(20), 7.0(12) oder 8.0 oder jünger ausgeführt wird. Siehe Technischer Tipp 237 zu IP Office.

· **IP500 V2-Steuereinheit**

Für die Unterstützung von IP Office 9.1 oder höher muss auf Einheiten mit PCS 14 oder niedriger zunächst Version 8.1(65) (oder höher als 8.1) oder eine Version 9.0 installiert werden und anschließend ein Upgrade auf Version 9.1 durchgeführt werden. Es muss sichergestellt werden, dass vor dem endgültigen Upgrade keine Anrufe getätigt werden, da andernfalls eine Upgradelizenz für das System erforderlich ist.

# **12.13 TAA**

Die mit TAA gekennzeichneten Artikel entsprechen den Anforderungen von Trade Agreements Act, was eine Voraussetzung für Käufe in den Vereinigten Staaten von Amerika ist. Sofern nicht anders angegeben, entsprechen TAA- Geräteausführungen physisch und in funktionell nicht TAA-Ausführungen.

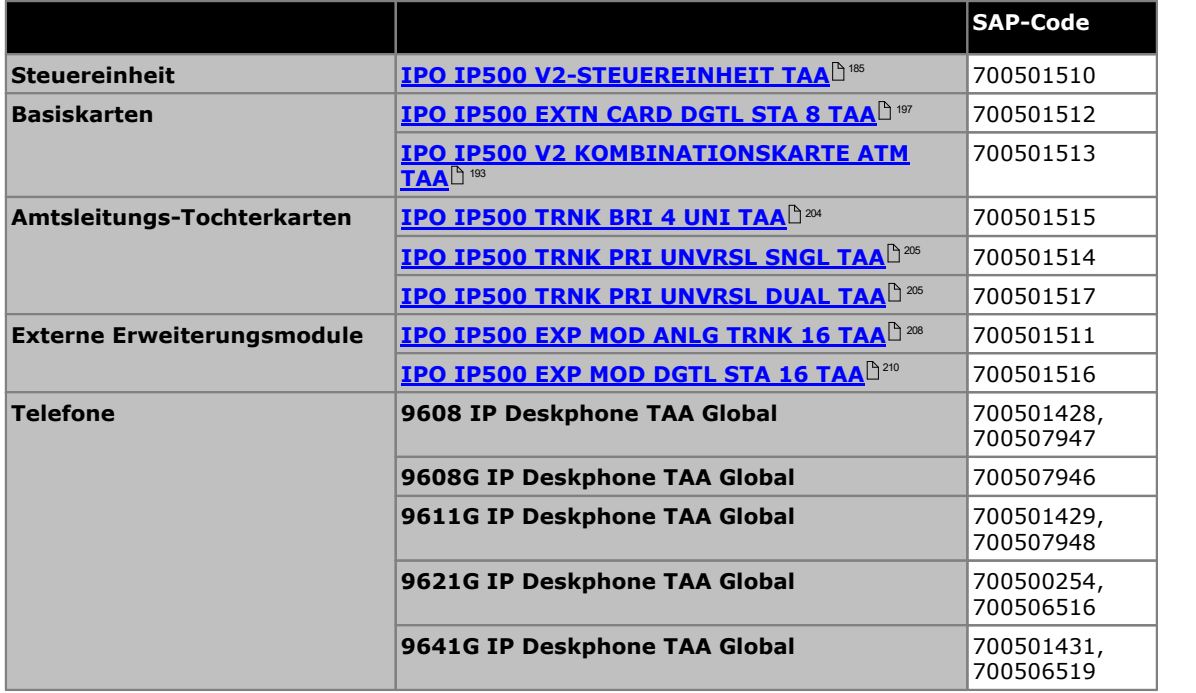

# **Sicherheitserklärungen Kapitel 13.**

# **13. Sicherheitserklärungen**

Die Avaya IP500 Office-Module sind darauf ausgelegt, von "Servicepersonal" installiert zu werden und es liegt in der Verantwortung des Servicepersonals, sicherzustellen, dass alle untergeordneten Geräte korrekt verkabelt sind und darüber hinaus den Sicherheitsanforderungen von IEC60950 oder UL60950 zu entsprechen, wo diese gelten.

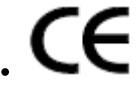

Das an diesen Geräten angebrachte CE-Zeichen bedeutet, dass das Modul den Direktiven 1999/5/EC (R&TTE), 89/336/EEC (EMC) und 72/23EEC (LVD) entspricht.

- · Die Konformitätserklärungen (DoC) für die IP500-Produkte sind ebenfalls auf der IP Office Anwendungs-DVD abrufbar.
- Dieses Warnsymbol befindet sich auf dem Unterteil von IP500-Modulen.
- Beziehen Sie sich auf <u>[Amtsleitungs-Schnittstellenmodule](#page-248-0)</u>b<sup>ae</sup> für mehr Informationen darüber, welche Amtsleitungs-Schnittstellenmodule in welchem Land installierbar sind.

In Finnland, Norwegen und Schweden muss ein Schutzerdungs-Kondensator am Schutzerdungspunkt auf der Rückseite der IP500 V2-Steuereinheit angebracht werden. Siehe <u>[Erdung](#page-79-0)lä® für weitere Informationen. Zusätzliche muss sich der</u> Server an einem Standort mit beschränktem Zugriff befinden, an dem Potentialausgleich besteht, zum Beispiel in einem Telekommunikationszentrum.

# **13.1 Blitzschutz/Gefahrensymbole**

#### **Blitzschutzanlagen**

Die Blitzschutzanlagen des Gebäudes müssen folgendermaßen geprüft werden:

- 1. Überprüfen Sie die Blitzschutzanlagen am Eingangspunkt des Amtsleitungskabels zu demjenigen Gebäude, in dem das Avaya IP Office untergebracht ist, und achten Sie dabei insbesondere auf die Blitzschutzerdung. Melden Sie der Telefongesellschaft alle Probleme in schriftlicher Form.
- 2. Anlagen, die darauf ausgelegt sind, über eine interne Verkabelung verbunden zu werden, sind normalerweise nicht mit einem Blitzschutz ausgestattet. Deshalb darf die Avaya IP Office-Nebenstellenverkabelung von Avaya das Gebäude nicht verlassen. Bei Installationen, bei denen Telefone bzw. andere Standardgeräte (Tip/Ring) in einem anderen Gebäude installiert sind, wird ein Blitzschutz benötigt (siehe <u>Externe [Telefoninstallationen](#page-34-0)</u> $\mathbb D^{35}$ ).

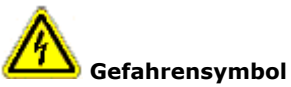

Das Gefahrensymbol für den Stromschlag dient dazu, das Personal auf Gefahren durch Elektrizität oder Geräteschäden aufmerksam zu machen. Die folgenden Vorsichtsmaßnahmen müssen bei der Installation von Telefonieanlagen ebenfalls beachtet werden:

- 1. Eine Telefonverkabelung niemals während eines Gewitters installieren.
- 2. Telefonbuchsen niemals an feuchten Orten installieren, außer wenn die Buchse speziell für feuchte Orte ausgelegt.
- 3. Telefonkabel oder Endstellen ohne Isolierung niemals berühren, außer wenn die Telefonleitung von der Netzwerkschnittstelle getrennt wurde.
- 4. Bei der Arbeit mit Telefonleitungen stets vorsichtig sein.

# <span id="page-248-0"></span>**13.2 Amtsleitungs-Schnittstellenmodule**

Um die Validierung der Genehmigungen sicherzustellen, dürfen nur die folgenden Typen von Amtsleitungs- Schnittstellenkarten in den folgenden IP Office-Steuereinheiten eingesetzt werden.

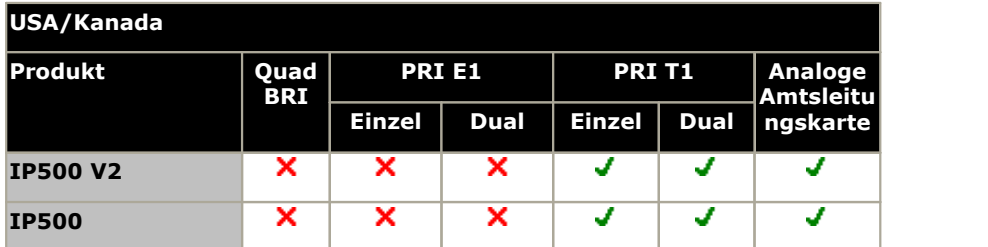

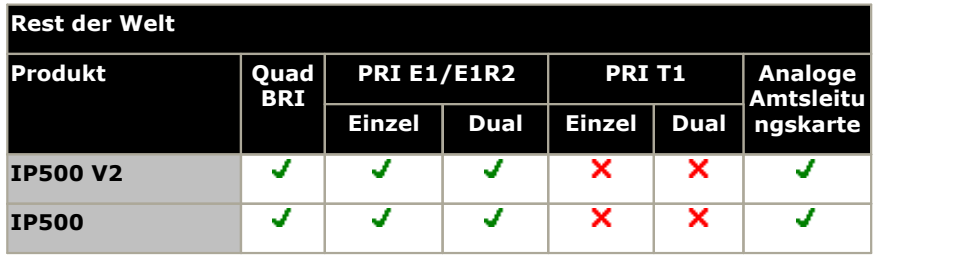

#### **Hinweise**

· E1R2-Amtsleitungen werden nur in CALA und Korea unterstützt.

# **13.3 Weitere Informationen und Produktaktualisierungen**

Weitere Informationen, einschließlich Aktualisierungen für Produkt- und Referenzhandbücher, können von Avaya-Händlern und -Vertreibern oder über die Avaya-Webseite bezogen werden: <http://www.avaya.com>.

Dieses Handbuch ist auch auf der Avaya-Supportwebseite verfügbar: <http://support.avaya.com>.

#### **Support-Rufnummern**

Für anfängliche Hilfe und Support kontaktieren Sie bitte Ihren Vertreiber/Zulieferer. Die folgenden Kontaktpunkte sind für autorisierte Avaya-Partner.

**Nur in den USA**

Avaya stellt rund um die Uhr eine gebührenfreie Kundenhotline zur Verfügung:

- · Name: Avaya Technical Support Organization (TSO)
- · Kundenhotline: 1 800 628-2888
- · Adresse: 8744 Lucent Blvd., Highlands Ranch, Colorado, 80129 USA
- URL: <http://support.avaya.com> Falls Sie Hilfestellung bei der Installation, Programmierung oder Verwendung Ihres Systems benötigen, rufen Sie bitte die Hotline an oder kontaktieren Sie Ihren Avaya-Vertreter. Es können Beratungsgebühren anfallen.

#### **Außerhalb der USA**

USA Falls Sie Hilfestellung bei der Installation, Programmierung oder Verwendung Ihres Systems benötigen, kontaktieren Sie bitte Ihren Avaya-Vertreter.

· URL: <http://support.avaya.com>

## **13.4 Anschlusssicherheitsklassifizierung**

Die Avaya IP Office-Systeme verfügen über die folgenden Anschlüsse, die wie folgt klassifiziert werden:

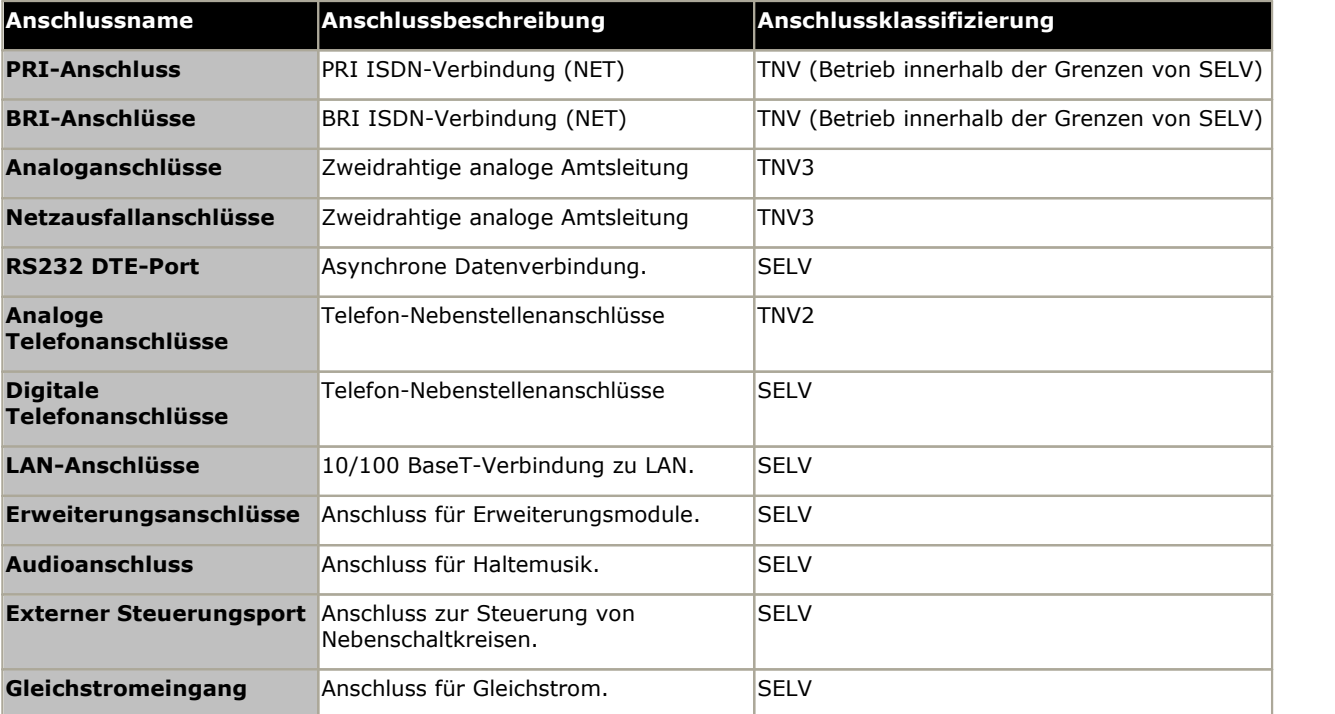

Zwischenschaltungen sollten gewählt werden, um nach der Verbindung von Geräten fortlaufende Konformität mit den Anforderungen von EN 609050:1992/A3:1995 Klausel 2.3 für SELV-Schaltkreise und den Anforderungen von Klausel 6 für TNV-Schaltkreise zu gewährleisten.

## **13.5 EMC-Direktive**

889/336/ EWG (EMV-Richtlinie) CISPR 22:1993 einschließlich A1 + A2, AS/NZ 3548:1995 (Rest der Welt)

#### · **WARNUNG**

Dies ist ein Produkt der Klasse A. In einem häuslichen Umfeld kann dieses Produkt Funkstörungen verursachen, gegen die der Nutzer gegebenenfalls entsprechende Maßnahmen einleiten muss.

#### **Federal Communications Commission (Bundeskommunikationskommission (USA), FCC)**

Diese Geräte wurden getestet und gemäß Teil 15 der FCC-Regelungen als übereinstimmend mit den Grenzwerten für ein digitales Gerät der Klasse A befunden. Diese Grenzwerte sind derart ausgelegt, dass sie einen angemessenen Schutz vor schädigender Störung bieten, wenn die Geräte in einer kommerziellen Umgebung betrieben werden. Diese Geräte generieren, verwenden und können Funkfrequenzenergie abstrahlen, und falls sie nicht entsprechend des Nutzungshandbuches installiert und verwendet werden, können sie sich störend aufden Funkverkehr auswirken. Der Betrieb dieser Geräte in einem Wohngebiet führt wahrscheinlich zu Störungen und in diesem Fall ist der Nutzer gezwungen, die Störungen auf eigene Kosten zu beseitigen.

#### **Canadian Department of Communications (DOC, Kanadische Kommunikationsbehörde)**

HINWEIS: Diese Geräte entsprechen den zutreffenden technischen Spezifikationen des kanadischen Industrieministeriums für Endstellengeräte (Industry Canada Terminal Equipment Technical Specifications). Dies wird durch die Registrierungsnummer bestätigt. Die Abkürzung IC vor der Registrierungsnummer kennzeichnet, dass eine Registrierung basierend auf einer Konformitätserklärung vorgenommen wurde, nach der die technischen Spezifikationen von Industry Canada erfüllt wurden. Sie impliziert nicht, dass Industry Canada die Geräte genehmigt hat.

#### **EMV-Warnung für China**

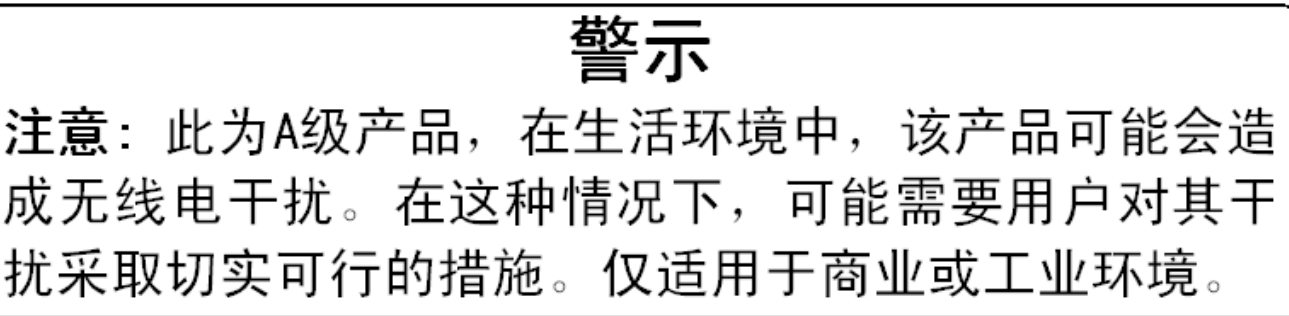

# **13.6 Regulatorische Nutzungshinweise**

## **13.6.1 Australien**

#### Verbindung

Die Verbindung von IP400 Office-Produkten muss über ein Leitungsisolationsmodul erfolgen, das mit einem Telekommunikations-Konformitätsetikett versehen ist.

#### **BRI-Schnittstelle**

Stellen Sie während der Konfiguration sicher, dass die "000"-Notfallnummer nicht gesperrt ist, indem Sie folgendes tun:

- · Funktionscode: 000
- · Telefonnr: 000;
- · Funktion: DialEmergency

Bei Verbindungen mit TS013 dürfen die folgenden Trägerfähigkeiten nicht verwendet werden:

· 7 kHz Audio, Video, Restricted Digital Information.

Falls beider Nummer des anrufenden Teilnehmers ein unbekannter Nummerntyp verwendet wird, nutzt das Netzwerk das Standard-CLI

Das System muss für Point-to-Multipoint-Verbindungen konfiguriert sein, um Austel-Anforderungen für die Verbindung mit TS013-Schaltkreisen zu entsprechen.

Da das IP Office im Falle eines Netzausfalls die Wahl von Notrufnummern nicht unterstützt, sollte der folgende Warnhinweis beachtet werden:

#### · **WARNUNG**

Dieses Gerät ist in einer Netzausfallsituation nicht funktionsfähig.

#### PRI-Schnittstelle

Stellen Sie während der Konfiguration sicher, dass die "000"-Notfallnummer nicht gesperrt ist, indem Sie folgendes tun:

- · Funktionscode: 000
- · Telefonnr: 000;
- · Funktion: DialEmergency

#### · **WARNUNG**

Dieses Gerät ist in einer Netzausfallsituation nicht funktionsfähig.

## **13.6.2 Kanada**

Diese Anlagen entsprechen den zutreffenden technischen Spezifikationen des kanadischen Industrieministeriums für Endstellengeräte (Industry Canada Terminal Equipment Technical Specifications). Dies wird durch die Registrierungsnummer bestätigt. Die Abkürzung IC vor der Registrierungsnummer kennzeichnet, dass eine Registrierung basierend auf einer Konformitätserklärung vorgenommen wurde, nach der die technischen Spezifikationen von Industry Canada erfüllt wurden.

Sie impliziert nicht, dass Industry Canada die Anlagen genehmigt hat.

HINWEIS: Der Anrufbelastungsersatzwert (Ringer Equivalence Number, REN) für dieses Endstellengerät lautet 1. Die jedem Endstellengerät zugewiesene REN stellt eine Indikation über die maximale Anzahl von Endstellen dar, die an eine Telefonschnittstelle angeschlossen werden dürfen. Der Abschluss an einer Schnittstelle kann aus einer beliebigen Gerätekombination bestehen und unterliegt dabei lediglich der Vorgabe, dass die Summe der Anrufbelastungsersatzwerte aller Geräte nicht über 5 liegt.
#### <span id="page-252-0"></span>**13.6.3 China**

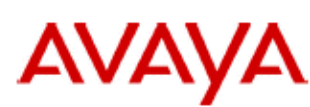

700433220 February 2007 Copyright© 2007, Avaya Inc. All Rights Reserved

#### 所有在中华人民共和国境内进口或销售的电子信息产品必须附上本文件 Include this document with all Electronic Information Products imported or sold in the People's **Republic of China**

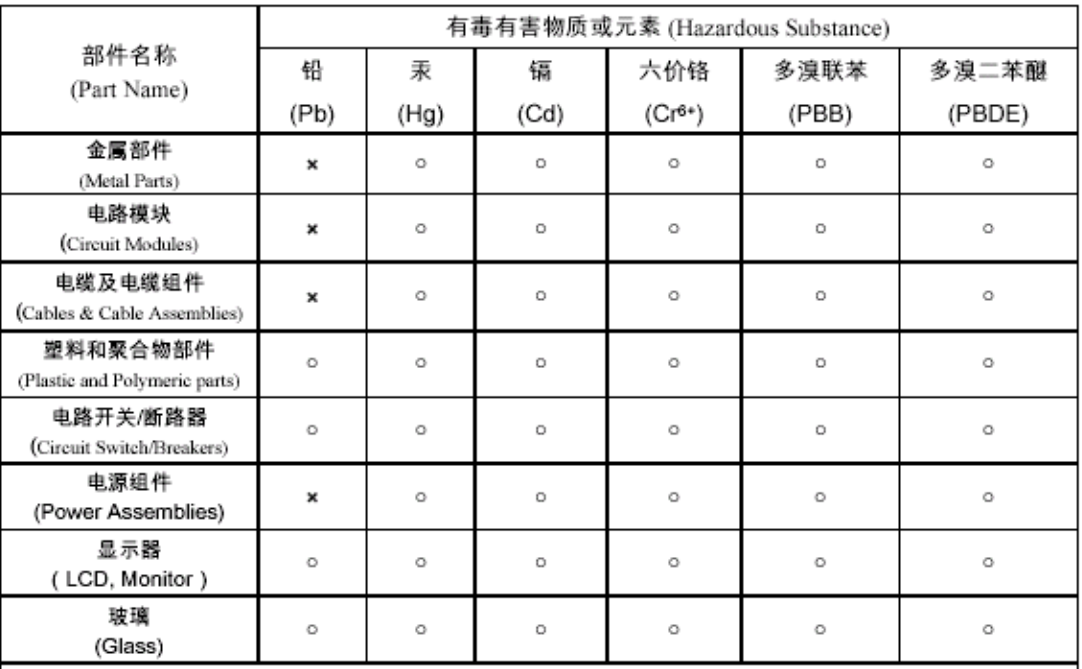

表示该有毒有害物质在该部件所有均质材料中的含量均在 SJ/T 11363 2006 标准规定的限量要求以下。  $\circ$  : Indicates that the concentration of the hazardous substance in all homogeneous materials in the parts is below the relevant threshold of the SJ/T 11363 2006 standard.

表示该有毒有害物质至少在该部件的某一均质材料中的含量超出 SJ/T 11363 2006 标准规定的限量要求。  $\mathbf{x}$ . Indicates that the concentration of the hazardous substance of at least one of all homogeneous materials in the parts is above the relevant threshold of the SJ/T 11363 2006 standard.

#### 本表显示,所附的亚美亚电子信息产品中,从生产日期起,可能包含这些物质。注意:所附产品可能包含或不 含以上所列的某些组件。

This table shows where these substances may be found in Avaya's electronic information products, as of the date of manufacture of the enclosed product. Note that some of the component types listed above may or may not be a part of the enclosed product.

除非有另外特别的标注,此标志将作为所附产品及零部件的环保使用期标志. 某些产品会有

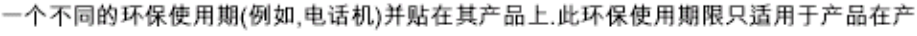

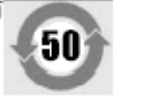

#### 品手册中所规定的条件下使用

The Environmentally Friendly Use Period (EFUP) for all enclosed products and their parts are per the symbol shown here, unless otherwise marked. Certain products have a different EFUP (for example, telephones) and so are marked to reflect such. The Environmentally Friendly Use Period is valid only when the product is operated under the conditions defined in the product manual

#### **13.6.4 Japan**

The power cord set included in the shipment or associated with the product is meant to be used with the said product only. Do not use the cord set for any other purpose. Any non-recommended usage could lead to hazardous incidents like fire disaster, electric shock, and faulty operation.

本製品に同梱または付属している電源コードセットは、本製品専用で す。本製品以外の製品ならびに他の用途で使用しないでください。火 災、感電、故障の原因となります

#### If this is a Class A device:

This is a Class A product based on the standard of the Voluntary Control Council for Interference by Information Technology Equipment (VCCI). If this equipment is used in a domestic environment, radio disturbance may occur, in which case, the user may be required to take corrective actions.

この装置は,情報処理装置等電波障害自主規制協議会(>CC-)の基準 に基づくクラスA 情報技術装置です。この装置を家庭環境で使用すると電波 妨害を引き起こすことがあります。この場合には使用者が適切な対策を講ず るよう要求されることがあります

#### If this is a Class B device:

This is a Class B product based on the standard of the Voluntary Control Council for Interference from Information Technology Equipment (VCCI). If this is used near a radio or television receiver in a domestic environment, it may cause radio interference. Install and use the equipment according to the instruction manual.

この装置は,情報処理装置等電波障害自主規制協議会(>CCI)の基 準に基づくクラスB 情報技術装置です。この装置は,家庭環境で使用 することを目的としていますが、この装置がラジオやテレビジョン受信 鐵に近接して使用されると,受信障害を引き起こすことがあります。取 **吸説明書に従って正しい取り扱いをして下さい** 

#### <span id="page-253-0"></span>**13.6.5 Europäische Union**

- 1. Anrufe an 999 und 112 dürfen nicht gesperrt werden. Ansonsten wird die Genehmigung ungültig.
- 2. Alle Verbindungen am MDF müssen durch eine geeignete Kennzeichnung identifizierbar sein.
- 3. Das auf IP Office-Geräten vorhandene CE-Zeichen gibt die Konformität des Systems mit den EMC-, LVD- und R&TTE-Richtlinien sowie allgemeinen technischen Regulationen für Primärraten- und Basisraten-ISDN an.
- 4. Alle Anschlüsse für die Verbindung von anderen, nicht der Telekommunikation dienenden Geräten besitzen einen Niedrigspannungs-Sicherheitsstatus (Safety Extra Low Voltage - SELV).

## **EU-Konformitätserklärung**

Avaya Inc. erklärt, dass die in diesem Dokument beschriebenen Geräte, welche die CE-Kennzeichnung (Conformité Europeénne) tragen, mit der EU-Richtlinie über Funkanlagen und Telekommunikationsendeinrichtungen (1999/5/EG), einschließlich der Richtlinie über die elektromagnetische Verträglichkeit (2004/108/EG) und der Niederspannungsrichtlinie (2006/95/EG) übereinstimmen.

Kopien dieser Konformitätserklärungen (DoC) erhalten Sie bei Ihrem örtlichen Vertriebspartner und unter folgender Website: http://support.avaya.com/DoC.

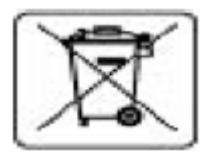

#### **EU-Richtlinie über Batterien und Akkumulatoren**

Avaya Inc. hält sich an die Richtlinie 2006/66/EG über Batterien und Akkumulatoren. Manche Produkte von Avaya Inc. enthalten Lithiumbatterien. Diese Batterien dürfen nicht vom Kunden oder vor Ort ausgetauscht werden. Nicht demontieren. Batterien können bei falscher Handhabung ein Risiko darstellen.

#### <span id="page-253-1"></span>**13.6.6 Neuseeland**

Die Gewährung eines Telepermit für jegliche Endstellengeräte gibt nur an, dass Telecom akzeptiert hat, dass das Produkt die Mindestanforderungen für die Verbindung mit seinem Netzwerk erfüllt. Es gilt nicht als Empfehlung des Produktes durch Telecom und impliziert auch keinerlei Gewährleistung. Vor allem stellt es keine Garantie dar, dass jegliche Produkte in sämtlicher Hinsicht mit anderen mit Telepermits versehenen Geräten einer anderen Marke oder eines anderen Modells ordnungsgemäß funktionieren, und impliziert auch nicht, dass jegliche Produkte mit allen Netzwerkdiensten von Telecom kompatibel sind.

#### <span id="page-255-0"></span>**13.6.7 FCC-Hinweis**

Diese Geräte entsprechen Teil 68 der FCC-Regelungen und den Anforderungen, die vom Administrative Council on Terminal Attachments (ACTA) verabschiedet wurden. Auf der Rückseite dieses Geräts befindet sich ein Etikett, welches neben anderen Informationen auch eine Produktidentifikation im Format US:AAAEQ##TXXX enthält. Auf Anfrage muss diese Nummer der Telefongesellschaft zur Verfügung gestellt werden.

Die REN wird verwendet, um die Anzahl der Geräte zu bestimmen, die mit der Telefonleitung verbunden werden können. Übermäßige RENs an der Telefonleitung können dazu führen, dass Geräte bei einem eingehenden Anruf nicht mit einem Klingelton reagieren. In den meisten, aber nicht in allen Regionen, sollte die Summe der RENs 5.0 nicht überschreiten. Um die Anzahl der Geräte zu kennen, die an eine Leitung gemäß der Gesamt-RENs angeschlossen werden können, kontaktieren Sie die lokale Telefongesellschaft. Bei Produkten, die nach dem 23. Juli 2001 genehmigt wurden, ist die REN für dieses Produkt Teil der Produktidentifikation im Format US:AAAEQ#TXXX. Die durch ## repräsentierten Ziffern sind die REN ohne Dezimalkomma (zum Beispiel ist 03 eine REN von 0,3). Bei früheren Produkten ist die REN separat auf dem Etikett aufgedruckt.

#### **Verbindungsarten**

Die Verbindung dieser Geräte mit dem Telefonnetzwerk wird in der folgenden Tabelle dargestellt.

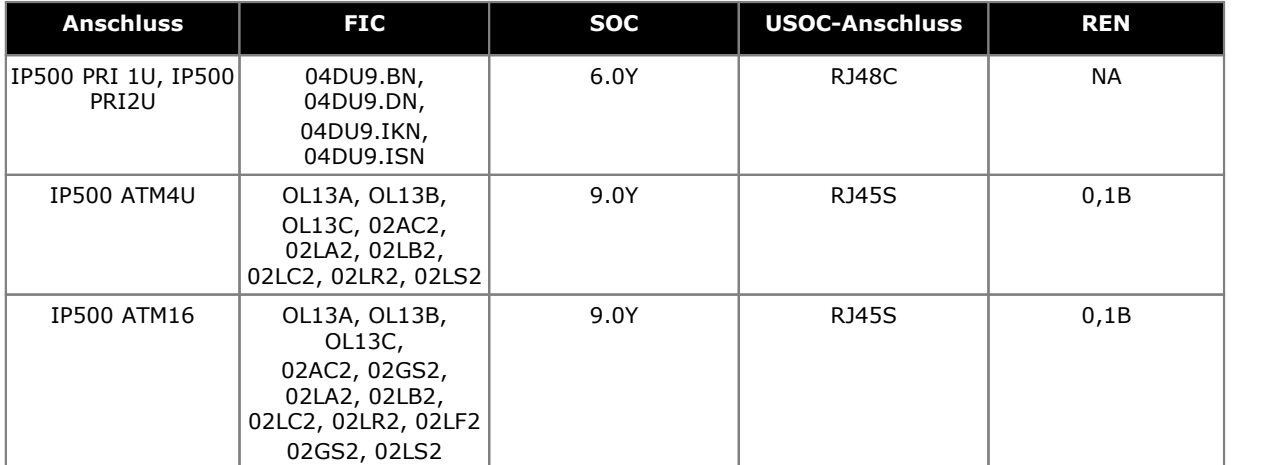

Sollten sich diese Geräte schädigend aufdas Telefonnetzwerk auswirken, informiert Sie die Telefongesellschaft im Voraus, dass eine vorübergehende Diensteinstellung erforderlich sein kann. Sollte diese Ankündigung im Voraus nicht sinnvoll sein, wird die Telefongesellschaft den Kunden so bald wie möglich benachrichtigen. Sie werden darüber hinaus über Ihr Recht in Kenntnis gesetzt, gegebenenfalls eine Beschwerde bei der FCC einzureichen.

Die Telefongesellschaft kann Änderungen an ihren Anlagen, Geräten, im Betrieb oder in Vorgängen vornehmen, die den Betrieb der Geräte beeinflussen können. Falls dies geschieht, kündigt die Telefongesellschaft dies im Voraus an, damit Sie die nötigen Änderungen für eine unterbrechungsfreie Dienstfortsetzung vornehmen können.

Falls bei diesen Geräten Probleme auftreten, kontaktieren Sie für Reparatur- oder Gewährleistungsanfragen bitte das technische Servicecenter unter 1-800-242-2121 oder wenden Sie sich an Ihren örtlichen Avaya-Vertreter. Falls sich die Geräte schädigend auf das Telefonnetzwerk auswirken, kann Sie die Telefongesellschaft dazu auffordern, die Geräte vom Netz zu trennen, bis das Problem behoben wurde.

Stecker und Anschlüsse, die zur Verbindung dieser Geräte mit dem Kabel- und Telefonnetz verwendet werden, müssen den geltenden FCC Teil 68-Regelungen und -Anforderungen entsprechen, die von der ACTA verabschiedet wurden.

Die Verbindung mit dem Teilnehmerleitungsdienst unterliegt staatlichen Tarifen. Kontaktieren Sie für weitere Informationen das staatliche Versorgungsunternehmen, die öffentliche Dienstkommission oder die Unternehmenskommission.

#### **Geräte mit Durchwahl (Direct Inward Dialing - "DID"):**

Der Betrieb dieser Geräte auf eine Art und Weise, bei der keine angemessene Antwortüberwachung bereitgestellt wird, ist ein Verstoß gegen Teil 68 der FCC-'Regelungen.

Angemessene Antwortüberwachung ist gegeben, wenn:

- A. Dieses Gerät eine Antwortüberwachung an das öffentlich geschaltete Telefonnetzwerk (PSTN) zurückgibt, wenn DID-Anrufe:
	- · von der angerufenen Stelle beantwortet werden.
	- · vom Teilnehmer entgegengenommen werden,
	- · zu einer aufgezeichneten Ansage weitergeleitet werden, die vom Nutzer der örtlichen Kundengeräte (Customer Premises Equipment, CPE) verwaltet werden kann.
	- · An eine Wahlansage weitergeleitet werden
- B. Dieses Gerät gibt Antwortüberwachungssignale an alle (DID)-Anrufe zurück, die zurück zum PSTN geleitet werden.

Gestattete Ausnahmen sind:

- · Ein Anruf bleibt unbeantwortet.
- · Ein Besetztton wird empfangen.
- · Ein Reorder-Ton wird empfangen.

Avaya versichert, dass dieses registrierte Gerät in der Lage ist, Nutzern über die Verwendung von Zugriffscodes Zugang zu zwischenstaatlichen Anbietern von Betreiberdiensten zur Verfügung zu stellen. Die Veränderung dieses Gerätes durch Anrufaggregatoren, um Zugangs-Wahlcodes zu blockieren, stellt einen Verstoß gegen das Telephone Operator Consumers Act von 1990 dar.

#### **Automatische Anrufvorrichtung:**

Wenn Notrufnummern programmiert bzw. Testanrufe zu Notrufnummern getätigt werden:

- 1. Bleiben Sie in der Leitung und erklären Sie der Leitstelle in wenigen Worten den Grund für den Anruf.
- 2. Führen Sie solche Aktivitäten außerhalb der Stoßzeiten aus, wie etwa am frühen Morgen oder späten Abend.

#### **Gebühreneinschränkung und Least-Cost-Routing-Geräte:**

Die in diesem Gerät enthaltene Software, mit deren Hilfe der Nutzer Zugang zum Netzwerk erhält, muss aktualisiert werden, um neu festgelegte Regionalvorwahlen und Anschlusscodes zu identifizieren, wenn diese in Betrieb genommen werden.

Werden die örtlichen Systeme oder Nebengeräte zur Identifizierung der neuen Codes nicht zum Zeitpunkt der Einführung letzterer aktualisiert, wird für den Kunden und die Angestellten'des Kunden der Zugriff auf das Netzwerk und diese Codes eingeschränkt.

#### **FCC Part 68 Supplier's Declarations of Conformity**

Avaya Inc. in den vereinigten Staaten von Amerika bescheinigt hiermit, dass die in diesem Dokument beschriebenen Geräte, die mit einer TIA TSB-168-Etikettierung versehen sind, den FCC-'Regeln und Vorschriften 47 CFR Teil 68 sowie den vom Administrative Council on Terminal Attachments (ACTA) verabschiedeten technischen Kriterien entsprechen.

Avaya gibt weiterhin an, dass die in diesem Dokument beschriebenen, mit Telefonhörern ausgestatteten Endstellengeräte dem Paragraph 68.316 der FCC-Regeln und Vorschriften, die die Kompatibilität mit Hörgeräten definieren, entsprechen und als kompatibel mit Hörgeräten angesehen werden.

#### <span id="page-257-0"></span>**13.6.8 Einhaltung von FCC-Regelungen**

#### **Sende- und Empfangsstärkeeinstellungen für PRI/T1 und analoge Anschlüsse**

Die Stärkeeinstellungen sind kennwortgeschützt, nur für die Verwendung durch qualifiziertes Installationspersonal ausgelegt und dürfen dem Endnutzer nicht zugänglich gemacht werden. Die standardmäßige Stärkeeinstellung von 0 dB gewährleistet die Einhaltung von FCC Teil 68 Sektion 68.308(b)(5) und TIA/EIA-IS-968 Sektion 4.5.2.5. "Direkte Übertragungsverstärkung von Anschlüssen für die Verbindung separat registrierter Anlagen oder von anderen Netzwerkverbindungs-Anschlüssen". Die Änderung der Stärkeeinstellung durch unqualifiziertes Personal kann zur Verletzung der FCC-Regelungen führen. Qualifiziertes Personal kann diese Pegel für die Stärkeeinstellung nur dann verändern, wenn:

- 1. Eine Messung vorgenommen wird, um zu gewährleisten, dass die über die Leitung an jede verbundene Netzwerkschnittstelle gesandten Leistungspegel nicht den in FCC Teil 68 Sektion 68.308(b) und TIA/EIA-IS-968 Sektion 4.5 für diesen spezifischen Schnittstellentyp angegebenen Pegel überschreitet.
- 2. Wenn eine Änderung der Standardwerte vorgenommen wird, sollte darauf geachtet werden, dass die Verbindung der Endstellenanlagen von qualifiziertem Installationspersonal kontrolliert wird.
- 3. Für Einhaltung des Empfangsziellautstärkebezugswertes beimehr als 2,7 km Entfernung von der Zentralstelle muss beianalogen Amtsleitungen ein Empfangsstärkepegel von 1,5 dB eingestellt werden.

# **Dokumentverlauf Kapitel 14.**

### **14. Dokumentverlauf**

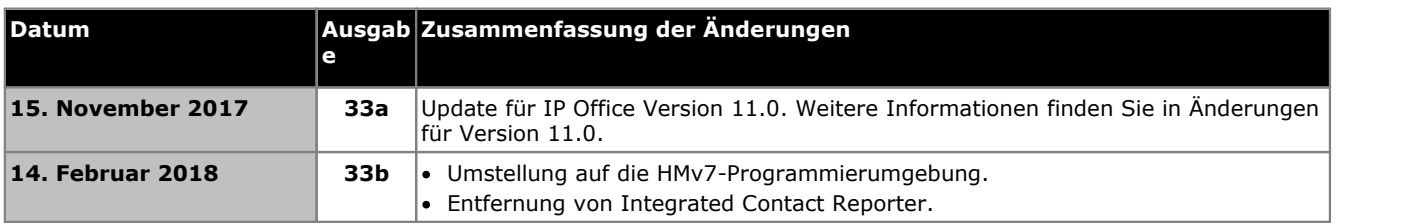

#### **Index**

**A** Allgemeine Informationen Trainingskurse [39](#page-38-0) Webseiten [39](#page-38-1) Amtsleitungs-Schnittstellenmodule [249](#page-248-0) Analog Anschluss [229,](#page-228-0) [232](#page-231-0) Telefon - Regionale Verfügbarkeit [37,](#page-36-0) [227](#page-226-0) Telefon-Barriereboxen [172](#page-171-0) Anforderungen Kabelabstand [44](#page-43-0) Kabelzugang [44](#page-43-0) Platz [44](#page-43-0) Umgebung [43](#page-42-0) Wandmontage [43](#page-42-0) Anrufe Extern [93](#page-92-0) Intern [93](#page-92-0) Anrufpräsentationstasten [93](#page-92-0) Anschluss Analog [229,](#page-228-0) [232](#page-231-0) Audio [229,](#page-228-0) [232](#page-231-1) BRI [229](#page-228-0) BRI (So) [233](#page-232-0) BRI(-Amtsleitung) [234](#page-233-0) DC I/P [229](#page-228-0) DCI I/P [236](#page-235-0) DS [229,](#page-228-0) [236](#page-235-1) Erweiterung [229,](#page-228-0) [238](#page-237-0) EXT O/P [174,](#page-173-0) [229,](#page-228-0) [238](#page-173-0) LAN [229,](#page-228-0) [239](#page-238-0) PF [229,](#page-228-0) [240](#page-239-0) Phone (POT) [229,](#page-228-0) [241](#page-240-0) PRI [229,](#page-228-0) [242](#page-241-0) RS232/DTE [229](#page-228-0) RS323 DTE [243](#page-242-0) Sicherheitsklassifizierung [250](#page-249-0) Tür [174](#page-173-1) USB [229](#page-228-0) WAN [229](#page-228-0) Anwendung Anrufprotokollierung [39](#page-38-2) CD/DVD [38](#page-37-0) Anwendung zurAnrufprotokollierung [39](#page-38-2) Audio Anschluss [229](#page-228-0) Audioanschluss [232](#page-231-1) **B** Barriereboxen Analogtelefon [172](#page-171-0) Rackmontage [173](#page-172-0) Basiskarte Analogtelefon [23,](#page-22-0) [189](#page-188-0) Digital Station [23,](#page-22-0) [189](#page-188-0) Legacy Card Carrier [23,](#page-22-0) [189](#page-188-0) VCM [23,](#page-22-0) [189](#page-188-0) Blitzschutz [35,](#page-34-0) [170,](#page-34-0) [248](#page-247-0) BRI (Amtsleitungs)-Anschluss [234](#page-233-0) (So)-Anschluss [233](#page-232-0) Anschluss [229](#page-228-0)

**D** DC I/P Anschluss [229](#page-228-0) DCI I/P-Anschluss [236](#page-235-0) DECT Regionale Verfügbarkeit [37,](#page-36-0) [227](#page-226-0) Telefon [37,](#page-36-0) [227](#page-226-0) DS Anschluss [229,](#page-228-0) [236](#page-235-1) IROB [171](#page-170-0) Regionale Verfügbarkeit [37,](#page-36-0) [227](#page-226-0) Telefon [37,](#page-36-0) [171,](#page-170-0) [227](#page-226-0) DTE-Anschluss [177](#page-176-0) Einstellungen [243](#page-242-0) Kabelanforderungen [243](#page-242-0) RS232 [243](#page-242-0) **E** EMC-Warnhinweise EMV-Warnung für China [251](#page-250-0) Federal Communications Commission [251](#page-250-0) Kanadische Kommunikationsbehörde [251](#page-250-0) Entfernen SD-Karte [120](#page-119-0) Erdung von Steuereinheiten [34](#page-33-0) Erklärung Homologation [248](#page-247-1) Sicherheit [248](#page-247-1) Erweiterung Anschluss [229](#page-228-0) Erweiterungsanschluss [238](#page-237-0) Erweiterungsmodule Analoge Amtsleitung bei IPO 500 [26](#page-25-0) Analoge IP400-Amtsleitung 16 [220](#page-219-0) Analoge IP500-Amtsleitung 16 [208](#page-207-0) IP400 Digital Station V2 [222](#page-221-0) IP400 Phone V2 [224](#page-223-0) IP500 Digital Station [26,](#page-25-0) [210](#page-209-0) IP500 Phone [26,](#page-25-0) [217](#page-216-0) IPO 500 BRI So8 [26](#page-25-0) EXT O/P Anschluss [229](#page-228-0) EXT O/P-Anschluss [174,](#page-173-0) [238](#page-173-0) Externe Verbindungen [35,](#page-34-0) [170](#page-34-0) Externe Anrufe [93](#page-92-0) Externe Erweiterungsmodule [26](#page-25-0) **F** FCC-Regelungen [258](#page-257-0) Fehlerhafte Einheiten [13](#page-12-0) Funktionsschlüssel Parallel [22](#page-21-0) Seriell [22](#page-21-0) Smartcard [22](#page-21-0) USB [22](#page-21-0)

#### **G**

Gefahrensymbole [248](#page-247-0) Gefährliche Substanzen [13](#page-12-1) Geräteverfügbarkeit [13](#page-12-2) **H**

#### H323

Regionale Verfügbarkeit [37,](#page-36-0) [227](#page-226-0) Telefone [37,](#page-36-0) [227](#page-226-0) Homologationserklärung [248](#page-247-1)

#### **I**

Interne Anrufe [93](#page-92-0) IP Office-Betrieb in Australien [252](#page-251-0) China [253](#page-252-0) Europäische Union [254](#page-253-0) Kanada [252](#page-251-1) Neuseeland [254](#page-253-1) USA [256](#page-255-0) IP500 Amtsleitungs-Tochterkarte [25](#page-24-0) Analoge Amtsleitungstochterkarte [25](#page-24-0) Analogtelefon-Basiskarte [23,](#page-22-0) [189](#page-188-0) BRI-Amtsleitungstochterkarte [25](#page-24-0) Digital Station-Basiskarte [23,](#page-22-0) [189](#page-188-0) Legacy Card Carrier-Basiskarte [23,](#page-22-0) [189](#page-188-0) PRI-U-Amtsleitungstochterkarte [25](#page-24-0) Reset-Taste [176](#page-175-0) VCM-Basiskarte [23,](#page-22-0) [189](#page-188-0) IP500-Installation Administratoranwendungen [54](#page-53-0) Auspacken [49](#page-48-0) Dokumentation [49](#page-48-1) Erdung [80](#page-79-0) Karte [70](#page-69-0) Karten-LED überprüfen [83](#page-82-0) Manager starten [58](#page-57-0) Manager verbinden [57](#page-56-0) Rackmontage [77](#page-76-0) Werkzeuge [48](#page-47-0) **K** Kabel Abstandsanforderungen [44](#page-43-0) Maximale Kabellängen [32,](#page-31-0) [230](#page-31-0) Standard IP Office [32,](#page-31-0) [230](#page-31-0) Zugangsanforderungen [44](#page-43-0) Karten IP500 Digital Station-Basis [197](#page-196-0) IP500-Analogtelefon-Basis [191](#page-190-0) Konfiguration löschen [148](#page-147-0) Neu erstellen [66](#page-65-0) Konfiguration erstellen [66](#page-65-0) Kopieren SD-Karte [131](#page-130-0) **L** LAN Anschluss [229](#page-228-0) LAN-Anschluss [239](#page-238-0) Land Sprachen [38](#page-37-1) Unterstützte Regionen [38](#page-37-1) Leitungspräsentationstasten [93](#page-92-0) Lizenzen PC-Basis [22](#page-21-0) PC-los [22](#page-21-0) **M** Manager Software aktualisieren [161](#page-160-0) Module Amtsleitungsschnittstelle [249](#page-248-0) Modus Taste [93](#page-92-0)

#### **N**

Netzgeräte 1151C1 [29](#page-28-0) 1151C2 [29](#page-28-0) Kabel [30](#page-29-0) Typ 40W-Netzgerät [29](#page-28-0) Typ geerdetes 45W-Netzgerät [29](#page-28-0) Typ geerdetes 60W-Netzgerät [29](#page-28-0) Unterbrechungsfreie Stromversorgung [31](#page-30-0) Neue Konfiguration [66](#page-65-0) **P**

Paralleler Funktionsschlüssel [22](#page-21-0) PBX-Modus [93](#page-92-0) PC-basierende Lizenzierung [22](#page-21-0) PC-lose Lizenzierung [22](#page-21-0) PF Anschluss [229](#page-228-0) PF-Anschluss [240](#page-239-0) Phone (POT) Anschluss [229](#page-228-0) Phone (POT)-Anschluss [241](#page-240-0) Platzanforderungen [44](#page-43-0) PRI Anschluss [229](#page-228-0) PRI-Anschluss [242](#page-241-0) Programmierbare Tasten [93](#page-92-0) **R** Rackmontage von Steuereinheiten [36](#page-35-0) Regionale Verfügbarkeit Analogtelefon [37,](#page-36-0) [227](#page-226-0) DECT-Telefon [37,](#page-36-0) [227](#page-226-0) DS-Telefon [37,](#page-36-0) [227](#page-226-0) H323-Telefon [37,](#page-36-0) [227](#page-226-0) RoHS [13](#page-12-1) RS232/DTE Anschluss [229](#page-228-0) **S** Schlüsselmodus [93](#page-92-0) SD-Karte Entfernung [120](#page-119-0) Kopieren [131](#page-130-0) Sicherung [127](#page-126-0) Wiederherstellung [129](#page-128-0) Serieller Funktionsschlüssel [22](#page-21-0) Sicherheitseinstellungen Standard [153](#page-152-0) Sicherheitserklärung [248](#page-247-1) Sicherung SD-Karte [127](#page-126-0) Smartcard-Funktionsschlüssel [22](#page-21-0) Software Kernsoftware löschen [178](#page-177-0) Speicherkarte Entfernung [120](#page-119-0) **Steuereinheit** IP406 V2 [19](#page-18-0) IP412 [19](#page-18-0) IP500-Systemeinheit [19](#page-18-0) Rackmontage [36](#page-35-0) SOE [19](#page-18-0) Wandmontage [36](#page-35-0)

#### **T**

Tasten Anrufpräsentation [93](#page-92-0) Freisprecheinrichtung [93](#page-92-0) Leitungspräsentation [93](#page-92-0) Programmierbare [93](#page-92-0) Tasten für die Freisprecheinrichtung [93](#page-92-0) **Tochterkarten** Amtsleitung [25](#page-24-0) Analoge Amtsleitung [25,](#page-24-0) [202](#page-201-0) BRI-Amtsleitung [25,](#page-24-0) [204](#page-203-0) PRI-Amtsleitung [205](#page-204-0) PRI-U-Amtsleitung [25](#page-24-0) Trainingskurse [39](#page-38-0) **U** Umgebungsanforderungen [43](#page-42-0) Umgebungsanforderungen bei Wandmontage [43](#page-42-0) Unterstützte Ländereinstellungen [38](#page-37-1) Sprache [38](#page-37-1)

#### USB

Anschluss [229](#page-228-0) Funktionsschlüssel [22](#page-21-0)

#### **V**

Verbindungen Erdung [34](#page-33-0) Externe [35,](#page-34-0) [170](#page-34-0) Verfügbarkeit von Geräten [13](#page-12-2) Verkabelung Blitzschutz [35,](#page-34-0) [170](#page-34-0)

#### **W**

WAN Anschluss [229](#page-228-0) Wandmontage von Steuereinheiten [36](#page-35-0) Webseiten [39](#page-38-1) Wiederherstellung SD-Karte [129](#page-128-0)

Template: 9th April 2018

© 2018 Avaya Inc. Alle Rechte vorbehalten.